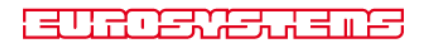

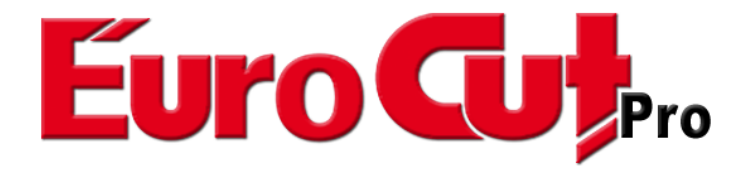

# **Benutzerhandbuch**

#### EuroCUT Professional 8 Handbuch

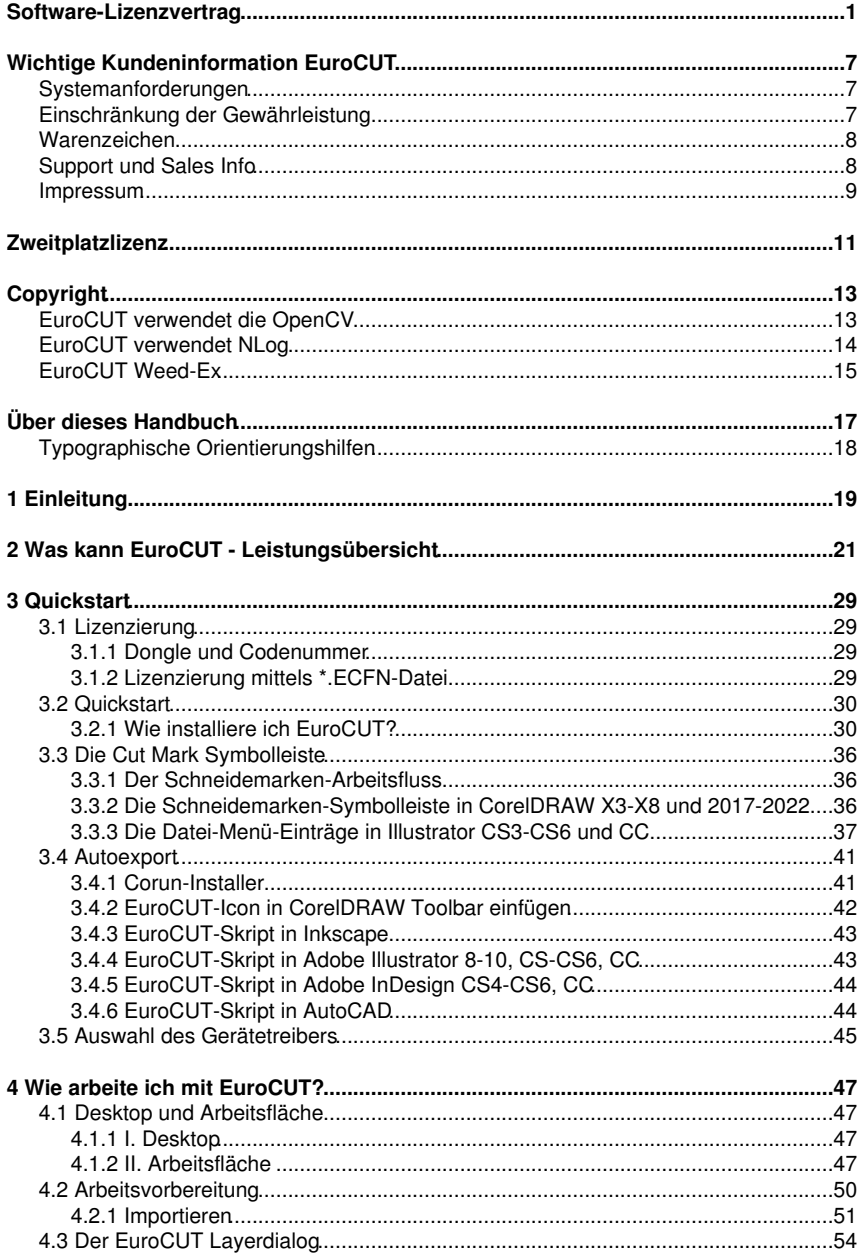

### 4 Wie arbeite ich mit EuroCUT?

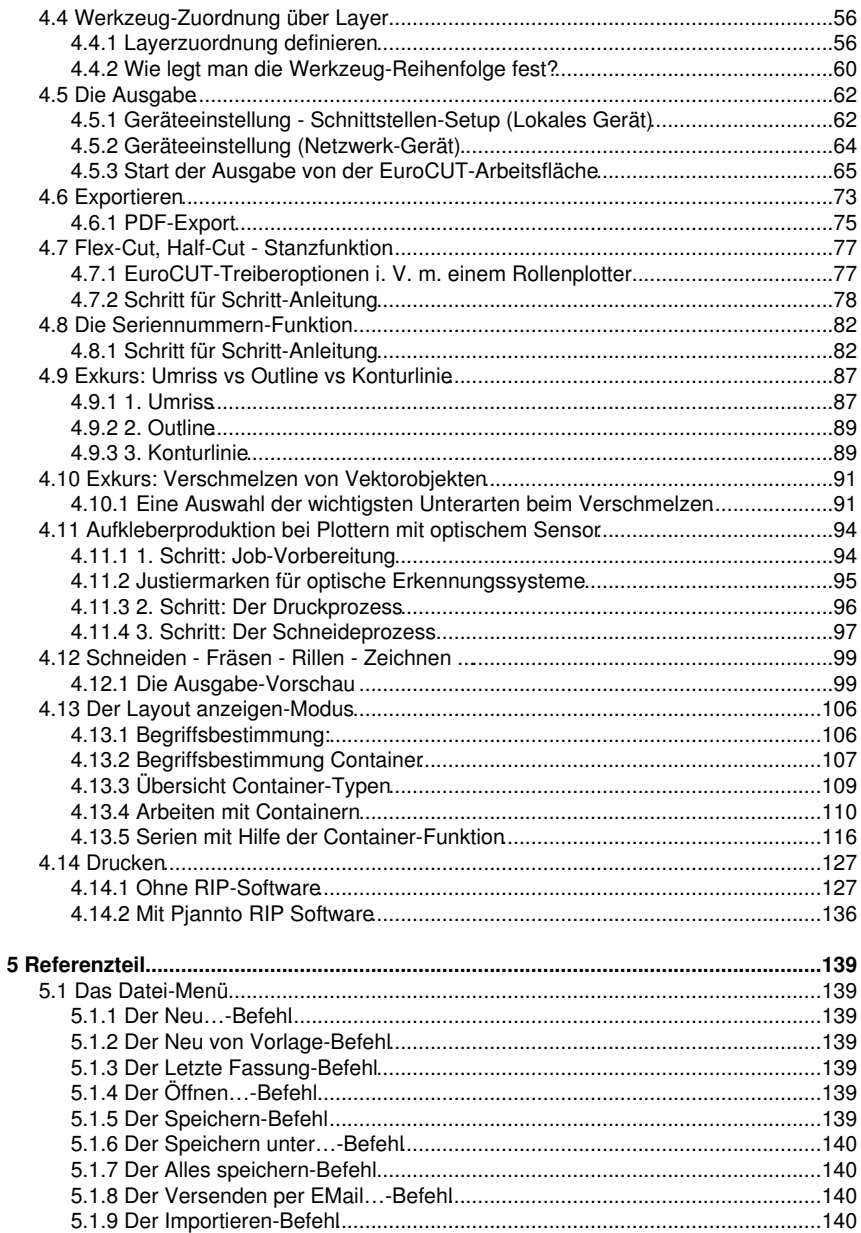

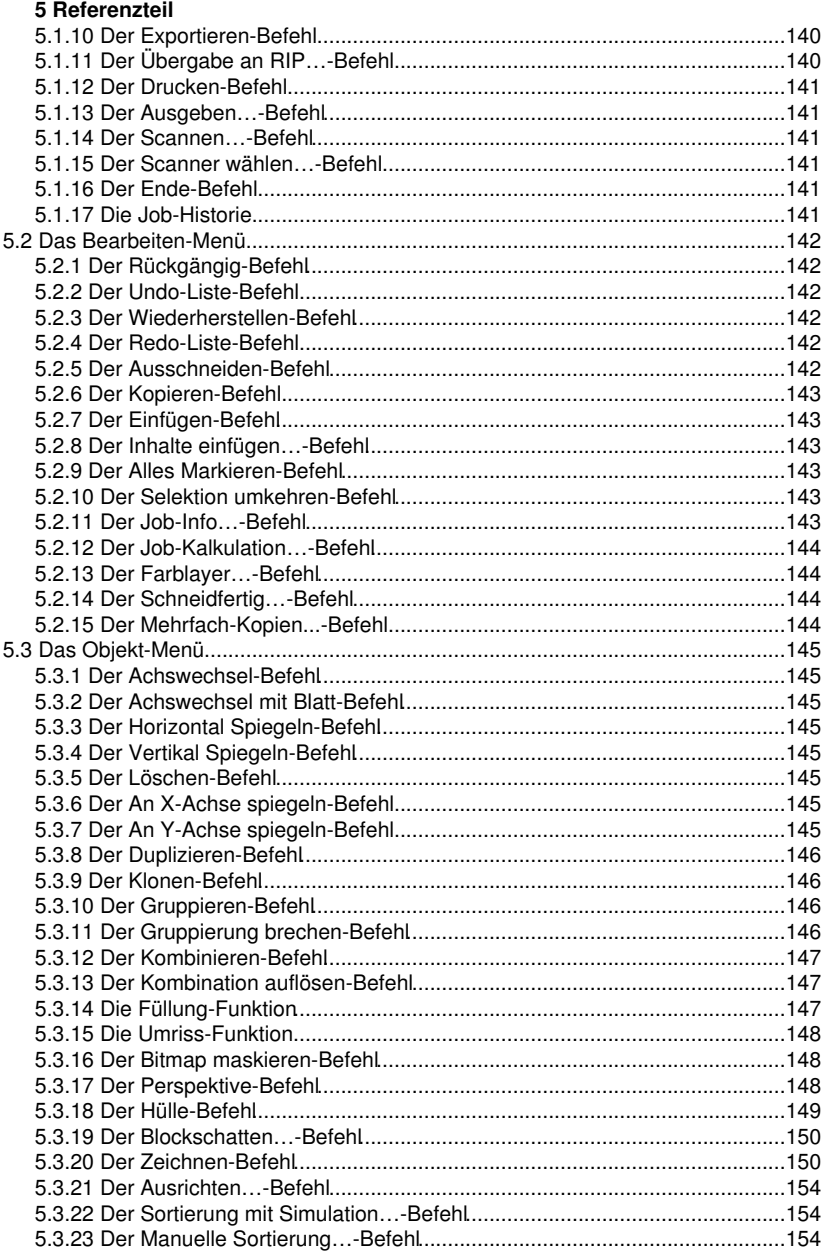

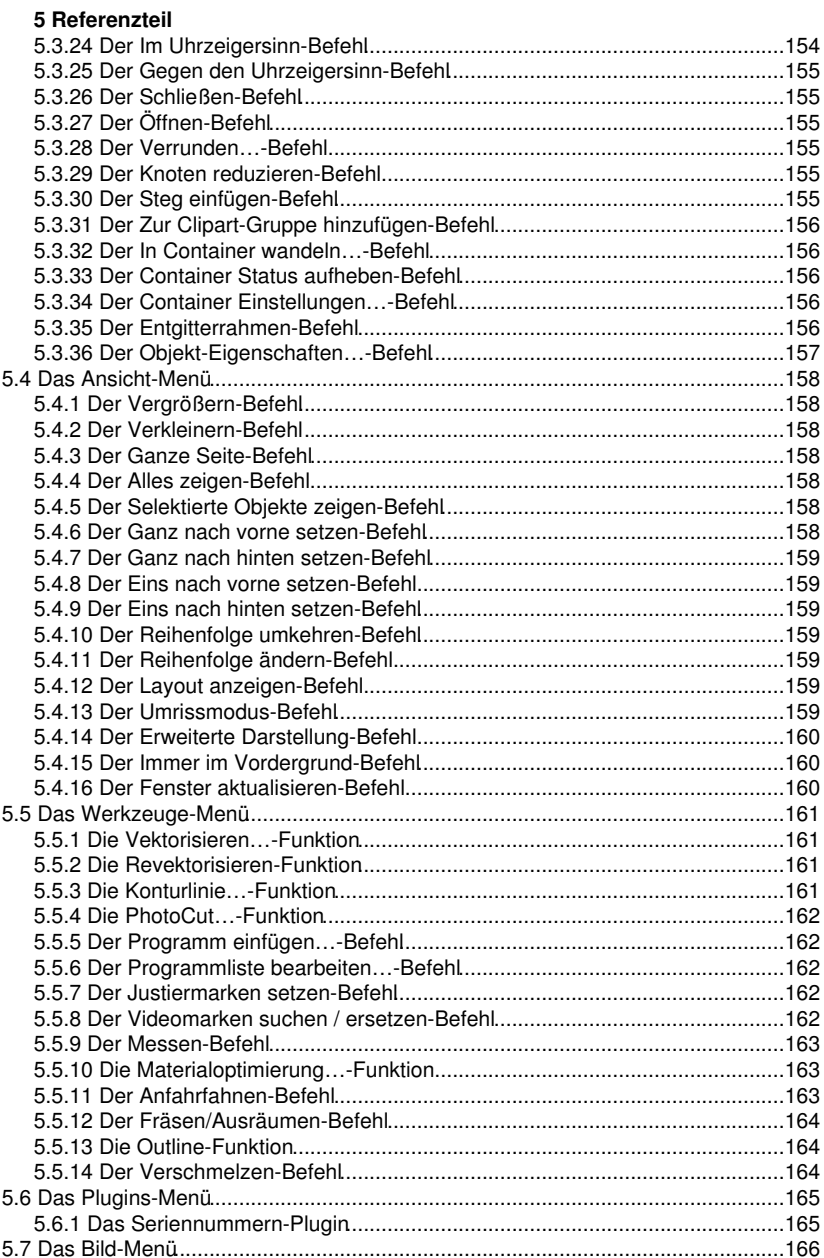

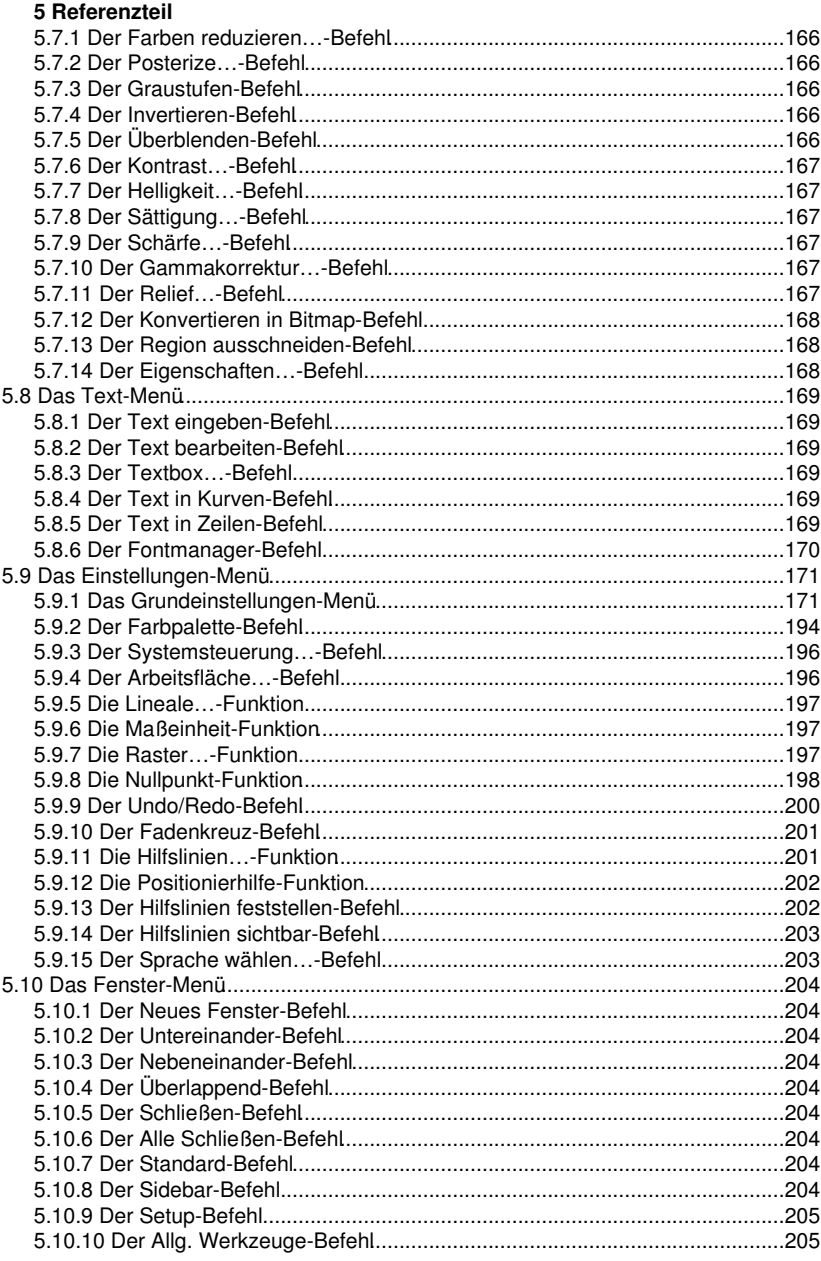

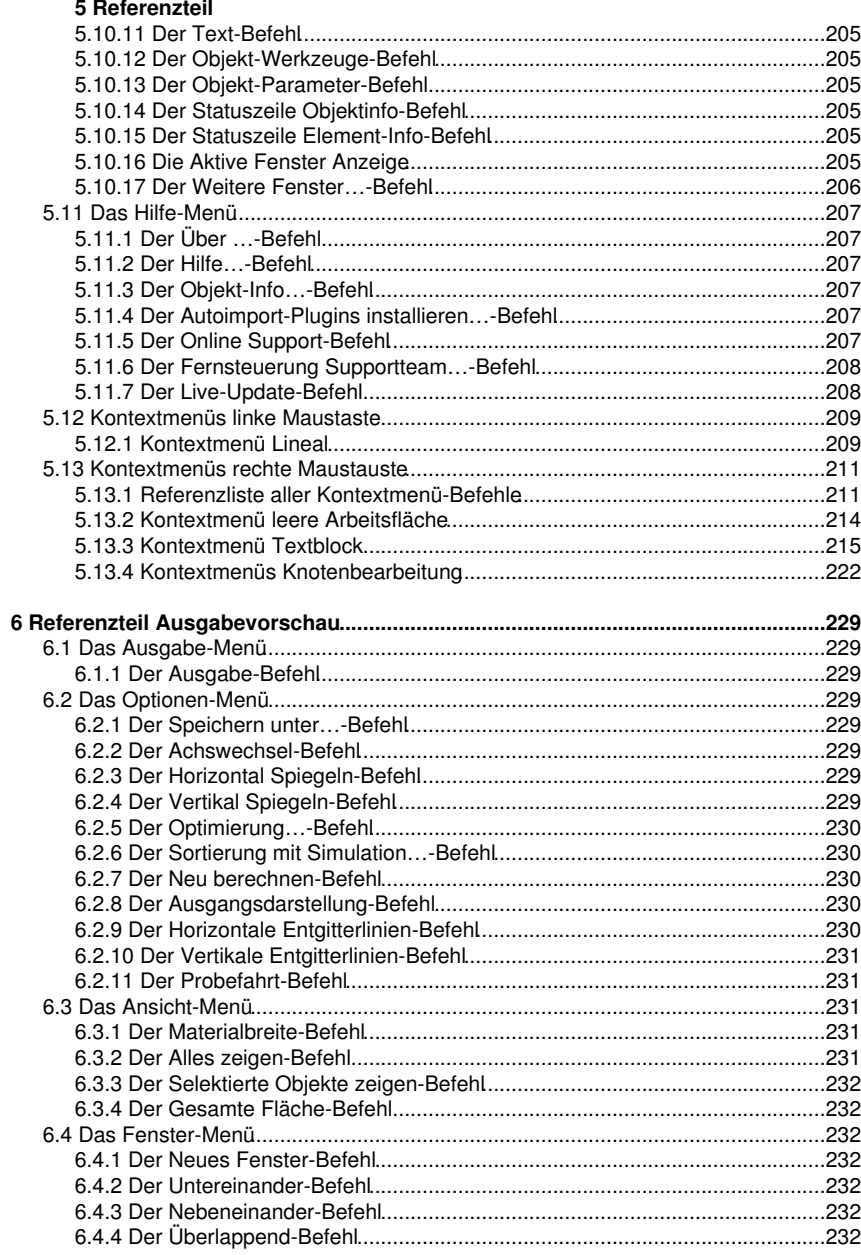

#### 6 Referenzteil Ausgabevorschau

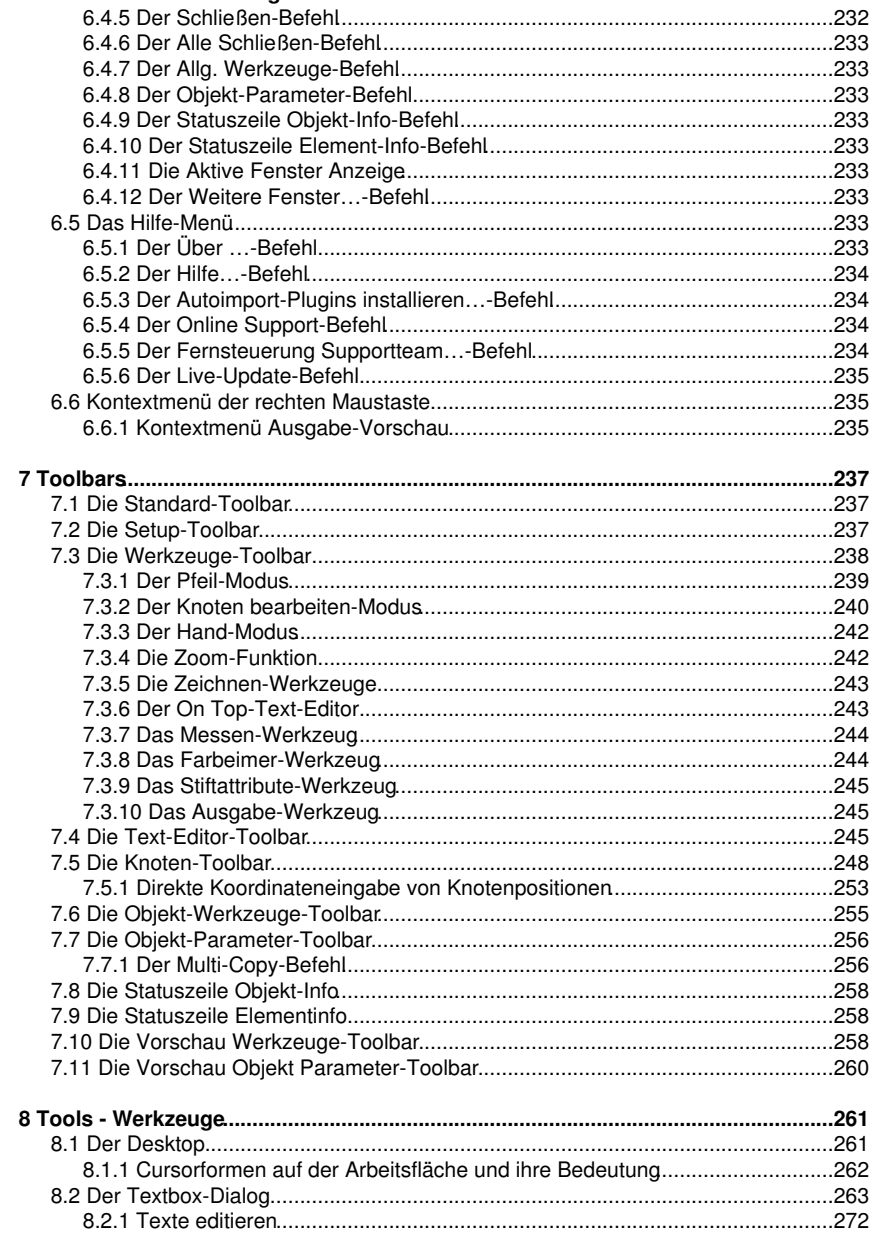

#### 8 Tools - Werkzeuge

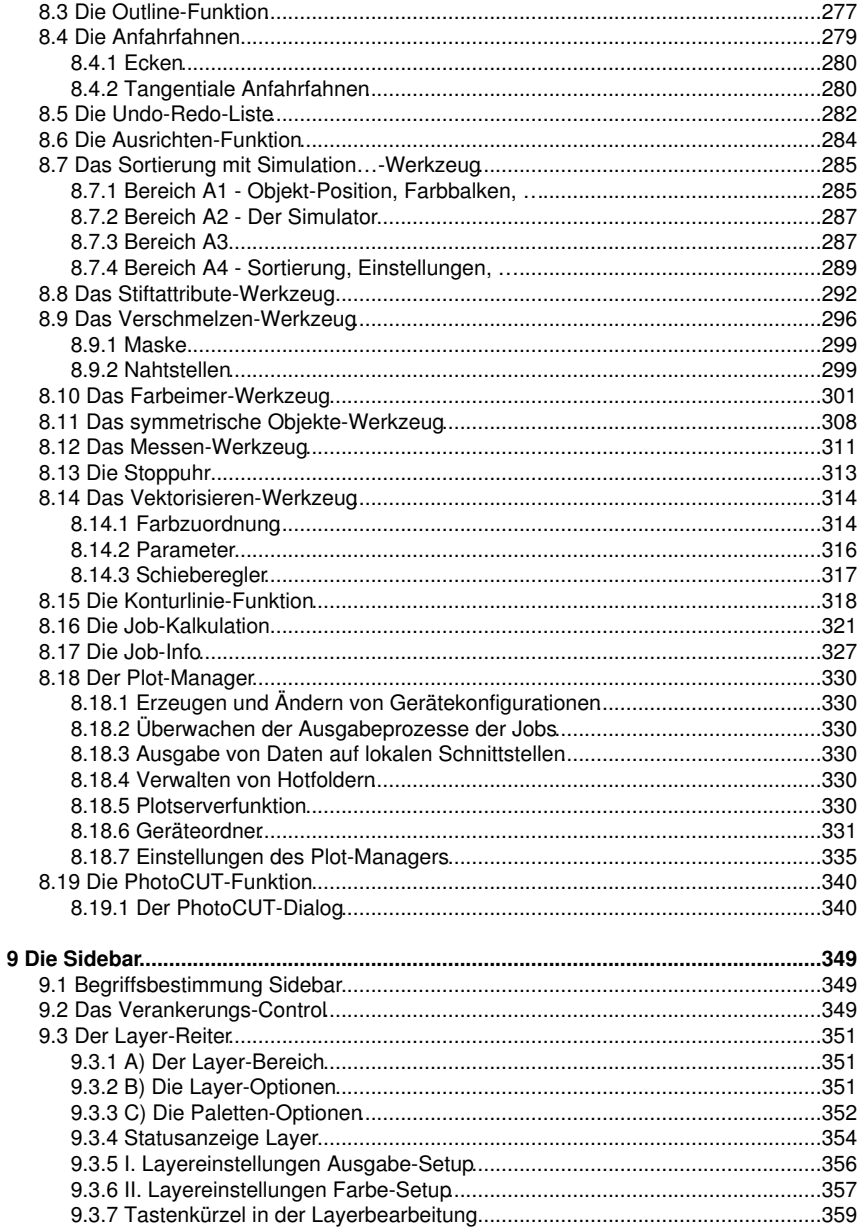

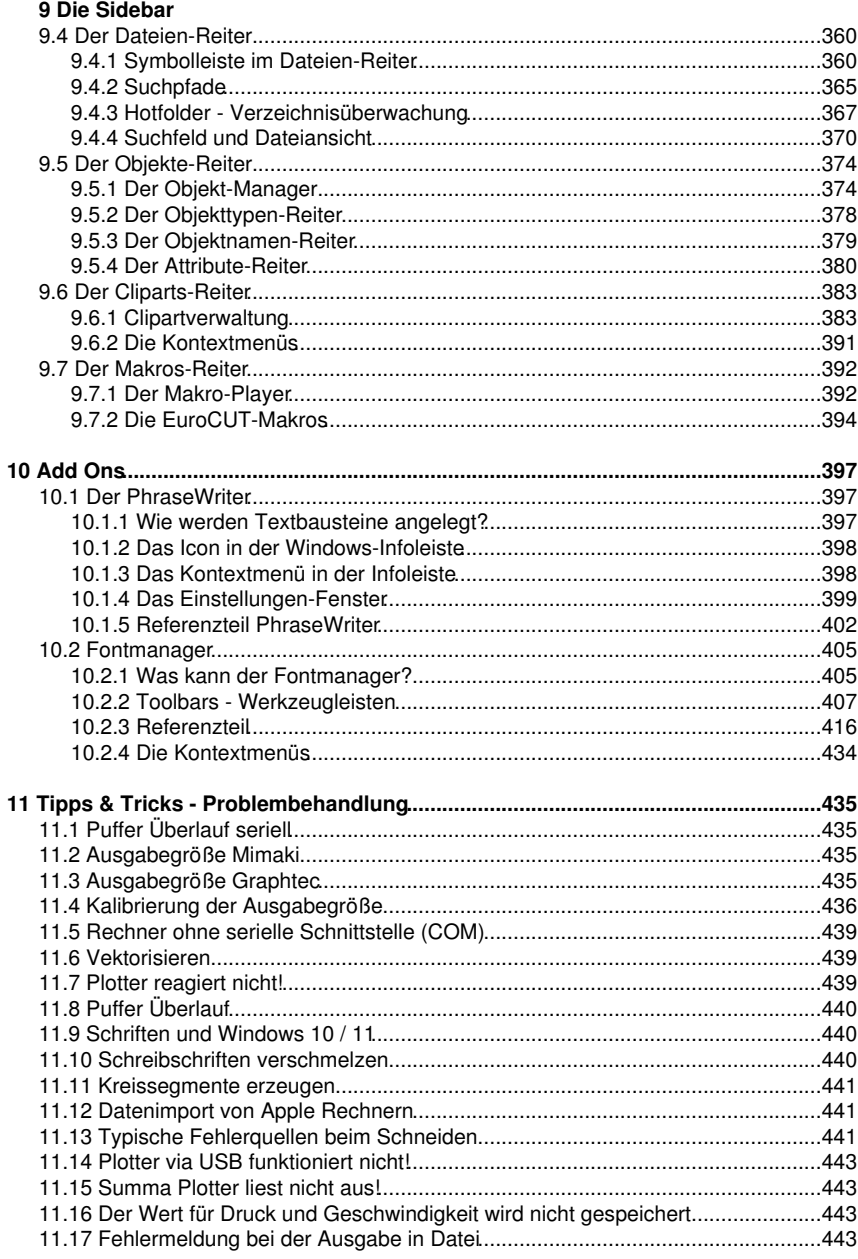

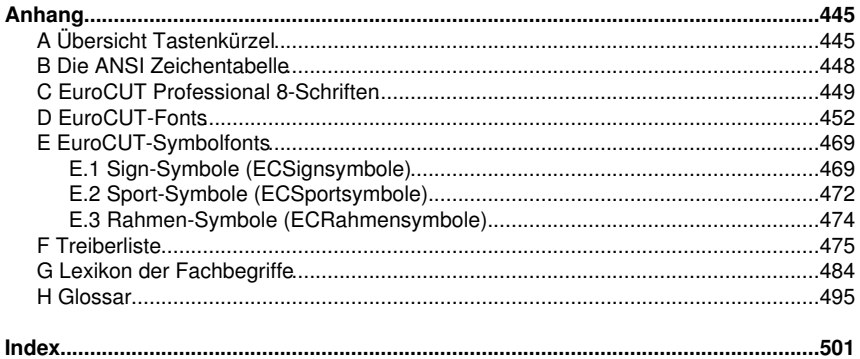

### <span id="page-12-0"></span>**Software-Lizenzvertrag**

Nachfolgend sind die Vertragsbedingungen für die Benutzung von Euro-Systems-Software durch Sie, den Endverbraucher (im Folgenden auch "Lizenznehmer") aufgeführt. Dies ist ein rechtsgültiger Vertrag zwischen Ihnen, dem Lizenznehmer, und der Euro-Systems S.à r.l. (im Folgenden auch "Lizenzgeber"). Mit der Installation, der ersten Benutzung der Software oder dem Öffnen des Software-Pakets erklären Sie sich mit den nachfolgenden Vertragsbedingungen einverstanden. Lesen Sie daher bitte den nachfolgenden Text vollständig und genau durch. Wenn Sie mit diesen Vertrags-Bestimmungen nicht einverstanden sind, so dürfen Sie das Software-Paket nicht öffnen oder die Software in Benutzung nehmen. Geben Sie bitte in diesem Fall das ungeöffnete Software-Paket und alle anderen Teile (einschließlich aller schriftlichen Unterlagen, der Ordner, ggf. Dongle/Hardwarekopierschutz, Lizenzaufkleber und der sonstigen Behältnisse) des erworbenen Produkts unverzüglich an Ihren Händler zurück.

EINZELPLATZ- / HAUPT-LIZENZ - ZWEITPLATZ-LIZENZ - ZUSATZ-LIZENZ - DEMO-LIZENZ - TEST-LIZENZ - SCHUL-LIZENZ / MULTI-USER - FIRMEN-LIZENZ - UNTERNEHMENS-LIZENZ - MIET-LIZENZ / ABO

#### 1. Gegenstand des Vertrages

Gegenstand des Vertrages sind die auf den Datenträgern (DVD) aufgezeichneten, online per Datentransfer oder durch Installation auf dem Rechner des Lizenznehmers zugänglich gemachten Computerprogramme und -dateien, die Programmbeschreibung und die Bedienungsanleitung, sowie sonstiges zugehöriges schriftliches Material und Hardwareteile. Sie werden im Folgenden auch als "Software" bezeichnet. Der Lizenzgeber ist zur Sicherung seiner Schutzrechte berechtigt, programminterne Schutzmaßnahmen in die Software zu implementieren. Dies gilt auch für künftige Updates/Upgrades des überlassenen Programms. Der Lizenzgeber macht darauf aufmerksam, dass es nach dem Stand der Technik nicht möglich ist, Computersoftware so zu erstellen, dass sie in allen Anwendungen und Kombinationen fehlerfrei arbeitet. Gegenstand des Vertrages ist daher nur eine Software, die im Sinne der Programmbeschreibung und der Benutzungsanleitung grundsätzlich brauchbar ist.

#### 2. Lizenzeinräumung

Wichtiger Hinweis: Geht der Kopierschutz (Dongle) verloren erlischt gleichzeitig die Lizenz!

#### Einzelplatz- / Haupt-Lizenz

Der Lizenzgeber räumt Ihnen das Recht ein, die vom Lizenzgeber zur Verfügung gestellte Kopie der Software auf einem einzelnen Terminal, das an einen einzelnen Computer angeschlossen ist, zu benutzen. Sie dürfen die Software nicht über den in der Software vorgesehenen Rahmen hinaus vernetzen. Sie dürfen die Software nicht in einer anderen Weise zu irgendeiner Zeit auf mehr als einem Computer- oder Computerterminal benutzen, es sei denn der Lizenznehmer verfügt zusätzlich zur Einzelplatz-/Haupt-Lizenz über so genannte Zweitplatz-Lizenzen oder Zusatz-Lizenzen.

#### Zweitplatz-Lizenz

Eine Zweitplatz-Lizenz gilt ebenfalls nur in Verbindung mit einer Einzelplatz-/Haupt-Lizenz. Sie ist in gleicher Weise kopiergeschützt wie die Einzelplatz-/Haupt-Lizenz. Der Funktionsumfang einer Zweitplatz-Lizenz ist identisch mit dem einer Haupt-Lizenz. Zu

#### Software-Lizenzvertrag

jeder Einzelplatz-/Haupt-Lizenz können maximal 2 zusätzliche Zweitplatz-Lizenzen erworben werden. Werden in Mehrplatzumgebungen mehr als 3 Lizenzen benötigt, ist zunächst der Erwerb einer weiteren Einzelplatz-/Haupt-Lizenz erforderlich. Diese nachfolgende Einzelplatz-/Haupt-Lizenz kann dann wiederum um zusätzlich 2 Zweitplatz-Lizenzen erweitert werden. Darüber hinaus gehende Lizenzen sind individuell und schriftlich mit dem Hersteller zu vereinbaren.

#### Zusatz-Lizenz

Eine Zusatz-Lizenz ermächtigt den Lizenznehmer, die vom Lizenzgeber zur Verfügung gestellte Kopie der Software auf einem zusätzlichen Rechner einzusetzen. Sie ist in gleicher Weise kopiergeschützt wie die Einzelplatz-/Haupt-Lizenz. Der Funktionsumfang einer Zusatz-Lizenz ist identisch mit dem einer Haupt-Lizenz.

#### Demo-Lizenz

Die Demo-Lizenz ermächtigt den Lizenznehmer, die Software in ihrem Funktionsumfang funktional teils eingeschränkt - zu testen, insbesondere zu überprüfen, ob der vom Lizenznehmer erwartete Gebrauchswert mit der Software zu erreichen ist und/oder die Kompatibilität mit seinem derzeitigen Computersystem vorhanden ist. Der gewerbliche Einsatz ist ausdrücklich untersagt, ebenso die Weitergabe oder Vervielfältigung ohne die ausdrückliche, schriftliche Erlaubnis des Lizenzgebers.

#### Test-Lizenz

Die Test-Lizenz ermächtigt den Lizenznehmer, die Software in ihrem vollen Funktionsumfang - zeitlich begrenzt - zu testen, insbesondere zu überprüfen, ob der vom Lizenznehmer erwartete Gebrauchswert mit der Software zu erreichen ist und/oder die Kompatibilität mit seinem derzeitigen Computersystem vorhanden ist. Die Weitergabe oder Vervielfältigung ohne die ausdrückliche, schriftliche Erlaubnis des Lizenzgebers ist untersagt. Der Testzeitraum beginnt mit der Erzeugung der Test-Lizenz. Der Lizenzgeber behält sich vor, im Falle der missbräuchlichen Nutzung die Testlizenz zu deaktivieren, mit der Folge dass die Software nicht mehr genutzt werden kann.

#### Schul-Lizenz - Multi-User

Eine Schul-Lizenz besteht aus einer Haupt-Lizenz für einen Lehrerarbeitsplatz und einer sogenannten "Multi-User"-Lizenz für die Arbeitsplätze der Schüler. Die "Multi-User"-Lizenz ist eine funktional eingeschränkte Version der Software. Der Einsatz ist auf mehreren Arbeitsplätzen/Rechnern in den Räumlichkeiten des Einzelplatz-/Haupt-Lizenz-Nehmers erlaubt.

#### Firmen-Lizenz

Die Firmen-Lizenz ermächtigt den Lizenznehmer, die vom Lizenzgeber zur Verfügung gestellte Kopie der Software auf mehreren Rechnern und/oder mehreren Ausgabegeräten an einem Firmen-Standort zu benutzen. Die Anzahl der Lizenzen sind individuell und schriftlich mit dem Lizenzgeber zu vereinbaren. Dem Lizenznehmer ist es nicht erlaubt die Lizenzen eines Standortes auf einen anderen zu übertragen. Verfügt eine Firma über mehrere Standorte, so ist eine Unternehmens-Lizenz zu erwerben.

#### Unternehmens-Lizenz

Die Unternehmens-Lizenz ermächtigt den Lizenznehmer, die vom Lizenzgeber zur Verfügung gestellte Kopie der Software auf mehreren Rechnern und/oder mehreren Ausgabegeräten an mehreren Firmen-Standorten zu benutzen. Die Anzahl der Lizenzen sind schriftlich mit dem Lizenzgeber zu vereinbaren.

#### Miet-Lizenz / Aho

Die Euro-Systems S.à r.l. berechtigt die RCS Systemsteuerungen GmbH zum Vertrieb von Miet-Lizenzen. Euro-Systems räumt dem Lizenznehmer gegen Leistung der Vergütung an die RCS Systemsteuerungen GmbH oder einen autorisierten Verkäufer ein zeitlich beschränktes, einfaches, nicht übertragbares Nutzungsrecht an der Software zum bestimmungsgemäßen Gebrauch ein. Der Lizenznehmer hat das Recht, die zur Verfügung gestellte Kopie der Software auf einem einzelnen Terminal, das an einen einzelnen Computer angeschlossen ist, zu benutzen. Sie dürfen die Software nicht über den in der Software vorgesehenen Rahmen hinaus vernetzen. Sie dürfen die Software nicht in einer anderen Weise zu irgendeiner Zeit auf mehr als einem Computer- oder Computerterminal benutzen, es sei denn der Lizenznehmer verfügt über so genannte Zusatz-Lizenzen.

#### 3. Urheberrecht

Die Software ist Eigentum des Lizenzgebers und sie ist durch Urheberrechtsgesetze, internationale Verträge und andere nationale Vorschriften gegen Kopieren geschützt. Wenn die Software nicht mit einem technischen Schutz gegen Kopieren ausgestattet ist, dürfen Sie entweder eine Kopie der Software ausschließlich für Sicherungs- oder Archivierungszwecke machen, oder die Software auf eine Festplatte übertragen, sofern Sie die Originalkopie ausschließlich für Sicherungs- oder Archivierungszwecke aufbewahren. Ein in der Software vorhandener Urheberrechtsvermerk, sowie in ihr aufgenommene Registrierungs-/Code-/Serien- oder Dongle-Nummern, dürfen nicht entfernt werden. Es ist ausdrücklich verboten, die Software und das schriftliche Material wie Handbücher ganz oder teilweise zu kopieren oder anders zu vervielfältigen.

4. Besondere Beschränkungen Dem Lizenznehmer ist untersagt:

\* ohne vorherige schriftliche Einwilligung des Lizenzgebers die Software oder das zugehörige Material an einen Dritten zu übergeben oder einem Dritten anderweitig zugänglich zu machen, die Software zu vermieten oder zu verleihen. Aber Sie dürfen die Rechte aus diesem Software-Lizenzvertrag auf Dauer an einen anderen übertragen, vorausgesetzt, dass Sie diesen Software-Lizenzvertrag zusammen mit allen Kopien der Software, dem gesamten schriftlichen Begleitmaterial und der begleitenden Hardware übertragen und der Empfänger sich mit den Bestimmungen dieses Vertrages einverstanden erklärt. Eine Übertragung muss die letzte aktualisierte Version (Update) und alle früheren Versionen umfassen und dem Lizenzgeber schriftlich mitgeteilt werden.

\* Miet-Lizenzen an einen Dritten zu übertragen

\* ohne vorherige schriftliche Einwilligung des Lizenzgebers die Software abzuändern, zu übersetzen, zurückzuentwickeln, zu entkompilieren oder zu entassemblieren.

\* von der Software abgeleitete Werke zu erstellen oder das schriftliche Material zu vervielfältigen

\* das schriftliche Material zu übersetzen oder abzuändern oder davon abgeleitetes Material zu erstellen.

#### 5. Inhaberschaft an Rechten

Sie erhalten mit dem Erwerb des Produktes nur Eigentum an dem körperlichen Datenträger, auf dem die Software aufgezeichnet ist. Ein Erwerb von Rechten an der

#### Software-Lizenzvertrag

Software selbst ist damit nicht verbunden. Der Lizenzgeber behält sich insbesondere alle Veröffentlichungs-, Vervielfältigungs-, Bearbeitungs- und Verwertungsrechte an der Software vor.

#### 6. Dauer des Vertrages

Der Vertrag läuft auf unbestimmte Zeit. Das Recht des Lizenznehmers zur Benutzung der Software erlischt automatisch ohne Kündigung, wenn er eine Bedingung des Vertrages verletzt. Bei Beendigung des Nutzungsrechts ist er verpflichtet, die Originaldatenträger sowie alle Kopien der Software, abgeänderte Exemplare, einschließlich des schriftlichen Materials zu vernichten; Hardwareteile und Dongle sind an den Hersteller zurückzusenden.

Bei Miet-Lizenzen beschränkt sich die Laufzeit auf den bei Vertragsabschluss angegebenen Zeitraum. Eine Verlängerung der Miet-Lizenz erfolgt automatisch, falls der Vertrag nicht fristgerecht vom Lizenznehmer gekündigt wird.

#### 7. Schadenersatz bei Vertragsverletzung

Der Lizenzgeber macht darauf aufmerksam, dass Sie für alle Schäden aufgrund von Urheberrechtsverletzungen haften, die dem Lizenzgeber aus einer Verletzung dieser Vertragsbestimmungen durch Sie entstehen.

#### 8. Änderungen und Aktualisierungen

Der Lizenzgeber ist berechtigt, Aktualisierungen der Software nach eigenem Ermessen zu erstellen. Der Lizenzgeber ist nicht verpflichtet, Aktualisierungen des Programms solchen Lizenznehmern zur Verfügung zu stellen, die die Software nicht ordnungsgemäß per Registrierungskarte oder per Online-Formular registriert haben oder die Aktualisierungsgebühr nicht bezahlt haben.

Bei Miet-Lizenzen werden Software-Aktualisierungen über den gesamten Mietzeitraum hinweg zur Verfügung gestellt - vorbehaltlich der Zahlung der Abo-Gebühr.

#### 9. Gewährleistung und Haftung des Lizenzgebers

Der Lizenzgeber übernimmt keine Haftung für die Fehlerfreiheit der Software. Insbesondere übernimmt der Lizenzgeber keine Gewähr dafür, dass die Software den Anforderungen und Zwecken des Erwerbers genügt oder mit anderen von ihm ausgewählten Programmen zusammenarbeitet. Die Verantwortung für die richtige Auswahl und die Folgen der Benutzung der Software sowie der damit beabsichtigten oder erzielten Ergebnisse trägt der Erwerber. Das gleiche gilt für das die Software begleitende schriftliche Material. Ist die Software nicht grundsätzlich brauchbar, so hat der Erwerber das Recht den Vertrag rückgängig zu machen.

Der Lizenzgeber haftet nicht für Schäden, es sei denn, dass ein Schaden durch Vorsatz oder grobe Fahrlässigkeit seitens des Lizenzgebers verursacht worden ist. Gegenüber Kaufleuten wird auch die Haftung für grobe Fahrlässigkeit ausgeschlossen. Eine Haftung wegen evtl. vom Lizenzgeber zugesicherten Eigenschaften bleibt unberührt. Eine Haftung für Mangelfolgeschäden, die nicht von der Zusicherung umfasst sind, ist ausgeschlossen.

#### 10. Vollkaufleute

Ist der Lizenznehmer Vollkaufmann, so wird auf diesen Vertrag das Recht des Landes Luxemburg angewendet. In diesem Fall ist weiter die Zuständigkeit der im Lande Luxemburg gelegenen Staatsgerichte und Bundesgerichte vereinbart.

11. Datenübermittlung

\* Ziff1: Der Lizenznehmer ermächtigt den Lizenzgeber, die im Zusammenhang mit der Geschäftsbeziehung mitgeteilten Kundendaten zu speichern und zu verarbeiten.

\* Ziff2: Der Lizenznehmer stimmt der Übermittlung von Software-Daten an den Lizenzgeber zur Wahrung berechtigter Interessen, wie denen zur Sicherstellung des Kopierschutzes, der Lizenzprüfung und der Bereitstellung der Live-Update-Funktionalität, zu.

\* Ziff3: Der Lizenznehmer stimmt zu, dass Daten, die von der Software online an den Lizenzgeber zur Bereitstellung von Online-Dienstleistungen (Online-Support, Treiber-Download, Lizenzkauf, Bereitstellung von Produktionsmakros, u. ä.) gesendet werden, vom Lizenzgeber gespeichert und verarbeitet werden.

\* Ziff4: Der Lizenznehmer stimmt zu, dass Daten, die der bedarfsgerechten Weiterentwicklung der Software dienen, an den Lizenzgeber übermittelt und von ihm gespeichert und verarbeitet werden.

\* Ziff5: Der Lizenznehmer stimmt zu, dass Daten an die Software gesendet werden, die über Updates/Upgrades, Produktneuheiten und wichtige Support-Informationen, informieren.

#### BESCHRÄNKTE GARANTIE

\* Beschränkte Garantie - Der Lizenzgeber garantiert für einen Zeitraum von 90 Tagen ab Empfangsdatum, dass die Software im Wesentlichen gemäß dem begleitenden Produkthandbuch arbeitet.

Diese Garantie wird vom Lizenzgeber als Hersteller des Produktes übernommen; etwaige gesetzliche Gewährleistungs- oder Haftungsansprüche gegen den Händler, von dem Sie ihr Exemplar der Software bezogen haben, werden hierdurch weder ersetzt noch beschränkt.

\* Ansprüche des Kunden - Die gesamte Haftung des Lizenzgebers und Ihr alleiniger Anspruch besteht in der Rückerstattung des bezahlten Preises oder in der Reparatur oder dem Ersatz der Software, die der beschränkten Garantie des Lizenzgebers nicht genügt und zusammen mit einer Kopie Ihrer Rechnung an den Lizenzgeber zurückgegeben wird. Diese beschränkte Garantie gilt nicht, wenn der Ausfall der Software oder Hardware auf einen Unfall, auf Missbrauch oder auf fehlerhafte Anwendung zurückzuführen ist.

\* Keine weitere Gewährleistung - Der Lizenzgeber schließt für sich jede weitere Gewährleistung bezüglich der Software, der zugehörigen Handbücher und schriftlichen Materialien und der begleitenden Hardware aus.

\* Keine Haftung für Folgeschäden - Weder der Lizenzgeber noch die Lieferanten des Lizenzgebers sind für irgendwelche Schäden (uneingeschränkt eingeschlossen sind Schäden aus entgangenem Gewinn, Betriebsunterbrechung, Verlust von geschäftlichen Informationen oder von Daten oder aus anderem finanziellem Verlust) ersatzpflichtig, die aufgrund der Benutzung dieses Produktes oder der Unfähigkeit, dieses Produkt zu verwenden, entstehen, selbst wenn der Lizenzgeber von der Möglichkeit eines solchen Schadens unterrichtet worden ist. Der Lizenzgeber haftet nicht für Schäden, soweit der

#### Software-Lizenzvertrag

Lizenznehmer deren Eintritt durch ihm zumutbare Maßnahmen - insbesondere Programmund Datensicherung - hätte verhindern können. Auf jeden Fall ist die Haftung des Lizenzgebers auf den Betrag beschränkt, den sie tatsächlich für das Produkt bezahlt haben. Dieser Ausschluss gilt nicht für Schäden, die durch Vorsatz oder grobe Fahrlässigkeit auf Seiten des Lizenzgebers verursacht wurden. Ebenfalls bleiben Ansprüche, die auf unabdingbaren gesetzlichen Vorschriften zur Produkthaftung beruhen, unberührt.

\* Bei der Ausgabe von Daten auf angeschlossene Geräte (lokal mit dem Rechner verbunden oder im Netzwerk (LAN/WAN) sind in jedem Falle die Sicherheitshinweise der Maschinenhersteller strikt zu beachten.

Wenn Sie Fragen zu diesem Vertrag haben, dann wenden Sie sich bitte an den Lizenzgeber: Euro-Systems S.à r.l., Villa Machera, 1 Rue Kummert, L-6743 Grevenmacher, Luxembourg

© Euro-Systems 2022

## <span id="page-18-0"></span>**Wichtige Kundeninformation EuroCUT**

Prüfen Sie die Sendung bitte nach Erhalt auf Vollständigkeit und melden Sie das Fehlen von einzelnen Teilen unverzüglich Ihrem Händler.

EuroCUT ist in verschiedenen Versionen erhältlich: EuroCUT *Professional*, EuroCUT *Basic*, EuroCUT *Design* (auch für Schulen)

Die einzelnen Versionen unterscheiden sich in ihrem Funktionsumfang.

Der **Lieferumfang** einer EuroCUT-Version beinhaltet immer:

- Programm-CD (außer bei Download-Version)
- Hardwarekopierschutz USB-Dongle (nur Professional)
- Handbuch (bei Download-Version als PDF-Datei)

#### **Codenummer**

Der Aufkleber befindet sich auf der Innenseite des vorderen Handbuchdeckels. Bei Online-Kauf erhalten Sie die Codenummer per eMail

#### *Wichtiger Hinweis:* **Geht der Kopierschutz (Dongle) verloren erlischt gleichzeitig die Lizenz!**

#### **Bitte prüfen (nur Professional):**

**1.** Neben Ihrer Programm-CD ist es am wichtigsten das Vorhandensein des Kopierschutzes (Dongle) zu überprüfen, da dieser zugleich Ihre Lizenz ist.

**2.** Die Nummer auf Ihrem Kopierschutz **muss** mit dem 1. Block der Serial-Number (**000123**-EC8P-…) übereinstimmen.

Unter der Produktbezeichnung steht Ihre persönliche Codenummer (**Serial Number**) (z. B. 000123-EC8P-123973-00089754). Dieser Code wird nach erfolgreicher Installation der Software – beim erstmaligen Starten – als Initialisierung abgefragt. Ein weiteres Starten des Programms ist nur nach der Verifizierung des Codes möglich.

### <span id="page-18-1"></span>**Systemanforderungen**

- Pentium 4 oder neuer mit mind. 1 GB Arbeitsspeicher (RAM)
- Windows 7 / 8 / 10 / 11 (32 oder 64 Bit)
- minimale Grafikauflösung 1024 x 768 Pixel

### <span id="page-18-2"></span>**Einschränkung der Gewährleistung**

Wir haben uns bei den Abbildungen und beim Verfassen der Texte allergrößte Mühe gegeben. Dennoch können für dieses Handbuch und die dazugehörigen Programme Fehler nicht vollständig ausgeschlossen werden. Es wird keine Garantie für die Richtigkeit des Inhalts dieses Handbuches, seiner Übersetzungen, seiner Vollständigkeit und

Einschränkung der Gewährleistung

Genauigkeit gewährleistet.

Wir schließen die Haftung für alle Verluste, die durch die Benutzung von EuroCUT oder dessen Dokumentation auftreten, aus. Der Inhalt dieses Handbuches kann ohne Ankündigung verändert werden und ist nicht als Verpflichtung von EUROSYSTEMS S.à r.l. anzusehen.

Die Autoren können für fehlerhafte Angaben und deren Folgen keinerlei Verantwortung oder irgendeine Haftung übernehmen.

### <span id="page-19-0"></span>**Warenzeichen**

Eventuell vorkommende Warenzeichen werden benutzt, ohne dass ihre freie Verwendbarkeit gewährleistet werden kann. Verwendet wurden u. a. folgende: CorelDRAW, Postscript, Microsoft, Windows, Illustrator, InDesign, Freehand und AutoCAD. Diese Warenzeichen sind Eigentum der jeweiligen Hersteller.

### <span id="page-19-1"></span>**Support und Sales Info**

Sehr geehrte Anwenderin, sehr geehrter Anwender,

um Ihnen bei Problemen und Fragen die direkte Kommunikation mit Ihrem kompetenten Ansprechpartner zu gewährleisten und Wartezeiten beim Telefonieren zu vermeiden oder zu verkürzen, bieten wir Ihnen den Service der technischen **Hotline**.

Dieser Service steht Ihnen zur Verfügung von:

#### **Montag - Freitag von 9:00 Uhr bis 12:00 Uhr**

#### **Support-Tel.: 06502-9288-11**

Weitere hilfreiche Informationen, sowie Tipps und Tricks, finden Sie auf unserer Website:

#### **[www.eurosystems.lu](http://www.eurosystems.lu/)**

unter der Rubrik **Support/FAQ**

Unsere Support-Mitarbeiter sind angehalten, Auskünfte nur dann zu erteilen, wenn **registrierte** Anwender Hilfe benötigen. Halten Sie deshalb bitte bei jedem Anruf folgende Informationen bereit:

- Versions-Nr.: z. B. EuroCUT Professional 8.005

- Ausdruck der Dateiliste Ihres Produktes (Menü Hilfe/Menüpunkt Über...)

Bitte haben Sie dafür Verständnis, dass telefonische Anfragen nur bei Benutzung dieser Telefonnummern beantwortet werden können. Andere Ihnen evtl. bekannt gewordene Durchwahlnummern sind reserviert für Vertrieb und Einkauf.

Lassen Sie sich bitte im eigenen und im Interesse Aller Ihre Software registrieren, um einen reibungslosen und kompetenten Support zu garantieren. Sofort nach Eingang Ihrer Registrierungskarte, Ihrer Registrierung per Fax oder Online, werden Sie in unsere Anwender-Datenbank aufgenommen.

RCS Systemsteuerungen GmbH Generaldistributor für EUROSYSTEMS-Produkte.

PS.: Für schriftliche Anfragen oder die Schnellregistrierung per Fax oder Online, benutzen Sie bitte die folgende Nummer oder Adresse:

Fax: 06502-9288-15

#### **Web Site: [www.eurosystems.lu](http://www.eurosystems.lu/)**

### <span id="page-20-0"></span>**Impressum**

Anmerkung zur Produktion:

Dieses Handbuch wurde mit dem RCS eigenen Dokumentationssystem erstellt. Änderungen und Irrtümer vorbehalten.

Verwendete Schriftfamilie: Arial

Deutsche Version: Peter Bettendorf RCS Systemsteuerungen GmbH

Stand: 22.11.2022

Impressum

# <span id="page-22-0"></span>**Zweitplatzlizenz**

Voraussetzung für deren Einsatz ist eine registrierte Hauptlizenz.

Mit der EuroCUT-Zweitplatzlizenz erwerben Sie ein vollwertiges weiteres Programmpaket, das räumlich getrennt von Ihrem Hauptsystem eingesetzt werden kann. Die Zweitplatzlizenz eignet sich besonders für Filialbetriebe oder für den mobilen Einsatz. Auftragsstaus oder Betriebserweiterungen lassen sich damit flexibel handhaben. Die Installation der Zweitplatzlizenz ist identisch mit der Installation der Vollversion. Alle Zweitplatzlizenzen erhalten die gleiche Dongle-Nummer wie die Hauptlizenz.

Bei EUROSYSTEMS Softwareprodukten, die mittels **Hardware-Kopierschutz (Dongle)** geschützt sind, wird mit jeder Zweitplatzlizenz ein weiterer Dongle zur Verfügung gestellt. Bei EUROSYSTEMS Softwareprodukten, die mittels **Software-Kopierschutz (Codenummer)** geschützt sind, wird mit jeder Zweitplatzlizenz ein weiterer Volllizenzcode zur Verfügung gestellt.

Zweitplatzlizenz

# <span id="page-24-0"></span>**Copyright**

Copyright © 2022 by Euro-Systems S.à r.l.. Alle Rechte vorbehalten. Stand: 22.11.2022

Jede Vervielfältigung dieses Handbuchs, sowie der Computersoftware EuroCUT für Windows wird strafrechtlich verfolgt.

Die Rechte an der Dokumentation zu EuroCUT liegen bei Euro-Systems S.à r.l., Villa Machera, 1 Rue Kummert, L-6743 Grevenmacher, Luxembourg.

Satz und Layout: Peter Bettendorf Handbuchtext: Peter Bettendorf, Frank Thömmes, Georg Wagner

Der rechtmäßige Erwerb per Datenträger oder per Download erlaubt die Nutzung des Programms analog der Benutzung eines Buches. Entsprechend der Unmöglichkeit, dass ein Buch zugleich an verschiedenen Orten von mehreren Personen gelesen wird, darf das Softwareprogramm EuroCUT nicht gleichzeitig von verschiedenen Personen an verschiedenen Orten und auf verschiedenen Geräten benutzt werden.

Kopien dürfen nur zum Zwecke der Datensicherung erstellt werden.

### <span id="page-24-1"></span>**EuroCUT verwendet die OpenCV**

*(Open Source Computer Vision Library)*

IMPORTANT: READ BEFORE DOWNLOADING, COPYING, INSTALLING OR USING.

By downloading, copying, installing or using the software you agree to this license. If you do not agree to this license, do not download, install, copy or use the software.

Intel License Agreement

For Open Source Computer Vision Library

Copyright (C) 2000, 2001, Intel Corporation, all rights reserved.

Third party copyrights are property of their respective owners. Redistribution and use in source and binary forms, with or without modification, are permitted provided that the following conditions are met:

\* Redistributions of source code must retain the above copyright notice, this list of conditions and the following disclaimer.

\* Redistributions in binary form must reproduce the above copyright notice, this list of conditions and the following disclaimer in the documentation and/or other materials provided with the distribution.

\* The name of Intel Corporation may not be used to endorse or promote products derived from this software without specific prior written permission.

EuroCUT verwendet die OpenCV

This software is provided by the copyright holders and contributors 'as is' and any express or implied warranties, including, but not limited to, the implied warranties of merchantability and fitness for a particular purpose are disclaimed.

In no event shall the Intel Corporation or contributors be liable for any direct, indirect, incidental, special, exemplary, or consequential damages (including, but not limited to, procurement of substitute goods or services; loss of use, data, or profits; or business interruption) however caused and on any theory of liability, whether in contract, strict liability, or tort (including negligence or otherwise) arising in any way out of the use of this software, even if advised of the possibility of such damage.

### <span id="page-25-0"></span>**EuroCUT verwendet NLog**

NLog is a free logging platform for .NET, Silverlight and Windows Phone with rich log routing and management capabilities. It makes it easy to produce and manage high-quality logs for your application regardless of its size or complexity.

Copyright (c) 2004-2011 Jaroslaw Kowalski

All rights reserved.

Redistribution and use in source and binary forms, with or without modification, are permitted provided that the following conditions are met:

\* Redistributions of source code must retain the above copyright notice, this list of conditions and the following disclaimer.

\* Redistributions in binary form must reproduce the above copyright notice, this list of conditions and the following disclaimer in the documentation and/or other materials provided with the distribution.

\* Neither the name of Jaroslaw Kowalski nor the names of its contributors may be used to endorse or promote products derived from this software without specific prior written permission.

THIS SOFTWARE IS PROVIDED BY THE COPYRIGHT HOLDERS AND CONTRIBUTORS "AS IS" AND ANY EXPRESS OR IMPLIED WARRANTIES, INCLUDING, BUT NOT LIMITED TO, THE IMPLIED WARRANTIES OF MERCHANTABILITY AND FITNESS FOR A PARTICULAR PURPOSE ARE DISCLAIMED. IN NO EVENT SHALL THE COPYRIGHT OWNER OR CONTRIBUTORS BE LIABLE FOR ANY DIRECT, INDIRECT, INCIDENTAL, SPECIAL, EXEMPLARY, OR CONSEQUENTIAL DAMAGES (INCLUDING, BUT NOT LIMITED TO, PROCUREMENT OF SUBSTITUTE GOODS OR SERVICES; LOSS OF USE, DATA, OR PROFITS; OR BUSINESS INTERRUPTION) HOWEVER CAUSED AND ON ANY THEORY OF LIABILITY, WHETHER IN CONTRACT, STRICT LIABILITY, OR TORT (INCLUDING NEGLIGENCE OR OTHERWISE) ARISING IN ANY WAY OUT OF THE USE OF THIS SOFTWARE, EVEN IF ADVISED OF THE POSSIBILITY OF SUCH DAMAGE.

### <span id="page-26-0"></span>**EuroCUT Weed-Ex**

Weed-Ex is a product from Witpac GmbH and the product as well as the application have been applied for patent in the Netherlands and is not disclosed yet.

EuroCUT Weed-Ex

# <span id="page-28-0"></span>**Über dieses Handbuch**

Mit diesem Handbuch erhalten Sie EuroCUT. Dieses Handbuch gliedert sich in folgende *Kapitel:*

Im Kapitel *"Quickstart und Installation"* wird Ihnen die Installation von EuroCUT auf Ihrem Windows Rechner erläutert. Bitte befolgen Sie die Installationsanleitung genau, da eine korrekte Installation Grundlage für das reibungslose Arbeiten mit EuroCUT ist.

Das Kapitel "Wie arbeite ich mit EuroCUT ?" ist eine Einführung in Bedienung, Werkzeuge und Funktionen. Das Funktionsprinzip wird anhand praxisnaher Bespiele konkretisiert.

Im Kapitel *"Referenzteil"* werden alle Menüs und deren Menüpunkte in ihrer chronologischen Reihenfolge erläutert. Dieses Kapitel ist als *Nachschlagewerk* gedacht und sollte zu Rate gezogen werden, wenn man sich über die genaue Funktionsweise eines Befehls im Unklaren befindet.

Im Kapitel *"Referenzteil Ausgabevorschau"* werden alle Menüs und deren Menüpunkte in der Ausgabevorschau in ihrer chronologischen Reihenfolge erläutert. Ebenso wie im Referenzteil ist es als *Nachschlagewerk* gedacht und sollte zu Rate gezogen werden, wenn man sich über die genaue Funktionsweise eines Befehls im Unklaren befindet.

Im nächsten Kapitel werden alle *"Toolbars bzw. Werkzeugleisten"* beschrieben. Toolbars enthalten wichtige Werkzeuge, die in einer frei bewegbaren Werkzeugleiste untergebracht wurden.

Im darauf folgenden Kapitel wird die Arbeitsweise der "Tools bzw. Werkzeuge" detailliert beschrieben.

Im Kapitel *"Die Sidebar"* wird die seitliche Funktionsleiste mit Reitern (vergleichbar mit den so genannten Andockfenstern in CorelDRAW) in ihrer Funktionsweise ausführlich beschrieben. Zusammengefasst sind Layerbearbeitung, Cliparts, Objekt-Manager und Dateiverwaltung. Die Anwahl der einzelnen Funktionsbereiche ist über so genannte Reiter realisiert.

Im Kapitel "Add Ons - Zusatzprogramme" werden zusätzliche Programmmodule ausführlich beschrieben. Add Ons sind Programme oder Programmteile, die getrennt vom Hauptprogramm sind. In der Regel werden sie durch eine benutzerdefinierte Installation zur Verfügung gestellt.

Im Kapitel *"Tipps und Tricks - Problembehandlung"* haben wir für Sie eine Auswahl an täglich in unserer Hotline- und Supportpraxis auftretenden Problemfälle näher erläutert und geben Ihnen Infos für den Umgang mit technischen Problemen.

Typographische Orientierungshilfen

## <span id="page-29-0"></span>**Typographische Orientierungshilfen**

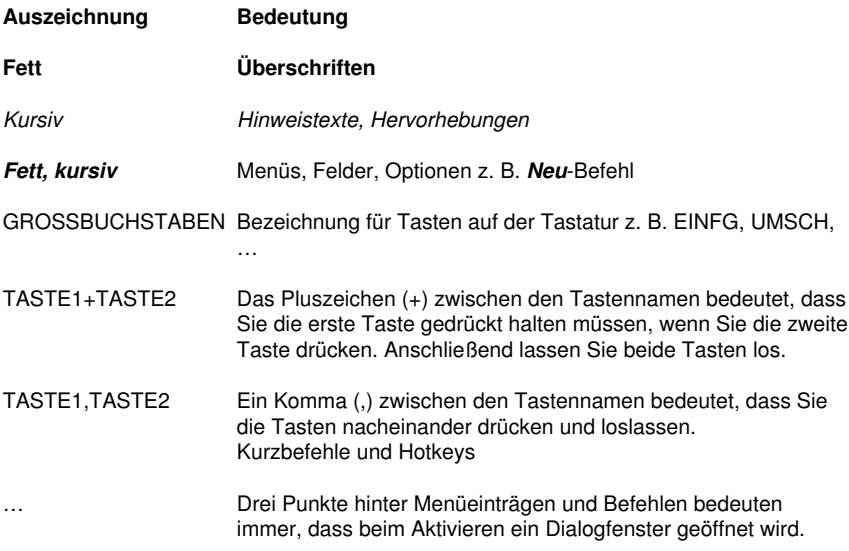

# <span id="page-30-0"></span>**1 Einleitung**

Willkommen in EuroCUT, einer außergewöhnlichen Software zum Schneiden in Folien, Zeichnen auf Papier und Fräsen in Plexiglas, Kömacel™ und anderen Materialien.

Ganz gleich, ob Sie ein Anfänger oder Experte in SignMaking sind, EuroCUT bietet Ihnen die Werkzeuge, die Sie brauchen, um Ergebnisse in Profiqualität zu erhalten.

Sie werden feststellen, dass sich EuroCUT als ein Produktionswerkzeug auszeichnet, unabhängig davon, ob Sie Werbetechniker, Fahrzeugbeschrifter, Schilderhersteller oder Messebauer sind.

Diese Software ist für Siebdrucker, die Druckvorlagen erstellen wollen genau so geeignet wie für Autohäuser, die Fahrzeugdekore an Ihren Fahrzeugen anbringen möchten oder auch für Schriftenmaler, die Schablonen erstellen wollen.

Die Anwendungsbereiche dieser modernen Software - neben den oben genannten - sind vielfältig z. B.:

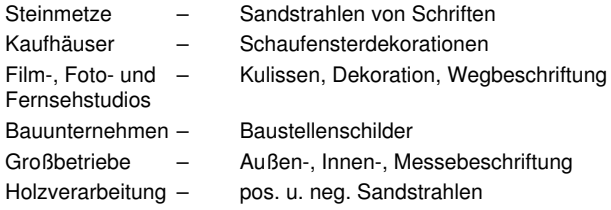

Bevor Sie beginnen, mit EuroCUT zu arbeiten, sollten Sie mit dem PC, Microsoft© Windows™ und deren Arbeitsweise vertraut sein.

1 Einleitung

# <span id="page-32-0"></span>**2 Was kann EuroCUT - Leistungsübersicht**

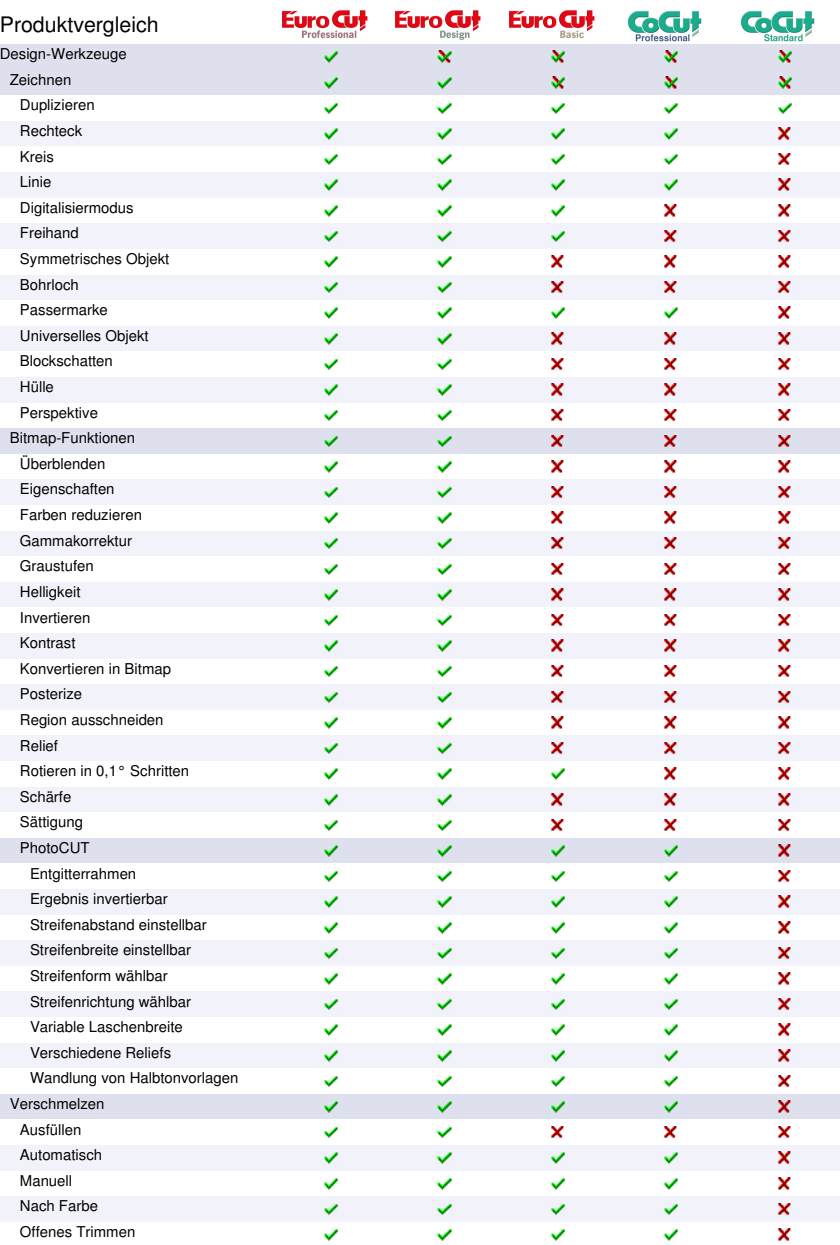

#### 2 Was kann EuroCUT - Leistungsübersicht

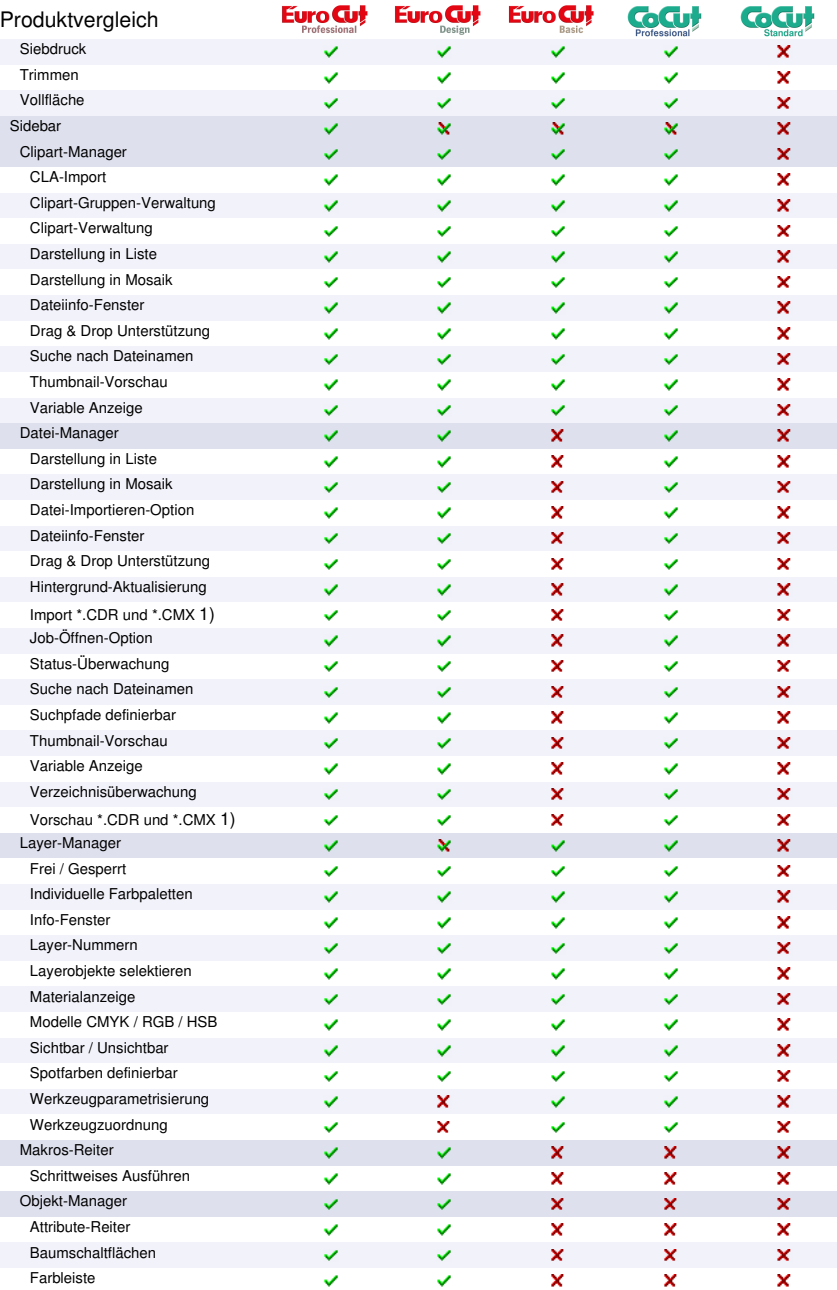

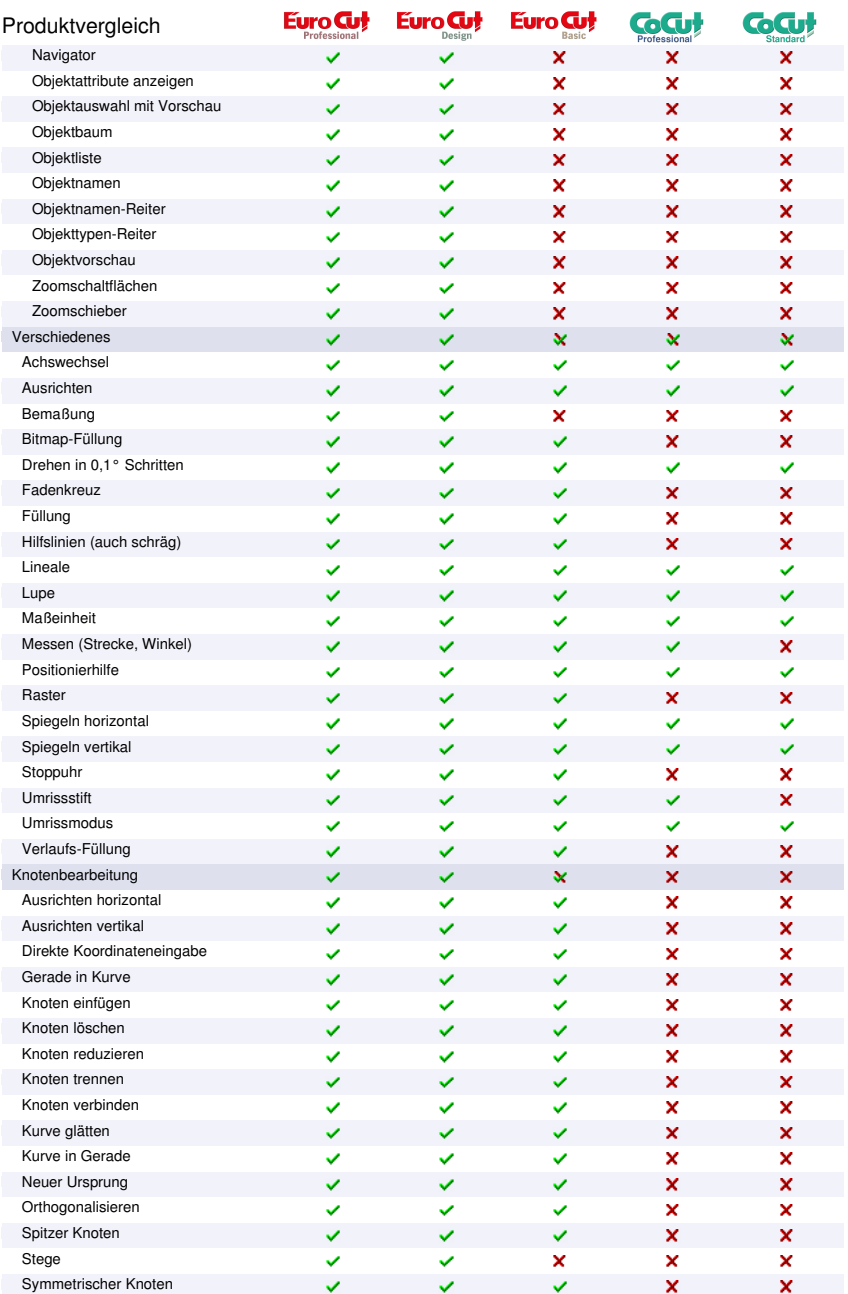

#### 2 Was kann EuroCUT - Leistungsübersicht

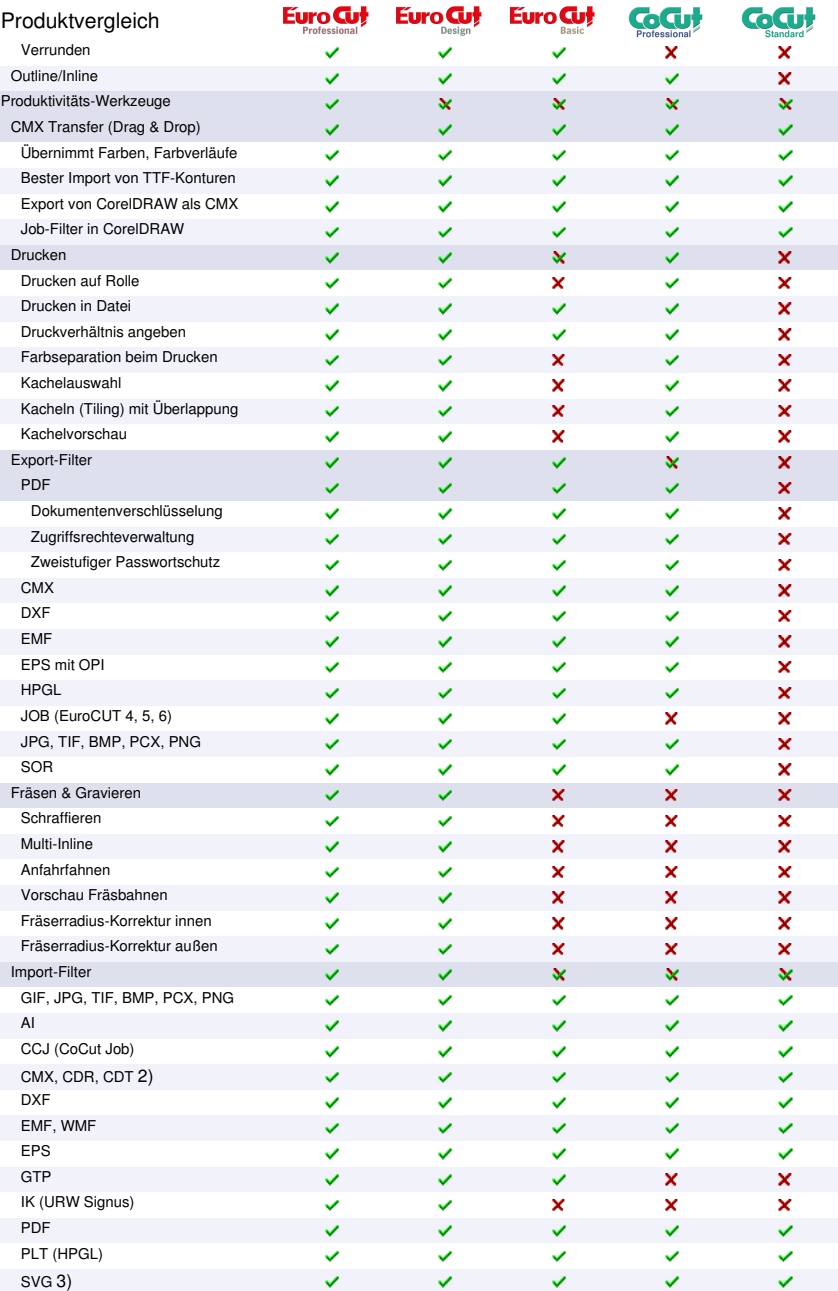
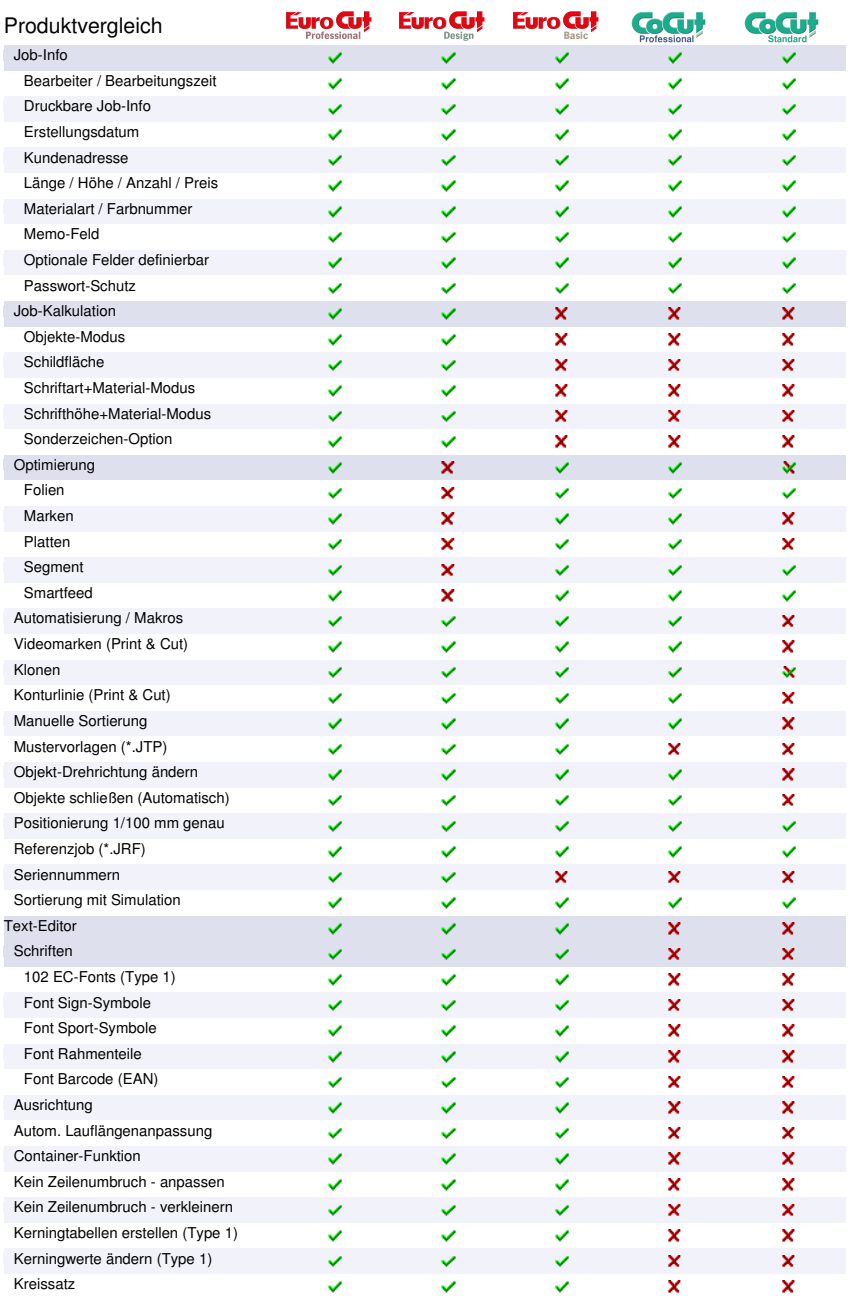

# 2 Was kann EuroCUT - Leistungsübersicht

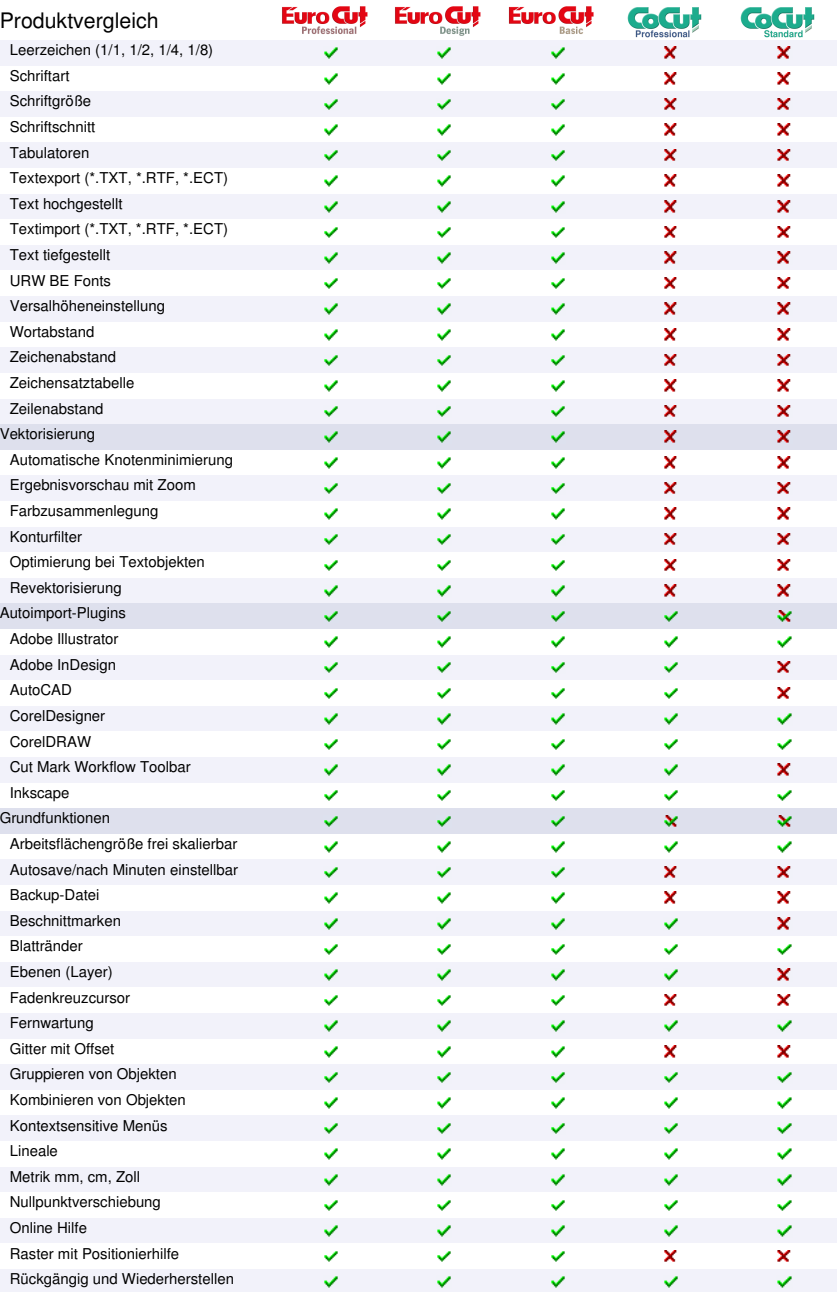

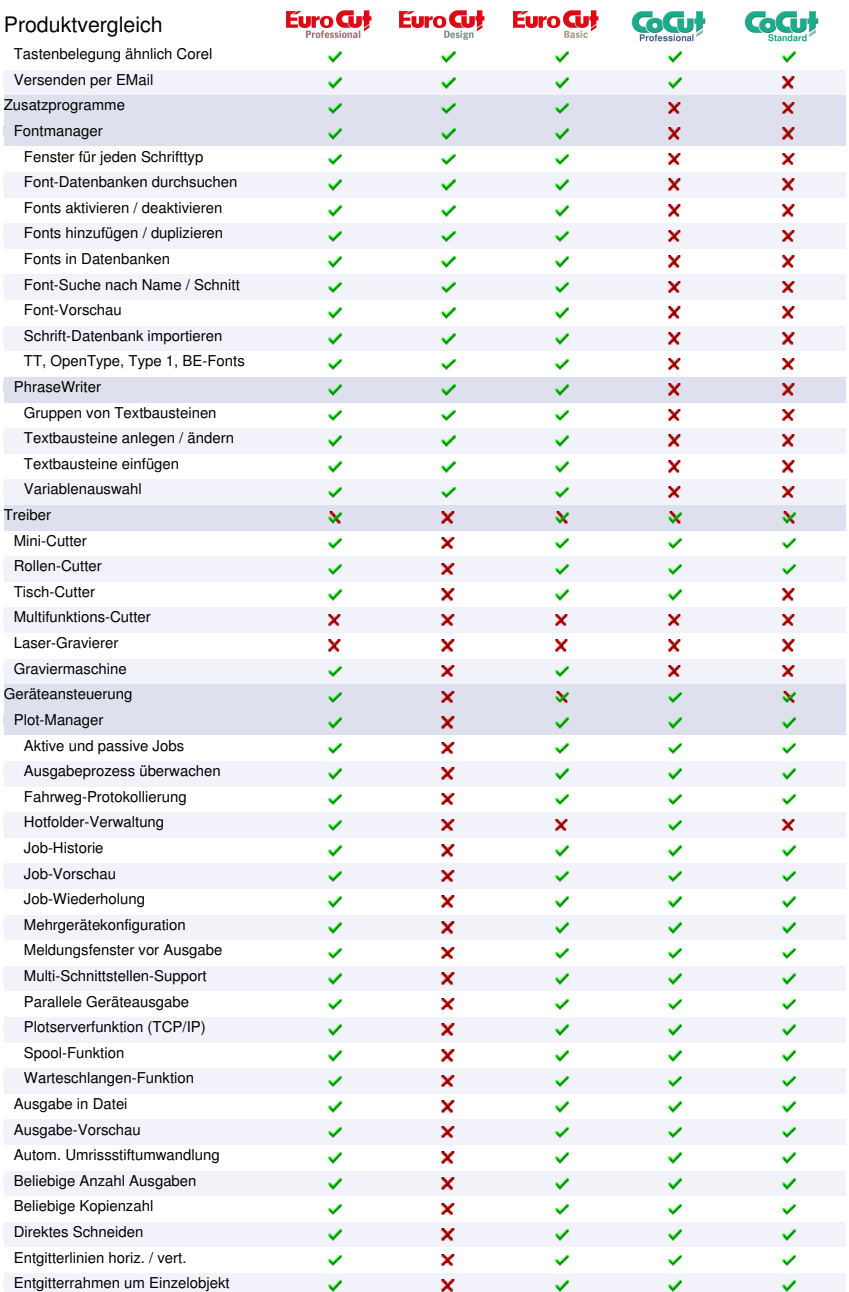

# 2 Was kann EuroCUT - Leistungsübersicht

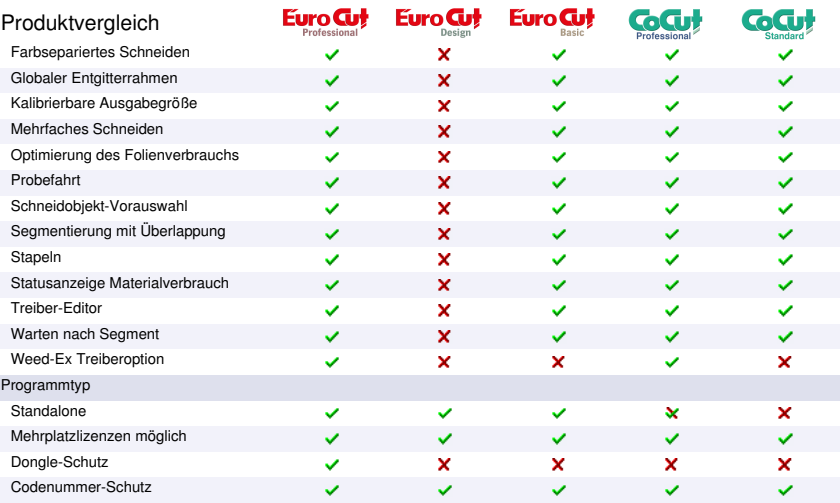

1) CDR nur falls CorelDRAW installiert ist

2) CDR / CDT nur falls CorelDRAW installiert ist

3) SVG nur falls Inkscape installiert ist (nicht-portable Version)

# **3 Quickstart**

# **3.1 Lizenzierung**

# **3.1.1 Dongle und Codenummer**

# *Ohne Dongle und Lizenzeingabe ist EuroCUT nicht einsatzbereit.*

Stecken Sie den Kopierschutz (Dongle), **vor der Installation** der Software auf eine USB-Schnittstelle des Rechners.

### *Hinweis: Die Diode des Dongles leuchtet, wenn Schnittstelle und Dongle in Ordnung sind.*

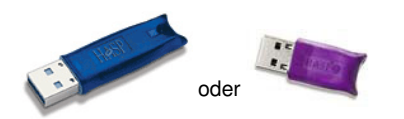

Abb. 3.1-1: Memo HASP Dongle für die USB-Schnittstelle

# **Lizenzaufkleber**

Wenn EuroCUT Sie dazu auffordert die Lizenzdaten einzugeben, dann finden Sie die dazu erforderlichen Angaben auf dem *Lizenzaufkleber.*

# *Aufbau des Aufklebers:*

- 1. Programmname: z. B. EuroCUT Professional 8
- 2. Serial Number bestehend aus 4 Blöcken: *Code-Programmkürzel-Code-Code*

*Beispiel: 000231-EC8P-8935340-792556*

*Wichtig! Die Serial Number ist immer vollständig - mit Trennzeichen - einzugeben.*

# **3.1.2 Lizenzierung mittels \*.ECFN-Datei**

Alternativ zur manuellen Eingabe der Lizenzdaten kann die Lizenzierung auch mittels einer Lizenzdatei durchgeführt werden. Ein **Doppelklick** auf die \*.ECFN-Datei wird durch die Meldung "Ihre Lizenz wurde installiert" bestätigt. Die ECFN-Datei wurde in den Programmordner von EuroCUT Professional 8 kopiert und beim nächsten Programmstart ist der *Lizenzierung***-Dialog** vorausgefüllt. Nun kann die Lizenz - durch Klick auf die *Lizenz aktivieren***-Schaltfläche -** aktiviert werden.

*Hinweis: Die Aktivierung der Lizenz ist nur möglich, wenn die Datenschutzbestimmungen akzeptiert werden.*

3.2 Quickstart

# **3.2 Quickstart**

# **3.2.1 Wie installiere ich EuroCUT?**

# **3.2.1.1 1. Schritt: Kopierschutz**

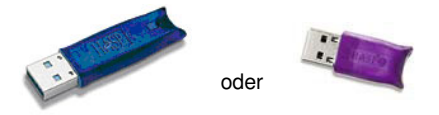

Abb. 3.2-1: Memo HASP für USB-Schnittstelle

Stecken Sie den mitgelieferten Kopierschutz (Dongle) auf die parallele bzw. USB-Schnittstelle Ihres Rechners.

# **3.2.1.2 2. Schritt: Plotteransteuerung**

# **Plotteransteuerung per USB**

Installieren Sie die vom Plotterhersteller mitgelieferten USB-Treiber. Gehen Sie dabei so vor, wie im Plotterhandbuch beschrieben.

# **Plotteransteuerung über COM-Port (seriell)**

Stellen Sie sicher, dass die Standardparameter von Plotter und Windows-Schnittstelle **identisch** konfiguriert sind.

Sie finden unter Windows diese Anschlusseinstellungen über die Systemsteuerung unter: Systems/Hardware/Geräte-Manager/Anschlüsse/Kommunikationsanschluss. Wählen Sie per Doppelklick den Anschluss, an den Ihr Plotter angeschlossen werden soll (z. B. COM1) und klicken Sie anschließend auf den Reiter Anschlusseinstellungen.

Standardparameter sind: Baud: 9600 oder 19200, Datenbits: 8, Parität: keine, Stoppbits: 1, Flusssteuerung: Hardware

# *Überprüfen Sie auch die Ressourcen Einstellungen! COM 1: I/O-Adresse 03F8 und IRQ 4 bzw. COM 2: I/O-Adresse 02F8 und IRQ 3*

# **3.2.1.3 3. Schritt: Installation der Software**

Legen Sie die Programm-CD in das entsprechende Laufwerk ein.

| <b>EUROSYSTEMS Setup</b> |                                                                                                    |                                     |                                                                                                    |
|--------------------------|----------------------------------------------------------------------------------------------------|-------------------------------------|----------------------------------------------------------------------------------------------------|
| <b>EURO CU</b>           | Willkommen bei EUROSYSTEMS!<br>EuroCUT Professional 7<br>Produkt:<br>Installierbare Hilfsprogramme:<br>Anwendung<br>Job Manager<br>Pjannto RIP<br>MultiSKIN | Installieren?<br>⊽<br>$\frac{1}{2}$ | Bitte wählen Sie das zu installierende Produkt aus und klicken Sie auf Installieren.<br>Produktinfo für EuroCUT Professional 7 online anschauen<br>Online Information [WWW]<br>Produktinfo online anschauen<br>Produktinfo online anschauen |
|                          |                                                                                                    |                                     | Installieren<br>Abbrechen                                                                                                    |

Abb. 3.2-2: Autostart-Dialog

*Hinweis: Der Installationsprozess wird für jede zusätzlich unter "Installierbare Hilfsprogramme" ausgewählte Anwendung neu gestartet und durchgeführt.*

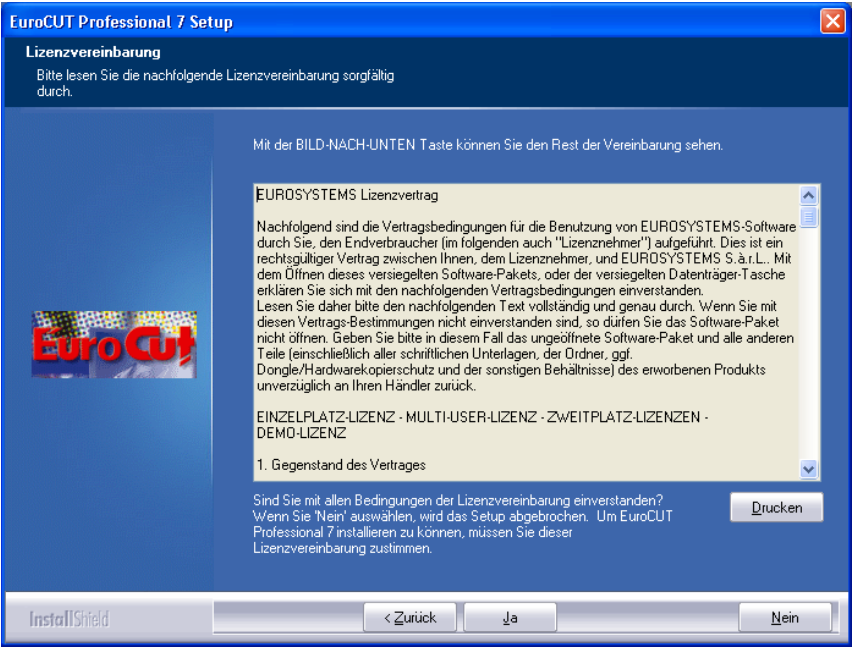

Abb. 3.2-3: EUROSYSTEMS Software-Lizenzvertrag

### 3.2.1 Wie installiere ich EuroCUT?

In diesem Dialog wird das Verzeichnis in dem EuroCUT Professional 8 installiert werden soll ausgewählt. Standardmäßig wird hier C:\Programme\EUROSYSTEMS\EuroCUT Professional 8 vorgeschlagen.

Soll EuroCUT in ein anderes Verzeichnis installiert werden, aktivieren Sie bitte die Durchsuchen-Schaltfläche, und tragen im nächsten Dialog unter Pfad das gewünschte Zielverzeichnis ein.

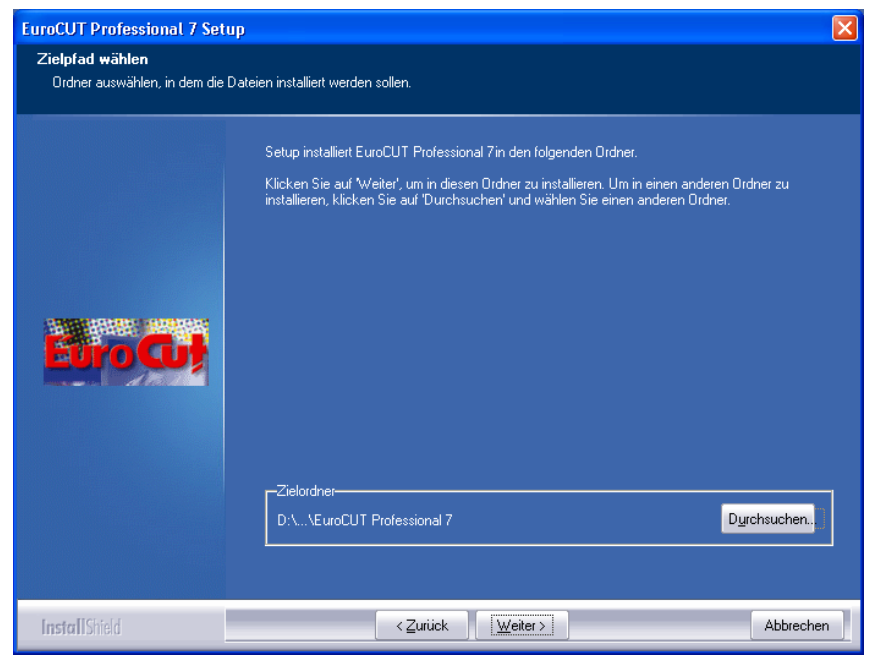

Abb. 3.2-4: Auswahl des Zielordners auf der Festplatte

*Hinweis: Die Installationsart "Benutzerdefiniert" ist auch für die Nachinstallation von Treibern zu wählen.*

Abb. 3.2-5:

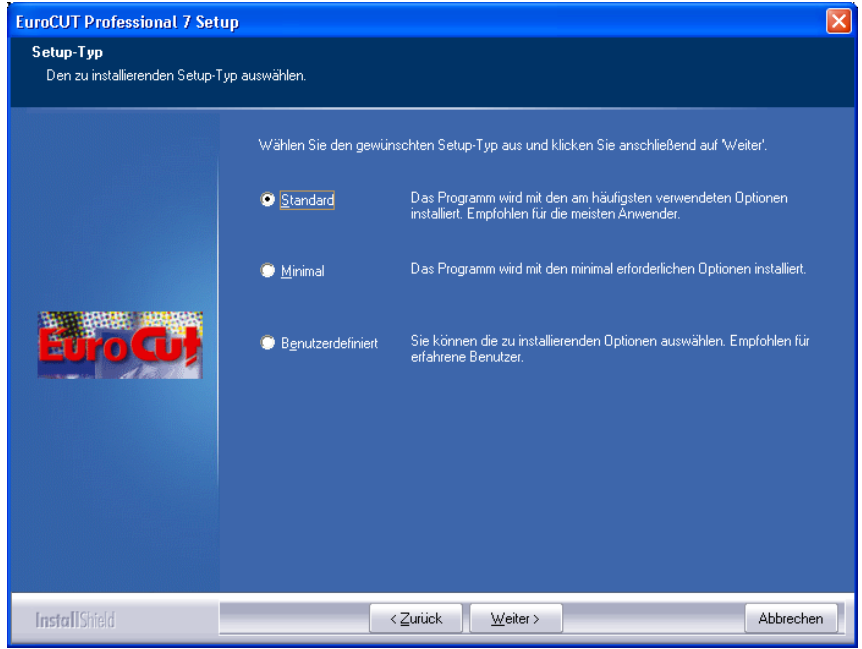

Auswahl des Setup-Typs

Defaultmäßig wird hier als Ordner EUROSYSTEMS\EuroCUT Professional 8 vorgeschlagen.

# 3.2.1 Wie installiere ich EuroCUT?

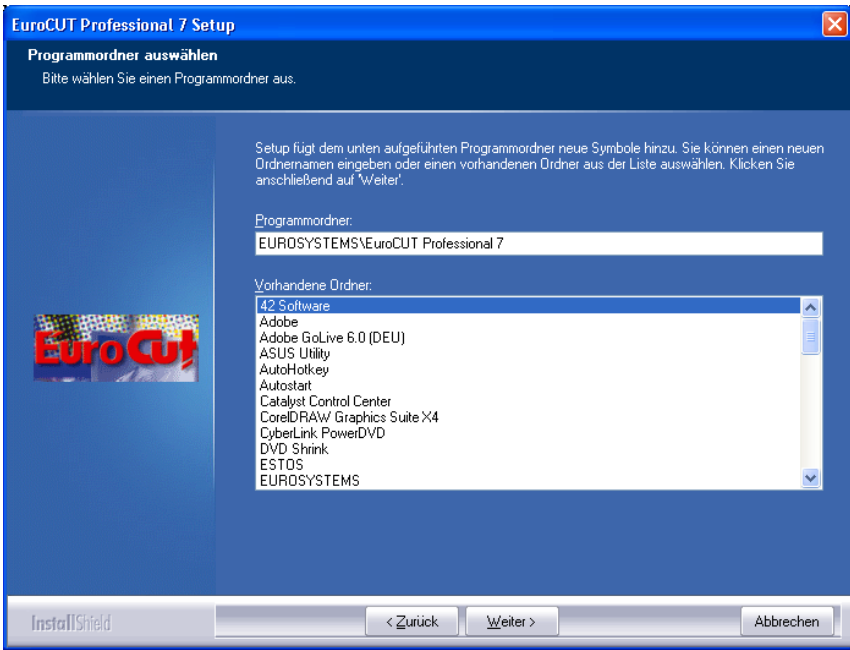

Abb. 3.2-6: Einordnung in das Startmenü

Sie werden aufgefordert Ihren Namen und Ihre Codenummer einzugeben.

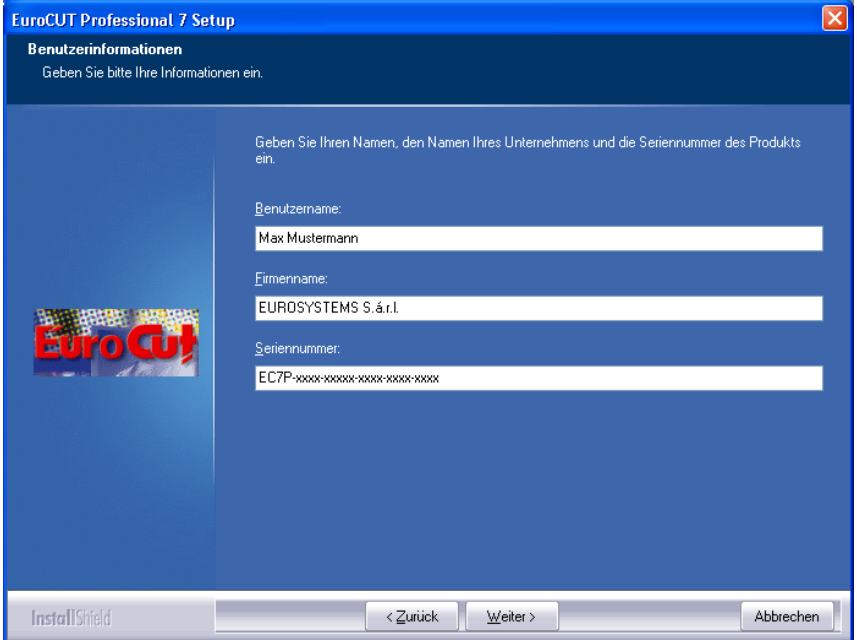

Abb. 3.2-7: Eingabe der Anwenderinformationen

Ihre persönliche Seriennummer finden Sie auf der Innenseite des vorderen Handbuchdeckels. Alternativ finden Sie Ihre persönlichen Benutzerinformationen auch auf der Rechnung oder Sie haben sie per eMail erhalten.

# *Hinweis: Bitte geben Sie alle Benutzerinformationen immer vollständig - auch mit Bindestrich - ein.*

# **3.3 Die Cut Mark Symbolleiste**

Die Objekt-Funktionen der Cut Mark Symbolleiste wirken direkt auf die Objekte im Host-Programm (CorelDRAW oder Illustrator). Dies erweitert die Funktionalität des Host-Programms um diese Werkzeuge, so dass der gesamte Print und Cut-Workflow in CorelDRAW bzw. Illustrator vorbereitet und ausgegeben werden kann. Selbstverständlich kann EuroCUT Professional 8 auch ohne Host-Programm gestartet werden. Die hier beschriebenen Werkzeuge sind auch in der Standalone-Version verfügbar.

# *Wichtiger Hinweis: Die hier beschriebene Funktionalität ist nur mit CorelDRAW X3-X8 & 2017-2022 und Illustrator CS3-CS6 & CC möglich!*

# **3.3.1 Der Schneidemarken-Arbeitsfluss**

Die nachfolgende Grafik illustriert den Print & Cut-Arbeitsfluss (Cut Mark Workflow) innerhalb des Host-Programms (CorelDRAW oder Illustrator).

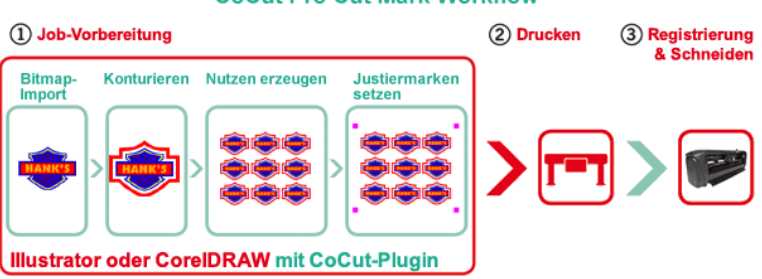

# **CoCut Pro Cut Mark Workflow**

Ausgangspunkt des Cut Mark Workflows ist ein Bitmap, das im ersten Schritt konturiert wird. Im zweiten Schritt werden die Nutzen erzeugt. Im nächsten Schritt werden die passenden Justiermarken - in der erforderlichen Anzahl und Größe - um die Nutzen gesetzt. Dieser Job wird nun auf einem geeigneten Drucker ausgegeben und dann in einen Schneideplotter mit optischem Sensor weiterverarbeitet. Die Registrierung - die Justiermarken-Erkennung - korrigiert die Abweichungen des Drucks und der Job wird geschnitten. Ergebnis dieses Prozesses sind exakt geschnittene Nutzen in beliebiger Anzahl und Größe.

# **3.3.2 Die Schneidemarken-Symbolleiste in CorelDRAW X3-X8 und 2017-2022**

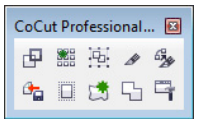

Abb. 3.3-1: Symbolleiste in CorelDRAW X3-X8 und 2017-2022

Die Schaltflächen von links nach rechts sind so angeordnet, dass der Schneidemarken-Arbeitsfluss (Cut Mark Workflow) optimal abgearbeitet werden kann.

# **3.3.3 Die Datei-Menü-Einträge in Illustrator CS3-CS6 und CC**

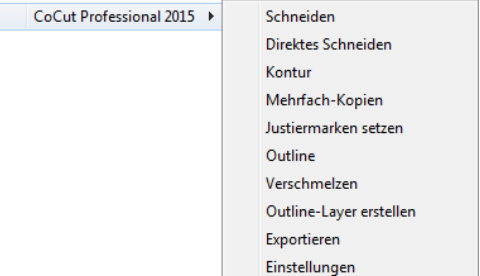

Abb. 3.3-2: Illustrator-Untermenü EuroCUT Professional 8

Die Menüeinträge sind von oben nach unten so angeordnet, das der Schneidemarken-Arbeitsfluss (Cut Mark Workflow) abgearbeitet wird.

# **3.3.3.1 Die Schaltflächen der Schneidemarken-Symbolleiste**

# *Wichtiger Hinweis: Die nachfolgenden Erläuterungen gelten analog für Illustrator!*

# **1 Die** *Kontur erstellen***-Schaltfläche**

国 Abb. 3.3-3: Kontur erstellen-Icon

# [siehe Kapitel 8.15: Die](#page-329-0) *Konturlinie*-Funktion

# **2 Die** *Mehrfach-Kopien***-Schaltfläche**

▓

Abb. 3.3-4: Mehrfach-Kopien-Icon

[siehe Kapitel 7.7: Die](#page-267-0) *Objekt-Parameter*-Toolbar

# **3 Die** *Justiermarken setzen***-Schaltfläche**

嵐 Abb. 3.3-5: Justiermarken setzen-Icon

# **■** [siehe Kapitel 4.11.2: Justiermarken für optische Erkennungssysteme](#page-106-0)

3.3.3 Die Datei-Menü-Einträge in Illustrator CS3-CS6 und CC

# **4 Die** *Schneiden***-Schaltfläche**

 $\mathscr{R}$ 

Abb. 3.3-6: Schneiden-Icon

■ [siehe Kapitel 4.12: Schneiden - Fräsen - Rillen - Zeichnen ...](#page-110-0)

## **5 Die** *Direktes Schneiden***-Schaltfläche**

 $\mathcal{L}_{\mathcal{M}}^{\alpha}$ 

Abb. 3.3-7: Direktes Schneiden-Icon

Das Aktivieren dieser Schaltfläche sorgt dafür, das **kein** Fenster vor der Datenausgabe erscheint. Die Ausgabedaten werden unmittelbar an das angeschlossene Gerät gesendet.

# **6 Die** *Export***-Schaltfläche**

 $\mathbf{a}_{\mathbf{a}}$ 

Abb. 3.3-8: Export-Icon

Das Aktivieren dieser Schaltfläche sorgt dafür, dass die selektierten Daten in den festgelegten Ordner (siehe *Einstellungen*-Dialog) exportiert werden.

*Hinweis: Bei CorelDRAW werden die Daten im CMX-Format abgespeichert, ansonsten im PDF-Format.*

### **7 Die** *Outline erstellen***-Schaltfläche**

 $\Box$ 

Abb. 3.3-9: Outline erstellen-Icon

[siehe Kapitel 8.3: Die](#page-288-0) *Outline*-Funktion

# **8 Die** *Outline Layer erstellen***-Schaltfläche**

请

Abb. 3.3-10: Outline Layer erstellen-Icon

Wird diese Schaltfläche aktiviert, dann wird für die selektierte Kontur, die **nicht** mit der EuroCUT Professional 8-Schaltfläche erzeugt wurde, das Objekt-Attribut geändert und eine Spotfarbe zugeordnet.

# **9 Die** *Verschmelzen***-Schaltfläche**

5 Abb. 3.3-11: Verschmelzen-Icon

Wird diese Schaltfläche aktiviert, dann werden die selektierten Objekte miteinander verschmolzen.

[siehe Kapitel 8.9: Das](#page-307-0) *Verschmelzen*-Werkzeug

# **10 Die** *Einstellungen***-Schaltfläche**

 $\Box$ Abb. 3.3-12: Einstellungen-Icon

Ein Klick auf die *Einstellungen*-Schaltfläche öffnet den *Einstellungen*-Dialog.

# **3.3.3.2 Der** *Einstellungen***-Dialog**

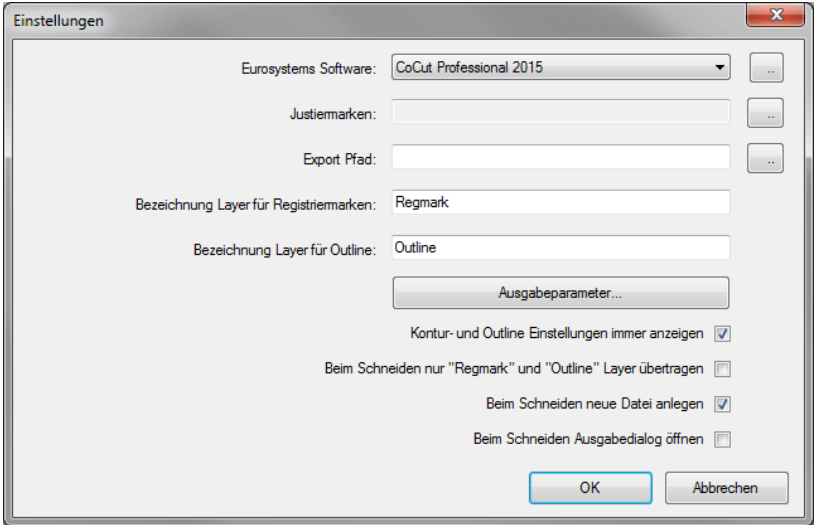

# *Eurosystems Software-***Feld**

**FAST** Abb. 3.3-13: 2-Punkte-Icon 3.3.3 Die Datei-Menü-Einträge in Illustrator CS3-CS6 und CC

Ein Klick auf die *2-Punkte*-Schaltfläche aktiviert das ausgewählte Programm und erlaubt das Ändern von Grundeinstellungs-Parametern.

## *Justiermarken-***Feld**

 $\mathbb{R}^2$ Abb. 3.3-14: 2-Punkte-Icon

Ein Klick auf die *2-Punkte*-Schaltfläche öffnet den *Setup - Justiermarken*-Dialog. Er erlaubt die Auswahl, der zum Plotter passenden Justiermarken; sofern der Schneideplotter über einen eingebauten optischen Sensor verfügt und der Treiber diese Option unterstützt.

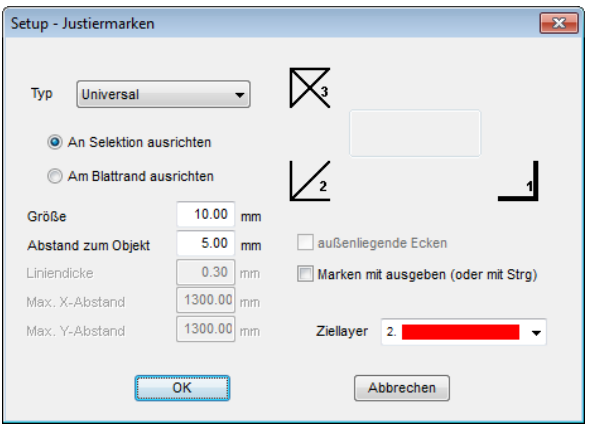

[siehe Kapitel 4.11: Aufkleberproduktion bei Plottern mit optischem Sensor](#page-105-0)

# *Export-***Feld**

Abb. 3.3-15: 2-Punkte-Icon

Ein Klick auf die *2-Punkte*-Schaltfläche öffnet den *Ordner suchen*-Dialog. Er erlaubt die Auswahl des *Export-*Ordners, in den die zu exportierende Datei gespeichert werden soll.

# *Bezeichnung Layer für Registriermarken-***Option**

Diese Option ermöglicht die individuelle Vergabe eines Layer-Namens. Damit kann der Layer mit den Registriermarken jederzeit identifiziert und die Registriermarken selektiert werden. Der Vorgabewert ist *Regmark.*

# *Bezeichnung Layer für Outline-***Option**

Diese Option ermöglicht die individuelle Vergabe eines Layer-Namens. Damit kann der Layer mit der Outline jederzeit identifiziert und die Kontur selektiert werden. Der

Vorgabewert ist *Outline.*

## **Die** *Ausgabeparameter-***Schaltfläche**

Ausgabeparameter...

Das Aktivieren der *Ausgabeparameter*-Schaltfläche öffnet den Schneidedialog und ermöglicht das Festlegen von individuellen Einstellungen beim Schneiden.

## *Kontur- und Outline Einstellungen immer anzeigen-***Option**

Ist diese Option aktiviert, dann werden die Dialoge, die die Parameterdefinition ermöglichen, immer angezeigt, wenn die entsprechende Schaltfläche aktiviert wurde.

## *Beim Schneiden nur "Regmark" und "Outline" Layer übertragen-***Option**

Ist diese Option aktiviert, dann werden nur die Objekte an EuroCUT Professional 8 übergeben, die diesen beiden Layern zugewiesen wurden: unabhängig von der aktuellen Selektion!

## *Beim Schneiden neue Datei anlegen-***Option**

Ist diese Option aktiviert, dann wird nach dem Aktivieren der *Schneiden-*Schaltfläche ein neues Fenster in EuroCUT Professional 8 angelegt und die selektierten bzw. alle Objekte in das neue Fenster kopiert.

# *Beim Schneiden Ausgabedialog öffnen-***Option**

Ist diese Option aktiviert, dann wird nach dem Aktivieren der *Schneiden-*Schaltfläche der Ausgabedialog geöffnet.

# **3.4 Autoexport**

Autoexport bedeutet, dass Daten von externen Programmen (CorelDRAW, CorelDesigner, Illustrator, Freehand, Inkscape, InDesign oder AutoCAD) automatisch in EuroCUT importiert werden - sozusagen auf Knopfdruck. Dabei werden die Skripte entweder in die Menüstruktur des externen Programms eingebunden oder als Element der Werkzeugleiste (Toolbar) behandelt.

# **3.4.1 Corun-Installer**

Mit dem Corun-Installer kann man die EuroCUT-Plugins installieren. In der *Name*-Spalte werden die Host-Programme angezeigt, in die die Plugins implementiert werden können. In der *Plugin-Verzeichnis*-Spalte wird der Order angezeigt, in dem sich die Plugin-Dateien nach der Installation befinden werden. In der *Eurosystems-Software*-Liste sind alle Programme aufgeführt, die über eine Plugin-Funktionalität verfügen. Wählen Sie das entsprechende Programm aus der Liste aus. Das Aktivieren der *Installieren*-Schaltfläche startet den Vorgang.

# *Hinweis: Der Corun-Installer wird benötigt, wenn das Host-Programm VOR dem EUROSYSTEMS-Programm installiert wurde oder wenn Plugins nachinstalliert werden müssen.*

| Programm auswählen.                                | Auf der linken Seite finden Sie die verschiedenen Programme für die Plugins verfügbar sind. Programme die<br>automatisch gefunden wurden sind in der Liste bereits ausgewählt. Sollte eines Ihrer Programme nicht ausgewählt<br>sein, so können Sie das Installationsverzeichnis auch manuell durch einen Doppelklick auf das entsprechende |  |  |
|----------------------------------------------------|----------------------------------------------------------------------------------------------------|--|--|
| <b>Name</b>                                        | Plugin Verzeichnis                                                                                                    |  |  |
| <b>ILLI Agope Illustrator US</b>                   |                                                                                                    |  |  |
| Adobe Illustrator C.S.2                            |                                                                                                    |  |  |
| Adobe Illustrator CS 3<br>Adobe Illustrator C.S. 4 | E:\Programme\Adobe\Adobe Illustrator CS3\Zusatzmodule\Werkzeuge                                                                                                    |  |  |
| Adobe Illustrator CS 5                             |                                                                                                    |  |  |
| Adobe Illustrator C.S.5.1                          | E:\Programme\Adobe\Adobe Illustrator CS5.1\Plug-ins\Tools                                                                                                    |  |  |
| Adobe Illustrator CS 6                             | E:\Programme\Adobe\Adobe Illustrator CS6\Plug-ins\Tools                                                                                                    |  |  |
| Adobe Illustrator CC                               |                                                                                                    |  |  |
| Adobe Illustrator CC 2014                          | C:\Program Files\Adobe\Adobe Illustrator CC 2014\Plug-ins\Tools                                                                                                    |  |  |
| Corel -                                            |                                                                                                    |  |  |
| CorelDRAW 10                                       |                                                                                                    |  |  |
| CorelDRAW 11                                       |                                                                                                    |  |  |
| CorelDRAW 12                                       |                                                                                                    |  |  |
| CorelDRAW X3                                       | E:\Programme\Corel\CorelDRAW Graphics Suite 13\Draw\GMS                                                                                                    |  |  |
| <b>V</b> CorelDRAW X4                              | e:\Programme\Corel\CorelDRAW Graphics Suite X4\Draw\GMS                                                                                                    |  |  |
| CorelDRAW X5                                       | E:\Programme\Corel\CorelDRAW Graphics Suite X5\Draw\GMS                                                                                                    |  |  |
| CorelDRAW Essentials X5                            |                                                                                                    |  |  |
| CorelDRAW X6                                       | E:\Programme\Corel\CorelDRAW Graphics Suite X6\Draw\GMS                                                                                                    |  |  |
| <b>V</b> CorelDRAW Essentials X6                   | e:\Programme\Corel\CorelDRAW Essentials X6\DrawEssentials                                                                                                    |  |  |
| <b>V</b> Core DRAW X7                              | E:\Programme\Corel\CorelDRAW Graphics Suite X7\Draw\GMS                                                                                                    |  |  |
| Macromedia                                         |                                                                                                    |  |  |
| Macromedia FreeHand 8                              |                                                                                                    |  |  |
| Macromedia FreeHand 9                              |                                                                                                    |  |  |
| Macromedia FreeHand 10                             |                                                                                                    |  |  |
| Macromedia FreeHand MX                             |                                                                                                    |  |  |
| Sonstige                                           |                                                                                                    |  |  |
| V Inkscape                                         | e:\Programme\Inkscape\share\extensions                                                                                                    |  |  |

Abb. 3.4-1: Corun-Installer Dialogfenster mit selektierten Host-Programmen und Pfadindikatoren

# **3.4.2 EuroCUT-Icon in CorelDRAW Toolbar einfügen**

# **3.4.2.1 CorelDRAW X3-X8 und 2017-2022**

*Hinweis: CorelDRAW muss mit der Option "Visual Basic for Application" installiert werden.*

Diese Option kann wie folgt installiert werden:

CorelDRAW-Datenträger in das Laufwerk / Setup starten / Installationsart "*Angepasstes Setup*" auswählen. Ist schon eine CorelDRAW-Version auf Ihrem Rechner installiert, wählen Sie zuerst "Benutzerdefiniertes Setup" und dann "Angepasstes Setup" aus.

In dem Dialog, der nun geöffnet wird führen Sie einen Doppelklick auf Hauptanwendungen aus oder klicken Sie einmal auf das *Plus*-Feld. Doppelklicken Sie hier auf *Produktivitätshilfsmittel* und aktivieren hier die Option "*Visual Basic for Application*". Nach der Installation von EuroCUT müssen Sie noch das EuroCUT-Skript mit der Toolleiste verknüpfen.

- Wählen Sie das Menü *Extras/Anpassung* aus
- Wählen Sie im linken Optionsbaum die Option *Arbeitsbereich/Anpassung/Befehle*
- Rechts neben dem Optionsbaum klicken Sie einmal in das Feld, in dem *Datei* steht, selektieren *Makros* und ziehen *Corun...* bzw. *Cocut...* in die Toolleiste von CorelDRAW.
- Aktivieren Sie nun den Reiter *Erscheinungsbild*. Betätigen Sie hier die *Import*-Schaltfläche und wählen Sie ein beliebiges Symbol aus.
- Wählen Sie im linken Optionsbaum die Option *Arbeitsbereich/Anpassung/Befehlsleisten*.
- Andern Sie den Namen der Symbolleiste "Neue Symbolleiste 1" in EuroCUT um.
- Klicken Sie auf OK.

Wenn Sie nun ein oder mehrere Objekte markieren und auf die so angelegte Ikone klicken, werden die Objekte an EuroCUT übergeben und können geplottet werden.

# **3.4.3 EuroCUT-Skript in Inkscape**

Das EuroCUT-Skript für Inkscape befindet sich im *Erweiterungen*-Menü. Aktiviert wird die Ausgaberoutine über den *Schneiden*-Menüeintrag im EuroCUT Professional 8-Sub-Menü.

*Wichtiger Hinweis: Das Plugin funktioniert nur mit der nicht-portablen Version von Inkscape.*

# **3.4.4 EuroCUT-Skript in Adobe Illustrator 8-10, CS-CS6, CC**

EuroCUT befindet sich im *Datei*-Menü unterhalb des Menüpunktes *Exportieren*.

# **Wie erfolgt die Datenübergabe von Illustrator 8, 9, 10, CS, CS2, CS3, CS4, CS5, CS6, CC nach EuroCUT?**

Starten Sie EuroCUT aus dem *Datei*-Menü. Sind Objekte markiert, dann werden nur die markierten Objekte an EuroCUT übergeben. Werden Texte mit übergeben, werden diese automatisch in Kurven gewandelt.

# *Hinweis: Sind keine Objekte markiert ist EuroCUT nicht aktiv!*

# *Hinweis: Spezielle Verlaufsfüllungen werden nicht übergeben.*

# **3.4.5 EuroCUT-Skript in Adobe InDesign CS4-CS6, CC**

Das EuroCUT-Skript befindet sich im *Zusatzmodule*-Menü unter folgendem Sub-Menü: EUROSYSTEMS, *Auto Export*. Aus der Funktionenliste wird die gewünschte Funktion per Klick aktiviert.

# **3.4.6 EuroCUT-Skript in AutoCAD**

# **3.4.6.1 Menüdatei für AutoCAD 2000(i), 2002-2023, 2002LT-2023LT**

- Im Menü *Extras* wählen Sie den Menüpunkt *Menüs anpassen* aus. (*Hinweis: Alternativ können Sie den Dialog auch über den Befehl \_menuload öffnen*)
- In dem Dialog, der nun geöffnet wird, wählen Sie den Reiter *Menügruppen* aus und betätigen die *Blättern*-Schaltfläche.
- Der Dateiauswahl-Dialog wird geöffnet. Stellen Sie in diesem Dialog die Dateiendung auf *\*.mnu* um.
- Wählen Sie die Datei *corun.mnu* aus und schließen Sie den Dialog.
- Betätigen Sie nun die *Laden*-Schaltfläche und bestätigen Sie den Abfragedialog mit OK
- Das EuroCUT-Menü ist nun geladen.
- Schalten Sie nun im oberen Reiter in den Menüleiste-Dialog um. In der Menügruppe wählen Sie *EuroCUT Plot* aus und fügen es an der gewünschten Stelle im AutoCAD Menü ein.

# **3.4.6.2 Menüdatei für AutoCAD LT 98 und R14**

- Im Menü *Extras* wählen Sie den Menüpunkt *Anpassen/Menüs* aus.
- In dem Dialog, der nun geöffnet wird, betätigen Sie die *Blättern*-Schaltfläche.
- Der Dateiauswahl-Dialog wird geöffnet. Stellen Sie in diesem Dialog die Dateiendung auf *\*.mnu* um.
- Wählen Sie die Datei *corun.mnu* aus und schließen Sie den Dialog.
- Betätigen Sie nun die *Laden*-Schaltfläche und bestätigen Sie den Abfragedialog mit OK
- Das EuroCUT-Menü ist nun geladen.
- Schalten Sie nun im oberen Reiter in den *Menüleiste*-Dialog um. In der Menügruppe wählen Sie *EuroCUT Plot* aus und fügen es an der gewünschten Stelle im AutoCAD Menü ein.
- Im Menü *Datei* wählen Sie den Menüpunkt *Druckereinrichtung* aus.
- In dem Dialog, der nun geöffnet wird, betätigen Sie die *Öffnen*-Schaltfläche und wählen die Datei *cocutlt98.pc2 (LT98)* bzw. *cocutr14.pc2 (R14)* aus.
- Beenden Sie den Dialog.
- Starten Sie nun einen Druckjob, indem Sie im *Datei*-Menü den Menüpunkt *Drucken* aktivieren, um die folgenden Einstellungen durchzuführen: Aktivieren Sie den Schalter *Plot in Datei*, stellen Sie den *Skalierfaktor* auf 1:1 und die *Einheit* auf mm.

Im Menü befindet sich nun ein EuroCUT-Eintrag und in den Toolbars wurde eine EuroCUT-Toolbar hinzugefügt.

### *Wichtig: Achten Sie darauf, dass bei der ersten Ausgabe die Checkbox "In Datei plotten" aktiviert ist.*

*Bei dieser Vorgehensweise werden alle Zeichnungselemente übergeben. Es werden die Penwechsel-Befehle aus der Plt-Datei interpretiert, so dass 8 Layer separierbar sind. AutoCAD plottet nicht mit Arcs, d.h. alle Elemente werden in Linien aufgelöst und Punkte werden als Bohrlöcher interpretiert.*

*Hinweis: Wenn DXF benutzt wird, muss nach der Objektwahl zweimal Eingabetaste (Return) gedrückt werden, da die Ausführung des Menümakros durch die Objektwahl abgebrochen wird. Bei der Übergabe via DXF werden Bemaßungen und Texte nicht übergeben, dafür ist es jedoch möglich, Objekte zu selektieren und auszugeben. Die Kurven werden nicht in Linien umgewandelt, sondern werden aus den Splines oder Arcs in der DXF-Datei in Bezierkurven umgerechnet. Die Layeranzahl ist nicht auf 8 begrenzt.*

In der Autostartgruppe von Windows wird bei der Installation ein Verweis auf das Programm *autoimp.exe* eingerichtet, mit dem die Dateiübergabe an EuroCUT realisiert wird. Wenn autoimp.exe gestartet ist, wird in der Systemleiste unten rechts ein *Icon* angezeigt. Mit Doppelklick auf das Icon kann das Programm beendet werden.

### *Achtung: Wird das Icon abgeschaltet funktioniert die Übergabe an EuroCUT nicht mehr!*

Über *Start/Programme/Autostart/Auto-Import* für EuroCUT kann es dann noch mal gestartet werden.

*Hinweis: Beim Installieren ist zu beachten, dass EuroCUT immer nur für die zuletzt benutzte AutoCAD-Version installiert wird, wenn mehrere AutoCAD-Versionen auf einem Rechner installiert sind.*

# **3.5 Auswahl des Gerätetreibers**

Bitte wählen Sie zunächst aus der Liste der *Treiber* Ihr Ausgabegerät aus. Im Feld *Name des Gerätes* erscheint die identische Bezeichnung für das ausgewählte Gerät, die im Schneidedialog angezeigt wird. Diese Bezeichnung kann in dem Feld individuell abgeändert werden. Nach der Auswahl des Treibers ist im Bereich *Anschlusstypen* die *lokale Schnittstelle* auszuwählen, mit der das Gerät mit dem Rechner verbunden ist.

## *Tipp: Sollte der von Ihnen gesuchte Treiber nicht in der Liste vorhanden sein, können Sie einen Alternativtreiber vom gleichen Hersteller versuchen.*

# 3.5 Auswahl des Gerätetreibers

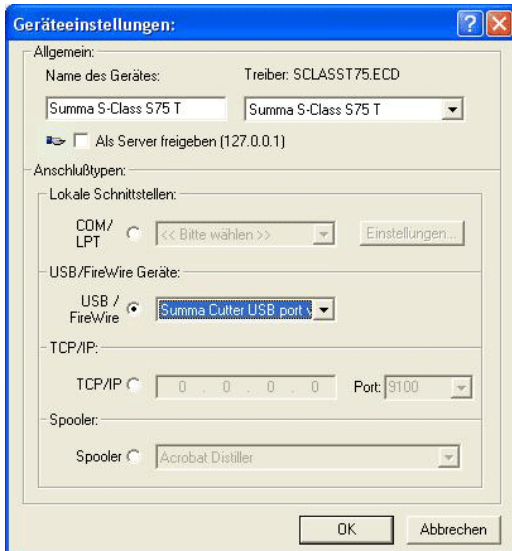

Abb. 3.5-1: Dialog für die Auswahl des Gerätetreibers

Ausführliche Informationen zur Einstellung der *lokalen Schnittstellen* finden Sie hier: **[siehe Kapitel 4.12: Schneiden - Fräsen - Rillen - Zeichnen ...](#page-110-0)**

# **4 Wie arbeite ich mit EuroCUT?**

# **4.1 Desktop und Arbeitsfläche**

# **4.1.1 I. Desktop**

Der so genannte Desktop ist das gesamte sichtbare Programmfenster inklusive **Toolbars**, **Arbeitsfläche** und Desktop-**Hintergrund**.

*Hinweis: Auf dem Hintergrund können beliebig viele Objekte platziert werden. Die Größe des Hintergrundes ist nur durch die Ressourcen des Rechners begrenzt. Der Entwurf kann deshalb grundsätzlich im Maßstab 1:1 gestaltet werden.*

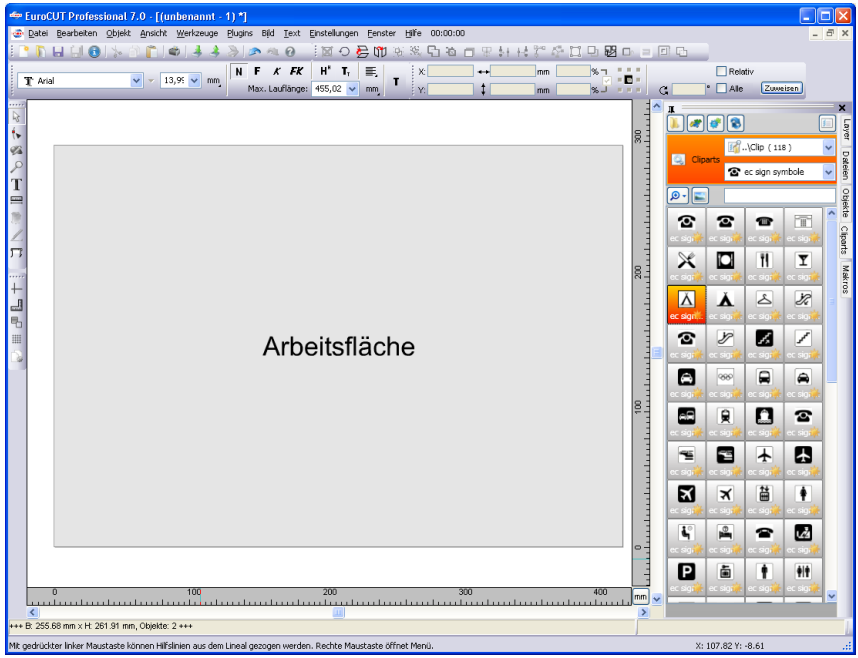

Abb. 4.1-1: Desktop mit Arbeitsfläche (hier: grau), Hintergrund (hier: weiß), Toolbars, Sidebar, Linealen, Statuszeile

# **4.1.2 II. Arbeitsfläche**

Die Arbeitsfläche ist ein Teilbereich des EuroCUT-Desktops. Die Arbeitsfläche ist meist in dem Format, das später auf einer Maschine ausgegeben werden soll. Neben den bekannten DIN-Formaten können beliebige Formate angelegt werden, z. B. für

### 4.1.2 II. Arbeitsfläche

unterschiedliche Tischgrößen.

*Hinweis: Die Arbeitsfläche dient in erster Linie der Orientierung. Das Format der Arbeitsfläche hat keinen Einfluss auf die Ausgabe auf dem angeschlossenen Gerät. Was ausgegeben wird, wird in der Ausgabevorschau angezeigt. [siehe Kapitel 4.12: Schneiden - Fräsen - Rillen - Zeichnen ...](#page-110-0)*

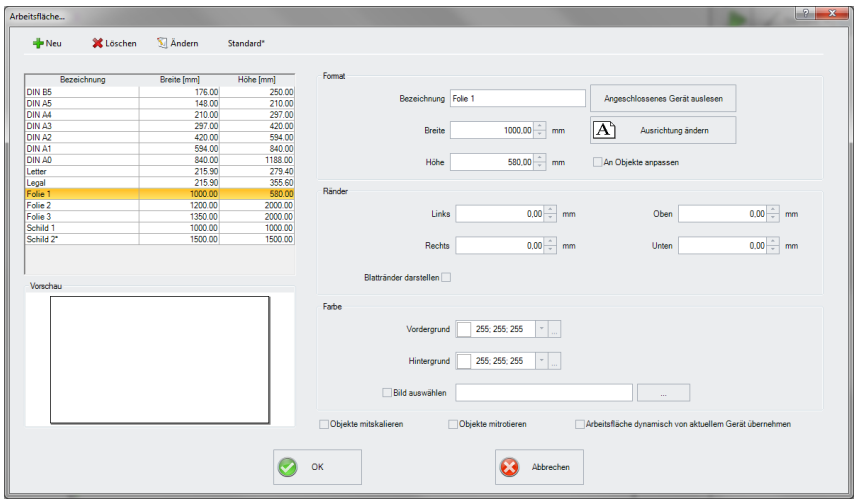

Abb. 4.1-2: Der Arbeitsfläche-Dialog

# **4.1.2.1 Die Schaltflächen**

# **Die** *Neu***-Schaltfläche**

Mittels der *Neu***-Schaltfläche** wird ein neues Format angelegt. Die Werte für Breite und Höhe der markierten Zeile werden dabei in die neue Zeile übernommen.

# **Die** *Löschen***-Schaltfläche**

Mittels der *Löschen***-Schaltfläche** entfernt man das markierte Format.

**Die** *Ändern***-Schaltfläche**

Diese Schaltfläche speichert alle geänderten Parameter und Optionen.

### **Die** *Standard\****-Schaltfläche**

Diese Schaltfläche markiert die Bezeichnung mit einem \* (Stern). Das stern-markierte Format wird bei jedem Start von EuroCUT benutzt.

# **Die** *Angeschlossenes Gerät auslesen***-Schaltfläche**

Mittels dieser Schaltfläche kann - falls der Auslese-Befehl des Treibers vom Maschinencontroller verarbeitet wird - der Breitenwert aus dem angeschlossenen Gerät ausgelesen und in das Breite-Feld eingefügt werden.

## **Die** *Ausrichtung ändern***-Schaltfläche**

Diese Schaltfläche ändert die Orientierung der Arbeitsfläche von Hochformat auf Querformat und umgekehrt.

## **Die** *OK***-Schaltfläche**

Die *OK***-Schaltfläche** übernimmt die geänderten Werte und schließt den Dialog.

## **Die** *Abbrechen***-Schaltfläche**

Diese Schaltfläche schließt den Dialog ohne das Änderungen gespeichert werden.

# **4.1.2.2 Die Bereiche**

## **Der** *Vorschau***-Bereich**

In diesem Bereich wird das Arbeitsblatt, der Desktop-Hintergrund, deren Farben, sowie die Ausrichtung der Arbeitsfläche proportional verkleinert dargestellt.

### **Der** *Format***-Bereich**

### *Bezeichnung*

In diesem Feld wird der Name des Formats eingegeben und der des selektierten angezeigt.

### *Breite*

In diesem Feld wird die Breite des Formats festgelegt.

### *Höhe*

In diesem Feld wird die Höhe des Formats festgelegt.

### **Der** *Ränder***-Bereich**

# *Links, Rechts, Oben, Unten*

In diesen 4 Feldern wird der Abstand der Ränder vom Rand der Arbeitsfläche definiert.

# *Hinweis: Auch negative Werte sind erlaubt.*

### 4.1.2 II. Arbeitsfläche

# **Der** *Farbe***-Bereich**

# *Vordergrund*

Hier kann die Farbe des Arbeitsblatts als RGB-Wert definiert werden.

# *Hintergrund*

Hier kann die Farbe des Hintergrund-Desktops als RGB-Wert definiert werden.

# **4.1.2.3 Die Optionen**

# **Die** *An Objekte anpassen***-Option**

Diese Option erfasst die Objekte außerhalb der Arbeitsfläche und erweitert die Arbeitsfläche um den Betrag, der notwendig ist, um alle Objekte auf der Arbeitsfläche unterzubringen.

# **Die** *Blattränder darstellen***-Option**

Diese Option zeigt die definierten Ränder als gestrichelte Linien vor der Arbeitsfläche an.

# **Die** *Bild auswählen***-Option**

Diese Option zeigt das selektierte Bitmap in der Vorschau und später auf der Arbeitsfläche an. Die …-Schaltfläche öffnet den Datei-Dialog zur Auswahl des gewünschten Bitmaps.

# **Die** *Objekte mitskalieren***-Option**

Wird die Höhe oder Breite der Arbeitsfläche verändert, dann werden alle auf der Arbeitsfläche befindlichen Objekte um dem gleichen Betrag verkleinert oder vergrößert.

# **Die** *Objekte mitrotieren***-Option**

Diese Option legt fest, ob die auf der Arbeitsfläche und dem Desktop-Hintergrund liegenden Objekte mit dem Ändern der Ausrichtung ebenfalls gedreht werden.

# **Die** *Arbeitsfläche dynamisch von aktuellem Gerät übernehmen***-Option**

Diese Option sorgt dafür, dass die Werte für Breite und Höhe der Arbeitsfläche aus dem angeschlossenen Gerät ausgelesen und benutzt werden. Für jedes Gerät wird ein Format mit dem *Namen des Geräts* in der Liste angelegt.

# **4.2 Arbeitsvorbereitung**

# **4.2.1 Importieren**

Mit diesem Befehl werden Grafiken, die *nicht* im EuroCUT-Job-Format abgespeichert worden sind, auf die Arbeitsfläche übernommen.

Die Funktionalität dieser Dialogbox entspricht dem *Datei öffnen*-Befehl. Unterschiede ergeben sich lediglich durch die Möglichkeit, die zu importierenden Daten in Ihrer Größe zu verändern, mittels der Parameter *X-* und *Y-Faktor*. Die gewünschte Datei wird über *Dateiname, Dateityp* und *Verzeichnisse* (Suchen in) ausgewählt bzw. spezifiziert.

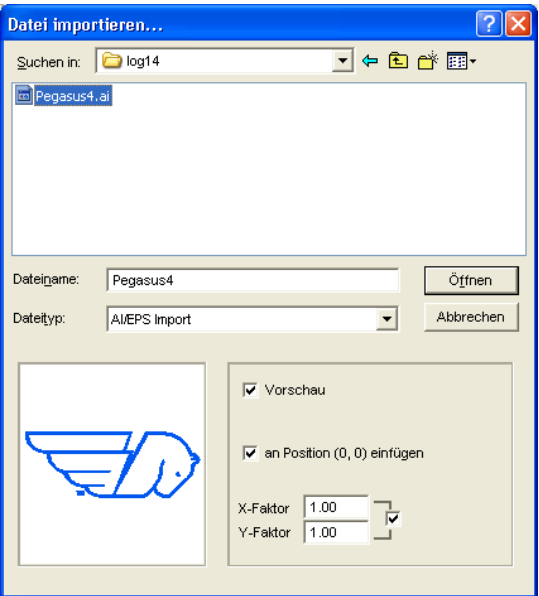

Abb. 4.2-1: Importdialog mit Vorschaufenster

Mit dem Vorschaufenster im Import-Dialog können alle folgenden **Formate** angezeigt werden.

\*.ai/eps, \*.pcx, \*.jtp, \*.tif, \*.bmp, \*.wmf, \*.emf, \*.dxf, \*.gif, \*.hpgl, \*.gtp, \*.ik, \*.svg

*Hinweis: Bei Textdateien (\*.txt) ist das Vorschaufenster abgeschaltet.*

# *Suchen in*

In der Zeile *Suchen in* kann der Pfad eingestellt werden, welcher durchsucht werden soll.

### *Dateiname*

Falls der Dateiname bekannt ist, kann er in diesem Feld eingetragen werden

### 4.2.1 Importieren

# *Dateityp*

Hier ist das Format der zu importierenden Datei auszuwählen, damit der korrespondierende Importfilter aktiviert wird

# *Vorschau*

Das Aktivieren dieser Option zeichnet eine Vorschau des Dateiinhalts in das linke Vorschaufenster

# *An Position (0,0) einfügen*

Diese Option fügt die Objekte an der 0 (Null)-Position der EuroCUT-Arbeitsfläche ein.

# *X-Faktor, Y-Faktor*

Mit den beiden Faktoren können die Daten beim Import skaliert (verkleinert oder vergrößert) werden. Die Skalierung kann proportional oder nicht proportional erfolgen.

# **4.2.1.1 Import Voreinstellungen**

Für viele Importvorgänge können **Nebenbedingungen** definiert werden, die **vor**, **beim** oder **nach** dem Importieren der Daten berücksichtigt werden sollen. Nebenbedingungen können den DXF-, HPGL-Import oder aber alle Importvorgänge betreffen. Auch für den Export sind Randbedingungen in diesem Fenster definierbar. So kann z. B. für den PDF-Export eine spezielle Option bezüglich Job-Dateien aktiviert werden. Ausführlich werden die **Nebenbedingungen** in folgendem Artikel protokolliert. **[siehe Kapitel 5.9.1.8: Das](#page-192-0)** *Import***-Setup**

# **4.2.1.2 PDF-Import**

# **4.2.1.2.1 Zusatzoptionen**

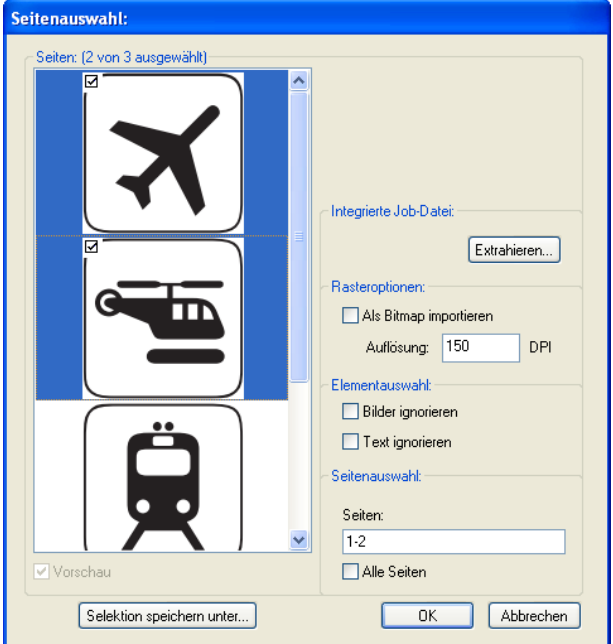

Abb. 4.2-2: Optionen beim Import von PDF-Dateien

## **Integrierte Job-Datei**

Die *Extrahieren…*-Schaltfläche

Extrahieren...

Das Aktivieren der *Extrahieren…*-Schaltfläche sorgt dafür, dass beim Import, die beim Export in die PDF-Datei integrierte Job-Datei, wieder extrahiert und auf den Desktop geladen wird.

*Hinweis: Voraussetzung hierfür ist, dass beim Export, die entsprechende Option bei den Voreinstellungen (siehe oben) vorgenommen wurde.*

4.3 Der EuroCUT Layerdialog

## **Rasteroptionen**

# *Als Bitmap importieren*-Option

Ist die *Als Bitmap importieren*-Option aktiviert, dann werden alle Vektoren vor dem Import in eine Bitmap gerastert

## **Auflösung**

Angabe des Wertes in dpi

## **Elementauswahl**

*Bilder ignorieren*-Option

Ist diese *Bilder ignorieren*-Option aktiv, dann werden beim Import keine Bilder importiert.

## *Text ignorieren*-Option

Ist diese *Text ignorieren*-Option aktiv, dann werden beim Import keine Texte importiert.

# **Seitenauswahl**

In dem **Eingabefeld** kann die Seitenzahl angegeben werden, die importiert werden soll.

*Alle Seiten*-Option

Ist die *Alle Seiten*-Option aktiviert, dann werden alle Seiten des Dokumentes importiert.

# **4.3 Der EuroCUT Layerdialog**

Im Layereinstellungen Dialog werden die zur Ausgabe benötigten Parameter eingestellt und einem Objekt, einer Farbe bzw. einer Ebene zugeordnet. Der Dialog öffnet sich durch einen Rechtsklick auf die EuroCUT Layer-Toolbar im Hauptfenster.

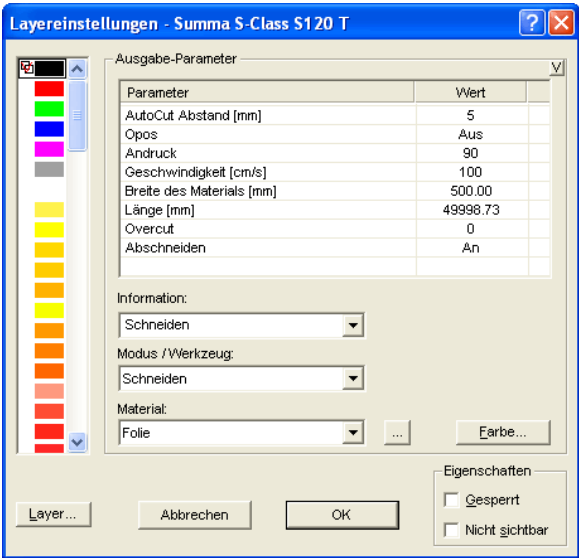

Abb. 4.3-1: Layer-Setup mit Einstellung der Ausgabe-Parameter

Unter *Information* kann eine Bezeichnung für jeden Layer hinterlegt werden. Diese Bezeichnung wird später in allen Dialogen angezeigt, in denen die Farben der Objekte benötigt werden.

Im Feld *Modus / Werkzeug* kann das Ausgabewerkzeug aus einer Liste ausgewählt werden. Die hier angezeigten Werkzeuge sind abhängig vom verwendeten Ausgabetreiber.

Im Feld *Material* können bereits gespeicherte Material-Konfigurationen aufgerufen werden. Die Material-Konfigurationen können über den Knopf auf der rechts eben der Auswahlbox erstellt, gespeichert oder gelöscht werden.

*Hinweis: Durch Klicken mit der linken Maustaste auf einen andere Farbe werden die Einstellungen gespeichert und die Werte eines weiteren Layers können bearbeitet werden.* 4.4 Werkzeug-Zuordnung über Layer

# **4.4 Werkzeug-Zuordnung über Layer**

Werkzeuge, die einem Ausgabegerät zur Verfügung stehen können, sind im Gerätetreiber vordefiniert. Die Auswahl des Werkzeugs geschieht mittels des Ausgabedialogs über das *Modus / Werkzeug*-Listenfeld.

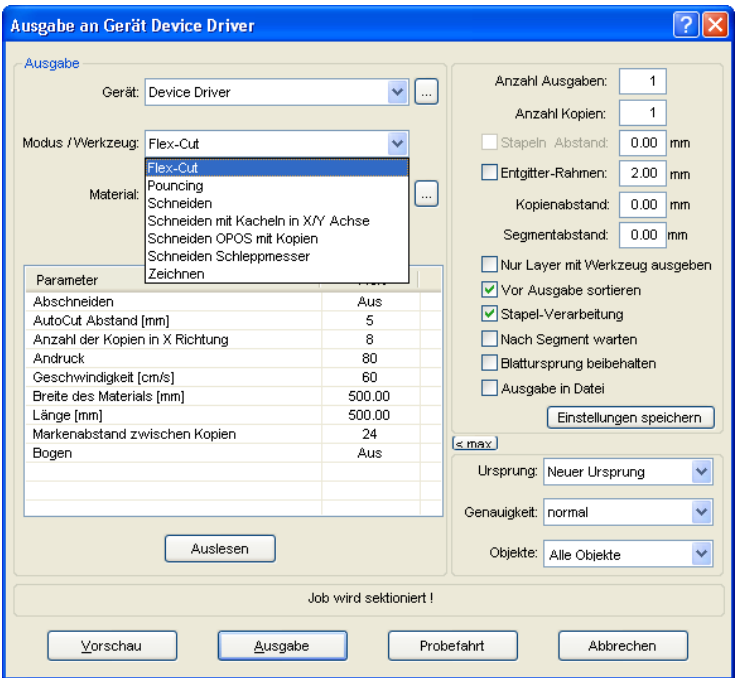

Abb. 4.4-1: Auswahlliste der Werkzeuge und Werkzeug-Parameter die im Treiber definiert wurden

# **4.4.1 Layerzuordnung definieren**

Welches Werkzeug in welchem Layer liegt - das ist notwendig um die Reihenfolge der Abarbeitung zu definieren - wird über das *Layereinstellungen*-Fenster zugewiesen. Ein Klick mit der **rechten Maustaste** auf den zu bearbeitenden Layer öffnet das *Layereinstellungen*-Fenster. Hier ist noch keine Werkzeug-Zuordnung möglich.

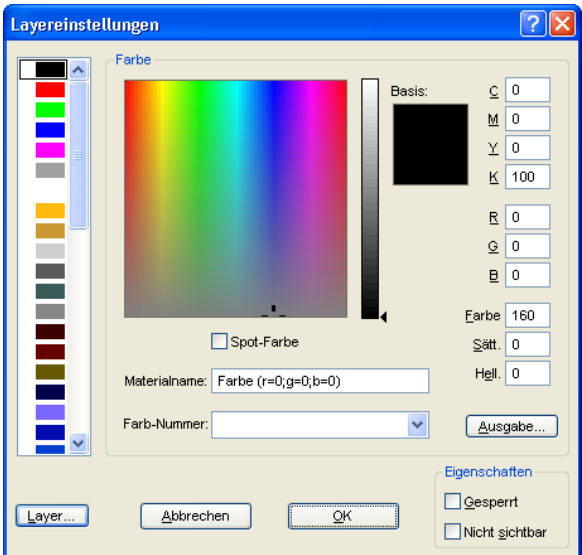

Abb. 4.4-2: Ansicht vor dem Umschalten in die Ausgabe-Ansicht

# **4.4.1.1 Die** *Ausgabe***-Schaltfläche**

Wird die **Ausgabe...** Schaltfläche aktiviert, dann schaltet das Layereinstellungen-Fenster um in folgende Ansicht:

### 4.4.1 Layerzuordnung definieren

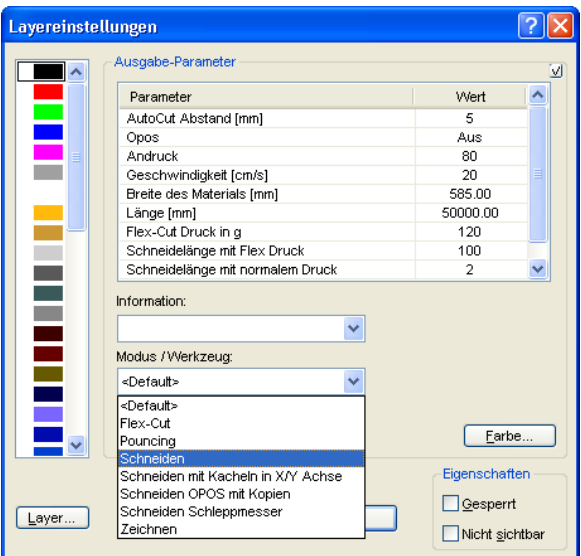

Jetzt sind Im Feld "Modus / Werkzeug" alle vom jeweiligen Treiber zur Verfügung gestellten Werkzeug-Modi gelistet. Wird ein Werkzeug ausgewählt erscheinen die editierbaren Parameter und Werte in der Liste im oberen

*Ausgabe-Parameter*-Fensterbereich. Die Werte können nun editiert werden. Ein **Doppelklick** in das gewünschte Feld erlaubt die Änderung des Wertes. Wiederholen Sie diesen Vorgang für jeden Layer und den entsprechenden Modus der für die Ausgabe vorgesehen ist.

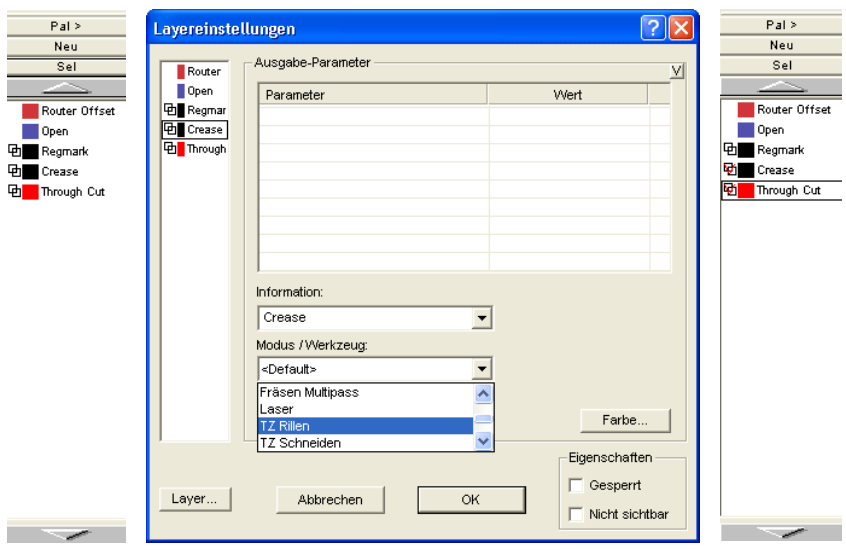

Abb. 4.4-3: Layer mit Werkzeug-Benennung (links) - Werkzeug-Zuweisung (Mitte) - Layer mit zugewiesenem Werkzeug (rechts)

## *Hinweis: Nur wenn das rote Häkchen sichtbar ist, ist eine Werkzeug-Zuweisung durchgeführt worden. Eine zusätzliche Kontrolle ist über einen Tooltip in der Layerbox möglich, indem man den Mauscursor auf den zu untersuchenden Layer platziert und einige Zeit wartet, bis der Tooltip auftaucht.*

Je nach verwendetem Ausgabegerät sind unterschiedliche Werkzeuge und Ausgabemodi vorhanden. In dem nachfolgenden Beispiel sind z. B. Werkzeuge eines Flachbettcutters verwendet worden. Hier ist es wichtig auch die richtige Reihenfolge, in der die Werkzeuge arbeiten sollen, festzulegen.

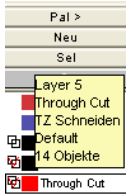

Abb. 4.4-4: Tooltip Kontrolle für den "Durchschneiden-Layer"

# **4.4.2 Wie legt man die Werkzeug-Reihenfolge fest?**

**Grundsätzlich** ist zu beachten, dass die Bearbeitung der **Layer von oben nach unten** erfolgt und die logische Abfolge von verschiedenen Werkzeugen eingehalten wird, also dass z. B. das Zeichnen vor dem Schneidewerkzeug aktiv ist. Diese Reihenfolge kann individuell umsortiert werden.

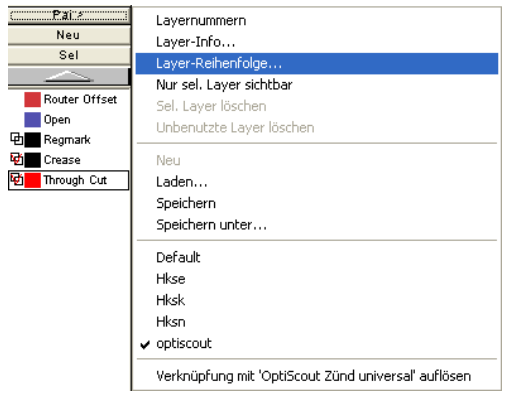

Abb. 4.4-5: Layer-Reihenfolge soll umsortiert werden

Die Reihenfolge kann mittels des *Layer-Reihenfolge…*-Menüeintrags aktiviert werden. Im *Layer verschieben-*Bereich sind die entsprechenden Schaltflächen vorgesehen, um die Layer-Reihenfolge zu verändern.
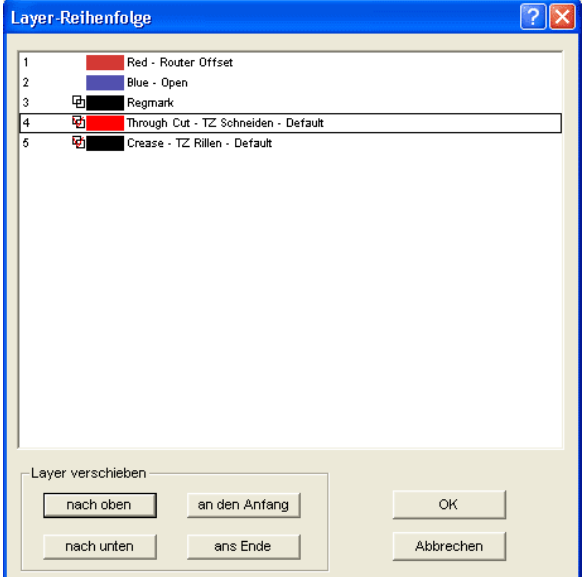

Abb. 4.4-6: Werkzeugreihenfolge umsortiert - "Durchschneiden" jetzt vor Rillen

Fazit: Die Werkzeug-Zuordnung erlaubt die Werkzeug-Festlegung, die Parameterdefinition für jedes einzelne Werkzeug, die Auswahl der Farbe (Layer) in der die zu bearbeitenden Objekte liegen und in welcher Reihenfolge die Abarbeitung zu erfolgen hat. EuroCUT Professional 8 gibt Ihnen damit die Flexibilität, die Sie bei der Bewältigung unterschiedlichster Ausgabeszenarien und Workflows benötigen.

4.5 Die Ausgabe

# **4.5 Die Ausgabe**

# **4.5.1 Geräteeinstellung - Schnittstellen-Setup (Lokales Gerät)**

#### **Die EuroCUT-Ausgabe**

Mit diesem Befehl aktivieren Sie das Modul zum *Schneiden*, *Fräsen*, *Rillen* und *Zeichnen* Ihrer Daten.

**S**

Aktiviert wird diese Funktion über die <sup>D</sup>-Schaltfläche in der *Werkzeuge*-Toolbar oder über das *Datei*-Menü, Menüeintrag *Ausgabe…*

#### ÔÞ

Abb. 4.5-1: Die Ausgabe-Schaltfläche

Beim *erstmaligen* Aufruf wird vorab ein Dialog geöffnet, in welchem der *Gerätetreiber*, sowie der *Anschluss* eingestellt werden muss.

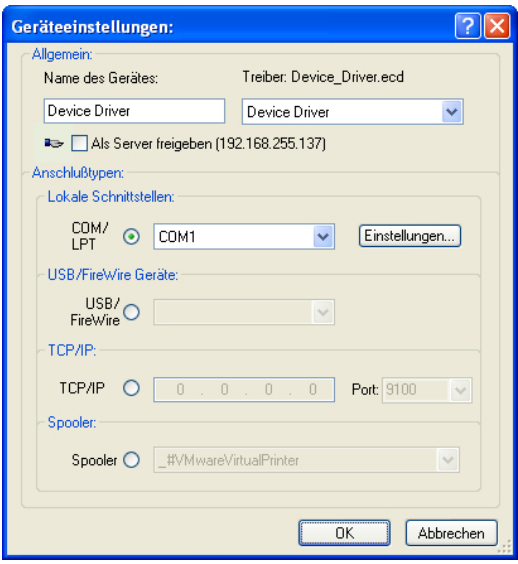

Abb. 4.5-2: Treiber und Wahl des Anschlusses

#### **Allgemein**

Unter dem mit *Allgemein* überschriebenen Bereich des Dialoges wählen Sie Ihren *Gerätetreiber* aus.

In der rechten Liste sind alle Maschinen*treiber* aufgelistet, die EuroCUT zur Verfügung stellt. In der linken Liste kann ein individueller Name für den Treiber vergeben werden.

Dieser Name wird in den Ausgabedialogen von EuroCUT verwendet.

#### **Als Server freigeben**

*Voraussetzung sind mindestens 2 Lizenzen von EuroCUT.*

Wird die Option *Als Server freigeben* aktiviert, so wird das Ausgabegerät als *Plotserver* markiert und kann von einem anderen *Plot-Manager* zur Ausgabe benutzt werden.

Die charakteristische Eigenschaft eines Ausgabegerätes ist, dass ein Treiber zur Aufbereitung der Daten diesem Ausgabegerät zugeordnet werden muss. Auf dem Rechner, auf welchem der Plot-Manager läuft, werden mit Hilfe eines Treibers die Job-Daten zur Ausgabe in Maschinendaten gewandelt. Die Ausgabe der Maschinendaten kann auf verschiedene Art und Weise erfolgen:

#### **Anschlusstypen**

#### *Lokale Schnittstellen*

Unter *lokalen Schnittstellen*, sind die Schnittstellen (COM1, COM2, ..., LPT1, LPT2, ...) zu verstehen, welche sich direkt an Ihrem Rechner befinden.

Das Aktivieren der *Einstellungen*-Schaltfläche öffnet einen Dialog zur Schnittstellenkonfiguration. Diese Einstellungen, welche hier durchgeführt werden gelten für das gesamte System.

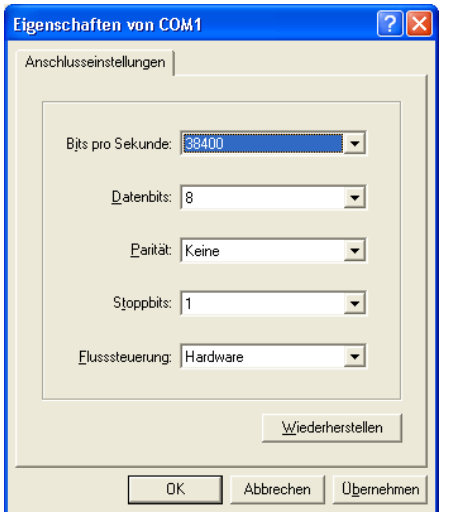

Abb. 4.5-3: Dialog zur Einstellung der Schnittstellenparameter

*Hinweis: Bei serieller Ansteuerung ist genau darauf zu achten, dass alle Einstellungen auf Rechnerseite, wie auch auf Seite des Ausgabegerätes übereinstimmen, da ansonsten*

#### 4.5.2 Geräteeinstellung (Netzwerk-Gerät)

*keine oder keine fehlerfreie Kommunikation zwischen beiden stattfinden kann.*

#### **USB / Firewire Geräte**

Hier werden alle momentan angeschlossenen *USB / Firewire-Geräte* aufgelistet.

#### **TCP/IP**

Hier muss die TCP/IP-Adresse und die Portnummer, an welche ausgegeben werden soll, eingetragen werden.

#### **Spooler**

Hier kann ein Windows Druckertreiber ausgewählt werden.

Beim erneuten Aufruf des *Ausgabe*-Dialogs wird dieser *direkt* mit dem zuvor eingestellten Maschinentreiber geöffnet.

# **4.5.2 Geräteeinstellung (Netzwerk-Gerät)**

Bei Auswahl des Menüpunktes *Netzwerk Gerät anlegen …* wird der folgende Dialog geöffnet:

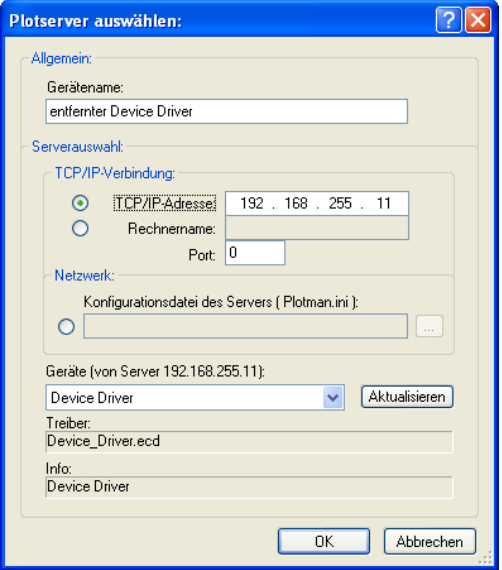

Abb. 4.5-4: Dialog zur Konfigurierung eines Plotservers

Ein *Netzwerk-Gerät* ermöglicht die Ausgabe von EuroCUT-Jobs auf einem Plot-Manager, der auf einem *anderen* Rechner läuft. Im Gegensatz zu einem "normalen Gerät" werden

hier die Daten nicht lokal in Maschinendaten umgesetzt; sondern zunächst unverändert an den Plotserver zur Weiterverarbeitung übergeben.

#### **Gerätename**

In der Eingabezeile tragen Sie den Gerätenamen ein.

#### **Serverauswahl**

Im mit *Serverauswahl* überschriebenen Bereich tragen Sie bei einer TCP/IP-Verbindung die *TCP/IP-Adresse* oder den *Rechnernamen*, welcher verwendet wird ein.

#### **Netzwerk**

Wenn die Verbindung über ein *Netzwerk* aufgebaut werden soll, muss hier die Konfigurationsdatei des Plotservers, die *plotman.ini* ausgewählt werden.

#### **Geräte (von Server)**

Wird die *Aktualisieren*-Schaltfläche betätigt, dann werden die *Geräte* des Servers eingelesen.

*Hinweis: Das Gerät des Servers kann erst ausgewählt werden, wenn die Serverauswahl erfolgt ist, da erst dann die Geräte des Servers zur Verfügung stehen.*

#### **Treiber**

Im Feld *Treiber* wird der Maschinentreiber eingetragen, den der Server für *dieses* Gerät verwendet.

*Hinweis: Dieser Treiber muss auch lokal, also als lokales Gerät, angelegt sein.*

## **4.5.3 Start der Ausgabe von der EuroCUT-Arbeitsfläche**

Die Ausgabe wird gestartet durch Klick auf das Plotter-Icon **in EuroCUT**.

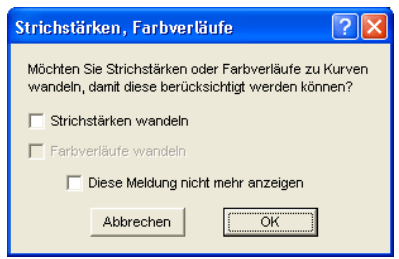

Abb. 4.5-5: Vorverarbeitung Strichstärken und Farbverläufe

4.5.3 Start der Ausgabe von der EuroCUT-Arbeitsfläche

Sind in einem EuroCUT-Job Objekte mit den Attributen **Umriss/Strichstärke** oder **Farbverlauf** enthalten, erscheint der vorangehende Dialog. Hier können diese Objektattribute in Vektoren gewandelt werden, damit sie bei der Ausgabe Berücksichtigung finden. Nach dem Betätigen der *OK*-Schaltfläche werden die Objektattribute zu Kurven gewandelt.

# **4.5.3.1 Ausgabe an Gerät**

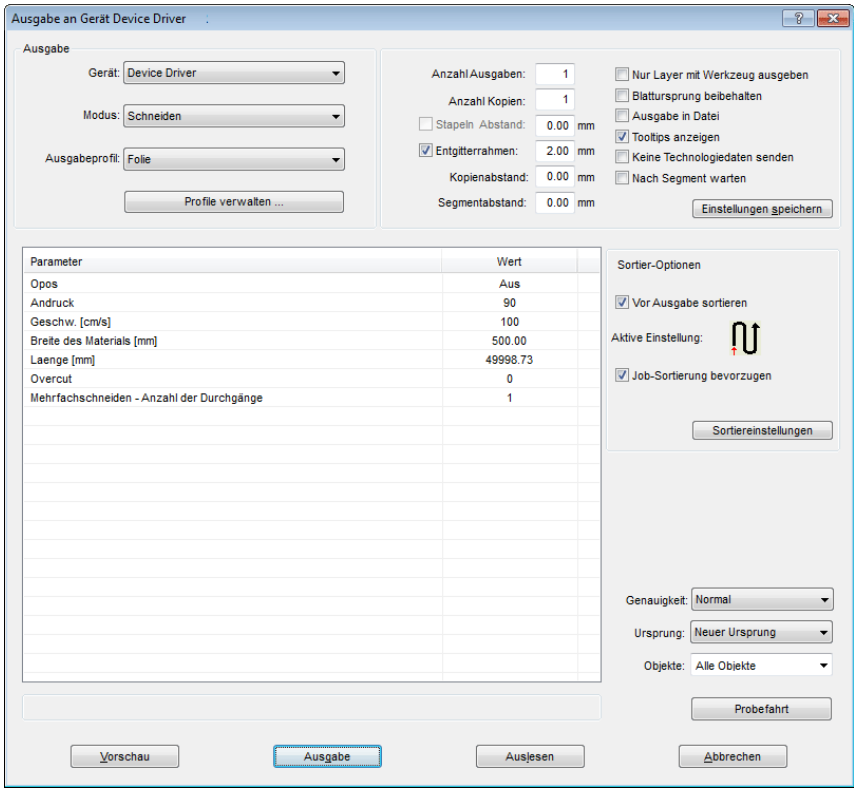

Abb. 4.5-6: Ausgabe-Dialog

#### **Ausgabe**

In dem mit Ausgabe überschriebenen Bereich des *Ausgabe*-Dialoges befinden sich alle Auswahlfelder oder Parameter, welche direkt mit dem Ausgabegerät in Verbindung stehen.

#### **Gerät**

Im Feld *Gerät* wird das zuvor eingestellte Ausgabegerät angezeigt.

#### **Modus**

Im Feld *Modus* wird der gewünschte Ausgabe-Modus voreingestellt.

#### **Ausgabeprofil**

Im Feld *Ausgabeprofil* wird das gewünschte Ausgabeprofil mit den individuellen Werten ausgewählt.

#### **Profile verwalten…-Schaltfläche**

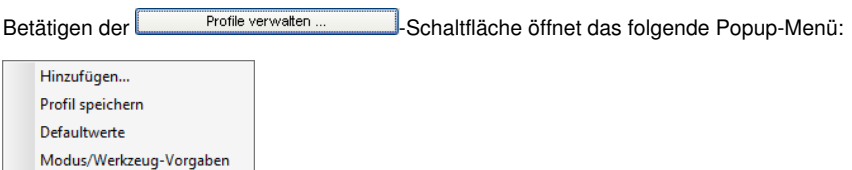

#### *Hinzufügen*

Das Aktivieren des *Hinzufügen*-Menüpunktes schreibt einen neuen Datensatz in die Profil-Datenbank.

#### *Profil speichern*

Wird der Menüpunkt *Profil speichern* ausgewählt, dann werden die zuvor eingetragenen oder geänderten Werte in die Profil-Datenbank geschrieben.

#### *Defaultwerte*

Das Aktivieren des *Defaultwerte*-Menüpunktes setzt alle **Werte** auf die Standardwerte zurück.

#### *Modus/Werzeug-Vorgaben*

Das Aktivieren des *Modus/Werzeug-Vorgaben*-Menüpunktes setzt alle Parameter auf die **Treiberwerte** zurück.

#### **Anzahl Ausgaben**

Die "*Anzahl Ausgaben*" wiederholt die letzte Ausgabe *ohne!* das Lesen der Videomarken mit *identischen* Ausgabeparametern wie Skalierung, etc. Es werden nur Layer mit Werkzeugen ausgegeben. Diese Variante schützt davor, dass Layer ohne Werkzeug-Zuordnung mit ausgegeben werden. Damit kann keine Fehlausgabe durch die Verwendung des zuletzt aktiven Werkzeugs passieren.

4.5.3 Start der Ausgabe von der EuroCUT-Arbeitsfläche

#### **Anzahl Kopien**

Im Feld *Anzahl Kopien* geben Sie an, wie oft die *selektierten Objekte* geschnitten werden sollen. Nach dem Schneidevorgang wird dieser Wert automatisch auf 1 zurückgestellt.

#### **Stapeln Abstand**

Der Wert im Feld *Stapeln Abstand* definiert, ob die Kopien vertikal gestapelt werden sollen und welcher Abstand zwischen den Kopien einzuhalten ist. Voraussetzung für die Aktivierung dieser Option ist, dass das ausgewählte Objekt mehr als einmal übereinander geschnitten werden kann!

*Hinweis: In der Stapelvorschau wird das erste Objekt "normal" angezeigt. Jedes weitere Objekt des Stapels wird blau gestrichelt, dargestellt.*

#### **Entgitterrahmen**

Mit der Option *Entgitterrahmen* wird festgelegt, ob und in welchem Abstand ein Rechteck um den Plot geschnitten wird, der das Entgittern der Folie erleichtert. In der *Ausgabevorschau* wird der Rahmen - falls aktiviert - *blau gestrichelt* gezeichnet.

#### **Kopienabstand**

Der Wert im Feld *Kopienabstand* bestimmt den Abstand zwischen den Kopien, die im Feld *Anzahl Kopien* eingetragen wurden.

#### **Segmentabstand**

Der *Segmentabstand* definiert den horizontalen Abstand zwischen einzelnen Segmenten. Segmente treten immer dann auf, wenn der Job sektioniert, d. h. geteilt werden muss.

#### **Nur Layer mit Werkzeug ausgeben**

Bei dieser Option werden nur Layer, denen ein Werkzeug zugeordnet wurde, an den **Plot-Manager** übergeben.

#### **Blattursprung beibehalten**

Über die Option *Blattursprung beibehalten* kann der Nullpunkt (0/0) des Plotters versetzt werden. Wenn diese Option nicht aktiv ist, wählt EuroCUT automatisch den physikalischen Nullpunkt als Startpunkt zum Schneiden.

Wird die Option *Blattursprung beibehalten* aktiviert, wird der physikalische Nullpunkt um die Offsetkoordinaten des Bezugspunktes verschoben. Die Koordinaten des Bezugspunktes entsprechen der Position der linken unteren Ecke des zu schneidenden Objektes auf der EuroCUT-Arbeitsfläche.

#### **Ausgabe in Datei**

Wird die Option *Ausgabe in Datei* aktiviert, werden die Ausgabedaten in eine von Ihnen zu benennende Datei gelenkt und auf die Festplatte geschrieben.

#### **Tooltips anzeigen**

Wenn diese Option aktiviert ist, zeigt sie erläuternde Texte zu Parametern, Werten und Optionen an, wenn sich der Mauscursor unmittelbar darüber befindet.

#### **Nach Segment warten**

*Sektionierung/Segmentierung:* Ist ein Job zu groß für die Ausgabe, segmentiert EuroCUT den Job automatisch in so viele Teile **(Segmente)**, wie benötigt werden, um den Job komplett ausgeben zu können.

Ist die Option *Nach Segment warten* aktiviert, wird die Ausgabe nach jedem Segment unterbrochen und das Material kann ggf. neu justiert werden.

#### **Einstellungen speichern-Schaltfläche**

Durch Aktivieren der *Einstellungen speichern*-Schaltfläche werden alle Werte, die zuvor im *Ausgabe*-Dialog eingetragen wurden übernommen und dem gerade aktiven Ausgabegerät zugewiesen.

## **4.5.3.2 Sortier-Optionen**

#### **Vor Ausgabe sortieren**

Wird die Option *Vor Ausgabe sortieren* aktiviert, werden alle auf der Arbeitsfläche befindlichen Objekte 1. in Kopfrichtung und 2. in Transportrichtung sortiert.

#### **Aktive Einstellung**

ПI Abb. 4.5-7: Vorzugsrichtungs-Icon

Das Icon zeigt an, welche **Vorzugsrichtung** im *Ausgabeeinstellungen***-Dialog** eingestellt wurde.

#### **Job-Sortierung bevorzugen**

Diese Option bewirkt, dass die Sortierung, die in einem Job vorgenommen wurde, nicht durch eine alternative Sortierung geändert wird.

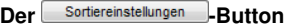

Der *Sortiereinstellungen***-Button** öffnet den *Ausgabeeinstellungen***-Dialog**.

[siehe Kapitel 8.7.4.1: Der](#page-301-0) *Sortiereinstellungen*-Reiter

4.5.3 Start der Ausgabe von der EuroCUT-Arbeitsfläche

#### **Genauigkeit**

Das Feld *Genauigkeit* stellt die folgenden Parameter zur Verfügung: *Sehr niedrig*, *niedrig*, *normal*, *hoch* und *sehr hoch*. Standardmäßig ist hier der Wert *Normal* voreingestellt.

Die Genauigkeit legt fest aus wie vielen Vektorteilstücken ein Objekt bestehen soll. Dies spielt allerdings nur bei Objekten, deren Größe sich im 10tel Millimeterbereich bewegt, eine Rolle. Andere Objektgrößen werden *automatisch* von EuroCUT berechnet.

#### **Vorschub/Ursprung**

Abhängig vom ausgewählten Treiber ist der Feldname *Vorschub* oder *Ursprung.*

#### *Rollenplotter*

Bei *Ursprung* sind die Optionen *Neuer Ursprung* oder *Nicht setzen.* Wird die Option *Neuer Ursprung* ausgewählt, fährt die Maschine in X-Richtung um einen fest eingestellten Wert hinter das zuletzt geschnittene Objekt und diese Position ist dann der neue Ursprung. Wird *Nicht setzen* aktiviert, dann wird nach der Ausgabe der physikalische Nullpunkt als neuer Ursprung genommen.

#### *Tischplotter*

Bei *Vorschub* sind die Optionen *Vorschub* oder *Kein Vorschub.* Wird die Option *Vorschub* aktiviert, wird der Materialvorschub beim Sektionieren und bei der Ausgabe von Rolle durchgeführt, sofern der Tischplotter über einen automatischen Materialvorschub verfügt.

#### **Objekte**

Das Feld *Objekte* erlaubt die Auswahl der auszugebenden Objekte. Neben den Modi *Alle Objekte* und *Selektierte Objekte* erlaubt EuroCUT auch das Schneiden von *Farbreihenfolgen* oder von *einzelnen Farblayern*. Die beiden letztgenannten werden im Kapitel "Die Farbseparation beim Schneiden" näher beschrieben

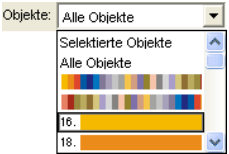

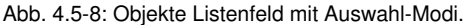

## **4.5.3.3 Parameter/Wert-Tabelle**

Die Tabelle *Parameter/Wert* erlaubt den Zugriff auf die Maschinen- und Treiberparameter. Die Tabelle ist zweigeteilt in *Parameter* und *Wert*. Die Breite der Anzeige kann verändert werden, indem man den senkrechten Strich zwischen den Bereichen mit der Maus verschiebt. Immer wenn "Bearbeiten" unter Wert steht, dann öffnet ein Doppelklick das

entsprechende Fenster für das Setup der Gruppenparameter.

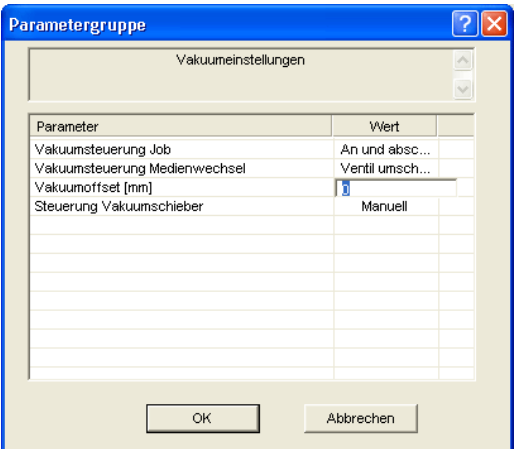

Abb. 4.5-9: Beispiel für eine geöffnete Parametergruppe

#### **Info-Zeile**

In der *Info-Zeile* werden den Ausgabeprozess relevante zusätzliche Informationen wie z. B. "Job wird sektioniert" angezeigt.

#### **Probefahrt**

Wird die *Probefahrt*-Schaltfläche aktiviert, fährt das angeschlossene Gerät mit gehobenem Werkzeugkopf den Entgitterrahmen ab. Dies geschieht auch dann, wenn die Option "Entgitterrahmen" nicht aktiviert wurde.

#### **Vorschau** oder **Direktausgabe**

Die *Vorschau*-Schaltfläche öffnet die *Ausgabe*-Vorschau. Bei der **Direktausgabe** wird das *Vorschau*-Fenster unterdrückt. Nach dem Drücken des *Ausgabe*-Buttons werden die Plotterbefehle mit den Daten an den Plotter übertragen.

#### **Ausgabe**

Die *Ausgabe*-Schaltfläche übergibt die Daten direkt an den *Plot-Manager* und an die angeschlossene Maschine aus.

#### **Auslesen**

Die *Auslesen*-Schaltfläche liefert bei allen angeschlossenen Geräten die Höhe des plotbaren Bereiches zurück, wenn ein entsprechender Befehl für die Maschine in der Firmware vorgesehen ist. Bei Geräten die diese Option nicht bieten wird kein Wert bzw. Null zurückgeliefert.

4.5.3 Start der Ausgabe von der EuroCUT-Arbeitsfläche

## **4.5.3.4 Farbseparation beim Schneiden**

Jede der im Entwurf verwendeten Layerfarben taucht in der *Objekte*-Liste wieder auf, mit der Ziffer, die jeden Farblayer eindeutig identifizierbar macht. Zusätzlich erscheinen in diesem Listenfeld *zwei horizontale Farbbalken. N*achdem die Daten eines Farblayers übergeben wurden, erscheint im Infobereich der Windows-Statusleiste das *Plot-Manager-Icon* (  $\binom{m}{k}$ .

Ein Doppelklick auf dieses Icon aktiviert die Plot-Manager *Job-Kontrolle*. Wird der Mauscursor auf dem Icon positioniert und die rechte Maustaste betätigt, erscheint ein Popup-Menü, in welchem der Plot-Manager beendet werden oder die Programm-*Version* angezeigt werden kann. In der *Layerauswahl* tauchen die noch nicht verarbeiteten Farblayer in der Reihenfolge auf, in der Sie ausgewählt wurden. Die Reihenfolge im Stapel kann jederzeit geändert werden.

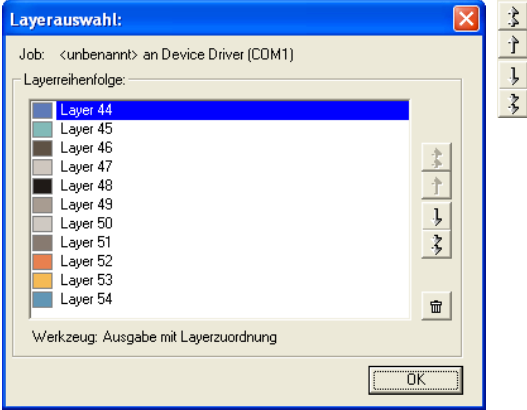

Abb. 4.5-10: Festlegen der Reihenfolge, in der die einzelnen Farblayer abgearbeitet werden, durch Hoch-Runter-Schaltflächen

Die Reihenfolge wird mit den *Hoch-Runter*-Schaltflächen definiert. Nicht benötigte Layerfarben werden mit der  $\frac{1}{2}$ -Schaltfläche aus der Liste entfernt.

*Tipp: Verwenden Sie zum farbseparierten Schneiden die Passermarken aus dem Zeichnen-Werkzeug. Passermarken werden unabhängig von der verwendeten Farbe an der gleichen Stelle auf der Folie geschnitten.*

# **4.6 Exportieren**

Wollen Sie eine Job-Datei auch in anderen Programmen einsetzen, dann müssen die Daten in einem anderen als dem EuroCUT-Job-Format verfügbar gemacht werden. Diesen Vorgang nennt man "**Exportieren**"

 $\overline{2}$ Sneichern unter Speichern **B**Austausch ▔▏← @ @° ∽ Ed Etiketten 110906rund.eps 8 9726\_Sector\_Leitner.eps 89726\_Sector\_Leitner\_TT2.eps FORD457.EPS 83 9726\_Sector\_Leitner\_TT.eps col Forum 08.12.2006.eps Anweisung Tresor.eps HUM\_Logo\_EPS.eps Pia AussenwerbungTelnr-1.eps all Aufkleber.eps B ES Banner Bäckerei.eps Pia AussenwerbungTelnr-2.eps  $\rightarrow$  $\overline{\left( \cdot \right)}$ Dateiname: exportfile Speichern EPS (OPI) Abbrechen Dateityp:  $\blacktriangledown$ Hilfe Arbeitsblatt beibehalten C selektierte Objekte C alle Objekte - Bitman-Exnort -C 1 Bit pro Pixel C 8 Bits pro Pixel hor. Aufl. (dpi): 300 C 16 Bits pro Pixel C 24 Bits pro Pixel vert. Aufl. (dpi): 300  $\Box$  Antialias

*Hinweis: Exportiert wird mit höchster Qualität und niedrigster Kompression.*

Abb. 4.6-1: EuroCUT Exportfenster mit Dateiauswahl

#### **Speichern**

Mit den Icons neben dem *Speichern-Feld* ist der Pfad auszuwählen, in den die Exportdatei gespeichert werden soll.

#### **Dateiname**

In diesem Feld ist der Name der Exportdatei anzugeben.

#### **Dateityp**

Hier wird ausgewählt in welches Fremdformat die auf der Arbeitsfläche befindlichen Daten geschrieben werden.

Die folgenden Exportfilter stehen Ihnen in EuroCUT zur Verfügung: \*.eps (opi), \*.cmx (Corel6-X6), \*.plt (HPGL), \*: jpg, \*.pcx, \*.tif, \*.bmp.

#### *Hinweis: Sind Objekte selektiert werden nur diese exportiert, ansonsten alle.*

4.6 Exportieren

#### **Selektierte Objekte**

Ist diese Option aktiviert, werden nur die markierten Objekte in die Exportdatei geschrieben.

#### **Alle Objekte**

Ist diese Option aktiviert, werden alle Objekte in die Exportdatei geschrieben.

#### **Arbeitsblatt beibehalten**

Bei dieser Option wird der Umriss des Arbeitsblattes als Objekt mit in die Exportdatei geschrieben.

#### **Bitmap-Export**

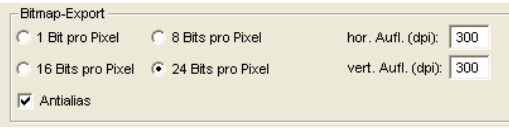

Abb. 4.6-2: Farbtiefe und Auflösung beim Bitmapexport

#### **Farbtiefe**

Die Ziffer vor "Bit pro Pixel" gibt den Exponent der Farbtiefe an.

Bsp.: 8 Bits pro Pixel =  $28 = 256$  Farben

#### **Auflösung**

Dieser Wert definiert die Anzahl der Bildpunkte pro Zoll. Je höher der Wert, desto feiner wird die Auflösung. Der Wert dpi 300 ist z. B. ausreichend für den Offsetdruck.

#### *Hinweis: Höhere Werte sind meist nicht sinnvoll, da die Dateigröße mit wachsenden dpi zunimmt.*

#### **Antialias**

Der Export eines Bitmaps kann auch mit Antialiasing kurz: Antialias, also einer **Treppeneffektglättung** oder **Kantenglättung** erfolgen.

# **4.6.1 PDF-Export**

# **4.6.1.1 Zusatzoptionen**

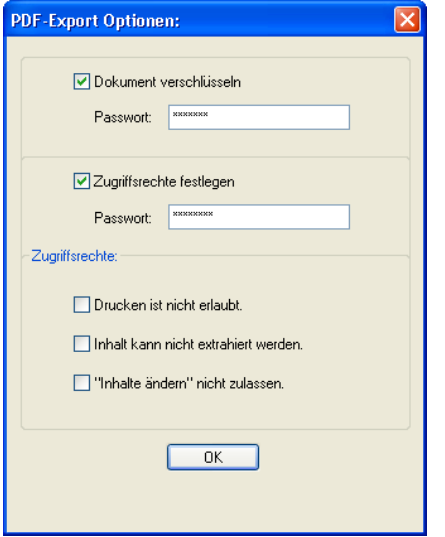

## **4.6.1.2** *Dokument verschlüsseln***-Option**

Das Aktivieren der *Dokument verschlüsseln-*Option erlaubt die Eingabe eines individuellen Passwortschutzes.

#### **Passwort**

In dem Eingabefeld kann ein beliebiges Passwort für das Dokument hinterlegt werden.

*Hinweis: Bei der Passwortvergabe ist zu beachten, das ein sicheres Passwort benutzt wird. Es sollte mindestens 8 Zeichen lang sein und aus Ziffern, Buchstaben, Großbuchstaben und Sonderzeichen bestehen.*

## **4.6.1.3 Zugriffsrechte festlegen-Option**

Das Aktivieren der *Zugriffsrechte festlegen*-Option erlaubt die Eingabe eines individuellen Passwortschutzes.

#### **Passwort**

In dem Eingabefeld kann ein beliebiges Passwort für die nachfolgenden Zugriffsrechte des Dokuments hinterlegt werden.

4.6.1 PDF-Export

*Hinweis: Bei der Passwortvergabe ist zu beachten, das ein sicheres Passwort benutzt wird. Es sollte mindestens 8 Zeichen lang sein und aus Ziffern, Buchstaben, Großbuchstaben und Sonderzeichen bestehen.*

*PS: Der EuroCUT PDF-Export enthält einen zweistufigen Passwortschutz. Die erste Stufe bezieht sich auf das gesamte Dokument und die zweite Stufe auf einzelne Zugriffsrechte des Dokuments.*

### **4.6.1.4 Zugriffsrechte**

#### *Drucken ist nicht erlaubt***-Option**

Wird diese Option aktiviert, ist das Drucken des Dokuments - **ohne Kenntnis des Passworts** - nicht möglich.

#### *Inhalt kann nicht extrahiert werden***-Option**

Wird diese Option aktiviert, ist das Extrahieren von Inhalten - **ohne Kenntnis des Passworts** - nicht möglich.

#### *"Inhalte ändern" nicht zulassen***-Option**

Wird diese Option aktiviert, ist Ändern von Inhalten - **ohne Kenntnis des Passworts** nicht möglich.

# **4.7 Flex-Cut, Half-Cut - Stanzfunktion**

# **4.7.1 EuroCUT-Treiberoptionen i. V. m. einem Rollenplotter**

#### **Begriffserläuterung**

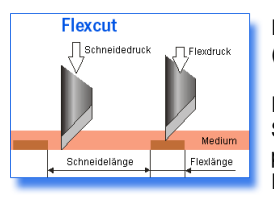

Flex-Cut - kurz für: Flex(ible)-Cut; Begriff wird von Summa (Plotterhersteller) verwendet. Mimaki spricht von "Half-Cut".

Flex-Cut: Flexibles Schneiden - Flexibel deshalb, weil mit 2 Schneidedruckwerten und variablen Schneidelängen parametrisiert wird. Es gibt einen Schneidedruck für das Durchschneiden (Through-Cut) des Materials und des Trägers und einen zweiten Schneidedruckwert für das so genannte Kiss-Cut, bei dem nur das Material selbst und nicht der Träger mit geschnitten wird.

#### **Einsatzbereich**

Der Einsatzbereich ist die Produktion von aus Folie oder Karton (nur eingeschränkt möglich) herausnehmbarer Nutzen, wie z. B. Aufklebern. Dieser Einsatzbereich ist eigentlich eine Domäne für Flachbettcutter, aber auch mit Rollenplottern neuester Generation lässt sich eine solche Produktion aufbauen. Diese Funktion lässt sich sowohl mit optischem Sensor, als auch noch schneller und genauer mit einer Kamera realisieren.

#### **Eignung für Rollenplotter**

Grundsätzlich muss der Schneideplotter diese Option anbieten. Summa und Mimaki unterstützen in den professionellen Plotterserien hardwareseitig diese Funktion. Ob ein Rollenplotter für einen speziellen Workflow geeignet ist, hängt in ersten Linie vom Material, in zweiter Linie von der Größe der Nutzen und in dritter Linie von den Möglichkeiten der Schneidesoftware ab, die solche Workflows unterstützen muss, ab. EuroCUT hat alle Funktionen, die für **sensorbasierte Systeme** (OPOS, OPAAL, …) erforderlich sind. Als professionelle Softwarelösung die **kamerabasierte Systeme** ansteuert sei hier **OptiScout** *Roll Cutter Edition* von EUROSYSTEMS erwähnt.

#### **Grenzen**

Grenzen sind hauptsächlich dort, wo das Material z. B. starker Karton nicht adäquat von einem Rollenplotter transportiert bzw. aufgewickelt werden kann und Materialien, bei denen ein Schneidedruck von 600g nicht ausreichend ist, um sie zu durchtrennen. Dieser Einsatzbereich bleibt Flachbettcuttern vorbehalten.

# **4.7.2 Schritt für Schritt-Anleitung**

#### **1. Schritt: Zuweisung des Schneidemodus in der Layer-Toolbar**

#### *Vorbereitung:*

Der Job wird mit EuroCUT Professional 8 vorbereitet [\(](#page-105-0)E [siehe Kapitel 4.11:](#page-105-0) [Aufkleberproduktion bei Plottern mit optischem Sensor\)](#page-105-0).

Hier die **Kurzfassung**: Unter Einsatz der Spezialfunktionen 1. Konturfunktion, 2. Klonen, 3. Mehrfachkopien und 4. Justiermarken setzen wird der Job zum Drucken vorbereitet. Das Drucken kann direkt aus EuroCUT Professional 8 erfolgen, wenn Pjannto RIP oder PosterPrint als Druckprogramm installiert sind. Wenn ein anderes RIP als die genannten im Einsatz ist, ist der EPS (OPI)-Export zu benutzen, um die Jobdaten zum Drucken aufzubereiten.

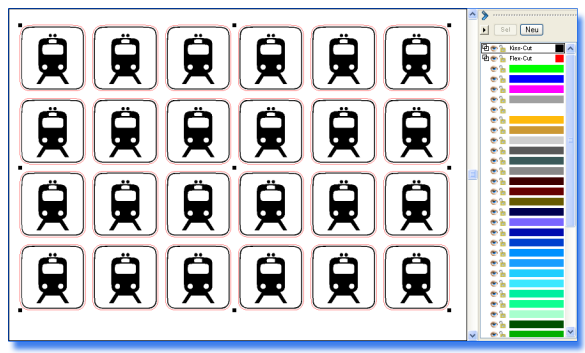

Abb. 4.7-1: Zur Ausgabe vorbereiteter Job - Layer-Toolbar mit Werkzeugwahl

## **2. Schritt: Kiss-Cut Parameter einstellen**

In den Layer-Einstellungen ist ein geeigneter Schneidemodus auszuwählen (siehe blaue Markierung). Die Grundeinstellung des Werkzeugs ist in der Liste der Ausgabe-Parameter voreinzustellen. Der schwarze Layer wurde für die Objekte ausgewählt, die im Kiss-Cut-Modus bearbeitet werden sollen. Das rote Häkchen zeigt an, dass eine Werkzeugzuordnung erfolgt ist.

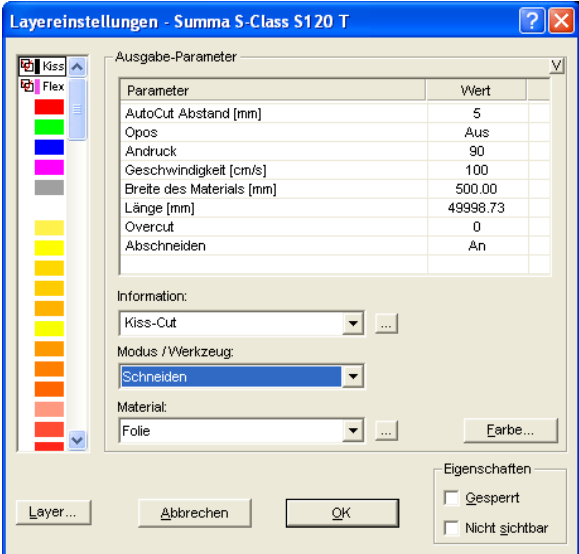

Abb. 4.7-2: Setup des Werkzeugmodus: Kiss-Cut

#### **3. Schritt: Flex-Cut Parameter einstellen**

In den Layer-Einstellungen ist der Flex-Cut-Schneidemodus auszuwählen s. blaue Markierung. Die Grundeinstellung des Werkzeugs ist in der Liste der Ausgabe-Parameter voreinzustellen. Der magentafarbene Layer wurde für die Objekte ausgewählt, die im Flex-Cut-Modus bearbeitet werden sollen - hier die magentafarbene Außenkontur.

*Hinweis: Hier sollte auch die Grundeinstellung für die Schneidelänge mit Flex- und normalem Druck eingestellt werden. Die Schneidelänge bestimmt die Länge der Stege, die stehen bleiben müssen, damit der Nutzen nicht aus dem Trägermaterial herausfällt.*

#### 4.7.2 Schritt für Schritt-Anleitung

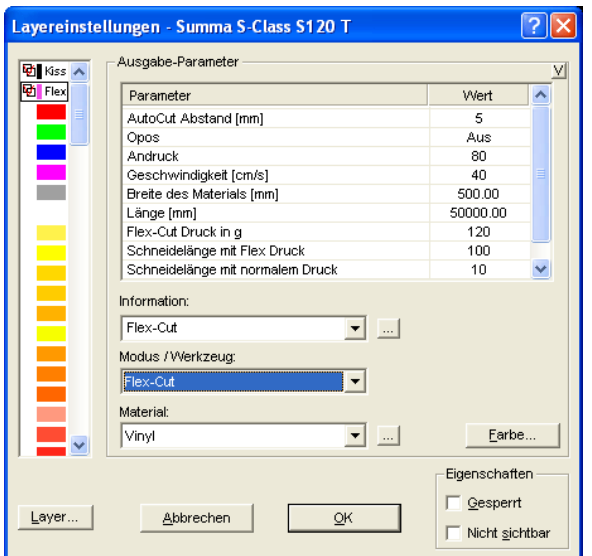

Abb. 4.7-3: Setup des Werkzeugmodus: Flex-Cut mit Druck und Schneidlängen

#### **4. Schritt: Treiber-Parameter im Schneidedialog einstellen**

Im Schneidedialog ist der Modus "Flex-Cut" auszuwählen. Hier ist insbesondere auf die in der Abb. 4.7-4 blau unterlegten Parameter zu achten. Diese Parameter sind nur sichtbar, wenn der entsprechende Schneidemodus ausgewählt wurde (hier: Flex-Cut).

*Hinweis: Die in dem Schneidedialog sichtbare Flex-Cut-Grafik ist im Programm nicht! enthalten. Sie soll lediglich verdeutlichen, welche Parameter gemeint sind.*

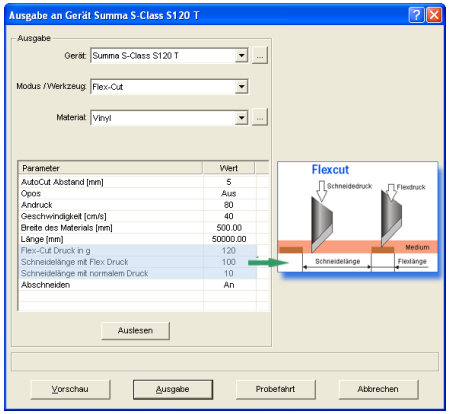

Abb. 4.7-4: Setup der Flex-Cut Parameter (siehe Grundeinstellung)

#### **5. Schritt: Ausgabe auf dem Schneideplotter**

Nach dem Betätigen des *Ausgabe*-Buttons wird der Job mit diesen Werten geschnitten. Das **Ergebnis** dieser Ausgabe sind **perforierte, herausnehmbare Nutzen.**

# **4.8 Die Seriennummern-Funktion**

# **4.8.1 Schritt für Schritt-Anleitung**

**Schritt 1:**

- Hintergrund positionieren. Der Hintergrund besteht hier aus Farbflächen, Veranstaltungsbenennung und Sponsorenlogos.
- Textblöcke 1 (Name) und 2 (Nummer) mit dem *Text*-Werkzeug setzen.

#### **Schritt 2:**

Die Funktionstaste F8 aktiviert den so genannten Layout-Modus für die Serienfunktion. In diesem Modus bestimmt man die Textlänge und Ausrichtung, sowie das Verhalten des Textblocks bei Längen- und Höhenüberschreitung der vorgegebenen Maße, d. h. z. B. kein Zeilenumbruch oder Versalhöhe anpassen.

#### *Wichtig: Bei Versalhöhe anpassen ist die längste Zeile das Referenzmaß.*

#### **Schritt 3:**

Im nächsten Schritt muss den Textblöcken eine Bezeichnung gegeben werden: *Name* und *Nummer*.

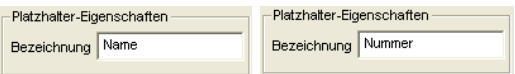

Auf der EuroCUT-Arbeitsfläche sieht das dann folgendermaßen aus:

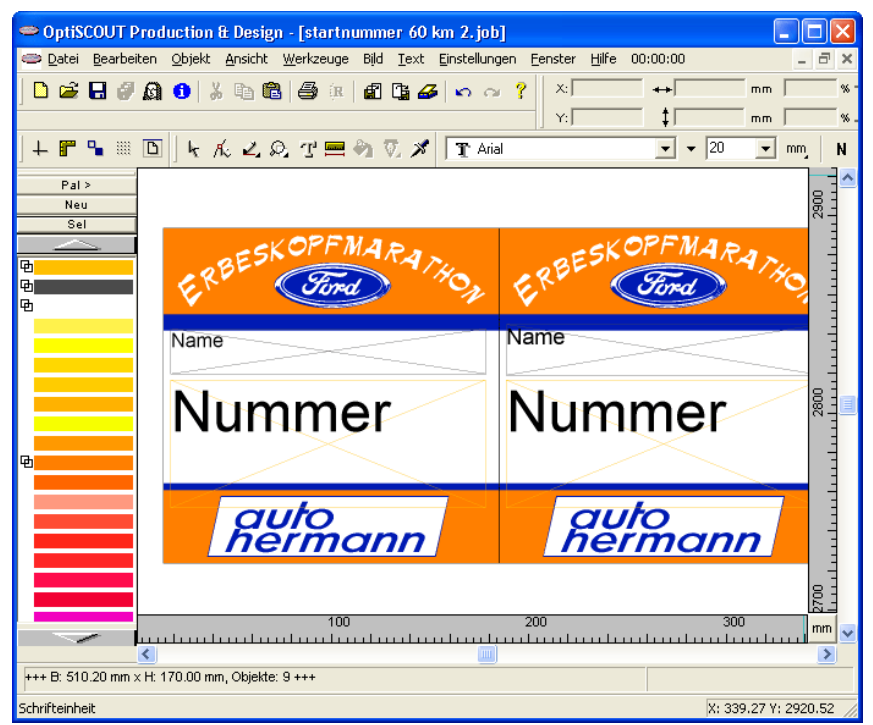

Abb. 4.8-1: Hintergrund, Logos und Textblöcken mit Platzhalternamen

#### **Schritt 4:**

Mit der Duplizierfunktion der *Objekt-Parameter*-Toolbar wird die Anzahl der gewünschten Nutzen erzeugt.

#### *Frage: Warum kann hier die Klonfunktion nicht angewendet werden?*

#### *Antwort: Weil in diesem Fall alle Nutzen unterschiedlich sind. Klons sind immer identische Kopien des Mutterobjekts.*

#### **Schritt 5:**

Im Layoutmodus Anzahl der Nutzen, Textlängen und Bezeichner kontrollieren.

#### **Schritt 6:**

#### *Datenimport*

In unserem Beispiel wird eine Excel-Tabellendatei verwendet. Andere unterstützte Importformate sind: dBase, Access und Paradox. In Excel wird die Startnummern Tabelle erstellt und gespeichert.

#### 4.8.1 Schritt für Schritt-Anleitung

*Tipp: Die Spaltenbezeichner sollten wie die Platzhalter der Textblöcke heißen, damit man die Zuordnung leichter vornehmen kann.*

| Microsoft Excel - 65km1.csv                                                                            |        |                     |                |   |   |                |   |   |              |   |  |  |  |
|----------------------------------------------------------------------------------------------------|--------|---------------------|----------------|---|---|----------------|---|---|--------------|---|--|--|--|
| [9] Datei Bearbeiten Ansicht Einfügen Format Extras Daten Fenster ? Acrobat<br>$  \mathbb{F}$ $\times$ |        |                     |                |   |   |                |   |   |              |   |  |  |  |
|                                                                                                    |        |                     |                |   |   |                |   |   |              | ř |  |  |  |
| - B B B B + X B B ≶ O + O + B Σ & A Z   U B 100% + Q , 10 + F U E<br>因冒                                |        |                     |                |   |   |                |   |   |              |   |  |  |  |
| E12<br>⊡×√ -∥                                                                                          |        |                     |                |   |   |                |   |   |              |   |  |  |  |
|                                                                                                    | A      | $\overline{R}$      | $\overline{c}$ | D | E | $\overline{F}$ | G | H | $\mathbf{I}$ | ⋤ |  |  |  |
| $\mathbf{1}$                                                                                           | Nummer | Name                |                |   |   |                |   |   |              |   |  |  |  |
| $\overline{2}$                                                                                         |        | 400 E. Hille        |                |   |   |                |   |   |              |   |  |  |  |
| 3                                                                                                    |        | 401 L. Hoffmann     |                |   |   |                |   |   |              |   |  |  |  |
| $\overline{4}$                                                                                         |        | 402 H. Krauß        |                |   |   |                |   |   |              |   |  |  |  |
| 5                                                                                                    |        | 403 M. Michels      |                |   |   |                |   |   |              |   |  |  |  |
| 6                                                                                                    |        | 404 R. Schwandrau   |                |   |   |                |   |   |              |   |  |  |  |
| 7                                                                                                    |        | 405 J. Staudt       |                |   |   |                |   |   |              |   |  |  |  |
| 8                                                                                                    |        | 406 S. Kiemel       |                |   |   |                |   |   |              |   |  |  |  |
| 9                                                                                                    |        | 407 B. Kneer        |                |   |   |                |   |   |              |   |  |  |  |
| 10                                                                                                    |        | 408 B. Martini      |                |   |   |                |   |   |              |   |  |  |  |
| 11                                                                                                    |        | 409 S. Marzlin      |                |   |   |                |   |   |              |   |  |  |  |
| 12                                                                                                    |        | 410 J. Räsch        |                |   |   |                |   |   |              |   |  |  |  |
| 13                                                                                                    |        | 411 M. Schiefeneder |                |   |   |                |   |   |              |   |  |  |  |
| 14                                                                                                    |        | 412 B. Schmitz      |                |   |   |                |   |   |              |   |  |  |  |
| 15                                                                                                    |        | 413 C. Schmitz      |                |   |   |                |   |   |              |   |  |  |  |
| 16                                                                                                    |        | 414 P. Weigand      |                |   |   |                |   |   |              |   |  |  |  |
| 17                                                                                                    |        | 415 A. Weinandy     |                |   |   |                |   |   |              |   |  |  |  |
| 18                                                                                                    |        | 416 J. Adriaans     |                |   |   |                |   |   |              |   |  |  |  |
| 19                                                                                                    |        | 417 M. Adriaans     |                |   |   |                |   |   |              |   |  |  |  |
| 20                                                                                                    |        | 418 J. Faimann      |                |   |   |                |   |   |              |   |  |  |  |
| 21                                                                                                    |        | 419 T. Heßling      |                |   |   |                |   |   |              |   |  |  |  |
| 22                                                                                                    |        | 420 F. Leinen       |                |   |   |                |   |   |              |   |  |  |  |
| 23                                                                                                    |        | 421 J. Martini      |                |   |   |                |   |   |              |   |  |  |  |
| 24                                                                                                    |        | 422 R. Martini      |                |   |   |                |   |   |              |   |  |  |  |
| 25                                                                                                    |        | 423 D. Rausch       |                |   |   |                |   |   |              |   |  |  |  |
| 26                                                                                                    |        | 424 M. Reiz         |                |   |   |                |   |   |              |   |  |  |  |
| 27                                                                                                    |        | 425 M. Rohland      |                |   |   |                |   |   |              |   |  |  |  |
| 28                                                                                                    |        | 426 T. Van Swam     |                |   |   |                |   |   |              |   |  |  |  |
| 29                                                                                                    |        | 427 P. Vermeer      |                |   |   |                |   |   |              |   |  |  |  |
| $  \cdot  $<br>$\blacktriangleright$ H 65km1/<br>111                                                   |        |                     |                |   |   |                |   |   |              |   |  |  |  |
| Bearbeiten<br>NF                                                                                       |        |                     |                |   |   |                |   |   |              |   |  |  |  |

Abb. 4.8-2: Excel-Tabelle mit Nummer- und Name-Spalte

#### *Hinweis: Ändern sich die Excel Daten, wenn die Serienfunktion aktiv ist, dann muss die Datei- und Feldverknüpfung erneut durchgeführt werden.*

#### **Schritt 7:**

Die Seriennummernfunktion wird über das *Werkzeuge*-Menü von EuroCUT aktiviert.

#### **Schritt 8:**

Nun sind die Werte für die beiden Textblöcke aus der Excel Datei einzulesen und Tabelle auszuwählen.

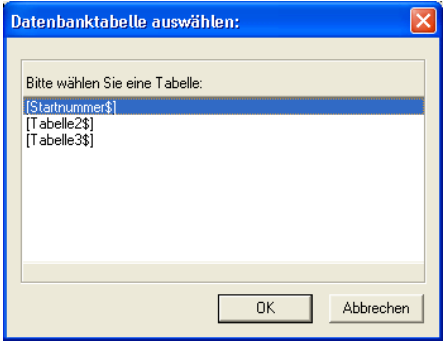

Abb. 4.8-3: Hier Tabelle mit Name "Startnummer" auswählen

*Wichtig: Auf den Spaltenkopf muss ein Doppelklick erfolgen, damit die Feldnamen mit den Tabellennamen verknüpft werden können.*

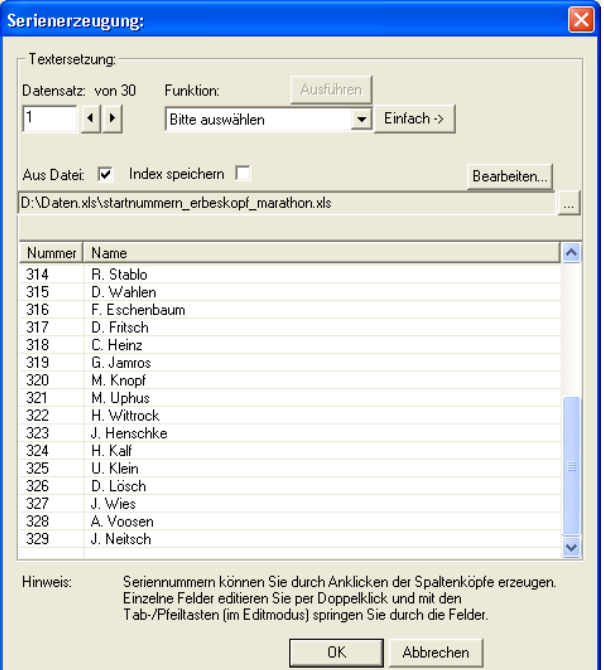

Abb. 4.8-4: Eingelesene und verknüpfte Daten aus der Startnummern-Tabelle

#### 4.8.1 Schritt für Schritt-Anleitung

#### **Schritt 9:**

Die Ausgabefunktion auswählen und bei Bedarf die "einfache" schwebende Toolbar aktivieren.

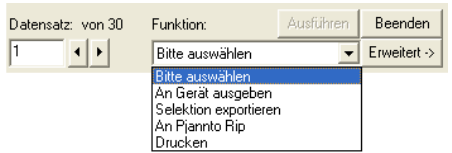

Abb. 4.8-5: "Schwebende" Toolbar

Die Option "*Index speichern*" speichert die Stelle, wo der Index im Datensatz zuletzt stand (Mausmarkierung Ende). Daraus folgt, dass beim nächsten Aufruf dort weitergemacht werden kann, wo davor aufgehört wurde.

#### **Schritt 10:**

Ergebnis der Schritte 1 bis 9 ist die nachfolgende Vollfarbenansicht der Datensätze mit den Startnummern und Namen aus einer Excel-Tabelle mit zwei Spalten.

| DetiSCOUT Production & Design - [startnummer 60 km 1.job]                                                                                                    |                                                                                                    |                       |                               |                               |                         |                               |                         |  |  |  |  |  |  |
|----------------------------------------------------------------------------------------------------|----------------------------------------------------------------------------------------------------|-----------------------|-------------------------------|-------------------------------|-------------------------|-------------------------------|-------------------------|--|--|--|--|--|--|
|                                                                                                    | Datei Bearbeiten Objekt Ansicht Werkzeuge Bild Text Einstellungen Fenster Hilfe 00:00:00                                                                                                    |                       |                               |                               |                         |                               |                         |  |  |  |  |  |  |
| Relativ<br>同口量<br><b>DERFACIONARE ABB</b> 000<br>x <sub>i</sub><br>$+$<br>Zuweisen<br>⊕ ⊕<br>$\ddagger$<br>хE<br>$\cdot$ $\Box$ Alle<br>Winkel:<br>mn                                              |                                                                                                    |                       |                               |                               |                         |                               |                         |  |  |  |  |  |  |
| $\overline{\phantom{0}}$ $\overline{\phantom{0}}$ $\overline{\phantom{0}}$ 20<br>+F-B B B K んこの T M の C メ T And<br>Max Lauflänge: 700<br>$\blacksquare$ mm<br>H" T.<br>$-$ mm<br>$N$ F $K$ FK<br>毫 |                                                                                                    |                       |                               |                               |                         |                               |                         |  |  |  |  |  |  |
| Pal >                                                                                                    |                                                                                                    |                       |                               |                               |                         |                               |                         |  |  |  |  |  |  |
| Neu<br>Set                                                                                                    |                                                                                                    |                       |                               |                               |                         |                               | 8                       |  |  |  |  |  |  |
| का                                                                                                    | <b>MARA</b>                                                                                                    |                       |                               |                               | <b>FMARA</b>            | CK OPF MARA                   |                         |  |  |  |  |  |  |
| l Oh                                                                                                    | üllenbach                                                                                                    | unien                 | P. Recktenwald                | <b>Simons</b>                 | R.<br><b>Simons</b>     | D<br>Coenen                   |                         |  |  |  |  |  |  |
|                                                                                                    |                                                                                                    |                       |                               |                               |                         |                               | 2800                    |  |  |  |  |  |  |
|                                                                                                    | auto<br>hermann                                                                                                    | auto<br>hermann       | quto<br>hermann               | quio<br>hermann               | auto<br>hermann         | <i><u>auto</u></i><br>hermann |                         |  |  |  |  |  |  |
|                                                                                                    | Simil                                                                                                    | Simd                  | Simil                         |                               | Stord                   | Simil                         | 2700                    |  |  |  |  |  |  |
|                                                                                                    | H. Lahr                                                                                                    | <b>Scheid</b>         | Stei<br>e                     | ncenzo                        | <b>Esper</b>            |                               |                         |  |  |  |  |  |  |
|                                                                                                    |                                                                                                    |                       |                               |                               |                         |                               | 2800                    |  |  |  |  |  |  |
|                                                                                                    | quto<br>hermann                                                                                                    | quio<br>hermann       | quto<br>hermann               | quto<br>hermann               | auto<br>hermann         | quto<br>hermann               |                         |  |  |  |  |  |  |
|                                                                                                    | <b>Sind</b>                                                                                                    | .ckOPFM4.p.<br>(Sind) | (Tind)                        | <b>Sind</b>                   | <b>Clind</b>            | <b>Sima</b>                   |                         |  |  |  |  |  |  |
|                                                                                                    | <b>U. Neufand</b>                                                                                                    | P. Bialas             | <b>H. Bischo</b>              | <b>B. Enleringer</b>          | W.<br><b>Hermesdorf</b> | <b>Tieg</b>                   | 80                      |  |  |  |  |  |  |
|                                                                                                    |                                                                                                    |                       |                               |                               |                         |                               |                         |  |  |  |  |  |  |
|                                                                                                    | quto<br>hermann                                                                                                    | quto<br>hermann       | <i><u>auto</u></i><br>hermann | <i><u>auto</u></i><br>hermann | quto<br>hermann         | <i><u>auto</u></i><br>hermann | 2400                    |  |  |  |  |  |  |
|                                                                                                    |                                                                                                    | <b>Stord</b>          |                               |                               |                         | <b>Stored</b>                 | 2300<br>Itusloothooluud |  |  |  |  |  |  |
|                                                                                                    | <b>Wagner</b>                                                                                                    | Eag<br>lesor          | O                             | utsch                         | eller                   | lartini                       |                         |  |  |  |  |  |  |
|                                                                                                    |                                                                                                    |                       |                               |                               |                         |                               |                         |  |  |  |  |  |  |
|                                                                                                    | quto<br>hermann                                                                                                    | auto<br>hermann       | auto<br>hermann               | quto<br>hermann               | quto<br>hermann         | auto<br>hermann               | <b>RE</b>               |  |  |  |  |  |  |
|                                                                                                    |                                                                                                    | 200                   | 400                           |                               | 700<br>800              |                               |                         |  |  |  |  |  |  |
|                                                                                                    | 100<br>1. Jacobad ad ada abadan badan badan badan badan badan badan badan badan badan badan badan badan badan badan badan badan badan badan badan badan badan badan badan badan badan badan badan badan badan badan badan badan badan | 300                   | 500                           | 600                           |                         |                               | mm                      |  |  |  |  |  |  |
| +++ B: 1020.50 mm x H: 680.30 mm, Objekte: 72 +++                                                                                                    |                                                                                                    |                       |                               |                               |                         |                               |                         |  |  |  |  |  |  |
|                                                                                                    | Mt gedrückter inker Maustaste können Hilfsinien aus dem Lineal gezogen werden. Rechte Maustaste öffnet Menü.                                                                                                    |                       |                               |                               |                         | X: 1017.53 Y: 2738.65         |                         |  |  |  |  |  |  |

Abb. 4.8-6: Beispiel einer Seriennummern-Vergabe mit Daten aus einer Excel-Tabelle

Die Ausgabe kann auf verschiedene Arten erfolgen z. B. Drucken auf lokalem oder Netzwerkdrucker, via RIP auf Großformatdrucker, via Datenexport in eine Datei oder via angeschlossenem Gerät (Plotter, Fräse).

# **4.9 Exkurs: Umriss vs Outline vs Konturlinie**

Oft gibt es Verwirrung bei EuroCUT Professional 8-Anwendern, weil die Unterschiede zwischen diesen Begriffen nicht ganz klar sind und weil die Darstellung auf der EuroCUT-Arbeitsfläche im Vollflächenmodus identisch sein kann. Erst im so genannten Umrissmodus (Ein/Aus mit Funktionstaste F9) kann man Unterschiede erkennen, die darauf schließen lassen, dass offensichtlich von einander unterschiedliche Funktionen gemeint sind.

Im Folgenden werden die Begriffe auf Ihre Gemeinsam- und Unterschiedlichkeiten untersucht.

# **4.9.1 1. Umriss**

#### **Begriffsbestimmung**

Umriss ist eine Eigenschaft, ein Attribut eines Vektorobjekts bzw. einer Schrift, vergleichbar einer Farbfüllung. Die Farbe und Dicke der Linie ist individuell einstellbar. Dieser Umriss wird auf einem Drucker (Tintenstrahl- oder Laser-Drucker) mit ausgegeben.

Das Werkzeug für die Definition eines Umrisses ist der Umrissstift  $\nabla$ .

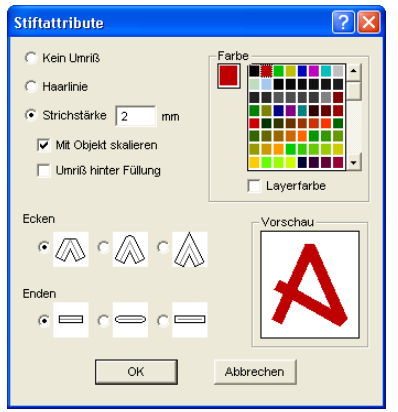

Abb. 4.9-1: Stiftattribute-Dialog

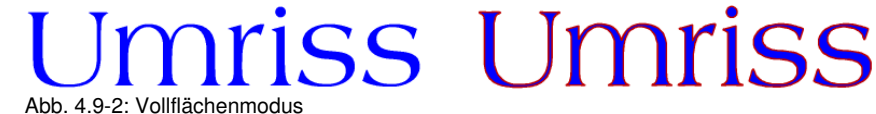

# SS I Immriss Abb. 4.9-3: Umrissmodus

*Achtung: Ein Umriss wird bei der Ausgabe auf einen Schneideplotter nicht! geschnitten, es sei denn die folgende Funktion "Strichstärken wandeln" wurde vor der Übergabe an das Ausgabemodul durchgeführt.*

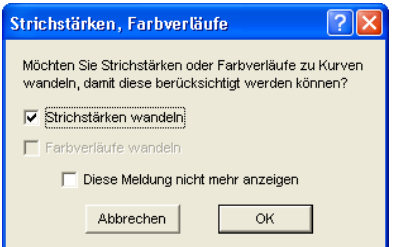

Abb. 4.9-4: Dialog zum Wandeln von Umrissen in schneidfähige Objekte

Ist die Option *"Strichstärken wandeln"* aktiviert, wird eine Vektorkombination in der Stärke des Umrisses erzeugt. Diese Kombination wird in einen Layer gleicher Farbe gelegt.

Es erscheint zusätzlich der nachfolgende Dialog mit einer Vorauswahl der richtigen Verschmelzmethode (hier: Farbverschmelzen).

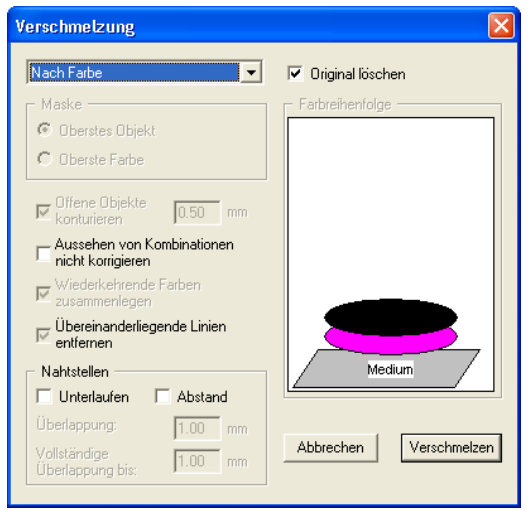

Abb. 4.9-5: Verschmelzen-Dialog mit Voreinstellung zum Umriss wandeln

*Tipp: Zur Kontrolle kann in den Umrissmodus umgeschaltet werden, um zu*

*kontrollieren welche Objekte ausgegeben werden.*

# **4.9.2 2. Outline**

#### **Begriffsbestimmung**

Outline ist eine Vektorkontur um ein anderes Vektorobjekt oder eine Schrift. Im Unterschied zur Umrisslinie ist die erzeugte Kontur ein eigener Vektor, der auch mit ausgegeben werden kann. Ein weiterer Unterschied zum Umrissstift besteht darin, dass auch Innenteile mit einer Inline versehen werden. Beispiel: Buchstaben a, e wo auch die so genannten Punzen, also der Innenteil des Buchstabens konturiert wird (s. Abbildung unten).

#### *Hinweis: Die Outline-Funktion ist gekoppelt mit der Verschmelzen-Funktion, damit bei Überschneidungen der Konturen eine fehlerfreie Ausgabe auf Folie möglich ist.*

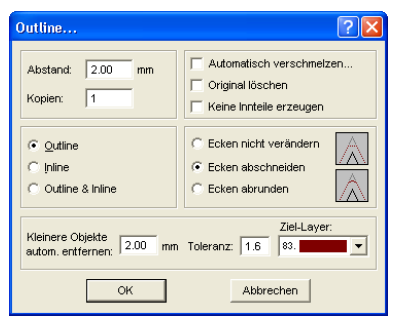

Abb. 4.9-6: Outline-Dialog

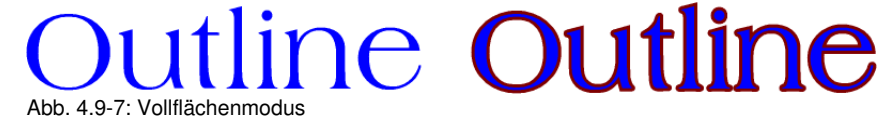

Abb. 4.9-8: Umrissmodus

# **4.9.3 3. Konturlinie**

#### **Begriffsbestimmung**

Von einer Konturlinie spricht man häufig im Zusammenhang mit dem Stichwort: "Print & Cut". Beim "Print & Cut" werden Bitmaps meist Logos (Grafik keine Vektoren) mit einer Vektorlinie konturiert, um Aufkleber und Sticker auf einem Schneideplotter mit

#### 4.9.3 3. Konturlinie

OPOS-Sensor zu produzieren. Die Konturlinie ist dabei die Linie, die um jeden Aufkleber geschnitten wird. Sie bildet wie der Umrissstift nur eine Kontur um das gesamte Objekt. Der Abstand kann dabei auch negativ sein, d. h. in den gedruckten Bereich hineinragen.

#### *Hinweis: Die Stärke des Objektes kann hierbei nicht bestimmt werden; standardmäßig wir eine so genannte Haarlinie erzeugt.*

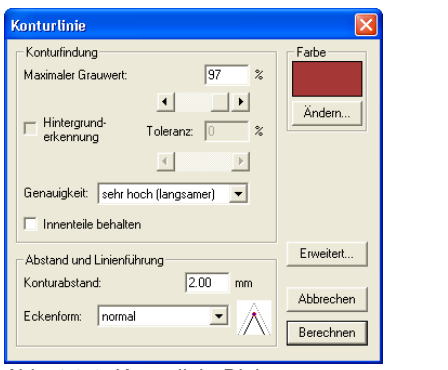

Abb. 4.9-9: Konturlinie-Dialog

# **Bitmap Bitma** Abb. 4.9-10: Vollflächenmodus **Bitmap Bitma**

Abb. 4.9-11: Umrissmodus

Fazit: An den Beispielen oben sollte deutlich geworden sein, dass es wichtig ist die Begriffe auseinander zu halten. Obwohl im Vollflächenmodus kein oder kaum ein Unterschied auf dem Bildschirm festzustellen ist, sind doch jeweils unterschiedliche Werkzeuge und Funktionen involviert. Dieses Beispiel zeigt aber auch wie flexibel die Werkzeuge von EuroCUT Professional 8 sind.

# **4.10 Exkurs: Verschmelzen von Vektorobjekten**

# **4.10.1 Eine Auswahl der wichtigsten Unterarten beim Verschmelzen**

Die *Verschmelzen-*Funktion verschmilzt zwei oder mehr Vektorobjekte miteinander zu einer Kombination. Abhängig von der Anzahl und der Gestalt der selektierten Objekte können Sie zwischen den folgenden Optionen wählen: *Manuell*, *Automatisch*, *Trimmen* (zerschneidet Objekte mit Geraden oder Kurven), *Offenes Trimmen*, *Ausfüllen*, *Nach Farbe*, *Vollfläche* oder *Siebdruck*.

## **4.10.1.1 Automatisch**

Verschmelzen Verschmelzen

*Automatisch* berechnet die gemeinsamen Flächen der Objekte. Alle überlappenden Teile werden miteinander vereinigt, durchsichtige Innenteile werden hierbei berücksichtigt.

Die Option Automatisch eignet sich besonders für das Verschmelzen von Serifen bei Schreibschriften. Die Serife des vorhergehenden Buchstabens überlappt sich häufig mit dem nachfolgenden Zeichen. Das Material würde ohne Verschmelzung an diesen Stellen zerschnitten. Das automatische Verschmelzen eliminiert diese Überlappung und sorgt für einen schneidfähigen Übergang in den Serifen.

*Hinweis: Beachten Sie, dass bei dieser Option Objekte verschiedener Farbe zu einem Kombinationsobjekt verschmolzen werden. Sollen die Objektfarben berücksichtigt werden, wählen Sie bitte die Optionen Nach Farbe, Vollfläche oder Siebdruck.*

*Tipp: Fehlen nach dem automatischen Verschmelzen einzelne Teile, dann reduzieren Sie den Zeichenabstand im Text-Editor von 100% auf 99%. Dies hat zur Folge, dass identisch aufeinanderliegende Knotenpunkte so verschoben werden, dass Sie auch als einzelne Knoten erkannt werden und die Verschmelzroutine korrekt ausgeführt wird.*

#### **4.10.1.2 Nach Farbe**

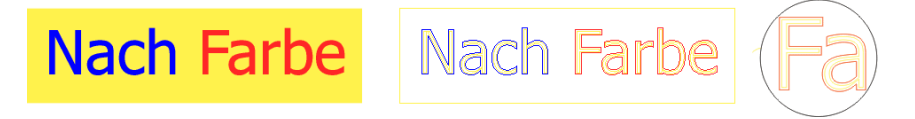

*Nach Farbe* entfernt alle Flächen, die von darüber liegenden Farben verdeckt werden. Es spielt keine Rolle, wie viele Objekte und Farben Sie selektieren. Wenn offene Objekte mit selektiert wurden, können diese geschlossen oder mit einer Strichstärke versehen werden.

# **4.10.1.3 Vollfläche**

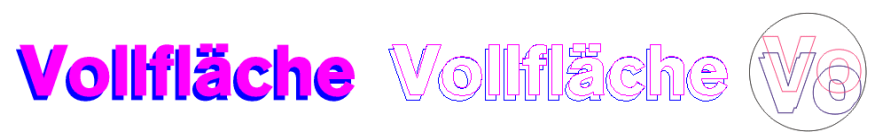

Die Option *Vollfläche* unterfüllt Objekte einer Farbe, deren Flächen die einer anderen verdecken. Die teilweise verdeckten Objekte werden dazu so umgestaltet, dass sie die darüber liegenden vollständig unterlaufen. Auch hier können Sie mit offenen Objekten wie unter Automatisch beschrieben verfahren.

*Tipp: Häufigster Einsatzbereich ist die Schaufensterbeschriftung, bei der die Nach Farbe-Option oftmals zu aufwendig zu verkleben ist. Bei 2 höchstens 3 Folienfarben nimmt man die Vollfläche-Option, bei der die einzelnen Folienfarben übereinander geklebt werden.*

# **4.10.1.4 Siebdruck**

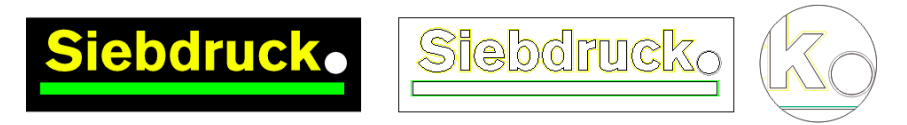

Die Verschmelzoption *Siebdruck* ist ein besonders leistungsfähiges Werkzeug für den Siebdrucker. Zunächst werden damit die Überschneidungen der einzelnen Farbschichten entfernt. Dann werden die Farben, entsprechend der Abfolge im Feld Farbreihenfolge geschichtet. Zum Schluss wird an den Nahtstellen zwischen den einzelnen Farbschichten ein kleiner Steg (Abflusskeil) als Überlappung eingefügt.

## **4.10.1.5 Der Farbstapel beim Siebdruck-Verschmelzen**

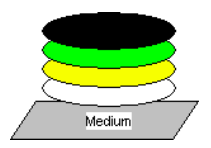

*Ändern des Farbstapels*: Beim Siebdruck ist die Druckreihenfolge von hell nach dunkel. Hellere Farben werden vor den dunkleren Farben gedruckt. Durch Mausklick kann eine Farbschicht angepackt und an die gewünschte Position gezogen werden. Der Farbstapel gibt dabei die Lage der Schichten über dem Medium wieder. Die Ausgabereihenfolge berücksichtigt die Änderungen des Farbstapels.

## **4.10.1.6 Trimmen**

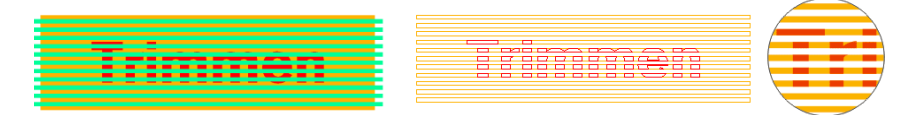

*Trimmen* bedeutet, dass Sie geschlossene Objekte mit Geraden oder Kurvenobjekten durchtrennen und die dabei entstehenden Teilobjekte anschließend wieder automatisch geschlossen werden. Je nach Wunsch können sie ein oder mehrere Objekte wie ein "Messer" über die zu zerteilenden Objekte legen. Wenn Sie mit mehreren "Messern" arbeiten möchten, müssen diese Objekte dem gleichen Layer zugewiesen sein oder kombiniert werden. Mit Hilfe der *Trimmen*-Option werden dann die darunterliegenden Objekte entlang der "Messer" aufgeschnitten. Auch ein Zerschneiden in mehrere "Kacheln" ist problemlos möglich, denn die Messer können sich nach Belieben überschneiden. Die entstehenden Teilstücke werden danach entsprechend ihrer Lage sortiert und zu einzelnen Gruppen zusammengefasst.

# <span id="page-105-0"></span>**4.11 Aufkleberproduktion bei Plottern mit optischem Sensor**

EuroCUT Professional 8 ist prädestiniert für die "Print & Cut" Produktion von Aufklebern und Stickern auf selbstklebendem Material. Mit dem Begriff "Print & Cut" ist gemeint, dass erst das Medium bedruckt wird und anschließend die Aufkleber mit einem Schneideplotter konturiert geschnitten werden. Der verwendete Schneideplotter sollte dazu mit einem optischen Sensor ausgestattet sein, der in der Lage ist so genannte Justier- oder Registriermarken zu erkennen, damit Druckungenauigkeiten vor dem Schneiden kompensiert werden können. Für den "Print & Cut"-Prozess spielt es keine Rolle mit welchem Verfahren das Material bedruckt wurde im Siebdruck oder im digitalen Inkjet-Druck.

**Begriffserläuterung:** OPOS - Bezeichnung für Optical POsitioning System; also Optisches Positioniersystem

# **4.11.1 1. Schritt: Job-Vorbereitung**

Der Job wird mit EuroCUT Professional 8 vorbereitet. Alle Werkzeuge, die zur Aufkleberproduktion benötigt werden sind Bestandteil unserer Software. Unter Verwendung der CoRUN-Exportfunktion aus Host-Programmen wie CorelDRAW, Freehand, AutoCAD oder Illustrator können Fremddaten in EuroCUT importiert und verarbeitet werden.

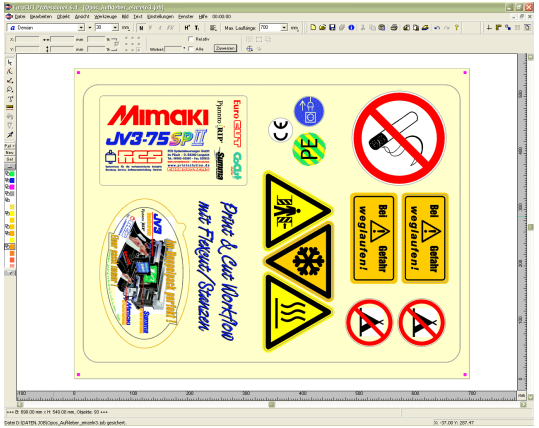

Abb. 4.11-1: Job-Vorbereitung

Unter Einsatz der Spezialfunktionen 1. Konturfunktion, 2. Klonen, 3. Mehrfachkopien und 4. Justiermarken setzen wird der Job zum Drucken vorbereitet. Das Drucken kann direkt aus EuroCUT Professional 8 erfolgen, wenn z. B. Pjannto RIP oder PosterPrint als Druckprogramm installiert sind. Wenn ein anderes RIP als die genannten im Einsatz ist, ist der EPS (OPI)-Export zu benutzen, um die Jobdaten zum Drucken aufzubereiten.

#### *Tipp: Für die Erzeugung von identischen Nutzen, sollte das "Klonen"-Werkzeug verwendet werden. Damit ist sichergestellt, das die Datenmenge klein und die*

#### *Verarbeitungsgeschwindigkeit hoch bleibt.*

Damit der Schneideplotter den gedruckten Job konturiert schneiden kann, müssen herstellerspezifische Justiermarken benutzt und mitgedruckt werden! Die Einstellung der Justiermarken erfolgt über das

*Einstellungen/Grundeinstellungen/Passer-/Justiermarken*-Menü in EuroCUT.

**Grenzen:** EuroCUT Professional 8 hat keine oder nur

rudimentäre Bildverarbeitungswerkzeuge. Die Bildverarbeitung muss in einem Host-Programm wie z. B. Photoshop vorgenommen werden. Anschließend werden die Bilddaten in EuroCUT importiert und weiterverarbeitet.

# **4.11.2 Justiermarken für optische Erkennungssysteme**

## **4.11.2.1 Einsatzgebiet Konturschneiden (Print & Cut):**

Überall dort, wo bedruckte Materialien anschließend konturiert geschnitten bzw. gefräst werden, ist der Einsatz von Justiermarken unerlässlich, um die erforderliche Genauigkeit herzustellen. Darüber hinaus müssen die Ungenauigkeiten, die beim Drucken aufgetreten sind, kompensiert werden. Im *Einstellungen, Grundeinstellungen,*

*Passer-/Justiermarken…-*Menü wird die Voreinstellung vorgenommen. Das Setzen der Justiermarken geschieht über das *Werkzeuge*-Menü mit dem *Justiermarken setzen*-Menüeintrag*.*

*Hinweis: Die Justiermarkenfunktion ist einsetzbar bei allen Schneideplottern mit optischen Sensoren oder bei Flachbettcuttern bzw. Fräsen mit Kamerasystemen zur Markenerkennung.*

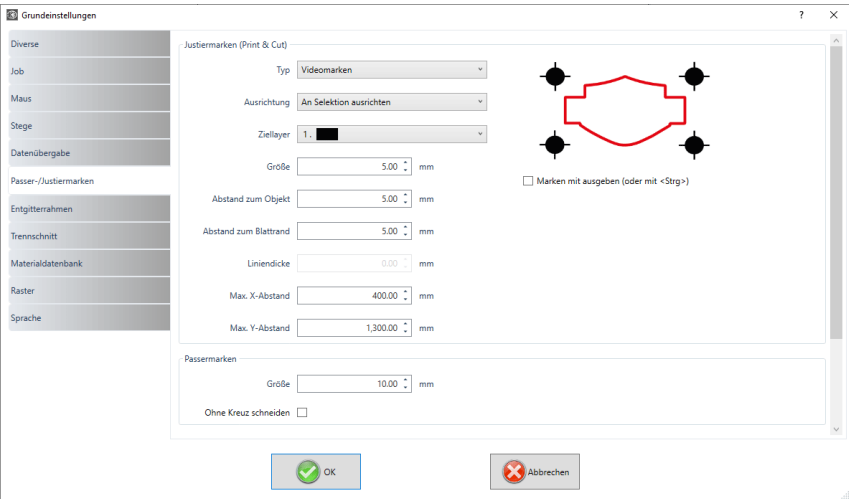

Abb. 4.11-2: Grundeinstellungs-Menü in EuroCUT mit der Auswahl der Justiermarken

# **4.11.2.2 Begriffsbestimmung**

*Justiermarken* und Videomarken werden synonym gebraucht für Marken im Zusammenhang mit optischer Erkennung von Marken. *Passermarken* beschreiben ein Werkzeug, dass zur Montage von farbigen Beschriftungen benötigt wird. *Druck-* und **Schnittmarken** bezeichnen Marken, wie sie im Desktoppublishing und Druckgewerbe üblicherweise verwendet werden.

*Hinweis: Meist wird im Zusammenhang mit einem optischen Sensor von Justiermarken und bei der Verwendung von Kameras von Videomarken gesprochen.*

## **4.11.2.3 Justiermarken**

Eine detaillierte Beschreibung aller Parameter finden Sie hier: **E** [siehe Kapitel 5.9.1.5:](#page-186-0) **Das** *[Passer-/Justiermarken](#page-186-0)***…-Setup**

Nachdem die herstellerspezifischen Justiermarken vorausgewählt wurden, können die Justiermarken - um den kompletten Job herum - gesetzt werden, damit sie im 2. Schritt Bestandteil des Druckjobs werden. Der Tastenkombination für diese Funktion in EuroCUT ist ..UMSCHALT+J".

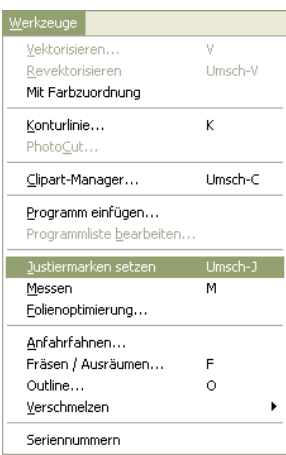

Abb. 4.11-3: Werkzeug-Menü zum Setzen der Justiermarken

# **4.11.3 2. Schritt: Der Druckprozess**

Die Druckverarbeitung geschieht entweder im Siebdruck oder im digitalen Inkjet-Druck mit Lösungsmitteltinte. Das RIP sorgt für das Rastern, die Linearisierung und die Dichtekorrektur. Außerdem werden die Steuerungsparameter wie Heizungstemperatur, Auflösung etc. verwaltet. Der moderne Lösungsmittelprinter druckt auf unbeschichtete Materialien, die häufig nicht laminiert werden müssen. Alle, die keinen eigenen Drucker haben, können die Druckverarbeitung auch an einen externen Dienstleister delegieren.
## **4.11.4 3. Schritt: Der Schneideprozess**

Aktuell verfügen alle hochwertigen Schneideplotter über einen optischen Sensor, so dass mit diesen Geräten einen Serienproduktion von Aufklebern möglich ist. Der Schneideplotter verarbeitet dabei die Konturlinie - nicht zu verwechseln mit Outline! - die in der Jobvorbereitung um die Nutzen erzeugt wurde. Abb. 4.11-7 zeigt die magentafarbenen Konturlinien, die geschnitten werden.

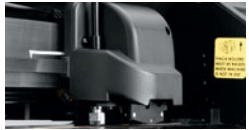

Abb. 4.11-4: Schneidekopf mit Sensor und Tangentialmesser

Die oben beschriebenen Schneideplotter sind in der Lage Bogenware oder Rollenware zu verarbeiten. Die EuroCUT-Plottertreiber unterstützen beide Funktionen. Abb. 4.11-5 und Abb. 4.11-6 zeigen die Treiber-Parameter für das Schneiden mit Sensor, für die Verarbeitung von identischen Job-Kopien bei Rollenware und für Bogenware (Abb. 4.11-6).

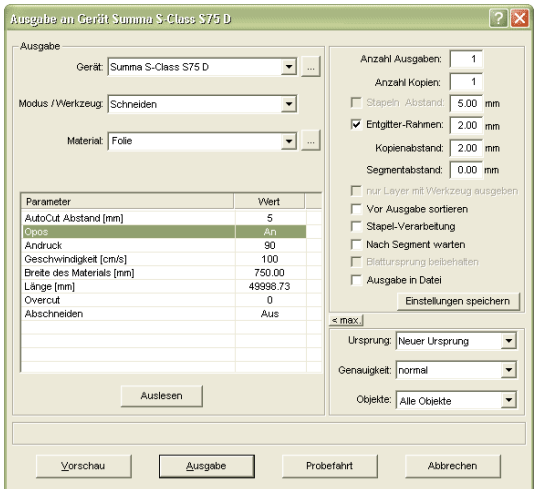

Abb. 4.11-5: Parameter-Einstellung "Opos=AN" bei am Beispiel Schneideplotter Summa S-Class

**Hinweis:** Der Parameter "Opos" wird bei der Verwendung der passenden Marken automatisch auf "An" gesetzt. Bei der Verarbeitung von identischen Kopien von Jobs auf Rolle mit Justiermarken, ist der Modus "Schneiden OPOS mit Kopien" zu verwenden (Abb. 4.11-6). Hier kann zusätzlich die Anzahl der Kopien in X-Richtung angegeben werden, sowie der Markenabstand zwischen den Kopien in mm.

#### 4.11.4 3. Schritt: Der Schneideprozess

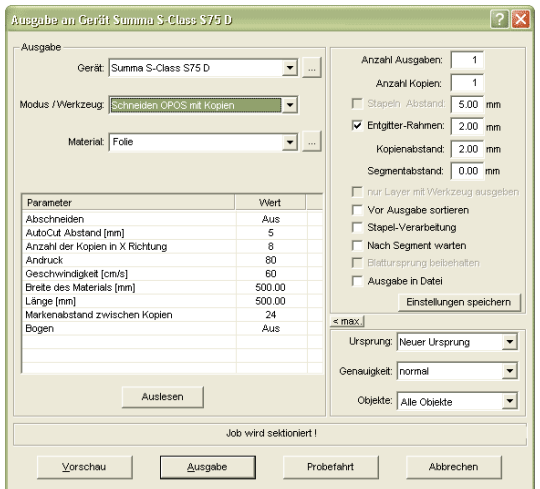

Abb. 4.11-6: Parameter-Einstellung bei identischen Job-Kopien von der Rolle (auch mit Bogen möglich, wenn der Parameter "Bogen=An" gesetzt wird)

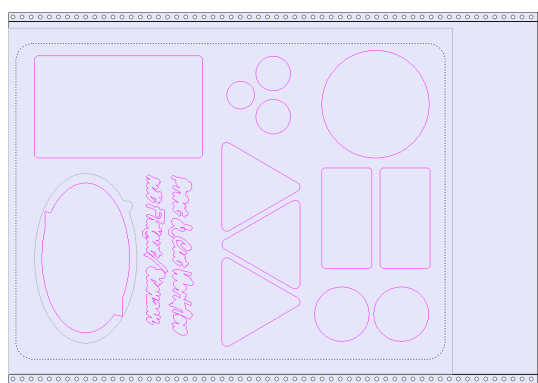

Abb. 4.11-7: Schneidekonturen in der Schneidevorschau (die graue Kontur unten links, wird für "Flex-Cut"-Stanzen benötigt)

Das **Ergebnis** dieses Prozesses sind fertige Aufkleber in individueller Anzahl und Größe. Um die Aufkleber waschstraßenfest zu bekommen, sollten sie mit einem Flüssiglack nachbehandelt werden.

 **ESC**

## **4.12 Schneiden - Fräsen - Rillen - Zeichnen ...**

## **4.12.1 Die Ausgabe-Vorschau**

Die *Ausgabe-Vorschau* wird automatisch gestartet, wenn Sie die *Vorschau*-Schaltfläche im *Ausgabe*-Dialog betätigen.

Schließen der *Ausgabe*-Vorschau und Rückkehr auf die Arbeitsfläche von EuroCUT

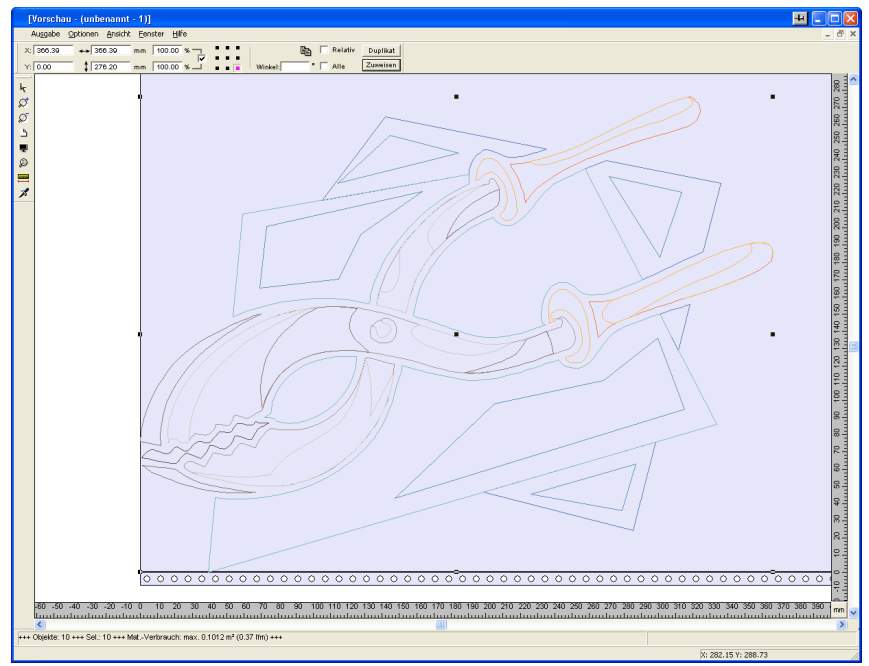

Abb. 4.12-1: Ausgabe-Vorschau mit Toolbars, Statuszeile und Ausgabe-Objekten

In der Statuszeile der Schneidevorschau werden die folgenden Informationen angezeigt: *Umriss*, *Füllung*, *Breite* und *Höhe*, *Gruppe* oder *Kombination*, der *max. Folienverbrauch* in Quadratmeter und laufendem Meter (lfm), sowie ausgewählte *Objekteigenschaften*. Wird das *Ausgabe*-Menü aktiviert, werden die Daten an das Ausgabegerät übergeben.

*Hinweis: Liegt der zu schneidende Job links, unter- oder oberhalb der Material- bzw. Tischvorschau und das Ausgabe-Menü wird aktiviert, werden Sie automatisch darauf hingewiesen, dass die zu schneidenden Objekte außerhalb des Ausgabebereichs liegen.*

Detaillierte Beschreibung:

### **[siehe Kapitel 7.10: Die](#page-269-0)** *Vorschau Werkzeuge***-Toolbar siehe Kapitel 7.11: Die** *[Vorschau Objekt Parameter](#page-271-0)***-Toolbar**

## **4.12.1.1 Materialoptimierung**

Der Materialverbrauch kann durch das Modul *Materialoptimierung* reduziert werden. Die Materialoptimierung sorgt dafür, dass alle Objekte so angeordnet werden, dass sie möglichst wenig Platz bei der Ausgabe einnehmen. Durch Drehung oder nicht Drehung von Objekten wird dafür gesorgt, dass der Materialverbrauch verringert werden kann.

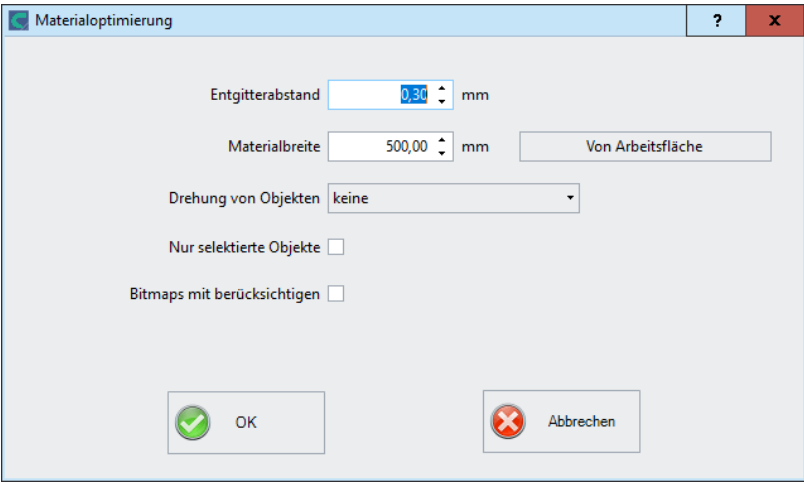

Abb. 4.12-2: Parameter-Dialog für die Materialoptimierung

### *Hinweis: Gruppen und Kombinationen werden als je ein Optimierungsobjekt betrachtet. Wenn das nicht gewünscht ist, müssen zuvor die Gruppierungen gebrochen und die Kombinationen aufgelöst werden.*

Die folgenden Optionen stehen Ihnen zur Verfügung:

### **Entgitterabstand**

In diesem Feld kann der gewünschte Abstand zwischen den Optimierungsobjekten, der so genannte *Entgitterabstand*, eingetragen werden.

### **Materialbreite**

Dieser Wert bestimmt auf welche maximale Materialbreite die Optimierung angewendet werden soll. Soll die Arbeitsfläche benutzt werden, dann genügt ein Klick auf die *Von Arbeitsfläche***-Schaltfläche** um den entsprechenden Breitenwert einzutragen.

### **Drehung von Objekten**

### *keine*

Bei dieser Option werden keine Objekte gedreht; sie werden nur auf den Entgitterabstand hin optimiert.

### *auf die kürzeste Seite*

Alle Objekte werden so gedreht, dass die kürzeste Seite unten ist.

### *nach Bedarf*

Während der Optimierung werden die Objekte so gedreht, wie sie möglichst Platz sparend angeordnet werden können.

#### **Nur selektierte Objekte**

Es werden nur die ausgewählten Objekte berücksichtigt. Mit dieser Option kann z. B. layerweise (nach Farben) optimiert werden.

### **Bitmaps mit berücksichtigen**

Ist diese Option aktiviert werden Bitmaps und Gruppen in denen Bitmaps enthalten sind ebenfalls optimiert.

### **4.12.1.2 Entgitterlinien**

*Entgitterlinien* dienen dem besseren Verarbeiten von großen Jobs. Materiallängen von mehreren Meter Länge oder Breite sind schwer zu handhaben, deshalb kann man beim Folienschneiden Entgitterlinien einfügen, die den Job in kleinere, handlichere Teile teilt.

#### 4.12.1 Die Ausgabe-Vorschau

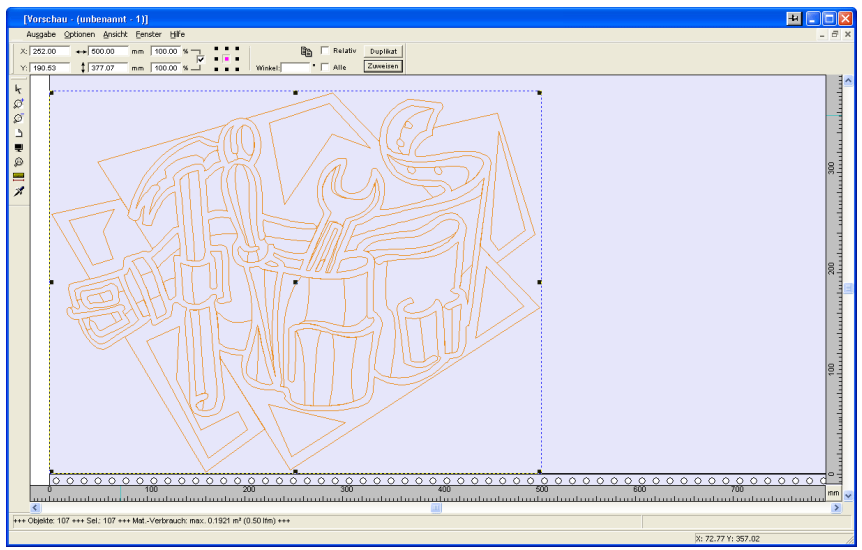

Abb. 4.12-3: Ausgabe-Job mit Entgitterrahmen (blau gestrichelte Linie) ohne Entgitterlinien

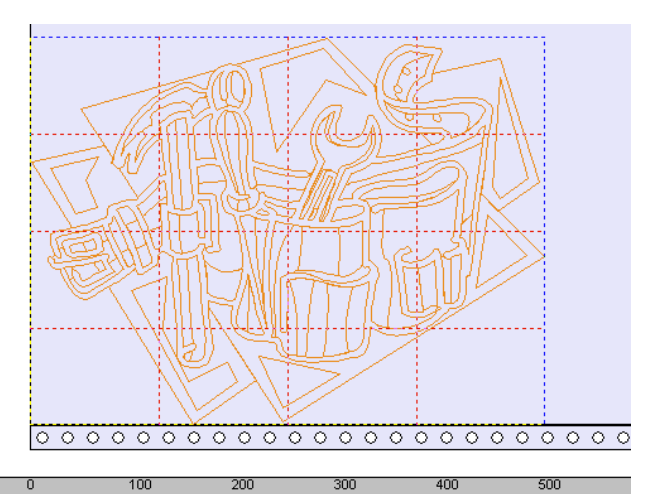

n Lore  $\mathbf{L}$ Abb. 4.12-4: Beispiel mit 3 horizontalen und 3 vertikalen Entgitterlinien (rot gestrichelte Linie)

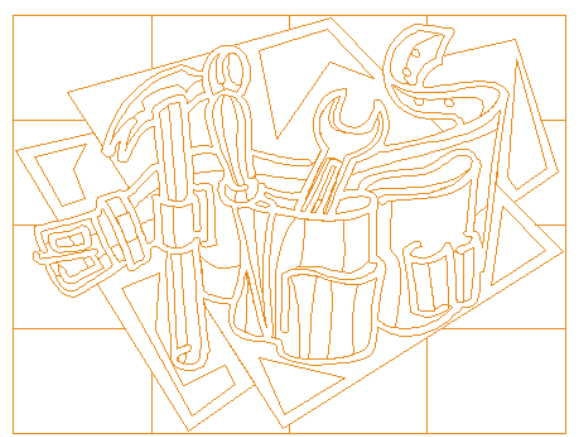

Abb. 4.12-5: Ergebnis der Ausgabe mit Entgitterlinien - Objekte nicht! durchgeschnitten

In der *Ausgabe-Vorschau* gibt es drei Möglichkeiten horizontale und vertikale *Entgitterlinien* einzufügen.

*Hinweis: Entgitterlinien können nur eingefügt werden, wenn die Option Entgitterrahmen im Ausgabe-Dialog aktiviert wurde.*

### **1. Manuell**

Positionieren Sie den Mauscursor auf den um die Objekte *blau gestrichelt* gezeichneten Entgitterrahmen. Der Mauscursor wandelt sich in einen Doppelpfeil. Ziehen Sie jetzt eine horizontale oder vertikale Entgitterlinie an die Position an der segmentiert werden soll. Wiederholen Sie den Vorgang so lange, bis Sie alle erforderlichen Entgitterlinien eingefügt haben.

### **2. Über das** *Optionen***-Menü**

Öffnen Sie das *Optionen*-Menü und aktivieren Sie hier den Menüpunkt *Horizontale Entgitterlinien* oder *Vertikale Entgitterlinien*.

Die erste Entgitterlinie wird in der Hälfte der zu schneidenden Objekte eingefügt. Der zweite Aufruf der Funktion halbiert die beiden Hälften in zwei weitere Hälften und so weiter.

### **3. Über die Kurzbefehle h oder v**

Ein "**h**" oder "**v**" direkt über die Tastatur eingegeben erzeugt die entsprechenden Entgitterlinien - wie in Punkt 2 beschrieben.

#### *Tipp: Einzelne Objekte können über das rechte Mausmenü zusätzlich mit einem separaten Entgitterrahmen versehen werden.*

4.12.1 Die Ausgabe-Vorschau

## **4.12.1.3 Job-Sektionierung**

Unter Sektionierung versteht man die Aufteilung eines Jobs in so viele Teilstücke (Sektionen), wie benötigt werden, um den vollständigen Job auszugeben.

Ist der auszugebende Job größer als die eingestellte oder die verfügbare Ausgabebreite (*Ausgabe*-Dialog, Feld *Breite des Materials*) des Ausgabegerätes, wird im Infobereich des *Ausgabe*-Dialoges der Hinweis "*Job wird sektioniert*" eingeblendet.

*Hinweis:* Die Begriffe *Sektionierung* und *Segmentierung* werden synonym gebraucht.

Das Aktivieren des *Ausgabe*-Menüs öffnet dann **vor** der Übergabe an das Gerät den folgenden Dialog:

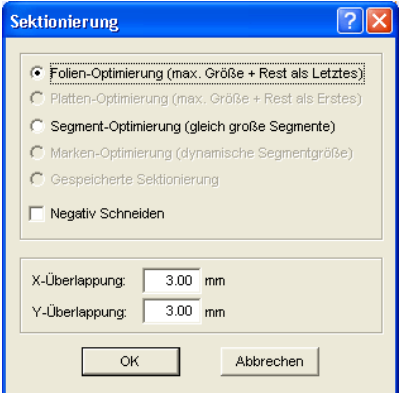

*Abb. 4.12-6:* Sektionierungs-Dialog mit Überlappungswert von 3 mm

### **Folien-Optimierung (max. Größe + Rest als Letztes)**

*Folien-Optimierung…* veranlasst EuroCUT Segmente in der maximal zulässigen Größe zu erzeugen. Die Größe des letzten Segmentes unterscheidet sich in der Regel von den anderen

### **Platten-Optimierung (max. Größe + Rest als Erstes)**

Nur aktiv bei Tischplottern. Würde das letzte Segment auch zuletzt geschnitten, würde die Platte nicht bis zu Ende verarbeitet werden könne. Deshalb wird der Rest als Erstes geschnitten, damit bis zuletzt die Platte auf dem Tisch aufliegt.

### **Segment-Optimierung (gleich große Segmente)**

Wird die Option **Segment-Optimierung** aktiviert, werden immer *gleich große* Segmente erzeugt.

### **Marken-Optimierung (dynamische Segmentgröße)**

Diese Option ist bei EuroCUT standardmäßig aktiviert, wenn *Videomarken* im Job vorhanden sind. Der obige Dialog wird übergangen und die Vorschau der dynamischen Segmente wird angezeigt. Der Sinn dieser Optimierung liegt darin, dass immer mindestens 3 Videomarken erforderlich sind. Je nach Lage der Videomarken "sucht" EuroCUT bis zu 30% neben der Segmentlinie, ob sich dort eine Videomarke befindet. Wenn ja wird das Segment entsprechend *dynamisch* angepasst.

### **Gespeicherte Sektionierung**

Die zuletzt benutzte Einstellung wird automatisch gespeichert. Beim Erneuten Laden des Jobs kann auf diese Sektionierung zurückgegriffen werden.

#### **Negativ Schneiden**

Die Option *Negativ Schneiden* gibt an, dass die Objekte als "Negativ" geschnitten werden, z. B. für die Verwendung als Vorlage für den Siebdruck.

### **X-Überlappung und Y-Überlappung**

Segmentierung mit Überlappung - In den Feldern *X- und Y-Überlappung* kann angegeben werden, wie weit sich die Segmente überlappen sollen. Die Vektoren werden an den Trennpunkten entsprechend verlängert.

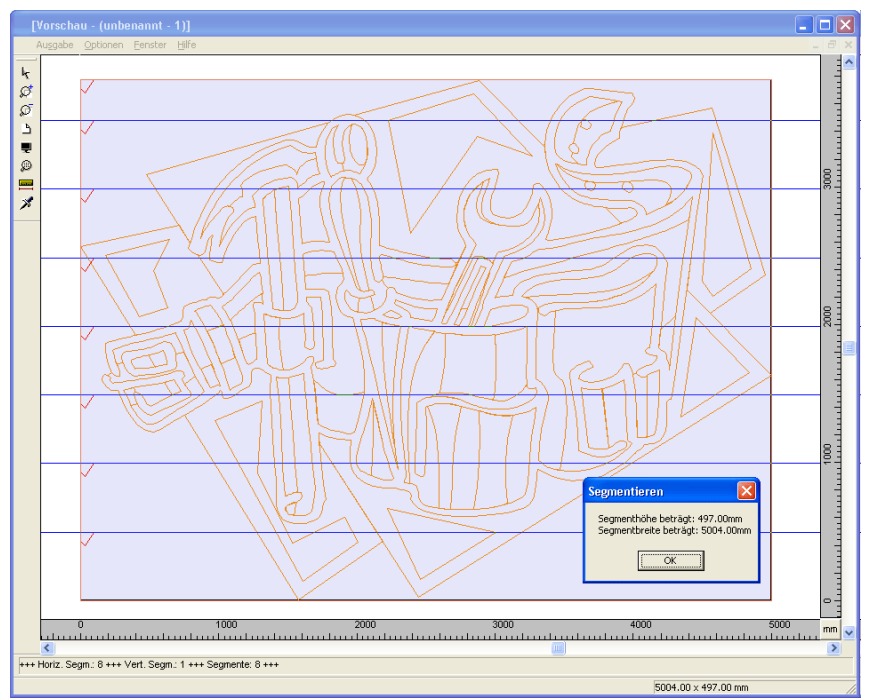

*Abb. 4.12-7:* Folien-Optimierung in der Sektionierungs-Vorschau mit 8 Segmenten und

4.13 Der Layout anzeigen-Modus

Segmentgrößen-Info

### **An- und Abwahl der Segmente**

An- und Abwahl der Segmente geschieht durch Klick in das Segment. Das rote Häkchen  $\sqrt{\ }$  zeigt an welches Segment aktiv ist und ausgeben wird.

### **Ändern der vorgeschlagenen Sektionierung**

Sie ändern die Sektionierung, indem Sie die blau gezeichneten Sektionierungslinien anklicken und mit der Maus auf die gewünschte Position verschieben. Falls notwendig, fügt EuroCUT automatisch neue Sektionen ein.

In der Statuszeile der Segmentierungs-Vorschau wird die Größe des zu schneidenden Jobs in X- und Y-Richtung, sowie die Anzahl der Segmente angezeigt.

## **4.13 Der** *Layout anzeigen***-Modus**

Der *Layout anzeigen*-Modus wird über das *Ansicht*-Menü ein- oder ausgeschaltet.

**FR** 

## **4.13.1 Begriffsbestimmung:**

An allen 4 Ecken der Arbeitsfläche wird das Wort "Layout" eingeblendet. Die Container werden als rot-gestrichelte Linie mit dem Bezeichner "Text-Container" oder "Bild-Container" dargestellt.

*Hinweis: Der Layout anzeigen-Modus ist nicht zu verwechseln mit dem Umrissbzw. dem Vollflächen-Modus (F9).*

#### 4.13.1 Begriffsbestimmung:

| 4 <sup>to</sup> EuroCUT Professional 7 - [(unbenannt - 1) *]                                                                                                    | ala.                                                                                                    |
|----------------------------------------------------------------------------------------------------|----------------------------------------------------------------------------------------------------|
| @ Datei Bearbeiten Objekt Ansicht Werkzeuge Blugins Bild Text Einstellungen Eenster Hilfe 00:00:00                                                                                                    | $ \theta$ x                                                                                                    |
| : 0 0 2 3 4 3 4 5 6 6 7 8 9 8 9 8 8 8 8 8 8 8 9 8 8 9 8 8 8 9 8 8 8 9 8 8 8 8 8 8<br>$8 - 5 - 1$                                                                                                    |                                                                                                    |
| $N$ F $K$ $FK$<br>$H''$ T,<br>$\overline{\phantom{a}}$<br>m<br>$\Box$ Relativ<br>x <sub>i</sub><br>$\vee$ $\cdot$ 30<br>$\sim$ mm<br><b>a</b> Americana<br>$\checkmark$<br>$\cdot$ $\Box$ Ale<br>Zuweisen<br>Max. Lauflänge: 700<br>$\ddagger$ | 国<br>$\mathbf{r}$                                                                                                    |
| %J FFF G<br>Y.<br>mm<br>$\frac{1}{2}$<br>400<br>600<br>100<br>200<br>300<br>500<br>᠊ᢐ<br>mm                                                                                                    | $\rm{mm}$<br>700<br>x<br>×                                                                                                    |
| $\overline{b}$                                                                                                    | Layer<br>B Sel Neu                                                                                                    |
| adan<br>$\mathfrak{f}_\bullet$<br>Layout                                                                                                    | Layout                                                                                                    |
| Z6<br>8<br>T<br>disposition dispositions.<br>$\equiv$<br>肩<br>lŝ.<br><br>and in other channel in other as<br>$^{+}$<br>$\frac{1}{\sigma_{0}}$<br>$\equiv$<br>l8<br>$\frac{0}{100}$ . $\frac{0}{1000}$ is a transformation of $100$             | Datein Objekte Ciparts Makros<br>٠ĥ<br>e.<br>۰ъ<br>Φ'n<br>Ф'n<br>Φ'n.<br>eъ<br>Ф'n<br>Ф'n<br>eъ<br>on.<br>eъ<br>Ф'n<br>œъ<br>Ф'n<br>٠'n<br>o.<br>Ф'n<br>Ф'n<br>Ф'n<br>Ф'n<br>е'n.<br>Ф'n<br>œъ<br>eъ<br>Ф'n<br>е'n.<br>٠'n<br>o.<br>Ф'n<br>$\bullet$ in<br>$\bullet$ h<br>œ.<br>Ф'n<br>۰ъ<br>Ф'n<br>Ф'n<br>Ф'n<br>eъ<br>e.<br>œъ<br>eъ<br>$\bullet$ $\bar{\bullet}$<br>eъ |
| Layout                                                                                                    | Layout.                                                                                                    |
| $\overline{\left($<br>ΠÌ                                                                                                    | $\rightarrow$                                                                                                    |
|                                                                                                    |                                                                                                    |
|                                                                                                    |                                                                                                    |

Abb. 4.13-1: Layout anzeigen Modus eingeschaltet

## **4.13.2 Begriffsbestimmung Container**

## **4.13.2.1 Was ist ein Container?**

Ein *Container* kann *Bitmaps* oder *Texte* aufnehmen. Es gibt 2 Container-Typen: 1. Bild-Container (Bitmaps) und 2. Text-Container. Mit dem *Zeichnen-* oder *Text*-Werkzeug wird ein Rahmen gezeichnet, der den späteren Inhalt aufnimmt. Der Rahmen bestimmt dabei Eigenschaften und Größe des Inhalts. Angezeigt wird der Container - als rot gestrichelte Linie - im so genannten *Layout anzeigen*-Modus. Dieser Modus wird durch die Funktionstaste F8 auf der Tastatur ein- und ausgeschaltet.

### **4.13.2.1.1 Nutzen**

Ein Container kann mittels eines Makros oder Plug-ins mit unterschiedlichen Inhalten gefüllt werden. Die Austausch-Inhalte können entweder im Programm selbst eingegeben und editiert werden oder extern aus einer \*.CSV-Datei importiert werden. Der Inhalt passt sich an vorgegebene Eigenschaften und Größen an. So kann z. B. definiert werden, ob bei Texten, die länger als der Rahmen sind die Versalhöhe angepasst wird oder der Textblock gestaucht wird. Ein Makro tauscht die Inhalte automatisch, Zeile für Zeile, aus.

#### 4.13.2 Begriffsbestimmung Container

Der Nutzen liegt also zum Einen darin, dass das Layout und das Verhalten von Objekten im Container vorbestimmt werden kann, und zum Anderen, das durch die automatische Ersetzung eine erhebliche Produktivitätssteigerung erreicht werden kann: Stichwort: Serienfertigung.

### **4.13.2.1.2 Grenzen**

Die Grenzen liegen darin, dass Bitmaps und Texte aber *keine Vektor-Objekte* in den Container importiert werden können.

### **4.13.2.1.3 Kompatible Formate**

- für *Bild*-Container: \*.BMP, \*.PCX, \*.JPG, \*.TIF, \*.GIF, \*.PNG

- für *Text*-Container: EuroCUT eigenes Format und mittels der Text-Import-Funktion in der Textbox \*.ECT, \*.RTF, \*.TXT

- für *externe* Datenbestände: \*.CSV

### **4.13.2.2 Exkurs:**

### **4.13.2.2.1 Das CSV Format (Comma Separated Values)**

Ein Zeichen wird zur *Trennung von Datensätzen* benutzt. Dies ist in der Regel der Zeilenumbruch des datei-erzeugenden Betriebssystems. Ein Zeichen wird zur *Trennung von Datenfeldern* (Spalten) innerhalb der Datensätze benutzt. Allgemein wird dafür das *Komma* eingesetzt. Abhängig von der beteiligten Software sind auch Semikolon, Doppelpunkt, Tabulator, Leerzeichen oder andere Trennzeichen möglich.

Das CSV-Dateiformat wird oft benutzt, um einfach strukturierte Daten zwischen unterschiedlichen Computerprogrammen auszutauschen, hier: Datenbanktabellen. Die Spaltennamen werden im ersten Datensatz, dem so genannten Kopfdatensatz, definiert.

# **4.13.3 Übersicht Container-Typen**

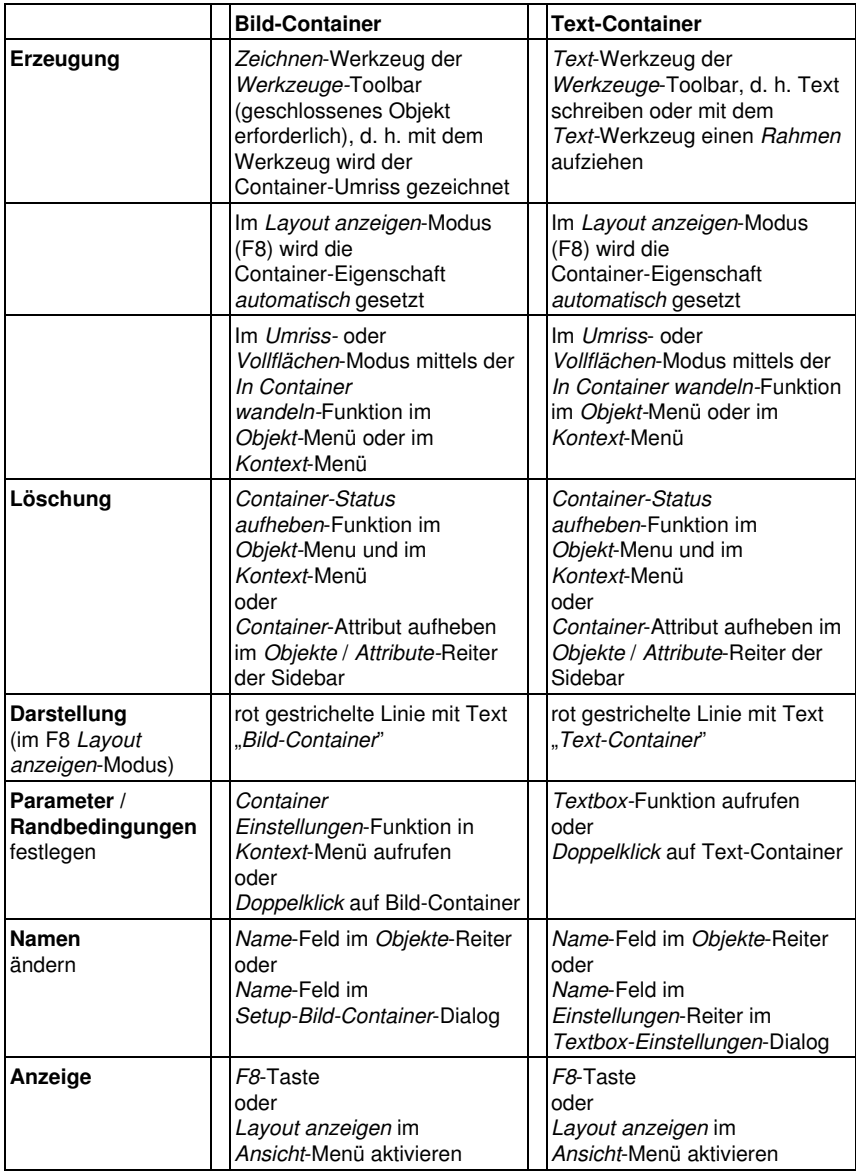

## **4.13.4 Arbeiten mit Containern**

## **4.13.4.1 Wie werden Container gezeichnet?**

Es werden die gleichen Werkzeuge wie beim Zeichnen von Vektoren benutzt: das **Zeichnen**-Werkzeug **⊠und das** *Text***-Werkzeug L**. Ein rot gestrichelter Rahmen ist das Kennzeichen eines Containers. Die Standard-Namen sind "Bild-Container" oder "Text-Container", je nachdem mit welchem Werkzeug gezeichnet wurde. Mit dem *Text*-Werkzeug wird ein Rahmen aufgezogen oder an der Cursorposition ein Text eingegeben. Ein Doppelklick auf den Container öffnet den jeweiligen Einstellungsdialog.

## **4.13.4.1.1 Anzeigen im** *Layout anzeigen***-Modus**

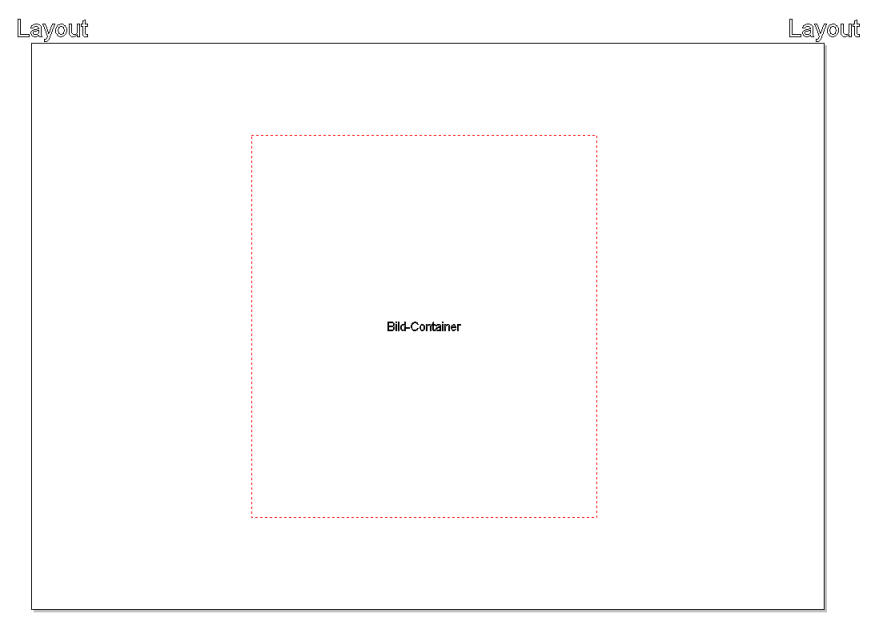

Layout

Layout

#### 4.13.4 Arbeiten mit Containern

## Layout

Layout

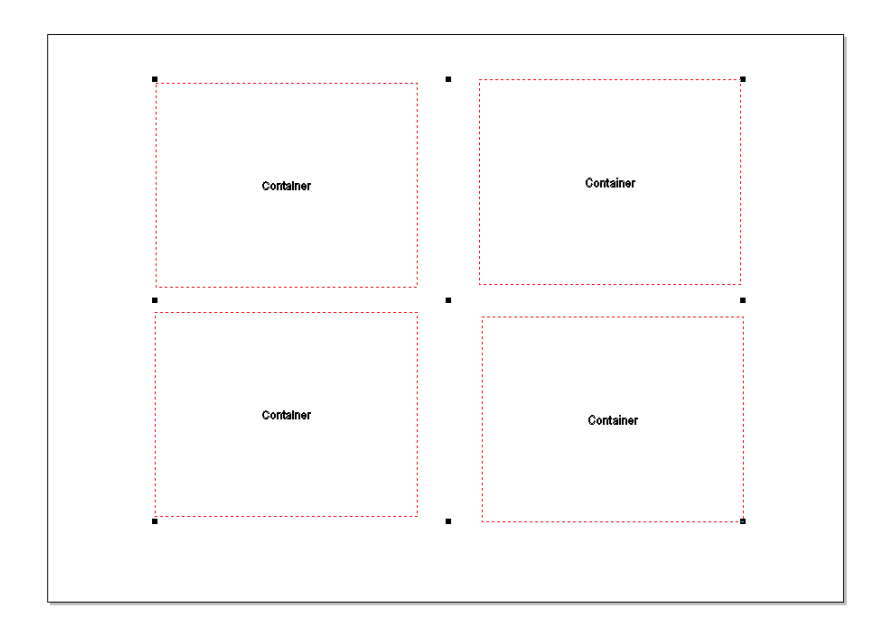

## Layout

Layout

Abb. 4.13-2: Anzeige von einem Bild-Container und vier Containern im Layout anzeigen-Modus (F8)

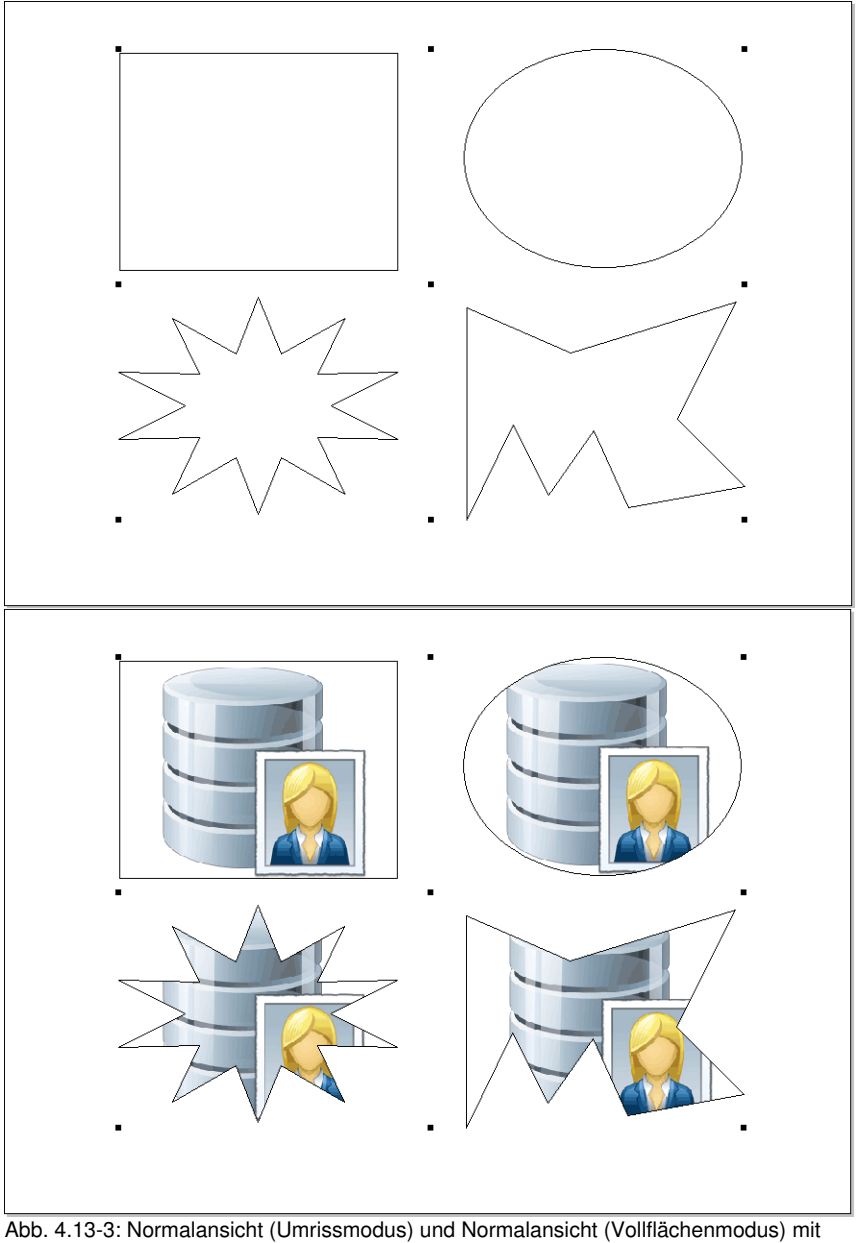

**4.13.4.1.2 Anzeige im** *Umriss***- bzw.** *Vollflächen***-Modus**

**Standardfüllung** 

### **4.13.4.1.3** *Container Einstellungen Bild*

Ein Doppelklick auf einen Bild-Container öffnet den nachfolgenden Dialog, in dem festgelegt wird wie das eingefügte Bitmap zu behandeln ist.

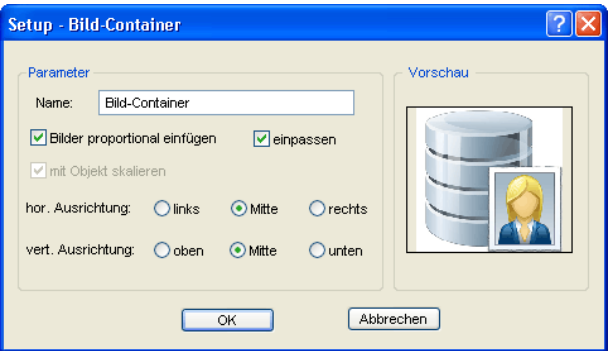

### **4.13.4.1.4 Parameter**

#### *Name*

Hier kann individueller Name für den Bild-Container vergeben werden. Standard-Name ist: Bild-Container.

### *Bilder proportional einfügen-***Option**

Ist die *Bilder proportional einfügen*-Option aktiviert, dann wird das zu importierende Bitmap in den Rahmen proportional verkleinert oder vergrößert.

### *Einpassen-***Option**

Ist die *Einpassen*-Option aktiviert wurde, wird das zu importierende Bitmap in den Rahmen eingepasst.

### *Mit Objekt skalieren-***Option**

Ist die *Mit Objekt skalieren*-Option aktiviert, dann wird der Inhalt des Containers mit skaliert, d. h. wenn der Rahmen vergrößert bzw. verkleinert wird, dann wird auch der Inhalt verkleinert bzw. vergrößert.

### *Hor.(zontale) Ausrichtung*

Die *horizontale Ausrichtung* kann *Links, Mitte* oder *Rechts* sein.

#### 4.13.4 Arbeiten mit Containern

### *Vert.(ikale) Ausrichtung*

Die *vertikale Ausrichtung* kann *Oben, Mitte* oder *Unten* sein.

### **4.13.4.1.5 Vorschau**

Die *Vorschau* zeigt, wie sich der Inhalt zum Container verhält.

### **4.13.4.1.6** *Container Status aufheben***-Option**

Dieser Menüeintrag hebt den Objektstatus "Container" auf. Das Objekt-Attribut im *Objekte*-Reiter wird deaktiviert.

### **4.13.4.1.7 Kontext-Menü - Container relevante Einträge**

#### **Inhalte ausblenden**

Dieser Menüeintrag blendet im Vollflächen-Modus den Inhalt des Bild-Containers aus.

#### **Inhalte anzeigen**

Dieser Menüeintrag zeigt im Vollflächen-Modus den Inhalt eines Bild-Containers an.

#### **Inhalte entfernen**

Dieser Menüeintrag entfernt den Inhalt eines Bild-Containers.

#### *Hinweis: Gleiche Funktion wie Füllung: Ohne.*

#### **Container Einstellungen**

Dieser Menüeintrag öffnet den *Setup Bild-Container*-Dialog.

### **Container Status aufheben**

Dieser Menüeintrag hebt das Attribut des Container-Objekts auf.

### *Hinweis: Das ist die gleiche Funktion wie das Deaktivieren des Container-Attributs im Objekte / Attribute-Reiter.*

#### **In Container wandeln**

Dieser Menüeintrag wandelt ein Text- oder Vektorobjekt in ein Container-Objekt. Das Container-Objekt ist nur im *Layout anzeigen*-Modus sichtbar.

### *Hinweis: Dieser Menüeintrag ist nur sichtbar, wenn sie sich nicht im Layout anzeigen-Modus befinden.*

### **4.13.4.1.8 Container Einstellungen Text**

Ein Doppelklick auf einen Text-Container öffnet den nachfolgenden Dialog, in dem festgelegt wird wie der Container-Inhalt zu behandeln ist.

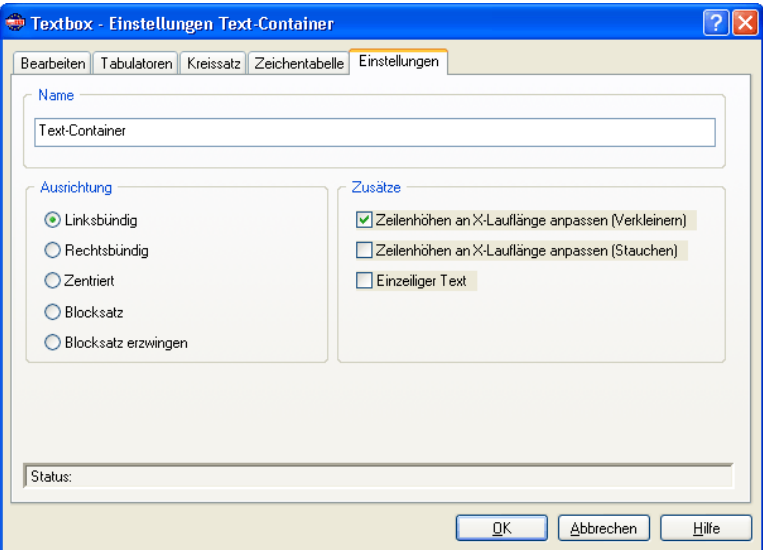

#### **Name**

In dem Textfeld kann ein Name für einen Textblock vergeben werden. Standardmäßig ist der Name "Text". Der Name wird im *Objekte*-Reiter der Sidebar in der Liste und im *Objektnamen*-Reiter angezeigt.

### **Ausrichtung**

Hier wird die *Ausrichtung* der Textblöcke vordefiniert; diese Optionen korrelieren mit den Einträgen in der *Text*-Toolbar.

### *Linksbündig*

Ist die *Linksbündig*-Option aktiviert, dann wird der markierte Textblock linksbündig ausgerichtet.

### *Rechtsbündig*

Ist die *Rechtsbündig*-Option aktiviert, dann wird der markierte Textblock rechtsbündig ausgerichtet.

4.13.5 Serien mit Hilfe der Container-Funktion

### *Zentriert*

Ist die *Zentriert*-Option aktiviert, dann wird der markierte Textblock zentriert ausgerichtet.

### *Blocksatz*

Ist die *Blocksatz*-Option aktiviert, dann wird der markierte Textblock als Blocksatz ausgerichtet.

#### *Blocksatz erzwingen*

Ist die *Blocksatz erzwingen*-Option aktiviert, dann wird der markierte Textblock in den Blocksatz gezwungen ausgerichtet.

### **Zusätze**

### *Zeilenhöhe an X-Lauflänge anpassen (Verkleinern)-***Option**

Ist diese Option aktiviert, dann wird bei Änderungen der X-Lauflänge der Textblock proportional verkleinert.

### *Zeilenhöhe an X-Lauflänge anpassen (Stauchen)-***Option**

Ist diese Option aktiviert, dann wird bei Änderungen der X-Lauflänge der Textblock gestaucht, d. h. die Zeichenabstände werden verkleinert..

### *Einzeiliger Text-***Option**

Ist diese Option aktiviert, dann wird verhindert, dass ein Umbruch am Zeilenende durchgeführt wird.

## **4.13.5 Serien mit Hilfe der Container-Funktion**

### **4.13.5.1 Seriennummern-Makro**

### **4.13.5.1.1 Der** *Makro-Player*

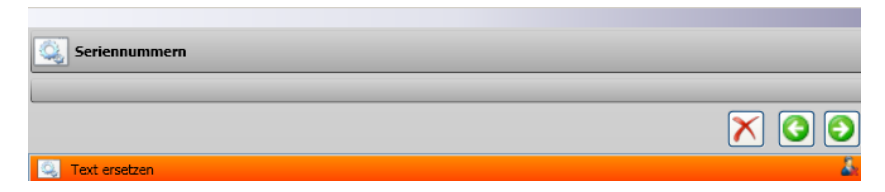

## **4.13.5.2 Makro-Player Steuerungselemente**

Ó.

Keine Funktion; Symbol für Makros und Makro-Funktionen

2

### **4.13.5.2.1 Die** *Prozess abbrechen***-Schaltfläche**

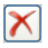

Das Betätigen der *Prozess abbrechen*-Schaltfläche bricht die Makroausführung ab.

### **4.13.5.2.2 Die** *Rückwärts-***Schaltfläche**

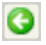

Das Betätigen der *Schritt zurück*-Schaltfläche springt zurück auf die zuletzt ausgeführte Makrofunktion.

### **4.13.5.2.3 Die** *Funktion ausführen-***Schaltfläche**

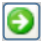

Das Betätigen der *Funktion ausführen*-Schaltfläche startet die Makroausführung.

### 4.13.5.2.4 Die Makro-Funktion "Text ersetzen"

**Q** Text ersetzen

### **Die** *Ansicht schließen-***Schaltfläche**

### A.

Das Betätigen der *Ansicht schließen*-Schaltfläche schließt die *Parameter*-Ansicht.

#### 4.13.5 Serien mit Hilfe der Container-Funktion

### **Der Daten-Reiter**

|                                                                                                    | Daten (36)                         |                                         |                              |  |              |  |
|----------------------------------------------------------------------------------------------------|------------------------------------|-----------------------------------------|------------------------------|--|--------------|--|
| $\boxed{\textcolor{blue}{\textcolor{blue}{\textbf{0}}}}$ $\boxed{\textcolor{blue}{\textcolor{blue}{\textbf{0}}}}$ |                                    |                                         |                              |  |              |  |
| Aus Datei: (Z:\Austausch\daten35-blau.csv)                                                                        |                                    |                                         |                              |  |              |  |
|                                                                                                    | Nachname $\left[\mathsf{X}\right]$ | Zimmer-Nummer $\left[\mathsf{X}\right]$ | Vorname $\boxed{\mathsf{X}}$ |  |              |  |
|                                                                                                    |                                    |                                         |                              |  |              |  |
|                                                                                                    | Mustermann                         | Parterre                                | Hans                         |  |              |  |
|                                                                                                    | Mustermann                         | Parterre                                | Franz                        |  |              |  |
|                                                                                                    | Mustermann                         | Parterre                                | Georg                        |  |              |  |
|                                                                                                    | Mustermann                         | 1. Stock                                | Peter                        |  |              |  |
|                                                                                                    | Mustermann<br>Mustermann           | 1. Stock<br>1. Stock                    | Rudolf<br>Ralf               |  |              |  |
|                                                                                                    | Mustermann                         | 1. Stock                                | David                        |  |              |  |
|                                                                                                    | Mustermann                         | 2. Stock                                | Wolfgang                     |  |              |  |
|                                                                                                    | Mustermann                         | 2. Stock                                | Jakob                        |  |              |  |
|                                                                                                    | Mustermann                         | 2. Stock                                | Johannes                     |  |              |  |
|                                                                                                    | Mustermann                         | Suite 1                                 | Werner                       |  |              |  |
|                                                                                                    | Mustermann                         | Suite 2                                 | Günter                       |  |              |  |
|                                                                                                    |                                    |                                         |                              |  |              |  |
|                                                                                                    |                                    |                                         |                              |  |              |  |
|                                                                                                    |                                    |                                         |                              |  |              |  |
|                                                                                                    |                                    |                                         |                              |  |              |  |
|                                                                                                    |                                    |                                         |                              |  |              |  |
|                                                                                                    |                                    |                                         |                              |  |              |  |
|                                                                                                    |                                    |                                         |                              |  |              |  |
|                                                                                                    |                                    |                                         |                              |  |              |  |
|                                                                                                    |                                    |                                         |                              |  |              |  |
|                                                                                                    |                                    |                                         |                              |  |              |  |
|                                                                                                    |                                    |                                         |                              |  |              |  |
|                                                                                                    |                                    |                                         |                              |  |              |  |
|                                                                                                    |                                    |                                         |                              |  |              |  |
|                                                                                                    |                                    |                                         |                              |  |              |  |
|                                                                                                    |                                    |                                         |                              |  | $\checkmark$ |  |
|                                                                                                    |                                    |                                         |                              |  |              |  |

Abb. 4.13-4: Manuelle Dateneingabe im Daten-Reiter

### *Platzhalter*

### **Die Funktions-Schaltflächen**

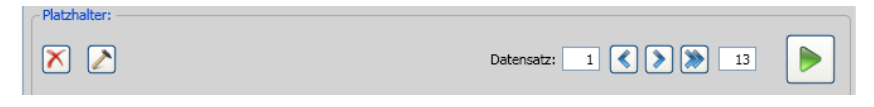

### **Die** *Löschen-***Schaltfläche**

 $\vert\mathsf{X}\vert$ 

Ein Aktivieren der Schaltfläche löscht alle Daten und Formatierungen.

### **Die** *Aktion-***Schaltfläche**

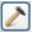

Das Aktivieren der *Aktion*-Schaltfläche führt die Aktion aus, die im *Erweitert*-Reiter mittels der *Aktion ausführen*-Option - ausgewählt wurde.

#### **Datensatz**

#### **Die** *Rückwärts navigieren-***Schaltfläche**

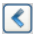

Navigiert um einen ganzen Nutzen rückwärts - das Austauschen wird rückgängig gemacht und auf den Stand des vorherigen Nutzens gebracht.

#### **Die** *Vorwärts navigieren-***Schaltfläche**

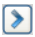

Navigiert um einen ganzen Nutzen vorwärts - füllt sozusagen die nächste Seite mit Daten unter Einbeziehung der Formatierung und stellt sie auf der Arbeitsfläche dar.

#### **Die** *Ausführen-***Schaltfläche**

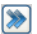

Das Aktivieren dieser Schaltfläche führt das Makro aus: von aktueller Zeile bis zur Endzeile.

#### *Hinweis: Der erste Wert wird dabei auf 1 zurückgesetzt.*

#### **Die** *Komplett ausführen-***Schaltfläche**

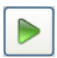

Das Aktivieren der *Komplett ausführen-*Schaltfläche führt die Makro-Funktionen nacheinander aus - bis zum Ende; Makro-Funktionen, die eine Parameter-Eingabe erfordern stoppen - ein Dialog zur Eingabe wird angezeigt; danach geht es weiter zur nächsten Funktion.

#### **Die** *Stop-***Schaltfläche**

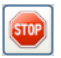

Die *Stop-*Schaltfläche unterbricht den Prozess des Datenaustauschs und wechselt wieder zur *Komplett ausführen*-Schaltfläche.

4.13.5 Serien mit Hilfe der Container-Funktion

### **Die** *Neue Zeile-***Schaltfläche**

ര

Das Aktivieren der *Neue Zeile-*Schaltfläche fügt eine neue Zeile an der Cursorposition ein.

### **Die** *Import-***Schaltfläche**

 $\Box$ 

Das Aktivieren der *Import-*Schaltfläche erlaubt das Importieren von Daten aus einer externen Datei (\*.CSV).

### *Hinweis: Die Daten in dem Daten-Reiter werden überschrieben.*

### **Die** *Export-***Schaltfläche**

 $\blacksquare$ 

Das Aktivieren der *Export***-Schaltfläche** exportiert die Daten als \*.CSV-Datei.

### *Hinweis: Die aktuellen Platzhalter-Namen werden als Spalten-Namen geschrieben.*

### **4.13.5.2.5 Datenerfassung - Navigation im Daten-Reiter**

### **Manuelle Eingabe**

Bei der manuellen Eingabe springt der Cursor nach dem Betätigen der EINGABE-Taste in die *nächste Zeile*. Bei Benutzung der TAB-Taste springt der Cursor in die *nächste Spalte*. Ein Doppelklick in ein Feld ermöglicht das Editieren des Feldes.

### **Anwahl des einzelnen Datensätzen**

Ein einzelner Datensatz wird markiert einen Mausklick auf die blaue Schaltfläche . Alle Datensätze werden selektiert durch einen Mausklick auf die blaue Schaltfläche mit Pfeil

### **Einfügen von Daten**

.

Neben der manuellen Eingabe ist auch das Einfügen von Daten aus der Windows Zwischenablage (Clipboard) möglich. Als Quelldaten können Excel- oder HTML-Tabellen dienen. Mit der Tastenkombination STRG+V können die Daten in die Datenfelder eingefügt werden.

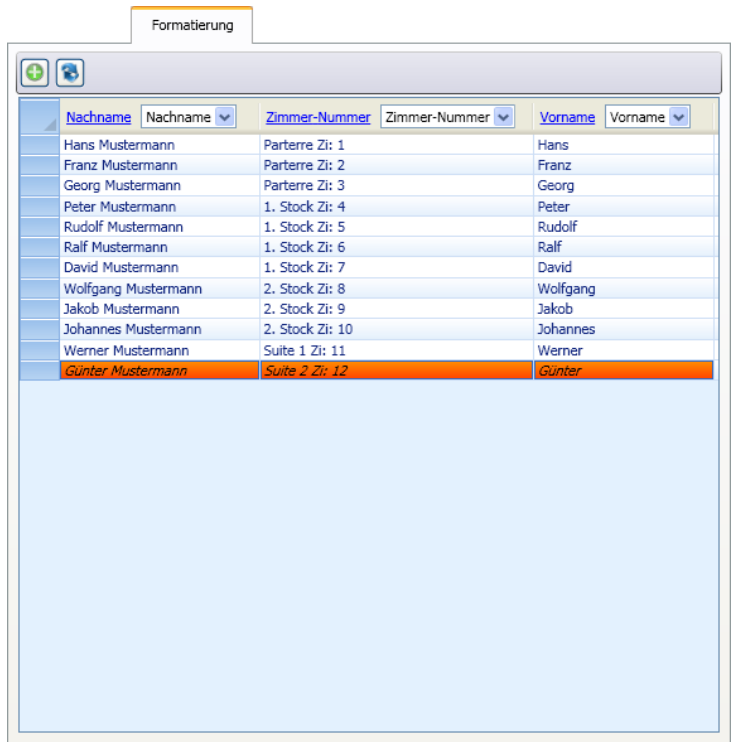

## **4.13.5.2.6 Der** *Formatierung***-Reiter**

Abb. 4.13-5: Formatierung der Daten aus dem Daten-Reiter

### **4.13.5.2.7 Die Schaltflächen**

### **Die** *Aktualisieren***-Schaltfläche**

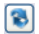

Wird dieser Schalter aktiviert, dann werden die Daten ab dem markierten Datensatz jetzt ausgetauscht.

*Hinweis: Erst diese Funktion sorgt dafür, dass die Daten in der Ansicht tatsächlich ausgetauscht werden.*

4.13.5 Serien mit Hilfe der Container-Funktion

### **Die** *Fonthöhe***-Schaltfläche**

鼋

Wird dieser Schalter aktiviert, dann wird eine einheitliche, maximal mögliche Fonthöhe bestimmt. Sie errechnet sich aus dem längsten vorhandenen Datensatz.

1. Im *Platzhalter formatieren*-Dialog die *Schriftgröße angleichen*-Option aktivieren.

2. *Fonthöhe noch nicht berechnet*-Funktion im Spaltenkopf aktivieren: mit einem

Doppelklick auf den Spaltenkopf wird der Dialog geöffnet

3. Die maximal mögliche Fonthöhe wird neben dem Spalten-Namen angezeigt und als Berechnungsgrundlage für die Anzeige genommen.

**A** Erweitert Abb. 4.13-6: Aktionsanzeige

# **4.13.5.2.8 Der** *Erweitert***-Reiter**

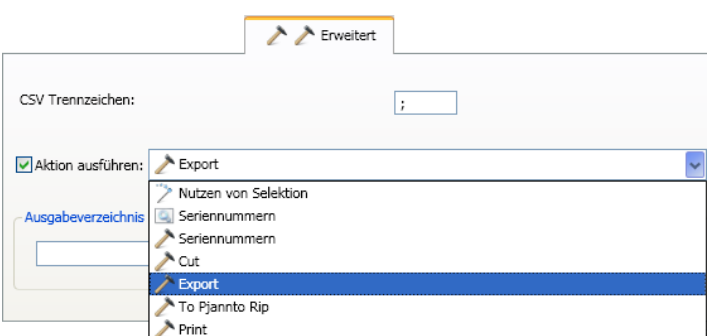

Abb. 4.13-7: Liste von Aktionen die mit den Daten ausgeführt werden können

## **4.13.5.3 Aktionen**

*Wichtiger Hinweis: In der Aktionenliste werden alle verfügbaren Aktionen und Makros angezeigt. Also auch Makros die nicht sinnvollerweise als Aktion definiert werden sollten (z. B. Seriennummern im Seriennummern-Makro).*

### **4.13.5.3.1 CSV Trennzeichen**

In diesem Feld kann das Trennzeichen angegeben werden, das die Daten von den Spalten bzw. Reihen trennen soll. Dieses Trennzeichen wird beim Export in die CSV-Datei benutzt.

### **4.13.5.3.2 Benutzerspezifische Aktionen**

### **Nutzen von Selektion**

### **[siehe Kapitel 9.7.2.1: Das](#page-405-0)** *Nutzen von Selektion***-Makro**

### **Seriennummern**

### **[siehe Kapitel 4.8: Die Seriennummern-Funktion](#page-93-0)**

### **4.13.5.3.3 Allgemeine Aktionen**

### **Cut (Schneiden)**

Diese Aktion aktiviert das Schneidemodul des Plot-Managers nach dem Ausführen des Makros.

#### **Export**

Diese Aktion aktiviert den Export-Dialog nach dem Ausführen des Makros.

### **To Pjannto RIP**

Diese Aktion aktiviert das RIP Pjannto RIP (falls installiert und lizenziert) und übergibt die Daten zum Rastern und Drucken.

### **Print (Drucken)**

Diese Aktion aktiviert das Druckmodul nach dem Ausführen des Makros und gibt die Daten auf dem angeschlossenen Drucker aus.

### **4.13.5.3.4 Ausgabeverzeichnis**

Hier wird das Verzeichnis festgelegt, in das die Export-Datei (\*.CSV) gespeichert werden soll.

## **4.13.5.4 Beispiel**

| X: 19.67<br>$-634.37$                                                                                                    | 4 <sup>th</sup> EuroCUT Professional 7 - [Serie-nr_ec7_makro.job *]<br>@ Datei Bearbeiten Objekt Ansicht Werkzeuge Blugins Bijd Text Einstellungen Eenster Hilfe 00:00:00<br>mm 100.00 % = <b>= =</b><br><b>B Relativ</b> Duplicat | 010 5 0 2 3 0 3 0 3 0 3 0 3 0 3 0 4 0 5 6 6 6 6 7 8 0 5 0 1 4 7 6 7 8 9 8 0 5 1 4 7 6 7 8 9 8 0 1 4 1 5 6 1 8<br>$\sqrt{8}$ + 30<br>$~\vee$ mm<br><b>a</b> Americana | $\begin{array}{c} \circledast & \circledast & \circledast \\ \circledast & \circledast & \circledast \end{array}$<br>$N$ <b>F</b> $X$ <i>FK</i><br>$H'$ $T_1$ $\equiv$<br>$\mathbf{r}$ |        |  |
|----------------------------------------------------------------------------------------------------|----------------------------------------------------------------------------------------------------|----------------------------------------------------------------------------------------------------|----------------------------------------------------------------------------------------------------|--------|--|
| mm $100.00\%$<br>Zuweisen<br>Max. Lauflänge: 700<br>1 398.35<br>$\cdot$ $\Box$ Alle<br>$\sim$ mm<br>Y: 453.94<br>$\alpha$<br>200<br>400<br>জা<br>100<br>Αm<br>700<br>duction bodiente de deutscher besteuten besten besteuten besteuten besteuten besteuten besteuten besteuten besteuten bes |                                                                                                    |                                                                                                    |                                                                                                    |        |  |
| Layout<br>×<br>P                                                                                                    |                                                                                                    |                                                                                                    |                                                                                                    | Layout |  |
| ï                                                                                                    | Nachname                                                                                                    | Nachname                                                                                                    | Nachname                                                                                                    |        |  |
| π                                                                                                    | Zimmer-Nummer                                                                                                    | Zimmer-Nummer                                                                                                    | Zimmer-Nummer                                                                                                    |        |  |
| ▦                                                                                                    | Nachname                                                                                                    | Nachname                                                                                                    | Nachname                                                                                                    |        |  |
|                                                                                                    | Zimmer-Nummer                                                                                                    | Zimmer-Nummer                                                                                                    | Zimmer-Nummer                                                                                                    |        |  |
|                                                                                                    |                                                                                                    |                                                                                                    |                                                                                                    |        |  |
|                                                                                                    | Nachname                                                                                                    | Nachname                                                                                                    | Nachname                                                                                                    |        |  |
|                                                                                                    | Zimmer-Nummer                                                                                                    | Zimmer-Nummer                                                                                                    | Zimmer-Nummer                                                                                                    |        |  |
|                                                                                                    | Nachname                                                                                                    | Nachname                                                                                                    | Nachname                                                                                                    |        |  |
|                                                                                                    | Zimmer-Nummer                                                                                                    | Zimmer-Nummer                                                                                                    | Zimmer-Nummer                                                                                                    |        |  |
| .ayout                                                                                                    |                                                                                                    | 回                                                                                                    |                                                                                                    | Layot  |  |
|                                                                                                    | +++ Objekte: 48 +++ Sel: 48 +++ Abgeschaltet: Ausgabe (12) +++                                                                                                    |                                                                                                    | V: 149 57 V: 474 09                                                                                                    |        |  |

Abb. 4.13-8: Ansicht im Layout-Modus

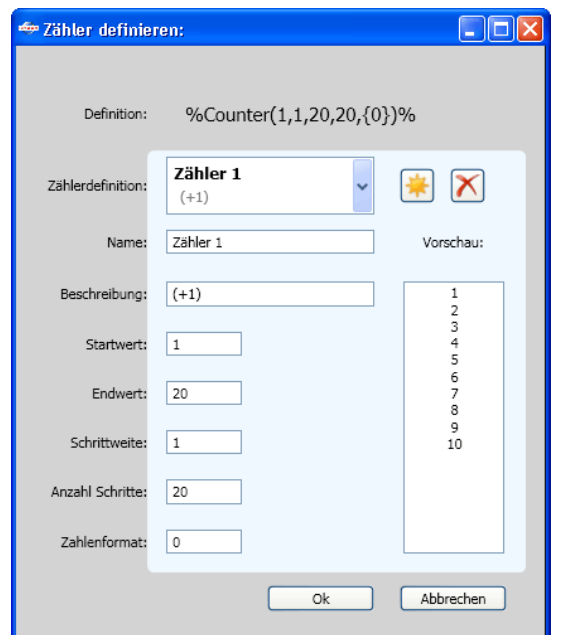

## **4.13.5.4.1 Zähler definieren**

Abb. 4.13-9: Parameter Dialog für die Formatierung eines Zählers

### **Die** *Neuer Zähler***-Schaltfläche**

\*

Das Aktivieren der *Neuer Zähler*-Schaltfläche setzt die Zählerwerte auf Standard zurück und fügt anschließend einen Counter in den Formatierungs-String an der Cursorposition ein.

4.13.5 Serien mit Hilfe der Container-Funktion

### **4.13.5.4.2 Ergebnis**

Je nach Anzahl der Datensätze wird durch die *Aktualisieren*-Schaltfläche jeweils der nächste Nutzen befüllt, angezeigt und die Aktion ausgeführt, die im *Erweitert*-Reiter ausgewählt wurde. Dies passiert so lange, bis der letzte Datensatz erreicht wurde.

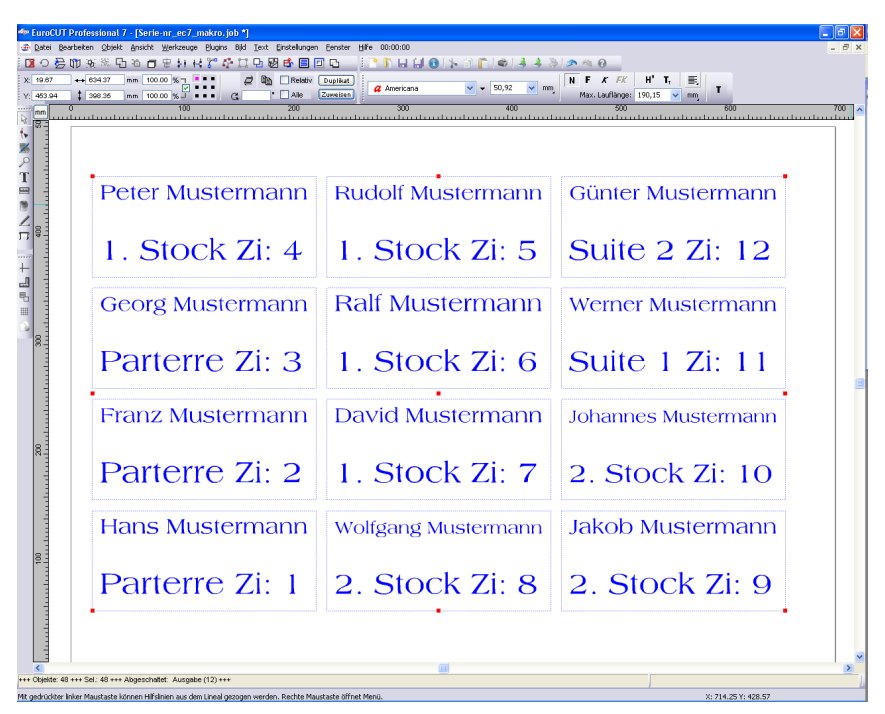

## **4.14 Drucken**

ê.

Abb. 4.14-1: Die Drucken-Schaltfläche in der Standard-Toolbar

## **4.14.1 Ohne RIP-Software**

In den folgenden Abschnitten werden Ihnen die einzelnen Funktionen des EuroCUT Druck-Dialoges eingehend erläutert.

Öffnen Sie den EuroCUT *Drucken…*-Dialog, indem Sie im *Datei-*Menü den Menüpunkt *Drucken…* auswählen, über Tastatur den Hotkey STRG+P eingeben oder in der Toolbox die ice -Schaltfläche betätigen.

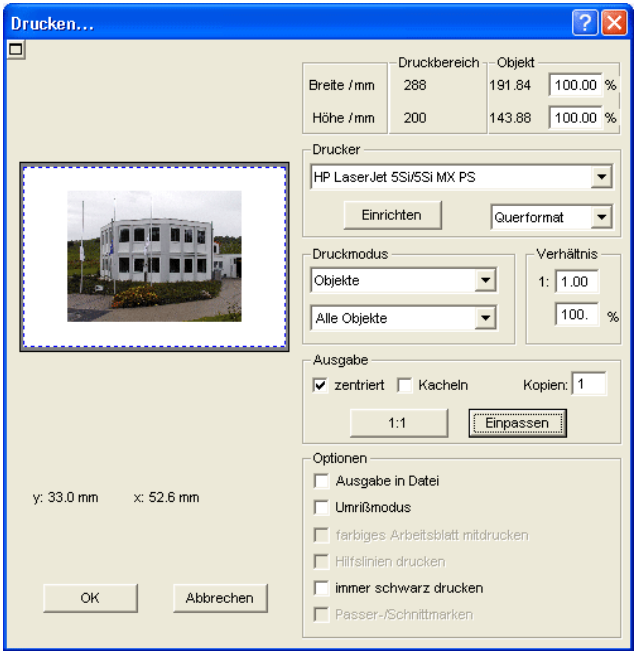

**Abb. 4.14-2:** Der Drucken-Dialog

Im rechten unteren Bereich des Dialoges finden Sie unter *Ausgabe* die Option **Kacheln** und die *Einpassen*-Schaltfläche und die *1:1*-Schaltfläche. Abhängig davon, welche Option Sie aktiviert haben, ändert sich das Aussehen der Vorschau des *Drucken*-Dialoges.

*Hinweis: Wird der Drucken-Dialog aufgerufen ist automatisch die Einpassen-Schaltfläche aktiv, weil beim Drucken von Objekten oder Grafiken standardmäßig nicht von Formaten ausgegangen wird, die die maximale*

#### 4.14.1 Ohne RIP-Software

### *Ausgabegröße des anzusteuernden Gerätes überschreiten.*

#### **Der Einpassen-Modus**

Der *Einpassen*-Modus entspricht dem druckbaren Bereich. Die Werte für den druckbaren Bereich werden im Feld *Druckbereich* eingeblendet, welches im rechten oberen Bereich des Druck-Dialoges zu finden ist.

#### **Das Vorschaufenster im** *Einpassen***-Modus**

Das Vorschaufenster bietet Ihnen die Möglichkeit Ihren Job, vor dem Drucken, zu kontrollieren. Die Ränder des Fensters sind *magnetisch*, d. h. bei der Annäherung eines Objektes an den Blattrand bleibt dieses Objekt an dem Fensterrand haften. Hierdurch wird eine schnellere Positionierung der Objekte in den Ecken oder an den Seitenrändern erreicht.

#### *Tipp: Soll die Magnetisierung der Ränder deaktiviert werden, halten Sie bitte die UMSCHALT-Taste gedrückt, während Sie Ihre Objekte positionieren.*

Die *x- und y-Koordinaten*, die unterhalb des Vorschaufensters eingeblendet werden, geben die Lage der linken oberen Objektecke des ersten Objektes auf der Arbeitsfläche wieder.

### **Mausfunktionen im Vorschaufenster (***Einpassen***-Modus)**

Einmaliges Klicken mit der *rechten* Maustaste oder das aktivieren der *Vorschau*-Schaltfläche vergrößert das Vorschaufenster auf die maximale Anzeigegröße.

围

Abb. 4.14-3: Die Druckvorschau-Schaltfläche

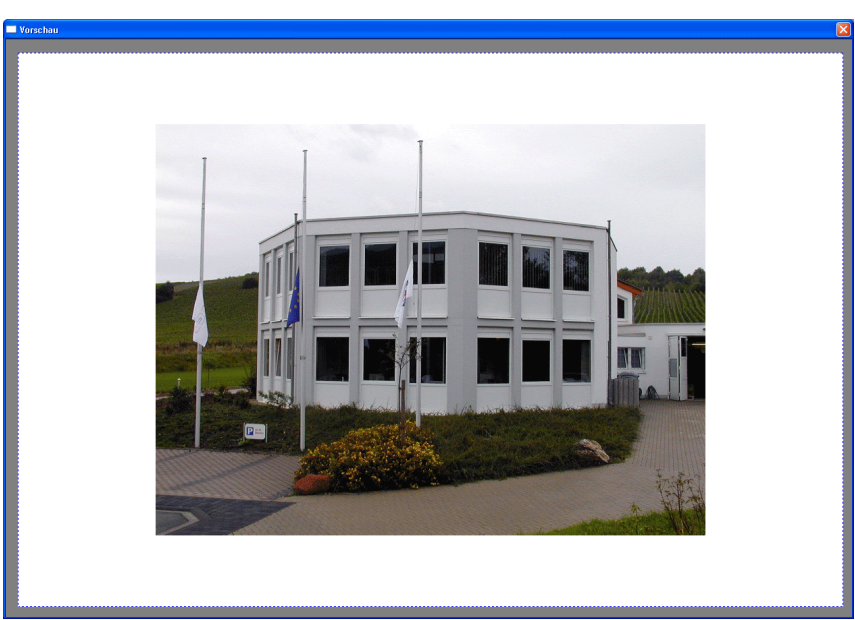

Abb. 4.14-4: Druckvorschau im Vollbildmodus

*Hinweis: Die Darstellungsgröße ist abhängig von der eingestellten Bildschirmauflösung (800\*600, 1024\*768, ...). Nochmaliges Klicken mit der rechten Maustaste stellt den Ursprungszustand wieder her.*

*Hinweis: Wird die linke Maustaste gedrückt und gehalten, erscheint um die zu druckenden Objekte ein schwarz gestrichelter Rahmen. Dieser Rahmen umfasst immer alle Objekte, die auf der Arbeitsfläche liegen und entspricht dem Druckbereich.* **Druckbereich und Objekt**

Im rechten oberen Bereich des *Drucken*-Dialoges finden Sie die Felder *Druckbereich* und *Objekt*.

|             | Druckbereich -- Objekt |        |                |
|-------------|------------------------|--------|----------------|
| Breite / mm | 198                    | 197.34 | $\%$<br>100.00 |
| Höhe / mm   | 285                    | 75.90  | %<br>100.00    |

Abb. 4.14-5: Ausschnitt Feld Druckbereich und Objekt

### **Druckbereich**

In diesem Feld wird der vorgegebene Druckbereich mit Höhen- und Breitenangabe angezeigt.

#### 4.14.1 Ohne RIP-Software

### **Objekt**

In diesem Feld wird/werden das/die zu druckende/n Objekt/e mit Höhen- und Breitenangabe angezeigt.

### *Hinweis: Die Felder für die prozentuale Vergrößerung der Objekte sind im Einpassen-Modus nicht aktiv.*

Ein Feld tiefer, auf der rechten Seite des *Drucken*-Dialoges, befindet sich das Feld *Drucker*

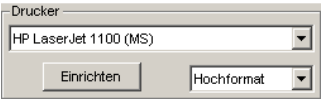

Abb. 4.14-6: Druckerauswahl und Setup

Öffnen Sie die Liste und Sie erhalten eine Auflistung aller Drucker, die auf Ihrem System installiert sind. Wählen Sie den von Ihnen gewünschten Drucker aus. Um weitere Einstellungen für die Druckausgabe vorzunehmen aktivieren Sie die *Einrichten*-Schaltfläche. Der Dialog, der nun geöffnet wird entspricht dem Menüpunkt Eigenschaften im jeweiligen Druckerdateimenü.

### *Hinweis: Der Drucken-Dialog, der durch Betätigen die Einrichten-Schaltfläche geöffnet wird, ist abhängig vom geladenen Druckertreiber und wird aus diesem Grund hier nicht näher erläutert.*

Rechts neben der *Einrichten*-Schaltfläche kann die Blattausrichtung (Hochformat/Querformat) eingestellt werden.

### **Was wird gedruckt?**

In dem mit Druckmodus überschriebenen Bereich befinden sich zwei Comboboxen, in denen eingestellt werden kann, was gedruckt werden soll. In der ersten Liste kann zwischen den Optionen *Objekte*, *Objekte mit Arbeitsblatt*, *Job-Info* und *Job-Kalkulation* gewählt werden.

### **Objekte**

Alle Objekte auf dem Arbeitsblatt werden gedruckt.

### **Objekte mit Arbeitsblatt**

Alle Objekte und das Arbeitsblatt (schwarzer Rahmen) werden gedruckt. Unterhalb des schwarzen Rahmens werden automatisch der Firmenname, die Maße der Arbeitsfläche und das Verhältnis, in dem ausgegeben werden soll, mit ausgedruckt.

### **Job-Kalkulation**

Wird diese Option aktiviert, werden die Informationen, die in der *Job-Kalkulation* eingetragen worden sind, ausgegeben.

Die folgenden Einstellungsmöglichkeiten stehen Ihnen in der zweiten Liste zur Verfügung: *Alle Objekte*, *Selektierte Objekte*, *Farbsepariertes Drucken* (Drucken in der Layer-Reihenfolge), *Drucken einzelner Layer* (Farben).

#### **Alle Objekte**

Alle Objekte, die sich auf der Arbeitsfläche befinden werden gedruckt.

#### **Selektierte Objekte**

Es werden nur die Objekte gedruckt, die auf der Arbeitsfläche markiert worden sind.

#### **Farbsepariertes Drucken**

Alle Objekte einer Farbe werden in der voreingestellten Farbreihenfolge gedruckt. Der Farbbalken (Layer-Reihenfolge) in der zweiten Liste enthält alle Farben (Layer), die auf der Arbeitsfläche verwendet wurden und entspricht der späteren Druckreihenfolge.

#### *Hinweis: Begonnen wird beim Drucken immer mit der dunkelsten Farbe.*

#### **Drucken einzelner Farben (Layer)**

Alle in der zweiten Liste aufgelisteten Farben, entsprechen denen, die für die Objekte auf der Arbeitsfläche verwendet worden sind. Sind auf der Arbeitsfläche z. B. nur ein schwarzes und ein rotes Objekt vorhanden, werden dementsprechend nur zwei Farbbalken (Layer) zur Auswahl angeboten.

#### **Verhältnis**

Hier haben Sie die Möglichkeit, das Druckverhältnis als Zahl- oder als Prozentwert einzugeben.

### *Hinweis: Beide Felder sind gleichgestellt, d. h. wird ein Zahlenwert eingegeben, so wird der entsprechende Prozentwert automatisch in dem dafür vorgesehenen Feld eingetragen und umgekehrt*

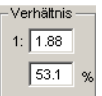

Abb. 4.14-7: Feld für die Eingabe des Größenverhältnisses

#### **Beispiele für Verhältnisangaben mit den entsprechenden Prozentangaben:**

4.14.1 Ohne RIP-Software

Verhältnis 1 : 1 entspricht 100.00 % Verhältnis 1 : 2 entspricht 50.00 % Verhältnis 1 : 3 entspricht 33.33 % Verhältnis 1 : 4 entspricht 25.00 %

### **Zentriert**

Ist diese Option aktiviert, werden alle Objekte auf der Arbeitsfläche zentriert ausgegeben.

### **Kacheln**

Wird diese Option ausgewählt, erscheint der *Drucken*-Dialog im *Kacheln*-Modus.

#### *Anzahl Kopien*

In diesem Feld kann die Anzahl (max. 9999) der zu druckenden Exemplare eingestellt werden. Die Schalter *Einpassen* und *Kacheln* ermöglichen ein Umschalten zwischen den beiden Modi gleichen Namens.

#### **1:1**

Wird diese Schaltfläche aktiviert, werden alle auf der Arbeitsfläche liegenden Objekte, in ihrer *Originalgröße* im Vorschaufenster angezeigt und ausgegeben.

#### *Einpassen*

Wird diese Schaltfläche aktiviert, werden die auf der Arbeitsfläche liegenden Objekte so verkleinert, dass sie im Vorschaufenster ganz angezeigt werden können.

#### *Optionen*

#### **Ausgabe in Datei - Drucken in Datei**

Wird diese Option aktiviert, wird die Ausgabe der Druckdaten in eine Datei umgeleitet.

#### **Umrissmodus**

Wird diese Option aktiviert, werden alle Objekte wie im Umrissmodus angezeigt - ohne Farbfüllung - gedruckt.

#### **Farbiges Arbeitsblatt mitdrucken**

Bei Auswahl dieser Option wird die für die Arbeitsfläche definierte Hintergrundfarbe mitgedruckt.

#### **Hilfslinien drucken**

Enthält der zu druckende Job Hilfslinien, werden diese mit ausgedruckt.
#### **Immer schwarz drucken**

Diese Option wird automatisch aktiv, wenn in der ersten Liste *Alle Objekte* und in der zweiten Liste *Farbsepariertes Drucken* (nach der Layer-Reihenfolge) oder *Drucken einzelner Farben* (nach einzelnen Layern) ausgewählt wurde.

*Hinweis: Wollen Sie die Objekte auf der Arbeitsfläche farbig drucken, muss zuvor die Option Immer schwarz drucken deaktiviert werden.*

#### **Passer-/Schnittmarken**

Diese Option wird automatisch aktiv, wenn in der ersten Liste *Alle Objekte* und in der zweiten Liste *Farbsepariertes Drucken* (nach der Layer-Reihenfolge) oder *Drucken einzelner Farben* (nach einzelnen Layern) ausgewählt wurde.

*Hinweis: Wollen Sie keine Passer-/Schnittmarken mit ausdrucken, muss zuvor die Option Passer-/Schnittmarken deaktiviert werden.*

### **4.14.1.1 Der Kacheln-Modus**

Wird vom *Einpassen*-Modus in den *Kacheln*-Modus umgeschaltet, erscheint das Vorschaufenster wie folgt:

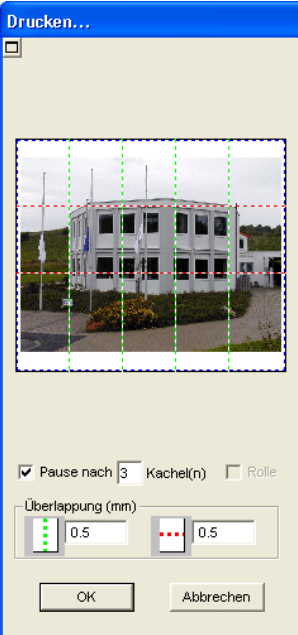

Abb. 4.14-8: Das Vorschaufenster im Kacheln-Modus

#### 4.14.1 Ohne RIP-Software

Im *Kacheln*-Modus werden alle Kacheln angezeigt. Unter einer Kachel ist der Teil eines Objektes zu verstehen, der auf dem anzusteuernden Gerät ausgegeben werden kann.

Die Option *Pause nach* gibt an, nach welcher Kachel (Eingabe Kachelzahl) die Ausgabe unterbrochen werden soll. Die Felder *Überlappung (mm)* dienen zur Eingabe der gewünschten *horizontalen* und *vertikalen Überlappung,* der zu druckenden Objekte.

Beim Drucken auf Rolle, Option *Rolle,* können ganze Bahnen gedruckt werden, wobei zwischen den einzelnen Kacheln keine Zwischenräume entstehen.

#### *Hinweis: Es kann nur der Druck einer ganzen Bahn abgebrochen werden und nicht der einer einzelnen Kachel. Die Eingabe einer Überlappung in Vorschubrichtung (Druckrichtung) hat bei Rolle keine Auswirkungen, was auch bei der Anzeige der Kachelgröße zu erkennen ist.*

Nach dem Kacheln wird der Dialog nicht automatisch geschlossen, da es von Vorteil ist, Ausdruck und Vorschau direkt miteinander zu vergleichen. Außerdem kann man so den Druck einer bestimmten Kachel direkt wiederholen.

#### **Mausfunktionen im Vorschaufenster (***Kacheln***-Modus)**

Ein Klick mit der rechten Maustaste auf die Kachelvorschau vergrößert die Kachelansicht. Dasselbe erreichen Sie indem Sie auf die E-Schaltfläche im linken oberen Bereich des Fensters klicken. Nochmaliges Klicken mit der rechten Maustaste stellt den Ursprungszustand wieder her.

Wird ein *Doppelklick* mit der linken Maustaste auf eine Kachel durchgeführt wird diese deaktiviert, d. h. sie wird nicht gedruckt.

Ein Doppelklick mit der linken Maustaste bei gedrückter STRG-Taste führt zur Invertierung der Kacheln, d. h. die Kacheln die vorher deaktiviert waren werden aktiviert (gedruckt) und die Kacheln die aktiviert waren werden deaktiviert (nicht gedruckt).

Die Objekte innerhalb des Vorschaufensters können mit der Maus verschoben werden. Die Fensterränder sind magnetisch, d. h. bei Annäherung des Objekts an den Blattrand bleibt das Objekt haften. Bei Betätigung der UMSCHALT-Taste wird die Magnetisierung aufgehoben.

#### **Beispiel für das Drucken im** *Kacheln***-Modus**

In folgendem Beispiel werden Ihnen nochmals die einzelnen Funktionen, Kurzbefehle, u. a. m. im *Kacheln*-Modus ausführlich erläutert.

Der *Kacheln*-Modus bietet Ihnen die Möglichkeit in jeder Größe zu drucken, d. h. jede Grafik, unabhängig von ihrer Größe, kann auf dem jeweils angeschlossenen Ausgabegerät ausgedruckt werden. Für den Ausdruck Ihrer Grafik benötigen Sie *keinen* Drucker mit dem DIN A2-, A1-, A0- oder sogar Großformat ausgegeben werden kann.

#### **Wie?**

Die zu druckende Grafik wird in so viele Segmente (Kacheln) aufgeteilt, wie notwendig sind um die Grafik auf dem angeschlossenen Ausgabegerät ausgeben zu können. Die Anzahl der notwendigen Kacheln ist hierbei abhängig von der Größe der auszugebenden Grafik und dem voreingestellten Ausgabeformat (DIN A3, A2, usw.). Die Einstellung des Ausgabeformates erfolgt über die *Einrichten*-Schaltfläche im EuroCUT *Drucken*-Dialog und ist vom angeschlossenen Ausgabegerät abhängig.

Laden Sie eine beliebige Grafik in EuroCUT und öffnen Sie den *Drucken*-Dialog, entweder über das *Datei*-Menü, indem Sie hier den Menüpunkt *Drucken...* auswählen, über Tastatur mit der Tastenkombination STRG+P oder über die Schaltfläche in der *Standard*-Toolbar.

Der EuroCUT *Drucken*-Dialog wird im *Einpassen*-Modus geöffnet. Aktivieren Sie den *Kacheln*-Modus, indem Sie die gleichnamige Schaltfläche aktivieren.

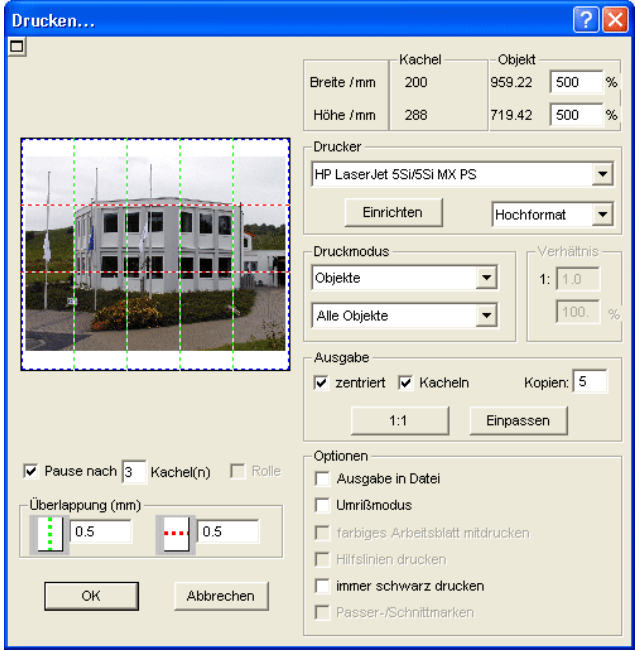

Der *Drucken*-Dialog erscheint wie folgt:

Abb. 4.14-9: Der Drucken-Dialog im Kacheln-Modus

In der rechten oberen Dialogecke finden Sie die zwei Felder *Kachel* und *Objekt*.

Das Feld *Kachel* entspricht dem Feld *Druckbereich* im *Einpassen*-Modus. Die restlichen Felder der rechten Druck-Dialoghälfte verhalten sich wie im *Einpassen*-Modus.

#### 4.14.2 Mit Pjannto RIP Software

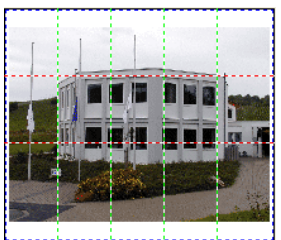

Abb. 4.14-10: Vorschau mit Einstellungen im Kacheln Modus

### **Aktivierte und deaktivierte Kacheln**

Unter einer aktiven Kachel ist eine Kachel zu verstehen, die **nicht** mit einem roten "**X**" ausgewiesen ist. Dagegen werden deaktivierte Kacheln immer mit einem roten "X" gekennzeichnet.

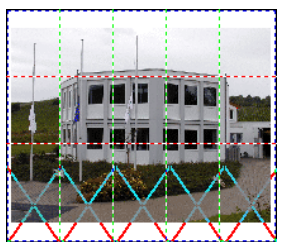

Abb. 4.14-11: Untere Reihe: Kacheln deaktiviert

Das Deaktivieren oder Aktivieren einer Kachel erfolgt durch einen **Doppelklick** mit der linken Maustaste, d. h. per Doppelklick auf eine aktive Kachel wird diese deaktiviert. Ein weiterer Doppelklick auf dieselbe Kachel aktiviert diese wieder.

In der vorhergehenden Abbildung ist zu sehen, dass die untere Kachelreihe mit roten "**X**" versehen ist. Diese Kacheln wurden deaktiviert und werden nicht gedruckt.

*Tipp: Im Kacheln-Modus haben Sie nicht nur die Möglichkeit einzelne Kacheln zu aktivieren/deaktivieren. Halten Sie die STRG-Taste gedrückt, während Sie einen Doppelklick mit der linken Maustaste auf die gewünschte Kachel ausführen, werden alle Kacheln, außer der auf welcher sich der Mauszeiger befindet, deaktiviert.*

## **4.14.2 Mit Pjannto RIP Software**

ίR.

Abb. 4.14-12: Die Pjannto RIP Schaltfläche in der *Standard-Toolbar*

*Hinweis: Pjannto RIP ist ein professionelles PostScript-RIP das kein Bestandteil von EuroCUT ist. Wenn eine Lizenz von Pjannto RIP erworben wurde und die Software auf dem gleichen Rechner installiert ist, dann wir die Pjannto RIP-Schaltfläche automatisch in die Standard-Toolbar von EuroCUT eingebunden und das*

*Datei-Menü um den Eintrag Pjannto RIP… erweitert.*

4.14.2 Mit Pjannto RIP Software

# **5 Referenzteil**

Die Menüpunkte in chronologischer Ordnung:

## **5.1 Das** *Datei-***Menü**

### **5.1.1 Der** *Neu***…-Befehl**

Mit dem **Neu-Befehl wird ein neuer Job eröffnet.** STRG+N

### **5.1.2 Der** *Neu von Vorlage***-Befehl**

Dieser Befehl dient dem Speichern von Jobs als Mustervorlage (Endung JTP). Diese Mustervorlagen können über *Datei/Öffnen* oder *Datei/Neu* von Vorlage wieder geladen werden. Als Job-Name wird "unbenannt" angezeigt.

## **5.1.3 Der** *Letzte Fassung***-Befehl**

Beim Laden eines Job wird von diesem im EuroCUT-Verzeichnis eine Sicherungskopie namens AUTOSAVE.BAK angelegt. Mit diesem Befehl lässt sich die Version des Jobs wiederherstellen, die vor dem Laden des Jobs vorlag.

## **5.1.4 Der** *Öffnen***…-Befehl**

Mit diesem Befehl werden Dateien, die im EuroCUT JOB-Format auf Ihrer Festplatte oder auf einem anderen Datenträger abgelegt wurden, auf den aktuellen Bildschirm/Desktop gebracht. Sie können diese Datei weiter bearbeiten. Jobs können, nach Sicherheitsabfrage, gelöscht werden.

## **5.1.5 Der** *Speichern***-Befehl**

Mit diesem Befehl speichern Sie den aktuellen Job ab. Ist der entsprechende Job schon einmal abgespeichert worden, so werden der angegebene Dateiname und das Verzeichnis beibehalten. Die alte Version des Jobs wird überschrieben, so dass die alte Form nicht wieder hergestellt werden kann.

Haben Sie einen neuen Job erstellt, der zuvor noch nicht gespeichert wurde, dann geht das Programm, wenn Sie den *Speichern*-Befehl im *Datei*-Menü angeklickt haben, automatisch zum Befehl *Speichern unter…* über.

Es wird zuerst der *Job-Info*-Dialog geöffnet, in dem Sie weitere Informationen zum Job eingeben können. Danach wird der eigentliche Dialog zum Speichern Ihres Jobs geöffnet und Sie werden aufgefordert, Dateinamen und Verzeichnis anzugeben.

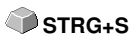

**STRG+L** 

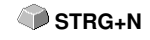

## **5.1.6 Der** *Speichern unter***…-Befehl**

Mit diesem Befehl speichern Sie einen neuen Job unter einem von Ihnen gewählten Dateinamen in ein zu wählendes Verzeichnis. Dieser Befehl dient auch zur Änderung des Dateinamens und / oder Verzeichnisses bereits bestehender Dateien. Wollen Sie zum Beispiel einen Job, der auf einem älteren aufgebaut ist, abspeichern, ohne dass Ihnen die alte Fassung verloren geht, dann wählen Sie den Befehl *Speichern unter...* und Sie können den neuen Job unter einem anderen Namen in ein neues Verzeichnis, falls Sie es wünschen, abspeichern.

Der Befehl *Speichern unter...* ist auch zu wählen, wenn Sie den aktuellen Job auf einen externen Datenträger speichern wollen. Wählen Sie dazu das entsprechende Laufwerk aus.

## **5.1.7 Der** *Alles speichern***-Befehl**

Mit diesem Befehl speichern Sie alle in geöffneten EuroCUT-Jobs. Befindet sich darunter ein neu angelegter Job, so kann dieser unter einem von Ihnen gewählten Dateinamen in ein zu wählendes Verzeichnis.

### **5.1.8 Der** *Versenden per EMail***…-Befehl**

Dieser Befehl öffnet den Standard eMail-Client und verknüpft den aktuellen Job als Anhang zur eMail. Der Job muss vorher gespeichert sein.

### **5.1.9 Der** *Importieren***-Befehl**

Mit diesem Befehl werden Grafiken, die nicht im EuroCUT JOB-Format abgespeichert worden sind, übernommen.

## **5.1.10 Der** *Exportieren***-Befehl**

Wollen Sie einen Job auch in einem anderen Programm wieder verwenden, **STRG+E** muss die Job-Datei in ein passendes Format konvertiert, d. h. exportiert werden.

## **5.1.11 Der** *Übergabe an RIP…***-Befehl**

Mit diesem Befehl wird das PostScript-RIP von EuroCUT gestartet, wenn es zuvor installiert und freigeschaltet (lizenziert) wurde.

*Hinweis: Dieser Menüeintrag ist nur sichtbar, wenn ein EUROSYSTEMS RIP vorher installiert und lizensiert wurde. Anschließend ist das RIP-Setup in EuroCUT Professional 8 durchzuführen: [siehe Kapitel 5.9.1.4: Das RIP-Setup](#page-185-0)*

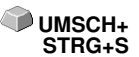

**STRG+I**

### **5.1.12 Der** *Drucken***-Befehl**

Mit diesem Befehl geben Sie die aktuelle Datei, in jeder beliebigen Größe (Kacheln) an den Standarddrucker aus. **STRG+P**

### **5.1.13 Der** *Ausgeben…***-Befehl**

Mit diesem Befehl rufen Sie das Ausgabe-Modul zum Schneiden, Zeichnen, Fräsen auf.

### **5.1.14 Der** *Scannen***…-Befehl**

Diese Funktion aktiviert Ihren Scanner über ein so genanntes TWAIN-Interface. Verfügt Ihr Scanner über ein solches Interface (Programm), dann können Sie ihn über diesen Menüeintrag direkt ansprechen.

Ist für Ihren Scanner diese Software nicht erhältlich, dann fügen Sie die Scannersoftware über das Menü *Werkzeuge/Programm einfügen* in die Menüstruktur ein.

### **5.1.15 Der** *Scanner wählen***…-Befehl**

Dieser Befehl erlaubt Ihnen die Wahl eines Scanners.

### **5.1.16 Der** *Ende***-Befehl**

Hiermit beenden Sie EuroCUT und kehren zum Windows-Desktop zurück. **STRG+Q** Haben Sie den soeben in Bearbeitung befindlichen Job noch nicht gesichert, dann werden Sie gefragt, ob Sie dies nun vornehmen wollen.

### **5.1.17 Die** *Job-Historie*

Die Job-Historie Funktion erleichtert Ihnen das Laden der letzten 4 Jobs ohne den Umweg über den Verzeichnisbaum. Am Ende der Menüliste des *Datei*-Menüs erscheinen die Namen der 4 zuletzt bearbeiteten Jobs. Klicken Sie mit dem Mauszeiger auf den gewünschten Job-Namen. Anschließend wird die ausgewählte Datei auf die Arbeitsfläche geladen.

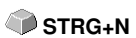

**S**

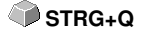

# **5.2 Das** *Bearbeiten***-Menü**

## **5.2.1 Der** *Rückgängig***-Befehl**

Mit diesem Befehl ist es möglich zuletzt durchgeführte Operationen und Funktionen wieder rückgängig zu machen. Die Standard-Einstellung ist 5 Schritte. Dieser Standardwert kann über das *Einstellungen-* Menü, Menüeintrag *Grundeinstellungen/Diverse* und hier *Anzahl rückgängig* verändert werden. Der Maximalwert beträgt 100 Schritte.

#### *Hinweis: Diese Einstellung kann nur bei einer neuen Datei (Datei-Menü, Menüpunkt Neu) geändert werden!*

## **5.2.2 Der** *Undo-Liste***-Befehl**

Mit diesem Befehl öffnet sich ein Dialog, in dem die zuletzt benutzten Befehle gelistet werden. Die Zwischenzustände werden in einem Vorschaufenster zur Prüfung angezeigt. Durch Klicken auf den entsprechenden Befehl wird auf diesen Zustand zurückgesprungen.

*Hinweis: Dieser Menüeintrag erscheint nur dann, wenn Befehle benutzt wurden, die rückgängig gemacht werden können.*

## **5.2.3 Der** *Wiederherstellen***-Befehl**

Dieser Befehl ist der Umkehrbefehl zu Rückgängig. Er stellt den Zustand wieder her, der **vor** dem Rückgängigmachen vorhanden war.

## **5.2.4 Der** *Redo-Liste***-Befehl**

Mit diesem Befehl öffnet sich ein Dialog, in dem die zuletzt rückgängig gemachten Befehle gelistet werden. Die Zwischenzustände werden in einem Vorschaufenster zur Prüfung angezeigt. Durch Klicken auf den entsprechenden Befehl wird auf diesen Zustand zurückgesprungen.

*Hinweis: Dieser Menüeintrag erscheint nur dann, wenn Befehle rückgängig gemacht wurden.*

## **5.2.5 Der** *Ausschneiden***-Befehl**

Mit diesem Befehl werden Objekte in die Windows Zwischenablage kopiert **STRG+X** und von der Arbeitsfläche gelöscht. Über die Zwischenablage können Objekte an einer anderen Stelle oder in einem anderen Programm eingefügt werden.

*Hinweis: Für den Transport Ihrer Daten können Sie auch den Exportieren-Befehl benutzen. Dies ist immer dann erforderlich, wenn Ihre Daten auf einen anderen Rechner übertragen werden sollen.*

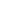

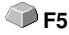

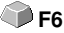

**UMSCH+F6** 

**UMSCH+F5** 

143

# **5.2.6 Der** *Kopieren***-Befehl**

Mit diesem Befehl werden markierte Objekte in die Zwischenablage kopiert, **STRG+C** ohne dass sie von der Arbeitsfläche gelöscht werden.

# **5.2.7 Der** *Einfügen***-Befehl**

Dieser Befehl fügt Grafiken und Objekte aus der Zwischenablage in Ihren Job ein. Der Mauszeiger wandelt sich in einen rechten Winkel in dem *Insert* (engl. einfügen) steht.

Zeigen Sie nun mit der Spitze des rechten Winkels auf den Punkt auf Ihrer Arbeitsfläche, an dem die Grafik oder das Objekt eingefügt werden soll.

# **5.2.8 Der** *Inhalte einfügen***…-Befehl**

Über diesen Menüpunkt können "Bilder" über die Zwischenablage nach EuroCUT importiert werden.

### *Hinweis: Werden in EuroCUT Objekte kopiert ist dieser Menüpunkt nicht aktiv.*

# **5.2.9 Der** *Alles Markieren***-Befehl**

Mittels dieses Befehls werden alle Objekte des aktiven Jobs, d. h. alle Objekte auf der Arbeitsfläche, aber auch alle außerhalb der Arbeitsfläche liegenden Objekte, markiert. Diese selektierten Objekte können anschließend gruppiert, kombiniert oder verschoben werden.

# **5.2.10 Der** *Selektion umkehren***-Befehl**

Mit diesem Befehl werden alle Objekte markiert, die vorher nicht markiert **UMSCH+E** waren. Bereits markierte Objekte sind danach nicht mehr markiert.

# **5.2.11 Der** *Job-Info***…-Befehl**

Mit der Job-Info haben Sie die Möglichkeit zu jedem Job zusätzliche Informationen abzuspeichern. Diese Informationen können Sie ausdrucken und zur Fakturierung oder als Arbeitsbegleitzettel einsetzen.

Neben Informationen wie z. B. *Auftrags-Nr.* und *Firmenadresse* gibt die Job-Info Aufschluss über das verwendete Material. Im *Memo*-Feld können zusätzlich, stichwortartig, Bemerkungen abgelegt werden.

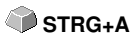

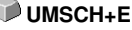

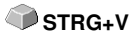

## **5.2.12 Der** *Job-Kalkulation***…-Befehl**

Mit Hilfe der Job-Kalkulation können auf einfachste Weise **Vorkalkulationen** erstellt werden. Besonders gut eignet sich die Job-Kalkulation zur **Berechnung anfallender Materialkosten**.

Im Kalkulations-Dialog kann der Anwender zwischen verschiedenen Anzeigemodi umschalten, wobei Grafik- oder Textobjekt gleichen Materials, gleicher Fonthöhe oder Schriftart zusammengefasst werden. Für jede dieser Auswahlmöglichkeiten kann eine entsprechende Liste gedruckt werden, die der Anwender dann nur noch mit seinen Preisen füllen muss.

#### *Hinweis: Die "Job-Kalkulation" kann auch über den Drucken-Dialog ausgedruckt werden.*

## **5.2.13 Der** *Farblayer***…-Befehl**

Dieser Befehl startet den *Layereinstellungen*-Dialog, in welchem Objekte eingefärbt, Folienfarben festgelegt, Maschinenwerkzeuge zugewiesen werden, Objekte der gleichen Farbe selektiert und Layer unsichtbar gemacht oder gesperrt werden können.

## **5.2.14 Der** *Schneidfertig***…-Befehl**

Mit diesem Befehl kann ein Objekt mit definierter Strichstärke oder Füllung schneidfertig gemacht werden.

#### **Umriss**

Die zuvor definierte Strichstärke wird mit einer Outline versehen.

#### **Farbverlauf**

Der zuvor definierte Farbverlauf wird in die angegebene

Schrittanzahl aufgeteilt und jeder Schritt wird mit einer Outline versehen.

### **Beide**

Sowohl die definierte Strichstärke als auch der definierte Farbverlauf (Schrittanzahl) werden mit einer Outline versehen.

## **5.2.15 Der** *Mehrfach-Kopien...-***Befehl**

Dieser Befehl dient dem Anlegen von beliebig vielen Objektkopien (Nutzen) auf der Arbeitsfläche. Anzahl, Abstand, u. v. m. kann in dem Dialog eingestellt werden.

Detaillierte Beschreibung: **■ [siehe Kapitel 7.7: Die](#page-267-0) Objekt-Parameter-Toolbar** 

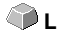

**A**

**X**

**Y**

# **5.3 Das** *Objekt***-Menü**

## **5.3.1 Der** *Achswechsel***-Befehl**

Dieser Befehl rotiert die markierten Objekte um 90° gegen den Uhrzeigersinn.

Diese Option benötigen Sie regelmäßig dann, wenn Sie Ihre Objekte schnell an die Laufrichtung der Folie anpassen wollen, ohne den Weg über die *Rotieren*-Funktion zu gehen.

## **5.3.2 Der** *Achswechsel mit Blatt***-Befehl**

Dieser Befehl rotiert die markierten Objekte **und** die Arbeitsfläche um 90° **UMSCH+A** gegen den Uhrzeigersinn.

## **5.3.3 Der** *Horizontal Spiegeln***-Befehl**

Das ausgewählte Objekt wird an der Horizontalen durch seinen Mittelpunkt gespiegelt. Sind mehrere Objekte markiert, dann wird der Mittelpunkt der virtuellen Markierungsbox, deren Rand durch die 8 schwarzen Punkte begrenzt wird, mit der dazugehörigen Horizontalen als Spiegelachse genommen. Sind keine Objekte markiert, werden alle Objekte gespiegelt.

## **5.3.4 Der** *Vertikal Spiegeln***-Befehl**

Das ausgewählte Objekt wird an der Vertikalen an seinem Mittelpunkt gespiegelt. Sind mehrere Objekte markiert, so wird der Mittelpunkt der Markierungsbox mit der dazugehörigen Vertikalen als Spiegelachse verwendet. Sind keine Objekte markiert, werden alle Objekte gespiegelt.

## **5.3.5 Der** *Löschen***-Befehl**

Auf Ihrer Tastatur finden Sie eine Taste, die - handelt es sich um eine deutsche Tastatur - mit ENTF oder bei einer englischen Tastatur mit DEL beschriftet ist. Sie führt den *Löschen*-Befehl aus. Um mit diesem Befehl Objekte aus einer Grafik zu entfernen, müssen diese markiert sein.

## **5.3.6 Der** *An X-Achse spiegeln***-Befehl**

 Alle selektierten Objekte werden an der sichtbaren **X-Koordinatenachse** gespiegelt.

#### **UMSCH + X**

**ENTF**

## **5.3.7 Der** *An Y-Achse spiegeln***-Befehl**

 Alle selektierten Objekte werden an der sichtbaren **Y-Koordinatenachse** gespiegelt.

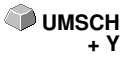

## **5.3.8 Der** *Duplizieren***-Befehl**

Um diesen Befehl anzuwenden, muss das zu duplizierende Objekt vorher markiert werden. Klicken Sie nun mit der linken Maustaste den *Duplizieren*-Befehl an oder aktivieren Sie ihn über den Hotkey. Die markierten Objekte werden nun verdoppelt.

**STRG+D**

Die Positionierung erfolgt gemäß den Werten, die Sie im *Einstellungen-*Menü, Menüpunkt *Grundeinstellungen/Diverse* eingegeben haben.

*Hinweis: Sie können ein Objekt auch duplizieren, indem Sie es zuerst markieren, bei gedrückter linker Maustaste verschieben, und dann an der Position an der das Duplikat erzeugt werden soll, die rechte Maustaste einmal drücken. Die Verschiebewerte werden bei diesem Verfahren automatisch eingetragen.*

## **5.3.9 Der** *Klonen***-Befehl**

Wenn Sie ein Objekt klonen, erstellen Sie eine mit diesem Objekt verknüpfte Kopie. Änderungen am Original (dem Ausgangsobjekt) werden automatisch auch am Klon (der Kopie) umgesetzt.

Wird ein Klon in seiner Größe oder in seiner Form geändert dann entsteht daraus wieder ein "Original".

## **5.3.10 Der** *Gruppieren***-Befehl**

Dieser Befehl erlaubt es Ihnen, mehrere Objekte in einer Gruppe zusammenzufassen, um sie dann gemeinsam zu bearbeiten. Dies kann z. B. dann sinnvoll sein, wenn Sie mehrere Objekte verschieben wollen, ohne deren Position zueinander zu verändern. Dazu markieren Sie zunächst alle Objekte, die sie gemeinsam verschieben möchten, wählen den *Gruppieren*-Befehl und verschieben anschließend die neu gebildete Gruppe an die gewünschte Stelle. Es ist jetzt nicht mehr möglich, die einzelnen Objekte aus denen sich die Gruppe zusammensetzt, unabhängig von einander zu verändern.

Um dies wieder möglich zu machen, muss mit dem *Gruppierung brechen-*Befehl die Gruppierung wieder aufgehoben werden.

## **5.3.11 Der** *Gruppierung brechen***-Befehl**

Diesen Befehl benutzt man um eine Gruppe von Objekten wieder in einzelne Objekte aufzuspalten. Jedes Objekt kann anschließend wieder einzeln bearbeitet werden.

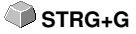

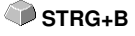

## **5.3.12 Der** *Kombinieren***-Befehl**

Dieser Befehl fasst wie das Gruppieren mehrere Objekte zu einem zusammen. Der Unterschied zum *Gruppieren*-Befehl besteht darin, dass nun die gewählten Objekte nicht mehr als einzelne isoliert nebeneinander stehende Objekte betrachtet werden.

Lassen Sie uns diese Tatsache an einem Beispiel noch einmal verdeutlichen.

Sie haben zwei unterschiedlich große Quadrate erzeugt, von denen das Kleinere im Großen vollständig enthalten ist. Um zu erreichen, dass im Vollfarbenmodus die Fläche des kleineren Quadrats durchsichtig erscheint, kombinieren Sie die beiden Quadrate, nachdem Sie diese vorher markiert haben. Das Größere der beiden wird nun als Außenkante interpretiert und das Kleinere als Innenkante. Der Bereich zwischen den beiden Kanten wird mit der in der Layerbox angewählten Farbe gefüllt. In der Mitte verbleibt ein Loch in der Größe des kleineren Quadrats.

## **5.3.13 Der** *Kombination auflösen***-Befehl**

Mit diesem Befehl lösen Sie eine Kombination wieder auf. Das Programm **UMSCH+L** behandelt die Kombinationsobjekte danach wieder als Einzelobjekte.

## **5.3.14 Die** *Füllung***-Funktion**

Mit dieser Funktion können Vektorobjekte und Textblöcke mit Füllungen versehen werden.

#### *Ohne*

Alle Füllungen, bzw. Füllbitmaps des markierten Objektes werden entfernt. Nur der Umriss der Objekte, in der vorher zugewiesen Layerfarbe, bleibt erhalten.

#### Der *Farbverlauf…*-Befehl

Dieser Befehl öffnet einen Dialog über den das Aussehen der Farbverlaufsfüllungen, von geschlossenen Kurven, Textobjekten oder Kombinationen festgelegt werden kann.

#### Der *Bitmap…*-Befehl

Betätigen dieser Schaltfläche öffnet einen Dialog über den Objekte mit Bitmaps gefüllt werden können.

Zur Bearbeitung der Füllbitmaps steht Ihnen eine Vielzahl von Funktionen zur Verfügung.

#### Der *Layerfarbe…*-Befehl

Dieser Befehl entfernt alle Füllungen und stellt das Objekt in der Layerfarbe in der es erstellt wurde dar.

#### Der *Transparenz…*-Befehl

Dieser Befehl erlaubt die Einstellung der Transparenz von 0 bis 100% mittels Schieberegler oder per Eingabe eines ganzzahligen %-Wertes.

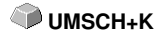

## **5.3.15 Die** *Umriss***-Funktion**

Über diese Funktion können Objekte mit Stiftattributen (Stiftbreite, Farbe, …) versehen werden, Haarlinien erzeugt und Stiftattribute entfernt werden.

Der *Ohne*-Befehl

Dieser Befehl entfernt alle Stiftattribute des markierten Objektes und stellt es in der Layerfarbe in der es erstellt wurde dar.

Der *Haarlinie*-Befehl Dieser Befehl weist dem markierten Objekt eine Haarlinie, in der geraden aktiven Layerfarbe zu.

Die *Attribute…*-Funktion

Über den Stiftattribute-Dialog kann der Umrissstift von Kurven, Kombinationen oder Textobjekten gestaltet werden. Umrissstifte werden beim Zeichnen der Objektkontur im Vollflächen-Modus dargestellt.

Der *Layerfarbe*-Befehl Dieser Befehl weist dem Objektumriss die selektierte Layerfarbe zu.

*Hinweis: Auf die Darstellung der Objekte im Umrissmodus (F9) haben die Stiftattribute keinen Einfluss. Hier werden die Konturen der Objekte mit einer einfachen Umrisslinie in der Layerfarbe gezeichnet.*

### **5.3.16 Der** *Bitmap maskieren***-Befehl**

Diese Funktion füllt ein Objekt bzw. eine Kombination mit einem dahinter liegenden Bitmap.

Bringen Sie zunächst das Objekt in die gewünschte Position über dem Bitmap. Selektieren Sie dann das Bitmap und das zu füllende Objekt und aktivieren Sie *Bitmap maskieren*.

## **5.3.17 Der** *Perspektive***-Befehl**

Der Perspektive Befehl dient zur Erzielung von besonderen visuellen Effekten.

Mit dieser Funktion können Sie eine exakte perspektivische Darstellung erreichen. Für perspektivische Darstellungen sind Ein- oder Zweipunktperspektiven möglich.

Bei Einpunktperspektiven wird der dreidimensionale Effekt durch Verkürzen einer Seite hervorgerufen. Die verkürzte Seite scheint dabei im Hintergrund zu liegen. Werden zwei Seiten verkürzt, entsteht der Eindruck einer Verwindung der Objekte im Raum.

#### *Neue Perspektive*

Wenn Sie die Option aktiviert haben, dann wird um die Objekte ein Begrenzungsrahmen mit Perspektiv-Anfassern angezeigt. Die quadratischen Anfasser sind zunächst nicht gefüllt. Markieren Sie den passenden Anfasser - er ist anschließend schwarz gefüllt - und verändern Sie die Perspektive,

wie gewünscht. Solange Sie sich in dieser Option befinden werden die Perspektivobjekte blau gestrichelt angezeigt.

Andere Funktionen, wie z. B. Outline oder Hülle, sind nicht aktivierbar solange die Perspektivobjekte gestrichelt angezeigt werden. Um zu überprüfen, ob das Ergebnis Ihren Wünschen entspricht wird der *Perspektive festsetzen*-Befehl verwendet. Alle Perspektivobjekte sind jetzt wieder zur Weiterbearbeitung "freigegeben".

*Hinweis: Nach dem einmaligen Druck auf die LEERTASTE oder dem Knotenbearbeitungswerkzeug kann diese Perspektive jederzeit verändert werden. Nachdem die Perspektive jedoch festgesetzt wurde, ist eine Bearbeitung dieser Perspektive nicht mehr möglich.*

#### *Perspektive festsetzen*

Diese Option ist dann anzuwählen, wenn Sie an der Perspektive selbst nichts mehr ändern wollen, sondern die Perspektivgruppe weiterverarbeitet werden soll.

#### *Perspektive aufheben*

Diese Option stellt den ursprünglichen Zustand vor der Änderung der Perspektive wieder her. Wurde zwischenzeitlich die Perspektive festgesetzt, dann wird die Perspektive bis zu diesem Punkt zurückgeführt.

### **5.3.18 Der** *Hülle***-Befehl**

Mit dieser Funktion können Sie ebenfalls interessante grafische Effekte erreichen.

Eine Verformung der "Hülle" bewirkt gleichzeitig eine Verformung der eingeschlossenen Objekte. Dabei spielt es keine Rolle, ob die eingeschlossenen Objekte grafische- oder Text-Objekte sind. Die Hülle stellt man sich am besten als eine gummiartige Masse vor, die sich beliebig dehnen und drücken lässt. Es gibt vier verschiedene Hüllentypen, mit denen Sie ein Hüllobjekt auf unterschiedliche Art und Weise verformen können.

Die ersten 3 Hülltypen (Gerade, Bogen und Kurven) verwenden Sie für die Veränderung der Form an einer oder mehreren Seiten. Die Veränderung der Hülle ist dabei insgesamt regelmäßig. Mit dem vierten Hülltyp (frei) kann eine völlig unregelmäßige, freie Form erzeugt werden.

*Hinweis: Mittels der UMSCHALT-Taste können Sie mehr als einen der Anfasser markieren und gleichzeitig bewegen. Das Gleiche erreichen Sie, indem Sie eine so genannte Markise um die zu markierenden Punkte ziehen. Markierte Anfasser sind daran zu erkennen, dass sie gefüllt sind.*

#### *Neue Hülle*

Mit dieser Option können Sie Objekten einen weiteren Hüllentyp zuweisen. Somit ergeben sich interessante zusätzliche Verformungsmöglichkeiten.

5.3.18 Der Hülle-Befehl

#### *Hülle festsetzen*

Diese Option ist dann anzuwählen, wenn Sie an der Hülle selbst nichts mehr ändern wollen, sondern die Hüllgruppe weiterverarbeitet werden soll.

### *Hülle aufheben*

Diese Option stellt den ursprünglichen Zustand vor der Änderung der Hülle wieder her. Wurde zwischenzeitlich die Hülle festgesetzt, dann wird die Hülle bis zu diesem Punkt zurückgeführt.

## **5.3.19 Der** *Blockschatten***…-Befehl**

Dieser Befehl erzeugt einfache Blockschatten, wobei der horizontale und vertikale Abstand als Wert eingegeben bzw. über einen interaktiven Schatten eingestellt werden kann. Der Ziel-/Farb-Layer für den Schatten kann über eine Listbox ausgewählt werden.

#### *Hinweis: Texte werden automatisch in Kurven gewandelt und Perspektiven und Hüllen fixiert.*

Wird mehr als ein Objekt und/oder Kombinationen selektiert, wird zu jedem Objekt, welches nicht zu einer Kombination gehört, der Schatten separat berechnet. Kombinationen werden automatisch verschmolzen, sowohl die Originale, als auch der daraus berechnete Schatten.

Der Schatten von Kombinationen wird kombiniert, und die Schatten aller ausgewählten Objekte werden am Schluss gruppiert.

## **5.3.20 Der** *Zeichnen***-Befehl**

In diesem Menü sind die Werkzeuge zusammengefasst, mit denen Sie grafische Objekte erzeugen können. Alle Werkzeuge können über die Toolbox oder den Menüpunkt Zeichnen im *Objekt*-Menü aktiviert werden.

## **5.3.20.1 Rechteck**

Sie haben auf den Rechteck-Modus umgeschaltet und bewegen den Mauszeiger auf dem Desktop zu einer beliebigen Ecke des gewünschten Rechtecks.

Drücken Sie die linke Maustaste und halten Sie sie gedrückt, während Sie den Mauszeiger zur diagonal gegenüberliegenden Ecke bewegen. Wenn Sie die Maustaste loslassen erscheint das Rechteck.

*Hinweis: Halten Sie, während Sie ein Rechteck zeichnen, die UMSCHALT-Taste gedrückt, so handelt es sich bei dem ersten ausgewählten Punkt um den Mittelpunkt des Rechtecks. Halten Sie, während Sie das Rechteck zeichnen, die STRG-Taste gedrückt, wird mit der Mausbewegung automatisch ein Quadrat gezeichnet. Beim gleichzeitigen Drücken von UMSCHALT- und STRG-Taste wird ein zentriertes Quadrat gezeichnet. Für das Zeichnen des Objekts ist der Zustand der Tasten (gedrückt oder nicht gedrückt) beim Loslassen der*

#### *Maustaste von Bedeutung.*

### **5.3.20.2 Kreis**

Mit diesem Befehl aktivieren Sie den Modus zum Zeichnen von Ellipsen und Kreisen. In diesem Modus ziehen Sie eine Box auf, in welche die Ellipse eingepasst wird. Wählen Sie also mit der Maus zuerst einen Eckpunkt der aufzuziehenden Box.

*Hinweis: Der erste gezeichnete Punkt ist kein Punkt der Ellipse. Das Drücken der UMSCHALT-Taste bewirkt, dass es sich bei dem Anfangspunkt um den Mittelpunkt der Ellipse handelt. Das Drücken der STRG-Taste lässt nur das Zeichnen eines Kreises zu. Das gleichzeitige Drücken beider Tasten bewirkt, dass ein zentrierter Kreis gezeichnet wird.*

### **5.3.20.3 Linie - 4 Modi**

#### **5.3.20.3.1 Der** *Linie***-Modus**

Dieser Befehl aktiviert den Modus zum Zeichnen von Linien. Der Mauscursor nimmt nun die Form eines Kreuzes mit einer rechts unten angezeigten Linie an.

Zum Zeichnen von Linien stehen Ihnen zwei Modi zur Verfügung:

#### *1. "Geschlossene" Linien*

Geschlossene Linien erzeugen Sie, indem Sie die linke Maustaste beim Zeichnen der Linien gedrückt halten. Eine Linie beenden Sie, indem Sie die linke Maustaste loslassen.

Falls der Mauscursor über einem Endpunkt einer Linie steht, wird dieser hervorgehoben und der Mauszeiger ändert seine Form. Wird nun ein einfacher Klick mit der linken Maustaste auf diesen Punkt ausgeführt wird dieser Punkt initialisiert.

Es kann nun mit einem der vier folgenden Modi weitergezeichnet werden: *Zeichnen, Bogen, Digi-Modus, Freihand*

#### *2. "Offene" Linien*

Offene Linien erzeugen Sie, indem Sie, bevor Sie die Linie zeichnen einen Klick mit der linken Maustaste durchführen. Anschließend erzeugen Sie die Linie Ihren Wünschen entsprechend. Wird nun nochmals ein Klick mit der linken Maustaste durchgeführt, so wird diese Teillinie beendet und eine neue kann angeschlossen werden. Diesen Modus beenden Sie mit einem *Doppelklick* der linken Maustaste.

*Hinweis: Halten Sie während des Bewegens des Mauszeigers die UMSCHALT-Taste gedrückt, dann wird das Zeichnen der Gerade horizontal und vertikal eingeschränkt. Wenn Sie während des Zeichnens die STRG-Taste gedrückt halten, dann wird der Winkel der gezeichneten Geraden auf 15° Schritte beschränkt. Die Gerade bewegt*

### *sich nun um 15°, 30°, 45° usw. zu den Rändern Ihrer Arbeitsfläche.*

### **5.3.20.3.2 Der** *Kreisbogen***-Modus**

Den Kreisbogen-Modus aktivieren Sie, indem Sie im Linie-Modus die rechte Maustaste betätigen und hier den entsprechenden Menüpunkt auswählen. Beim Zeichnen im Bogenmaß wird nach dem Setzen des zweiten Kurvenpunktes die aus dem ersten, zweiten und aktuellen Cursorpunkt berechnete Kurve gezeichnet. Ein Klick mit der linken Maustaste setzt den Bogen.

Falls der Mauscursor über einem Endpunkt eines Kreisbogen steht, wird dieser hervorgehoben und der Mauszeiger ändert seine Form. Wird nun ein einfacher Klick mit der linken Maustaste auf diesen Punkt ausgeführt wird dieser Punkt initialisiert.

Es kann nun mit einem der vier folgenden Modi weitergezeichnet werden: *Zeichnen, Bogen, Digi-Modus, Freihand.*

### **5.3.20.3.3 Der** *Digitalisier***-Modus**

Mit diesem Befehl aktivieren Sie den Modus zum Nachdigitalisieren von Bitmap-Vorlagen.

Das Umschalten zwischen den **Modi Linie, Bogen, Digi-Modus oder Freihand** über das rechte Mausmenü, die Pfeiltasten Ihrer Tastatur oder die Toolbox, erleichtert Ihnen die Nachbearbeitung von Bildern erheblich.

*Belegung der Pfeiltasten:*

Links -->**Linie**-Modus Rechts-->**Kreisbogen**-Modus Hoch -->**Freihand**-Modus Runter -->**Digitalisier**-Modus

*Hinweis. Mit dieser Variante können alle gezeichneten Objekte geschlossen werden, unabhängig davon wie groß der Abstand zwischen dem Anfangspunkt des zuerst gezeichneten und dem Endpunkt des zuletzt gezeichneten Objektes ist.*

Eine andere Möglichkeit offene Objekte, die gezeichnet wurden zu schließen, ist die Folgende:

Zeichnen Sie ein offenes Objekt. Bewegen Sie den Endpunkt des zuletzt gezeichneten Objektes mit der Maus in die Nähe des Anfangspunktes des zuerst gezeichneten Objektes. Sie sehen, dass der Mauscursor sein Aussehen verändert. Lassen Sie die Maus an dieser Stelle los, so wird das Objekt geschlossen.

Falls der Mauscursor über einem Endpunkt einer Digi-Kurve/Linie steht, wird dieser hervorgehoben und der Mauszeiger ändert seine Form. Wird nun ein einfacher Klick mit der linken Maustaste auf diesen Punkt ausgeführt wird dieser Punkt initialisiert. Es kann nun mit einem der vier Modi *Zeichnen, Bogen, Digi-Modus, Freihand* weitergezeichnet werden.

### **5.3.20.3.4 Der** *Freihand***-Modus**

Mit diesem Befehl aktivieren Sie den Modus zum Zeichnen von beliebigen Linien, Kurven oder Objekten. Halten Sie die linke Maustaste gedrückt und erstellen Sie das Objekt Ihrer Wahl. Lassen Sie die linke Maustaste los um das Objekt zu beenden. Falls der Mauscursor über einem Endpunkt einer Digi-Kurve/Linie steht, wird dieser hervorgehoben und der Mauszeiger ändert seine Form.

Wird nun ein einfacher Klick mit der linken Maustaste auf diesen Punkt ausgeführt wird dieser Punkt initialisiert. Es kann nun mit einem der vier folgenden Modi weitergezeichnet werden: *Zeichnen, Bogen, Digi-Modus, Freihand*.

### **5.3.20.4 Symmetrisches Objekt...**

Mit diesem Befehl aktivieren Sie den Modus zum Zeichnen von Polygonen (Vielecke) und symmetrischen Objekten wie z. B. Sterne.

### **siehe Kapitel 8.11: Das** *[symmetrische Objekte](#page-319-0)***-Werkzeug**

### **5.3.20.5 Bohrungen**

Dieser Befehl erlaubt es Ihnen, vordefinierte Bohrungslöcher in die Grafik einzufügen.

#### *Hinweis: Diese Funktion ist nur von Bedeutung, wenn Sie einen Flachbettplotter mit Fräseinrichtung oder eine Fräse besitzen.*

### **5.3.20.6 Passermarke**

Mit dieser Option können Sie Passermarken als Applizierhilfe in Ihre Grafik platzieren. Diese Funktion ermöglicht, das passgenaue Montieren der farbseparierten Schneidejobs. Aktivieren Sie dazu diesen Befehl und klicken Sie die Passermarke an die gewünschten Positionen. Passermarken werden layerneutral (farbneutral) mitgeschnitten.

Sind offene Objekte gezeichnet worden, so können diese über das rechte Mausmenü und hier den Menüpunkt *Schließen* geschlossen werden.

### **5.3.20.7 Universelles Platzierwerkzeug**

Dieser Befehl erlaubt es Ihnen, vordefinierte Zeichenformen in die Grafik einzufügen.

Eine detaillierte Beschreibung finden Sie hier: **E [siehe Kapitel 5.9.1.10:](#page-201-0) Das** *[Universelles Platzierwerkzeug](#page-201-0)***-Setup**

*Hinweis: Der Einstellungen-Dialog ist auch per rechtem Mausklick zu aktivieren.*

## **5.3.21 Der** *Ausrichten…***-Befehl**

Mit dieser Funktion werden markierte Objekte ausgerichtet. Sie können Objekte sowohl horizontal als auch vertikal ausrichten. Dabei werden die Objekte so angeordnet, dass Sie entweder zentriert oder aber an der gewünschten Seite ausgerichtet werden.

Zusätzlich können die Objekte im gleichen Abstand angeordnet werden, so dass ein gleichmäßiges Erscheinungsbild erreicht wird. Ebenso ist es möglich, alle Objekte sowohl horizontal als auch vertikal auf der Arbeitsfläche zu zentrieren.

*Hinweis: Diese Option ist nur dann aktivierbar, wenn Sie mindestens zwei Objekte markiert haben.*

## **5.3.22 Der** *Sortierung mit Simulation***…-Befehl**

Dieser Befehl öffnet die Objekt Sortierungs-Funktion, mit der die Ausgabe-Reihenfolge und Drehrichtung der Objekte festgelegt werden kann. Die Sortierung kann layerabhängig oder -unabhängig durchgeführt werden. Ebenso kann die Vorzugsrichtung der Sortierung festgelegt werden.

In einem Vorschaufenster wird die Ausgabe der Objekte grafisch simuliert; hier können auch die Verfahrwege des Werkzeugkopfes skizziert werden. Die Simulation kann beliebig oft durchgeführt werden, ohne dass die Originalobjekte verändert werden.

## **5.3.23 Der** *Manuelle Sortierung***…-Befehl**

Dieser Befehl ermöglicht eine manuelle Objekt-Sortierung. Für jedes einzelne Ausgabe-Objekt kann die Reihenfolge und die Drehrichtung festgelegt werden. Dies kann für jeden Layer durchgeführt werden. Im Vorschaufenster werden die Objekte mit dem Mauscursor in die gewünschte Reihenfolge geklickt. Alternativ können die Objekte auch dadurch sortiert werden, indem man in der Objektliste klickt. Die sortierten Objekte werden blau gestrichelt dargestellt.

## **5.3.24 Der** *Im Uhrzeigersinn***-Befehl**

Dieser Befehl setzt die Drehrichtung der markierten Objekte auf Uhrzeigersinn.

*Hinweis: Diese Funktion ist nur in Verbindung mit angeschlossener Fräse oder Graviermaschine von Bedeutung*

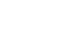

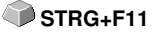

STRG+F10

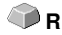

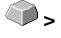

## **5.3.25 Der** *Gegen den Uhrzeigersinn***-Befehl**

Dieser Befehl setzt die Drehrichtung der markierten Objekte auf Gegenuhrzeigersinn.

*Hinweis: Dieser Befehl ist ebenso wie der vorhergehende nur in Verbindung mit Fräsapplikationen von Bedeutung.*

## **5.3.26 Der** *Schließen***-Befehl**

Mit diesem Befehl können Sie offene Objekte schließen. In der Statuszeile **UMSCH+S** wird Ihnen angezeigt, ob ein Objekt eine offene Strecke darstellt oder nicht. Zum Schließen markieren Sie das Objekt und wenden diesen Befehl an.

## **5.3.27 Der** *Öffnen***-Befehl**

Mit diesem Befehl können geschlossene Objekte geöffnet werden.

*Hinweis: Der Menüpunkt Öffnen entspricht der Trennen-Funktion im Knoten-Werkzeug.*

### **5.3.28 Der** *Verrunden…***-Befehl**

Der *Verrunden*-Befehl dient dazu, Knotenpunkte mit einem frei definierbaren Radius abzurunden. Die Verrundung kann dabei nach innen oder nach außen erzeugt werden. Ebenso kann die Verrundung das ganze Objekt betreffen oder nur einzelne selektierte Knoten.

*Hinweis: Diese Funktion kann auch zum Verrunden von Schriften eingesetzt werden.*

## **5.3.29 Der** *Knoten reduzieren***-Befehl**

Dieser Befehl eliminiert überflüssige und aufeinander liegende Knotenpunkte eines Objektes. Bei Geraden werden Knoten, die auf der Geraden und zwischen den Endpunkten der Gerade liegen automatisch entfernt. Die Reduktion von Knoten verringert die Komplexität von Objekten.

## **5.3.30 Der** *Steg einfügen***-Befehl**

*Stege* sollen das Herausfallen von gefrästen Teilen verhindern. Von der Fräskontur bleiben Teile stehen, deren **Länge** und **Anzahl** individuell vorgegeben werden können. Bei den **manuellen Stegen** kann auch deren Position geändert werden. Stege werden bei allen selektierten Objekten eingefügt.

#### *Hinweis: Im Knotenmodus können Stege punktgenau hinzugefügt werden.*

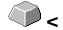

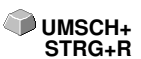

**UMSCH**+O

#### [siehe Kapitel 5.9.1.3: Das](#page-185-1) *Stege*…-Setup

### **5.3.31 Der** *Zur Clipart-Gruppe hinzufügen***-Befehl**

Dieser Befehl fügt ein markiertes Objekt in die gerade aktive Clipart-Gruppe des Clipart-Managers ein.

### **5.3.32 Der** *In Container wandeln…***-Befehl**

Dieser Befehl wandelt ein Textobjekt oder ein Bitmap in einen so genannten Container. Der dem Container-Typ entsprechende Dialog zum Einstellen der Parameter wird angezeigt.

*Hinweis: Nach der Umwandlung ändert sich der Eintrag in den Befehl: Container-Status aufheben.*

Ausführlich zum Thema Container: **F** [siehe Kapitel 4.13.2: Begriffsbestimmung](#page-118-0) **[Container](#page-118-0)**

### **5.3.33 Der** *Container Status aufheben***-Befehl**

Dieser Befehl wandelt einen Container zurück in ein Textobjekt oder ein Bitmap.

*Hinweis: Nach der Umwandlung ändert sich der Eintrag in den Befehl: In Container wandeln…*

**Ausführlich zum Thema Container: [siehe Kapitel 4.13.2: Begriffsbestimmung](#page-118-0) [Container](#page-118-0)**

### **5.3.34 Der** *Container Einstellungen…***-Befehl**

Dieser Befehl öffnet den *Setup*-Dialog für Bild-Container oder die Textbox mit den *Einstellungen*-Reiter für Text-Container

*Hinweis: Die Einstellungen für Text-Container können auch mittels des Textbox-Menüeintrags im Kontext-Menü vorgenommen werden.*

**Ausführlich zum Thema Container: [siehe Kapitel 4.13.2: Begriffsbestimmung](#page-118-0) [Container](#page-118-0)**

## **5.3.35 Der** *Entgitterrahmen***-Befehl**

Dieser Befehl fügt erzeugt einen Entgitterrahmen um ein oder mehrere selektierte Objekte. Ein Entgitterrahmen erleichert das Auslösen der Folie vom Träger.

## **5.3.36 Der** *Objekt-Eigenschaften…-***Befehl**

Ein Klick auf das *Objekt-Eigenschaften…***-Menü** öffnet den *Eigenschaften***-Dialog.** Dieser Dialog informiert über den *Objekttyp* und gibt die *Koordinaten der Bounding-Box* aller selektierten Objekte an*.* Für die selektierten Objekte können *Einschränkungen* festgelegt werden, wie z. B. *Keine Ausgabe auf Gerät, Nicht sichtbar*, etc. Darüber hinaus kann ein *Name* vergeben werden. Dieser kann dazu benutzt werden, Objekte zu individualisieren und Makros auf sie anzuwenden. So können z. B. Objektgruppen mit einem bestimmten Namen *Nicht sichtbar* geschaltet werden. *Attribute*, die den Objekten zugeordnet sind, werden angezeigt, und können bei Bedarf abgeschaltet werden, z. B. das Attribut *Videomarke*. Zusammenfassend lässt sich sagen, dass alle objekt-relevanten Informationen an dieser Stelle zugänglich sind.

#### *Hinweis: Dieser Befehl korrespondiert mit dem Objekt-Manager in der Sidebar.*

[siehe Kapitel 9.5.2: Der](#page-389-0) *Objekttypen*-Reiter

[siehe Kapitel 9.5.4: Der](#page-391-0) *Attribute*-Reiter

# **5.4 Das** *Ansicht***-Menü**

# **5.4.1 Der** *Vergrößern***-Befehl**

Wählen Sie diese Funktion aus, so ändert sich der Mauszeiger in eine Lupe mit einem Pluszeichen im Innern. Sie können jetzt mit der Maus bei gedrückter linker Maustaste einen Bereich auswählen, der gezoomt werden soll. Der ausgewählte Bereich wird anschließend im Programmfenster maximal vergrößert dargestellt.

### *Hinweis: Ein Piepton des Rechnerlautsprechers informiert Sie darüber, dass die maximale Zoomstufe erreicht ist.*

# **5.4.2 Der** *Verkleinern***-Befehl**

Diese Funktion verkleinert Arbeitsfläche schrittweise. Wurde zuvor mehrfach **-(Num)** vergrößert, dann werden die einzelnen Zoomschritte rückwärts durchgeführt. oder **F3**

# **5.4.3 Der** *Ganze Seite***-Befehl**

Wählen Sie diese Funktion aus, damit die gesamte zur Verfügung stehende Arbeitsfläche angezeigt wird.

# **5.4.4 Der** *Alles zeigen***-Befehl**

Diese Funktion verändert die Darstellung der Vektorzeichnung so, dass alle Objekte in dem Programmfenster zu sehen sind. Der Ausschnitt wird so gewählt, dass es sich dabei um die größtmögliche Darstellung der Grafik handelt, bei der alle Objekte sichtbar sind.

*Hinweis: Halten Sie während des Aufrufs dieses Befehls die UMSCHALT-Taste gedrückt, dann werden lediglich die markierten Objekte maximal gezoomt.*

# **5.4.5 Der** *Selektierte Objekte zeigen***-Befehl**

Wird dieser Befehl aktiviert, werden nur die auf der Arbeitsfläche markierten Objekte größtmöglich dargestellt.

# **5.4.6 Der** *Ganz nach vorne setzen***-Befehl**

Haben Sie mehrere Objekte übereinander angeordnet, ermöglichen Ihnen die folgenden Befehle die Lage der Objekte zueinander zu verändern. Mit dem *Ganz nach vorne*-Befehl wird das markierte Objekt an die oberste Stelle, auf die anderen Objekte drauf, gelegt.

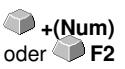

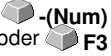

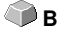

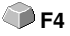

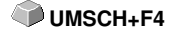

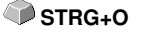

### **5.4.7 Der** *Ganz nach hinten setzen***-Befehl**

Mit diesem Befehl setzen Sie das markierte Objekt unter bzw. hinter alle anderen Objekte. **STRG+U** 

### **5.4.8 Der** *Eins nach vorne setzen***-Befehl**

Dieser Befehl setzt das markierte Objekt in der Ansicht weiter nach vorne. **Bild hoch**

### **5.4.9 Der** *Eins nach hinten setzen***-Befehl**

Mit diesem Befehl setzen Sie das markierte Objekt weiter nach unten und **Bild runter** damit in der Ansicht nach hinten.

### **5.4.10 Der** *Reihenfolge umkehren***-Befehl**

Die Reihenfolge der Objekte im Stapel wird umgekehrt. Was oben lag liegt anschließend unten und umgekehrt. Das gilt auch für alle dazwischenliegenden Objekte.

### **5.4.11 Der** *Reihenfolge ändern***-Befehl**

Mit diesem Befehl können Sie die Reihenfolge der Objekte interaktiv verändern, in dem Sie die Objektkonturen nacheinander in der gewünschten Reihenfolge anklicken.

*Hinweis: Wenn alle Konturen berücksichtigt werden sollen, dann ist die Gruppierung der Objekte zu brechen bzw. die Kombination der Objekte aufzulösen.*

### **5.4.12 Der** *Layout anzeigen***-Befehl**

Wird dieser Befehl aktiviert, so wird der Text durch ein Rechteck mit einem Kreuz in der Mitte ersetzt. Nochmaliges Betätigen des Menüpunktes stellt den Text wieder dar.

*Hinweis: Diese Option bewährt sich insbesondere bei der Verarbeitung von vielen Textobjekten. Der Neuaufbau des Bildschirms beschleunigt sich dadurch erheblich.*

**[siehe Kapitel 4.13: Der](#page-117-0)** *Layout anzeigen***-Modus**

### **5.4.13 Der** *Umrissmodus***-Befehl**

Dieser Befehl schaltet die Ansicht der Arbeitsfläche in den Umrissmodus, d. h. es werden nur die Konturen der Objekte angezeigt.

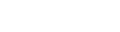

**UMSCH**+R

**U**

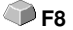

**F9**

### **5.4.14 Der** *Erweiterte Darstellung***-Befehl**

Dieser Befehl sorgt dafür, dass die möglichst beste Objektdarstellung (geglättete Konturen) erzeugt wird.

*Hinweis: Er verlangsamt die Verarbeitungsgeschwindigkeit und sollte deshalb nur zur Endkontrolle oder Präsentation verwendet werden*

## **5.4.15 Der** *Immer im Vordergrund***-Befehl**

Das EuroCUT-Fenster bleibt immer im Vordergrund.

*Hinweis: Dieser Menüpunkt ist nur dann aktiv, wenn das EuroCUT-Fenster sich im Teilbildmodus befindet.*

### **5.4.16 Der** *Fenster aktualisieren***-Befehl**

Mit dieser Funktion wird der Inhalt des sichtbaren Fensters neu aufgebaut, **STRG+W** ohne etwas an der Größe oder dem gewählten Ausschnitt zu ändern.

*Hinweis: Benutzen Sie diesen Befehl dann, wenn Objekte auf dem Bildschirm sichtbar sind, die nicht mit der Zeigefunktion angewählt werden können oder Darstellungsfehler anderen Art auftreten.*

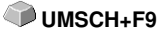

**STRG+Y**

**⊘**v

**K**

## **5.5 Das** *Werkzeuge***-Menü**

### **5.5.1 Die** *Vektorisieren***…-Funktion**

Haben Sie diese Funktion aktiviert, gelangen Sie in das in EuroCUT integrierte Vektorisierungsprogramm mit dem Sie eingescannte Bitmaps in Vektoren wandeln.

*Hinweis: Bitmaps können nicht geschnitten werden, da Sie nur aus einzelnen Bildpunkten bestehen, die von der Optik des Scanners erkannt worden sind. Zum Schneiden, Fräsen, Rillen usw. müssen solche Pixelgrafiken erst in Vektorgrafiken umgewandelt werden.*

**Ausführlich: [siehe Kapitel 8.14: Das](#page-325-0)** *Vektorisieren***-Werkzeug**

### **5.5.2 Die** *Revektorisieren***-Funktion**

Diese Option kann den Vektorisierungsvorgang erheblich beschleunigen. **UMSCH+V** Sie ist immer dann sinnvoll anzuwenden, wenn man die besten Parameter für die Vektorisierung herausfinden möchte. Die unterschiedlichen Ergebnisse sollte man in unterschiedliche Farblayer legen, so kann man leichter die nicht geeigneten Ergebnisse später entfernen. Bei der Wiederholung wird die interne für den Vektorisiervorgang erzeugte Bitmap benutzt und nicht die Originalbitmap, die auf der Arbeitsfläche liegt.

*Hinweis: Wurde die Originalbitmap zwischenzeitlich verändert, dann muss der Vektorisieren-Befehl angewendet werden.*

### **5.5.3 Die** *Konturlinie***…-Funktion**

Mit der *Konturlinie*-Funktion wird der äußere Rand beliebig vieler Objekte errechnet und mit einer Umrisslinie versehen. Im Gegensatz zur Outline können mit diesem Werkzeug auch Bitmaps konturiert werden. Überdies wird nicht jedes einzelne Objekt umrandet, stattdessen wird versucht, möglichst nur eine Kontur zu finden, die alle selektierten Objekte umfasst. Diese Funktion eignet sich daher besonders zum Erstellen von Schnittlinien um Aufkleber. Die Objekte des Aufklebers können beliebig zusammengestellt werden. Anschließend wird mit dem hier beschriebenen Werkzeug der Umriss des Aufklebers im gewünschten Abstand berechnet. Die so erstellte Konturlinie kann später zum Ausschneiden des gedruckten Aufklebers verwendet werden

**Ausführlich: [siehe Kapitel 4.9: Exkurs: Umriss vs Outline vs Konturlinie](#page-98-0)**

## **5.5.4 Die** *PhotoCut***…-Funktion**

Diese Funktion erzeugt Vektoren aus Bitmaps. PhotoCut berechnet aus Windows Bitmap-Dateien (\*.BMP, \*.PCX, \*.TIF) Rasterstreifen oder Muster, die mit einem Schneideplotter oder einem ähnlichen Gerät ausgegeben werden können. Das Bild wird in logische Pixel aufgeteilt und der durchschnittliche Grauwert für jedes dieser logischen Pixel ermittelt. Es entsteht also ein Bild, das weniger Pixel hat als das Original. Aus diesem Bild werden dann horizontale oder vertikale Streifen, Kreise, Quadrate, … erzeugt, deren Breite proportional zum Grauwert an der entsprechenden Stelle ist.

### **[siehe Kapitel 8.19: Die](#page-351-0)** *PhotoCUT***-Funktion**

## **5.5.5 Der** *Programm einfügen***…-Befehl**

Mit diesem können Sie ein fremdes Programm - fremd i. S. v. kein EUROSYSTEMS-Programm - mit in die Menüstruktur von EuroCUT einbinden. Der Vorteil dieser Möglichkeit liegt darin, dass Sie die Oberfläche zum Starten von anderen Programmen nicht verlassen müssen

## **5.5.6 Der** *Programmliste bearbeiten***…-Befehl**

Mittels dieses Befehls können bestehende Programmeinträge geändert oder gelöscht werden.

*Hinweis: Dieser Menübefehl bezieht sich nur auf die zusätzlich zur Menüstruktur eingefügten Programme.*

### **5.5.7 Der** *Justiermarken setzen***-Befehl**

Dieser Befehl setzt automatisch Justiermarken um die selektierten Objekte. Art, Größe und Position bzgl. des selektierten Objekts werden im *Einstellungen/Grundeinstellungen/Passer-/Justiermarken*-Menü voreingestellt.

**UMSCH+J**

*Hinweis: Die Marken liegen in keinem Layer, werden immer schwarz dargestellt, behalten die Skalierung und ihre Größe bei und werden beim Anlegen gruppiert.*

**[siehe Kapitel 5.9.1.5: Das](#page-186-0)** *Passer-/Justiermarken***…-Setup**

## **5.5.8 Der** *Videomarken suchen / ersetzen***-Befehl**

Durch diesen Befehl werden beim Import *Kreise* mit der in dem *Passer-/Justiermarken-*Setup definierten Größe gesucht und durch Videomarken ersetzt.

*Hinweis: Diese Option kann auch über das Einstellungen / Grundeinstellungen / Import-Menü für jeden Import gesetzt werden.*

### **5.5.9 Der** *Messen***-Befehl**

Mit der Funktion Messen kann eine beliebige Strecke vermessen, skaliert, rotiert und bemaßt werden. Haben Sie diesen Befehl aktiviert, ändert sich der Mauszeiger in ein Fadenkreuz. Er wird dann auf den Anfangspunkt der zu vermessenden Strecke gesetzt und die linke Maustaste gedrückt und festgehalten. Dann wird der Mauszeiger auf das Ende der zu messenden Strecke bewegt und die linke Maustaste losgelassen. Mit gedrückter UMSCHALT-Taste messen Sie nur horizontale und vertikale Entfernungen. Nun wird in einem Dialogfeld das Ergebnis der Messung angezeigt und kann verändert werden.

*Hinweis: Die Änderung der Größe wird proportional auf alle selektierten Objekte angewandt. Beim Rotieren von Bitmaps vergrößert sich die Grundfläche des Bitmaps, aber nicht die im Bitmap dargestellten Objekte.*

### **5.5.10 Die** *Materialoptimierung***…-Funktion**

Die Materialoptimierung sorgt dafür, dass alle Objekte so angeordnet werden, dass sie möglichst wenig Platz bei der Ausgabe einnehmen. Durch Drehung oder nicht Drehung von Objekten wird dafür gesorgt, dass der Materialverbrauch verringert werden kann.

#### **[siehe Kapitel 4.12.1.1: Materialoptimierung](#page-111-0)**

### **5.5.11 Der** *Anfahrfahnen***-Befehl**

Beim Fräsen oder Lasern kommt es häufig vor, dass am Startpunkt eines Objektes Eintauchspuren sichtbar sind. Damit die Qualität der zu fräsenden Objekte nicht beeinträchtigt wird, kann der Startpunkt an eine Stelle außerhalb oder innerhalb eines Objektes verlegt werden, so dass er nicht sichtbar ist. Diese Aufgabe wird vom *Anfahrfahnen*-Befehl durchgeführt.

*Hinweis: Alle Aktionen finden am Ursprungspunkt des Objektes statt, wenn kein Knoten selektiert wurde. Abhängig von der Drehrichtung wird die Fahne am Objekt angelegt. Bei Objekten die keine Innenteile haben oder die ineinanderliegen (keine Kombination!), bestimmt die Drehrichtung des Objekts, den Ort für die Anlage der Fahne.*

**[siehe Kapitel 8.4: Die](#page-290-0)** *Anfahrfahnen*

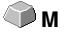

## **5.5.12 Der** *Fräsen/Ausräumen***-Befehl**

Dieser Befehl aktiviert - falls lizenziert - die Fräsapplikation. Er ermöglicht Schraffuren, Multi-Inlines und Fräserradiuskorrekturen. Optional können die Verbindungslinien mit ausgegeben werden.

## **5.5.13 Die** *Outline***-Funktion**

Diese Funktion erzeugt eine Kontur mit einem frei wählbaren Abstand um ein Vektorobjekt und wird meistens eingesetzt zur Konturierung von Textobjekten. Die Farbe des Ziellayers kann vorausgewählt werden. *Inline,* die Umkehrfunktion, erzeugt eine innen liegende Kontur. *"Outline & Inline"* kombiniert erzeugt eine geschlossene Kontur in der vorausgewählten Stärke.

*Hinweis: Im Unterschied zur Konturlinie wird bei kombinierten Objekten gleichzeitig auch eine Innenkontur erzeugt. Diese Funktion ist auch nicht zu verwechseln mit einem Umrissstift, der nur ein Zeichenattribut ist und kein Vektorobjekt.*

## **5.5.14 Der** *Verschmelzen***-Befehl**

Die Verschmelz-Funktionen *Manuell, Automatisch, Trimmen, offenes Trimmen, Ausfüllen, Nach Farbe, Vollfläche* und *Siebdruck* sorgen dafür, dass sich überlagernde Objektteile, welche die Folie zerschneiden würden, eliminiert und verbunden werden.

**[siehe Kapitel 8.9: Das](#page-307-0)** *Verschmelzen***-Werkzeug**

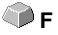

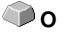

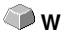

# **5.6 Das** *Plugins***-Menü**

### **5.6.1 Das** *Seriennummern***-Plugin**

Mit diesem Plugin können manuell, automatisch und aus Tabellen Serien von Texten oder Ziffern erzeugt werden.

*Hinweis: Den zu ersetzenden Textobjekten muss zuerst eine Platzhalterbezeichnung gegeben werden. Dies geschieht indem man bei einem Textblock mit der F8-TASTE in die Schnellansicht für Textblöcke wechselt und dann im Eigenschaften…-Kontextmenü im Feld "Platzhalter-Eigenschaften/Bezeichnung" einen beliebigen Namen vergibt.*

**Ausführlich: [siehe Kapitel 4.8: Die Seriennummern-Funktion](#page-93-0)**

# **5.7 Das** *Bild***-Menü**

Dieses Menü enthält Funktionen zur Bearbeitung und Retusche von Bildern und Fotos.

## **5.7.1 Der** *Farben reduzieren***…-Befehl**

Diese Option reduziert die Anzahl der Farben eines gescannten Bildes. Die Farbanzahl kann von 1 Bit (2 Farben) bis zu 32 Bit (4,2 Mrd. Farben]) eingestellt werden. Die Datenmenge solch hoher Farbtiefen ist entsprechend hoch und erfordert ein Höchstmaß an Rechenleistung. Wenn Sie Ihren Rechner effizient einsetzen möchten ist eine Farbreduktion unerlässlich. Auch werden für das Folienschneiden keine so hohen Farbtiefen benötigt.

## **5.7.2 Der** *Posterize***…-Befehl**

Diese Funktion führt eine Reduktion auf eine beliebige Anzahl von Farbtönen pro Farbebene. Maximal gültige Werte für Farbtöne pro Farbebene sind 2 - 64.

## **5.7.3 Der** *Graustufen***-Befehl**

Diese Option wandelt ein Farbbild in ein Graustufenbild mit maximal 256 Graustufen.

## **5.7.4 Der** *Invertieren***-Befehl**

Der *Invertieren (Umkehren)*-Befehl erzeugt das Negativ eines Bildes. Mit dieser Option können Sie ein Positiv eines gescannten Bildes in ein Negativ wandeln und umgekehrt. Dabei wird der Helligkeitswert eines jeden Pixels auf den entgegengesetzten Wert der Farbtabelle gesetzt, z. B. 0 wird zu 255 oder 50 zu 205.

# **5.7.5 Der** *Überblenden***-Befehl**

Mit diesem Befehl können Effekte erzeugt werden. Beide Bilder werden miteinander verbunden. Die besten Effekte werden erzielt, wenn z. B. ein Farbverlauf von hell nach dunkel in einer zum Firmenlogo passenden Farbe und ein Firmenlogo mit konträren Farben genommen werden.

*Hinweis: Vorrausetzung, dass dieser Befehl aktiv geschaltet wird, ist das zwei Bilder auf der Arbeitsfläche liegen und markiert sind.*

## **5.7.6 Der** *Kontrast***…-Befehl**

Durch die Regulierung des Kontrasts werden Lichter, Mitteltöne und Schatten im Bild entweder deutlicher oder weniger deutlich voneinander abgegrenzt.

### **5.7.7 Der** *Helligkeit***…-Befehl**

Der Helligkeitsbefehl hellt oder dunkelt das Bild insgesamt auf. Helligkeit beschreibt die Unterschiede in der Intensität des Lichtes, das von einem Bild reflektiert oder absorbiert wird.

### **5.7.8 Der** *Sättigung***…-Befehl**

Mit diesem Befehl kann die Intensität von Farben oder Farbtönen angepasst werden.

### **5.7.9 Der** *Schärfe***…-Befehl**

Mit dieser Funktion kann die Schärfe von Bitmaps erhöht werden, indem die Ränder der Pixel zuerst lokalisiert werden und dann der Toleranzgrad für die Hintergrundpixel über den Schieberegler (Werte zwischen -100 % und +100 % sind möglich) eingestellt wird.

**Ergebnis:** Der Kontrast der Ränder wird verstärkt.

### **5.7.10 Der** *Gammakorrektur***…-Befehl**

Die Gammakorrektur ist eine Methode zur Farbstufenkorrektur, bei der die Wahrnehmung des menschlichen Auges bei angrenzenden Flächen unterschiedlicher Farbe berücksichtigt wird.

Die Gammakorrektur wirkt sich in erster Linie auf die Mitteltöne der Zeichnungen aus.

Die Einstellung der Gammawerte erfolgt über einen Schieberegler. Werte von 0,01 bis 4,99 sind einstellbar.

**Ergebnis:** Mit der Anpassung des Gammawertes können Details aus Zeichnungen mit geringem Kontrast herausgearbeitet werden.

## **5.7.11 Der** *Relief***…-Befehl**

Dieser Filter erzeugt einen reliefartigen, dreidimensionalen Effekt. Vergleichen kann man diesen Effekt mit einer getriebenen Metallplatte. Bildbereiche werden erhöht oder vertieft gezeichnet.

Variationen dieses Effektes ergeben sich durch die Auswahl unterschiedlicher "Himmelsrichtungen".

## **5.7.12 Der** *Konvertieren in Bitmap***-Befehl**

Mit diesem Befehl können alle selektierten Objekte in ein Bitmap mit definierbarer Auflösung und Farbtiefe gewandelt werden.

#### *Hinweis: Es ist darauf zu achten, dass die Auflösung nicht zu hoch gewählt wird, da ansonsten riesige Dateigrößen erzeugt werden.*

## **5.7.13 Der** *Region ausschneiden***-Befehl**

Der *Region ausschneiden*-Befehl eignet sich sehr gut zum Vektorisieren von Teilausschnitten. Sie haben ein Bitmap vorliegen und wollen daraus nur einen Schriftzug zur Weiterverarbeitung benutzen. Legen Sie ein Objekt, z. B. einen Kreis oder ein Rechteck, jede beliebige Form ist möglich, über den benötigten Ausschnitt des Bitmaps.

Markieren Sie beide Objekte, aktivieren Sie den *Region*

*ausschneiden*-Befehl und ziehen das Objekt auf eine beliebige Position der Arbeitsfläche. Dieser Ausschnitt steht Ihnen jetzt zur Weiterbearbeitung zur Verfügung.

## **5.7.14 Der** *Eigenschaften***…-Befehl**

Angezeigt werden der Speicherbedarf des Bitmaps im Arbeitsspeicher, sowie die verwendete Farbtiefe.

*Hinweis: Mit diesem Befehl kann außerdem die Pixelanzahl eines Bildes erhöht werden. Eine Erhöhung der Pixelanzahl hat zur Folge, dass die resultierende Bildgröße sich entsprechend der zunehmenden Pixelanzahl erhöht.*
# **5.8 Das** *Text***-Menü**

# **5.8.1 Der** *Text eingeben***-Befehl**

Wird dieser Befehl aktiviert, so wechselt der Mauscursor in ein großes "T" und die Texteingabe kann erfolgen. Dasselbe erreichen Sie, indem Sie den Mauscursor an der Stelle der Arbeitsfläche positionieren, an welcher später der Text erscheinen soll und einmal die linke Maustaste betätigen

# **5.8.2 Der** *Text bearbeiten***-Befehl**

Mit diesem Befehl wird der Text-Cursor an den Anfang eines selektierten Textblocks gesetzt. Der Textblock kann jetzt verändert, editiert werden.

*Hinweis: Diese Funktion kann auch mit dem Text-Werkzeug ausgeführt werden. Der Text-Cursor erscheint an der Stelle, auf die mit der Spitze des Text-Cursors geklickt wurde.*

# **5.8.3 Der** *Textbox***…-Befehl**

Dieser Befehl öffnet die EuroCUT-Textbox.

#### **[siehe Kapitel 8.2: Der](#page-274-0)** *Textbox***-Dialog**

# **5.8.4 Der** *Text in Kurven***-Befehl**

EuroCUT verwendet so genannte Vektor- oder Outline-Fonts (nicht zu verwechseln mit der Outline-Funktion). Diese Schriften können stufenlos vergrößert und rotiert werden. Die einzelnen Buchstaben sind dabei als Folge von Vektoren definiert.

*Hinweis: Wird dieser Menübefehl ausgeführt verwandelt sich der Text in ein grafisches Objekt, mit der Folge, dass die Schriftattribute des Text-Editors nicht mehr anwendbar sind.*

# **5.8.5 Der** *Text in Zeilen***-Befehl**

Haben Sie im Text-Editor einen Text mit mehr als einer Zeile gesetzt, dann kann, nachdem der Text auf die Arbeitsfläche gesetzt wurde, der Textblock in einzelne Textzeilen aufgespaltet werden. Die einzelnen Textzeilen lassen sich anschließend getrennt voneinander editieren, mit neuen Schriftattributen versehen oder auf der Arbeitsfläche verschieben.

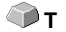

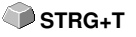

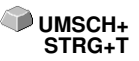

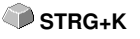

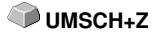

# **5.8.6 Der** *Fontmanager***-Befehl**

## **Font-Manager für URW BE-Schriften, TrueType, OpenType und Adobe Type 1-Schriften**

Wird dieser Menüpunkt aktiviert so wird der Fontmanager geöffnet.

# **[siehe Kapitel 10.2: Fontmanager](#page-416-0)**

# **5.9 Das** *Einstellungen***-Menü**

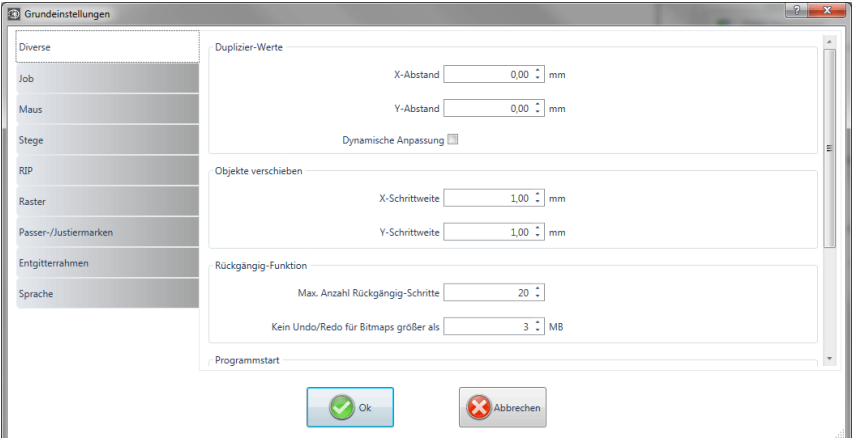

# **5.9.1 Das** *Grundeinstellungen***-Menü**

Abb. 5.9-1: Grundeinstellungen-Dialog - hier: Diverse-Reiter aktiv

# **5.9.1.1 Das** *Diverse***…-Setup**

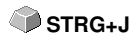

# **5.9.1.1.1 Duplizier-Werte**

## **- X-Abstand**

Gibt den Betrag an, der nach dem Erzeugen eines Duplikates zwischen dem Original und dem Duplikat an Abstand bleibt (in X-Richtung).

## **- Y-Abstand**

Gibt den Betrag an, der nach dem Erzeugen eines Duplikates zwischen dem Original und dem Duplikat an Abstand bleibt (in Y-Richtung).

#### **- Dynamische Anpassung**

Diese Option sorgt für das Ein- bzw. Abschalten einer Funktion, die die Duplizierwerte beim Duplizieren mit der rechten Maustaste als X- und Y-Abstand automatisch einträgt und verwendet.

## **5.9.1.1.2 Objekte verschieben**

## **- X-Schrittweite**

Gibt den Betrag an, um den markierte Objekte beim Drücken der Pfeiltasten auf der Tastatur bewegt bzw. verschoben werden.

## **- Y-Schrittweite**

Gibt den Betrag in Y-Richtung an, um den markierte Objekte beim Drücken der Pfeiltasten auf der Tastatur bewegt bzw. verschoben werden.

#### *Hinweis: Halten Sie die UMSCHALT-Taste während der Bewegung gedrückt, so wird der Betrag der Verschiebung auf ein Zehntel reduziert. Halten Sie die UMSCHALT+STRG-Taste gedrückt, beträgt die Verschiebung ein Hundertstel der eingestellten Schrittweite.*

# **5.9.1.1.3 Rückgängig-Funktion**

# **- Max. Anzahl Rückgängig-Schritte**

Bezieht sich auf die Rückgängig-Funktion im *Bearbeiten*-Menü.

# *Hinweis: Diese Option ist nur einstellbar, wenn kein Job geladen ist.*

# **- Kein Undo/Redo für Bitmaps größer als … MB**

Für Bitmaps, die größer sind als der in diesem Feld eingetragene Wert, wird die **Undo/Redo**-Funktion (Rückgängig/Wiederherstellen) automatisch **abgeschaltet,** d. h. dass Operationen an diesen Bitmaps nicht mehr rückgängig gemacht werden können. Vorteil: Zeitersparnis

*Grund:* Der Zeitaufwand (Rechenaufwand) wird für Bitmaps ab einer bestimmten Größe hoch, denn für jeden Undo/Redo-Schritt muss eine Kopie des Originals (Ausgangszustand) angelegt werden. Der Wert, der in diesem Feld eingetragen wird, sollte zwischen 5 - 10% des im Rechner verfügbaren Hauptspeichers (RAM) liegen.

# **5.9.1.1.4 Programmstart**

#### **- Infofenster**

Beim Programmstart wird ein Infofenster vor der Arbeitsfläche eingeblendet, das über Neuigkeiten, Updates, etc. informiert, falls eine Verbindung zum Internet besteht. Die 3 Optionen sind: **Immer anzeigen, Nicht mehr anzeigen, Nur bei Neuigkeiten anzeigen.**

*Empfehlung: "Nur bei Neuigkeiten anzeigen", denn so verpassen Sie keine wichtigen Infos bezüglich EuroCUT.*

# **5.9.1.1.5 Schrifteinstellung für Bemaßung und Infotexte**

## **- Schrifthöhe**

Diese Option definiert den **Schriftgrad** des Fonts für die Bemaßungsfunktion und die Infotexte. Die Einheit richtet sich nach der eingestellten Metrik.

# **- Schriftart**

Diese Option definiert die Schriftart, die für Bemaßungsfunktion und die Infotexte verwendet werden soll. Die möglichen Schriftarten sind gelistet.

## **- Ausrichtung zum Objekt**

Diese Option legt die Lage bezgl. des Objektes fest. Möglich sind 4: **Links-unten, Links-oben, Rechts-unten, Rechts-oben.**

# **5.9.1.2 Das** *Maus***…-Setup**

# **5.9.1.2.1 Maus-Aktion**

#### **- <Strg> + rechte Maustaste belegt mit:**

Hier können Sie die Belegung der rechten Maustaste definieren. Öffnen Sie hierzu die Auswahlliste und wählen Sie den Befehl aus, der beim einmaligen Klicken mit der rechten Maustaste ausgeführt werden soll.

#### **- Verzögerung bei Mausklick**

Diese Option erhöht die Anwahlsicherheit beim Selektieren von Objekten. Der Standardwert liegt bei 100; die Einheit ist Millisekunden. Je höher dieser Wert gewählt wird, umso länger dauert es bis das Objekt dem Mauscursor folgt. Ein versehentliches Verschieben der Objekte ist damit verringert.

#### *Hinweis: Anwender, die noch nicht so sicher im Umgang mit der Mausbedienung sind, sollten diesen Wert erhöhen.*

#### **- Fenster automatisch scrollen**

Diese Option ist standardmäßig eingeschaltet und sorgt dafür, dass immer dann, wenn ein Objekt mit Maus über den Rand der Arbeitsfläche bewegt wird, die Arbeitsfläche automatisch bewegt wird (scrollt).

# **5.9.1.2.2 Tastenrad**

Diese Optionen erleichtern das Navigieren auf dem EuroCUT-Desktop bei Computer-Mäusen, die mit einem mittleren Tastenrad ausgestattet sind.

## **- <Umsch> wechselt zw. beiden Modi:**

Zwei Modi sind möglich: **Zoom** oder **Vertikal-Scrollen**.

## **Zoom**

Bei dieser Option wird - ausgehend von der Cursor-Position - beim Drehen des Mausrades die Arbeitsfläche vergrößert oder verkleinert: je nach Drehrichtung.

# **Scroll vert.(ikal)**

Bei dieser Option wird - ausgehend von der Cursor-Position - beim Drehen des Mausrades die Arbeitsfläche vertikal oder horizontal (Rad+STRG-Taste) verschoben. Je nach Drehrichtung geschieht die Verschiebung nach oben, unten oder rechts, links.

## **- Auflösung**

Die Empfindlichkeit des Tastenrades kann an die individuellen Erfordernisse angepasst werden. Der Wertebereich reicht von 1 (grob) bis 10 (fein).

# **5.9.1.3 Das** *Stege***…-Setup**

Bei Einfügen eines Steges, über das **Kontext**-Menü der rechten Maustaste, wird das Objekt am Punkt des Mausklicks mit der eingetragenen Steglänge aufgetrennt.

# **5.9.1.3.1 Manueller Steg**

Manuell deshalb, weil man die exakte Stelle an der der Steg gesetzt werden soll, per Mausklick bestimmen kann.

# **Steglänge**

Hier legt man die Länge des Steges fest. Die Einheit richtet sich nach der eingestellten **Metrik**.

# **5.9.1.4 Das** *RIP***-Setup**

# **5.9.1.4.1 Standard-RIP**

Als Erweiterung zu EuroCUT Professional 8 ist 1 RIP standardmäßig vorgesehen: **EuroVPM.**

#### **- EuroVPM, Pfad**

Diese Option ist von Besitzern einer EuroVPM-Lizenz zu aktivieren. Mit der **...**-Schaltfläche wechseln Sie in den Ordner, in dem sich die EuroVPM.exe

befindet.

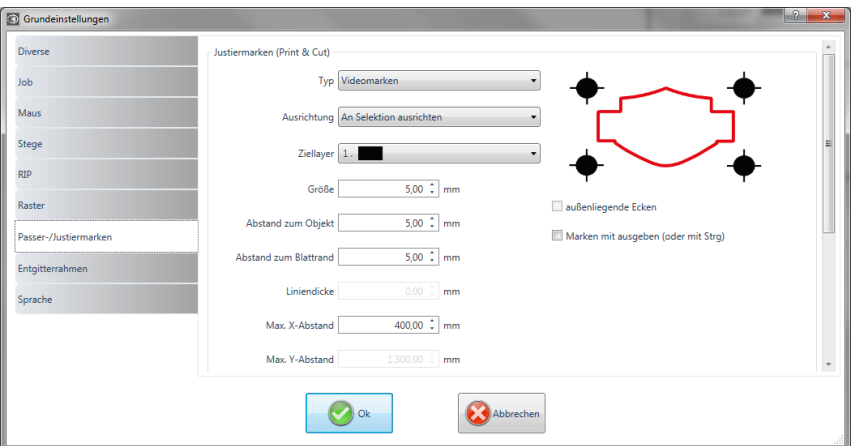

**5.9.1.5 Das** *Passer-/Justiermarken***…-Setup**

Abb. 5.9-2: Grundeinstellungen-Dialog: hier mit aktiviertem Passer-/Justiermarken-Reiter

# **5.9.1.5.1 Justiermarken (Print & Cut)**

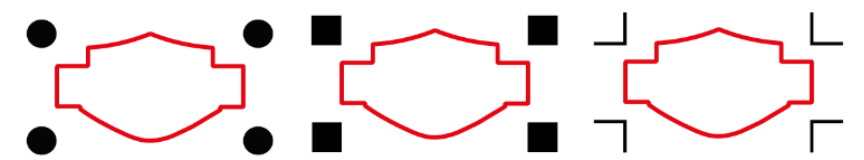

Abb. 5.9-3: Unterschiedliche Justiermarken je nach Hersteller

## **- Typ**

In dem *Typ-*Listenfeld wird ausgewählt für welchen Hersteller bzw. für welches Gerät Justiermarken erzeugt werden sollen.

#### *Hinweis: Es sind immer nur die Optionen aktiv, die vom ausgewählten Gerät unterstützt werden!*

# **- Ausrichtung**

## *An Selektion ausrichten*

Ist die *An Selektion ausrichten*-Option aktiviert, dann werden die Justiermarken relativ zu den markierten Objekten ausgerichtet.

#### *Am Blattrand ausrichten*

Ist die *Am Blattrand ausrichten*-Option aktiviert, dann werden die Justiermarken relativ zum Blattrand (Arbeitsfläche) ausgerichtet.

#### **- Ziellayer**

Der *Ziellayer* legt fest, in welchen Layer die Justiermarken gelegt werden.

#### *Hinweis: Damit wird auch mittelbar festgelegt mit welchem Werkzeug die Justiermarken bearbeitet werden, falls eine Werkzeugzuordnung über den Layer erfolgt ist.*

#### **- Außenliegende Ecken**

Die *Außenliegende Ecken-*Option legt fest, ob die - vom Objekt aus gesehen - außen liegenden Ecken zur Berechnung des Abstands genommen werden.

#### **- Marken mit ausgeben (oder mit <Strg>)**

Die *Marken mit ausgeben-*Option legt fest, ob die Justiermarken bei der Ausgabe der Daten berücksichtigt, d. h. gedruckt, geschnitten oder gefräst werden sollen.

Wenn im Ausgabedialog vor dem Klick auf die **Vorschau-Taste** oder die **Ausgabe**-Taste die **STRG**-Taste gedrückt wird, dann werden die Justiermarken mit ausgeben.

#### **- Größe**

Diese Option legt die Größe der Justiermarken fest.

#### *Hinweis: Maximale und minimale Größe sind abhängig vom Gerätehersteller.*

#### **- Abstand zum Objekt**

Die *Abstand zum Objekt*-Option legt fest, wie nahe die Justiermarken an den Objekten positioniert werden sollen.

#### **- Abstand zum Blattrand**

Die *Abstand zum Blattrand*-Option legt fest, wie nahe die Justiermarken an den Blattrand positioniert werden sollen.

#### **- Liniendicke**

Die *Liniendicke*-Option legt die Stärke der Linien der Justiermarken fest.

## *Hinweis: Maximale und minimale Liniendicke, die erkannt werden, sind abhängig vom Schneidesystem.*

## **- Max X-Abstand**

Die *Max. X-Abstand*-Option legt fest, wie weit der maximale Abstand der Justiermarken in der X-Achse zu den Objekten werden darf.

## **- Max. Y-Abstand**

Die *Max. Y-Abstand*-Option legt fest, wie weit der maximale Abstand der Justiermarken in der Y-Achse zu den Objekten werden darf.

# **5.9.1.5.2 Passermarken**

Mit dieser Option können Sie Passermarken als **Applizierhilfe** in Ihre Grafik platzieren. Diese Funktion ermöglicht, das passgenaue Montieren farbseparierter Schneidejobs. Klicken auf das *Passermarken*-Icon im der *Zeichnen*-Werkzeugleiste und setzen Sie die Passermarken an die gewünschten Positionen.

Standardmäßig besteht die EuroCUT-Passermarke aus einem Quadrat mit zwei diagonal verlaufenden Linien im Inneren des Quadrats, welche an ein Kreuz erinnern. Es entstehen 4 Dreiecke, die dazu genutzt werden können, je 2 Folien unterschiedlicher Farbe passgenau zu applizieren.

#### *Hinweis: Passermarken werden layerneutral mitgeschnitten; also in allen belegten Layern.*

## **- Größe**

In dem *Größe*-Feld wird die gewünschte Größe der Passermarke definiert.

#### **- Ohne Kreuz schneiden**

Wird diese Option aktiviert, dann wird nur das Quadrat als Passermarke benutzt. Auf die diagonal verlaufenden Linien im Inneren wird verzichtet. Diese Option wird dann verwendet, wenn nur 2 Farben zu applizieren sind.

# **5.9.1.5.3 Beschnittmarken**

Beschnittmarken sind Zeichen die bei der Druckausgabe benutzt werden. Sie befinden sich außerhalb des späteren Jobs. Sie zeigen wo genau das Blatt zugeschnitten werden muss. Die Beschnittmarken befinden sich an den Ecken des Blattes.

#### **- Größe**

Hier legen Sie die Größe der Beschnittmarken fest.

## **- Abstand zum Objekt**

Hier wird der Abstand der Beschnittmarken zu den Objekten definiert.

## **- Liniendicke**

Hier wird die Dicke der Beschnittlinien festgelegt.

# **5.9.1.6 Das** *Entgitterrahmen***-Setup**

Dieser Befehl erzeugt einen Rahmen um ein oder mehrere selektierte Objekte. Ein zusätzlicher Rahmen erleichtert das Auslösen der geschnittenen Objekte vom Träger (Entgittern).

# **5.9.1.6.1 Manueller Entgitterrahmen**

Manuell deshalb, weil durch Selektion festgelegt wird, um welche Objekte ein Rahmen gelegt wird.

#### **- Einheitlicher Seitenabstand**

Hier wird von allen 4 Objektseiten aus, ein gleichmäßiger Abstand zum Entgitterrahmen definiert.

## **- Unterschiedlicher Seitenabstand**

Hier wird von allen 4 Objektseiten aus, ein **nicht** gleichmäßiger Abstand zum Entgitterrahmen festgelegt.

#### **- Ein Rahmen für jeden benutzten Layer**

In jedem Layer, in dem sich Objekte befinden, wird **ein** Entgitterrahmen um alle darin befindlichen Objekte gelegt.

# **5.9.1.7 Das** *Geräte***…-Setup**

Diese Kategorie der Grundeinstellungen erlaubt die Definition wichtiger Parameter für die Ausgabe auf dem Ausgabegerät. Die Default-Einstellungen korrelieren mit den Angaben im Ausgabedialog vor der Ausgabe der Jobdaten an das angeschlossene Gerät.

#### **Aktuelles Ausgabegerät**

In diesem Fenster können alle aktuell angeschlossenen Ausgabegeräte ausgewählt werden. *Treiber*name, *Datei*name und die *Anschluss*-Schnittstelle werden angezeigt. *Modus* und *Material* aus der Materialdatenbank können ausgewählt werden.

Die **…-**Schaltfläche ermöglicht das Neuanlegen, Ändern und Löschen der Einstellungen.

#### **Anschluss**

Zeigt an, mit welcher Rechnerschnittstelle das Ausgabegerät verbunden ist.

#### **Default-Einstellungen**

#### *Blattursprung beibehalten*

Diese Option sorgt dafür, dass kein neuer Ursprung nach der Ausgabe eines Jobs, gesetzt wird. Die nachfolgende Ausgabe geschieht an den gleichen Koordinaten wie die vorhergehende.

#### *Stapelverarbeitung*

Diese Option ermöglicht eine unterbrechungsfreie Ausgabe ohne Plot-Manager-Interaktion.

#### *Nach Segment warten*

Nach Segment warten gibt an, ob nach der Ausgabe eines geschnittenen Segmentes, der Plotter an dieser Stellung verharren soll. Diese Option wird typischerweise bei Flachbettgeräten, ohne eingebauten automatischen Folientransport benötigt.

Segment gibt dabei die maximal adressierbare Fläche an, die in einem Stück abgearbeitet werden kann.

Nach dem Segment wird die Folie von Hand an die richtige Stelle befördert.

#### *Vor Ausgabe sortieren*

Sortieren heißt, dass alle inneren Objekte vor den äußeren Objekten bearbeitet werden und dass eine Sortierung in x-Achsen-Richtung vorgenommen wird. Dieser Schalter sorgt dafür, dass die Folie möglichst wenig hin- und herbewegt wird, damit die Wiederholgenauigkeit so groß wie möglich bleibt. Diese Option wird insbesondere benötigt bei Plottern mit Griprollenantrieb oder beim Fräsen.

Die Ausgabegeschwindigkeit reduziert sich bei dieser Einstellung geringfügig.

#### *Ausgabe in Datei*

Diese Option leitet die Ausgabe der Daten nicht an das angeschlossene Gerät, sondern öffnet einen Dialog, in dem der Pfad und der Name einer Ausgabedatei angegeben werden kann, die auf die Festplatte gespeichert wird.

#### *Automatisch auslesen*

Diese Option kann dann aktiviert werden, wenn ein Gerät angeschlossen, "Online" und ein Auslesebefehl für dieses Gerät im Treiber vorhanden ist.

#### *Nur Layer mit Werkzeug ausgeben*

Diese Option sorgt dafür, dass nur Objekte ausgegeben werden, wo eine Werkzeugzuordnung zu einem Layer vorgenommen wurde.

#### **[siehe Kapitel 4.4: Werkzeug-Zuordnung über Layer](#page-67-0)**

#### *Entgitterrahmen*

Diese Option definiert, ob und in welchem Abstand ein Aushebe-/Entgitterrahmen um die Ausgabeobjekte geschnitten wird. Diese Option erleichtert das Entgittern von Folie.

# *Überlappung*

Überlappung definiert die Überlagerung zweier Segmente. Dieser Wert sorgt z. B. für den Ausgleich der Schrumpfung, der bei Folien auftritt.

#### *Kopienabstand*

Kopienabstand definiert den Abstand von Kopien auf dem Ausgabemedium

#### *Segmentabstand*

Segmentabstand definiert die Entfernung zwischen einzelnen Segmenten eines Jobs.

#### *Stapelabstand*

Stapelabstand definiert, ob Kopien vertikal gestapelt werden sollen. Voraussetzung für die Aktivierung dieser Option ist, dass das ausgewählte Objekt mehr als einmal übereinander ausgegeben werden kann.

*Hinweis: In der Ausgabe-Vorschau wird das erste Objekt "normal" angezeigt. Jedes weitere Objekt des Stapels wird mit einem schwarzen Viereck, das mit einem X gefüllt ist, dargestellt.*

#### *Keine Tooltips anzeigen*

Diese Option sorgt dafür, dass im Ausgabedialog keine Tooltips angezeigt werden, die im Gerätetreiber eingetragen wurden.

#### *Ausgabe von Objekten zulassen, die größer als das Arbeitsblatt sind*

Diese Option bewirkt, dass auch Objekte an das Ausgabe-Modul übergeben werden, die größer als die Maße der Arbeitsfläche sind.

# **5.9.1.8 Das** *Import***-Setup**

Der *Setup-Import***-Dialog** dient der Einstellung aller in EuroCUT implementierten Importfilter. Die Einstellungen sind der besseren Übersichtlichkeit wegen in 4 Kategorien unterteilt. Einstellungen, die im *Allgemein***-Reiter** vorgenommen werden, gelten für alle in der linken Spalte gelisteten Importfilterdateiformate. *Default***-Einstellungen** sind bereits aktiviert. Vom Standard abweichende Einstellungen können durch Klick auf den jeweiligen *Dateiformate***-Reiter** aktiviert werden. Die **filterspezifischen Einstellungen** können bei Bedarf aktiviert oder deaktiviert werden.

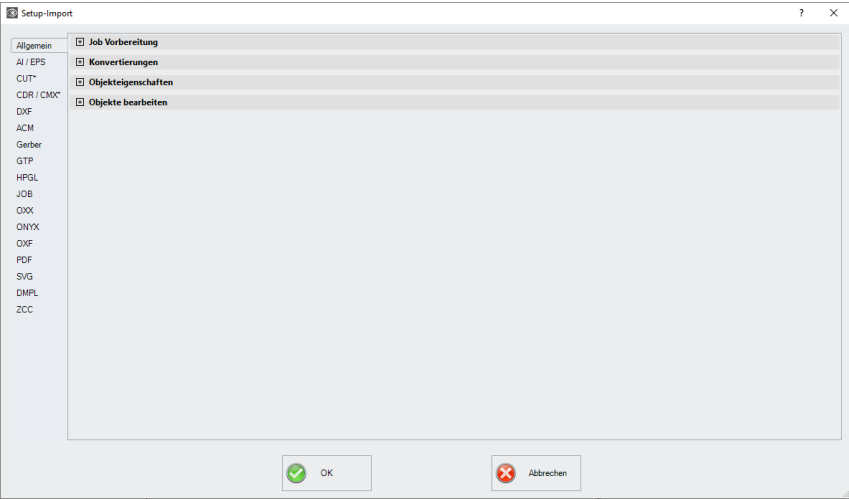

Abb. 5.9-4: Import-Dialog mit geschlossener Kategorien-Struktur und Importfilterdateiformaten

 $\overline{+}$ 

Abb. 5.9-5: Plus-Zeichen-Control

 $\Box$ Abb. 5.9-6: Minus-Zeichen-Control

Abb. 5.9-7: Check-Control

Ein Klick auf das *Plus-Zeichen***-Control** öffnet die gewünschte **Kategorie**. Ein Klick auf das *Minus-Zeichen***-Control** schließt die gewünschte **Kategorie**. Ein Klick auf das *Check***-Control** aktiviert oder deaktiviert die entsprechende Option.

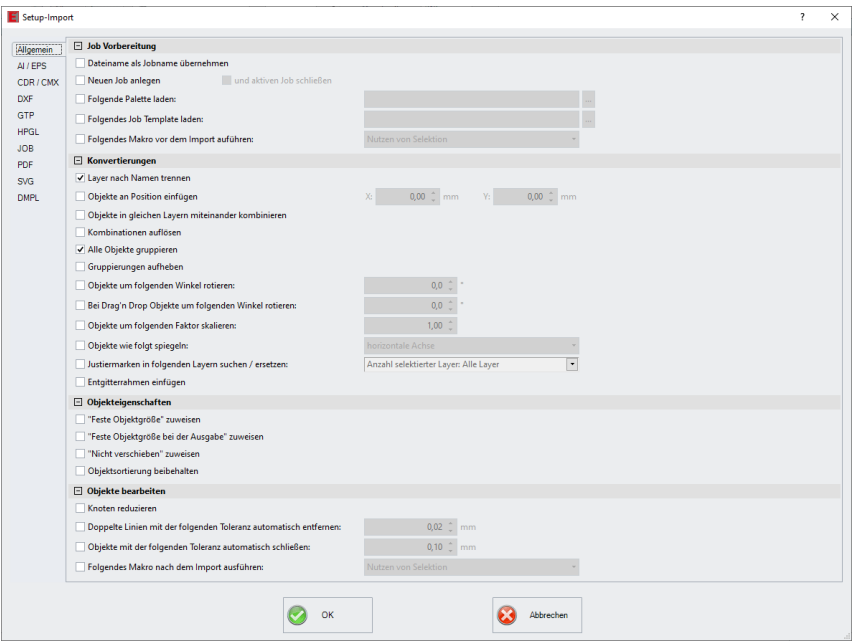

Abb. 5.9-8: Import-Dialog mit geöffneter Kategorien-Struktur - hier: Allgemein-Reiter aktiv

# **5.9.1.8.1 Die spezifischen Einstellungen**

#### **5.9.1.8.1.1 Job-Vorbereitung**

#### **- Dateiname als Jobname übernehmen**

Diese Option übernimmt den Namen der **Importdatei** auch für die Jobdatei. Dies erleichtert die Zuordnung von Quelldatei zu Jobdatei.

#### **- Neuen Job anlegen**

 Beim Import von Fremddaten werden die Daten in einen Job ohne Namen importiert (unbenannt.job).

#### **und**

## **- aktiven Job schließen**

Der aktive Job wird beim Import geschlossen. Dies verhindert, dass beim Import sehr vieler Daten die Dateihistorie sehr groß und unübersichtlich wird.

#### **- Folgende Palette laden:**

Das Aktivieren dieser Option erlaubt das Laden einer Farbpalette mit der Dateiendung  $*$  PAL.

#### **- Folgendes Job-Template laden:**

Das Aktivieren dieser Option erlaubt das Laden einer Mustervorlage (Template) mit der Dateiendung \*.JTP.

#### **- Folgendes Makro vor dem Import ausführen:**

Diese Option listet alle möglichen Makros auf. Mit dieser Option können Daten-Operationen **vor** dem Importieren durchgeführt werden: z. B. Rotieren um 90°, Sortierung mit Simulation, etc.

#### **5.9.1.8.1.2 Konvertierungen**

#### **- Layer nach Namen trennen**

Beim Import von Fremddaten kann es vorkommen, dass mehrere Layer den identischen Farbwert besitzen. Sind sie mit unterschiedlichen Namen versehen, kann EuroCUT sie beim Importieren nach Namen trennen und die zugehörigen Objekte in getrennten Layern anlegen.

#### **- Objekte an Position einfügen**

Ist diese Option aktiviert, dann kann festgelegt werden, an welche Position in X und in Y die Daten auf der Arbeitsfläche abgelegt werden.

#### **- Objekte in gleichen Layern miteinander kombinieren**

Ist diese Option aktiviert, werden beim Import alle geschlossenen Objekte kombiniert, die im gleichen Layer liegen.

#### **- Kombinationen auflösen**

Ist diese Option aktiviert, dann werden beim Import alle Objekt-Kombinationen aufgelöst, mit der Folge dass nur Einzelobjekte vorhanden sind.

#### **- Alle Objekte gruppieren**

Ist diese Option aktiviert, werden beim Import alle Objekte gruppiert. Vorteil: Die Lage der Objekte zueinander bleibt beim Verschieben der Objekte unverändert, da nur ein Gruppenobjekt verschoben wird.

#### **- Gruppierungen aufheben**

Ist diese Option aktiviert, werden beim Import alle Objektgruppen aufgelöst.

#### **- Objekte um folgenden Winkel rotieren:**

Der Wert gibt an, um welchen Winkel die Objekte beim Importieren gedreht werden. Negative Werte sind zulässig.

#### **- Bei Drag'n Drop Objekte um folgenden Winkel rotieren**

Der Wert gibt an, um welchen Winkel die Objekte beim Import per Drag'n Drop gedreht werden. Negative Werte sind zulässig.

#### **- Objekte um folgenden Faktor skalieren:**

Der Wert gibt an, um welchen Wert die Objekte beim Importieren skaliert, d. h. vergrößert oder verkleinert werden. Negative Werte sind zulässig.

#### **- Objekte wie folgt spiegeln:**

Diese Option erlaubt das Spiegeln der Objekte beim Importieren: Möglich sind: **horizontale Achse**, **vertikale Achse**, **beide Achsen**

#### **- Justiermarken in folgenden Layern suchen / ersetzen:**

Diese Option sucht in dem ausgewählten Layer nach Vektorobjekten, die die Größe der Justiermarke haben (s. Grundeinstellungen/Passer-/Justiermarken/Größe) und wandeln sie in Justiermarkenobjekte, d. h. diese Objekte erhalten das Objektattribut: **Justiermarke**.

#### **- Entgitterrahmen einfügen:**

Diese Option fügt einen Entgitterrahmen um die importierten Objekte hinzu. Der Abstand orientiert sich dabei an den Einstellungen für den Entgitterrahmen.

#### **5.9.1.8.1.3 Objekteigenschaften**

#### **- "Feste Objektgröße" zuweisen**

Ist diese Option aktiviert, werden alle importierten Objekte mit dem Objektattribut "Feste *Größe*" versehen; somit ist Größenänderung deaktiviert

#### **- "Feste Objektgröße bei der Ausgabe" zuweisen**

Ist diese Option aktiviert, werden alle importierten Objekte mit dem Objektattribut "Feste *Größe bei der Ausgabe*" versehen. Ist diese Option aktiv, dann findet **während der Ausgabe** keine Größenkompensation statt. Die Objekte werden nach dem Einlesen der Marken lediglich platziert und rotiert.

#### **- "Nicht verschieben" zuweisen**

Ist diese Option aktiviert, werden alle importierten Objekte mit dem **Objektattribut** "*Nicht verschieben*" versehen. Die *Nicht verschieben*-Option verhindert, dass das selektierte Objekt bewegt werden kann. Die Position ist festgesetzt.

#### **- Objektsortierung beibehalten**

Ist diese Option aktiv, dann wird die Objektsortierung beim Import nicht verändert. Die Objektreihenfolge bleibt bestehen.

#### **5.9.1.8.1.4 Objekte bearbeiten**

#### **- Knoten reduzieren**

Wird diese Option aktiviert, werden alle überflüssigen Knotenpunkte entfernt, d. h. das Vektorobjekt wird um die Knoten reduziert, durch deren Entfernen der Kurvenverlauf nicht beeinflusst wird.

#### **- Doppelte Linien mit der folgenden Toleranz automatisch entfernen**

Wird diese Option aktiviert, werden, alle identisch übereinanderliegenden Linien, automatisch entfernt.

#### **- Objekte mit der folgenden Toleranz automatisch schließen**

Wird diese Option aktiviert, werden beim Import alle Vektorobjekte automatisch geschlossen bzw. verbunden, deren Abstand von Anfangs- und Endpunkt innerhalb der Schließtoleranz liegt.

#### **- Folgendes Makro nach dem Import ausführen:**

Diese Option listet alle möglichen Makros auf. Mit dieser Option können Daten-Operationen **nach** dem Importieren durchgeführt werden: z. B. Rotieren um 90°, Sortierung mit Simulation, etc.

#### **5.9.1.8.2 Die Einstellungen**

**5.9.1.8.2.1 AI/EPS**

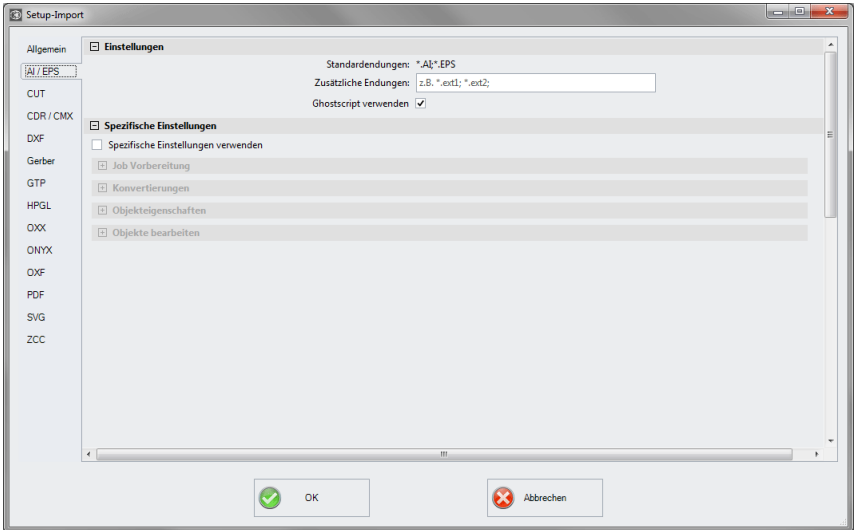

#### *Standardendungen*

hier: \*.AI, \*.EPS

## *Zusätzliche Endungen*

Zu den Standardendungen, können individuelle Dateiendungen angegeben werden. Der Importfilter ist konfiguriert wie bei der Standardendung.

#### *Ghostscript verwenden*

Ist diese Option aktiviert, dann wird die Open-Source Interpreter-Applikation namens Ghostscript für die Datenvorschau und den Importvorgang verwendet.

## **5.9.1.8.2.2 CDR/CMX**

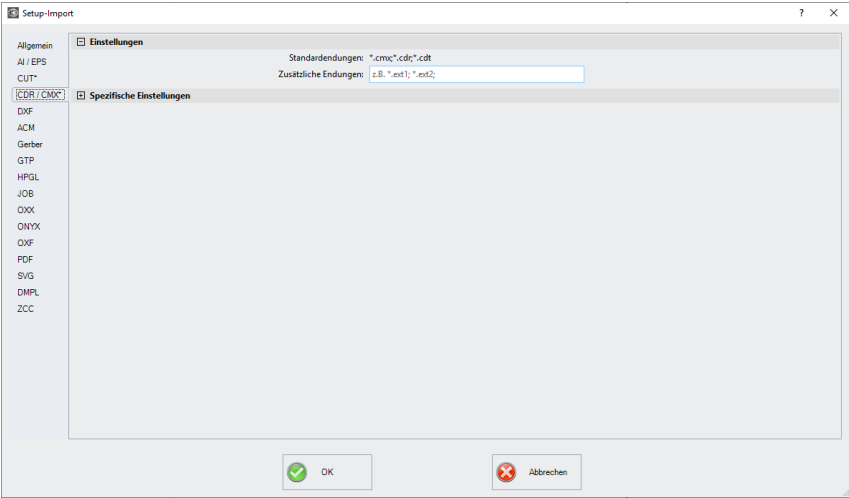

## *Standardendungen*

hier \*.CMX, \*.CDR, \*.CDT

## *Zusätzliche Endungen*

Zu den Standardendungen, können individuelle Dateiendungen angegeben werden. Der Importfilter ist konfiguriert wie bei der Standardendung.

# **5.9.1.8.2.3 DXF**

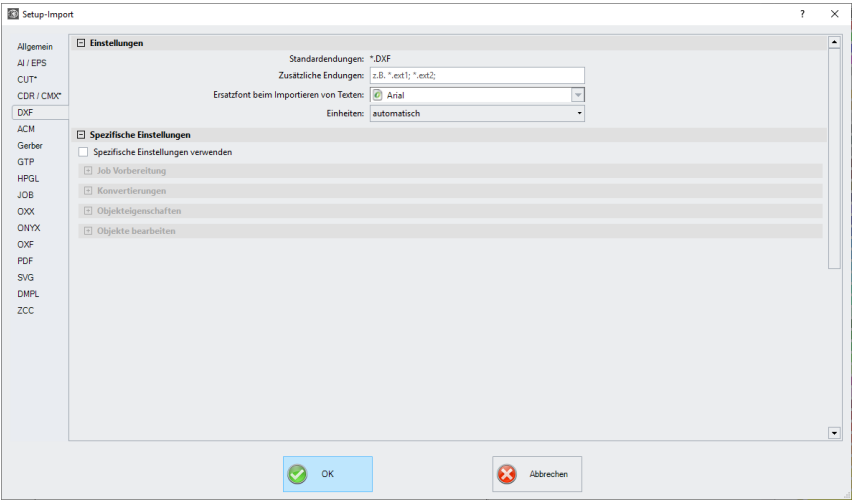

#### *Standardendungen*

hier \*.DXF

#### *Zusätzliche Endungen*

Zu den Standardendungen, können individuelle Dateiendungen angegeben werden. Der Importfilter ist konfiguriert wie bei der Standardendung.

## *Ersatzfont beim Importieren von Texten*

Hier kann ausgewählt werden, welcher Font beim Textimport benutzt wird. Die Auswahl listet alle am Importrechner installierten Fonts auf.

#### *Einheiten*

Hier wird festgelegt in welcher Einheit die Daten importiert werden: *automatisch, metrisch oder englisch.*

## **5.9.1.8.2.4 PDF**

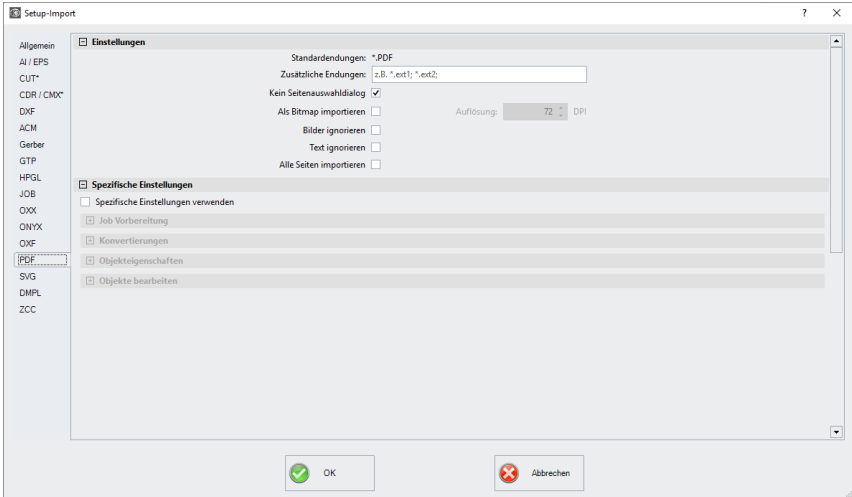

#### *Standardendungen*

hier \* PDF

#### *Zusätzliche Endungen*

Zu den Standardendungen, können individuelle Dateiendungen angegeben werden. Der Importfilter ist konfiguriert wie bei der Standardendung.

#### *Kein Seitenauswahldialog*

Das Aktivieren dieser Option unterdrückt den Seitenauswahldialog.

#### *Als Bitmap importieren*

Das Aktivieren dieser Option importiert nicht die Vektordaten, die in der PDF-Datei enthalten sind, sondern das ebenfalls enthaltene Pixelbild (Bitmap).

#### *Bilder ignorieren*

Diese Option sorgt dafür, dass eventuell vorhandene Fotos nicht importiert werden.

#### *Text ignorieren*

Diese Option sorgt dafür, dass eventuell vorhandene Texte nicht importiert werden.

#### *Alle Seiten importieren*

Diese Option sorgt dafür, dass alle Seitenumbrüche keine Berücksichtigung finden und damit das Dokument als Ganzes importiert wird.

# **5.9.1.9 Das** *Symmetrisches Objekt***-Setup**

Mit diesem Befehl aktivieren Sie den Modus zum Zeichnen von Polygonen (Vielecke) und symmetrischen Objekten wie z. B. Sternen, Ellipsen. In einer Auswahlliste können Sie das Symmetrieobjekt auswählen.

Definiert werden können außerdem der Außenkreis mit Radius 1 und Radius 2, der Innenkreis mit Radius 1 und Radius 2, sowie die Anzahl der Ecken und deren Versatz in °. Eine Vorschau zeigt Ihnen wie das Objekt auf der Arbeitsfläche gezeichnet wird.

# **siehe Kapitel 8.11: Das** *[symmetrische Objekte](#page-319-0)***-Werkzeug**

# **5.9.1.10 Das** *Universelles Platzierwerkzeug***-Setup**

Mit diesem Befehl aktivieren Sie den Modus zum Definieren von beliebigen auch nicht geometrischen - Zeichenformen. Diese Formen oder Objekte können mit der Maus an beliebige Stellen auf der Arbeitsfläche platziert werden.

# **5.9.1.10.0.1 Breite / Höhe**

Diese beiden Felder erlauben die Festlegung der Größe der Form.

# **5.9.1.10.0.2 Originalgröße beibehalten**

Diese Option legt fest, dass die ursprüngliche Größe des Objekts nicht verändert wird.

# **5.9.1.10.0.3 Ellipse**

Diese Option erlaubt das Festlegen einer ellipsoiden Form. In Breite und Höhe werden von einander abweichende Werte eingegeben, so dass kein Kreis sondern eine Ellipse erzeugt wird.

# **5.9.1.10.0.4 Rechteck**

Diese Option erlaubt das Festlegen einer rechteckigen Form. In Breite und Höhe werden von einander abweichende Werte eingegeben, so dass kein Quadrat sondern ein Rechteck erzeugt wird.

# **5.9.1.10.0.5 Videomarke**

Diese Option nimmt als Zeichenform ein "Visier" (Kreis mit Kreuz)

# **5.9.1.10.0.6 Clipboard**

Diese Option nimmt jedes beliebige Objekt aus der Zwischenablage (Vektoren, Textblöcke und Bitmaps).

# *Hinweis: Bitmaps werden in der Vorschau nicht berücksichtigt.*

## **5.9.1.10.0.7 Aus Datei:**

Diese Option erlaubt die Auswahl beliebiger DXF-Dateien. Sie werden in einer Dateiliste angezeigt.

## **5.9.1.10.0.8 Die** *Hinzufügen***-Schaltfläche**

Ein Klick auf die *Hinzufügen***-Schaltfläche** öffnet den Windows Dateidialog zur Auswahl von Dateien.

#### **5.9.1.10.0.9 Die** *Löschen***-Schaltfläche**

Ein Klick auf die *Löschen***-Schaltfläche** löscht die selektierte Datei aus der Dateiliste.

## **5.9.1.10.0.10 Die Dateiliste**

Die Dateiliste zeigt alle hinzugefügten Dateien. Ein Klick auf die Datei aktiviert die Dateivorschau im Dialog oben rechts.

# **5.9.1.11 Das** *Profil***…-Setup**

Das *Profil***-Setup** dient der Individualisierung der Oberfläche. Der Benutzer oder Administrator kann die EuroCUT-Oberfläche nach seinen Bedürfnissen einstellen bzw. auf das notwendige Maß reduzieren. Das so definierte Nutzerprofil kann exportiert und mit einem Passwortschutz auf andere lizenzierte Clients übertragen werden.

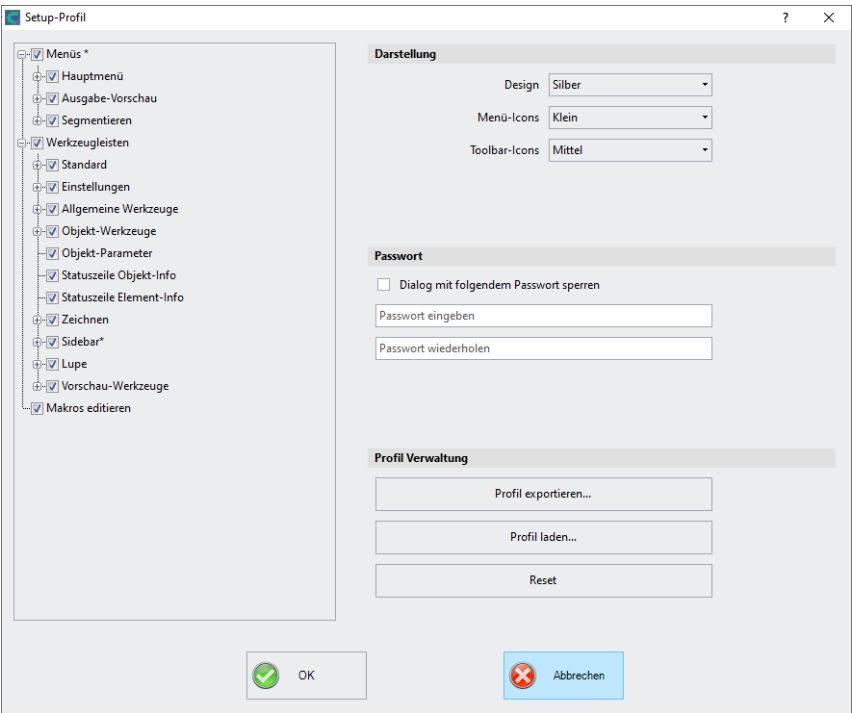

# **5.9.1.11.1 Darstellung**

#### **Design**

Folgende Optionen sind möglich: *Schwarz, Silber, Blau, Dark*. Die Veränderung wird im Dialog direkt angezeigt.

#### **Menü-Icons**

Folgende Größen sind möglich: *Klein, Mittel und Groß*.

#### **Toolbar-Icons**

Folgende Größen sind möglich: *Klein, Mittel und Groß*.

# **5.9.1.11.2 Passwort**

## *Dialog mit folgendem Passwort sperren***-Option**

Wird diese Option eingeschaltet, dann wird beim Aktivieren des *Profil***-Menüs** dieses Passwort abgefragt. Damit wird das nicht gewollte oder unbeabsichtigte Ändern der Ansicht verhindert.

## *Hinweis: Eine Änderung der Ansicht ist nur mit bekanntem Passwort möglich.*

# **5.9.1.11.3 Profil-Verwaltung**

#### <u> राष्ट</u> Speichern unter  $Q \oplus P$ <sub> $m$ </sub> Speichern in: **C** config  $\mathbf{v}$ 2 Zuletzt verwendete Dokumente **Desktop**  $\mathbb{Z}$ Eigene Dateien Zuletzt. Arbeitsplatz verwendete D.. U. 3½-Diskette [A:] Lokaler Datenträger (C:) R Programme n<br>En Release Deskton config DVD-RAM-Laufwerk (D:) Gemeinsame Dokumente **h** Eigene Dateien Eigene Dateien Netzwerkumgebung Arbeitsplatz n<br>Dateiname: Speichern Netzwerkumaeb Dateityp: Profil-Datei EC7 Abbrechen

#### *Profil exportieren***-Schaltfläche**

Abb. 5.9-9: Profil speichern-Dialog mit Standard-Speichern-Pfad

Das Aktivieren der *Profil exportieren*-Schaltfläche erlaubt das Speichern von individuellen EuroCUT-Profilen. Die verwendete Dateiendung ist \*.ec7. Standardmäßig wird die \*.ec7-Datei im Ordner für die Anwendungsdaten abgelegt.

#### *Profil laden***-Schaltfläche**

Ein Klick auf diese Schaltfläche öffnet den Windows *Öffnen***-Dialog.**

*Hinweis: Werden versehentlich alle Menüs oder das Grundeinstellungen-Menü abgeschaltet, dann ist der Zugriff auf das Profil, bzw. die Profil-Datei über das Systemmenü möglich. Das Systemmenü wird aktiviert durch Klick auf das Anwendungslogo links neben dem Programmnamen in der Programmzeile des Anwendungsfensters.*

# **5.9.1.11.4 System-Menü**

Ein Klick auf das Icon oben links im Programmfenster öffnet den nachfolgenden Dialog.

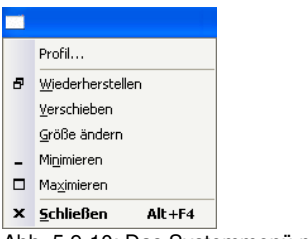

Abb. 5.9-10: Das Systemmenü mit *Profil…*-Untermenü

# **5.9.2 Der** *Farbpalette***-Befehl**

Mit diesem Befehl können neue Farbpaletten angelegt, geladen oder gespeichert werden.

#### **Layernummern**

Ist diese Option aktiviert, werden in der Layer-Toolbar Layernummern angezeigt.

#### **Layer-Info…**

Öffnet den Dialog zum Setup der Layer-Toolbar. Hier kann definiert werden, welche Infos angezeigt werden, wenn der Mauszeiger über eine Layerfarbe positioniert wird.

Mögliche Infos sind: *Farb-Nummer, RGB-Werte, CMYK-Werte, Materialname, Modus/Werkzeug, Material und Anzahl Objekte.* Darüber hinaus kann die *Anzahl der sichtbaren Layer* und die *Fensterbreite* eingestellt werden.

Ein "I"-Button öffnet ein Fenster mit Tastaturkürzeln der Layer-Toolbar.

#### **Layer-Reihenfolge…**

Diese Option öffnet einen Dialog zum Ändern der Layer-Reihenfolge bzw. der Ausgabe-Reihenfolge.

#### **Nur sel. Layer sichtbar**

Ist diese Option aktiviert, werden nur die in dem selektierten Layer liegenden Objekte auf der Arbeitsfläche angezeigt.

#### **Sel. Layer löschen**

Entfernt den selektierten Layer aus der Layerliste.

#### **Unbenutzte Layer löschen**

Diese Option entfernt alle nicht benutzten Layer, alle Layer ohne Objekte und ohne Geräteverbindung.

#### **Neue Palette**

Es werden alle Farblayer entfernt, die eine Layernummer haben, die größer als 6 ist.

Diesen Befehl benutzen Sie, wenn Sie eine neue Farbpalette individuell definieren möchten.

Die Auswahl der Layerfarbe geschieht, indem Sie einfach mit dem Mauscursor die gewünschte Farbe auswählen und anschließend die OK-Schaltfläche aktivieren.

#### **Palette laden…**

Zuvor definierte Paletten können geladen werden.

#### **Palette speichern**

Mit diesem Befehl sichern Sie eine neu definierte oder eine geänderte Standardpalette auf Ihrer Festplatte. Wird diese neue oder geänderte Palette als Defaultpalette abgespeichert, wird bei jedem Neustart von EuroCUT diese Palette benutzt.

#### **Palette speichern unter…**

Dieser Befehl erlaubt die Neuvergabe eines Palettennamens.

#### **Default**

Dieser Befehl lädt die Farbpalette, die standardmäßig mit EuroCUT ausgeliefert wird. Es handelt sich dabei um eine Mactac Folienfarbtabelle, die unter Zuhilfenahme des Farbfächers als Defaultpalette definiert wurde.

## **Paletten-Historie**

Diese Funktion erleichtert Ihnen das Laden der letzten 4 Farbpaletten, ohne den Umweg über den Verzeichnisbaum. Am Ende der Menüliste des Farbpalette Menüs erscheinen die Namen der 4 zuletzt bearbeiteten Farbpaletten. Klicken Sie mit dem Mauszeiger auf den gewünschten Paletten-Namen öffnet man die ausgewählte Palette.

# **5.9.3 Der** *Systemsteuerung***…-Befehl**

Dieser Befehl aktiviert die Windows Systemsteuerung, um eventuell notwendige Veränderungen an den Systemparametern von Windows vorzunehmen. Dies bezieht sich vor allem auf die Installation von Druckern, Treibern und die Konfiguration der seriellen Schnittstelle (COM).

# **5.9.4 Der** *Arbeitsfläche***…-Befehl**

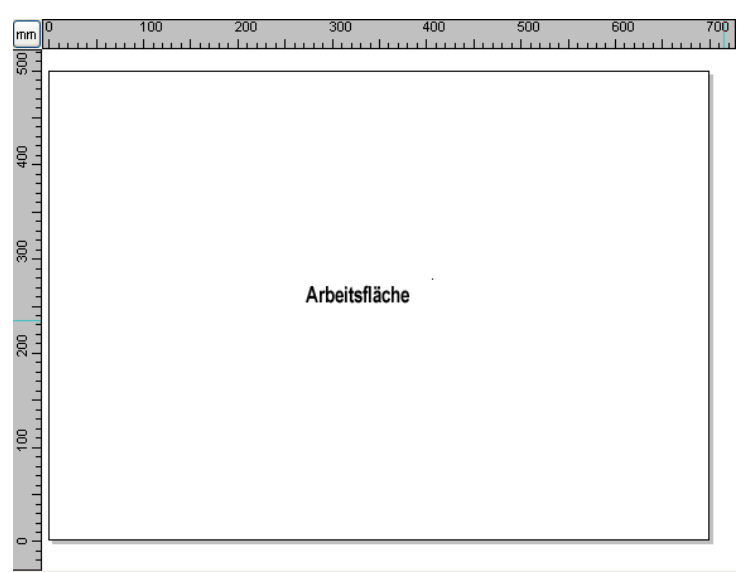

Abb. 5.9-11: Die Arbeitsfläche mit Schatten und Linealen

Hier können Sie die Größe und die Farbe Ihrer Arbeitsfläche neu bestimmen. Die Arbeitfläche wird als Blattrahmen mit einem grauen Schatten rechts und unten neben dem Rahmen (siehe Abbildung oben) dargestellt. Die Farbe der Arbeitsfläche ist frei definierbar; dies garantiert eine optimale Layoutkontrolle am Bildschirm. Vordefiniert sind z. B. DIN-A-Größen. Neben den fest definierten Maßen können Sie beliebig viele benutzerdefinierte Arbeitsflächen definieren. Eine kann als *Standard* festgelegt werden. Sie wird bei jedem "Datei Neu" voreingestellt. Diese Option ist eine nützliche Funktion für alle, die z. B. eine Fräse oder Graviermaschine haben, denn die jeweils neue Eingabe der nutzbaren Fläche entfällt.

#### *Hinweis: Ein Doppelklick auf den Schatten rechts neben und unterhalb der Arbeitsfläche öffnet ebenfalls diesen Dialog.*

# **5.9.5 Die** *Lineale***…-Funktion**

Mit dieser Funktion definieren Sie die Orte, an denen die Lineale positioniert werden. Aus Platzgründen kann auf die Anzeige der Lineale verzichtet werden. Bei metrischer Darstellung ist jeder fünfte Schritt länger gezeichnet und bei nicht-metrischer jeder zweite und jeder vierte noch einmal.

**UMSCH**<sub>I</sub>I

# **5.9.6 Die Maßeinheit-Funktion**

Dieser Befehl schaltet die Maßeinheit in die gewünschte Einheit (mm, cm oder inch) um.

*Hinweis: Die Metrik ist auch über eine Schaltfläche, die sich im Winkel der beiden Lineale befindet, direkt veränderbar.*

# **5.9.7 Die** *Raster***…-Funktion**

Diese Option zeigt entweder das Gitter selbst oder nur die Kreuzungspunkte **STRG+R** der Gitterlinie (Raster) auf der Arbeitsfläche. Die Funktion erleichtert das Ausrichten und Positionieren von Objekten auf der Arbeitsfläche.

# **5.9.7.1 Abstand und Startposition**

#### **- Abstand X**

Der Abstand X definiert den Abstand des Rasters vom Rand der Arbeitsfläche bezüglich der X-Achse.

#### **- Abstand Y**

Der Abstand Y definiert den Abstand des Rasters vom Rand der Arbeitsfläche bezüglich der Y-Achse.

#### **- Offset X**

Dieser Wert bestimmt den Abstand des Rasters vom Nullpunkt der Arbeitsfläche bzgl. der X-Achse.

#### **- Offset Y**

Dieser Wert bestimmt den Abstand des Rasters vom Nullpunkt der Arbeitsfläche bzgl. der Y-Achse.

#### *Hinweis: Negative Werte sind zulässig.*

# **5.9.7.2 Einstellungen**

# **- Positionshilfe**

Diese Option schaltet die magnetische Funktion der Rasterlinien ein/aus.

# **- Raster ein/aus**

Diese Option macht das Raster sichtbar oder unsichtbar.

# **- Gitter oder Raster**

Diese Option wechselt von der Rasterdarstellung in die Gitterdarstellung und umgekehrt.

# **- Farbe auswählen**

Mit dieser Option kann die Farbe des Rasters festgelegt werden. Sie dient dazu, das Raster von den Objekten optisch besser zu trennen.

# **5.9.8 Die** *Nullpunkt***-Funktion**

Diese Funktion zeigt einen Nullpunkt wahlweise in der linken unteren Ecke oder in der rechten unteren Ecke der Arbeitsfläche. Er dient der Orientierung auf der Arbeitsfläche. Welche Ansicht bevorzugt wird, hängt meist vom Nullpunkt der angeschlossenen Maschine ab. Die Ansicht auf der Arbeitsfläche entspricht dann den realen Verhältnissen.

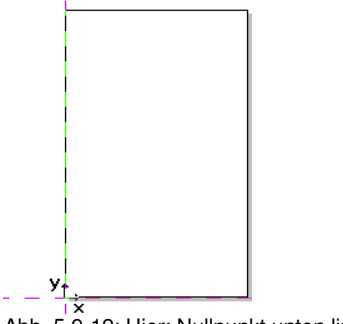

Abb. 5.9-12: Hier: Nullpunkt unten links

# **5.9.8.1 Das** *Einstellungen-Nullpunkt***-Menü**

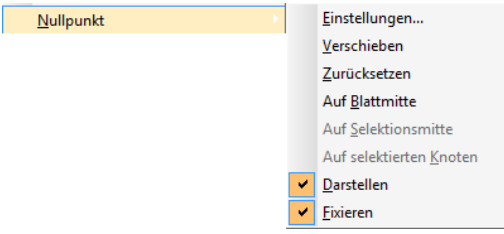

Abb. 5.9-13: Die Nullpunkt-Optionen

**5.9.8.1.1 Einstellungen...**

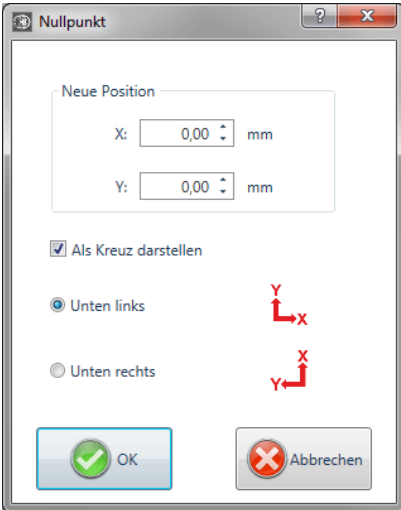

Abb. 5.9-14: Der Nullpunkt-Dialog

# **Neue Position X / Y**

Diese Option erlaubt das Festlegen des Nullpunkts mittels konkreter Werte.

#### **Als** *Kreuz darstellen***-Option**

Diese Option zeigt die Position des Nullpunkts mit einem Hilfslinienkreuz auf der Arbeitsfläche an. Ist die Option deaktiviert, dann wird die Position des Nullpunkts nur in den Linealen berücksichtigt.

#### *Unten links***-Option**

Diese Option legt den Nullpunkt in die linke untere Ecke der Arbeitsfläche.

5.9.8 Die Nullpunkt-Funktion

## *Unten rechts***-Option**

Diese Option legt den Nullpunkt in die rechte untere Ecke der Arbeitsfläche.

# **5.9.8.1.2 Verschieben**

Die *Nullpunkt verschieben***-Option** aktiviert ein Fadenkreuz als Mauscursor. Mit dessen Hilfe kann der Nullpunkt an eine individuelle Position verschoben werden.

# **5.9.8.1.3 Zurücksetzen**

Die *Nullpunkt rücksetzen***-Option** setzt den Nullpunkt an die ursprünglich eingestellte Position (unten links oder unten rechts) zurück.

# **5.9.8.1.4 Auf Blattmitte**

Die *Auf Blattmitte***-Option** setzt den Nullpunkt auf den Mittelpunkt der Arbeitsfläche.

# **5.9.8.1.5 Auf Selektionsmitte**

Die *Ursprung auf Selektionsmitte***-Option** setzt den Nullpunkt auf die Position des, im Zentrum eines selektierten Objektes befindlichen, mittleren Anfassers.

# **5.9.8.1.6 Auf selektierten Knoten**

Die *Ursprung auf selektierten Knoten***-Option** setzt den Nullpunkt auf die Position eines markierten (selektierten) Knotens.

# **5.9.8.1.7 Darstellen**

Diese Option zeigt den Nullpunkt oder macht ihn unsichtbar.

# **5.9.8.1.8 Fixieren**

Diese Option macht den Nullpunkt verschiebbar oder fixiert ihn an der aktuellen Position.

# **5.9.9 Der** *Undo/Redo***-Befehl**

Mit diesem Befehl kann die *Undo/Redo*-Funktion ein- oder ausgeschaltet werden.

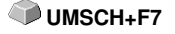

**Vorteile** bei ausgeschaltetem Undo/Redo:

Bei großen oder vielen Objekten ist die Knotenbearbeitung schneller. Die Testphase (Ausgangszustand -> Bearbeitung -> vorläufiger Endzustand) bei mehreren Bearbeitungsschritten kann auf folgende Weise wieder rückgängig gemacht werden:

1. Undo/Redo ausschalten, 2. Objekte bearbeiten und 3. Undo/Redo einschalten

Das Anwählen der *Rückgängig*-Funktion im *Bearbeiten-*Menü, stellt den Zustand vor Punkt 1 wieder her.

# **5.9.10 Der** *Fadenkreuz***-Befehl**

Wenn Sie diese Option aktivieren, wird der Cursor zu einem Kreuz, das sich über die gesamte Breite und Länge des EuroCUT-Desktops erstreckt. Sobald Sie den Mauszeiger über den Desktop hinaus bewegen (z. B. um ein Werkzeug auszuwählen), wird er wieder zu einem Pfeil.

# **5.9.11 Die** *Hilfslinien***…-Funktion**

Hilfslinien sind blau gestrichelte Orientierungslinien, die Sie als Hilfsmittel zur Konstruktion einsetzen können. Darüber hinaus erleichtern Sie Ihnen die Positionierung von grafischen Objekte und Textblöcken auf der Arbeitsfläche. Rot gestrichelte Linien sind aktivierte Hilfslinien; sie können verschoben oder rotiert werden. Ein **Doppelklick** auf eine Hilfslinie öffnet den *Hilfslinien*-Dialog. Zur Orientierung und Kalkulation wird die aktuelle **Arbeitsblatt-Breite und -Höhe** angezeigt.

*Tipp: Hilfslinien werden auch erzeugt in dem man mit dem Mauscursor in die Lineale klickt und bei gedrückter Maustaste eine Hilfslinie auf den Desktop zieht. Aus dem vertikalen Lineal erzeugt man vertikale Hilfslinien und aus dem horizontalen Lineal erzeugt man horizontale Hilfslinien.*

*Hinweis: Ist die Positionierhilfe aktiviert, üben die Hilfslinien einen "magnetischen" Einfluss auf in die Nähe kommende Objekte aus und erlauben genaueste Positionierung.*

#### *Typ-Bereich*

In diesem Bereich können 3 Arten von Hilfslinien ausgewählt werden: **Horizontal, Vertikal und Schräg(e)**.

*Hinweis: Die Hilfslinie kann rotiert werden mittels eines der Knoten, die sich an den Enden der Hilfslinie befindet. Der Mauscursor wandelt sich zu einem runden Pfeil. Der Rotationspunkt kann per Maus beliebig verschoben werden. Die <STRG>-Taste schränkt die Rotation auf 15°-Schritte ein.*

Je nach ausgewähltem Typ wird der *Abstand vom unteren Rand, der Abstand von linken Rand und / oder die Drehzentrum-Position* zusätzlich abgefragt*.* Negative Werte sind erlaubt

#### *Das Listenfeld*

In dem Listenfeld werden die **Koordinaten** und **Winkel** aller definierten Hilfslinien angezeigt.

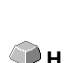

**STRG+F**

#### 5.9.11 Die Hilfslinien…-Funktion

## *Sel. Hilfslinie kopieren*

Diese Option dient dem schnellen Erzeugen von **Hilfslinien-Rastern**. In dem Listenfeld wird eine Hilfslinie selektiert. Dann wird in dem *Abstand***-Feld** der gewünschte Wert eingetragen. Mit der *Kopieren***-Schaltfläche** wird eine neue Hilfslinie erzeugt und in dem Listenfeld angezeigt.

*Das Einfügen von Hilfslinien*

Ein Klick auf die *Einfügen***-Schaltfläche** fügt eine Hilfslinie an die eingegebenen **X-**, **Y-Koordinaten und / oder Winkel** ein. Die Koordinaten und die Gradzahl werden in dem Listenfeld eingetragen. Der Dialog bleibt so lange geöffnet, bis die *OK***-Schaltfläche** angeklickt wird.

## *Das Ändern von Hilfslinien*

Ein Klick auf die *Ändern***-Schaltfläche** ändert die Werte der selektierten Hilfslinie auf den in das **X-**, **Y- und / oder Winkel-Feld** eingegebenen Wert ab.

## *Das Löschen von Hilfslinien*

Ein Klick auf die *Löschen***-Schaltfläche** löscht die selektierte Hilfslinie. Ein Klick auf die *Alle löschen***-Schaltfläche** löscht alle Hilfslinien, die in dem Listenfeld angezeigt werden.

*Hinweis: Hilfslinien können auch direkt auf dem Desktop gelöscht werden, indem man sie selektiert und mit der <ENTF>-Taste entfernt. Sie können auch per Maus wieder zurück in das Lineal geschoben werden.* 

# **5.9.12 Die** *Positionierhilfe***-Funktion**

Die Positionierhilfe vereinfacht das Anlegen von Objekten an die Hilfslinien. Diese Option aktiviert den "magnetischen" Effekt auf grafische Objekte und Textblöcke.

**P**

# **5.9.13 Der** *Hilfslinien feststellen***-Befehl**

Mit dieser Option können Sie alle Hilfslinien sperren, so dass sie nicht mehr **STRG+H** markiert oder verschoben werden können. Erst durch erneutes Anklicken dieses Menübefehls werden die Hilfslinien entriegelt und wieder verschiebbar.

# **5.9.14 Der** *Hilfslinien sichtbar***-Befehl**

Mit dieser Option können Sie alle Hilfslinien unsichtbar machen. Erst durch erneutes Anklicken dieses Menübefehls werden die Hilfslinien wieder sichtbar.

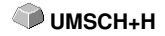

# **5.9.15 Der** *Sprache wählen***…-Befehl**

Diese Option legt die Sprache für die **Benutzeroberfläche** und die **Hilfedatei** fest.

# **5.9.15.1 Programmsprache**

Hier wird die Sprache für die Benutzeroberfläche ausgewählt.

# **5.9.15.2 Sprache für die Hilfedatei**

Hier wird die Sprache für die Hilfe ausgewählt.

# **5.10 Das** *Fenster***-Menü**

# **5.10.1 Der** *Neues Fenster***-Befehl**

Das Aktivieren dieses Befehls öffnet ein neues EuroCUT-Fenster

# **5.10.2 Der** *Untereinander***-Befehl**

Das Aktivieren dieses Befehls stellt alle geöffneten Fenster, verkleinert, unter- und übereinander - horizontale Teilung.

# **5.10.3 Der** *Nebeneinander***-Befehl**

Das Aktivieren dieses Befehls stellt alle geöffneten Fenster, verkleinert, nebeneinander - vertikale Teilung.

# **5.10.4 Der** *Überlappend***-Befehl**

Das Betätigen dieses Befehls stellt alle Fenster verkleinert und kaskadiert (schräg versetzt) dar.

# **5.10.5 Der** *Schließen***-Befehl**

Das Betätigen dieses Befehls schließt das gerade aktive Fenster nach vorheriger Sicherheitsabfrage.

# **5.10.6 Der** *Alle Schließen***-Befehl**

Das Betätigen dieses Befehls schließt alle geöffneten Fenster nach vorheriger Sicherheitsabfrage

# **5.10.7 Der** *Standard***-Befehl**

Dieser Befehl schaltet die *Werkzeug*-Toolbar auf den Desktop oder lässt sie **STRG+1** verschwinden.

# **5.10.8 Der** *Sidebar***-Befehl**

Dieser Befehl schaltet die *Sidebar* ein oder aus. Die *Sidebar* enthält verschiedene Reiter (z. B. Layer) und wird in der Regel am rechten Rand angezeigt. STRG<sub>+2</sub>
# **5.10.9 Der** *Setup***-Befehl**

Dieser Befehl schaltet die *Setup*-Toolbar auf den Desktop oder lässt sie verschwinden. **STRG+3**

### **5.10.10 Der** *Allg. Werkzeuge***-Befehl**

Dieser Befehl schaltet die *Allgemeine Werkzeuge*-Toolbar auf den Desktop **STRG+4** oder lässt sie verschwinden.

### **5.10.11 Der** *Text***-Befehl**

Dieser Befehl schaltet die *Text*-Toolbar auf den Desktop oder lässt sie verschwinden. STRG+5

### **5.10.12 Der** *Objekt-Werkzeuge***-Befehl**

Dieser Befehl schaltet die *Objekt-Werkzeuge*-Toolbar auf den Desktop oder **STRG+6** lässt sie verschwinden.

### **5.10.13 Der** *Objekt-Parameter***-Befehl**

Dieser Befehl schaltet die *Objekt-Parameter*-Toolbar auf den Desktop oder **STRG+7** lässt sie verschwinden.

### **5.10.14 Der** *Statuszeile Objektinfo***-Befehl**

Dieser Befehl schaltet die *Statuszeile Objekt-Info*-Toolbar auf den Desktop **STRG+8** oder lässt sie verschwinden.

### **5.10.15 Der** *Statuszeile Element-Info***-Befehl**

Dieser Befehl schaltet die *Statuszeile Element-Info* auf den Desktop oder **STRG+9** lässt sie verschwinden

### **5.10.16 Die** *Aktive Fenster* **Anzeige**

In unteren Bereich der *Fenster-*Menü Befehlsliste werden alle aktiven Jobs aufgelistet.

*Hinweis: Sollten mehr als 9 Jobs geöffnet werden, so wird dies durch den Weitere Fenster-Menüpunkt angezeigt.*

# **5.10.17 Der** *Weitere Fenster***…-Befehl**

Dieser Befehl ist nur sichtbar, wenn mehr als 9 Fenster aktiv sind. Es wird ein Fenster geöffnet mit einer Liste der aktiven Fenster. Ein Klick wechselt zum gewünschten Fenster.

# **5.11 Das** *Hilfe***-Menü**

# **5.11.1 Der** *Über* **…-Befehl**

Die Auswahl dieses Menüeintrags öffnet ein Info-Fenster, in dem eine Vielzahl von Informationen angezeigt wird. Auf der linken Seite des Dialoges werden u. a. *Seriennummer, Versionsnummer, freier Speicher, Coprozessor* oder *Prozessortyp* angezeigt. Auf der rechten unteren Seite des Dialoges befindet sich ein Scroll-Fenster, in dem alle Programm-Dateien der jeweiligen Programm-Version aufgelistet sind. Diese Dateiliste kann über die *Drucken*-Schaltfläche ausgedruckt werden.

*Hinweis: Sollten Probleme mit Ihrer EuroCUT-Version auftreten, können diese am schnellsten behoben werden, wenn diese Liste unseren Supportmitarbeitern zur Verfügung steht.*

### **5.11.2 Der** *Hilfe…***-Befehl**

Diese Option startet die EuroCUT-Hilfe. **F1**

### **5.11.3 Der** *Objekt-Info***…-Befehl**

Das Aktivieren dieses Befehls öffnet ein Info-Fenster das Informationen bezüglich der Objekte auf dem Desktop enthält. Dies sind u. a. Summe der Objekte, Anzahl der Selektionen, der Vektorobjekte, der Textblöcke, aller Gruppen und Kombinationen oder aller Bitmaps.

Die *Selektion*-Schaltfläche öffnet den *Objekte-Manager*.

### **5.11.4 Der** *Autoimport-Plugins installieren…***-Befehl**

Das Aktivieren dieses Befehls öffnet das *Corun Installer*-Fenster, das auflistet für welche Programme Plugins verfügbar sind. Die Programme, die automatisch gefunden wurden, sind bereits selektiert. In dem *Eurosystems-Software* Listenfeld ist das Programm auszuwählen, das als *Ziel*-Programm für die Datenübergabe gelten soll.

Die *Installieren*-Schaltfläche startet den Installationsvorgang.

**■** [siehe Kapitel 3.4.1: Corun-Installer](#page-52-0)

### **5.11.5 Der** *Online Support***-Befehl**

Aktivieren dieses Menüpunktes stellt eine direkte Internet-Verbindung zur Support-Seite der RCS Systemsteuerungen GmbH her [www.eurosystems.lu](http://www.eurosystems.lu).

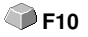

# **5.11.6 Der** *Fernsteuerung Supportteam***…-Befehl**

Per Fernsupport kann der Bildschirminhalt eines Computers in Echtzeit zu einem anderen Computer übertragen werden. Dadurch ist es möglich, dass zwei Anwender, die sich an verschiedenen Orten aufhalten, denselben Desktop betrachten. Während sie mit unserem Berater (Supporter) telefonieren, können sie sich gegenseitig Dokumente oder Anwendungen zeigen, obwohl sie in Wirklichkeit beliebig weit voneinander entfernt sind. Die Übertragungs- bzw. Blickrichtung kann mit einem Mausklick gewechselt werden. So haben sie die Wahl, ob sie gemeinsam ihren Bildschirm oder den ihres Supporters betrachten wollen.

Um die Fernwartung nutzen zu können, benötigen Sie eine aktive Internetverbindung.

# **5.11.7 Der** *Live-Update***-Befehl**

Dieser Befehl aktiviert die Aktualisierung der Software über das Internet.

*Hinweis: Voraussetzung ist eine aktive Internetverbindung, auf dem Rechner wo die Software installiert ist.*

# **5.12 Kontextmenüs linke Maustaste**

# **5.12.1 Kontextmenü Lineal**

### **5.12.1.1 Die** *Metrik***-Schaltfläche**

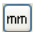

Ein Klick auf die Metrik-Schaltfläche aktiviert eines der nachfolgenden Kontext-Menüs:

### *Hinweis: Welches der beiden aktiviert wird, ist abhängig davon, ob Objekte auf der Arbeitsfläche selektiert sind und welche Nullpunkt-Einstellung aktiv ist.*

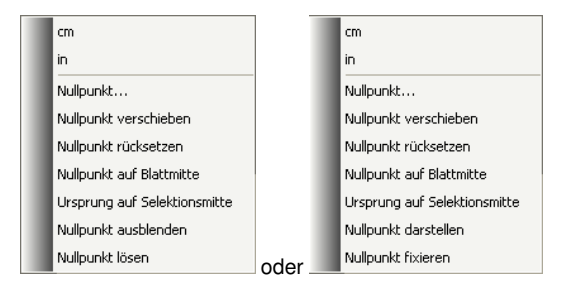

### **5.12.1.1.1 Nullpunkt…**

[siehe Kapitel 5.9.8: Die](#page-209-0) *Nullpunkt*-Funktion

### **5.12.1.1.2 Nullpunkt verschieben**

Dieser Befehl dient dazu, den Lineal-Nullpunkt an eine beliebige Stelle auf dem Desktop zu verschieben.

### **5.12.1.1.3 Nullpunkt zurücksetzen**

Dieser Befehl dient dazu, den Nullpunkt in die linke untere Ecke der Arbeitsfläche zu verschieben.

### **5.12.1.1.4 Nullpunkt auf Blattmitte**

Dieser Befehl dient dazu, den Lineal-Nullpunkt auf die Mitte der Arbeitsfläche (Blattmitte) zu verschieben.

### **5.12.1.1.5 Ursprung auf Selektionsmitte**

Dieser Befehl dient dazu, Objekte an der Koordinatenachse zu spiegeln oder zu positionieren.

#### 5.12.1 Kontextmenü Lineal

### *Hinweis: Nur sichtbar, wenn ein oder mehrere Objekte auf der Arbeitsfläche selektiert wurden.*

### **5.12.1.1.6 Nullpunkt ausblenden**

Dieser Befehl dient dazu, den Lineal-Nullpunkt unsichtbar zu schalten.

### **5.12.1.1.7 Nullpunkt lösen**

Dieser Befehl dient dazu, die Fixierung des Lineal-Nullpunkt aufzuheben, damit er per Maus verschoben werden kann.

### **5.12.1.1.8 Nullpunkt darstellen**

Dieser Befehl dient dazu, den Lineal-Nullpunkt wieder sichtbar zu machen.

### **5.12.1.1.9 Nullpunkt fixieren**

Dieser Befehl dient dazu, den Lineal-Nullpunkt an einer bestimmten Stelle zu verankern.

# **5.13 Kontextmenüs rechte Maustauste**

# **5.13.1 Referenzliste aller Kontextmenü-Befehle**

Kontextmenüs heißen Kontextmenüs, weil sich der Aufbau, je nach Anzahl und Typ der selektierten Objekte (Kontext), anpasst und verändert. Kontextmenüs werden immer mit der *rechten* Maustaste aktiviert. Sie dienen dem schnellen Zugriff auf wichtige Funktionen und Werkzeuge, auch auf solche, die über die Hauptmenüs nicht aktivierbar sind.

Folgende **fett** dargestellten Menüeinträge können bei Klick mit der rechten Maustaste in einem Kontextmenü auftauchen.

Zeichnen-Modi "Linie, Bogen, Digi-Modus, Freihand"

- im Modus "Linie": - **Kreisbogen,** - **Digi-Modus,** - **Freihand**

- im Modus "Bogen": - **Linie,** - **Digi-Modus,** - **Freihand**
- im Modus "Freihandzeichnen": - **Linie,** - **Kreisbogen,** - **Digi-Modus**
- im Modus "Digitalisieren": - **Linie,** - **Kreisbogen,** - **Freihand**

Zusätzlich, falls das Objekt mehr als 3 Knoten hat: - **Schließen**

### **Klones**

- **Klone-Original selektieren**
- **Klone-Objekte selektieren**

In der Ausgabe-Vorschau:

- **Folienoptimierung** (falls keine Demo und mehr als 1 Objekt)

- **Achswechsel,** - **Hor. Spiegeln,** - **Vert. Spiegeln,** - **Neu berechnen** (beim Segmentieren), - **Segmentgröße** (beim Segmentieren), - **Hor. Entgitterlinien** (falls Entgitterrahmen), - **Vert. Entgitterlinien** (falls Entgitterrahmen), - **Entgitterrahmen** (falls keine Kopien)

Falls Objekte nicht gesperrt sind: - **Gruppierung brechen** (falls Selektion Gruppe enthält), - **Gruppieren** (falls mehr als 1 Objekt selektiert und kein Klon selektiert ist)

Knotenbearbeitung, wenn keine gesperrten Objekte selektiert:

- **Einfügen** (falls Knoten selektiert), - **Löschen** (falls Knoten selektiert) - **Trennen** (falls 1 Knoten selektiert und noch einer hinten dran ist), - **Verbinden** (falls 2 Knoten selektiert (Start/Start oder Start/End oder End/End)) - **Gerade** (falls Kurvenknoten selektiert), **Kurve** (falls Linienknoten selektiert), - **Startpunkt** (falls 1 Knoten selektiert und Objekt geschlossen)

5.13.1 Referenzliste aller Kontextmenü-Befehle

Falls mehr als 1 Knoten selektiert: - **Ecke schärfen,** - **Ecke verrunden,** - **Mit Gerade verbinden,** - **Mit Kurve verbinden**

Falls 2 Knoten innerhalb eines Objekts oder einer Kombination selektiert sind: - **Obj. hor. ausrichten**, - **Obj. vert. ausrichten,** - **Knoten reduzieren**

Falls weniger als 2 Knoten selektiert: - **Knoten reduzieren,** - **Verrunden..., Ursprung auf sel. Knoten**

### **Hatch-Modul ist installiert:**

Falls auf selektierten oder zwischen 2 selektierte Knoten innerhalb eines geschlossenen Objekts geklickt wurde: - **Anfahrfahne innen,** - **Anfahrfahne außen**

Falls 1 Knoten selektiert && noch einer hinten dran ist: - **Steg (xy mm) einfügen**

Falls mehr als 1 Knoten selektiert: - **Videomarke auf sel. Knoten erzeugen**

Falls Eigenschaften verfügbar (Job nicht passwortgeschützt):- **Eigenschaften**

Falls Plugin-Version: - **Konturlinie**

Bei Programmversionen mit Text-Editor:

Falls kein Objekt selektiert, Phrasewriter vorhanden und kein Knotenmodus: - **Textbausteine**

Falls Textobjekt selektiert oder Text in selektierter Gruppe oder Kombination: und Falls sel. Text bearbeitet werden darf (kein Attribut "nicht editierbar"):- Text bearbeiten, -**Textbox,** - **Kreissatz...**

Falls sel. Text nicht gesperrt: - **Kreissatz aufheben** (falls Text mit Kreissatz), - **Text in Kurven,** - **Text in Zeilen** (falls Text mehrere Zeilen hat), - **Textattribute entfernen** (falls vorhanden)

Falls EIN nicht gesperrtes Bitmap selektiert ist: - **Farben reduzieren,** - **Posterisieren,** - **Vektorisieren,** - **Revektorisieren** (falls möglich), - **Konturlinie**

Falls EIN nicht gesperrtes geschlossenes Vektor-, Kombinations- oder Text-Objekt mit Bitmap-Füllung selektiert ist: - **Maskierung lösen**

oder einer dieser Objekttypen *über* einem Bitmap liegt: - **Bitmap maskieren,** - **Region ausschneiden**

Falls Klon-Original selektiert: - **Klons selektieren** ansonsten, falls EIN Klon selektiert: - **Original selektieren**

Falls keine Lineale, nicht auf ein Objekt geklickt und nicht in der Ausgabe-Vorschau: - **Hilfslinien...**

Falls Hilfslinien festgestellt sind: - **Hilfslinien lösen** ansonsten - **Hilfslinien feststellen**

Falls Hilfslinien versteckt sind: - **Hilfslinien darstellen** ansonsten - **Hilfslinien verstecken,** - **Alle Hilfslinien löschen,** - **Hilfslinienkreuz auf Blattmitte,** - **Nullpunkt...,** - **Nullpunkt verschieben,** - **Nullpunkt rücksetzen,** - **Nullpunkt auf Blattmitte**

Falls Nullpunkt dargestellt wird: - **Nullpunkt ausblenden** ansonsten - **Nullpunkt darstellen**

Falls Nullpunkt fixiert ist: - **Nullpunkt lösen** ansonsten - **Nullpunkt fixieren**

Falls nicht auf Objekt geklickt wurde: - **Bildschirm auffrischen, - Importieren, - Einfügen,** - **Job-Info, - Job-Kalkulation, - Bemaßung an Selektion, - hor. Abmessung, - vert. Abmessung - hor. u. vert. Abmessungen, - zum linken Blattrand, - zum unteren Blattrand, - zum linken u. unteren Blattrand**

Falls Undo-Buffer nicht leer: - **Undo:** <letzte Aktion>

Falls Redo-Buffer nicht leer: - **Redo:** <letzte Aktion>

Falls Objekte vorhanden: - **Kopieren,** - **Ausschneiden,** - **Selektion umkehren**

Falls Exportfilter und exportierbare Objekte vorhanden: - **Exportieren**

Falls Pjannto RIP installiert wurde: - **Pjannto RIP...**

Falls PosterPrint installiert wurde: - **PosterPrint-RIP...**

Falls Posterjet installiert wurde: - **Posterjet...**

Falls nicht gesperrte Objekte vorhanden: - **Druckmarken setzen**

Falls Nesting-DLL vorhanden und sel. Objekte verschachtelt werden können: - **Konturschachteln…**

Falls Gruppe(n) selektiert: - **Gruppierung brechen**

Falls mehr als ein Objekt und kein Klon-Original selektiert: - **Gruppieren**

Falls Kombination(en) selektiert wurden: - **Kombination auflösen**

Falls Kombination Innenteile hat: - **Kombinations-Innenteile entfernen**

Falls mehr als ein Objekt und kein Bitmap oder Klon-Original selektiert: - **Kombinieren**

Falls Videomarken vorhanden und falls EINE Marke und ein weiteres Objekt selektiert: - **Videomarke auf Objekt platzieren**

Falls mehrere Objekte selektiert wurden: - **Videomarken suchen / ersetzen**

Falls nur EIN Objekt selektiert wurde: - **Videomarken mit sel. Größe suchen / ersetzen**

5.13.2 Kontextmenü leere Arbeitsfläche

Falls Objekte selektiert, aber keine Gruppe und kein gesperrtes und nicht nur EIN Bitmap: - **Füllung,** - **Ohne,** - **Farbverlauf...,** - **Bitmap..., - Layerfarbe**

Falls Ini-Eintrag "Defaults" / "Transparenz" auf 1: - **Transparenz...** 

Falls mehr als ein Objekt oder ein Objekt mit Füllung selektiert wurde: - **Layerfarbe,** - **Umriss,** - **Ohne,** - **Haarlinie,** - **Attribute...**

Falls mehr als ein Objekt oder ein Objekt mit Umriss selektiert wurde: - **Layerfarbe** oder mindestens ein nicht gesperrtes Objekt selektiert und Ini-Eintrag "Defaults" / "Transparenz" auf 1:- **Transparenz...**

Falls exportierbare Objekte selektiert und das Cliparts-Fenster geöffnet ist: - **Zur Clipart-Gruppe hinzufügen**

# **5.13.2 Kontextmenü leere Arbeitsfläche**

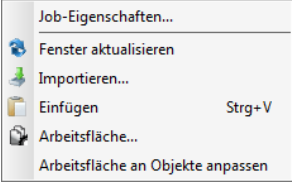

Abb. 5.13-1: Dieses Menü erscheint wenn keine Objekte auf dem Desktop liegen

### **Job-Eigenschaften...**

Dieser Befehl öffnet den *Job-Eigenschaften***-Dialog**.

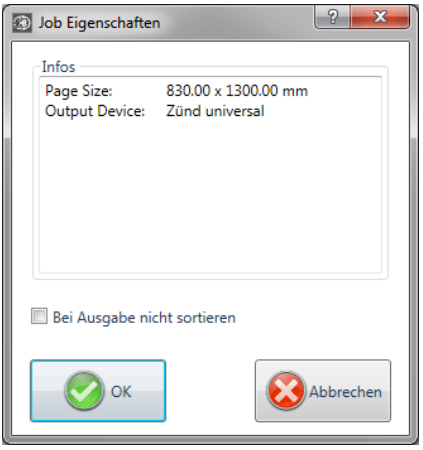

*Job-Eigenschaften-Dialog mit Infos zum Job*

### *Bei Ausgabe nicht sortieren***-Option**

Diese Option verhindert, wenn aktiviert, dass die Objekte vor oder bei der Ausgabe neu sortiert werden. Anders ausgedrückt: Die ursprüngliche Objektsortierung wird beibehalten.

#### *Hinweis: Wenn diese Option hier aktiviert wird, dann wird im Ausgabedialog die Vor Ausgabe sortieren-Option deaktiviert.*

### **Fenster aktualisieren**

Dieser Befehl sorgt für einen Neuaufbau des aktiven Fensters.

#### **Importieren…**

Dieser Menüeintrag öffnet den *Importieren*-Dialog zum Import von Fremddateiformaten.

#### **Einfügen**

Dieser Menüeintrag fügt Inhalte aus der Windows Zwischenablage auf die EuroCUT Arbeitsfläche.

#### **Arbeitsfläche…**

Dieser Menüeintrag öffnet den Dialog zur Voreinstellung der Parameter der **Arbeitsfläche**.

#### **Arbeitsfläche an Objekte anpassen**

Diese Option skaliert die Arbeitsfläche proportional in Relation zur Objektgröße.

### **5.13.3 Kontextmenü Textblock**

Über das Kontextmenü der rechten Maustaste haben Sie schnellen Zugriff auf die wichtigsten Textbearbeitungsfunktionen.

#### 5.13.3 Kontextmenü Textblock

| □ Textbox                            | Strg+T          |
|--------------------------------------|-----------------|
| Ausrichtung<br>Groß-/Kleinschreibung |                 |
| Textdatenhank                        |                 |
| 1 Zeilenabstand                      | Strg+Umschalt+E |
| 쓰 Wortabstand                        | Strg+Umschalt+W |
| Zeichenahstand کو                    | Strg+Umschalt+I |
| Maximale Lauflänge                   | Strg+Umschalt+M |
| 吗 Textblock laden                    |                 |
| 图 Textblock speichern unter          |                 |
| 图 Zeichentabelle                     | Strg+Umschalt+B |
| Rotationswinkel                      | Strg+Umschalt+R |
| ⊹: Zeichenverschiebung               | Strg+Umschalt+V |
| Kerningwert anpassen                 | Strg+K          |
| Textattribute entfernen              | Strg+Umschalt+D |
| ※ Ausschneiden                       | Stra+X          |
| llin Kopieren                        | Strg+C          |
| @ Einfügen                           | Strg+V          |
| ≫ Löschen                            | Entf            |
| Alles markieren                      | Strq+A          |

Abb. 5.13-2: Das rechte Maustaste Kontextmenü bei Textblöcken

### **Textbox**

Die so genannte **Textbox** umfasst alle Textfunktionen. Ausführliche Beschreibung: **[siehe Kapitel 8.2: Der](#page-274-0)** *Textbox***-Dialog.**

### **Ausrichtung**

Die Option *Ausrichtung* öffnet ein Menü mit den nachfolgenden Unterfunktionen.

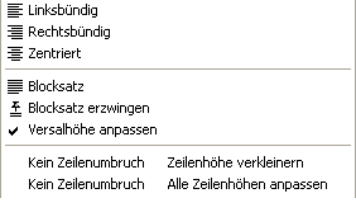

Abb. 5.13-3: Textausrichtungs-Untermenü des Kontextmenüs

Über die *Ausrichtung*-Funktion bestimmen Sie wie Ihr Text ausgerichtet werden soll. Jede Textzeile kann dabei unterschiedlich ausgerichtet werden. Markieren Sie Ihre Textzeile und wählen Sie aus der Liste die gewünschte Zeilenausrichtung aus.

*Achtung: Nur in der Textbox möglich!*

Ausführliche Beschreibung: **[siehe Kapitel 7.4: Die](#page-256-0)** *Text-Editor***-Toolbar**

### **Groß-/Kleinschreibung - Kapitälchen**

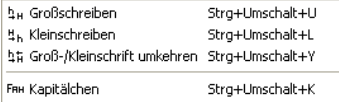

Abb. 5.13-4: Groß-/Kleinschreibungs-Untermenü des Kontextmenüs

#### **Groß-/Kleinschreibung**

Markieren Sie den oder die Buchstaben, welche "GROSS" oder "klein" geschrieben werden sollen, indem Sie die linke Maustaste gedrückt halten und über den gewünschten Bereich ziehen. Öffnen Sie nun das rechte Mausmenü durch einmaliges Drücken der rechten Maustaste und wählen die Funktion aus, welche auf den markierten Text angewendet werden soll.

Den Vorgang kehren Sie um, indem Sie den Menüpunkt *Groß-/Kleinschrift umkehren* aktivieren.

#### **Kapitälchen**

Kapitälchen sind in der Typographie Großbuchstaben in x-Höhe. X-Höhe bezeichnet die Höhe der Kleinbuchstaben, speziell die Höhe des kleinen x. Öffnen Sie das rechte Mausmenü durch einmaliges Drücken der rechten Maustaste und wählen den Menüpunkt *Kapitälchen* aus. Der markierte Text wird in Kapitälchen gewandelt.

#### **Textblock laden**

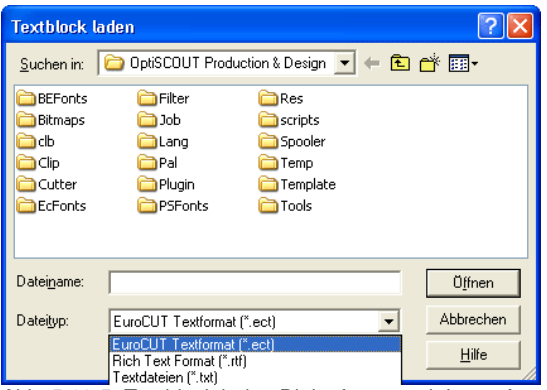

Abb. 5.13-5: Textblock laden Dialogfenster mit Importformatliste

#### 5.13.3 Kontextmenü Textblock

### **Textblock speichern unter**

| Textblock speichern unter                                           |                                                                                                    |  |  |  |
|---------------------------------------------------------------------|----------------------------------------------------------------------------------------------------|--|--|--|
| OptiSCOUT Production & Design   →   ←   在  广   序   图 →<br>Speichern |                                                                                                    |  |  |  |
| <b>BEFonts</b><br>Bitmaps<br>сlЬ<br>Clip<br>Cutter<br>EcFonts       | Filter<br>Res<br>Job<br>scripts<br>Spooler<br>Lang<br>Pal<br>Temp<br>Template<br>Plugin<br>Tools<br>PSFonts                                    |  |  |  |
| Dateiname:                                                          | Speichern                                                                                                    |  |  |  |
| Dateityp:                                                           | Abbrechen<br>EuroCUT Textformat [".ect]<br>EuroCUT Textformat (*.ect)<br>Selektierter Rich Text Format (*.rtf)<br>Hilfe<br>Textdateien (*.txt) |  |  |  |

Abb. 5.13-6: Textblock speichern unter Dialogfenster mit Exportformatliste

### **Textdatenbank**

Dieser Menüeintrag ist ohne Funktion.

### **Zeilenabstand**

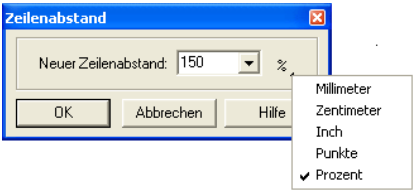

Abb. 5.13-7: Dialog zur Einstellung des Zeilenabstandes

Der *Zeilenabstand* gibt den Abstand zwischen zwei Grundlinien an. Er kann in Millimetern, Zentimetern, Inch, Punkten oder Prozent angegeben werden.

*Hinweis: Die %-Einstellung ist die Angabe, die sich auf die Versalhöhe bezieht. Der Wert bezieht sich immer von der aktuellen (in Ihr befindet sich der Textcursor) zur vorhergehenden Zeile und zwar von Grundlinie zu Grundlinie.*

Sind mehr als zwei Zeilen markiert, so wird der eingestellte Zeilenabstand auf alle markierten Zeilen angewendet. Soll der Abstand zwischen Zeile 1 und 2 ein anderer sein als zwischen 2 und 3, so muss zuerst Zeile 1 und 2 markiert werden und der entsprechende Zeilenabstand eingetragen. Danach muss Zeile 2 und 3 markiert werden und wieder der gewünschte Zeilenabstand eingetragen werden.

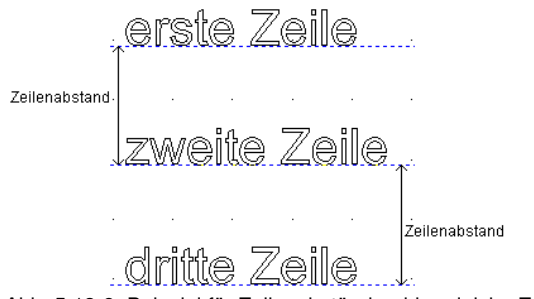

Abb. 5.13-8: Beispiel für Zeilenabstände - hier gleiche Zeilenabstände

#### **Wortabstand**

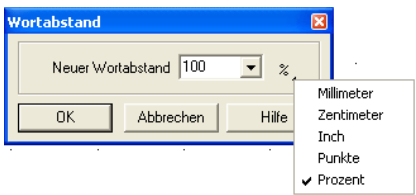

Abb. 5.13-9: Dialog zur Einstellung des Wortabstandes

Mit diesem Wert definieren Sie den Abstand zwischen zwei benachbarten *Worten* in Millimetern, Zentimetern, Inch, Punkten oder in Prozent vom *Normal-Leerzeichen*. Soll der Abstand zwischen Wort 1 und 2 ein andere sein als zwischen 2 und 3, so muss zuerst Wort 1 und 2 markiert werden und der entsprechende Abstand eingetragen. Danach muss Wort 2 und 3 markiert werden und wieder der gewünschte Wortabstand eingetragen werden.

*Hinweis: Sind mehr als zwei Wörter markiert, so wird der eingestellte Wortabstand auf alle markierten angewendet.*

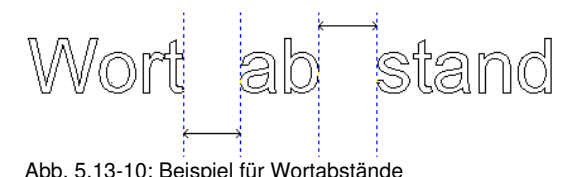

#### 5.13.3 Kontextmenü Textblock

### **Zeichenabstand**

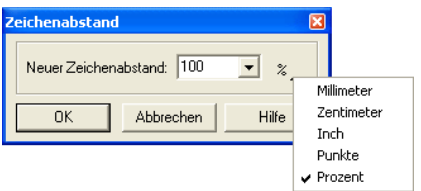

Abb. 5.13-11: Dialog zur Einstellung des Zeichenabstandes

Der *Zeichenabstand* bestimmt, wie weit die einzelnen Buchstaben Ihres Textes voneinander entfernt sind.

*Hinweis: 100% entspricht den definierten Kerning-Werten.*

Werte unter 100% *stauchen* den Text und verringern die Laufweite des Textes. Werte über 100% *sperren* den Text und verlängern die Laufweite des Textes. Zusätzlich zur %-Angabe kann die Angabe auch in Millimeter, Zentimeter, Inch oder Punkten erfolgen.

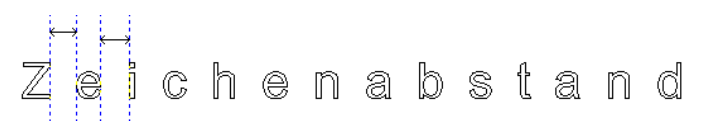

Abb. 5.13-12: Beispiel für den Zeichenabstand

### **Rotationswinkel**

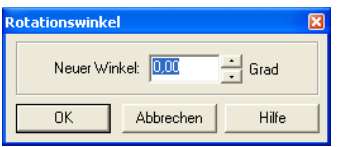

Abb. 5.13-13: Dialog zur Einstellung des Rotationswinkels von Textzeichen

Der *Rotationswinkel* bestimmt, um wie viel der markierte Text rotiert werden soll. Es können Werte zwischen 0° und 360° eingetragen werden.

*Hinweis: Befindet sich der Textcursor im Bereich der rotierten Buchstaben, Wörter oder Zeilen, so wird mit diesem Rotationswinkel weiter geschrieben.*

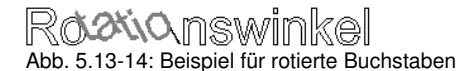

Werden Buchstaben rotiert, so können, je nach Kerning der Schriftart unschöne Übergänge entstehen, welche dann über die Funktion *Zeichenabstand* wieder korrigiert werden können.

In der vorhergehenden Abbildung ist zu sehen, dass nach dem Rotieren der rotierte Text mit dem "o" kollidiert. Markieren Sie das "o" und den rotierten Text und ändern Sie den *Zeichenabstand* des markierten Textes so ab, dass die Überschneidungen beseitigt werden.

#### **Zeichenverschiebung**

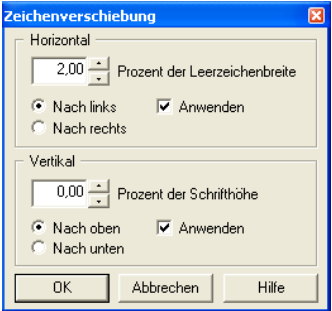

Abb. 5.13-15: Dialog zur Einstellung der Verschiebeparameter bei Textzeichen

In diesem Dialog kann die Schrittweite der Zeichenverschiebung, horizontal und vertikal, eingestellt werden.

#### **Wie werden Zeichen, Wörter oder ganze Zeilen innerhalb eines Textblocks interaktiv verschoben?**

Steht der Textcursor *in einer Zeile* und die STRG-Taste wird gedrückt und gehalten, kann die Zeile durch Betätigen der entsprechenden Pfeiltasten nach oben oder unten verschoben werden.

Steht der Textcursor *vor dem ersten Buchstaben einer Zeile*, und die STRG-Taste wird gedrückt und gehalten, kann die Zeile durch Betätigen der entsprechenden Pfeiltasten nach links oder rechts verschoben werden.

Steht der Textcursor in einer Zeile, die STRG-Taste wird gedrückt und gehalten, kann der Teil der Zeile, welcher *hinter dem Cursor* steht durch Betätigen der entsprechenden Pfeiltasten nach links oder rechts verschoben werden.

Wird Text markiert, die STRG-Taste gedrückt und gehalten, kann der *markierte Text* durch Betätigen der Pfeiltasten in die Richtung verschoben werden in welche der Pfeil zeigt.

### **Textattribute entfernen**

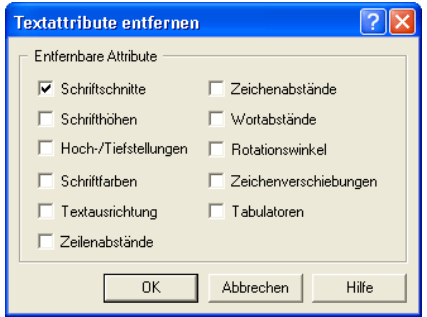

Abb. 5.13-16: Setup Dialog zur Entfernung von Textzuweisungen

Mittels dieses Dialoges können Schriftattribute die über die Textwerkzeuge hinzugefügt wurden auch wieder entfernt werden.

*Hinweis: Dieser Dialog ist für jeden Textblock aufzurufen.*

# **5.13.4 Kontextmenüs Knotenbearbeitung**

### **Systematik des Menüaufbaus:**

Falls keine gesperrten Objekte selektiert sind: - **Einfügen** (falls Knoten selektiert), - **Löschen** (falls Knoten selektiert) - **Trennen** (falls 1 Knoten selektiert und noch einer hinten dran ist), - **Verbinden** (falls 2 Knoten selektiert (Start/Start oder Start/Ende oder Ende/Ende)) - **Gerade** (falls Kurven-Knoten selektiert), - **Kurve** (falls Linien-Knoten selektiert), - **Startpunkt** (falls 1 Knoten selektiert und Objekt geschlossen)

Falls mehr als 1 Knoten selektiert wurde: - **Ecke schärfen,** - **Ecke verrunden,** - **Mit Gerade verbinden,** - **Mit Kurve verbinden**

Falls 2 Knoten innerhalb eines Objekts oder einer Kombination selektiert sind: - **Obj. hor. ausrichten**, - **Obj. vert. ausrichten,** - **Knoten reduzieren**

Falls weniger als 2 Knoten selektiert sind: - **Knoten reduzieren,** - **Verrunden..., Ursprung auf sel. Knoten**

### **Die Menüs in der grafischen Ansicht**

| Einfügen                            | Einfa |
|-------------------------------------|-------|
| Löschen                             | Entf  |
| Trennen                             | Т     |
| Kurve                               | ĸ     |
| Neuer Startpunkt                    | ς     |
| Knoten reduzieren                   |       |
| Ursprung auf sel. Knoten            |       |
| Verrunden                           |       |
| Anfahrfahne innen                   |       |
| Anfahrfahne außen                   |       |
| Steg (10.00 mm) einfügen            |       |
| Videomarke auf sel. Knoten erzeugen |       |
| Eigenschaften…                      |       |
| Fenster aktualisieren               |       |

Abb. 5.13-17: 1 Knoten selektiert

### **Der** *Ursprung auf sel. Knoten***-Befehl**

Dieser Befehl legt den Objektursprungspunkt auf den selektierten Knoten.

#### *Hinweis: Dieser Befehl erleichtert die Zuweisung eines neuen Objektursprungs. Der Objektursprung ist der Punkt an dem das Ausgabewerkzeug mit dem Bearbeiten der Objektkontur beginnt.*

### **Anfahrfahne innen** oder **Anfahrfahne außen**

Eine Anfahrfahne findet Verwendung in der Fräs-, Gravier- und Laserverarbeitung. Der Eintauchpunkt des Werkzeuges wird vom Originalstartpunkt nach innen oder außen verlegt. Der Vorteil besteht darin, dass am späteren Ausgabeobjekt keine "Eintauchspuren" sichtbar sind. Abhängig von der Drehrichtung und Anordnung des Objekts wird die Anfahrfahne innen oder außen gesetzt. Die Parameter für die Anfahrfahnen werden im *Werkzeuge*-Menü eingestellt.

#### **Videomarke auf sel. Knoten erzeugen**

Diese Option sorgt dafür, dass eine Videomarke an der Stelle des selektierten Knotens erzeugt wird.

| Einfügen                            | Einfa  |
|-------------------------------------|--------|
| Löschen                             | Fntf   |
| Gerade                              | G      |
| Kurve                               | K      |
| Ecke schärfen                       | Strq-S |
| Ecke verrunden                      | Strg-R |
| Mit Gerade verbinden                | Strq-G |
| Mit Kurve verbinden                 | Stra-K |
| Objekt hor, ausrichten              | Strq-H |
| Obiekt vert, ausrichten             | Stra-V |
| Knoten reduzieren                   |        |
| Verrunden                           |        |
| Videomarke auf sel. Knoten erzeugen |        |
| Eigenschaften                       |        |
| Bildschirm auffrischen              |        |
|                                     |        |

Abb. 5.13-18: 2 Knoten selektiert

**Ecke schärfen STRG+S** 

Diese Funktion verbindet zwei Knoten mit zwei "glatten" Linien. Knoten, die zwischen den zwei markierten liegen, werden gelöscht!

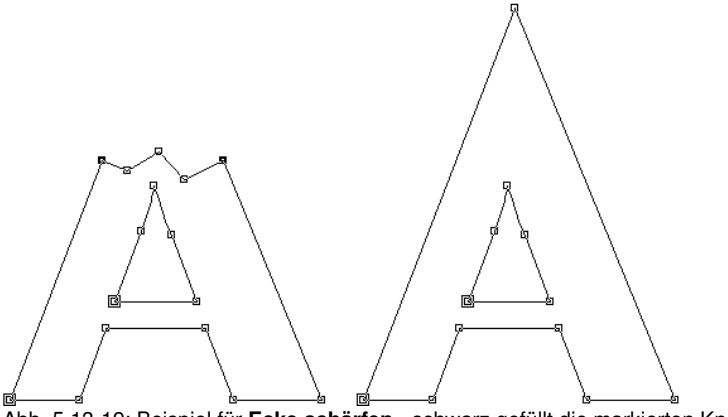

Abb. 5.13-19: Beispiel für **Ecke schärfen** - schwarz gefüllt die markierten Knoten

*Hinweis: Falls einer der selektierten Knoten an einer Kante liegt, wird der Ausgangswinkel beibehalten.*

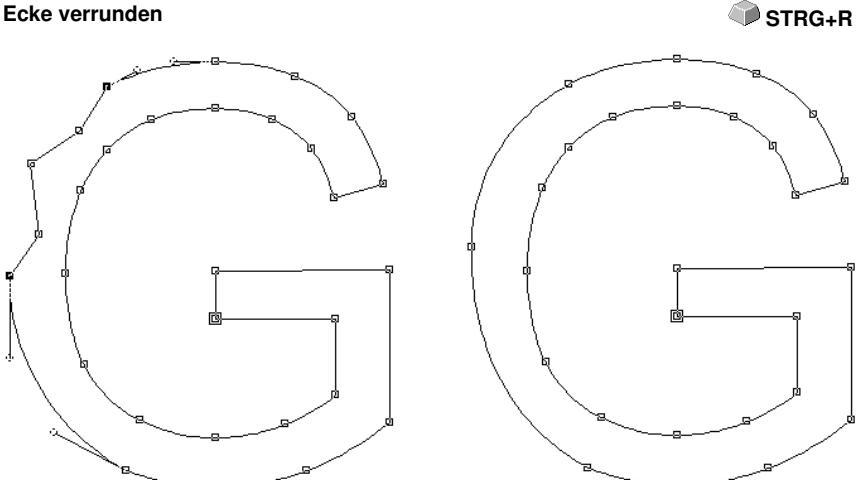

Abb. 5.13-20: Beispiel für *Ecke verrunden - schwarz gefüllt die markierten Knoten*

In der Abbildung oberhalb ist zu sehen, dass das "G" im linken äußeren Bereich überarbeitet werden muss. Hierzu werden die Knotenpunkte ober- und unterhalb des "Fehlers" markiert. Wird nun die *Ecke verrunden*-Funktion aktiviert, werden die Knoten, die zwischen den markierten Knoten liegen gelöscht und die beiden Punkte mit einer Kurve verbunden.

### **Mit Gerade verbinden STRG+G**

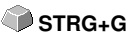

Die beiden selektierten Knoten werden mit einer Geraden verbunden. Knoten, die zwischen den markierten Knoten liegen, werden gelöscht.

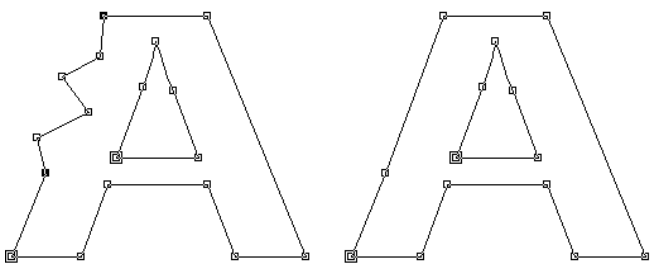

Abb. 5.13-21: Beispiel *Mit Gerade verbinden*

### **Mit Kurve verbinden STRG+K**

Die beiden selektierten Knoten werden mit einer Kurve verbunden. Knoten, die zwischen den markierten liegen, werden gelöscht.

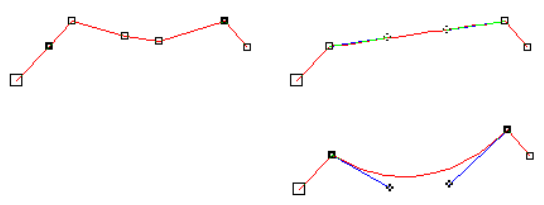

Abb. 5.13-22: Beispiel *Mit Kurve verbinden*

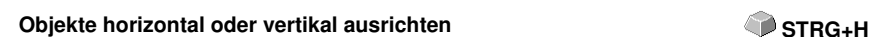

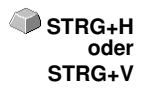

Das Objekt in dem die Knoten selektiert sind, wird an der Horizontalen bzw. Vertikalen ausgerichtet.

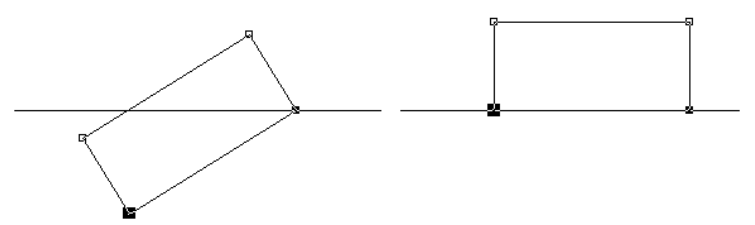

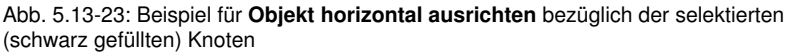

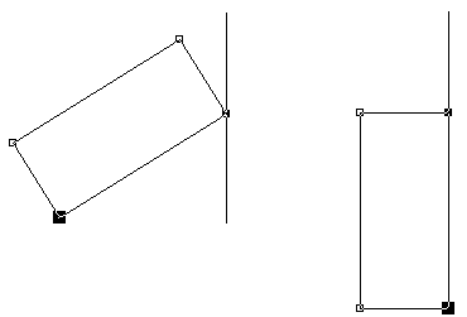

Abb. 5.13-24: Beispiel für **Objekt vertikal ausrichten** bezüglich der selektierten (schwarz gefüllten) Knoten

#### **Knoten reduzieren… R**

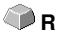

Es erscheint der *Parameter Knoten reduzieren*-Dialog, in dem folgende Einstellungen gemacht werden können:

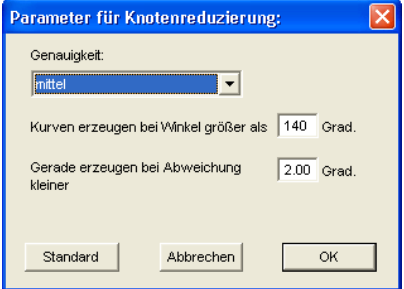

Abb. 5.13-25: Dialog zur Einstellungen der Genauigkeit der Knotenreduzierung

#### **Genauigkeit**

Dieser Wert beeinflusst die Umwandlung von Linien in Bezierkurven. Je größer die Abweichung ist, desto weniger Kurvenbefehle werden benötigt, um den ursprünglichen Kurvenzug nachzubilden.

#### **Kurven erzeugen bei Winkel größer als … Grad**

Falls an einem Knoten der Winkel der Linien kleiner als dieser Grenzwert ist, wird der Kurvenzug an diesem Knoten unterbrochen.

#### **Gerade erzeugen bei Abweichung kleiner … Grad**

Falls eine Kurve erzeugt wird, deren Krümmung innerhalb des Toleranzwertes liegt, wird sie in eine Gerade umgewandelt.

#### **Knotenselektion**

Nächsten Knoten selektieren **TAB** Nächsten Knoten *zusätzlich* selektieren **UMSCH+TAB** Vorherigen Knoten selektieren **Rück aus der School en School en Rück** aus der Rück aus der Rück aus der Rück aus der Rück Zuletzt selektierten Knoten deselektieren **UMSCH+RÜCK**

#### **Interaktives** *Ecke verrunden* **bzw.** *Ecke schärfen*

Wird mit gedrückter STRG-Taste mit der Maus auf einen Kurvenzug geklickt, so wird ein Knoten an dieser Stelle eingefügt. Dieser Knoten dient zur Markierung der Verrundungsposition. Wenn der zweite Knoten selektiert ist, kann geschärft, verrundet oder es kann eine beliebige andere Knotenbearbeitungsfunktion ausgeführt werden.

# **6 Referenzteil Ausgabevorschau**

# **6.1 Das** *Ausgabe***-Menü**

# **6.1.1 Der** *Ausgabe***-Befehl**

Startet die *Ausgabe* auf dem angeschlossenen Gerät mit den Einstellungen des *Ausgabe an Gerät*-Dialogs.

# **6.2 Das** *Optionen***-Menü**

### **6.2.1 Der** *Speichern unter…***-Befehl**

Der *Speichern unter…*-Befehl in der *Ausgabe-Vorschau* speichert den Job mit allen Änderungen, die in der Vorschau vorgenommen wurden. Beim Zurückgehen zur Arbeitsfläche würden diese Einstellungen verloren gehen, deshalb kann der Job hier unter einem anderen Namen gespeichert werden. **UMSCH+STRG+S**

**[siehe Kapitel 5.1.6: Der](#page-151-0)** *Speichern unter***…-Befehl**

### **6.2.2 Der** *Achswechsel***-Befehl**

Dieser Befehl rotiert die markierten Objekte um 90° gegen den Uhrzeigersinn.

**[siehe Kapitel 5.3.1: Der](#page-156-0)** *Achswechsel***-Befehl A**

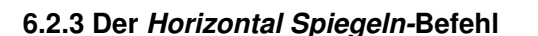

Das ausgewählte Objekt wird an der Horizontalen durch seinen Mittelpunkt gespiegelt.

**Example Xapitel 5.3.3: Der** *Horizontal Spiegeln***-Befehl <b>X** 

### **6.2.4 Der** *Vertikal Spiegeln-***Befehl**

Das ausgewählte Objekt wird an der Vertikalen durch seinen Mittelpunkt gespiegelt.

**[siehe Kapitel 5.3.4: Der](#page-156-2)** *Vertikal Spiegeln***-Befehl Y**

# **6.2.5 Der** *Optimierung…***-Befehl**

Die Folienoptimierung sorgt dafür, dass alle Objekte so angeordnet werden, dass sie möglichst wenig Platz auf der Folie einnehmen. Durch Drehung oder Nicht-Drehung von Objekten wird dafür gesorgt, dass der Materialverbrauch verringert werden kann.

### **[siehe Kapitel 5.5.10: Die](#page-174-0)** *Materialoptimierung***…-Funktion [siehe Kapitel 4.12.1.1: Materialoptimierung](#page-111-0)**

# **6.2.6 Der** *Sortierung mit Simulation…***-Befehl**

Dieser Befehl öffnet die Objekt Sortierungs-Funktion, mit der die Ausgabe-Reihenfolge und Drehrichtung der Objekte festgelegt werden kann. Die Sortierung kann layerabhängig oder -unabhängig durchgeführt werden. Ebenso kann die Vorzugsrichtung der Sortierung festgelegt werden.

In einem Vorschaufenster wird die Ausgabe der Objekte grafisch simuliert; hier können auch die Verfahrwege des Werkzeugkopfes skizziert werden. Die Simulation kann beliebig oft durchgeführt werden, ohne dass die Originalobjekte verändert werden.

### **siehe Kapitel 5.3.22: Der** *[Sortierung mit Simulation](#page-165-0)***…-Befehl**

Ausführlich **siehe Kapitel 8.7: Das** *[Sortierung mit Simulation…-Werkzeug](#page-296-0)*

### **6.2.7 Der** *Neu berechnen***-Befehl**

Der *Neu berechnen*-Befehl ermöglicht die Änderung der Ausgabe-Parameter oder der Treibereinstellungen, ohne die Ausgabe-Routine zu verlassen.

Dieser Befehl schaltet aus der *Ausgabe-Vorschau* zurück in den *Ausgabe*-Dialog

# **6.2.8 Der** *Ausgangsdarstellung***-Befehl**

Setzt die Ausgabe-Vorschau zurück in den Zustand, der unmittelbar, nach **UMSCH+N** dem Aufruf mittels der *Vorschau*-Schaltfläche, im Ausgabe-Dialog bestand. Alle Änderungen werden rückgängig gemacht.

# **6.2.9 Der** *Horizontale Entgitterlinien***-Befehl**

*Entgitterlinien* dienen dem besseren Verarbeiten von großen Jobs. Materiallängen von mehreren Meter Länge oder Breite sind schwer zu handhaben, deshalb kann man beim Folienschneiden Entgitterlinien einfügen, die den Job in kleinere, handlichere Teile teilt.

Die *horizontalen Entgitterlinien* werden mit dem Tastenkürzel "h" gesetzt

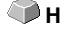

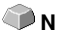

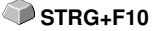

oder mit dem Pfeil aus dem blau gestrichelten Entgitterrahmen gezogen.

### **[siehe Kapitel 4.12.1.2: Entgitterlinien](#page-112-0)**

### **6.2.10 Der** *Vertikale Entgitterlinien***-Befehl**

*Entgitterlinien* dienen dem besseren Verarbeiten von großen Jobs. Materiallängen von mehreren Meter Länge oder Breite sind schwer zu handhaben, deshalb kann man beim Folienschneiden Entgitterlinien einfügen, die den Job in kleinere, handlichere Teile teilt.

Die **vertikalen Entgitterlinien** werden mit dem Tastenkürzel "v" gesetzt oder mit dem Pfeil aus dem blau gestrichelten Entgitterrahmen gezogen.

### **[siehe Kapitel 4.12.1.2: Entgitterlinien](#page-112-0)**

### **6.2.11 Der** *Probefahrt***-Befehl**

Wird der *Probefahrt*-Befehl aktiviert, fährt das angeschlossene Gerät mit gehobenem Werkzeugkopf den Entgitterrahmen ab. Dies geschieht auch dann, wenn die Option "Entgitterrahmen" nicht aktiviert wurde.

Vgl. *Probefahrt*-Schaltfläche im *Ausgabe*-Dialog **[siehe Kapitel 4.5.3: Start der](#page-76-0) [Ausgabe von der EuroCUT-Arbeitsfläche](#page-76-0)**

### **6.3 Das** *Ansicht***-Menü**

### **6.3.1 Der** *Materialbreite***-Befehl**

Das Aktivieren dieses Befehls bewirkt, dass der Ausschnitt auf die im Treiber definierten oder im *Ausgabe*-Dialog eingestellten Wert für die *Materialbreite* angepasst wird.

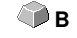

 $P_{FA}$ und

**UMSCH+F4** 

### **6.3.2 Der** *Alles zeigen***-Befehl**

Diese Funktion verändert die Anzeige so, dass alle Objekte auf dem Bildschirm zu sehen sind. Der Ausschnitt wird so gewählt, dass es sich dabei um die größtmögliche Darstellung handelt, bei der alle Objekte sichtbar sind.

Wird beim Aktivieren dieses Befehls die UMSCHALT-Taste gedrückt, dann werden lediglich die markierten Objekte maximal gezoomt.

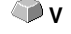

# **6.3.3 Der** *Selektierte Objekte zeigen***-Befehl**

Wird dieser Befehl aktiviert, werden nur die in der *Ausgabe*-Vorschau *selektierten Objekte* größtmöglich dargestellt.

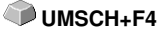

# **6.3.4 Der** *Gesamte Fläche***-Befehl**

Wird dieser Menüpunkt aktiviert, dann wird eine Vorschau der gesamten Materialfläche angezeigt. **UMSCH<sub>+</sub>B** 

Die Größe der angezeigten Fläche ist abhängig von der so genannten Framesize (Folienhöhe \* Folienbreite) des anzusteuernden Ausgabegerätes.

Wurde im *Ausgabe*-Dialog ein Treiber für einen Rollenplotter ausgewählt, wird in der Vorschau immer eine Materiallänge von 30 m angezeigt. Wurde im Schneidedialog ein Treiber für einen Tischplotter ausgewählt, wird die maximale Breite dieses Tischplotters als Materiallänge angezeigt.

# **6.4 Das** *Fenster***-Menü**

# **6.4.1 Der** *Neues Fenster***-Befehl**

Das Aktivieren dieses Befehls öffnet ein neues EuroCUT-Fenster.

### **6.4.2 Der** *Untereinander***-Befehl**

Das Aktivieren dieses Befehls stellt alle geöffneten Fenster, verkleinert, unter- und übereinander - horizontale Teilung.

### **6.4.3 Der** *Nebeneinander***-Befehl**

Das Aktivieren dieses Befehls stellt alle geöffneten Fenster, verkleinert, nebeneinander - vertikale Teilung.

# **6.4.4 Der** *Überlappend***-Befehl**

Das Betätigen dieses Befehls stellt alle Fenster verkleinert und kaskadiert (schräg versetzt) dar.

# **6.4.5 Der** *Schließen***-Befehl**

Das Betätigen dieses Befehls schließt das gerade aktive Fenster nach vorheriger Sicherheitsabfrage.

### **6.4.6 Der** *Alle Schließen***-Befehl**

Das Betätigen dieses Befehls schließt alle geöffneten Fenster nach vorheriger Sicherheitsabfrage

### **6.4.7 Der** *Allg. Werkzeuge***-Befehl**

Dieser Befehl schaltet die *Allgemeine Werkzeuge*-Toolbar auf den Desktop **STRG+4** oder lässt sie verschwinden.

### **6.4.8 Der** *Objekt-Parameter***-Befehl**

Dieser Befehl schaltet die *Objekt-Parameter*-Toolbar auf den Desktop oder **STRG+7** lässt sie verschwinden.

### **6.4.9 Der** *Statuszeile Objekt-Info***-Befehl**

Dieser Befehl schaltet die *Statuszeile Objekt-Info*-Toolbar auf den Desktop **STRG+8** oder lässt sie verschwinden.

### **6.4.10 Der** *Statuszeile Element-Info***-Befehl**

Dieser Befehl schaltet die *Statuszeile Element-Info* auf den Desktop oder **STRG+9** lässt sie verschwinden

### **6.4.11 Die** *Aktive Fenster* **Anzeige**

In unteren Bereich der *Fenster-*Menü Befehlsliste werden alle aktiven Jobs aufgelistet.

*Hinweis: Sollten mehr als 9 Jobs geöffnet werden, so wird dies durch den Weitere Fenster-Menüpunkt angezeigt.*

### **6.4.12 Der** *Weitere Fenster***…-Befehl**

Dieser Befehl ist nur sichtbar, wenn mehr als 9 Fenster aktiv sind. Es wird ein Fenster geöffnet mit einer Liste der aktiven Fenster. Ein Klick wechselt zum gewünschten Fenster.

# **6.5 Das** *Hilfe***-Menü**

### **6.5.1 Der** *Über* **…-Befehl**

Die Auswahl dieses Menüeintrags öffnet ein Info-Fenster, in dem eine Vielzahl von Informationen angezeigt wird. Auf der linken Seite des Dialoges werden u. a. *Seriennummer, Versionsnummer, freier Speicher, Coprozessor* 6.5.1 Der Über …-Befehl

oder *Prozessortyp* angezeigt. Auf der rechten unteren Seite des Dialoges befindet sich ein Scroll-Fenster, in dem alle Programm-Dateien der jeweiligen Programm-Version aufgelistet sind. Diese Dateiliste kann über die *Drucken*-Schaltfläche ausgedruckt werden.

*Hinweis: Sollten Probleme mit Ihrer EuroCUT-Version auftreten, können diese am schnellsten behoben werden, wenn diese Liste unseren Supportmitarbeitern zur Verfügung steht.*

# **6.5.2 Der** *Hilfe…***-Befehl**

Diese Option startet die EuroCUT-Hilfe. **F1**

### **6.5.3 Der** *Autoimport-Plugins installieren…***-Befehl**

Das Aktivieren dieses Befehls öffnet das *Corun Installer*-Fenster, das auflistet für welche Programme Plugins verfügbar sind. Die Programme, die automatisch gefunden wurden, sind bereits selektiert. In dem *Eurosystems-*Listenfeld ist das Programm auszuwählen, das als *Ziel*-Programm für die Datenübergabe gelten soll.

Die *Installieren*-Schaltfläche startet den Installationsvorgang.

■ [siehe Kapitel 3.4.1: Corun-Installer](#page-52-0)

### **6.5.4 Der** *Online Support***-Befehl**

Aktivieren dieses Menüpunktes stellt eine direkte Internet-Verbindung zur Support-Seite der RCS Systemsteuerungen GmbH her [www.eurosystems.lu](http://www.eurosystems.lu).

### **6.5.5 Der** *Fernsteuerung Supportteam***…-Befehl**

Per Fernsupport kann der Bildschirminhalt eines Computers in Echtzeit zu einem anderen Computer übertragen werden. Dadurch ist es möglich, dass zwei Anwender, die sich an verschiedenen Orten aufhalten, denselben Desktop betrachten. Während sie mit unserem Berater (Supporter) telefonieren, können sie sich gegenseitig Dokumente oder Anwendungen zeigen, obwohl sie in Wirklichkeit beliebig weit voneinander entfernt sind. Die Übertragungs- bzw. Blickrichtung kann mit einem Mausklick gewechselt werden. So haben sie die Wahl, ob sie gemeinsam ihren Bildschirm oder den ihres Supporters betrachten wollen.

Um die Fernwartung nutzen zu können, benötigen Sie eine aktive Internetverbindung.

# **6.5.6 Der** *Live-Update***-Befehl**

Dieser Befehl aktiviert die Aktualisierung der Software über das Internet.

*Hinweis: Voraussetzung ist eine aktive Internetverbindung, auf dem Rechner wo die Software installiert ist.*

# **6.6 Kontextmenü der rechten Maustaste**

# **6.6.1 Kontextmenü Ausgabe-Vorschau**

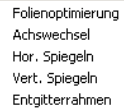

Abb. 6.6-1: Kontextmenü der Ausgabevorschau mit Entgitterrahmenfunktion

#### **Entgitterrahmen**

Diese Funktion erzeugt im Unterschied zur Entgitterrahmen-Option in der Ausgabe-Vorschau einen Entgitterrahmen um die *selektierten* Objekte.

Alle anderen Menüeinträge sind über das Hauptmenü aktivierbar.

6.6.1 Kontextmenü Ausgabe-Vorschau

# **7 Toolbars**

# **7.1 Die** *Standard***-Toolbar**

Die Standard-Toolbar wird über das Fenster-Menü ein- oder ausgeschaltet. **STRG+1** 

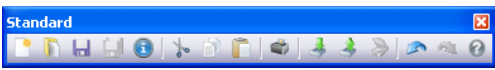

Abb. 7.1-1: Frei platzierbare Werkzeugleiste - Sammlung von Standard-Werkzeugen

PDHHOL-8003338040 3 4 5 6 7 8 9 10 11 12 13 14 15

Abb. 7.1-2: Verankerte Standard-Werkzeugleiste

### **SCHALTFLÄCHEN VON 1 BIS 15**

- **1.** *Neues Fenster* **erzeugen 9. Objekte** *drucken*
- 
- 
- 
- **4.** Alles speichern<br>5. Job-Info bearbeiten
- **6.** *Ausschneiden* **in Clipboard 14. Zustand** *wiederherstellen*
- **7.** *Kopieren* **in Clipboard 15.** *Hilfe*
- **8.** *Einfügen* **aus Clipboard**
- 
- **2. Job** *öffnen…* **10. Datei** *importieren*
- **3. Job** *speichern* **11. Objekte** *exportieren*
	-
	- **5.** *Job-Info* **bearbeiten 13. Vorgang** *rückgängig*
	-
	-

# **7.2 Die** *Setup***-Toolbar**

Die Setup-Toolbar schalten Sie über das Fenster-Menü an oder aus. **STRG+3** 

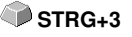

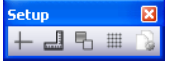

Abb. 7.2-1: Frei platzierbare Setup-Werkzeugleiste

 $1 + 1$  5  $\text{H}$  8

 $1 \quad 2 \quad 3 \quad 4 \quad 5$ Abb. 7.2-2: Verankerte Werkzeugleiste

### **SCHALTFLÄCHEN VON 1 BIS 5**

- **1.** *Fadenkreuz* **an/aus**
- **2.** *Lineale* **an/aus**
- **3.** *Umrissmodus* **an/aus**
- **4.** *Raster* **an/aus**
- **5.** *Arbeitsfläche* **einstellen**

*Hinweis: Alternativ kann man die Arbeitsfläche auch durch Doppelklick auf den Schatten der Arbeitsfläche definieren!*

7.3 Die Werkzeuge-Toolbar

# **7.3 Die** *Werkzeuge***-Toolbar**

Die Werkzeuge-Toolbar schalten Sie über das Fenster-Menü an oder aus. **STRG+4** 

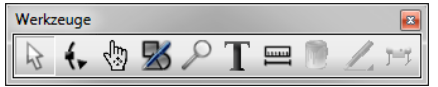

Abb. 7.3-1: Frei platzierbare Werkzeuge-Werkzeugleiste

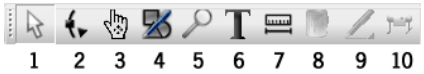

Abb. 7.3-2: Verankerte Werkzeugleiste

### **SCHALTFLÄCHEN VON 1 BIS 9**

- **1.** *Pfeil***-Normalmodus**
- **2.** *Knoten***-Modus**
- **3.** *Hand***-Modus**
- **4.** *Zeichnen*
- **5.** *Lupe*
- **6.** *Text-Editor*
- **7.** *Messen*
- **8.** *Füllung*

 $\cdots$ 

 $\bigcirc$  $\frac{1}{2}$ Å i.

 $\oplus$  $\boxtimes$ 

- **9. (Umriss)***Stift*
- **10. Objekte** *ausgeben*

### **A) Zeichnen-Fly-Out**

- **1.** *Rechteck* **zeichnen** Ħ
	- **2.** *Kreis, Ellipse* **zeichnen**
	- **3.** *Linie/Bogen* **zeichnen**
	- **4.** *Digitalisiermodus*
	- **5.** *Freihand* **zeichnen**
	- **6.** *Symmetrisches Objekt* **zeichnen**
	- **7.** *Bohrloch* **zeichnen**
	- **8.** *Passermarke* **zeichnen**

### **B) Zoom-Fly-Out**

- $\frac{1}{\beta}$  **1.** *Zoom in* .<br>E
	- **2.** *Zoom out*
- $\overline{\mathsf{Q}}$  **3.** *Zoom* **auf Arbeitsfläche**
- $\overline{\mathbf{a}^{\mathbf{A}}}$ **4.** *Zoom* **auf alle Objekte**
	- **5.** *Zoom* **auf selektiertes Objekt**

### **C) Füllung-Fly-Out**

- **1. Mit** *Farbverlauf* **füllen**
- **2. Mit** *Bitmap* **füllen**
- $\mathsf{X}$  **3.** *Keine* **Füllung**
- **4. Mit** *Layerfarbe* **füllen** k.
- **5.** *Transparenz* **zuweisen** Y

### **D) (Umriss) Stift-Fly-Out**

- **1.** *Haarlinien-***Umriss**  $X$
- **2.** *Kein* **Umriss**  $\mathsf{X}$

۵

- ٧  **3.** *Stiftattribut* **zuweisen**
	- **4. Umriss mit** *Layerfarbe* **füllen**

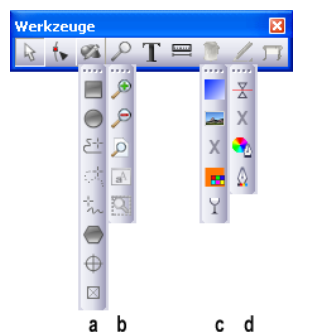

**Werkzeuge**-Toolbar (Symbolleiste) mit so genannten Fly-Outs.

- **a.** Fly-Out für die einzelnen Zeichnen-Werkzeuge
- **b.** Fly-Out für die einzelnen Zoom-Werkzeuge
- **c.** Fly-Out für die einzelnen Füllattribute
- **d.** Fly-Out für die einzelnen Stiftattribute

# **7.3.1 Der** *Pfeil***-Modus**

 $\mathcal{A}$ Abb. 7.3-3: Die Pfeil-Schaltfläche

Dieser Modus erlaubt es Ihnen Objekte und Textblöcke zu *markieren*, zu *verschieben*, *temporär* zu *gruppieren* (Markisenfunktion) und deren *Größe* zu *verändern*.

### **7.3.1.1 Markisenfunktion**

Unter *Markisenfunktion* versteht man das Markieren von Objekten indem man die linke Maustaste gedrückt hält, dann einen Rahmen um die zu markierenden Objekte zeichnet und die Maustaste erst loslässt, wenn alle zu markierenden Objekte sich vollständig innerhalb des Rahmens befinden.

#### **Markieren**

Klicken Sie auf einen beliebigen Punkt des Objekts. Das Objekt ist markiert.

#### *Hinweis: Im Umrissmodus (F9) muss die Kontur des Objektes selbst angewählt werden.*

Wollen Sie einzelne Buchstaben eines Textblockes markieren, müssen Sie den Text zuerst im *Bearbeiten*-Menü mit dem Befehl *Text in Kurven* in eine Grafik wandeln. Danach ist die Kombination mit UMSCHALT+L zu lösen.

#### **Verschieben**

Sie verschieben Objekte, indem Sie das Objekt markieren und es mit gedrückter linker Maustaste auf der Arbeitsfläche positionieren.

#### **Größe verändern**

Proportional vergrößern und verkleinern Sie Objekte, wenn Sie einen der vier *Eck-Anfasser* benutzen. Ein Doppelklick auf einen der *Eck-Anfasser* erlaubt die Eingabe von absoluten Werten.

*Hinweis: Ein Doppelklick auf die zwischen den Eck-Anfassern befindlichen schwarzen Quadrate, lässt ein nicht proportionales Verändern der Größe zu. Um die Größe nach dem Auge zu bestimmen, klicken Sie auf den entsprechenden Anfasser und ziehen mit gedrückter Maustaste so lange bis Sie die gewünschte Größe erreicht haben.*

### **7.3.2 Der** *Knoten bearbeiten***-Modus**

Das Aktivieren des *Knoten bearbeiten*-Modus erlaubt Ihnen das *Einfügen*, *Verbinden*, *Trennen*, *Ausrichten*, … von Knoten.

### $\mathbf{t}$

Abb. 7.3-4: Die Knoten-Schaltfläche

Klicken Sie zuerst auf die Schaltfläche und anschließend – mit verändertem Cursor – auf einen Punkt des Objektes.

Ihre Objekte erscheinen jetzt folgendermaßen:
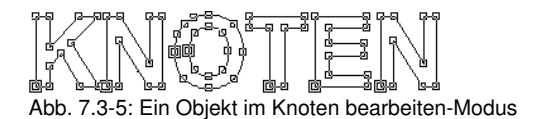

### *Tipp: Durch Drücken der LEERTASTE können Sie zwischen dem Pfeil- und dem Knoten bearbeiten-Modus hin- und herschalten.*

Alle Geradenpunkte Ihrer Objekte sind mit kleinen Quadraten versehen, den *Knoten*. Bei Kurven sind die Punkte rund. Man nennt sie *Tangentenpunkte*.

Der *Ursprungspunkt* eines Objektes ist dadurch gekennzeichnet, dass er um das Quadrat zusätzlich eine Outline – eine Kontur – hat. Knotenpunkte oder Tangenten werden durch Anklicken mit dem Knotenwerkzeug markiert und farbig dargestellt. Markierte oder referenzierte Knoten sind damit leichter optisch erkennbar, was die Knotenbearbeitung erheblich vereinfacht. Sie können die verschiedenen Punkte anklicken und mit gedrückter linker Maustaste verschieben.

Durch Verschieben der Tangentenpunkte beeinflussen Sie den Verlauf der Kurve.

### *Hinweis: Sie markieren mehr als einen Knotenpunkt, indem Sie die UMSCHALT-Taste gedrückt halten und die verschiedenen Punkte anklicken. Das Gleiche erreichen Sie, in dem Sie, mit gedrückter linker Maustaste eine so genannte Markise um die zu markierenden Punkte aufziehen.*

Ein Doppelklick mit dem Mauszeiger auf einen Knotenpunkt aktiviert die *Knoten*-Toolbar. Mittels der Pin-Schaltfläche kann die *Knoten*-Toolbar auf der EuroCUT-Arbeitsfläche festgepinnt werden.

*Tipp: Wurde die Knotenbox auf der Arbeitsfläche festgepinnt, kann mittels der LEERTASTE zwischen dem Knoten bearbeiten-Modus und dem Objekt-Modus umgeschaltet werden.*

*Hinweis: Wollen Sie bei einem Textblock die Knoten bearbeiten, müssen Sie ihn erst durch den Befehl Text in Kurven in ein grafisches Objekt wandeln, sonst wird der Textblock blau gestrichelt angezeigt.*

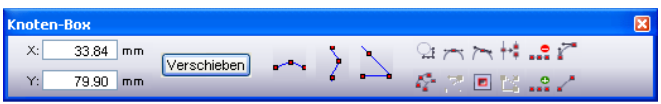

Abb. 7.3-6: **Knoten**-Toolbar

**Ausführliche Beschreibung: E** [siehe Kapitel 7.5: Die](#page-259-0) Knoten-Toolbar.

## **7.3.3 Der** *Hand***-Modus**

ζώ Abb. 7.3-7: Die Hand-Schaltfläche

Der *Hand-*Modus erlaubt das **Verschieben des gesamten Desktops inklusive aller darauf befindlichen Objekte**.

*Hinweis: Der Hand-Modus kann entweder mit einem Mausklick auf die Hand-Schaltfläche oder - alternativ - über die Tastenkombination < STRG + Leertaste > aktiviert werden.*

## **7.3.4 Die** *Zoom***-Funktion**

Diese Option *vergrößert oder verkleinert* Teilbereiche des Desktops oder der Arbeitsfläche.

 $\mathcal{L}$ 

Abb. 7.3-8: Die **Zoom**-Schaltfläche

Ein Klick auf diese Schaltfläche aktiviert eine *Fly-Out*-Toolbar mit 5 weiteren Schaltflächen.

 $Q_1^{\dagger} \otimes_{\mathbb{Q}} Q_1^{\dagger} \otimes_{\mathbb{Q}} \mathbb{Z}_1^{\dagger} \boxtimes_{\mathbb{Q}} \mathbb{Z}_2^{\dagger}$ 

Abb. 7.3-9: Fly-Out mit 5 Zoom-Unterfunktionen

## **Lupe +**

Die Schaltfläche mit dem (+) Pluszeichen vergrößert Teilbereiche des Desktops. Ziehen Sie mit der Markisenfunktion einen Rahmen um den Bereich, der vergrößert werden soll. Diese Funktion kann mehrmals hintereinander ausgeführt werden, solange bis ein Piepton die letztmögliche Stufe akustisch anmahnt.

### *Hinweis: Die Funktionstaste F2 und die (Plus)-Taste der numerischen Tastatur führen ebenfalls die Vergrößern-Funktion aus.*

## **Lupe -**

Die Schaltfläche mit dem (-) Minuszeichen verkleinert *schrittweise* Teilbereiche des Desktops oder der Arbeitsfläche.

### *Hinweis: Die Funktionstaste F3 und die (Minus)-Taste der numerischen Tastatur führen ebenfalls die Verkleinern-Funktion aus.*

### **Blatt**

Die Schaltfläche mit dem symbolisch dargestellten Blatt Papier dient dazu, die Arbeitsfläche maximal vergrößert anzuzeigen.

### **Monitor**

Die Schaltfläche, die einen Monitor symbolisiert, stellt alle auf der Arbeitsfläche befindlichen Objekte größtmöglich dar. Der Ausschnitt wird dabei so gewählt, dass es sich um die größtmögliche Darstellung handelt, bei der alle Objekte sichtbar sind.

### **Selektierte vergrößert darstellen**

Die letzte Schaltfläche stellt alle selektierten Objekte größtmöglich dar.

*Hinweis: Halten Sie während dem Aufruf des Befehls die UMSCHALT-Taste gedrückt, dann werden lediglich die markierten Objekte optimal vergrößert.*

## **7.3.5 Die** *Zeichnen***-Werkzeuge**

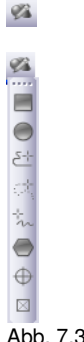

Abb. 7.3-10: Zeichnen-Toolbar plus Fly-Out mit 8 Unterfunktionen

*Hinweis: Eine ausführliche Beschreibung der Zeichnen-Funktionen finden Sie im Referenzteil: [siehe Kapitel 5.3.20: Der Zeichnen-Befehl](#page-161-0)*

## **7.3.6 Der** *On Top***-Text-Editor**

T

Abb. 7.3-11: Die Text-Schaltfläche

Die *Text*-Symbolleiste schalten Sie über das *Fenster*-Menü oder den Kurzbefehl **STRG+5** an oder aus.

7.3.6 Der On Top-Text-Editor

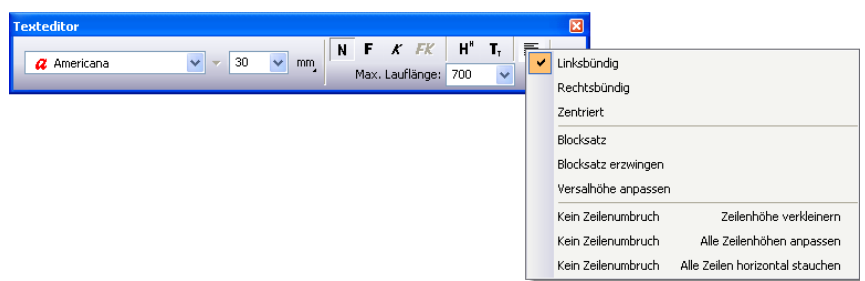

Abb. 7.3-12: Die Text-Toolbar mit aufgeklappten Unterfunktionen und Erläuterungen

Ausführliche Beschreibung: **[siehe Kapitel 7.4: Die](#page-256-0)** *Text-Editor***-Toolbar** und **B** [siehe Kapitel 8.2.1: Texte editieren.](#page-283-0)

## **7.3.7 Das** *Messen***-Werkzeug**

罒 Abb. 7.3-13: Die Messen/Bemaßung-Schaltfläche

Dieses Werkzeug dient dem Ermitteln und prozentualen Verändern von Objektmaßen. Zusätzlich ist es möglich eine Objektbemaßung vorzunehmen, die auch gedruckt werden kann.

Ausführliche Beschreibung: **[siehe Kapitel 8.12: Das](#page-322-0)** *Messen***-Werkzeug**

## **7.3.8 Das** *Farbeimer***-Werkzeug**

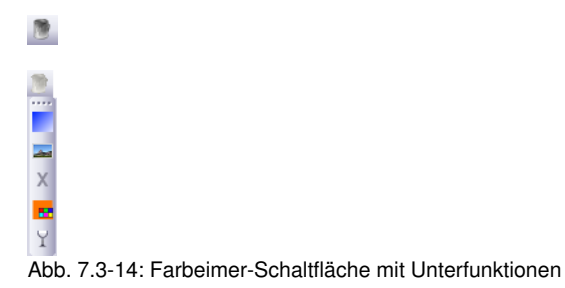

Ausführliche Beschreibung: **[siehe Kapitel 8.10: Das](#page-312-0)** *Farbeimer***-Werkzeug**

## **7.3.9 Das** *Stiftattribute***-Werkzeug**

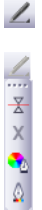

Abb. 7.3-15: Stiftattribute-Schaltfläche mit Unterfunktionen

Ausführliche Beschreibung: **[siehe Kapitel 8.8: Das](#page-303-0)** *Stiftattribute***-Werkzeug**

## **7.3.10 Das** *Ausgabe***-Werkzeug**

Abb. 7.3-16: Die Ausgabe-Schaltfläche

Ein Aktivieren der oben gezeigten Schaltflächen übergibt die Ausgabedaten an den Plot-Manager, der die Daten aufbereitet auf dem angeschlossenen Gerät ausgibt.

## <span id="page-256-0"></span>**7.4 Die** *Text-Editor***-Toolbar**

| Schriftart        | Schrift-Datenbank Schriftgröße Schriftschnitt Hoch-/Tiefgestellt |    |    |                               |  |     | Ausrichtung |
|-------------------|------------------------------------------------------------------|----|----|-------------------------------|--|-----|-------------|
|                   | wechseln                                                         |    |    |                               |  |     |             |
| <b>Texteditor</b> |                                                                  |    |    |                               |  |     |             |
|                   |                                                                  |    |    | $N$ F $K$ FK $H^*$ $T_{\tau}$ |  | 【国】 |             |
| ${\bf T}$ Arial   |                                                                  | 10 | mm | Max. Lauflänge: 210           |  | mm. | Textbox     |

Abb. 7.4-1: Die Text-Toolbar

### **Schriftart**

Hier wählen Sie Ihren Font anhand des Namens aus. Sie markieren zunächst den Text, indem Sie bei gedrückter linker Maustaste über den gewünschten Textteil streichen oder den Textcursor bei gedrückter UMSCH-Taste über den gewünschten Textteil mit den Pfeiltasten bewegen. Soll der gesamte Text markiert werden betätigen Sie einfach den Kurzbefehl **STRG+A.**

*Hinweis: Ein Doppelklick in das Texteingabezeile (Cursorfeld) markiert den gesamten Textblock.*

### **Schrift-Datenbank wechseln**

### 7.4 Die Text-Editor-Toolbar

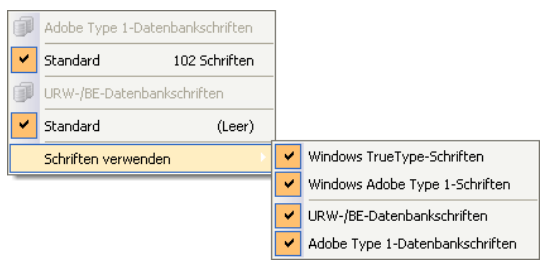

Abb. 7.4-2: Schrift-Datenbank-Anzeige mit 4 aktivierten Font-Formaten

Alle im Fontmanager aktivierten Schrift-Datenbanken werden hier gelistet. Folgende 4 Font-Formate sind implementiert:

- *Windows TrueType-Schriften* Das sind alle TrueType-Schriften, die in 1. Windows aktiviert sind.
- *Windows Adobe Type 1-Schriften* Das sind alle Type 1-Schriften, die in 2. Windows aktiviert sind.
- *Standard (Adobe Type 1)* Das sind alle Type 1-Schriften, die in der 3. Fontmanager Standard Datenbank aktiviert sind.
- *URW-/BE-Schriftdatenbank* Das sind alle Ikarus BE-Schriften, die in der 4. Fontmanager BE-Datenbank aktiviert sind.

### *Hinweis: Alle Schriftformate die hier aktiviert sind (Häkchen = ja) werden in der EuroCUT Professional 8 Schriftauswahlliste angezeigt und können verwendet werden.*

### **Schriftgröße**

Im Eingabefeld *Schriftgröße* geben Sie die Höhe von Großbuchstaben (Versalhöhe) ein. Direkt daneben bestimmen Sie die zu verwendende Maßeinheit. Zu Verfügung stehende hier die folgenden Einheiten: *Millimeter*, *Zentimeter*, *Inch* und *Punkte.*

#### **Leerzeichen (1/1, 1/2, 1/4, 1/8)**

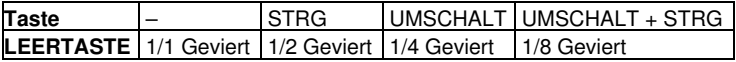

#### **Schriftschnitt**

Der Schriftschnitt eines Fonts wird über eine der vier Schaltflächen ausgewählt. Es kann gewählt werden zwischen normal, **fett**, *kursiv* oder *fett-kursiv*.

### *Hinweis: Es gibt Schriftarten bei denen weniger als 4 Schnitte vorhanden sind. Die Schaltflächen werden dann grau angezeigt und lassen sich nicht aktivieren.*

### **Tiefgestellt**

Tiefgestellter Text, ist Text der etwas tiefer als der restliche Text in einer Zeile dargestellt wird. Tiefgestellte Zeichen werden häufig in wissenschaftlichen Formeln verwendet.

Beispiel: v2, die 2 soll tiefgestellt werden: Ergebnis: v2

### **Hochgestellt**

Hochgestellter Text, ist Text, der etwas höher als der restliche Text in einer Zeile dargestellt wird. Auch hochgestellte Zeichen werden häufig in wissenschaftlichen Formeln verwendet.

Beispiel: x hoch 2, die 2 soll hochgestellt werden: Ergebnis: x2

### **Ausrichtung**

Über die *Ausrichtung*-Funktion bestimmen Sie wie Ihr Text ausgerichtet werden soll. Jede Zeile kann dabei unterschiedlich ausgerichtet werden. Markieren Sie Ihre Textzeile und wählen Sie aus der Liste die gewünschte Zeilenausrichtung aus.

### *Hinweis: Bei Blocksatz erzwingen ist jede Zeile mit der EINGABE-Taste abzuschließen. Der Zeichenabstand wird so verlängert, dass die maximale Lauflänge jeder Zeile erreicht wird.*

*Achtung: Bei der Option Blocksatz dürfen die einzelnen Zeilen nicht mit der EINGABE-Taste abgeschlossen werden. Hier wird der Wortabstand so angepasst, dass die Textausrichtung links- und rechtsbündig wird.*

#### **Versalhöhe anpassen**

Die *Versalhöhe anpassen-*Option nimmt die maximale Lauflänge und vergrößert oder verkleinert den Schriftgrad entsprechend. Die Versalhöhe wird nach der Veränderung nicht mehr numerisch angezeigt. Sie kann aber mit dem *Messen*-Werkzeug überprüft werden.

Nach dem Aktivieren der *T*-Schaltfläche in der Werkzeug-Toolbar, über das *Text*-Menü und hier den *Text eingeben-*Menüpunkt oder den Kurzbefehl **T** erscheint ein Mauszeiger in Form eines großen "T" auf dem Bildschirm. Wird nun die EINGABE-Taste betätigt kann die Texteingabe erfolgen. Die genaue Position des Textes bestimmen Sie, indem Sie die Spitze des Mauscursors an der Stelle positionieren, an welcher der Text eingefügt werden soll.

### **Kein Zeilenumbruch - Zeilenhöhe verkleinern**

Ist diese Option aktiviert, dann wird kein Zeilenumbruch veranlasst, der sich aus der maximalen Lauflänge ergibt, sondern beim Überschreiten der maximalen Lauflänge wird die Zeilenhöhe verkleinert. Dies ist besonders bei Seriennummern von Nutzen. **[siehe](#page-93-0) [Kapitel 4.8: Die Seriennummern-Funktion](#page-93-0)**

7.5 Die Knoten-Toolbar

### **Kein Zeilenumbruch - Alle Zeilenhöhen anpassen**

Ist diese Option aktiviert, dann wird kein Zeilenumbruch veranlasst, der sich aus der maximalen Lauflänge ergibt, sondern beim Überschreiten der maximalen Lauflänge wird die Zeilenhöhe *aller* Textblöcke verkleinert. Dies ist besonders bei Seriennummern von Nutzen. **■ [siehe Kapitel 4.8: Die Seriennummern-Funktion](#page-93-0)** 

### **Max. Lauflänge**

Der Wert in dem Feld *Max. Lauflänge* gibt an, wann in einer Textzeile der Umbruch erfolgt.

### **Textbox**

Das Aktivieren der **T-**Schaltfläche öffnet die so genannte *Textbox*. Die Textbox erlaubt das Editieren von Texten, das Definieren von Tabulatoren, das Parametrisieren von Kreissätzen sowie die Auswahl von Sonderzeichen aus einer Schriftentabelle.

## <span id="page-259-0"></span>**7.5 Die** *Knoten***-Toolbar**

Dieses Werkzeug dient dem Verändern von Vektorobjekten. Mittels der Knoten-Werkzeuge können Vektorobjekte beliebig verändert werden.

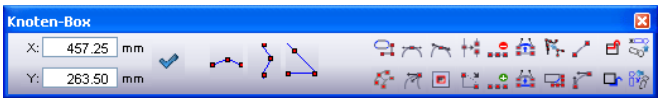

Abb. 7.5-1: Frei platzierbare Werkzeugleiste - Sammlung aller Knotenwerkzeuge

*Hinweis: Die Knoten-Toolbar schaltet um mit der Objekt-Parameter-Toolbar (siehe Abbildung unten) beim Aktivieren des Knotenmodus. Dies geschieht entweder durch Doppelklick auf einen Knoten oder durch Anwahl der Knoten-Schaltfläche in der Werkzeuge-Toolbar.*

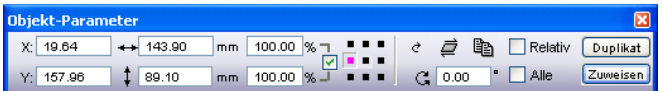

Abb. 7.5-2: Frei platzierbare Werkzeugleiste - Sammlung aller Objekt-Parameter

*Tipp: Die am häufigsten benötigten Funktionen der Knotenbearbeitung sind über die rechte Maustaste abrufbar. Die Belegung der rechten Maustaste wechselt, abhängig davon ob ein Knoten oder mehrere Knoten markiert werden. Ausführlich: [siehe Kapitel 5.13.4: Kontextmenüs Knotenbearbeitung](#page-233-0)*

*Hinweis: Mehrere Knoten selektieren Sie, indem Sie die UMSCHALT-Taste gedrückt halten und mit der linken Maustaste nacheinander auf die Knoten klicken, die Sie markieren wollen.*

*Verrunden***-Schaltfläche U**

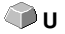

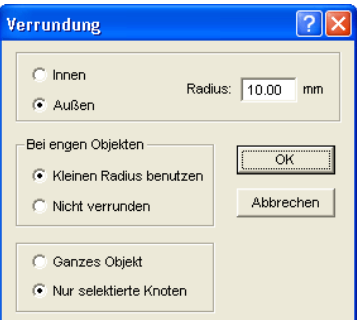

Abb. 7.5-3: Verrundung-Dialog von Knoten

Die folgenden Einstellungsmöglichkeiten stehen Ihnen im *Verrundung*-Dialog zur Verfügung:

### **Verrundung Innen**

Wird diese Schaltfläche aktiviert werden *nur* die *selektierten Knoten* oder das *ganze Objekt*, je nachdem welche Option im Dialog ausgewählt wurde, um den angegebenen Radius nach innen verrundet.

#### **Verrundung Außen**

Wird diese Schaltfläche aktiviert werden *nur* die *selektierten Knoten* oder das *ganze Objekt*, je nachdem welche Option im Dialog ausgewählt wurde, um den angegebenen Radius nach außen verrundet.

#### **Radius**

Im Fenster rechts neben den oben genannten Schaltflächen kann der *Radius*, mit dem der oder die Knoten verrundet werden sollen, eingestellt werden.

#### **Bei engen Objekten**

Hier stehen Ihnen zwei Optionen zur Auswahl:

Wird die Option *Kleinen Radius benutzen* ausgewählt, errechnet EuroCUT den Radius, der für die Verrundung dieses engen Objektes noch geeignet ist.

Bei Auswahl der *Nicht verrunden*-Option wird bei engen Objekten nicht verrundet.

### *Knoten Reduzieren***-Schaltfläche R**

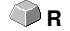

### **Knoten reduzieren**

Wird diese Schaltfläche in der Knotenbearbeitung aktiviert, werden alle überflüssigen Knotenpunkte entfernt, d. h. das Objekt wird um die Knoten reduziert, durch deren

7.5 Die Knoten-Toolbar

Entfernen der Kurvenverlauf nicht beeinflusst wird.

### *Achtung: Die Knotenreduzierung bezieht sich immer auf das ganze Objekt.*

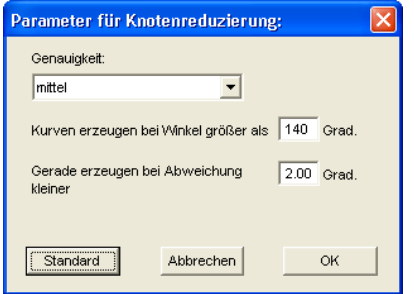

Abb. 7.5-4: Einstellungs-Dialog für die Knotenreduktion

### *Symmetrischer Knoten***-Schaltfläche Y**

Mit dem Befehl *Symmetrischer Knoten* werden die Tangenten symmetrisch angelegt, d. h. dass beide Tangenten eine Gerade bilden **und** die Kontrollpunkte auf beiden Seiten die gleiche Entfernung zum Knotenpunkt haben.

### *Spitzer Knoten***-Schaltfläche P**

Durch den Befehl *Spitzer Knoten* wird die Symmetrie und Glättung eines Knotens wieder aufgehoben. Danach sind die Tangenten wieder einzeln modifizierbar. An der Darstellung der Kurve ändert sich zunächst nichts.

### *Kurve glätten***-Schaltfläche Ä**

Mit dieser Option werden die Tangenten einer Kurve so modifiziert, dass sie eine Gerade bilden. Dabei wird immer die minimal mögliche Veränderung an den Tangenten ausgewählt. An der Stelle, an der eine Gerade in eine Kurve übergeht, passt dieser Befehl die Tangente genau der Geraden an.

Der Vorteil des *Kurve glätten*-Befehls ist, dass die Übergänge von Kurven in Geraden und der Verlauf der Kurve weich durchgeführt wird. Beim späteren Schneiden werden so unschöne Verschiebungen vermieden.

*Hinweis: Sind auf beiden Seiten des zu bearbeitenden Punktes Geraden, dann ist dieser Befehl nicht verfügbar. Beim Verschieben von Tangenten verlieren die beiden Tangenten eines Kurvenknotenpunktes ihre symmetrische Ausrichtung zu einander. Mit dem Kurve glätten-Befehl werden Sie wieder zu einer Geraden gewandelt.*

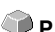

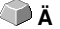

### **n** Neuer Ursprung-Schaltfläche **SS**

Wollen Sie Fräsarbeiten durchführen, dann ist es für Sie wichtig zu wissen, an welcher Stelle der Fräsplotter ansetzt bzw. wo das Werkzeug erstmalig in das zu bearbeitende Material eintaucht. Die Ursprungsknoten sind gekennzeichnet durch ein **Quadrat mit einer zusätzlichen Kontur**. Diese Option verlagert den Ursprungspunkt auf den zuvor markierten Knotenpunkt.

## *Knoten trennen***-Schaltfläche T**

Diese Option erzeugt offene Objekte. Markieren Sie den zu trennenden Knotenpunkt und aktivieren Sie anschließend die *Knoten trennen*-Schaltfläche.

### *Knoten verbinden***-Schaltfläche N**

Mit dieser Funktion können Sie offene Objekte miteinander verbinden. Klicken Sie mit dem Knotencursor auf den ersten Knotenpunkt. Drücken Sie die UMSCHALT-Taste und markieren nun den zweiten Knotenpunkt. Markierte Knotenpunkte sind/werden schwarz gefüllt und die Statuszeile gibt Ihnen Aufschluss darüber, wie viel Objekte markiert bzw. selektiert sind. Aktivieren Sie zum Schluss die *Knoten verbinden*-Schaltfläche und das Objekt wird geschlossen.

*Tipp: Eine zweite Möglichkeit um Knotenpunkte zu markieren ist die Verwendung der Markisen-Funktion. Ziehen Sie zum Markieren – bei gedrückter linker Maustaste – einen Rahmen um die gewünschten Punkte.*

*Hinweis: Das Verbinden ist nur dann möglich, wenn zwei Knoten markiert sind, die beide Endpunkte eines offenen Objektes sind.*

### *Knoten löschen***-Schaltfläche Ö/Entf**

Diese Option entfernt den Knotenpunkt, der zuvor markiert wurde.

Handelt es sich dabei um den Endpunkt eines offenen Objektes, so werden die beiden benachbarten Knotenpunkte mit einer Kurve verbunden, sofern sich auf einer oder beiden Seiten des gelöschten Knotenpunktes Kurven befanden. Die Knotenpunkte werden zu einer Geraden verbunden, wenn sich auf beiden Seiten des gelöschten Knotens Geraden befanden.

### *Hinweis: Einen markierten Knotenpunkt entfernen Sie am schnellsten mit der ENTF-Taste auf Ihrer Tastatur.*

### *Knoten einfügen***-Schaltfläche I/Einfg**

Zum Einfügen von Knotenpunkten bewegen Sie den Knotencursor an die Stelle auf der Kontur des Objektes, an der der neue Knoten eingefügt werden soll. Anschließend aktivieren Sie die *Knoten einfügen*-Schaltfläche.

*Hinweis: Strg - Klick fügt einen Knoten direkt an der gewünschten Stelle ein.*

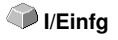

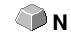

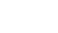

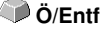

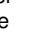

7.5 Die Knoten-Toolbar

### *Gerade in Kurve***-Schaltfläche K**

Diese Option wandelt Geraden in Kurven mit Tangenten um.

## *Kurve in Gerade***-Schaltfläche G**

Diese Option wandelt Kurven in Geraden um.

### *Hinweis: Alle Informationen der Kurve gehen verloren.*

### *Anfahrfahne innen***-Schaltfläche**

Diese Option fügt am selektierten Knoten eine so genannte *Anfahrfahne innen* ein (Spezialfunktion bei Fräsen und Lasern).

## *Anfahrfahne außen***-Schaltfläche**

Diese Option fügt am selektierten Knoten eine so genannte *Anfahrfahne außen* ein (Spezialfunktion bei Fräsen und Lasern).

## *Knoten horizontal ausrichten***-Schaltfläche H**

Diese Option richtet die selektierten Knoten in der Horizontalen aus. Per Doppelklick auf einen Knoten - wird rot -, kann bestimmt werden nach welchem Knoten ausgerichtet werden soll.

## *Knoten vertikal ausrichten-***Schaltfläche V**

Diese Option richtet die selektierten Knoten in der Vertikalen aus. Per Doppelklick auf einen Knoten - wird rot -, kann bestimmt werden nach welchem Knoten ausgerichtet werden soll.

### **Die grafischen Schaltflächen - Ausrichten**

Diese Funktion richtet Knotenpunkte horizontal oder vertikal exakt aus.

Markieren Sie mindestens zwei Knotenpunkte die exakt ausgerichtet werden sollen und Doppelklicken Sie auf den **Referenzpunkt**. Der Referenzpunkt ist der Punkt nach dem ausgerichtet werden soll.

## *Ausrichten horizontal***-Schaltfläche**

Mit dieser Funktion kann man Knotenpunkte horizontal ausrichten.

## *Ausrichten vertikal***-Schaltfläche**

Mit dieser Funktion kann man Knotenpunkte vertikal ausrichten.

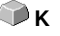

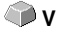

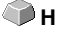

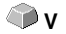

# *Orthogonalisieren***-Schaltfläche**

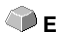

Eine weitere Möglichkeit Knoten auszurichten ist das Ecken Ausrichten. Diese Funktion gleicht Knoten, die annähernd senkrecht oder waagerecht zu ihren Vorgänger- und Nachfolgerknoten liegen, aus. Das *Orthogonalisieren* ist eine Kombination aus dem horizontalen- und dem vertikalen Ausrichten. Auf diese Art können sehr schnell *rechte Winkel* erstellt werden.

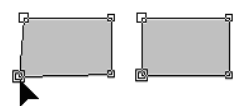

Abb. 7.5-5: Ecken ausrichten - vorher/nachher

Die vorangehende Abbildung zeigt die Arbeitsweise des *Orthogonalisierens*. Links in der Abbildung ist das Viereck im Ursprungszustand zu sehen. Die linke untere Ecke wird selektiert, die *Knoten***-**Toolbar wird durch Doppelklick auf diese Ecke geöffnet. Der markierte Knoten wird an seinen Nachbarknoten horizontal und vertikal ausgerichtet. Dadurch entsteht ein rechter Winkel, das Ergebnis ist rechts in der Abbildung zu sehen.

## **7.5.1 Direkte Koordinateneingabe von Knotenpositionen**

### **X: Position (mm) - Y: Position (mm) -** *Verschieben***-Schaltfläche**

In der *Knoten*-Toolbar Abschnitt *Position (mm)* können Knotenpunkte durch die Eingabe ihrer **X-/Y-Koordinaten** positioniert werden. Bei dieser Positionierung wird zwischen *absoluten* und *relativen* Werten unterschieden. Die Aktion wird mit der *Verschieben*-Schaltfläche ausgeführt.

### **Absolute Werte**

Bei der Eingabe absoluter Werte werden die eingegebenen Werte dem **selektierten** Knoten zugewiesen.

### **Relative Werte New Strate Strategies and Strategies and Strategies and Strategies and Strategies and Strategies and Strategies and Strategies and Strategies and Strategies and Strategies and Strategies and Strategies an**

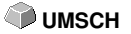

Bei der Eingabe relativer Werte wird der selektierte Knoten um die angegebenen Koordinatenwerte in horizontaler und vertikaler Richtung *relativ zum selektierten* Knoten verschoben, d. h. die eingetragenen- und die Ausgangskoordinaten werden addiert.

### **Vorgehensweise:**

Geben Sie zuerst die gewünschten Koordinaten ein und halten dann die UMSCHALT-Taste gedrückt, während Sie die *Verschieben*-Schaltfläche aktivieren.

#### **Horizontales/vertikales Einschränken beim Ziehen von Linien, Geraden und Kurven STRG**

Bei gedrückter STRG-Taste können Linien vertikal oder horizontal eingeschränkt werden, d. h. die Verschiebung der Linie ist nur in eine Richtung möglich.

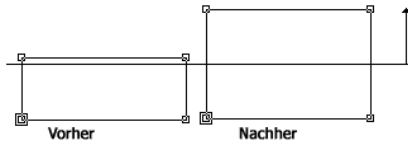

Abb. 7.5-6: Eingeschränktes Ziehen von Knoten bzw. Linien

Beim Ziehen von Kurven wird die Kurve verformt. Die Verformung ist hierbei vom gewählten Angriffspunkt abhängig, wie es in der nachfolgenden Abbildung zu sehen ist.

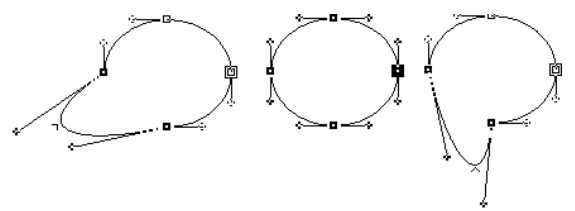

Abb. 7.5-7: Eingeschränktes Ziehen von Kurven

*Hinweis: Das Knotenattribut glatt wird automatisch gespeichert, wenn der selektierte und der nächste Knoten eine Kurve sind.*

*Tipp: Die Zoom-Funktionen sind auch im Knotenbearbeitungs-Modus aktiv.*

## **7.6 Die** *Objekt-Werkzeuge***-Toolbar**

Die *Objekt-Werkzeuge*-Toolbar wird über das *Fenster*-Menü ein- oder ausgeschaltet.

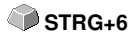

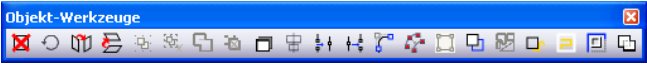

Abb. 7.6-1: Frei platzierbare Werkzeugleiste - Sammlung von Objekt-Werkzeugen

1 2 3 4 5 6 7 8 9 10 11 12 13 14 15 16 17 18 19 20 21<br>Abb. 7.6-2: Verankerte Werkzeugleiste

### **SCHALTFLÄCHEN VON 1 BIS 21**

- 
- **1.** *Löschen* **von Objekten 12. Objekte** *öffnen* **2.** *Achswechsel* **an Objekten durchführen 13. Objekte** *verrunden*
- **3. Markierte Objekte** *horizontal Spiegeln* **14.** *Überflüssige Knoten entfernen*
- **4. Markierte Objekte** *vertikal Spiegeln* **15. Objekte** *vektorisieren*
- 
- **6.** *Gruppierung auflösen* **17.** *Folienoptimierung*
- 
- **8.** *Kombination* **von Objekten** *auflösen* **19. Objekte** *ausräumen*
- **9***. Blockschatten* **erstellen 20.** *Out-/Inlines* **erzeugen**
- 
- **11. Objekte** *schließen*
- 
- 
- 
- 
- **5. Objekte** *gruppieren* **16.** *Konturlinie* **erzeugen**
	-
- **7. Objekte** *kombinieren* **18.** *Anfahrfahnen* **setzen**
	-
	-
- **10***.* **Objekte** *ausrichten* **21. Objekte** *verschmelzen*

## **7.7 Die** *Objekt-Parameter***-Toolbar**

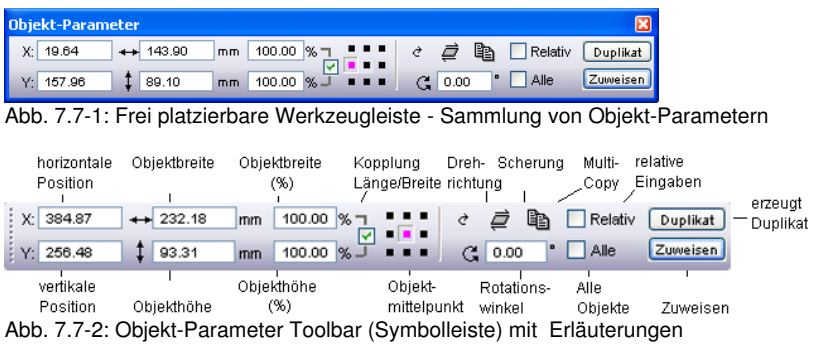

## **7.7.1 Der** *Multi-Copy***-Befehl**

**Begriffserklärung: Multi-Copy = Mehrfachkopien von selektierten Objekten (Nutzen)**

## **7.7.1.1 Die** *Multi-Copy***-Schaltfläche**

Das Aktivieren der **a-Schaltfläche** öffnet den folgenden Dialog:

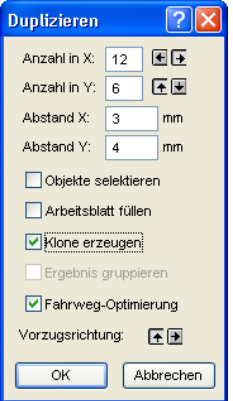

## **7.7.1.2 Anzahl in X:**

Mit der E und E-Schaltfläche kann die Kopienanzahl in Einer-Schritten erhöht bzw. erniedrigt werden. Die Ausrichtung wird in Vorzugsrichtung durchgeführt. Alternativ kann ein beliebiger Wert in das Feld eingetragen werden.

## **7.7.1.3 Anzahl in Y:**

Mit der Eund E-Schaltfläche kann die Kopienanzahl in Einer-Schritten erhöht bzw. erniedrigt werden. Die Ausrichtung wird in Vorzugsrichtung durchgeführt. Alternativ kann ein beliebiger Wert in das Feld eingetragen werden.

## **7.7.1.4 Abstand X:**

Dieser Wert bestimmt den Abstand der einzelnen Kopien zueinander in X-Achsen-Richtung.

## **7.7.1.5 Abstand Y:**

Dieser Wert bestimmt den Abstand der einzelnen Kopien zueinander in Y-Achsen-Richtung.

## **7.7.1.6 Die** *Objekte selektieren-***Option**

Ist diese Option aktiviert, dann werden die Mehrfachkopien zum Schluss selektiert.

## **7.7.1.7 Die** *Arbeitsblatt füllen***-Option**

Ist diese Option aktiviert, dann wird nur das Arbeitsblatt und nicht auch der Desktop mit Nutzen gefüllt.

### *Hinweis: Ist diese Option aktiviert, dann werden die Felder Anzahl X und Anzahl Y grau geschaltet - deaktiviert.*

## **7.7.1.8 Die** *Klone erzeugen***-Option**

Ist diese Option aktiviert, dann wird das selektierte Objekt als Kontroll-Objekt für das Klonen benutzt. Alle weiteren Kopien werden als Klone angelegt.

## **7.7.1.9 Die** *Ergebnis gruppieren***-Option**

Ist diese Option aktiviert, dann werden die Mehrfachkopien zum Schluss gruppiert.

## **7.7.1.10 Die** *Fahrwegoptimierung***-Option**

Ist diese Option aktiviert, dann werden die Mehrfachkopien in Mäandern erzeugt. Dies reduziert die Kopfbewegungen des Ausgabegerätes und verkürzt den Ausgabevorgang.

### *Hinweis: Die Vorzugrichtung-Option bestimmt zusätzlich, ob in X- oder in Y-Achsen-Richtung mäandert wird.*

7.7.1 Der Multi-Copy-Befehl

## **7.7.1.11 Die** *Vorzugsrichtung***-Option**

Die E-Schaltfläche erzeugt die Nutzen in Y-Achsenrichtung - "spaltenweise".

Die E-Schaltfläche sortiert die Nutzen vorzugsweise in X-Achsenrichtung - "zeilenweise".

## **7.8 Die Statuszeile** *Objekt-Info*

Diese Statuszeile informiert über die Eigenschaften und Attribute von Objekten auf dem EuroCUT-Desktop. Diese Information umfasst Anzahl, Objekttyp, Farbmodell, Farbwert und viele andere zur Beurteilung wichtige Daten.

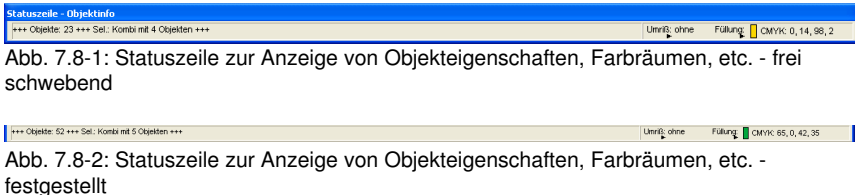

**7.9 Die Statuszeile Elementinfo**

Diese Statuszeile gibt die aktuelle Mauscursorposition in x/y-Koordinaten aus. Zusätzlich werden in dem linken Bereich neben den Cursorkoordinaten Hilfetexte und Zusatztexte aus der Layer-Info z. B. aus dem Feld *Materialname* angezeigt. Ebenso ist es möglich hier Treiberinfos wie z. B. die eingestellte Werkzeugtiefe für einen bestimmten Layer anzuzeigen.

.<br>Ciparts können auch per Drag'n Drop eingefügt und herausgezogen werden (Kommentar mit rechter Maustaste).

Abb. 7.9-1: Statuszeile Element mit Hilfetext und Elementinfos hier Koordinaten

## **7.10 Die** *Vorschau Werkzeuge***-Toolbar**

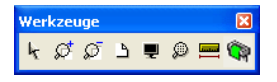

#### **Das** *Pfeil***-Werkzeug**

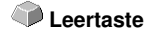

X: 503.68 Y: 125.81

Dieser Modus erlaubt es Ihnen Objekte in der Ausgabe-Vorschau zu *markieren*, zu *verschieben*, *temporär* zu *gruppieren* (Markisenfunktion) und deren *Größe* zu *verändern*.

**M**

**S**

### **Die** *Lupe+* Die Schaltfläche mit dem (+) Pluszeichen vergrößert Teilbereiche der Ausgabe-Vorschau. Ziehen Sie mit der Markisenfunktion einen Rahmen um den Bereich, der vergrößert werden soll. Diese Funktion kann mehrmals hintereinander ausgeführt werden, solange bis ein Piepton die letztmögliche Stufe akustisch anmahnt. **F2** oder  **+(Num) Die** *Lupe–* Die Schaltfläche mit dem (-) Minuszeichen verkleinert *schrittweise* Teilbereiche des Desktops oder der Arbeitsfläche. **F3** oder  **-(Num) Das** *Blatt* Die Schaltfläche mit dem symbolisch dargestellten Blatt Papier dient dazu, die Materialfläche maximal vergrößert anzuzeigen. **B Der** *Monitor* Die Schaltfläche, die einen Monitor symbolisiert, stellt alle auf der Materialfläche befindlichen Objekte größtmöglich dar. Der Ausschnitt wird dabei so gewählt, dass es sich um die größtmögliche Darstellung handelt, bei der alle Objekte sichtbar sind. **F4 Die** *Lupe für selektierte Objekte* Die "gepunktete Lupe"-Schaltfläche stellt alle selektierten Objekte größtmöglich dar. **UMSCH** + **F4**

### **Das** *Messen***-Werkzeug**

Dieses Werkzeug dient dem Ermitteln und prozentualen Verändern von Objektmaßen.

### **Der** *Ausgabe***-Befehl**

Das Aktivieren dieser Schaltfläche übergibt die Daten an den Plot-Manager zur Ausgabe auf dem angeschlossenen Gerät.

## **7.11 Die** *Vorschau Objekt Parameter***-Toolbar**

Die *Vorschau Objekt-Werkzeuge*-Toolbar wird über folgendes Tastenkürzel eingeschaltet.

STRG+7

### *Hinweis: Ist identisch mit dem nicht variablen Teil der Objekt-Parameter-Toolbar in früheren EuroCUT-Versionen.*

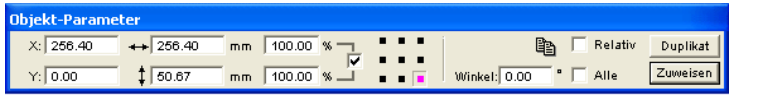

Abb. 7.11-1: Objekt-Parameter Toolbar mit Position, Größe, Winkel, Multi-Copy, …

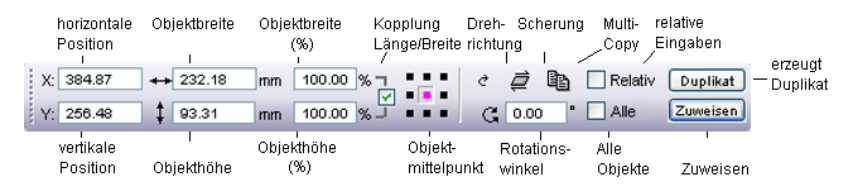

*Hinweis: Die Anzeige der Objekt-Parameter-Toolbar variiert, je nach dem wie die Objekt-Eigenschaften gesetzt sind!*

# **8 Tools - Werkzeuge**

## **8.1 Der Desktop**

Nach dem Starten von EuroCUT erscheint der Desktop mit Arbeitsfläche, wie folgt:

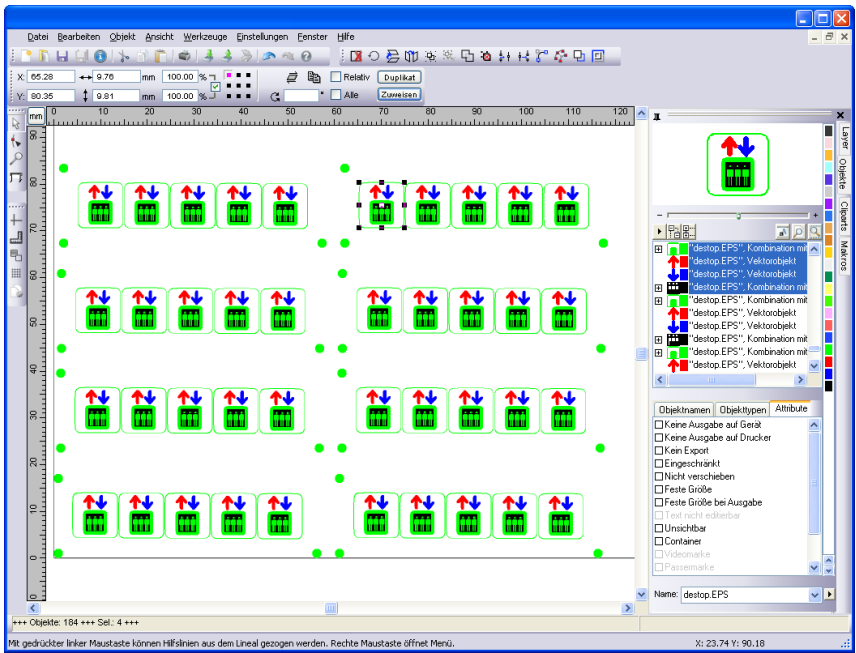

Abb. 8.1-1: EuroCUT Desktop mit Arbeitsfläche und eingeblendeten Werkzeug-Toolbars, Linealen, Objekt-Manager und Statuszeilen

Die *Arbeitsfläche* ist gekennzeichnet durch einen schwarzen Rand der rechts und unten einen grauen Schatten aufweist. Die Arbeitsfläche dient der Orientierung und Bemaßung.

Die *Lineale* können frei positioniert oder ganz abgeschaltet werden. Die *Layer*-Toolbar ist in der *Sidebar* integriert. Die *Metrik* (cm, mm, Zoll [inch]) ist über eine Schaltfläche, die sich im Winkel der beiden Lineale befindet, direkt veränderbar. Ebenso kann der Nullpunkt des Lineals verändert werden. Folgende Optionen stehen zur Verfügung: Nullpunkt auf absolute Koordinaten setzen, Nullpunkt verschieben, Nullpunkt rücksetzen, Nullpunkt auf Blattmitte, Nullpunkt darstellen und Nullpunkt lösen.

In der *Statuszeile* finden Sie eine Fülle an Informationen über die auf der Arbeitsfläche befindlichen Objekte. So werden hier z. B. Informationen wie *Umriss*, *Füllung*, *Objektmaße*, *-anzahl*, *Kombination* oder *Gruppierung* angezeigt.

## **8.1.1 Cursorformen auf der Arbeitsfläche und ihre Bedeutung**

**Cursorform Bedeutung** ▶ kein Objekt markiert bzw. selektiert

*Hinweis: Objekte markieren Sie, in dem Sie den Mauscursor über dem Objekt positionieren und die linke Maustaste drücken.*

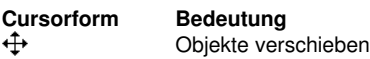

*Hinweis: Dieser Cursor ist nur dann aktiv, wenn sich der Cursor im Bereich des Objektinnenteiles oder im Bereich zwischen den 8 schwarzen Vierecken auf der Umrisslinie befindet. Das Objekt muss markiert sein.*

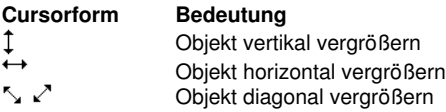

*Hinweis: Die Cursor zur Änderung der Objektgröße sind nur dann aktiv, wenn sich der Cursor im Bereich der 8 schwarzen Vierecke auf der Umrisslinie des Objektes befindet. In den Scheren/Rotieren-Modus schalten Sie, indem Sie bei aktivem Kreuzcursor (s. oben Objekte verschieben) einen Klick mit der linken Maustaste durchführen.*

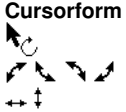

**Bedeutung** Objekt im *Scheren/Rotieren*-Modus Objekt rotieren Objekt scheren (schräg stellen horizontal/vertikal

## **8.2 Der** *Textbox***-Dialog**

Die EuroCUT-Textbox enthält vier Dialoge, welche auf den folgenden Seiten ausführlich erläutert werden.

**Der** *Textbox Bearbeiten***-Dialog**

| <b>Textbox - Bearbeiten</b>                                           |                                                                                                    |  |  |  |  |  |
|-----------------------------------------------------------------------|----------------------------------------------------------------------------------------------------|--|--|--|--|--|
| Bearbeiten   Tabulatoren   Kreissatz   Zeichentabelle   Einstellungen |                                                                                                    |  |  |  |  |  |
| $\mathbf{r}$   10<br><b>a</b> Americana                               | $\boxed{\blacksquare}$ mm, $\boxed{\blacksquare\blacksquare$ 1 $\blacktriangleright\parallel$ N $\boxed{\mathsf{F}}$ $\mathcal{X}$ $\mathcal{E}\mathcal{E}$ $\parallel$ H" T, $\parallel\blacksquare$ |  |  |  |  |  |
| Schriftschnitt fett<br><b>Schriftfarbe rot</b>                        | Zeilenabstand:<br>150<br>$\%$ .<br>Zeichenabstand:<br>90<br>$\%$ .<br>Wortabstand:<br>150<br>$\boldsymbol{\mathcal{Z}}$ .<br>Winkel: 0,00<br>Grad                                                     |  |  |  |  |  |
|                                                                       | 700<br>Max. Lauflänge:<br>▾╎<br>mm<br>√ Lauflänge bei Skalierung anpassen                                                                                                    |  |  |  |  |  |
| Americana                                                             | $3$ to $2 \times 2$ or $\blacksquare$                                                                                                    |  |  |  |  |  |
| Winkel: 0°<br>Z.: 2, Sp.: 17                                          | Num                                                                                                    |  |  |  |  |  |
|                                                                       | Abbrechen<br>QK<br>Hilfe                                                                                                    |  |  |  |  |  |

Abb. 8.2-1: Bearbeiten-Dialog der Textbox

Die meisten Funktionen in diesem Dialog entsprechen denen der *Text-Editor-Toolbar.* **[siehe Kapitel 7.4: Die](#page-256-0)** *Text-Editor***-Toolbar**

Zusätzlich kann hier die Schriftfarbe ausgewählt werden.

Im linken Bereich des Dialoges befindet sich das Texteingabefeld. Darunter wird die ausgewählte Schriftart vergrößert angezeigt. Ist Text markiert wird hier der markiere Text eingeblendet. Ist kein Text markiert so wird der *Name der verwendeten Schriftart* angezeigt.

### **Leerzeichen (1/1, 1/2, 1/4, 1/8)**

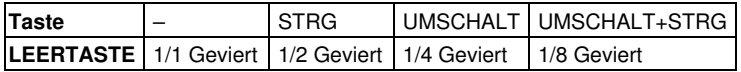

Unterhalb der Textvorschau befindet sich die Statuszeile die folgende Daten bereitstellt.

- Z.: Zeile in welcher der Cursor steht Sp.: Spalte in welcher der Cursor steht
- X: X-Position des Cursors auf der Arbeitsfläche Y: Y-Position des Cursors auf der

8.2 Der Textbox-Dialog

Arbeitsfläche Winkel: Auf die Objekte angewendete Drehung - (Objektdrehwinkel)

Rechts neben der dem Vorschaufeld befinden sich die *Clipboard*-Funktionen (Windows-Zwischenablage).

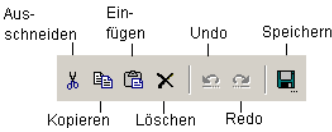

Abb. 8.2-2: Windows Zwischenablage Schaltflächen mit Funktionserklärung

Betätigen der *Speichern*-Schaltfläche übernimmt die zuvor eingestellten Werte. Beim nächsten Öffnen der Textbox werden die zuletzt gespeicherten Werte auf den neuen Text angewendet.

### **Max. Lauflänge**

Mit der *maximalen Lauflänge* bestimmen Sie den Umbruch im Texteingabefeld. Der Wert der hier eingetragen ist entspricht der Länge Ihrer Arbeitsfläche. Ein geringerer Wert der hier eingetragen wird führt den Zeilenumbruch früher durch.

### *Hinweis: Dieser Wert kann für den gesamten Textblock bestimmt werden oder nur für die markierte Zeile im Texteingabefeld.*

### **Lauflänge bei Skalierung anpassen**

Diese Option bewirkt, dass beim Vergrößern oder Verkleinern von Textblöcken die Lauflänge des Textes automatisch angepasst wird.

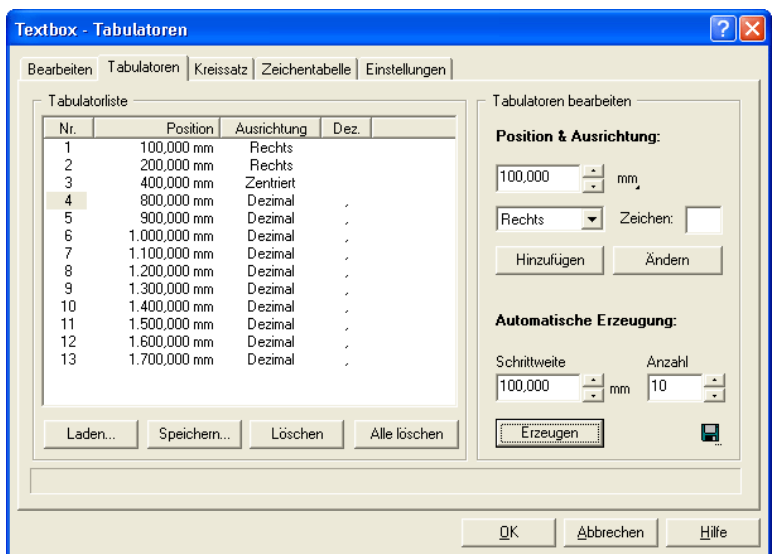

**Der** *Textbox Tabulatoren***-Dialog**

Abb. 8.2-3: Der Tabulatoren-Dialog der Textbox

Tabulatoren gewährleisten das exakte Ausrichten von Zeichen an einer numerisch bestimmbaren Stelle in einer Textzeile oder in einem Textblock.

### *Hinweis: Die Tabulatorenliste im linken Bereich des Dialoges ist nach dem ersten Start des Tabulator-Dialoges noch leer.*

Unter *Nr.* werden alle gesetzten Tabulatoren aufsteigend nummeriert angezeigt. Die *Position* gibt dabei die Entfernung des Tabulators vom linken Rand des Textes an. *Ausrichtung* legt fest, wie der Text an diesem Tabulator ausgerichtet werden soll, also *links*, *rechts*, *zentriert* oder *dezimal*. Bei der Verwendung von Dezimaltabulatoren, welche unter **Dez.** aufgelistet werden, kann zusätzlich das Trennzeichen frei gewählt werden. Meistens wird als Trennzeichen das Komma oder der Punkt eingesetzt. Es sind aber beliebige Textzeichen erlaubt.

Die Schaltflächen unterhalb des Tabulatorenanzeigefensters, dienen zum *Laden* bestehender Tabulatorvorlagen, zum *Speichern* von neuen Vorlagen und zum *Löschen* einzelner oder aller Tabulatoren.

### **Tabulatoren bearbeiten**

Unter *Position & Ausrichtung:* kann die Position, sowie die Ausrichtung eines Tabulators festgelegt werden. Ein neuer Tabulator wird definiert, indem Sie einen neuen Wert in das Positionsfeld eintragen und anschließend die *Hinzufügen*-Schaltfläche aktivieren. Rechts daneben kann die *Maßeinheit* des Tabulators ausgewählt werden. Zur Auswahl stehen hier *Millimeter*, *Zentimeter* und *Inch*.

#### 8.2 Der Textbox-Dialog

Das Aktivieren der *Ändern*-Schaltfläche erlaubt es Ihnen die Position des Tabulators auf einen neuen Wert festzulegen. Nach Betätigen der Schaltfläche erscheint das Eingabefeld blau hinterlegt und die gewünschten Werte können eingegeben werden. Dasselbe erreichen Sie, indem Sie den Mauscursor im Feld positionieren, den bestehenden Wert markieren und einen neuen eingeben. Alle definierten Tabulatoren werden im linken Vorschaufenster angezeigt.

### **Automatische Erzeugung**

Die *automatische Erzeugung* von Tabulatoren ist ein hilfreiches Werkzeug, wenn es um die Erstellung von, z. B. Preislisten, Speisekarten oder ähnlichem geht.

Einfach die *Schrittweite* und die *Anzahl* eintragen und die *Erzeugen*-Schaltfläche betätigen. Wird die *Speichern*-Schaltfläche rechts daneben betätigt, so werden die hier vorgenommenen Einstellungen als *Standardeinstellungen* gespeichert und stehen Ihnen beim nächsten Öffnen der Textbox wieder zur Verfügung.

Das Betätigen der *Laden*-Schaltfläche öffnet den Dialog zum Laden einer zuvor abgespeicherten Vorlage.

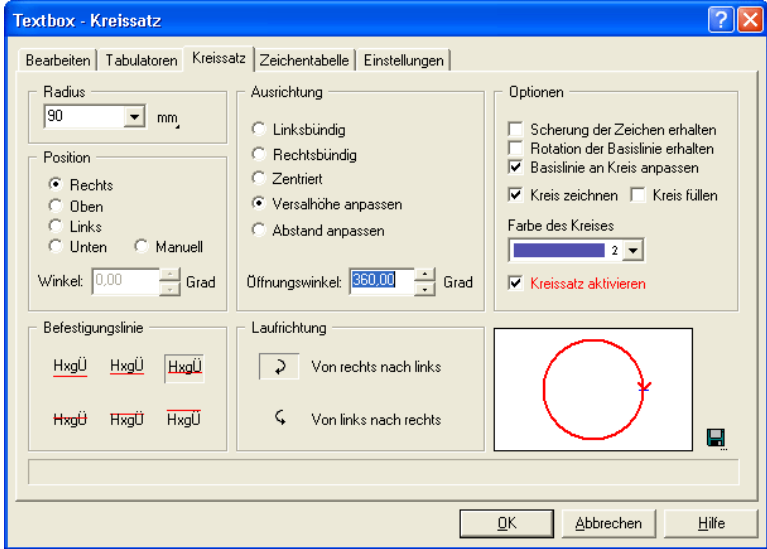

### **Der** *Textbox Kreissatz***-Dialog**

Abb. 8.2-4: Der Textbox Kreissatz-Dialog

### **Radius**

Dieser Wert definiert den halben Durchmesser des Kreises an dem der Textblock ausgerichtet werden soll. Das Vorschaufenster im Dialog unten rechts zeigt Ihnen die Stellung des Textes am Kreis an.

### **Position**

Sie können die Position Ihrer Schrift am Kreis verändern. Sie kann *rechts*, *oben*, *links* oder *unten* sein. Wenn Sie Option *manuell* wählen können Sie im Feld *Winkel* den Winkel eintragen, an dem Ihr Text ansetzt.

#### **Befestigungslinie**

Diese Schaltflächen bestimmen wie Ihr Text an der Kreislinie angebracht werden soll. Sie können wählen zwischen:

- HxaÜ Kegelhöhe unten
- HxaÜ Unterlänge
- HxaÜ Grundlinie
- HxaÜ x-Höhe
- Hxaft. **Oberlänge**
- $HxdU$ Kegelhöhe oben

#### **Ausrichtung**

Hier geben Sie ein, wie Ihr Text ausgerichtet wird, gemessen am Punkt des Kreises, den Sie mit Position definiert haben. Geben Sie zum Beispiel *zentriert* an, so setzt das Programm die genaue Mitte Ihres Schriftzuges an den Positionspunkt. Das Vorschaufenster zeigt Ihnen die *Ausrichtung*, die *Lage* und die *Länge des Textes* an.

Bei *Versalhöhe anpassen* verändert sich die Schriftgröße der Buchstaben Ihres Textes proportional zur Größe des Kreises. Je größer der Kreis, den Sie gewählt haben, desto größer werden die Buchstaben und umgekehrt.

*Abstand einpassen* vereinheitlicht den Abstand der Buchstaben. Der *Öffnungswinkel* lässt eine individuelle Korrektur des Zeichenabstandes zu, wenn die Option *Abstand anpassen* aktiviert wurde.

#### **Laufrichtung**

Diese Option ändert die Laufrichtung des Textes entweder *im Uhrzeigersinn* oder *gegen den Uhrzeigersinn*.

*Hinweis: Mit dieser Option kann der Text auch in den Kreis gelegt werden. Der Winkel beträgt dabei 180°.*

#### **Optionen**

*Scherung der Zeichen erhalten* heißt, dass die Buchstaben Ihres Textes, falls Sie diese vorher geschert haben, ihre Scherung im Kreissatz beibehalten.

Haben Sie die Option *Rotation der Basislinie erhalten* ausgewählt, werden die Buchstaben nicht an der Kreislinie rotiert. Die Buchstaben stehen also immer "richtig herum", so als würden Sie sich an einer horizontalen Linie orientieren.

8.2 Der Textbox-Dialog

Haben Sie *Basislinie an Kreis anpassen* ausgewählt, dann wird die Kreislinie zur Grundlinie, d. h. die Buchstaben Ihres Textes werden im Kreis gedreht.

*Kreis zeichnen* zeichnet den durch den Radius definierten Kreis mit auf der Arbeitsfläche. Diese Option dient der Kontrolle, der ausgewählten Optionen.

*Kreis füllen* zeichnet den durch den Radius definierten Kreis gefüllt und in der ausgewählten *Farbe* auf der Arbeitsfläche.

Mit der Option *Kreissatz aktivieren* und der *OK*-Schaltfläche bestätigen Sie die Parameter des Kreissatzes und lassen ihn auf der Arbeitsfläche zeichnen.

Mit der **-**Schaltfläche speichern Sie die Einstellungen für spätere Verwendung.

Der nachfolgende interaktive Dialog erscheint, wenn der Kreissatz auf der Arbeitsfläche aktiv ist und die *T*-Schaltfläche oder das *Kreissatz*-Untermenü des Kontextmenüs aktiviert wird.

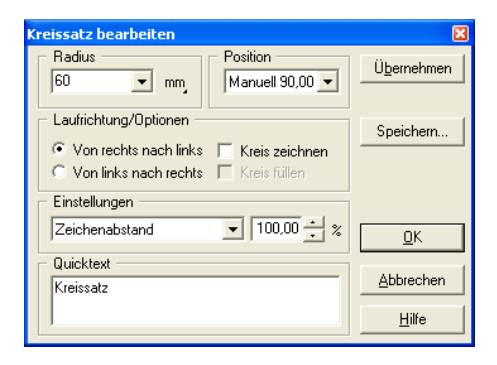

Die möglichen interaktiven Einstellungen korrespondieren mit den oben beschriebenen. Die *Übernehmen*-Schaltfläche führt die Änderungen direkt auf der Arbeitsfläche aus.

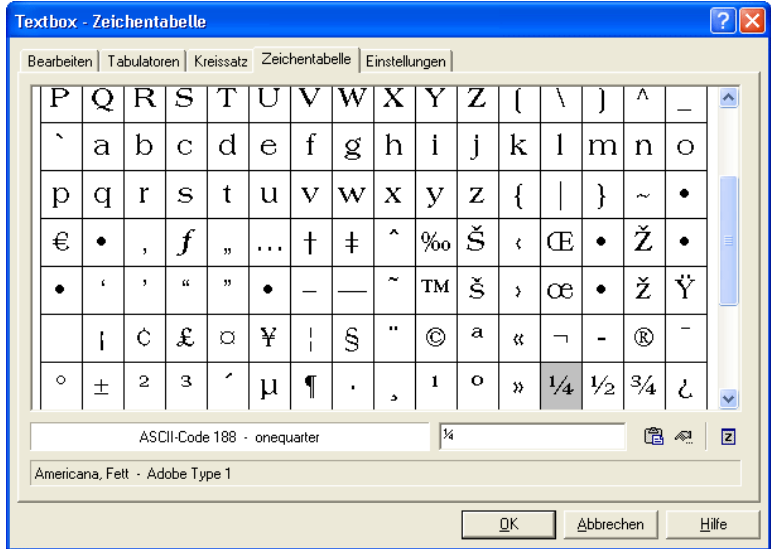

### **Der** *Textbox Zeichentabelle***-Dialog**

Abb. 8.2-5: Der Zeichentabelle-Dialog der Textbox

Die Schaltfläche für die Zeichensatztabelle bietet Ihnen die Möglichkeit, solche Zeichen aus dem Zeichensatz auszuwählen, die nicht direkt über Tastatur eingegeben werden können. Diese Zeichen sind nur über eine ALT Nummer-Kombination (ASCII-Code-Nr.) auswählbar.

Im oberen Bereich des Dialoges werden alle Zeichen der ausgewählten Schriftart angezeigt. Darunter wird der *ASCII-Code*, der *Name des Zeichen* und welche *Schriftart* (hier: Americana) in welchem *Schriftschnitt (hier: Fett)* gerade dargestellt wird angezeigt.

### *Hinweis: Angezeigt werden nur Zeichen die dem jeweiligen Schriftfont enthalten sind. Ein gefüllter Zeichensatz ist auch ein Maß für die Qualität eines Schrift-Fonts.*

Rechts daneben werden die ausgewählten Zeichen eingetragen. Zeichen wählen Sie aus, indem Sie den Mauscursor auf dem gewünschten Zeichen positionieren und einmal die linke Maustaste betätigen. Betätigen der rechten Maustaste selektiert nur ein Zeichen, übernimmt es aber nicht in das Code-Feld.

Betätigen der <sup>63</sup>-Schaltfläche übernimmt die Eingaben und wechselt zum Textbox **bearbeiten**-Dialog. Das Betätigen der **E**-Schalfläche vergrößert das gerade aktive Zeichen.

Das Betätigen der <sup>21</sup>-Schaltfläche öffnet den *Eigenschaften*-Dialog:

In diesem Dialog haben Sie die Möglichkeit Ihre Zeichensatztabelle farblich nach Ihren Wünschen zu gestalten.

### 8.2 Der Textbox-Dialog

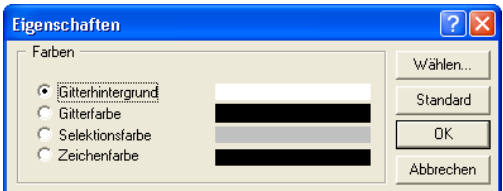

### **Der** *Textbox Einstellungen***-Dialog**

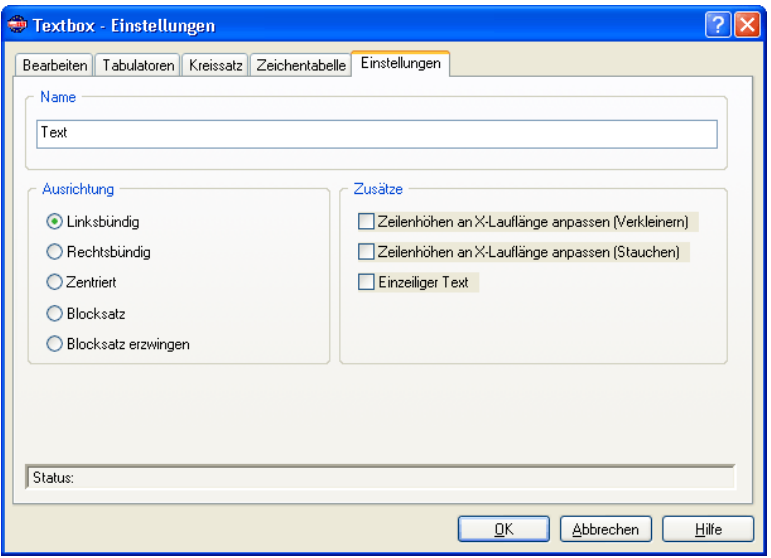

Abb. 8.2-6: Voreinstellungen für Texte und Text-Container

### **Name**

In dem Textfeld kann ein Name für einen Textblock vergeben werden. Standardmäßig ist der Name "Text". Der Name wird im Objekte-Reiter der Sidebar in der Liste und im *Objektnamen*-Reiter angezeigt.

### **Ausrichtung**

Hier wird die *Ausrichtung* der Textblöcke vordefiniert; diese Optionen korrelieren mit den Einträgen in der *Text*-Toolbar.

### *Linksbündig*

Ist die *Linksbündig*-Option aktiviert, dann wird der markierte Textblock linksbündig ausgerichtet.

### *Rechtsbündig*

Ist die *Rechtsbündig*-Option aktiviert, dann wird der markierte Textblock rechtsbündig ausgerichtet.

### *Zentriert*

Ist die *Zentriert*-Option aktiviert, dann wird der markierte Textblock zentriert ausgerichtet.

### *Blocksatz*

Ist die *Blocksatz*-Option aktiviert, dann wird der markierte Textblock als Blocksatz ausgerichtet.

#### *Blocksatz erzwingen*

Ist die *Blocksatz erzwingen*-Option aktiviert, dann wird der markierte Textblock in den Blocksatz gezwungen ausgerichtet.

### **Zusätze**

### *Zeilenhöhe an X-Lauflänge anpassen (Verkleinern)-***Option**

Ist diese Option aktiviert, dann wird bei Änderungen der X-Lauflänge der Textblock proportional verkleinert.

#### *Zeilenhöhe an X-Lauflänge anpassen (Stauchen)-***Option***Einzeiliger Text-***Option**

Ist diese Option aktiviert, dann wird bei Änderungen der X-Lauflänge der Textblock gestaucht, d. h. die Zeichenabstände werden verkleinert..

#### *Einzeiliger Text-***Option**

Ist diese Option aktiviert, dann wird verhindert, dass ein Umbruch am Zeilenende durchgeführt wird.

## <span id="page-283-0"></span>**8.2.1 Texte editieren**

## **8.2.1.1 Tastaturbelegung On Top Textwerkzeug**

## **Cursor-Navigation**

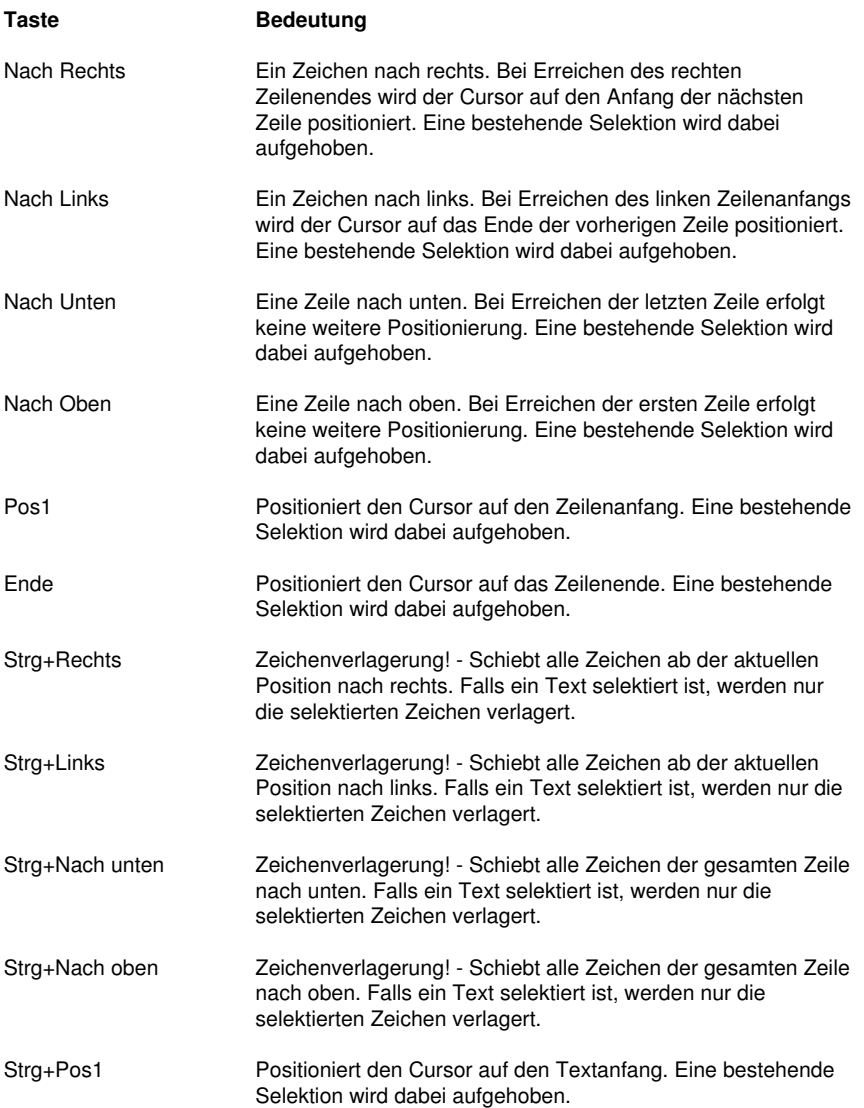

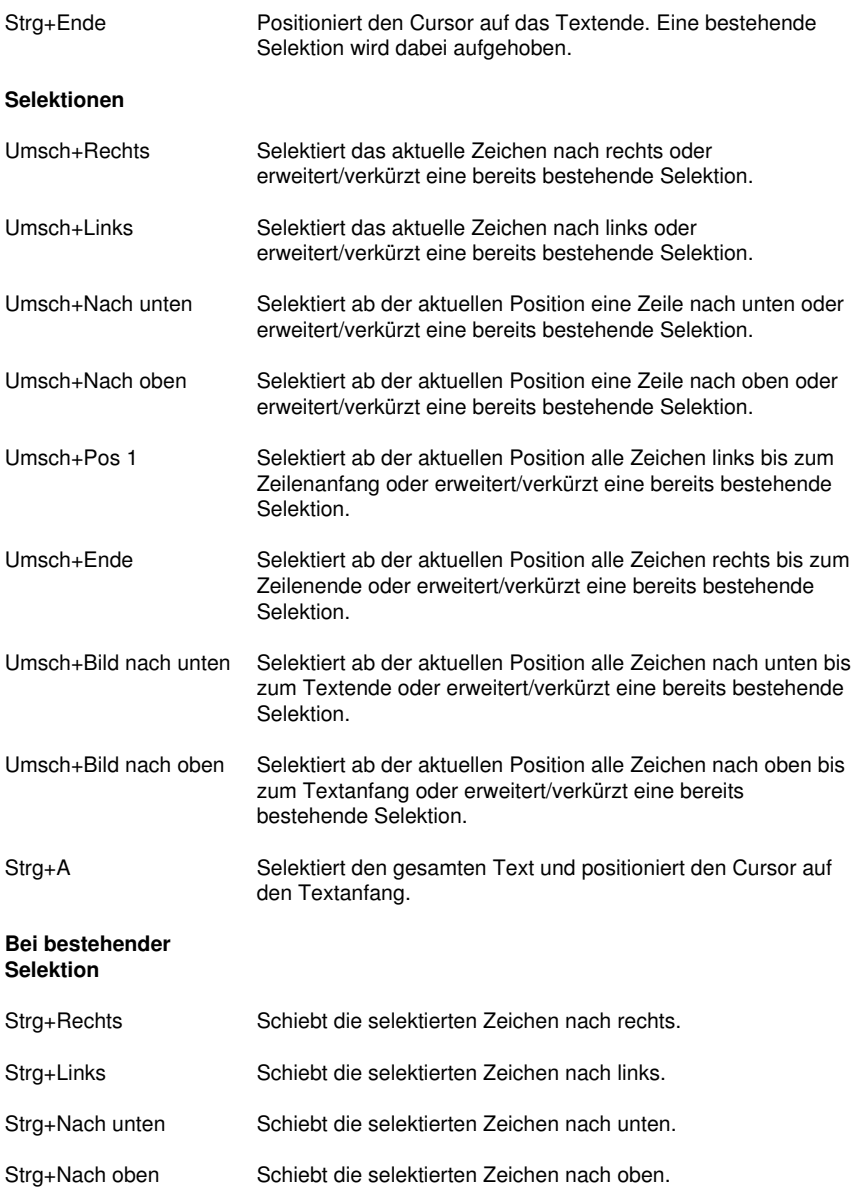

### 8.2.1 Texte editieren

## **Löschungen**

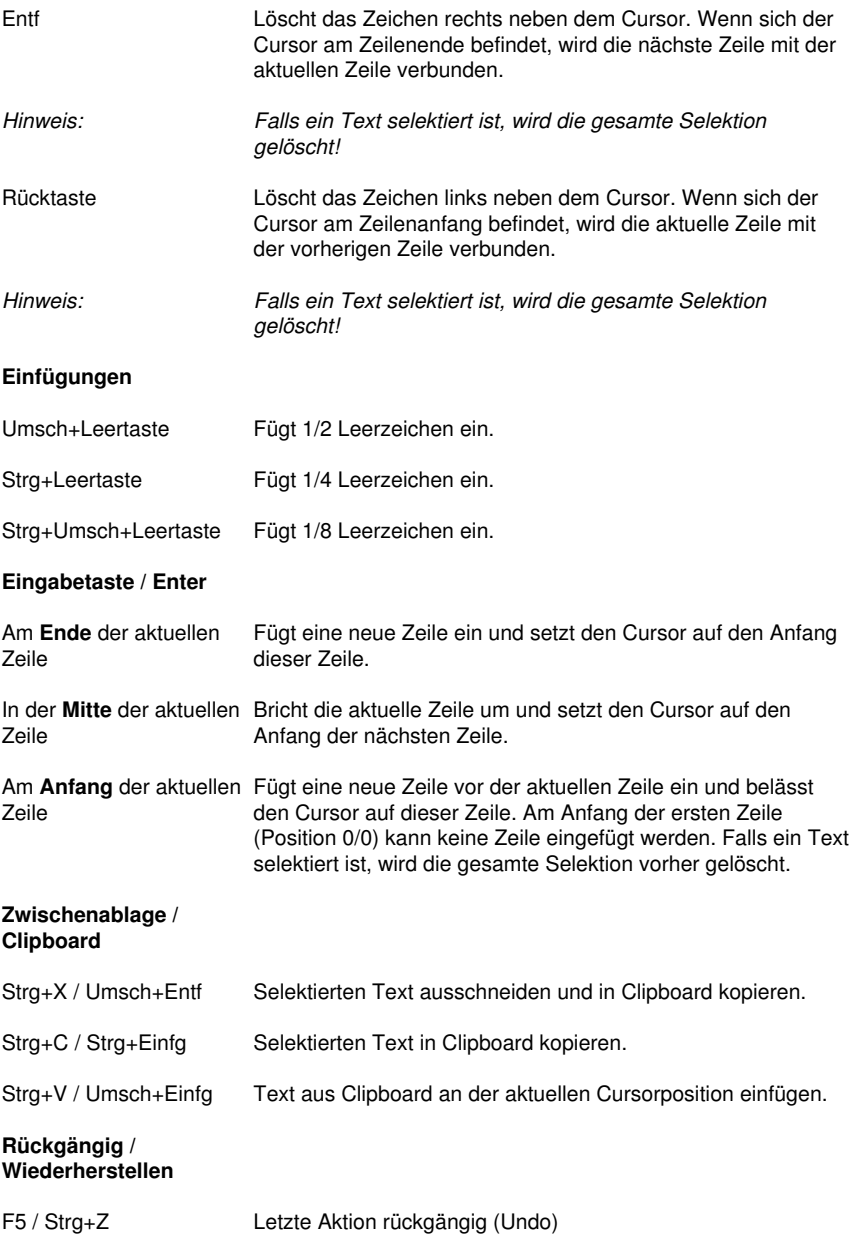

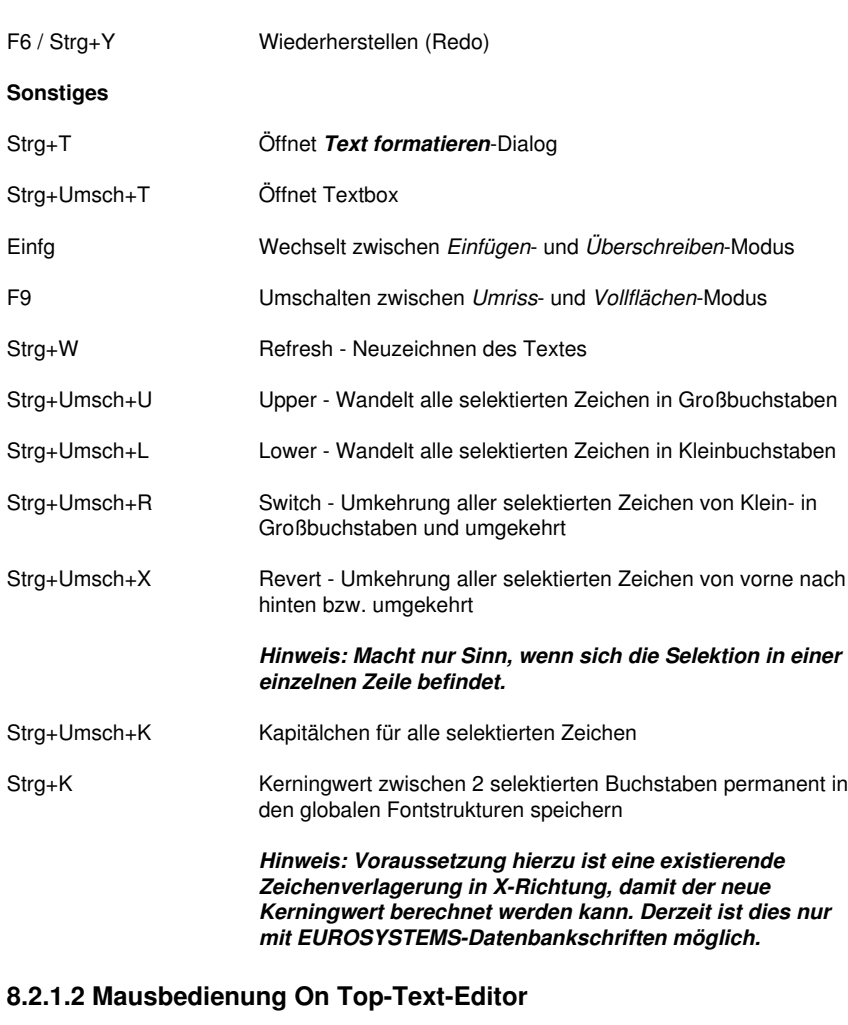

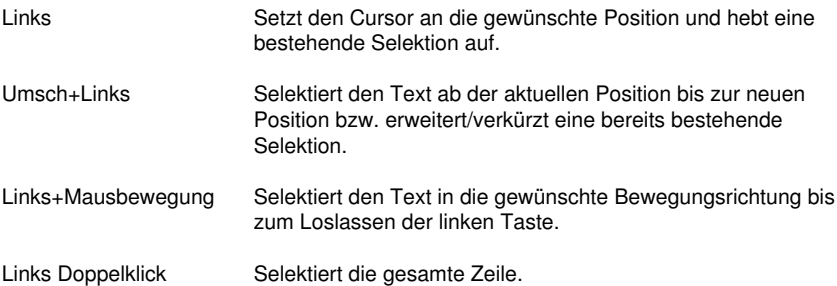

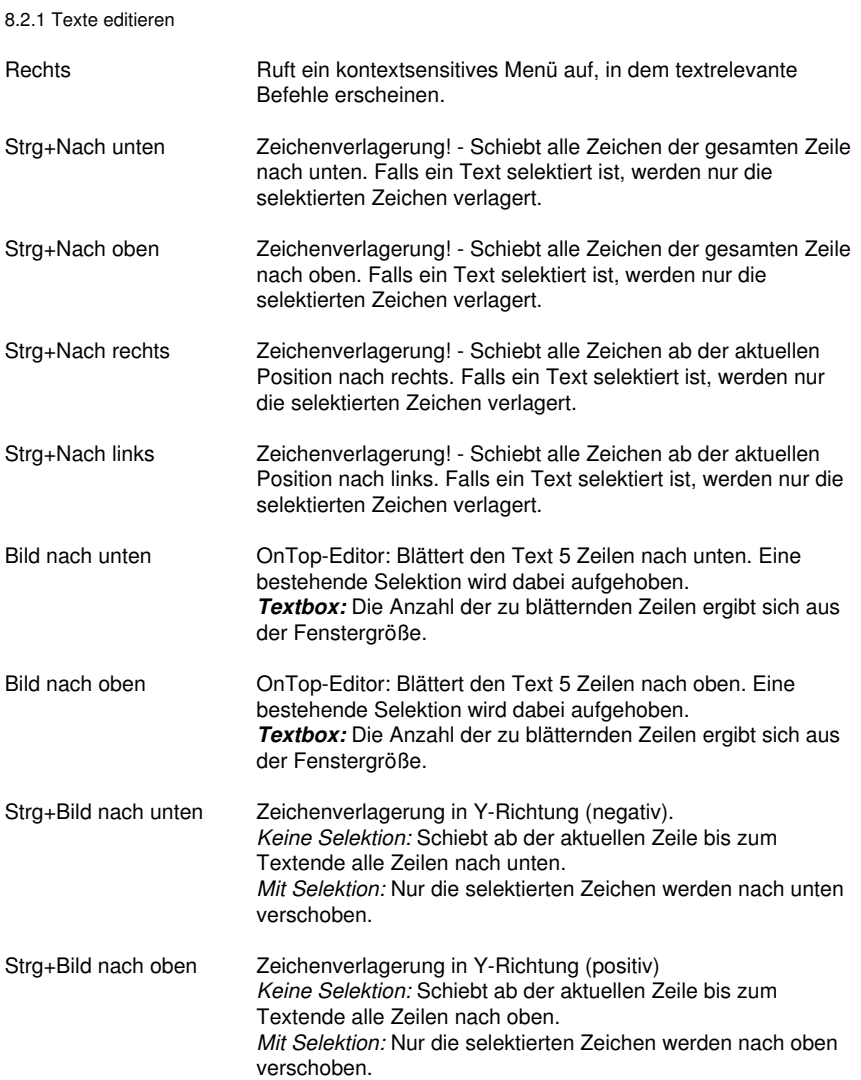
# **8.3 Die** *Outline***-Funktion**

Aktiviert wird diese Funktion über die **EL-Schaltfläche im variablen Teil der** *Objekt-Werkzeuge*-Toolbar oder über das *Werkzeuge*-Menü, Menüeintrag *Outline…*

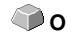

Die *Outline*-Funktion erzeugt Konturen in einem frei definierbaren Abstand um grafische und um Text-Objekte.

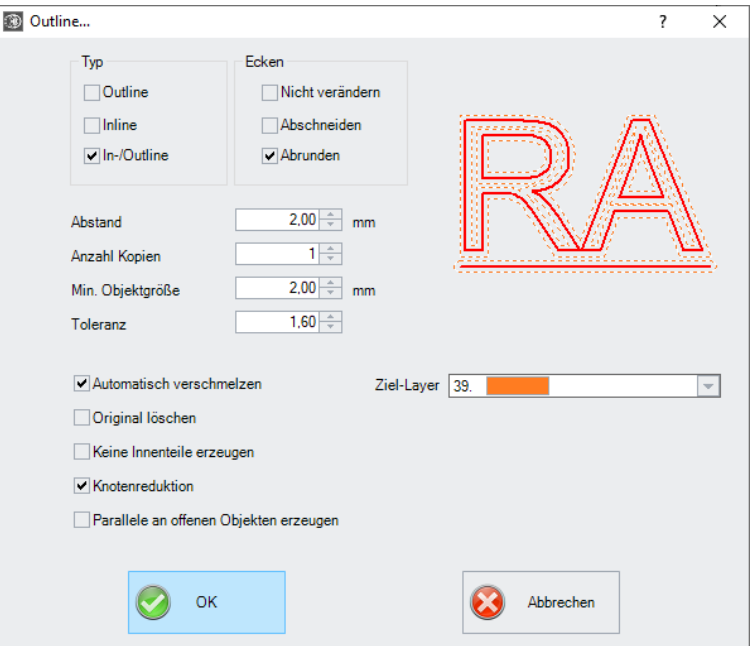

Abb. 8.3-1: Outline Parameter-Fenster

# **Typ-Bereich**

#### *Outline*

Die Option *Outline* erzeugt eine Konturlinie nach außen um die selektierten Objekte.

## *Hinweis: Befinden sich innerhalb der Objekte andere Objekte, wie z. B. beim Buchstaben B, dann wird von dem innenliegenden Objekt eine Inline erzeugt.*

# *Inline*

Die Option *Inline* erzeugt eine Konturlinie nach Innen in den selektierten Objekten.

#### 8.3 Die Outline-Funktion

## *In-/Outline*

Die Option *In-/Outline* legt eine Konturlinie nach außen und innen um die selektierten Objekte.

## **Ecken-Bereich**

Die *Eckenbehandlung* kann über drei zusätzliche Optionen beeinflusst werden. Die Vorschau zeigt jeweils an, wie sich die gewählte Option auf die Konturen auswirkt.

#### *Nicht verändern*

Die Option *Nicht verändern* erzeugt zu jedem Knotenpunkt den mathematisch exakten Punkt auf der Kontur. Dies führt dazu, dass in spitzen Ecken die Outline unendlich verlängert wird, was oft zu unschönen Ergebnissen führt.

## *Abschneiden*

Diese Option kürzt die Verlängerung auf den Wert, der im Feld *Toleranz* eingetragen ist.

#### *Abrunden*

Ecken abrunden überführt den Eckpunkt in eine abgerundete Kurve. Das Feld *Toleranz* gibt dabei an, in welcher Entfernung von dem Eckpunkt abgeschnitten bzw. abgerundet wird.

#### **Abstand**

Der gewünschte Wert für die Entfernung der Innen- oder Außenkontur vom Originalobjekt wird im Feld *Abstand* eingetragen.

#### *Anzahl Kopien*

Die Option *Anzahl Kopien* gibt an, wie viele In- oder Outlines bei einem Funktionsaufruf gleichzeitig erzeugt werden sollen.

## *Min. Objektgröße*

Dieser Wert definiert ab welcher Objektgröße eine Kontur erzeugt wird und verhindert, das Kleinstteile entstehen, die nicht mehr entgittert werden können.

#### *Toleranz*

Das Feld *Toleranz* gibt an, in welcher Entfernung vom Eckpunkt abgeschnitten bzw. abgerundet wird. Beim Wert 1 entspricht die Verkürzung / Abrundung in etwa dem Abstandswert.

## **Optionen**

## *Automatisch verschmelzen*

*Automatisch verschmelzen* bedeutet, dass alle Überschneidungen der erzeugten Konturlinien entfernt werden.

#### *Original löschen*

Ist der Schalter *Original löschen* aktiviert, so wird, nach dem Erzeugen der Konturen, das Originalobjekt gelöscht.

#### *Keine Innenteile erzeugen*

Diese Option unterdrückt das automatische Erzeugen einer Innenkontur.

#### *Knotenreduktion*

Ist diese Option aktiviert, dann wird die Anzahl der Knotenpunkte, die für die Konturlinie benötigt wird, so weit reduziert wie möglich, ohne an Genauigkeit zu verlieren.

#### *Parallele an offenen Objekten erzeugen*

Ist diese Option aktiviert, dann werden statt einer geschlossenen Outline parallele Linien neben dem selektierten offenen Objekt erzeugt.

#### *Ziel-Layer*

Die Ziel-Layer-Option erlaubt die Vorauswahl des Layers in die die Konturlinien gelegt werden.

*Hinweis: Eine Vorauswahl zum Werkzeug ist möglich, da die Layer mit einem Werkzeug vorkonfiguriert sein können.*

# **8.4 Die** *Anfahrfahnen*

**Begriffsbestimmung:** Beim Fräsen oder Lasern kommt es häufig vor, dass am Startpunkt eines Objektes Eintauchspuren sichtbar sind. Damit die Qualität der zu fräsenden Objekte nicht beeinträchtigt wird, kann der Startpunkt an eine Stelle außerhalb oder innerhalb eines Objektes verlegt werden (*Anfahrfahnen)*, so dass er nicht mehr sichtbar ist.

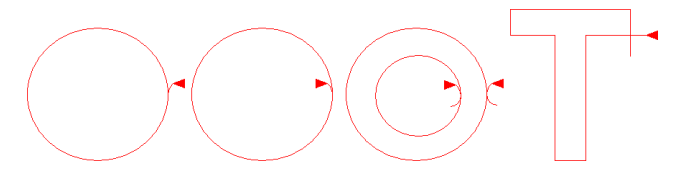

*Wichtiger Hinweis: Eine Animation auf [www.optiscout.de](http://www.optiscout.de/leadin-anim/index.dml?sprache=deu&noframeset=ja) veranschaulicht Wirkung und Einsatz von Anfahrfahnen.*

#### 8.4.1 Ecken

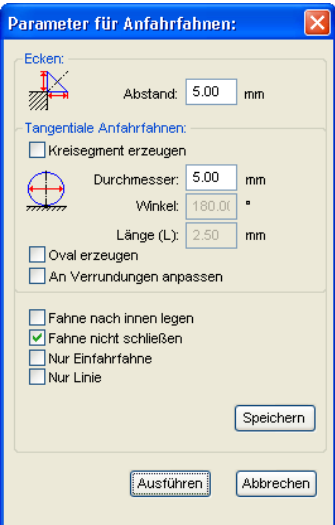

# **8.4.1 Ecken**

# **8.4.1.1 Abstand**

Der Wert im *Abstand***-Feld** bestimmt die Linienlänge der Fahne - ausgehend vom selektierten Knoten.

# **8.4.2 Tangentiale Anfahrfahnen**

# **8.4.2.1** *Kreissegment erzeugen-***Option**

Diese Option erzeugt Kreissegmente (Viertel- bzw. Halbkreise) bei Kurven oder Kreisen am selektierten Knoten.

## **Durchmesser**

Dieser Wert bestimmt den Kreisdurchmesser der Fahne.

## **Winkel**

Ein Kreis wird in 360 horizontale Segmente eingeteilt. Je nach Winkel wird die Anzahl der Kreissegmente erzeugt.

## **Länge**

Dieser Wert bestimmt die Länge des Ovals.

# **8.4.2.2** *Oval erzeugen***-Option**

Diese Option erzeugt als Alternative zum Kreis ein Oval (Ellipse). Der Wert im Länge-Feld bestimmt die Breite des Ovals.

# **8.4.2.3** *An Verrundungen anpassen***-Option**

Der Länge-Wert bestimmt die Länge der Kurve für die Anfahrt. An selektierten Knoten wird die Fahne abhängig von den Bedingungen nach Außen oder Innen gelegt.

# **8.4.2.4** *Fahne nach innen legen***-Option**

Je nach Drehrichtung des Objektes wird eine Anfahrfahne im bzw. am Objekt angelegt.

# **8.4.2.5** *Fahne nicht schließen***-Option**

Bei dieser Option wird das erzeugte Kreissegment, die Fahne, oben nicht geschlossen.

# **8.4.2.6** *Nur Einfahrfahne***-Option**

Bei dieser Option gibt es nur eine Einfahrfahne - keine Ausfahrfahne.

*Hinweis: Dies gilt für Kreissegmente und Linien.*

# **8.4.2.7** *Nur Linie***-Option**

Bei dieser Option werden keine Kreise sondern Linien als Ausfahrfahne angelegt.

*Hinweis: Auch bei Kreisen und Linien werden Linien als Fahne angelegt.*

# **8.4.2.8 Die** *Speichern***-Schaltfläche**

Speichern

Das Aktivieren der *Speichern***-Schaltfläche** speichert die oben eingestellten Parameter. Diese Parameter werden angewendet, wenn der Anfahrfahnen-Befehl ausgeführt wird.

# **8.4.2.9 Die** *Ausführen***-Schaltfläche**

Ausführen

Das Aktivieren der *Ausführen***-Schaltfläche** startet die Aktion für alle selektierten Objekte.

8.5 Die Undo-Redo-Liste

# **8.5 Die** *Undo-Redo***-Liste**

*Undo* bedeutet Rückgängig machen und *Redo* Wiederherstellen. Die Undo-Redo-Liste wird aktiviert über folgende Tastenkombination:

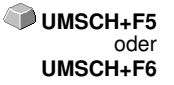

Diese Funktion kann alle *objektbezogenen* Aktionen rückgängig machen oder wiederherstellen.

*Hinweis: Aktionen die sich z. B. auf die Arbeitsfläche, den Desktop oder die Layer-Toolbar beziehen werden nicht in die Liste aufgenommen.*

## **Die Voreinstellungen im** *Einstellungen***-Menü, Untermenü** *Diverse*

Die *Undo-Redo*-Liste betreffende Einstellungen, wie z. B. die Anzahl der Undo-Aktionen, werden im nachfolgenden Setup-Dialog vorgenommen.

# *Hinweis: Die maximale Anzahl der Rückgängig-Schritte kann nur bei einer leeren Arbeitsfläche geändert werden.*

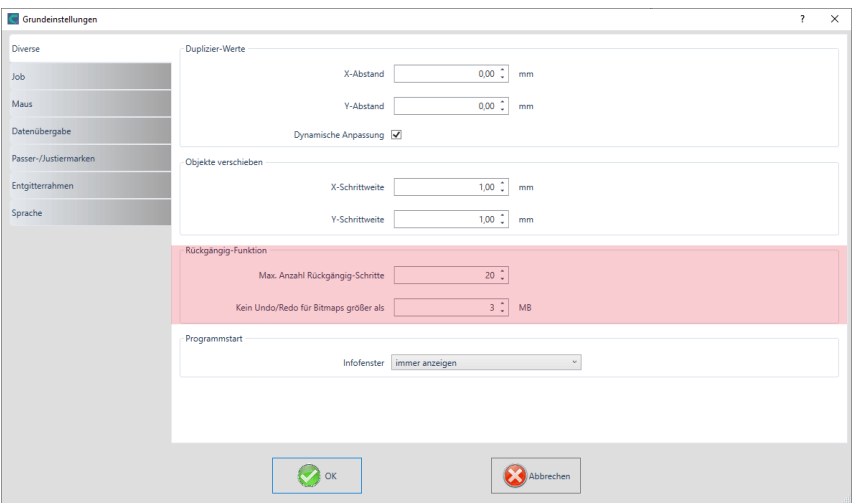

Abb. 8.5-1: Die Parameter der Undo-Liste (hier: rot markiert)

Der Bereich *Rückgängig-Funktion* fasst die Einstellungen zusammen, die Auswirkung auf die Undo-Liste haben.

#### 8.5 Die Undo-Redo-Liste

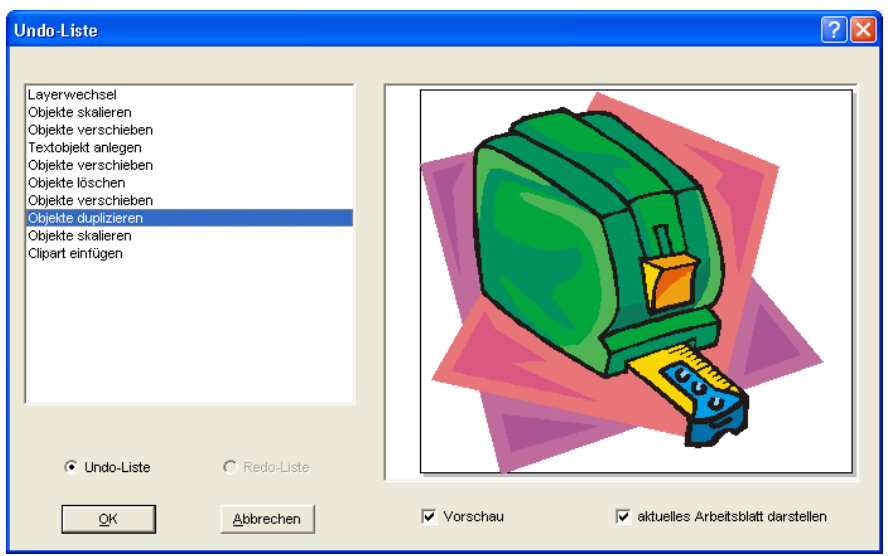

Abb. 8.5-2: Rückgängig-Liste mit Vorschaufenster und Arbeitsfläche

In der linken Liste kann die Aktion ausgewählt werden, bis zu der man zurückspringen möchte. Das Vorschaufenster zeigt den Zustand der Arbeitsfläche und der Objekte auf der Arbeitsfläche zum Zeitpunkt der Aktion.

Die *Redo*-Liste funktioniert entsprechend.

# **8.6 Die** *Ausrichten***-Funktion**

# 당

Abb. 8.6-1: Die Ausrichten-Schaltfläche

Diese Funktion richtet zwei oder mehr markierte Objekte aneinander oder an der Arbeitsfläche aus.

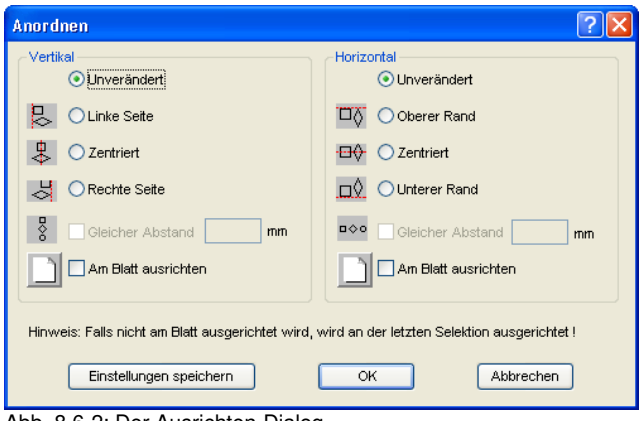

Abb. 8.6-2: Der Ausrichten-Dialog

Objekte können horizontal oder vertikal ausgerichtet werden. Eine zentrierte Ausrichtung ist ebenso möglich, wie die Wahl des gleichen Abstandes zwischen den markierten Objekten. Die Art der Ausrichtung ist anhand von Icons illustriert. Die Einstellungen können mit der *Einstellungen speichern*-Schaltfläche gesichert werden.

*Hinweis: Das zuletzt markierte oder gezeichnete Objekt dient beim Ausrichten als Referenzobjekt, d. h. nach diesem Objekt werden alle anderen ausgerichtet. Falls nicht "Am Blatt" ausgerichtet wird, dann wird an der letzten Selektion ausgerichtet.*

# **8.7 Das** *Sortierung mit Simulation…-Werkzeug*

Dieses Werkzeug dient dem *Sortieren von Objekten* und dem *Festlegen von Reihenfolgen vor der Ausgabe* auf dem angeschlossenen Gerät. Eine Simulation mit oder ohne Fahrwege des Gerätewerkzeugs erleichtert die Beurteilung der Ergebnisse.

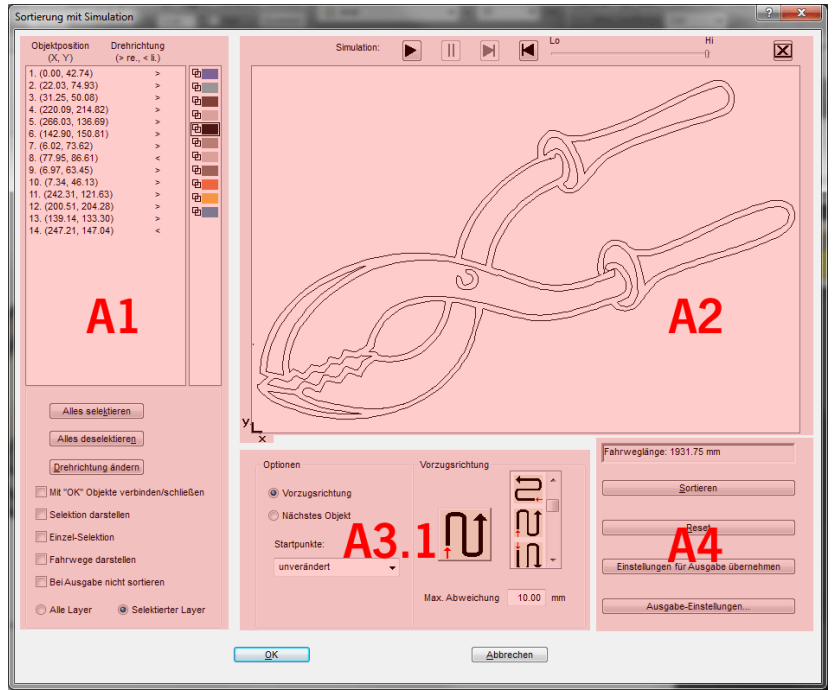

Abb. 8.7-1: Objekt-Sortierung mit Vorschau-Fenster und Simulationsoption

# **8.7.1 Bereich A1 - Objekt-Position, Farbbalken, …**

## **Objektposition und Drehrichtung**

Die Spalte *Objektposition* gibt die **Objektnummer** und die **Koordinaten der Objekte auf der Arbeitsfläche in X / Y-Richtung** an. Die Spalte *Drehrichtung* gibt an, ob die Objektkontur **Im Uhrzeigersinn > re** oder **Gegen den Uhrzeigersinn < li** gedreht ist.

## **Farbbalken**

Ein Klick auf den gewünschten Farbbalken selektiert die Objekte in dem entsprechenden Farblayer.

8.7.1 Bereich A1 - Objekt-Position, Farbbalken, …

#### **Die** *Alles selektieren***-Schaltfläche**

Ein Klick auf diese Schaltfläche selektiert alle Objekte in der Liste.

#### **Die** *Alles deselektieren-***Schaltfläche**

Ein Klick auf diese Schaltfläche deselektiert alle Objekte in der Liste.

#### **Die** *Drehrichtung ändern***-Schaltfläche**

Diese Option ändert die Drehrichtung von *im Uhrzeigersinn (rechts)* zu *gegen den Uhrzeigersinn (links)* und umgekehrt.

#### **Mit "OK" Objekte verbinden/schließen**

Diese Option sorgt dafür, dass offene Objekte automatisch geschlossen werden, wenn der der Dialog mit der *OK*-Schaltfläche beendet wird.

#### **Selektion darstellen**

Zeigt die selektierten Objekte im Vorschaufenster.

#### **Einzel-Selektion**

In der Liste kann nur ein Objekt selektiert werden; die Mehrfachselektion (Standard) ist deaktiviert.

#### **Fahrwege darstellen**

Eine blau gestrichelte Linie zeigt den Weg an, den der Werkzeugkopf zurücklegt.

#### **Bei Ausgabe nicht sortieren**

Diese Option unterbindet die Objektsortierung bei der Ausgabe.

## **8.7.1.1 Layerabhängige Sortierung**

## *Alle Layer-Option*

Diese Option bezieht alle Layer mit in die Sortierung ein, sofern *Layerabhängige Sortierung* aktiviert wurde.

*Hinweis: Diese Option ist, abhängig von der Treibereinstellung, in der Ausgabe-Vorschau deaktiviert*

#### *Selektierte Layer-Option*

Diese Option bezieht nur den selektierten Layer mit in die Sortierung ein, sofern *Layerabhängige Sortierung* aktiviert wurde.

# **8.7.2 Bereich A2 - Der Simulator**

Der Simulator dient dazu, alle **Einstellungen vor der Ausgabe zu testen bzw. zu beurteilen**. Die Bedienung des Simulators ist ähnlich dem eines DVD-Players.

*Lo* (Low - Niedrig) bis *Hi* (High - Hoch) regelt die Geschwindigkeit der Simulationsanzeige

*Hinweis: Vor der Simulation ist neben der Auswahl der Vorzugsrichtung auch die Sortierung, durch Aktivieren der Sortieren-Schaltfläche, durchzuführen.*

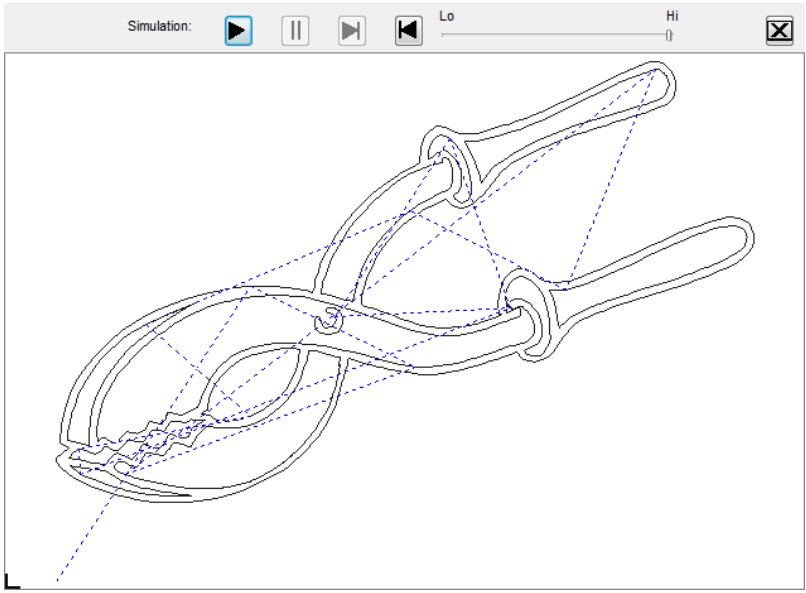

Abb. 8.7-2: Option Verfahrwege (blau gestrichelte Linien) anzeigen aktiviert

# **8.7.3 Bereich A3**

# **8.7.3.1 Optionen**

# *Vorzugsrichtung*

Ist diese Option aktiviert, dann wird der *Vorzugsrichtung* **(Bereich)** sichtbar.

## *Nächstes Objekt*

Ist diese Option aktiviert, dann wird der *Nächstes Objekt* **(Bereich)** sichtbar.

# *Startpunkte*

In dieser Option werden die Startpunkte festgelegt. Mögliche Einstellungen sind: **unverändert, unten links, oben links, oben rechts, unten rechts.**

# **8.7.3.2 Bereich A3.1 - Vorzugsrichtung-Bereich**

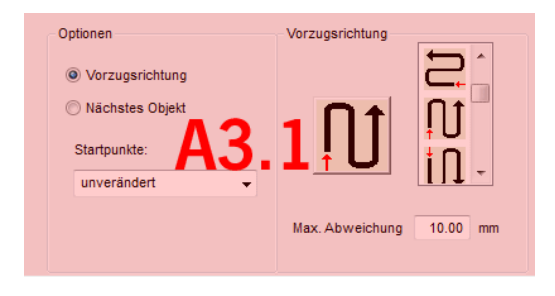

# **Vorzugsrichtung**

16 Methoden können als Vorzugsrichtung für die Sortierung aktiviert werden. Das Icon zeigt anhand eines roten Pfeils, wo mit der Sortierung begonnen wird.

## **Max. Abweichung in … mm**

In dem Eingabefeld kann der Wert angegeben werden für die maximale Abweichung von einer gedachten vertikalen bzw. horizontalen Linie, die ein Objekt haben darf, um einsortiert werden zu können.

# **8.7.3.3 Bereich A3.2 - Nächstes Objekt (Bereich)**

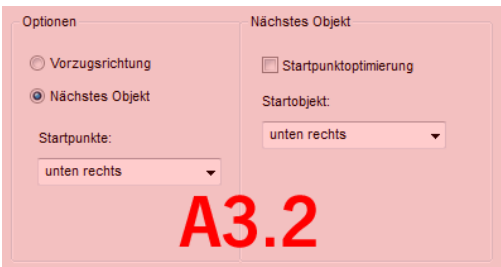

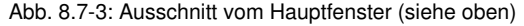

## *Startpunktoptimierung***-Option**

**Ziel** dieser Option ist die Minimierung der Leerfahrten. Das Aktivieren dieser Option untersucht welcher Knoten des folgenden Objektes am nächsten am 1. Startpunkt liegt. Alle Knoten werden untersucht. Der Erste wird festgelegt; dann wird untersucht, welcher Knoten des folgenden Objekts am nächsten am Startpunkt liegt.

Mit dem Simulator kann jederzeit überprüft werden, ob sich die gewünschte Optimierung einstellt. Meist ist die Variante, die den kürzesten Verfahrweg hat, als optimal anzusehen. Im Einzelfall können aber auch andere Kriterien maßgebend sein.

#### *Hinweis: Ist diese Option aktiv, dann wird die Startpunkte-Option im Optionen (Bereich) deaktiviert.*

#### **Startpunkte**

Diese Option legt fest, welches *Startobjekt* bei der Sortierung berücksichtigt wird. Mögliche Auswahl: **unten links, oben links, oben rechts, unten rechts.** 

#### **Exkurs: Simulation mit Startpunktoptimierung**

Zusätzlich zu den anderen Verfahrwegsoptimierungen kann der Startpunkt der Objekte automatisch so verlegt werden, das der Werkzeugkopf möglichst wenig Verfahrwege zurücklegt. Die Abbildung auf der rechten Seite zeigt die Startpunkte der Konturobjekte, repräsentiert durch einen Pfeil, vor und nach der Optimierung. Die Richtung des Pfeils zeigt die Orientierung - *Im Uhrzeigersinn* oder *Gegen den Uhrzeigersinn*.

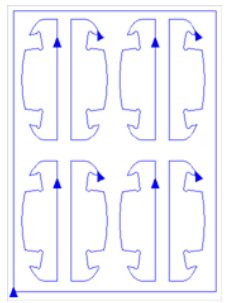

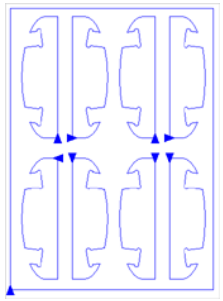

Abb. 8.7-4: Vor

Startpunktoptimierung Nach Startpunktoptimierung Abb. 8.7-5:

# **8.7.4 Bereich A4 - Sortierung, Einstellungen, …**

#### *Anzeige der Fahrweglänge***-Feld**

In diesem Feld wird die bei der Simulation gemessene, realistische *Fahrweglänge* des Werkzeugs angezeigt.

## **Die** *Sortieren***-Schaltfläche**

Erst die *Sortieren*-Schaltfläche aktiviert die Objektsortierung. Anschließend kann in der Simulation geprüft werden, ob die Sortierung den Anforderungen entspricht.

#### Die *Reset***-Schaltfläche**

Setzt die Objekte in der Sortierliste auf den Ursprungswert zurück.

8.7.4 Bereich A4 - Sortierung, Einstellungen, …

## Die *Einstellungen für Ausgabe übernehmen***-Schaltfläche**

Diese Option speichert die in dem *Sortierung mit Simulation***-Dialog** vorgenommenen Änderungen.

## Die *Ausgabe-Einstellungen***-Schaltfläche**

Die hier gemachten Einstellungen sind job-übergreifend und sind die Voreinstellungen für die Ausgabe. Ei[siehe Kapitel 4.5.3: Start der Ausgabe von der EuroCUT-Arbeitsfläche](#page-76-0)

# **8.7.4.1 Der** *Sortiereinstellungen***-Reiter**

Ein Klick auf die *Ausgabe Einstellungen***-Schaltfläche** öffnet den nachfolgenden Dialog:

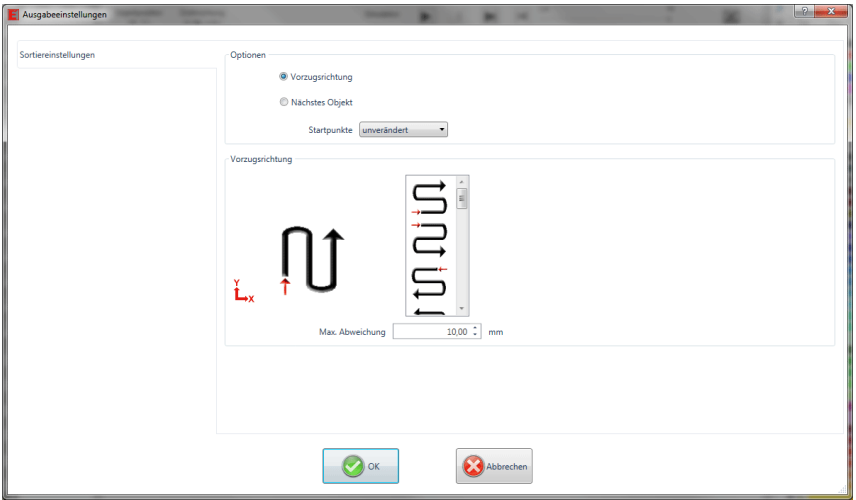

Abb. 8.7-6: Sortiereinstellungen-Reiter mit Vorzugrichtung (Bereich) aktiv

## **Optionen (Bereich)**

## *Vorzugsrichtung***-Option**

Ist diese Option aktiviert, dann wird der *Vorzugsrichtung* **(Bereich)** sichtbar. Die gewünschte Vorzugsrichtung wird selektiert per Mausklick. (siehe Abb. oben)

## *Nächstes Objekt***-Option**

Ist diese Option aktiviert, dann wird der *Nächstes Objekt* **(Bereich)** sichtbar.

## *Startpunkte***-Option**

In dieser Option wird der Startpunkt festgelegt: Mögliche Einstellungen sind: **unverändert, unten links, oben links, oben rechts, unten rechts.**

## *Hinweis: Die Wahl des Startpunktes hat Auswirkung auf die Fahrweglänge. In der Simulation kann der kürzeste Weg eruiert werden.*

# **Vorzugsrichtung (Bereich)**

In diesem Bereich werden alle möglichen Vorzugsrichtungen graphisch angezeigt. Die gewünschte Vorzugsrichtung wird selektiert per Mausklick. Das Icon zeigt anhand eines roten Pfeils, wo mit der Sortierung begonnen wird.

# **Max. Abweichung in … mm**

In dem Eingabefeld kann der Wert angegeben werden für die maximale Abweichung von einer gedachten vertikalen bzw. horizontalen Linie, die ein Objekt haben darf, um einsortiert werden zu können.

8.8 Das Stiftattribute-Werkzeug

# **8.8 Das** *Stiftattribute***-Werkzeug**

Mit diesem Werkzeug Objekte mit Umriss und diversen Stiftattributen versehen werden. Unter Stiftattributen versteht man Farbe, Umrissdicke, Ecken- und Endenbehandlung u. v. m.

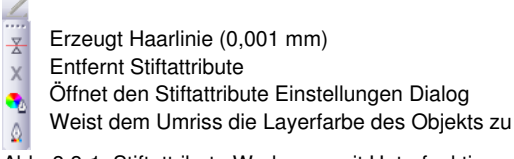

Abb. 8.8-1: Stiftattribute Werkzeug mit Unterfunktionen und Beschreibung

## **Haarlinie erzeugen**

못 Abb. 8.8-2: Die Haarlinie-Schaltfläche

Das Aktivieren dieser Schaltfläche erzeugt eine Haarlinie um markierte Objekte.

## *Hinweis: Die Dicke dieser Haarlinie ist nicht variabel und beträgt 0,01 mm.*

## **Stiftattribute entfernen**

 $\times$ 

Abb. 8.8-3: Die Stiftattribute entfernen-Schaltfläche

Das Aktivieren der *Stiftattribute entfernen*-Schaltfläche entfernt *alle* Stiftattribute.

## **Der Stiftattribute-Dialog**

 $\bullet$ Abb. 8.8-4: Die Stiftattribute-Schaltfläche

Über den *Stiftattribute-*Dialog kann der Umrissstift von Kurven, Kombinationen oder Textobjekten gestaltet werden. Umrissstifte werden u. a. zum Zeichnen der Objektkontur im Vollflächen- oder Vorschau-Modus und beim Drucken verwendet.

*Hinweis: Auf die Darstellung der Objekte im Umrissmodus (F9) haben die Stiftattribute keinen Einfluss. Hier werden die Konturen der Objekte mit einer einfachen Umrisslinie in der Layerfarbe gezeichnet.*

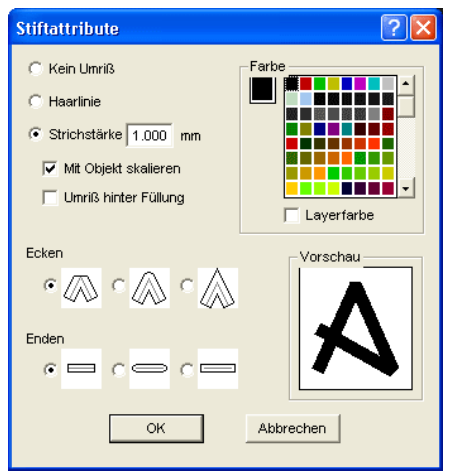

Abb. 8.8-5: Der Stiftattribute einstellen-Dialog

#### **Kein Umriss**

Wählen Sie die Option *Kein Umriss,* dann wird das Objekt nicht mit einem Umriss versehen. Im Vollflächen- oder Vorschaumodus werden bei dieser Einstellung geschlossene Kurven als Fläche ohne Kontur gezeichnet. Offene Kurven werden, wie im Umrissmodus, als Kontur in der Farbe ihres Layers gezeichnet.

#### **Haarlinie**

Wird die Option *Haarlinie* aktiviert dann wird das Objekt mit einem sehr dünnen Stift von konstanter Dicke umrandet.

#### **Farbe**

Im Feld *Farbe* können Sie die Farbe des Umrisses festlegen.

*Hinweis: Diese kann sich von der Layerfarbe unterscheiden. So ist es möglich, die Kontur der Objekte gegenüber ihrer Füllung auch im Vollflächenmodus hervorzuheben.*

#### **Strichstärke**

Wählen Sie die Option *Strichstärke* um eine beliebige Stiftdicke im Eingabefeld festzulegen.

#### **Mit Objekt skalieren**

*Mit Objekt skalieren* bedeutet, dass die Strichstärke beim Verzerren bzw. Skalieren des Objektes proportional angepasst wird. Wird dieses Feld nicht aktiviert, behält der Umrissstift die eingestellte Dicke.

#### 8.8 Das Stiftattribute-Werkzeug

# **Umriss hinter Füllung**

Mit der Option *Umriss hinter Füllung* können Sie verhindern, dass der Stift in die Füllung des Objektes "hineinläuft". Die Kontur wird dann vor der Füllung gezeichnet, so dass nur der außerhalb der Füllung liegende Teil der Kontur sichtbar ist.

# **Ecken**

Außerdem haben Sie die Möglichkeit, das Aussehen der Ecken festzulegen. Sie haben die Wahl zwischen *abgeschnittenen*, *abgerundeten* und *spitzen Ecken*. Das Aussehen der jeweiligen Eckenform wird auf den Icons wiedergegeben und auch im Vorschaufeld dargestellt.

#### **Enden**

Weiterhin können Sie die Gestalt der *Enden* von *offenen* Objekten wählen. *Enden* können *abgeschnitten*, *abgerundet* oder *verlängert* erscheinen.

#### **Farbfeld**

Die aktuelle Farbe des Stiftes wird in dem *Farbfeld* links von der Palette, sowie im Vorschaufeld angezeigt.

Es stehen Ihnen zwei Möglichkeiten zur Verfügung um die Stiftfarbe zu ändern.

1. Um die Stiftfarbe neu zu mischen führen Sie einen *Doppelklick auf das Farbfeld* links neben der Palette aus. Dann erscheint folgender Farbauswahl-Dialog mit den aktuell eingestellten Werten der Stiftfarbe:

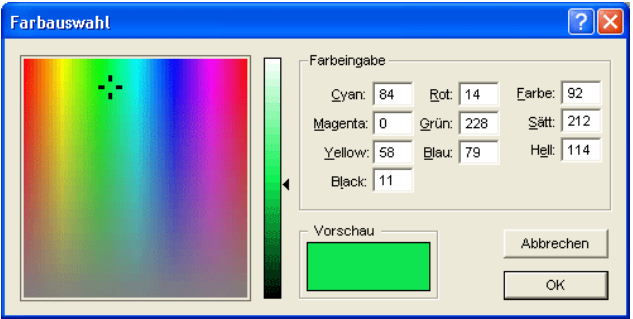

Abb. 8.8-6: Die Stiftattribute Farbauswahl

Nachdem Sie die Stiftfarbe festgelegt haben erscheint diese im *Stiftattribute*-Dialog im *Farbfeld* links neben der Farbpalette. Die Stiftfarbe wird auch im Vorschaufeld angezeigt.

2. In der Palette haben Sie die freie Auswahl an Farbwerten. Diese werden durch einfachen Mausklick auf das gewünschte Farbfeld selektiert. Mit der Scrollleiste am rechten Rand der Farbpalette stellen Sie die Farbintensität ein.

# **Umriss Objekt Layerfarbe zuweisen**

 $\Delta$ 

Abb. 8.8-7: Die Objekt Layerfarbe zuweisen-Schaltfläche

Das Aktivieren dieser Schaltfläche weist dem Umriss eines markierten Objekts, die Layerfarbe zu.

# **8.9 Das** *Verschmelzen***-Werkzeug**

Aktiviert wird diese Funktion über die **ED-Schaltfläche im variablen Teil der** *Objekt-Parameter*-Toolbar oder über das *Werkzeuge*-Menü, Menüeintrag *Verschmelzung…*

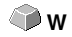

Diese Funktion verschmilzt zwei oder mehr Vektorobjekte miteinander zu einer Kombination. Abhängig von der Anzahl und der Gestalt der selektierten Objekte können Sie zwischen den folgenden Optionen wählen: *Manuell*, *Automatisch*, *Trimmen* (zerschneidet Objekte mit Geraden oder Kurven), *Offenes Trimmen*, *Ausfüllen*, *Nach Farbe*, *Vollfläche* oder *Siebdruck*.

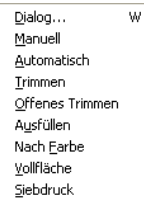

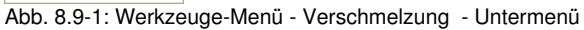

# **Dialog…**

Das Aktivieren dieses Untermenüs öffnet den nachfolgenden Dialog

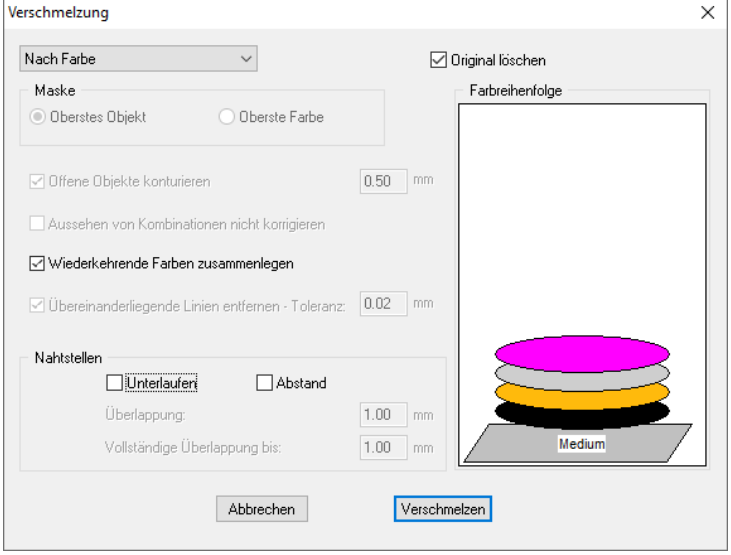

Abb. 8.9-2: Verschmelzung-Dialog

#### **Manuell**

*Manuell* trennt alle Schnittpunkte, die sich durch das Überlappen von Konturen ergeben, auf und erzeugt Teilobjekte. Mit der *Pfeil*-Funktion markieren Sie die Teilobjekte, die Sie entfernen möchten. Mit der ENTF/DEL-Taste werden die selektierten Teilobjekte gelöscht. Überschneidungsfreie Teilstücke bleiben erhalten und können später weiterbearbeitet werden. Die Ursprungsfarbe der Teilstücke wird beim manuellen Verschmelzen beibehalten.

#### **Automatisch**

*Automatisch* berechnet die gemeinsame Fläche der Objekte. Alle überlappenden Teile werden miteinander vereinigt, durchsichtige Innenteile werden hierbei berücksichtigt.

#### *Hinweis: Beachten Sie, dass bei dieser Option Objekte verschiedener Farbe zu einem Kombinationsobjekt verschmolzen werden.*

Sollen die Objektfarben berücksichtigt werden, wählen Sie bitte die Optionen *Nach Farbe*, *Vollfläche* oder *Siebdruck*.

Die Option *Automatisch* eignet sich besonders für das Verschmelzen von Serifen bei Schreibschriften. Die Serife des vorhergehenden Buchstabens überlappt sich häufig mit dem nachfolgenden Zeichen. Das Material würde ohne Verschmelzung an diesen Stellen zerschnitten. Das automatische Verschmelzen eliminiert diese Überlappung und sorgt für einen schneidfähigen Übergang in den Serifen.

*Tipp: Fehlen nach dem automatischen Verschmelzen einzelne Teile, dann reduzieren Sie den Zeichenabstand im Text-Editor von 100% auf 99%. Dies hat zur Folge, dass identisch aufeinander liegende Knotenpunkte so verschoben werden, dass Sie auch als einzelne Knoten erkannt werden und die Verschmelzroutine korrekt ausgeführt wird.*

#### **Trimmen**

*Trimmen* bedeutet, dass Sie geschlossene Objekte mit Geraden oder Kurvenobjekten durchtrennen und die dabei entstehenden Teilobjekte anschließend wieder automatisch geschlossen werden. Je nach Wunsch können Sie ein oder mehrere Objekte wie ein "Messer" über die zu zerteilenden Objekte legen. Wenn Sie mit mehreren "Messern" arbeiten möchten, müssen diese Objekte dem gleichen Layer zugewiesen sein oder kombiniert werden. Mit Hilfe der *Trimmen*-Option werden dann die darunter liegenden Objekte entlang der "Messer" aufgeschnitten. Auch ein Zerschneiden in mehrere "Kacheln" ist problemlos möglich, denn die Messer können sich nach Belieben überschneiden. Die entstehenden Teilstücke werden danach entsprechend ihrer Lage sortiert und zu einzelnen Gruppen zusammengefasst.

#### **Offenes Trimmen**

Das *Offene Trimmen* funktioniert wie das Trimmen mit dem Unterschied, dass Trennstellen der zerschnittenen Objekte nicht automatisch geschlossen werden, sondern als offene Objekte belassen werden.

#### 8.9 Das Verschmelzen-Werkzeug

# **Ausfüllen**

Ausfüllen versieht Objekte, die aus beliebig vielen anderen Objekten bestehen, mit einer aus den anderen Objekten bestehenden Füllung. Es werden, je nach Wahl, das oberste Objekt oder die obersten Objekte eines Layers mit den darunter liegenden ausgefüllt.

#### *Hinweis: Bitte beachten Sie, dass die auszufüllenden Objekte geschlossen sein müssen. Nur so begrenzen Sie eine Fläche, die gefüllt werden kann.*

# **Nach Farbe**

**Nach Farbe** entfernt alle Flächen, die von darüber liegenden Farben verdeckt werden. Es spielt keine Rolle, wie viele Objekte und Farben Sie selektieren. Wenn offene Objekte mit selektiert wurden, können diese geschlossen oder mit einer Strichstärke versehen werden.

## **Vollfläche**

Die Option *Vollfläche* unterfüllt Objekte einer Farbe, deren Flächen die einer anderen verdecken. Die teilweise verdeckten Objekte werden dazu so umgestaltet, dass sie die darüber liegenden vollständig unterlaufen. Auch hier können Sie mit offenen Objekten wie unter *Automatisch* beschrieben verfahren.

## *Tipp: Häufigster Einsatzbereich ist die Schaufensterbeschriftung, bei der die Nach Farbe-Option oftmals zu aufwendig zu verkleben ist. Bei 2 höchstens 3 Folienfarben nimmt man die Vollfläche-Option, bei der die einzelnen Folienfarben übereinander geklebt werden.*

# **Siebdruck**

Die Verschmelzoption *Siebdruck* ist ein besonders leistungsfähiges Werkzeug für den Siebdrucker. Zunächst werden damit die Überschneidungen der einzelnen Farbschichten entfernt. Dann werden die Farben, entsprechend der Abfolge im Feld *Farbreihenfolge* geschichtet. Zum Schluss wird an den *Nahtstellen* zwischen den einzelnen Farbschichten ein kleiner Steg (Abflusskeil) als Überlappung eingefügt.

## *Der Farbstapel beim Siebdruck-Verschmelzen*

*Ändern des Farbstapels:* Beim Siebdruck ist die Druckreihenfolge von hell nach dunkel. Hellere Farben werden vor den dunkleren Farben gedruckt. Durch Mausklick kann eine Farbschicht angepackt und an die gewünschte Position gezogen werden. Der Farbstapel gibt dabei die Lage der Schichten über dem Medium wieder. Die Ausgabereihenfolge berücksichtigt die Änderungen des Farbstapels.

# **Original löschen**

Mit der Checkbox *Original löschen* wird eingestellt, ob die Ausgangsobjekte nach einem Verschmelzdurchgang gelöscht werden sollen oder nicht.

# **8.9.1 Maske**

#### **Oberstes Objekt**

Ist diese Option aktiviert, kann das *oberste Objekt* als Verschmelzobjekt bei den Verschmelzfunktionen *Trimmen, Offenes Trimmen* und *Ausfüllen* definiert werden.

#### **Oberste Farbe**

Ist diese Option aktiviert, können alle Objekte, der oben liegenden Farbe, als Verschmelzobjekte bei den Verschmelzfunktionen *Trimmen*, *Offenes Trimmen* und *Ausfüllen* definiert werden.

#### **Offene Objekte konturieren … mm**

Befinden sich offene Objekte unter den Selektierten, können Sie mit der Option *Offene Objekte konturieren…* angeben, welche Dicke das erzeugte geschlossene Objekt haben soll.

#### **Aussehen von Kombinationen nicht korrigieren**

Bei dieser Option werden Kombinationen behandelt, dass sie wie im Vollflächenmodus dargestellt, verschmolzen werden. Überschneidungen in Kombinationen bleiben durchsichtig.

#### **Wiederkehrende Farben zusammenlegen**

Es kann vorkommen, dass dieselbe Farbe in verschiedenen Gruppen- oder Kombinationsobjekten wiederkehrt. Wählen Sie dann die Option *Wiederkehrenden Farben zusammenlegen*, damit solche zu einem Farblayer zusammenfließen.

*Hinweis: Dies ist besonders wichtig bei der Erstellung von Siebdruckvorlagen, da beim Siebdruckverfahren die dunkelste Farbe immer als letzte aufgetragen wird, um eventuelle Blitzer, die beim Montieren der einzelnen Farben entstehen können, zu vermeiden.*

#### **Übereinander liegende Linien entfernen**

Bei dieser Option werden alle Vektoren, die identisch übereinander liegen, bis auf einen entfernt.

# **8.9.2 Nahtstellen**

# **Unterlaufen - Abstand**

Diese Optionen sind nur aktivierbar bei *Nach Farbe*. Im Feld *Überlappung* kann der Wert für das *Unterlaufen* oder den *Abstand* eingegeben werden.

8.9.2 Nahtstellen

# **Überlappung … mm**

Ist die Option *Siebdruck* aktiviert, dann kann hier der Wert für die *Überlappung* der Farben in mm angegeben werden.

# **Vollständige Überlappung bis:**

Hier kann zusätzlich ein Grenzwert angegeben werden, bis zu welcher Breite vollständig überlappt werden soll.

# **8.10 Das** *Farbeimer***-Werkzeug**

Mit dieser Funktion können Objekte mit Farbverläufen oder Bitmaps gefüllt werden. Vier Schaltflächen stehen dem Anwender hier zur Verfügung.

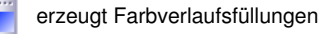

Fügt Füllbitmaps ein

X Entfernt alle Füllungen

- Weist Layerfarbe als Füllung zu, wenn das Objekt einen
- Farbverlauf oder eine Bitmapfüllung hat
- **Farbverlauf des Karlands**<br>Weist Transparenzen zu

Abb. 8.10-1: Das Farbeimer-Werkzeug mit Unterfunktionen

#### **Farbverlaufsfüllungen erzeugen**

Abb. 8.10-2: Die Farbverlaufsfüllungen-Schaltfläche

Das Betätigen dieser Schaltfläche öffnet den *Farbverlaufsfüllung*-Dialog, in welchem das Aussehen der Farbverlaufsfüllung von *geschlossenen Kurven*, *Textobjekten* oder *Kombinationen* festgelegt wird.

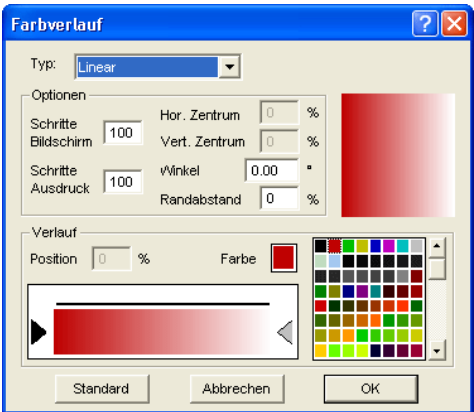

Abb. 8.10-3: Der Farbverlauf-Dialog mit Einstellungsoptionen

## **Festlegen des Farbverlaufes**

Wählen Sie im Feld *Typ* die Art des Farbverlaufes. Sie haben die Wahl zwischen *Linear*, *Radial*, *Konisch* und *Quadratisch*. Im Vorschaufeld rechts oben im Dialog wird das Aussehen des jeweiligen Typs angezeigt.

#### 8.10 Das Farbeimer-Werkzeug

# **Optionen**

Im Feld *Schritte Bildschirm* legen Sie die Anzahl der Farbverlaufsstreifen bei der Darstellung auf dem Bildschirm fest.

*Schritte Ausdruck* bezeichnet die entsprechende Anzahl bei der Ausgabe auf einem Drucker.

Mit den Feldern *Hor.(izontales) Zentrum* und *Vert.(ikales) Zentrum* legen Sie den Mittelpunkt des Farbverlaufs fest.

# *Hinweis: Diese beiden Felder sind beim Typ Linear nicht aktiv.*

Bei Eingabe von 0% liegt der Mittelpunkt über dem gefüllten Objektes. Er kann zu diesem um 100% der Objektbreite nach links oder rechts bzw. um 100% der Objekthöhe nach unten oder oben verschoben werden. Ebenso kann der Ursprung mit der Maus festgelegt werden. Bewegen Sie hierzu den Mauscursor in das Vorschaufeld und klicken Sie mit der linken Maustaste auf den Punkt, den Sie als Ursprungspunkt setzen möchten.

Das Feld *Winkel* beschreibt die Lage der Farbverlaufsstreifen bei *linearer*, *konischer* und *quadratischer* Füllung.

Wenn *Linear* eingestellt ist, können Sie den Winkel des Verlaufs auch mit Hilfe des Vorschaufeldes einstellen. Klicken Sie hierzu an eine beliebige Stelle des Feldes. Halten Sie die Maustaste gedrückt und bewegen Sie die Maus. Eine Linie, die im Ursprung verankert ist, erscheint und folgt den Bewegungen der Maus. Nach dem Lösen der linken Maustaste wird der mittels der Linie festgelegte Winkel für den Verlauf übernommen.

## **Randabstand**

Der eingegebene Wert, der hierbei zwischen 0% und 45% liegt, bezeichnet die Position der ersten und der letzten Farbe, relativ zum Zentrum des Verlaufs.

## *Hinweis: Der Randabstand kann nur bei linearer und quadratischer Füllung geändert werden.*

## **Festlegen der Ausgangsfarbe**

Unter *Verlauf* wird die Start- und Endfarbe, sowie die *Position* und *Farbe* eventueller Zwischenschritte gewählt. Die Leiste zwischen den beiden Dreiecken, die Farbverlaufsleiste, gibt den Lauf der Farben wieder.

Klicken Sie auf das linke Dreieck um die Ausgangsfarbe festzulegen. Zur Änderung des Farbwertes stehen Ihnen zwei Möglichkeiten zur Verfügung. Ein Doppelklick in das Feld *Farbe* links neben der Farbpalette öffnet den *Farbauswahl*-Dialog.

# **Auswählen der Zielfarbe und weiterer Farbstationen**

Um die Zielfarbe des Verlaufs einzustellen aktivieren Sie zunächst das Dreieck am rechten Rand der Farbverlaufsleiste. *Weitere Farbstationen* können durch einen *Doppelklick* auf den Balken oberhalb der Verlaufsleiste eingefügt werden. Ein kleines *Dreieck*, das die Position der Farbe im Verlauf wiedergibt, wird an der gewählten Stelle angezeigt. Die exakte Position wird als Prozentwert im Feld *Position* eingetragen. Die Position kann durch Verschieben des Dreieckes oder durch Eingabe des gewünschten Wertes im Feld *Position* verändert werden. Um die Farbe an der gewünschten Position zu wählen, selektieren Sie zunächst das Dreieck, das auf die Position zeigt. Dann können Sie auf die oben beschriebenen Arten eine neue Farbe festlegen. Um einen Verlaufsschritt zu entfernen klicken Sie auf das Dreieck, das dessen Position wiedergibt. Drücken Sie dann die ENTF-Taste. Das Dreieck verschwindet aus der Leiste und die Farbe wird beim Verlauf nicht mehr berücksichtigt.

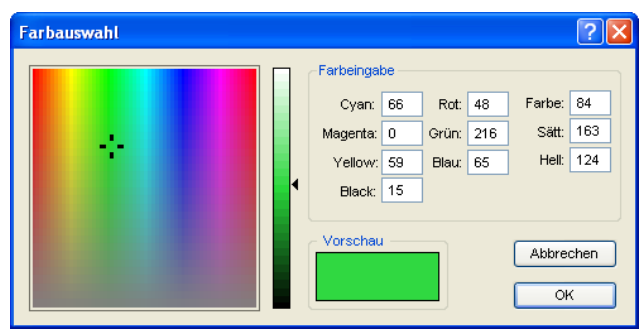

#### *Hinweis: Die Ausgangs und die Zielfarbe können nicht gelöscht werden.*

Abb. 8.10-4: Der Farbauswahl-Dialog

Hier kann die aktuelle Ausgangsfarbe modifiziert werden. Ein Klick in das linke Farbfeld wählt einen Farbton aus, der vertikale Regler bestimmt die Intensität und das *Vorschau*-Feld zeigt die ausgewählte Farbe an.

## **Farbeingabe**

Der Farbwert kann auch numerisch definiert werden. Die folgenden Farbmodelle stehen zur Verfügung: CMYK (Cyan, Magenta, Yellow, Black), RGB (Rot, Grün, Blau) und HSB (Hue, [Farbe], Saturation [Sättigung], Brightness [Helligkeit].

#### **Füllbitmaps einfügen**

Abb. 8.10-5: Die Bitmapfüllung-Schaltfläche

Das Betätigen dieser Schaltfläche öffnet den *Bitmapfüllung*-Dialog, über den Vektorobjekte mit Bitmaps gefüllt werden können.

#### 8.10 Das Farbeimer-Werkzeug

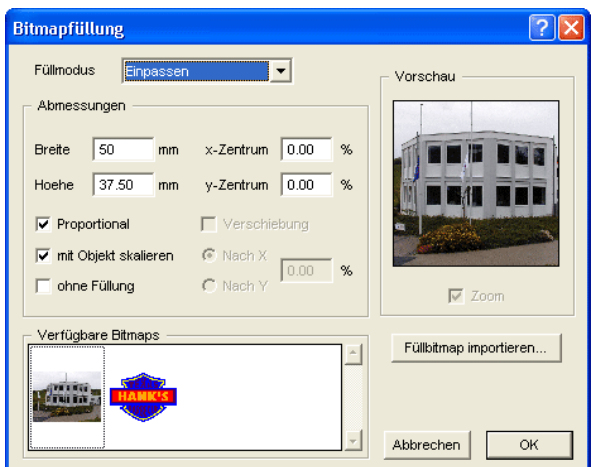

Abb. 8.10-6: Der Bitmapfüllung-Dialog

## **Auswählen eines Füllbitmaps**

Zunächst müssen Sie festlegen, mit welchen Bitmap das selektierte Objekt gefüllt werden soll. Dazu stehen Ihnen drei Möglichkeiten zur Verfügung:

## **1. Einscannen eines neuen Füllbitmaps**

Scannen Sie über das EuroCUT-Twain-Interface (*Datei*-Menü, Menüpunkt *Scannen*) Ihre Vorlage, die Sie als Füllbitmap verwenden wollen ein. Öffnen Sie den Bitmapfüllung-Dialog. Das gewählte Bitmap wird jetzt in der Vorschau angezeigt und erscheint auch in dem mit *Verfügbare Bitmaps* überschriebenen Feld. Führen Sei nun Ihre Einstellungen durch und bestätigen Sie den Dialog mit OK. Entspricht das Ergebnis nicht Ihren Wünschen, haben Sie die Möglichkeit das Füllbitmap wieder zu "lösen", d. h. den Originalzustand Ihres eingescannten Bildes wiederherzustellen. Wählen Sie hierzu im Kontextmenü die Option *Undo Bitmapfüllung zuweisen.*

## **2. Neues Füllbitmap importieren**

Klicken Sie auf *Füllbitmap importieren* um ein neues Bitmap als Füllung auszuwählen. Ein Dateiauswahl-Dialog erscheint. Dort können Sie das gewünschte Bitmap suchen und selektieren.

Das gewählte Bitmap wird dann in der Vorschau angezeigt und erscheint auch in der Leiste mit den verfügbaren Bitmaps links unten im Dialog.

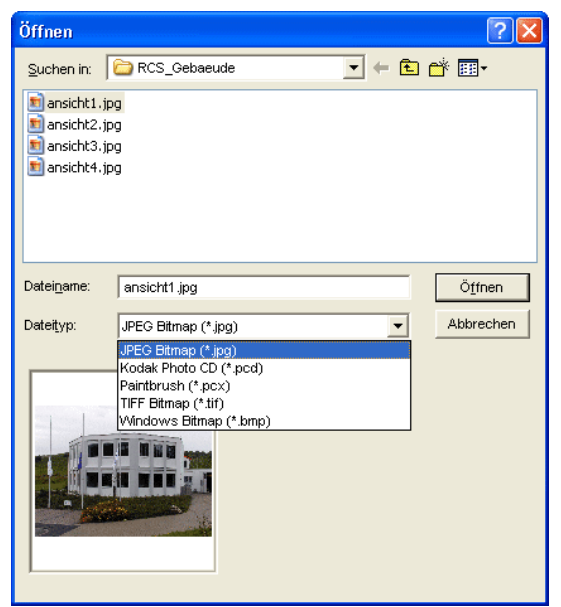

Abb. 8.10-7: Der Dateiauswahl-Dialog für den Bitmapimport

Verfügbare Importformate sind: jpg, pcd, pcx, tif und bmp.

## **3. Benutztes Füllbitmap einfügen**

Wenn Sie auf ein bereits benutztes Füllbitmap zurückgreifen möchten wählen Sie dieses aus der Leiste mit den verfügbaren Bitmaps. Durch Mausklick wird eines der dort angezeigten Bitmaps ausgewählt. Um nicht angezeigte Bitmaps zu suchen bedienen Sie sich bitte der Scroll-Leiste.

## **Füllmodus**

Im Feld *Füllmodus* wählen Sie die Art und Weise der Bitmapfüllung. Mögliche Modi sind *a) Kacheln, b) Nahtlos Kacheln, c) Einpassen* und *d) Objektgröße*.

#### **a) Kacheln**

*Kacheln* füllt das Objekt mit neben- und untereinander gezeichneten Kacheln aus dem gewählten Füllbitmap. Die Breite und Höhe einer einzelnen Kachel werden in den gleichnamigen Feldern in der Gruppe *Abmessungen* festgelegt. Kreuzen Sie das Feld *Proportional* an um zu gewährleisten, dass bei einer Änderung der Höhe oder Breite der jeweils andere Wert proportional angepasst und das Bitmap nicht verzerrt wird.

Wenn Sie die Option *Mit Objekt Skalieren* aktivieren, werden die Abmessungen der Kacheln im Falle einer Verzerrung des Objektes automatisch mit angepasst. Standardmäßig wird die erste Kachel in der linken oberen Ecke des Objektumfangs

#### 8.10 Das Farbeimer-Werkzeug

platziert. Mit Hilfe der Felder *X-Zentrum* und *Y-Zentrum* haben Sie die Möglichkeit, die Anfangsposition frei zu wählen. Tragen Sie hier einen *negativen Wert* zwischen 0% und -100% ein, um die Kachel nach links bzw. oben zu verschieben. Bei *positiven Werten* zwischen 0% und 100% wird der Mittelpunkt der ersten Kachel entsprechend nach rechts bzw. unten verschoben.

Durch Anwahl der Option *Verschiebung* können Sie einen Versatz innerhalb der Kachelreihen erzeugen. Mit *Nach X* bzw. *Nach Y* legen Sie dabei fest, ob der Versatz in horizontaler oder vertikaler Richtung erfolgen soll. Das %-Feld rechts dient zur Eingabe der Größe des Versatzes der Kachelbreite bzw. der Kachelhöhe in Prozent.

## **b) Nahtlos Kacheln**

*Nahtlos Kacheln* entspricht im Wesentlichen der Option Kacheln. Der Unterschied liegt in der Darstellung der Kacheln. Beim nahtlosen Kacheln werden alle Rechtecke mit exakt gleichen Abmessungen gezeichnet. Dadurch entsteht besonders bei Mustern ein gleichmäßigeres Bild.

# *Hinweis: Der Nachteil dieser Methode liegt darin, dass die Position der einzelnen Kacheln, je nach Vergrößerung der Ansicht, variieren kann.*

# **c) Einpassen**

Im Modus *Einpassen* wird das Bitmap nur *einmal* in das Objekt gezeichnet. Die Vorschau gibt die exakten Proportionen von Bitmap und Objekt wieder. Mit den Eingabefeldern *Breite* und *Höhe* legen Sie fest, wie groß das ausfüllende Bitmap sein soll.

Die Position des Bitmaps innerhalb des Objektes kann auf zwei Arten geändert werden.

1. In den Feldern *X-Zentrum* und *Y-Zentrum* kann die Abweichung des Mittelpunktes des Bitmaps zum Mittelpunkt des Objektes in Prozent angegeben werden.

2. Sie können aber auch mit Hilfe des Vorschaufeldes die Position festlegen. Klicken Sie dazu auf das Bitmap im Vorschaufeld und halten Sie die Maustaste gedrückt. Jetzt kann das Bild durch Verschieben der Maus positioniert werden. Ein Fadenkreuz wird zur genauen Positionierung angezeigt. Nach dem Lösen der Maustaste wird die gewählte Position übernommen.

# **d) Objektgröße**

Der letzte Modus *Objektgröße* passt das Bitmap optimal im Objekt ein. Seine Breite und Höhe werden dabei so berechnet, dass die gesamte Fläche des Objektes genau ausgefüllt wird.

## **Füllung entfernen**

# $\times$

Abb. 8.10-8: Die Füllung entfernen-Schaltfläche

Wird diese Schaltfläche betätigt werden Füllungen und Füllbitmaps aller markierten Objekte entfernt. Es bleibt nur noch der Umriss der Objekte, in der vorher zugewiesen Layerfarbe, stehen.

#### **Layerfarbe zuweisen**

**Ref** Abb. 8.10-9: Die Layerfarbe zuweisen-Schaltfläche

Wird diese Schaltfläche aktiviert, wird die markierte Layerfarbe als Füllung zugewiesen, wenn das Objekt einen Farbverlauf oder eine Bitmapfüllung hat.

# **Transparenz zuweisen**

Y

Abb. 8.10-10: Die Transparenz zuweisen-Schaltfläche

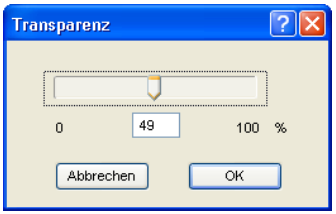

Wird diese Schaltfläche aktiviert, kann die Transparenz einer Farbfüllung von 0 bis 100% linear eingestellt werden.

# **8.11 Das** *symmetrische Objekte***-Werkzeug**

|                                                          | <b>Symmetrische Objekte</b> |       |                   |             |  |  |                                          | ⊠ |
|----------------------------------------------------------|-----------------------------|-------|-------------------|-------------|--|--|------------------------------------------|---|
|                                                          | Innenkreis 1                | 50.00 | % v. Außenkreis 1 | Ecken   10  |  |  | Stern aus Ellipse                        | v |
|                                                          | Innenkreis 2                | 50.00 | % v. Außenkreis 2 | Versatz 0   |  |  |                                          |   |
| Abb. 8.11-1: Die frei platzierbare Werkzeugbox (Toolbar) |                             |       |                   |             |  |  |                                          |   |
|                                                          |                             |       |                   |             |  |  |                                          |   |
|                                                          | Innenkreis 1                | 50.00 | % v. Außenkreis 1 | Edken<br>10 |  |  | Stern aus Ellipse                        |   |
|                                                          | Innenkreis 2                | 50.00 | % v. Außenkreis 2 | Versatz 0   |  |  |                                          |   |
| Abb. 8.11-2: Die festgesetzte Werkzeugbox                |                             |       |                   |             |  |  |                                          |   |
|                                                          | <b>Symmetrische Objekte</b> |       |                   |             |  |  |                                          | ⊠ |
|                                                          | Innenkreis 1                | 50.00 | % v. Außenkreis 1 | Ecken   10  |  |  |                                          |   |
|                                                          | Innenkreis 2                |       | % v. Außenkreis 2 | Versatz 0   |  |  | Stern aus Ellipse                        |   |
|                                                          |                             | 50.00 |                   |             |  |  | Vieleck aus Ellipse<br>Stern aus Ellipse |   |
|                                                          |                             |       |                   |             |  |  | Vieleck aus Kreis                        |   |
|                                                          |                             |       |                   |             |  |  | Stern aus Kreis                          |   |

Abb. 8.11-3: Parameter-Dialog für das Erzeugen von symmetrischen Objekten

Die Aktivierung des nachfolgenden Dialogs geschieht über folgenden Pfad: *Einstellungen*-Menü, Untermenü *Grundeinstellungen*, Untermenü *Symmetrisches Objekt…*

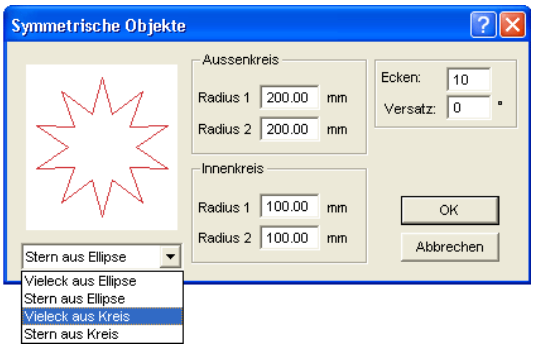

Dieses Werkzeug kann symmetrische Objekte und Polygone (Vielecke) aus den Grundformen Kreis und Ellipse erzeugen.

## **Beispiel 1: Stern aus Kreis erzeugen**

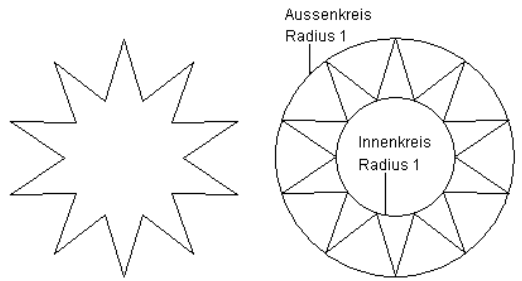

Abb. 8.11-4: Links Stern als Ergebnis von Kreis

In obigem Beispiel ist auf der linken Seite der Stern, der erzeugt wurde zu sehen. Rechts daneben ist der Radius des Außen- und Innenkreises zu sehen. Im *Parameter*-Dialog wurde für den Außenkreis ein Radius 1 von 100 und für den Innenkreis ein Radius 1 von 50 eingetragen.

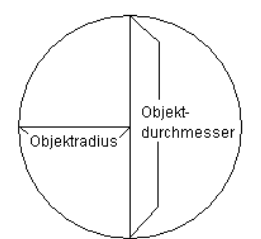

Abb. 8.11-5: Beispiel Radius/Durchmesser

Unter dem *Radius* eines Kreises versteht man die Hälfte seines Durchmessers.

#### 8.11 Das symmetrische Objekte-Werkzeug

#### **Beispiel 2: Stern aus Ellipse erzeugen**

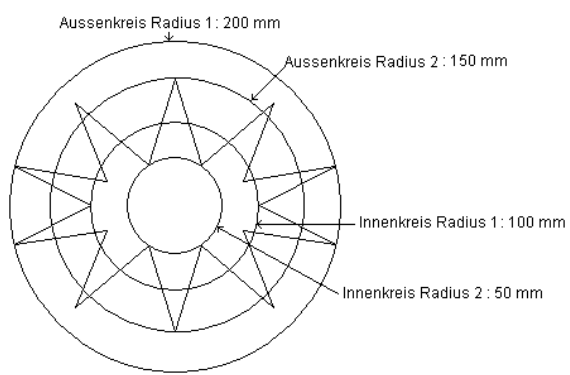

Abb. 8.11-6: Links Stern als Ergebnis von Ellipse

Bei Ellipsenformen kommen alle 4 Radien zum Einsatz, da die Ellipse keinen gleichmäßigen Kreis darstellt. Im Beispiel oberhalb sind die 4 Radien durch Kreise verdeutlicht worden. Das Ergebnis ist der innen liegende "Stern".

# **8.12 Das** *Messen***-Werkzeug**

 $\qquad \qquad \qquad \qquad \qquad$ Abb. 8.12-1: Die Messen-Schaltfläche

Aktivieren Sie mit dem Mauszeiger die *Messen*-Schaltfläche in der Toolbox. Kehren Sie zurück auf die Arbeitsfläche; der Mauszeiger erscheint als kreisförmiges Visier. Bewegen Sie den Mittelpunkt des Visiers auf den Anfangspunkt der zu messenden Strecke. Halten Sie die linke Maustaste gedrückt, während Sie sich auf den Endpunkt der Strecke bewegen und lassen Sie die Maustaste los, wenn Sie den Endpunkt erreicht haben. Eine Hilfslinie markiert die gemessene Strecke.

*Hinweis: Halten Sie während der Messung die UMSCHALT-Taste gedrückt, dann wird die Messung horizontal oder vertikal eingeschränkt. Dies erleichtert das exakte Messen von geraden Strecken.*

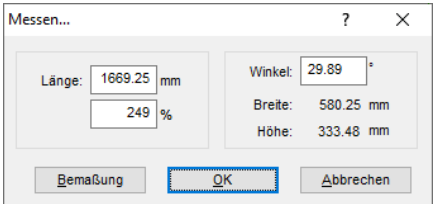

Abb. 8.12-2: Der Messen…-Dialog

Im Textfeld mit Namen *Länge* erscheint das Ergebnis Ihrer Messung. Um diesen Wert zu ändern markieren Sie zunächst das Textfeld und geben anschließend den neuen Wert ein. In dem darunter befindlichen Textfeld können Sie die Objekte *prozentual vergrößern* oder *verkleinern*.

Zusätzlich bekommen Sie Informationen über den Winkel der Messlinie, die Breite des gemessenen Objekts am Anfangspunkt der Messung und den Höhenunterschied zwischen Anfangs- und Endpunkt, der durch den Messwinkel entstanden ist.

## **Bemaßung**

Abb. 8.12-3: Bemaßungswerkzeug/-strecke

Die *Bemaßung*-Schaltfläche wechselt zum Bemaßungswerkzeug (s. Abbildung). Dieses Werkzeug hängt am Mauscursor und kann an die gewünschte Stelle verschoben werden. Nach dem Loslassen der Maustaste wird die ermittelte Strecke über der Bemaßungsstrecke eingetragen.

#### 8.12 Das Messen-Werkzeug

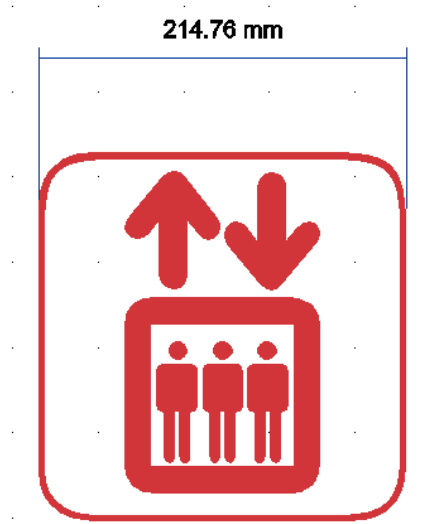

Abb. 8.12-4: Bemaßungsstrecke mit ermitteltem Wert in mm

*Hinweis: Die Standardgröße des Bemaßungstextes kann über das Einstellungen/Grundeinstellungen/Diverse…-Menü vorgenommen werden.*
# **8.13 Die** *Stoppuhr*

Die Stoppuhr ist in die Menüleiste von EuroCUT integriert. Ein Klick auf das *00:00:00*-Menü (Format: hh:mm:ss) öffnet die Untermenüs zur Steuerung der Uhr.

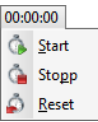

Abb. 8.13-1: Die in der EuroCUT-Menüleiste integrierte Stoppuhr

#### **Start**

Das Aktivieren des *Start*-Menüs startet die Stoppuhr. Um Zwischenzeiten zu stoppen ist, kann das *Start*-Menü mehrmals aktiviert werden. Die Gesamtzeit läuft weiter, bis das *Reset-Menü* aktiviert wird.

#### **Stopp**

Das Aktivieren des *Stopp*-Menüs stoppt die Stoppuhr und trägt den Wert in das Dauer-Feld der *Job-Info* ein.

Dauer  $\sqrt{00.11145}$ 

Abb. 8.13-2: Dauer Feld aus der Job-Info

#### **Reset**

Das *Reset-*Menü setzt die Uhr zurück auf 00:00:00.

# **8.14 Das** *Vektorisieren***-Werkzeug**

*Vektorisieren* bedeutet die Erzeugung einer Schneidekontur (Vektor) aus einem Pixelbild (Bitmap).

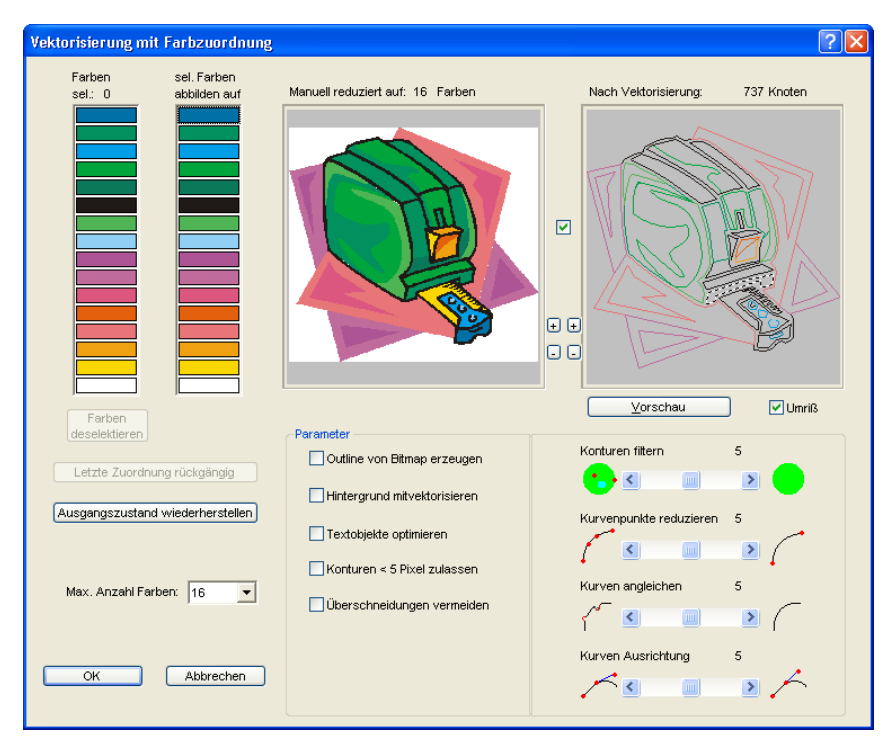

# **8.14.1 Farbzuordnung**

# **Farben sel.: (Anzahl)**

Per Mausklick werden in dieser Spalte die Farben angewählt, die man auf eine Farbe in der rechten Spalte abbilden möchte. Die Vorschau zeigt das Bitmap nach dem Zusammenlegen der Farben. Sinn dieser Funktion ist die manuelle Farbreduktion mit Ergebniskontrolle.

# *Hinweis: Defaultmäßig sind 16 Farben ausgewählt.*

# **Sel. Farben abbilden auf**

Nachdem in der linken Spalte z. B. alle Grüntöne selektiert wurden, kann jetzt mit einem Klick die Farbe ausgewählt werden, auf die diese Grüntöne abgebildet werden sollen. Die 1. Vorschau zeigt das Bitmap nach der Farbzuordnung.

#### **Farben deselektieren**

Macht die letzte Selektion in der linken Spalte rückgängig.

#### **Letzte Zuordnung rückgängig**

Wird diese Option aktiviert, dann wird die letzte Zuordnung in beiden Spalten rückgängig gemacht.

#### **Ausgangszustand wiederherstellen**

Setzt die beiden Farbbalken zurück in den Ausgangszustand beim Öffnen des Dialogs.

#### **Max. Anzahl Farben**

Reduziert die Anzahl der Farben im Bitmap auf den eingestellten Wert. Minimal sind 16 Farben und maximal 256 Farben wählbar.

#### *Hinweis: Eine höhere Anzahl an Farben erscheint nicht sinnvoll, da keine vernünftige Farbzuordnung mehr möglich ist.*

# **Vorschau 1**

#### *Reduziert auf X Farben*

In der Vorschau 1 wird das *farbreduzierte!* Originalbitmap angezeigt. Die Anzahl der angezeigten Farben orientiert sich dabei dem Wert aus der Option *Max. Anzahl Farben.*

## *Hinweis: Der Inhalt der Vorschau kann mittels Maus verschoben werden. Ist zusätzlich die Checkbox Verschieben aktiv, wird der Inhalt beider Vorschauen gleichzeitig verschoben oder skaliert.*

#### **Vorschau 2**

#### *Nach Vektorisierung: (Anzahl) Knoten*

Die Vorschau 2 zeigt das Ergebnis der Vektorisierung unter Verwendung der eingestellten Parameter. Zusätzlich wird die Anzahl der bei der Vektorisierung entstandenen Knoten angezeigt. Die Anzahl der Knoten gibt Aufschluss über die Komplexität des Ergebnisses und damit ein Indiz für Aufwändigkeit der Nachbearbeitung.

#### *Hinweis: Der Inhalt der Vorschau kann mittels Maus verschoben werden. Ist zusätzlich die Checkbox Verschieben aktiv, wird der Inhalt beider Vorschauen gleichzeitig verschoben oder skaliert.*

#### **Umriss-Checkbox**

Ist die *Umriss-Checkbox* aktiviert, wird das Ergebnis (die Vektoren) in Umrissen dargestellt.

8.14.2 Parameter

#### **Checkbox Verschieben**

Die Checkbox zwischen den beiden Ansichten verknüpft die beiden Ansichten beim Verschieben der Ansicht.

#### **Plus/Minus**

Die Plus/Minus-Buttons neben den beiden Vorschauen vergrößern oder verkleinern die Ansicht der dazugehörenden Vorschau.

# **Vorschau-Button**

Das Aktivieren des *Vorschau-Buttons* startet die Vektorisierung und zeigt das Ergebnis im rechten Vorschaufenster (Vorschau 2) an. Dabei kann zwischen Vollflächen- und Umrissmodus gewählt werden.

# **8.14.2 Parameter**

# **Outline von Bitmap erzeugen**

Die Option *Outline von Bitmap erzeugen* bedeutet, dass von der Originalbitmapkontur ein identisches Abbild ohne Füllung erzeugt wird. Auf der Arbeitsfläche erscheint die BMP-Outline als gezackte Linie in einer Gruppe mit der Vektorkontur. Die Bitmap-Outline wird in einen grauen Layer gelegt, der an das Ende der Farblayerliste angefügt wurde.

#### *Tipp: Um ihn, zur besseren Unterscheidung, anders einzufärben, wählen Sie den grauen Layer (R 128, G 128, B 128) an und weisen Sie der Bitmap-Outline die neue Farbe zu.*

Die Bitmap-Outline erleichtert und beschleunigt dass Nachbearbeiten der Vektorkontur, da Sie auf der Arbeitsfläche lediglich als gezackte Linie gezeichnet wird. Die Qualität des Ergebnisses bleibt unbeeinflusst.

#### **Hintergrund mitvektorisieren**

Mit der Option *Hintergrund mitvektorisieren* kann auch für die Fläche im Hintergrund der Bitmapobjekte ein Vektorobjekt erzeugt werden.

#### **Textobjekte optimieren**

Durch Aktivieren der Option *Textobjekte optimieren* können bessere Ergebnisse bei der Vektorisierung von Texten erreicht werden.

# **Konturen < 5 Pixel zulassen**

Ist die Option *Konturen < 5 Pixel zulassen* aktiviert, dann werden auch geschlossene Objekte erzeugt von Objekten, die kleiner als 5 Pixel sind.

# *Hinweis: Schieberegler 1 ist bei Anwahl dieser Option ohne Funktion.*

# **Überschneidungen vermeiden**

Die Option *Überschneidungen vermeiden* dient dazu, eventuell auftretende Überschneidungen der Vektorkonturen automatisch zu entfernen.

# **8.14.3 Schieberegler**

Die Vektorisierung hat 4 Schieberegler zur Beeinflussung der Ergebnisgenauigkeit:

# **Schieberegler 1 - Konturen filtern**

*Konturen Filtern:* ~ filtert das Ergebnis von größeren Schmutzpartikeln, indem Konturen, die von Objekten kleiner 5 Pixel erzeugt wurden, nicht zurückgeliefert werden.

# **Schieberegler 2 - Kurvenpunkte reduzieren**

*Kurvenpunkte reduzieren:* ~ verringert die Anzahl der Knoten, die auf einer Kurve liegen. Der Verlauf der Kurve weicht um so mehr vom Originalverlauf ab, je höher der Wert der Einstellung gewählt wird.

#### *Tipp: Eine geringe Anzahl an Knotenpunkten verkürzt die Nachbearbeitungszeit erheblich, so dass eine mittlere Einstellung oft einen vernünftigen Kompromiss darstellt.*

#### **Schieberegler 3 - Kurven angleichen**

*Kurven angleichen: ~* betrachtet den Verlauf von Geraden und Kurven und eliminiert Ausreißer in horizontaler und vertikaler Richtung, die den Verlauf der Kurve oder Gerade nicht beeinflussen. Damit wird erreicht, dass Knotenpunkte, die in dem gewählten Toleranzbereich liegen, bei der Vektorisierung nicht beachtet werden.

# **Schieberegler 4 - Kurven Ausrichtung**

*Kurvenausrichtung:* ~ beeinflusst die Stellung der *Tangenten* bei Kurven. Je größer Sie den Wert einstellen, umso mehr geglättete Punkte werden erzeugt. Geglättete Kurven zeichnen sich dadurch aus, dass die Tangenten auf einer Geraden liegen und bei der Ausgabe auf dem Plotter glatte Übergänge geschnitten werden.

*Hinweis: Ein zu hoher Wert beeinflusst aber gleichzeitig die Genauigkeit des Ergebnisses, so dass auch hier ein mittlerer Wert einen guten Kompromiss zwischen Schneidergebnis und Nachzeichnen des Originals darstellt.*

# **8.15 Die** *Konturlinie***-Funktion**

Mit der *Konturlinie*-Funktion wird der äußere Rand beliebig vieler Objekte errechnet und mit einer Umrisslinie versehen. Im Unterschied zur Outline können mit diesem Werkzeug auch Bitmaps konturiert werden. Überdies wird nicht jedes einzelne Objekt umrandet. Stattdessen wird versucht, möglichst nur eine Kontur zu finden, die alle selektierten Objekte umfasst. Diese Funktion eignet sich daher besonders zum Erstellen von Schnittlinien um Aufkleber. Die Objekte des Aufklebers können beliebig zusammengestellt werden.

Danach wird mit dem hier beschriebenen Werkzeug der Umriss des Objekts im gewünschten Abstand berechnet. Die so erstellte Konturlinie kann später zum Ausschneiden des gedruckten Aufklebers verwendet werden.

Selektieren Sie zunächst die Objekte, die Sie konturieren, umrahmen möchten. Wählen Sie dann *Konturlinie…* im *Werkzeuge-*Menü.

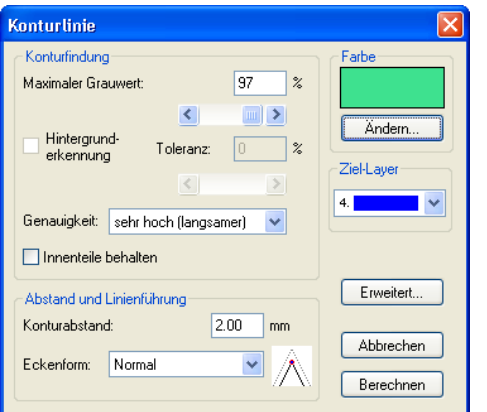

Der folgende Dialog zur Einstellung der Parameter erscheint:

Abb. 8.15-1: Parameterdialog für die Erzeugung von Konturlinien

# *Konturfindung*

Mit den Feldern in der Dialoggruppe *Konturfindung* können Sie Einfluss auf die Berechnung der Umrisslinie nehmen. Grundsätzlich werden alle Objekte, die nicht weiß sind, bei der Konturfindung berücksichtigt. Idealerweise sollte der Hintergrund der zu umrandenden Grafik daher weiß sein. Besonders Bitmaps enthalten jedoch oft hellgraue Stellen, die beim Einscannen entstehen können.

# *Maximaler Grauwert*

Mit der Option *maximaler Grauwert* können Sie festlegen, dass Graustellen über der gewählten Intensität *nicht* mit umrandet werden. Sie können Werte zwischen 50 und 99% eingeben oder mit dem Schieberegler einstellen. Dabei entsprechen 50% einem relativ dunklen grau und 99% einer fast weißen Farbe.

# *Genauigkeit*

Im Feld *Genauigkeit* können sie zwischen drei Optionen wählen. Die niedrige Genauigkeit arbeitet am schnellsten. Wenn das Ergebnis mit dieser Einstellung nicht befriedigt, wählen Sie die mittlere oder eine höhere Genauigkeit. Die Berechnung der Konturlinie dauert dann jedoch etwas länger.

#### *Hinweis: Das Feld Genauigkeit ist nicht aktiviert, wenn nur ein einzelnes Bitmap selektiert wurde.*

#### *Innenteile behalten*

Ist die Option *Innenteile behalten* aktiviert, werden eventuell entstehende Innenteile nicht gelöscht. Auf diese Art haben Sie die Möglichkeit, Teile der Grafik durch Auflegen heller "Pflaster" auszuschneiden.

Betrachten Sie dazu die nächste Abbildung:

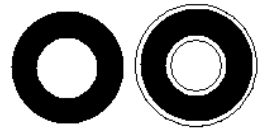

Abb. 8.15-2: Option: Innenteile behalten

Links sehen Sie die beiden Ausgangsobjekte. Auf den schwarzen Kreis wird ein kleinerer, weißer Kreis aufgelegt. Rechts ist die errechnete Konturlinie dargestellt. Die Option *Innenteile behalten* war aktiviert, auch der innere Kreis wurde bei der Konturfindung beachtet. Bei ausgeschaltetem Dialogfeld wäre nur die äußere Kontur entstanden.

# *Hinweis: Standardmäßig sollte Innenteile behalten ausgeschaltet sein.*

# *Abstand und Linienführung*

In der zweiten Dialoggruppe *Abstand und Linienführung* können Sie das Aussehen der Konturlinie beeinflussen.

#### *Konturabstand*

Mit *Konturabstand* legen Sie fest, wie weit die Umrisslinie von der Grafik entfernt sein soll. Wenn Sie hier den Wert "0" eintragen wird eine Konturlinie erzeugt, die unmittelbar an den Rand der selektierten Objekte anschließt. Bei Werten kleiner 0 ragt die Konturlinie in die umrandeten Objekte.

#### 8.15 Die Konturlinie-Funktion

# *Eckenform*

Die Option *Eckenform* legt fest, wie sich die Konturlinie an hervorstehenden Ecken verhält.

**Normal** erzeugt zu jedem Eckpunkt den mathematisch exakten Punkt auf der Kontur. Die Konturlinie kann dadurch an spitzen Ecken sehr weit verlängert werden, was oft zu unschönen Resultaten führt. Die Optionen *Abschneiden* und *Abrunden* bringen in solchen Fällen befriedigendere Ergebnisse.

# **Abschneiden**

Abschneiden kürzt die Kontur auf den angegebenen Abstand und schneidet die Ecke durch eine Strecke ab.

#### **Abrunden**

Abrunden überführt den Eckpunkt in eine abgerundete Kurve.

#### *Farbe*

Auf der rechten Seite des Dialoges sehen Sie ein Farbauswahl-Feld. Ein Klick auf die *Ändern-*Schaltfläche öffnet den *Farbauswahl-*Dialog. Mit Hilfe dieses Dialoges können Konturen Farben zugewiesen werden.

#### *Ziel-Layer*

Dieses Feld bestimmt in welchen Farblayer - in damit mittelbar mit welchem Werkzeug die Konturlinie verarbeitet wird.

*Hinweis: Die Konturfarbe kann also im Vollflächen-Modus (Drucken) und im Umriss-Modus (Ausgabe) unterschiedlich sein.*

# **8.16 Die** *Job-Kalkulation*

Mit Hilfe der Job-Kalkulation können auf einfachste Weise Vorkalkulationen erstellt werden. Besonders gut eignet sich die Job-Kalkulation zur Berechnung anfallender Materialkosten.

Im Kalkulations-Dialog kann der Anwender zwischen verschiedenen Anzeigemodi umschalten, wobei Grafik- oder Textobjekt gleichen Materials, gleicher Fonthöhe oder Schriftart zusammengefasst werden. Für jede dieser Auswahlmöglichkeiten kann eine entsprechende Liste gedruckt werden, die der Anwender dann nur noch mit seinen Preisen füllen muss.

#### *Hinweis: Die Job-Kalkulation kann auch über den Drucken-Dialog ausgedruckt werden.*

Den *Job-Kalkulation*-Dialog öffnen Sie über den gleichnamigen Menüpunkt im *Bearbeiten*-Menü oder mittels des Kontextmenüs (rechte Maustaste)

|                                                                              |                |                                                |                      | Job - Kalkulation C: PROGRAMME\EUROSYSTEMS\EUROCUT 6 PROFESSIONAL\J   ? |                     |                                                               |        |  |  |
|------------------------------------------------------------------------------|----------------|------------------------------------------------|----------------------|-------------------------------------------------------------------------|---------------------|---------------------------------------------------------------|--------|--|--|
|                                                                              | Textobiekte:   | $\sqrt{\bullet}$ alles                         |                      | Schriftart + Material                                                   |                     | Schrifthöhe + Material                                        |        |  |  |
|                                                                              |                | Nr. Menge Versalhöhe                           | Schriftart           |                                                                         | Text                | Material                                                      |        |  |  |
| 15<br>16                                                                     | 13<br>13       | 6.47 mm                                        | ECAvalon             |                                                                         | [G36] SERIEN-NUMMER | Schwarz                                                       |        |  |  |
| 17                                                                           | 4              | 6.47 mm<br>25.00 mm                            | ECAvalon<br>ECAvalon | <b>[G36] 3088</b>                                                       | [G44] SERIEN-NUMMER | Schwarz<br>Weiss                                              |        |  |  |
| 18                                                                           | 4              | 25.00 mm                                       | ECAvalon             | [G20] 3084                                                              |                     | Weiss                                                         |        |  |  |
| 19                                                                           | 4              | 25.00 mm                                       | ECAvalon             | IG401 3089                                                              |                     | Weiss                                                         |        |  |  |
| 20                                                                           | 4              | 25.00 mm                                       | ECAvalon             | [G16] 3083                                                              |                     | Weiss                                                         |        |  |  |
| 21                                                                           | 4              | 25.00 mm                                       | <b>FCAvalon</b>      | IG441.3090                                                              |                     | Weiss                                                         |        |  |  |
|                                                                              | Grafikobiekte: | œ.<br>ialles!                                  |                      | Material                                                                |                     |                                                               |        |  |  |
| Nr.                                                                          | Typ            |                                                | <b>Breite</b>        | Höhe                                                                    | Fläche              | Material                                                      |        |  |  |
| 19                                                                           |                | Kombination [96] aus 14 Objekten               |                      | 376.18 mm                                                               |                     | 237.42 mm<br>893.10 cm <sup>2</sup>                           |        |  |  |
| 20                                                                           |                | Kombination [127] aus 30 Objekten              |                      | 226.68 mm                                                               |                     | 178.13 mm<br>403.78 cm <sup>2</sup>                           |        |  |  |
| 21                                                                           |                | Kombination [132] aus 4 Obiekten               |                      | 198.82 mm                                                               |                     | 348.50 cm <sup>2</sup><br>175.29 mm                           |        |  |  |
| 22                                                                           |                | Kombination [138] aus 5 Objekten               |                      | 239.11 mm                                                               |                     | 176.41 mm<br>421.83 cm <sup>2</sup>                           |        |  |  |
| 23                                                                           |                | Kombination [142] aus 3 Objekten               |                      | 152.13 mm                                                               |                     | 212.24 cm <sup>2</sup><br>139.51 mm                           |        |  |  |
| 24<br>25                                                                     |                | Kombination [149] aus 6 Objekten               |                      | 171.90 mm<br>246.08 mm                                                  |                     | 265.71 cm <sup>2</sup><br>154.57 mm<br>535.12 cm <sup>2</sup> |        |  |  |
| Kombination [155] aus 5 Objekten.<br>217.46 mm<br>Schildbreite:<br>420.00 mm |                |                                                |                      |                                                                         |                     |                                                               |        |  |  |
|                                                                              | Schildhöhe:    | 297.00 mm<br>Schildfläche: 0.12 m <sup>2</sup> |                      | Sonderzeichen                                                           | Drucken             |                                                               | Zurück |  |  |

Abb. 8.16-1: Job-Kalkulations-Fenster im "Alles-Alles"-Modus

Enthält ein Job Gruppen oder Kombinationen mit Textobjekten wird dies, durch einen in eckigen Klammern stehenden Index, angezeigt.

Jede Gruppe oder Kombination erhält ihren eigenen Index [ ].

*Hinweis: Im Grafikbereich wird der Index einer Gruppe oder einer Kombination nur mit der Objektanzahl angezeigt, während im Textbereich jedes einzelne Textobjekt der Gruppe oder Kombination aufgelistet wird.*

#### 8.16 Die Job-Kalkulation

Die Job-Kalkulation ist in zwei Bereiche aufgeteilt; Text- und Grafikobjekte werden separat behandelt.

# **A) Textobjekte**

Im oberen Bereich des Dialoges kann der Anwender zwischen drei Modi wählen:

#### Der *Alles*-Modus

Es werden alle Textobjekte des Job aufgelistet, wobei die Textobjekte der Versalhöhe nach sortiert werden.

# **Der** *Schriftart Material***-Modus**

|                                                                                                    |                      |  |                                                                                                    |                             |   |                                                                                         |                                                                                         | Job - Kalkulation C: VPROGRAMME\EUROSYSTEMS\EUROCUT 6 PROFESSIONAL\J                                                                                                    |  |
|----------------------------------------------------------------------------------------------------|----------------------|--|----------------------------------------------------------------------------------------------------|-----------------------------|---|-----------------------------------------------------------------------------------------|-----------------------------------------------------------------------------------------|----------------------------------------------------------------------------------------------------|--|
|                                                                                                    | Textobiekte:         |  | $\bigcap$ alles                                                                                                    |                             | Œ | hriftart + Materiali                                                                    |                                                                                         | Schrifthöhe + Material                                                                                                    |  |
|                                                                                                    | Nr. Menge Versalhöhe |  |                                                                                                    | Schriftart                  |   | Text                                                                                    |                                                                                         | Material                                                                                                    |  |
| 1<br>$\overline{2}$                                                                                                    | 64<br>208            |  |                                                                                                    | <b>FCAvalon</b><br>ECAvalon |   |                                                                                         |                                                                                         | Weiss<br>Schwarz                                                                                                    |  |
| Grafikobiekte:<br>$\sqrt{\bullet}$ alles<br>Material<br>Höhe<br>Fläche<br>Material<br>Nr.<br>Typ<br><b>Breite</b>        |                      |  |                                                                                                    |                             |   |                                                                                         |                                                                                         |                                                                                                    |  |
| 19<br>20<br>21<br>22<br>23<br>24<br>25                                                                                   |                      |  | Kombination [96] aus 14 Objekten<br>Kombination [127] aus 30 Objekten<br>Kombination [132] aus 4 Objekten<br>Kombination [138] aus 5 Objekten<br>Kombination [142] aus 3 Objekten<br>Kombination [149] aus 6 Objekten<br>Kombination [155] aus 5 Obiekten |                             |   | 376.18 mm<br>226.68 mm<br>198.82 mm<br>239.11 mm<br>152.13 mm<br>171.90 mm<br>246.08 mm | 237.42 mm<br>178.13 mm<br>175.29 mm<br>176.41 mm<br>139.51 mm<br>154.57 mm<br>217 46 mm | 893.10 cm <sup>2</sup><br>403.78 cm <sup>2</sup><br>348.50 cm <sup>2</sup><br>421.83 cm <sup>2</sup><br>212.24 cm <sup>2</sup><br>265.71 cm <sup>2</sup><br>535.12 cm <sup>2</sup> |  |
| Schildbreite:<br>420.00 mm<br>Schildhöhe:<br>297.00 mm<br>Sonderzeichen.<br>Drucken<br>Schildfläche: 0.12 m <sup>2</sup> |                      |  |                                                                                                    |                             |   |                                                                                         | Zurück                                                                                  |                                                                                                    |  |

Abb. 8.16-2: Anzeige der Textobjekte im Schriftart-Material-Modus

In diesem Modus werden alle Textobjekte zusammengefasst welche die gleiche Schriftart haben und für die dasselbe Material verwendet wurde. Die mit Versalhöhe und Text überschriebenen Spalten werden in diesem Modus nicht gesetzt.

#### *Hinweis: Die Textobjekte werden alphabetisch nach der verwendeten Schriftart sortiert.*

## **Der** *Schrifthöhe Material***-Modus**

|                                                      |                                                                   |                                                                                                    |               | Job - Kalkulation C:\PROGRAMME\EUROSYSTEMS\EUROCUT 6 PROFESSIONAL\J   2                 |                                                                                         |                                                                                                    |  |  |
|------------------------------------------------------|-------------------------------------------------------------------|----------------------------------------------------------------------------------------------------|---------------|-----------------------------------------------------------------------------------------|-----------------------------------------------------------------------------------------|----------------------------------------------------------------------------------------------------|--|--|
|                                                      | Textobiekte:                                                      | $\bigcap$ alles                                                                                                    |               | Schriftart + Material                                                                   | Æ                                                                                       | Schrifthöhe + Materiali                                                                                                    |  |  |
| Nr.                                                  |                                                                   | Menge Versalhöhe                                                                                                    | Schriftart    | Text                                                                                    |                                                                                         | Material                                                                                                    |  |  |
| 1<br>$\overline{2}$                                  | 208<br>64                                                         | 6.47 mm<br>25.00 mm                                                                                                    |               |                                                                                         |                                                                                         | Schwarz<br>Weiss                                                                                                    |  |  |
| $\sqrt{\bullet}$ alles<br>Grafikobiekte:<br>Material |                                                                   |                                                                                                    |               |                                                                                         |                                                                                         |                                                                                                    |  |  |
| Nr.                                                  | Typ                                                               |                                                                                                    | <b>Breite</b> | Höhe                                                                                    | Fläche                                                                                  | Material                                                                                                    |  |  |
| 19<br>20<br>21<br>22<br>23<br>24<br>25               |                                                                   | Kombination [96] aus 14 Objekten<br>Kombination [127] aus 30 Objekten<br>Kombination [132] aus 4 Objekten<br>Kombination [138] aus 5 Objekten<br>Kombination [142] aus 3 Objekten<br>Kombination [149] aus 6 Obiekten<br>Kombination [155] aus 5 Objekten |               | 376.18 mm<br>226.68 mm<br>198.82 mm<br>239.11 mm<br>152.13 mm<br>171.90 mm<br>246.08 mm | 237.42 mm<br>178.13 mm<br>175.29 mm<br>176.41 mm<br>139.51 mm<br>154.57 mm<br>217.46 mm | 893.10 cm <sup>2</sup><br>403.78 cm <sup>2</sup><br>348.50 cm <sup>2</sup><br>421.83 cm <sup>2</sup><br>212.24 cm <sup>2</sup><br>265.71 cm <sup>2</sup><br>535.12 cm <sup>2</sup> |  |  |
|                                                      | Schildbreite:<br>Schildhöhe:<br>Schildfläche: 0.12 m <sup>2</sup> | 420.00 mm<br>297.00 mm                                                                                                    |               | Sonderzeichen.                                                                          | Drucken                                                                                 | Zurück                                                                                                    |  |  |

Abb. 8.16-3: Schrifthöhe-Material-Modus

In diesem Modus werden alle Textobjekte zusammengefasst, welche die gleiche Versalhöhe haben und für die dasselbe Material verwendet werden soll. Die mit *Text* überschriebene Spalte wird in diesem Modus nicht gesetzt.

#### *Hinweis: Die Textobjekte werden ihrer Versalhöhe nach sortiert aufgelistet.*

#### **B) Grafikobjekte**

#### **Der** *Alles***-Modus**

In diesem Fenster werden alle im Job vorhandenen Grafikobjekte aufgelistet. Zwei Modi stehen dem Anwender hier zur Verfügung:

## 8.16 Die Job-Kalkulation

|                                            |                     |                                                                      |                      |                       |                          |                                            | Job - Kalkulation C: VPROGRAMME\EUROSYSTEMS\EUROCUT 6 PROFESSIONAL\J |  |
|--------------------------------------------|---------------------|----------------------------------------------------------------------|----------------------|-----------------------|--------------------------|--------------------------------------------|----------------------------------------------------------------------|--|
|                                            | Textobiekte:        | $\sqrt{\bullet}$ alles                                               |                      | Schriftart + Material |                          |                                            | Schrifthöhe + Material                                               |  |
|                                            |                     | Nr. Menge Versalhöhe                                                 | Schriftart           |                       | Text                     |                                            | Material                                                             |  |
| 15<br>16                                   | 13<br>13            | 6.47 mm<br>6.47 mm                                                   | ECAvalon<br>ECAvalon |                       |                          | [G36] SERIEN-NUMMER<br>[G44] SERIEN-NUMMER | Schwarz<br>Schwarz                                                   |  |
| 17                                         | 4                   | 25.00 mm                                                             | ECAvalon             |                       | <b>[G36] 3088</b>        |                                            | Weiss                                                                |  |
| 18<br>19                                   | 4<br>$\overline{4}$ | 25.00 mm<br>25.00 mm                                                 | ECAvalon<br>ECAvalon |                       | [G20] 3084               |                                            | Weiss<br>Weiss                                                       |  |
| 20                                         | 4                   | 25.00 mm                                                             | ECAvalon             |                       | [G40] 3089<br>[G16] 3083 |                                            | Weiss                                                                |  |
| 21                                         | 4                   | 25.00 mm                                                             | <b>FCAvalon</b>      |                       | IG441.3090               |                                            | Meiss                                                                |  |
| Grafikobiekte:<br>ialles.<br>Material<br>æ |                     |                                                                      |                      |                       |                          |                                            |                                                                      |  |
| Nr.                                        | Typ                 |                                                                      | <b>Breite</b>        | Höhe                  |                          | <b>Fläche</b>                              | Material                                                             |  |
| 19                                         |                     | Kombination [96] aus 14 Objekten                                     |                      |                       | 376.18 mm                | 237.42 mm                                  | 893.10 cm <sup>2</sup>                                               |  |
| 20                                         |                     | Kombination [127] aus 30 Objekten                                    |                      |                       | 226.68 mm                | 178.13 mm                                  | 403.78 cm <sup>2</sup>                                               |  |
| 21<br>22                                   |                     | Kombination [132] aus 4 Obiekten<br>Kombination [138] aus 5 Objekten |                      |                       | 198.82 mm<br>239.11 mm   | 175.29 mm<br>176.41 mm                     | 348.50 cm <sup>2</sup><br>421.83 cm <sup>2</sup>                     |  |
| 23                                         |                     | Kombination [142] aus 3 Objekten                                     |                      |                       | 152.13 mm                | 139.51 mm                                  | 212.24 cm <sup>2</sup>                                               |  |
| 24                                         |                     | Kombination [149] aus 6 Obiekten                                     |                      |                       | 171.90 mm                | 154.57 mm                                  | 265.71 cm <sup>2</sup>                                               |  |
| 25                                         |                     | Kombination [155] aus 5 Objekten                                     |                      |                       | 246.08 mm                | 217.46 mm                                  | 535.12 cm <sup>2</sup>                                               |  |
| Schildbreite:<br>420.00 mm                 |                     |                                                                      |                      |                       |                          |                                            |                                                                      |  |
|                                            | Schildhöhe:         | 297.00 mm                                                            |                      | Sonderzeichen         |                          | Drucken                                    | Zurück                                                               |  |
|                                            |                     | Schildfläche: 0.12 m <sup>2</sup>                                    |                      |                       |                          |                                            |                                                                      |  |

Abb. 8.16-4: Grafikobjekte im Alles-Modus

# **Sortierung der Liste:**

- 1. Gruppen
- 2. Kombinationen
- 3. Einzelne Objekte

# **Der** *Material***-Modus**

In diesem Modus werden alle Grafikobjekte zusammengefasst die vom gleichen Typ sind und für die dasselbe Material verwendet werden soll.

|                                                                                                    |                |                                                                                                    |                             |               |                                 |                                            |                          | Job - Kalkulation C: VPROGRAMME\EUROSYSTEMS\EUROCUT 6 PROFESSIONAL\J        |                      |
|----------------------------------------------------------------------------------------------------|----------------|----------------------------------------------------------------------------------------------------|-----------------------------|---------------|---------------------------------|--------------------------------------------|--------------------------|-----------------------------------------------------------------------------|----------------------|
|                                                                                                    | Textobiekte:   | $\sqrt{\bullet}$ alles                                                                                                    |                             |               | Schriftart + Material           |                                            |                          | Schrifthöhe + Material                                                      |                      |
| Nr.                                                                                                    | Menge          | Versalhöhe                                                                                                    | Schriftart                  |               |                                 | Text                                       |                          | Material                                                                    |                      |
| 15<br>16                                                                                                    | 13<br>13       | 6.47 mm<br>6.47 mm                                                                                                    | <b>FCAvalon</b><br>ECAvalon |               |                                 | [G36] SERIEN-NUMMER<br>[G44] SERIEN-NUMMER |                          | Schwarz<br>Schwarz                                                          |                      |
| 17<br>18                                                                                                    | 4<br>4         | 25.00 mm<br>25.00 mm                                                                                                    | ECAvalon<br>ECAvalon        |               | <b>[G36] 3088</b><br>[G20] 3084 |                                            |                          | Weiss<br>Weiss                                                              |                      |
| 19<br>20                                                                                                    | 4<br>4         | 25.00 mm<br>25.00 mm                                                                                                    | ECAvalon<br>ECAvalon        |               | [G40] 3089<br>[G16] 3083        |                                            |                          | Weiss<br>Weiss                                                              |                      |
| 21                                                                                                    | 4              | 25.00 mm                                                                                                    | <b>FCAvalon</b>             |               | IG441.3090                      |                                            |                          | Weiss                                                                       |                      |
|                                                                                                    | Grafikobiekte: | $\bigcap$ alles                                                                                                    |                             | íσ            | Material                        |                                            |                          |                                                                             |                      |
| Nr.                                                                                                    | Typ            |                                                                                                    |                             | <b>Breite</b> | Höhe                            | Fläche                                     |                          | Material                                                                    |                      |
| 1<br>2<br>3<br>4                                                                                                    |                | Gruppe [4] mit 3 Objekten<br>Kombination [72] aus 7 Objekten<br>Kombination [79] aus 6 Objekten<br>Kombination [96] aus 14 Objekten |                             |               |                                 |                                            | $910.16$ cm <sup>2</sup> | 553.68 cm <sup>2</sup><br>689.88 cm <sup>2</sup><br>3098.91 cm <sup>2</sup> | Mactac D<br>Mactac T |
| Schildbreite:<br>420.00 mm<br>Schildhöhe:<br>297.00 mm<br>Sonderzeichen.<br>Drucken<br>Zurück<br>Schildfläche: 0.12 m <sup>2</sup> |                |                                                                                                    |                             |               |                                 |                                            |                          |                                                                             |                      |

Abb. 8.16-5: Modus: Grafikobjekte Material

*Hinweis: Links unten im Job-Kalkulations-Dialog wird die Schildhöhe, die Schildbreite und die daraus resultierende Schildfläche eingeblendet.*

8.16 Die Job-Kalkulation

# **Sonderzeichen**

Das Aktivieren der *Sonderzeichen*-Schaltfläche öffnet den Dialog zur Eingabe von Zeichen, die nicht in die Berechnung mit einbezogen werden sollen.

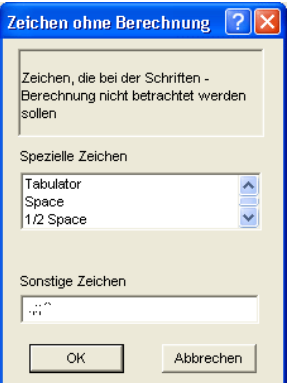

Abb. 8.16-6: Sonderzeichen, ohne Berücksichtigung

In dem *Sonstige Zeichen* -Eingabefeld fügen Sie die Zeichen über die Tastatur hinzu, die nicht in die Kalkulation mit einbezogen werden sollen.

# **8.17 Die** *Job-Info*

Die Job-Info kann auf drei Arten geöffnet werden:

- 1. Über das *Bearbeiten*-Menü / Menüpunkt *Job-Info…*
- 2. Automatisch beim Speichern eines neuen Jobs
- 3. Über gleichnamigen Menüpunkt im kontextsensitiven Menü (rechte Maustaste)

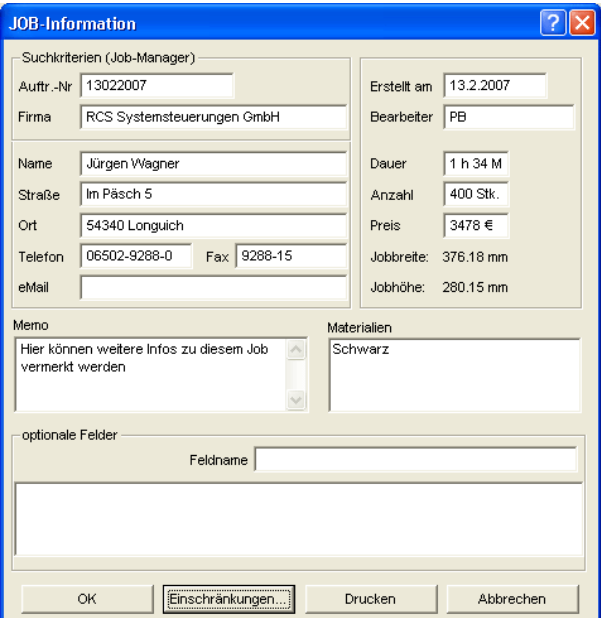

Abb. 8.17-1: Job-Info Hauptfenster

Mit der Job-Info haben Sie die Möglichkeit zu jedem Job zusätzliche Informationen abzuspeichern. Diese Informationen können Sie ausdrucken und zur Fakturierung oder als Arbeitsbegleitzettel einsetzen. Wird die Job-Info gedruckt, wird auch der komplette Pfad, in dem der Job abgelegt wurde, mit ausgedruckt.

Neben Informationen wie z. B. **Auftrags-Nr.** und **Firmenadresse** gibt die Job-Info Aufschluss über das verwendete **Material**, **Dauer der Herstellung**, **Anzahl** der geschnittenen/gedruckten Jobs, sowie den dafür vorgesehenen oder berechneten **Preis**. Im *Memo*-Feld können stichwortartig Bemerkungen abgelegt werden.

Im *Einstellungen*-Menü/Menüpunkt *Grundeinstellungen/*Menüpunkt *Job-Info…* kann die Job-Info um beliebig viele Felder erweitert werden.

8.17 Die Job-Info

*Hinweis: Die Informationen unter dem Feld Materialien werden nur dann automatisch eingefügt, wenn Sie im Layereinstellungen-Dialog den entsprechenden Farblayer mit diesen Informationen bestückt und die passende Paletten beim Entwurf ausgewählt haben. Weitergehende Informationen: [siehe Kapitel 9.3.6: II.](#page-368-0) [Layereinstellungen Farbe-Setup](#page-368-0)*

*Tipp: Den Wechsel zwischen den einzelnen Feldern nehmen Sie am schnellsten mit der TABULATOR-TASTE vor.*

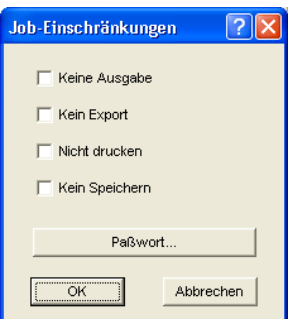

Abb. 8.17-2: Job-Restriktionen

Jedem Job können die folgenden Einschränkungen hinzugefügt werden:

#### **Keine Ausgabe**

Dieser Job kann nicht ausgegeben werden.

#### **Kein Export**

Dieser Job kann nicht exportiert und damit in ein anderes Format konvertiert werden.

# **Nicht drucken**

Dieser Job kann nicht gedruckt werden.

#### **Kein Speichern**

Dieser Job kann nicht gespeichert werden.

# **Passwortschutz**

Zusätzlich zu den oben beschriebenen Restriktionen kann zu jedem EuroCUT-Job ein Passwort vergeben werden. Damit ist der unerlaubte Zugang zu diesen Job-Daten nicht möglich.

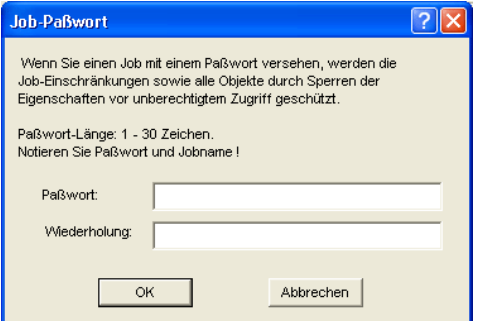

Abb. 8.17-3: Dialog zur Festlegung eines Job-Passwortes

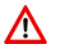

Bei der Ausgabe auf ein angeschlossenes Gerät sind in jedem Falle die Sicherheitshinweise der Maschinenhersteller strikt zu beachten. Bei Zuwiderhandlung wird keine Haftung übernommen.

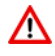

# **8.18 Der Plot-Manager**

Der Plot-Manager hat folgende Aufgaben:

# **8.18.1 Erzeugen und Ändern von Gerätekonfigurationen**

Mit dem Plot-Manager ist es möglich, eine Gerätekonfiguration oder kurz ein Ausgabegerät anzulegen. In einem **Gerät** sind alle Informationen, die zur Ausgabe der Daten nötig sind, wie beispielsweise Treiber und Schnittstelle, zusammengefasst.

In EuroCUT können diese Geräte dann zur Ausgabe der Grafiken verwendet werden. Es ist möglich an mehreren Geräten gleichzeitig auszugeben.

# **8.18.2 Überwachen der Ausgabeprozesse der Jobs**

Die Ausgaben auf den jeweiligen Geräten, können mit dem Plot-Manager überwacht werden, z. B. kann die Ausgabe angehalten oder abgebrochen und die Reihenfolge der Jobs nachträglich geändert werden.

# **8.18.3 Ausgabe von Daten auf lokalen Schnittstellen**

Die seriellen und parallelen Schnittstellen des Rechners werden vom Plot-Manager ermittelt und können zur Dateiausgabe benutzt werden.

# **8.18.4 Verwalten von Hotfoldern**

Eine von EuroCUT unabhängige Funktion ist die Verwaltung von Hotfoldern. Ein Hotfolder ist ein vom Plot-Manager überwachtes Verzeichnis. Wenn eine Datei in dieses Verzeichnis kopiert wird, so führt der Plot-Manager bestimmte, konfigurierbare Funktionen automatisch aus.

# **8.18.5 Plotserverfunktion**

Der Plot-Manager kann Geräte freigeben, so dass andere Plot-Manager diese freigegebenen Geräte benutzen können. Dies ermöglicht es Gestaltungs- und Ausgabearbeitsplätze zu trennen.

Den Plot-Manager starten Sie indem Sie einen Doppelklick auf das rechts unten am Bildschirm befindliche <sup>(M-</sup>Ikon, in der Taskleiste, ausführen.

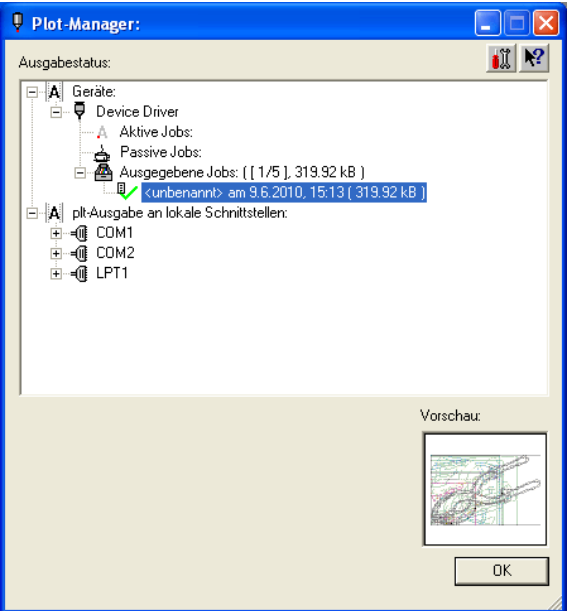

Abb. 8.18-1: Plot-Manager Hauptfenster mit Job-Vorschau unten links

# **8.18.6 Geräteordner**

Jedes Gerät besitzt drei Geräteordner in denen die Jobs angezeigt werden:

# *Hinweis: Mit Jobs sind auch die Ausgabeaktionen gemeint, die von Hotfoldern oder auf lokalen Schnittstellen durchgeführt werden.*

# **Geräteordner 1**

# *Aktive Jobs*

Alle Jobs, die ausgegeben werden sollen, sobald die Maschine bereit ist, werden in diesem Ordner gesammelt. Wenn ein Job fertig ausgegeben wurde, wird der nächste Job ausgegeben. Ist die Option "Vor Ausgabe eines Jobs Meldungsfenster zeigen" aktiviert, wird vor der Ausgabe ein Benachrichtigungsdialog angezeigt.

# **Geräteordner 2**

# *Passive Jobs*

Wenn das Ausgabegerät angehalten wird, so werden alle auszugebenden Jobs in diesen Ordner geschoben.

8.18.6 Geräteordner

# **Geräteordner 3**

# *Ausgegebene Jobs*

Hier werden die ausgegebenen Jobs gespeichert. Die Anzahl der gespeicherten Jobs kann im Optionen-Dialog des Geräts angegeben werden. Falls die Anzahl der gespeicherten Jobs erreicht ist, ersetzt der nächste zu speichernde den ältesten vorhandenen Job.

# **Jobfunktionen**

Die Funktionen sind je nach Geräteordner und Gerätetyp, sowie Jobzustand unterschiedlich.

*Hinweis: Die Funktionen können über ein Kontextmenü ausgeführt werden.*

# **8.18.6.1 Jobs an lokalen Geräten**

# *Aktive Jobs*

Wenn der Job gerade ausgegeben wird:

*Ausgabe anhalten* Die Ausgabe der Daten wird angehalten. Der Job wird mit dem F<sup>o</sup>-Symbol markiert.

*Angehaltene Jobs*

*Weiter* Die Ausgabe wird fortgesetzt.

*Job passiv schalten* Der Job wird aus der Liste der aktiven Jobs entfernt und in den Ordner der passiven Jobs eingefügt.

*Job* löschen Der Job wird gelöscht.

# *Passive Jobs*

*Job aktivieren* Der Job wird aus der Liste der passiven Jobs entfernt und in den Ordner der aktiven Jobs eingefügt.

*Job löschen* Der Job wird gelöscht.

*Benachrichtigung:* Zu diesem Job kann ein Benachrichtigungstext eingegeben werden. Diese Information wird angezeigt, wenn der Job ausgegeben werden soll, bzw. wenn er selektiert wird.

#### *Ausgegebene Jobs*

*Job aktivieren*

Der Job wird aus der Liste der ausgegebenen Jobs entfernt und je Geräteeinstellung in den Ordner der passiven oder aktiven Jobs eingefügt.

*Job löschen* Der Job wird gelöscht.

*In Datei ausgeben* Hier kann festgelegt werden, ob der Job in eine Datei ausgegeben werden soll.

*Speichern unter* Speichert Job-Daten in eine Datei vor der Jobverarbeitung.

# **8.18.6.2 Jobs an Plotservern**

*Aktive Jobs* Keine Funktionen

#### *Passive Jobs*

*Job aktivieren*

Der Job wird aus der Liste der passiven Jobs entfernt und in den Ordner der aktiven Jobs eingefügt.

*Job löschen* Der Job wird gelöscht.

*Benachrichtigung:* Zu diesem Job kann ein Benachrichtigungstext eingegeben werden. Diese Information wird angezeigt, wenn der Job ausgegeben werden soll, bzw. wenn er selektiert wird.

#### *Ausgegebene Jobs*

#### *Job aktivieren*

Der Job wird aus der Liste der ausgegebenen Jobs entfernt und je nach Geräteeinstellung in den Ordner der passiven oder aktiven Jobs eingefügt.

*Job löschen* Der Job wird gelöscht.

*Speichern unter* Speichert Job-Daten in eine Datei vor der Jobverarbeitung.

# **8.18.6.3 Jobs an Hotfoldern**

*Aktive Jobs* Keine Funktionen

#### 8.18.6 Geräteordner

# *Passive Jobs*

*Job aktivieren*

Der Job wird aus der Liste der passiven Jobs entfernt und in den Ordner der aktiven Jobs eingefügt.

*Job löschen* Der Job wird gelöscht.

*Benachrichtigung:* Zu diesem Job kann ein Benachrichtigungstext eingegeben werden. Diese Information wird angezeigt, wenn der Job ausgegeben werden soll, bzw. wenn er selektiert wird.

# *Ausgegebene Jobs*

*Job aktivieren*

Der Job wird aus der Liste der ausgegebenen Jobs entfernt und je nach Geräteeinstellung in den Ordner der passiven oder aktiven Jobs eingefügt.

*Job löschen* Der Job wird gelöscht.

*Speichern unter* Speichert Job-Daten in eine Datei vor der Jobverarbeitung.

# **8.18.6.4 Jobs an lokalen Schnittstellen**

# *Aktive Jobs*

Wenn der Job gerade ausgegeben wird:

*Ausgabe anhalten*

Die Ausgabe der Daten wird angehalten. Der Job wird mit dem -Symbol markiert.

*Angehaltene Jobs*

*Weiter* Die Ausgabe wird fortgesetzt.

*Job passiv schalten* Der Job wird aus der Liste der aktiven Jobs entfernt und in den Ordner der passiven Jobs eingefügt.

*Job löschen* Der Job wird gelöscht.

# *Passive Jobs*

# *Job aktivieren*

Der Job wird aus der Liste der passiven Jobs entfernt und in den Ordner der aktiven Jobs eingefügt.

*Job löschen* Der Job wird gelöscht.

*Benachrichtigung:* Zu diesem Job kann ein Benachrichtigungstext eingegeben werden. Diese Information wird angezeigt, wenn der Job ausgegeben werden soll, bzw. wenn er selektiert wird.

#### *Ausgegebene Jobs*

*Job aktivieren*

Der Job wird aus der Liste der ausgegebenen Jobs entfernt und je nach Geräteeinstellung in den Ordner der passiven oder aktiven Jobs eingefügt.

*Job löschen* Der Job wird gelöscht.

*Speichern unter*

Speichert Job-Daten in eine Datei vor der Jobverarbeitung.

# **8.18.7 Einstellungen des Plot-Managers**

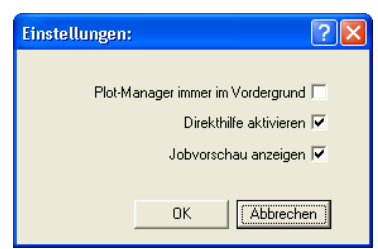

Abb. 8.18-2: Optionale Parameter für den Plot-Manager

Wird die *Plot-Manager immer im Vordergrund-*Option aktiviert, bleibt das Plot-Manager-Fenster immer im Vordergrund.

Wird die *Direkthilfe aktivieren*-Option aktiviert, wird eine kurze Beschreibung zu einem Dialogelement angezeigt, wenn der Mauszeiger über dem Dialogelement verweilt.

Wird die *Jobvorschau anzeigen-*Option aktiviert, wird ein Vorschaubild der Ausgabedaten angezeigt.

#### **Kommandozeilenparameter**

Wenn der Plot-Manager ohne Parameter gestartet wird, überprüft er alle Geräte, ob es Jobs zur Bearbeitung gibt.

Falls ein Job gefunden wurde, wird er ausgeführt. Er beendet sich, wenn keine Jobs gefunden wurden oder alle Jobs bearbeitet wurden.

#### 8.18.7 Einstellungen des Plot-Managers

Wenn beim Aufruf der Parameter **!SPOOL!** angegeben wird, bleibt der Plot-Manager aktiv. Er muss dann manuell über einen Mausklick mit der rechten Taste auf das Symbol in der Taskbar beendet werden.

# **Hotfolder**

Mit einem Hotfolder kann ein Verzeichnis überwacht werden. Wenn eine Datei in das zu überwachende Verzeichnis kopiert wird, wird je nach Einstellung eine der folgenden Aktionen automatisch durchgeführt:

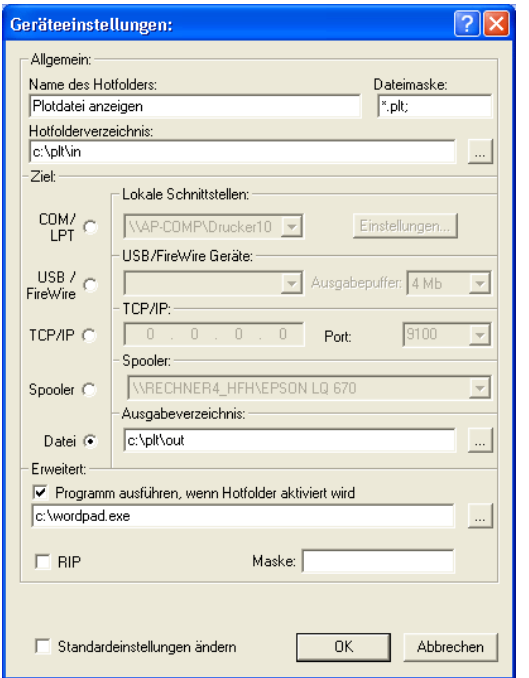

Abb. 8.18-3: Beispiel für Geräteeinstellungen eines Hotfolders

# **Allgemein**

*Name des Hotfolders:* Hier ist der Name des Hotfolders einzutragen

*Dateimaske:* Hier werden die Dateinamenserweiterungen angegeben, die Berücksichtigung finden sollen z. B. \*.plt.

*Hotfolderverzeichnis:* Hier wird festgelegt, welches Verzeichnis der Hotfolder überwachen soll.

# **Ziel**

*COM/LPT:* Die Datei wird an einer lokalen seriellen bzw. parallelen Schnittstelle ausgegeben.

*USB:* Die Datei wird an einem USB-Gerät ausgegeben. Ein USB-Gerät wird nur dann angezeigt, wenn es mit dem Rechner verbunden ist.

*TCP/IP:* Die Datei wird an eine TCP/IP-Adresse geschickt. Bei manchen Adressen ist zusätzlich noch die richtige Portnummer einzugeben.

*Spooler:* Die Datei wird über einen Druckertreiber ausgegeben.

*Datei:* Die Datei wird in das Ausgabeverzeichnis kopiert. Eine vorhandene Datei gleichen Namens wird überschrieben.

Nach der ausgeführten Aktion wird die Eingabedatei gelöscht.

#### *Hinweis: Falls als Ausgabe "Datei" eingestellt ist, wird das Programm nach dem Kopiervorgang gestartet. In allen anderen Fällen, wird das Programm vor der Ausgabe gestartet.*

# **Erweitert**

*Programm ausführen, wenn Hotfolder aktiviert wird:* Zusätzlich kann ein anderes Programm gestartet werden, das die gerade zu bearbeitende Eingabedatei weiterverarbeiten soll. Der Dateiname wird mit %s gekennzeichnet.

*RIP:* Nur nötig, wenn Pjannto RIP diesen Hotfolder als RIP-Hotfolder benutzt.

*Maske:* Formatierung des Ausgabedateinamens %File Dateiname; Datum/Uhrzeit: %Y - %d\_%H-%M-%S Jahr/Monat/Tag: Stunde/Sekunde/Minute

*Standardeinstellungen ändern:* Verhindert, dass der Anwender versehentlich die Ausgabeparameter ändert.

# **8.18.7.1 Geräteoptionen**

Im *Geräteoptionen-***Fenster** können für jedes im Plot-Manager angemeldete Gerät die nachfolgend beschriebenen Geräteoptionen eingestellt werden.

*Hinweis: Dieses Fenster wird aktiviert, indem man mit der rechten Maustaste auf einen Geräteeintrag klickt und den Optionen…-Menüeintrag auswählt.*

#### 8.18.7 Einstellungen des Plot-Managers

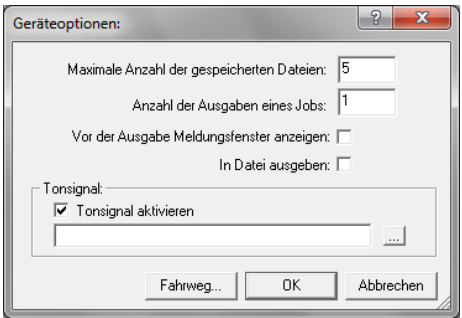

Abb. 8.18-4: Zusatzoptionen zu jedem Gerät

#### **Maximale Anzahl der gespeicherten Dateien**

Der eingetragene Wert dieser Option begrenzt die Anzahl, der für dieses Gerät in der Historie gespeicherten Ausgabe-Dateien.

#### **Anzahl der Ausgaben eines Jobs**

Der eingetragene Wert dieser Option bestimmt, wie oft aktive Jobs ausgegeben werden soll.

#### **Vor der Ausgabe Meldungsfenster anzeigen**

Ist diese Option aktiviert, dann wird vor der Ausgabe eines jeden Jobs, ein Meldungsfenster angezeigt. Dies gibt dem Anwender die Gelegenheit die Maschine **vor** der Datenausgabe zu rüsten.

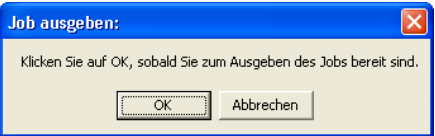

#### **In Datei ausgeben**

Ist diese Option aktiviert, dann wird die Ausgabe in eine Datei umgeleitet. Vor dem Schreiben der Datei ist der *Job speichern unter*-Dialog aktiviert.

#### *Tonsignal*

#### **Tonsignal aktivieren**

Wird diese Option aktiviert, wird vor jeder neuen Ausgabe eines Jobs ein individuelles Tonsignal ausgegeben, dass den Anwender auf die anstehende Datenausgabe aufmerksam macht

Mittels der  $\Box$ -Schaltfläche kann eine Tondatei im WAV-Format ausgewählt werden.

# **Die** *Fahrweg…***-Schaltfläche**

Fahrweg...

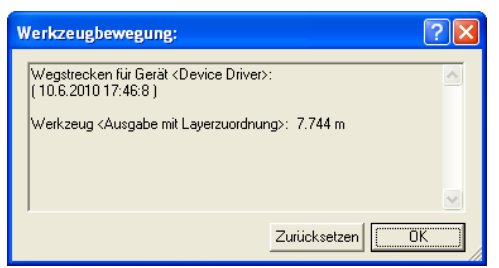

Abb. 8.18-5: Wegstrecken der benutzten Werkzeuge

Diese Funktion protokolliert die zurückgelegten Wegstrecken

(Werkzeugbewegungen) *jeden Werkzeugs* des aktivierten Ausgabegeräts in Meter. Zusätzlich zur Wegstrecke werden Gerät, Datum und Uhrzeit der Ausgabe angegeben.

# **8.19 Die** *PhotoCUT***-Funktion**

*PhotoCUT* erzeugt Vektoren aus Bitmaps. PhotoCUT berechnet aus Windows Bitmap-Dateien (\*.BMP, \*.PCX, \*.TIF) Rasterstreifen oder Muster, die mit einem Schneideplotter werden können. Das Foto wird in logische Pixel aufgeteilt und der durchschnittliche Grauwert für jeden dieser logischen Pixel ermittelt. Es entsteht also ein Foto, das weniger Pixel hat als das Original. Aus diesem Bild werden dann horizontale oder vertikale Streifen, Kreise, Quadrate, ... erzeugt, deren Breite proportional zum Grauwert an der entsprechenden Stelle ist.

# **8.19.1 Der PhotoCUT-Dialog**

Öffnen Sie den *PhotoCUT*-Dialog, indem Sie gleichnamigen Menüpunkt im *Werkzeuge*-Menü auswählen.

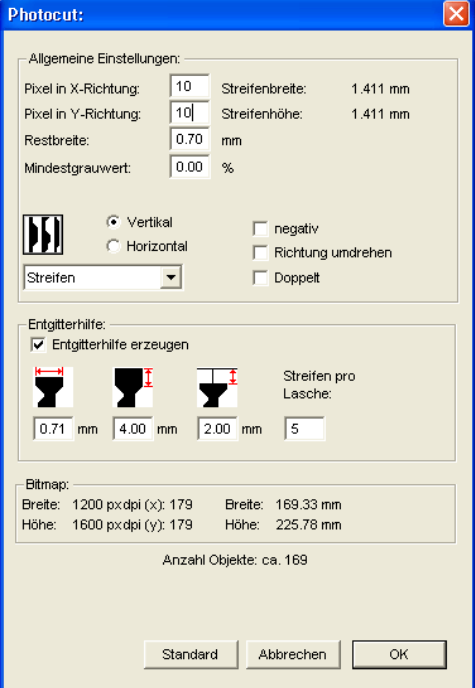

Abb. 8.19-1: Dialog mit Parameter-Setup

# *Allgemeine Einstellungen*

#### **Pixel in X-Richtung**

Tragen Sie in diesem Feld die Anzahl der *Pixel*, die *in X-Richtung* zu einem *logischen* Pixel zusammengefasst werden sollen, ein. Je kleiner der in diesem Feld eingetragene Wert ist, desto besser wird die Ausgabequalität des "Fotos".

#### **Pixel in Y-Richtung**

Tragen Sie in diesem Feld die Anzahl der *Pixel,* die *in Y-Richtung* zu einem logischen Pixel zusammengefasst werden sollen, ein. Je kleiner der in diesem Feld eingetragene Wert ist, desto besser wird die Ausgabequalität des "Fotos".

#### **Restbreite**

Dieser Wert bestimmt die *Restbreite* eines Streifens (nur bei Streifen) in mm der Zeilenbzw. der Spaltengröße.

#### **Kontrast (einstellbar über** *Bitmap***-Menü,** *Kontrast***)**

Durch die Aufteilung der Bitmap in logische Pixel wird die Zeilen- bzw. die Spaltengröße festgelegt. Die Breite des Streifens ist abhängig vom eingestellten Grauwert und dem Kontrast. Die maximale Breite ist Zeilen- bzw. Spaltengröße minus dem Wert der Restbreite.

Entsprechend dem Kontrastwert wird aus dem Graustufenmittelwert die Breite des Streifens ermittelt. Der Kontrast ist das Verhältnis zwischen Weiß und Schwarz in %, d. h. bei 100% Kontrast wird 100% Schwarz auf die maximale und 100% Weiß auf die minimale Streifenbreite abgebildet. Wenn der Kontrast verringert wird, wird 100% Schwarz nur mit z. B. 50% der maximalen Streifenbreite berechnet.

#### **Mindestgrauwert**

Der *Mindestgrauwert* ist ein Grenzwert für den Grauwert. Zum Beispiel kann damit ein gleichmäßig grauer Bitmap Hintergrund entfernt werden.

#### *Hinweis: Dieser Wert ist nur dann von Bedeutung, wenn eine Grafik dunkler als ihr Hintergrund ist.*

Für alle Beispiele wird das folgende Foto als Vorlage dienen: (Standard-Pfad: C:\Programme\EUROSYSTEMS\EuroCUT\Bitmaps\photo.bmp)

#### 8.19.1 Der PhotoCUT-Dialog

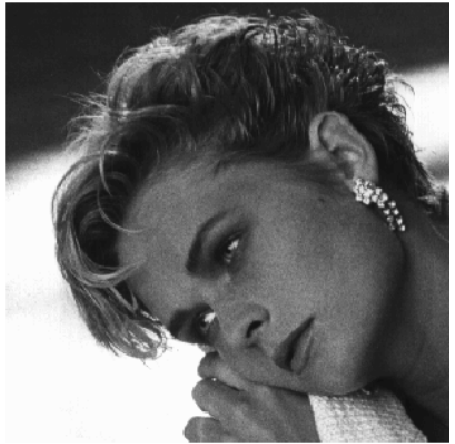

Abb. 8.19-2: Vorlage für alle nachfolgenden Ergebnisbeispiele

# **Negativ**

Der Wertebereich der Graustufen wird umgedreht, d. h. aus 100% Schwarz wird 0% Weiß und umgekehrt.

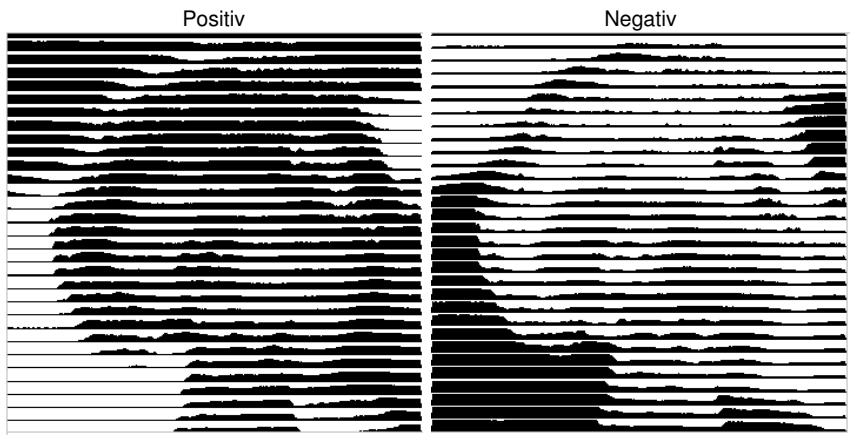

Abb. 8.19-3: Beispiel für die Umkehrung des Wertebereichs

# **Richtung umdrehen** (nur bei Streifen)

Wird diese Option aktiviert, dann wird die Breite des Streifens nach unten ausgerichtet.

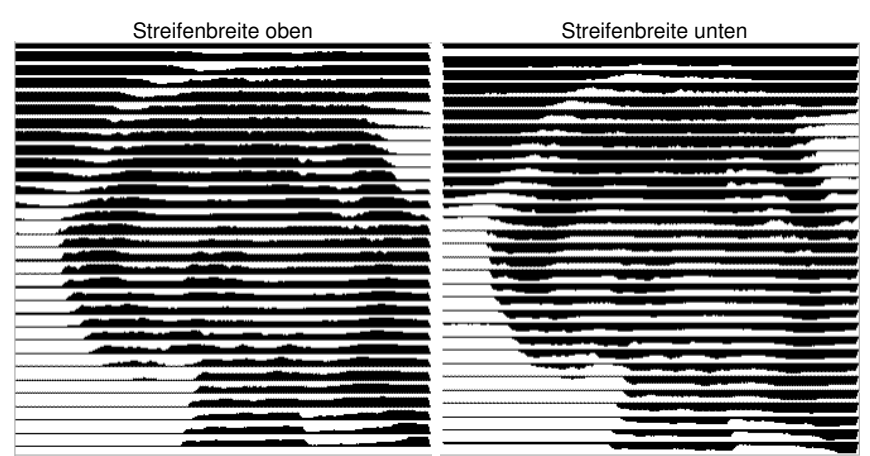

Abb. 8.19-4: Beispiele für die Umkehrung der Streifenbreite

# **Ausschnitt**

Streifenbreite oben Streifenbreite unten

# **Doppelt** (Nur bei Streifen)

Wird diese Option aktiviert, dann wird die Breite des Streifens nach oben *und* unten erstellt.

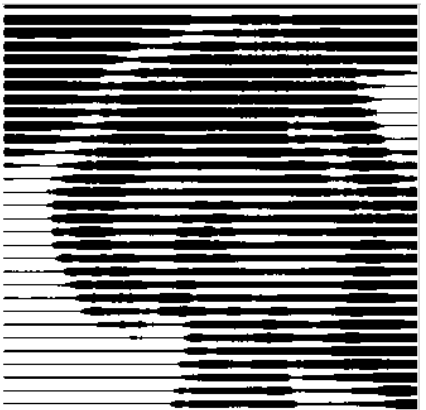

Streifenbreite oben und unten

Abb. 8.19-5: Beispiel für "Doppelt"

8.19.1 Der PhotoCUT-Dialog

# **Horizontal oder vertikal**

Mit den Optionen *Horizontal* oder *Vertikal* wird die Laufrichtung der Streifen festgelegt.

# **Bitmap**

In dem mit *Bitmap* überschriebenen Bereich werden die Dateidaten der Vorlage (des Fotos) angezeigt. Im oberen Bereich werden die *Breite* und die *Höhe* des Fotos in Pixel, sowie die *Auflösung* in dpi angezeigt. Darunter wird die Breite und Höhe des Bildes in Millimetern eingeblendet.

In Abhängigkeit der Funktionen im Bereich *Allgemeine Einstellungen* entstehen unterschiedliche Effekte.

# **Beispiel 1**

Eingestellt wurden die folgenden Werte:

Pixel in X-Richtung  $= 1$ Pixel in Y-Richtung  $= 10$  $Restbreite = 0$  $Kontract = 80$ Mindestgrauwert =  $0$ Richtung = horizontal Negativ = nicht aktiv Richtung umdrehen = nicht aktiv Doppelt  $=$  nicht aktiv

# **Ergebnis**

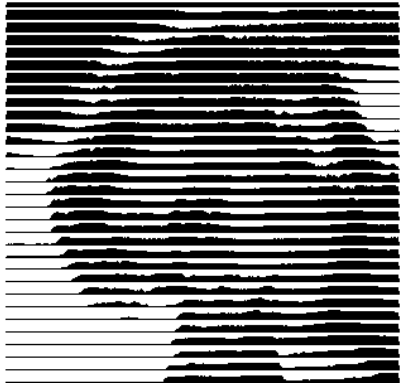

Abb. 8.19-6: Ergebnis aus den Werten von Bsp. 1

#### **Beispiel 2**

Eingestellt wurden die folgenden Werte:

Pixel in X-Richtung  $= 3$ Pixel in Y-Richtung =  $15$  $Restbreite = 5$ Kontrast =  $60$ Mindestgrauwert =  $0$  $Richard$  = horizontal Negativ = nicht aktiv Richtung umdrehen = nicht aktiv Doppelt  $=$  nicht aktiv

# **Ergebnis**

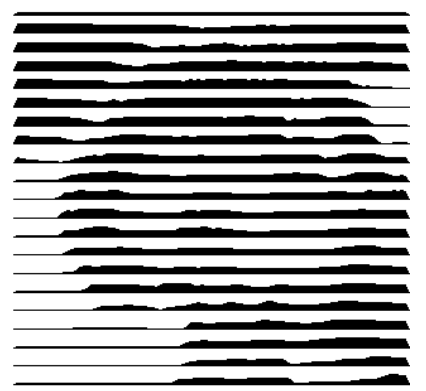

Abb. 8.19-7: Ergebnis aus den Werten von Bsp. 1

Anhand der 2 Beispiele ist zu erkennen, dass schon kleine Veränderungen der Werte zu großen Abweichungen beim Ergebnis führen.

#### *Entgitterhilfe*

#### **Entgitterhilfe erzeugen**

Die Streifen werden an den Enden automatisch aufgedickt, damit das Ergebnis schneller entgittert werden kann.

#### **Streifen pro Laschen**

In diesem Feld kann die Anzahl der Streifen, die eine Lasche enthalten soll, eingestellt werden.

#### 8.19.1 Der PhotoCUT-Dialog

## **Laschenbreite**

In diesem Feld definieren Sie die Breite, die eine Lasche haben soll.

Zur Info wir unterhalb dieser Felder die *voraussichtliche Objektanzahl* eingeblendet. Dies ist wichtig, um im Vorfeld entscheiden zu können, ob der Zeitaufwand für das Entgittern in einem vernünftigen Verhältnis zum Aufwand steht.

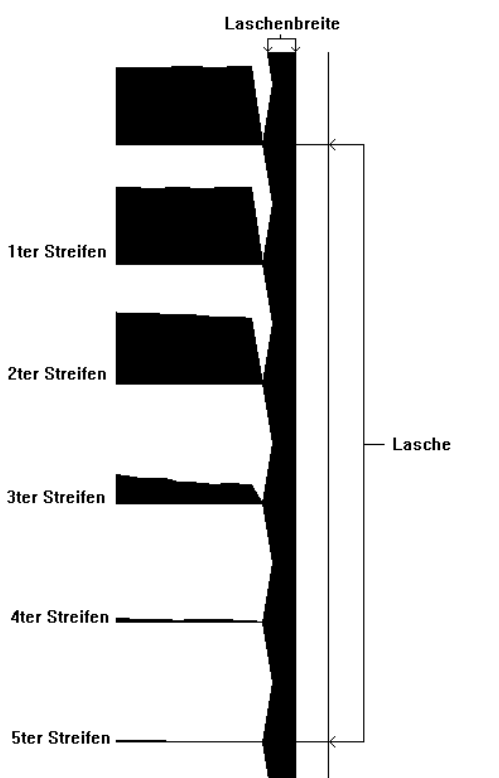

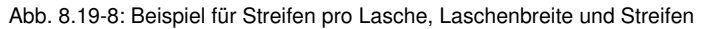

# **Die verschiedenen Modi**

#### In dem PhotoCut-Dialog können Sie zwischen folgenden *Modi* wählen: *Streifen*, *Rauten*, *Kreise*, *Vierecke*, *Einzelne Rauten*, *Einzelne Kreise*, *Einzelne Rechtecke*, *Spirale*.

Mit welchem Modus Sie das beste und attraktivste Ergebnis erzielen, ist stark abhängig von der verwendeten Vorlage. Kontrastreiche Vorlagen sind i. d. R. besser geeignet, um optisch interessante Ergebnisse zu ergeben.

# *Tipp: Die Bildschirmdarstellung zeigt nur selten eine Darstellung, die eine sichere Beurteilung des Ergebnisses ermöglicht. Drucken Sie deshalb das Ergebnis auf*

*Ihrem Drucker aus. Jetzt können Sie das Ergebnis des Vorganges relativ genau beurteilen und laufen nicht Gefahr teurer Material zu verschwenden!*

8.19.1 Der PhotoCUT-Dialog
# **9 Die Sidebar**

Die **Sidebar** schalten Sie über das Fenster-Menü an oder aus. **STRG+2** 

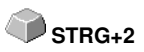

## **9.1 Begriffsbestimmung Sidebar**

Unter einer "Sidebar" versteht man eine seitliche Funktionsleiste mit Reitern (vergleichbar mit den so genannten Andockfenstern in CorelDRAW). Darin zusammengefasst sind jetzt die Layerbearbeitung (ehemals Layerbox), der Clipart-Manager, ein Objekt-Manager, der Datei-Manager und die Makros.

### **Funktionalität der Sidebar für den Anwender:**

Die Sidebar fasst unterschiedliche Werkzeuge zusammen. Vorher verteilte Toolbars wie z. B. Layerbar, Clipart-Manager werden hier in einer kompakten Reiterstruktur zusammengefasst. Die Sidebar dient als **zentrales Element der Objektverwaltung**.

## **9.2 Das Verankerungs-Control**

Abb. 9.2-1: Verankerungs-Control mit Pfeil und gestrichelter Linie zum Verschieben und Platzieren

*Hinweis: Nur im angedockten Zustand ist das Verankerungs-Control aktiviert und sichtbar.*

### **Die** *Zuklappen***-Schaltfläche**

 $\rightarrow$ 

Das Aktivieren der *Zuklappen*-Schaltfläche faltet die Sidebar so zusammen, das an der rechten Seite nur noch die Reiterleiste und die *Aufklappen*-Schaltfläche sichtbar bleibt.

### **Die** *Aufklappen***-Schaltfläche**

 $\ll$ 

Das Aktivieren der *Aufklappen*-Schaltfläche faltet die Sidebar auf die zuvor eingestellte Größe auf.

### **Die** *Sidebar schliessen***-Schaltfläche**

XI

Das Aktivieren der *Sidebar schliessen*-Schaltfläche entfernt die Sidebar von der Programmoberfläche.

*Hinweis: Das Wiedereinblenden der Sidebar ist jederzeit möglich über das Fenster-Menü oder über STRG+2.*

#### 9.2 Das Verankerungs-Control

### **Die gestrichelte Linie**

Die *gestrichelte Linie* dient dazu, die gesamte Sidebar zu verschieben. Mit *gedrückter linker Maustaste* wird die Sidebar an einen beliebigen Ort verschoben. Ein *Doppelklick auf die gestrichelte Linie* löst die Sidebar ebenfalls. Ein Doppelklick auf die Kopfleiste **oder** das Verschieben mit der Maus in Richtung rechter Rand **verankert** die Sidebar.

### **Die Reiterleiste**

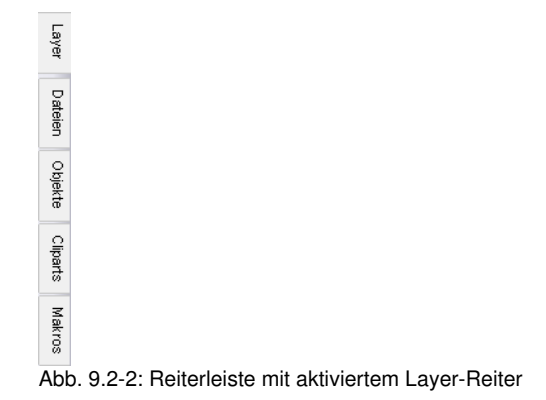

Die Anwahl geschieht durch Klick auf den entsprechenden Reiter.

*Hinweis: Die Leiste kann je nach Programm-Version mehr, weniger oder andere als die hier gezeigten Reiter beinhalten.*

## **9.3 Der** *Layer***-Reiter**

Die *Sidebar* schalten Sie über das *Fenster***-**Menü an oder aus. Anwahl über den *Layer*-Reiter **STRG+2**

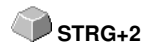

Der *Layer*-Bereich dient dem Einfärben von Objekten, dem Definieren von Folienfarben, dem Selektieren von Objekten die eine Layerfarbe haben, dem Sperren und dem Unsichtbarmachen von Farblayern, sowie dem Zuweisen von Ausgabe-Werkzeugen.

#### 冈 Layer Layer Sel Neu ٠I  $\overline{\bullet}$ Ъ **Dateien** oъ (S) Ъ (S) s. Objekte e. a. Ф'n Ф'n  $\overline{7}$ Cliparts o L Ф'n 10 (S) ኤ oЪ 11 oъ 12 13  $\bullet$  $\overline{14}$ OЪ 15  $\odot$  in  $\bullet$   $\overline{\bullet}$ lie. 17  $\bullet$  in hs.  $\bullet$  in  $\frac{1}{19}$   $\sim$ en Su

## **9.3.1 A) Der Layer-Bereich**

## **9.3.2 B) Die Layer-Optionen**

 $\sqrt{\text{Neu}}$ Abb. 9.3-1: Die *Neu*-Schaltfläche

Diese Option legt einen neuen Layer an und öffnet den dazugehörigen Dialog.

 $\sqrt{5}$ Abb. 9.3-2: Die *Sel(ektieren)*-Schaltfläche

Diese Option selektiert den angeklickten Layer.

### o Layernummern Layer-Info... Layer-Reihenfolge... Nur sel. Layer sichtbar Sel. Layer löschen Unbenutzte Layer löschen Neue Palette Palette laden... Palette speichern Palette speichern unter...  $\triangledown$  Default

**9.3.3 C) Die Paletten-Optionen**

### **Layernummern**

Diese Option zeigt die Nummer des Layers neben dem zugehörigen Farbbalken an.

### **9.3.3.1 Layer-Info Dialog**

#### **Layer-Info…**

öffnet den nachfolgenden Setup-Layer Dialog.

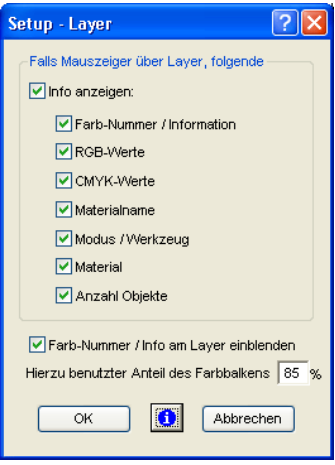

Abb. 9.3-3: Setup-Layer Dialog

### **Falls Mauszeiger über Layer folgende Info anzeigen,**

werden die aktivierten Informationen in einem so genannten Tooltip angezeigt.

Darüber hinaus können der *benutzte Anteil des Farbbalkens in %*, *Anzahl sichtbarer Layer* definiert und die *Fensterbreite* der *Layer*-Toolbar interaktiv verändert werden.

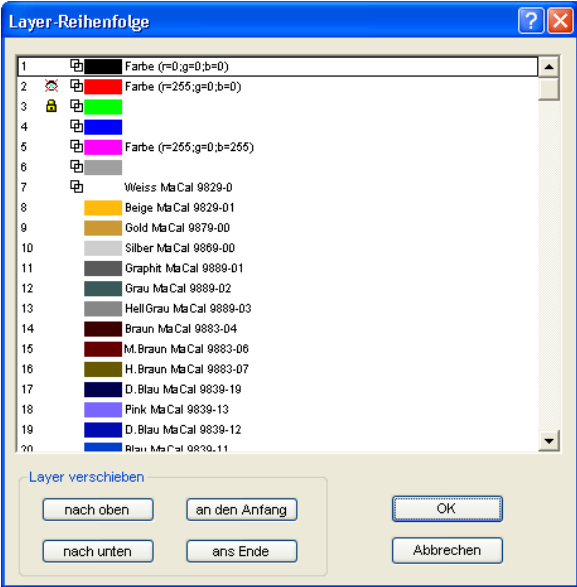

### **9.3.3.2 Layer-Reihenfolge Dialog**

Abb. 9.3-4: **Der Layer-Reihenfolge ändern-Dialog**

Die Reihenfolge der Layer kann beliebig geändert werden. Dazu benutzen Sie bitte die *nach oben-, nach unten-, an den Anfang-, ans Ende*-Schaltfläche.

### **9.3.3.3 Nur sel. Layer sichtbar**

Zeigt nur die Objekte an, die in dem selektierten Layer liegen.

### **9.3.3.4 Sel. Layer löschen**

Das Aktivieren dieser Option löscht den selektierten Layer.

#### *Hinweis: Diese Option ist nur aktivierbar, wenn keine Objekte in diesem Layer liegen, der Layer also unbenutzt ist.*

### **9.3.3.5 Unbenutzte Layer löschen**

Alle Layer in denen sich keine Objekte befinden (unbenutzt) werden gelöscht.

#### 9.3.3 C) Die Paletten-Optionen

### **9.3.3.6 Neu**

Diese Option legt eine neue Farbpalette an.

*Hinweis: Dabei werden 6 Basis-Layer immer angelegt. Reihenfolge und Farbe kann jederzeit geändert werden.* 

### **9.3.3.7 Laden**

Zuvor gespeicherte Paletten können geladen werden.

### **9.3.3.8 Speichern**

Mit diesem Befehl sichern Sie eine neu definierte oder eine geänderte Palette auf Ihrer Festplatte.

### *Hinweis: Wird diese eine neue oder geänderte Palette als Defaultpalette abgespeichert, wird bei jedem Neustart von EuroCUT diese Palette benutzt.*

### **9.3.3.9 Speichern unter**

Dieser Befehl erlaubt die Neuvergabe eines Palettennamens und speichert die ausgewählte Palette unter dem neuen Namen.

### **9.3.3.10 Default (Historie)**

Dieser Befehl lädt die Farbpalette, die standardmäßig mit EuroCUT ausgeliefert wird. Es handelt sich dabei um eine Mactac Folienfarbtabelle.

## **9.3.4 Statusanzeige Layer**

- **中 Obiekt in Laverfarbe**
- Nicht sichtbarer Layer
- **Gespenter Laver**
- V Werkzeud zudeordnet

**8** Layer aktiv und nicht belegt

**[https://** Objekt in Layer und aktiv

Abb. 9.3-5: Layer Statusanzeige

### *Objekt in Layerfarbe*

Ist ein Layer mit diesem Symbol markiert, heißt das, dass Objekte in dieser Farbe bzw. Layerzuordnung auf dem Desktop vorhanden sind. Die Auswahl geschieht am einfachsten über die <sup>Sel</sup>-Schalftfläche.

### *Nicht sichtbarer Layer*

Ist ein Layer mit diesem Symbol markiert, heißt das, dass Objekte in dieser Farbe bzw. Layerzuordnung zur Zeit nicht sichtbar sind; sie sind aber vorhanden und können bei

Bedarf sichtbar geschaltet werden. In der Regel werden Layer auf nicht sichtbar geschaltet, wenn sie beim Entwurf hinderlich sind.

#### *Gesperrter Layer*

Ist ein Layer mit diesem Symbol markiert, heißt das, dass Objekte in dieser Farbe bzw. Layerzuordnung gesperrt, also nicht bearbeitet, verschoben oder skaliert werden können.

#### *Werkzeug zugeordnet*

Ist ein Layer mit diesem Symbol markiert, heißt das, dass ein Werkzeug aus dem ausgewählten Gerät diesem Layer zugeordnet wurde. Alle Objekte, die in diesem Layer liegen, werden bei der Ausgabe mit diesem Werkzeug bearbeitet.

#### *Layer aktiv und nicht belegt*

Ist ein Layer mit einem Rahmen markiert, heißt das, dass keine Objekte in dieser Farbe bzw. Layerzuordnung vorhanden sind, aber der Layer aktiv ist. Jetzt können Objekte z. B. mit dieser Farbe oder Layerzuordnung oder Umriss versehen werden. Die Ziffer gibt die Layer-Nummer und die Tiefenanordnung an.

#### *Hinweis: Begriff Tiefenanordnung meint, dass Objekte mit einer niedrigeren Nummer vor denen mit höheren Nummern gezeichnet werden. Die Layerreihenfolge beeinflusst also auch die Zeichenreihenfolge.*

#### *Objekt in Layer und aktiv*

Ist ein Layer mit einem Rahmen und dem belegt Symbol markiert, heißt das, dass der Layer aktiv ist und sich Objekte in dieser Farbe (bzw. Layerzuordnung) auf dem Desktop befinden. Die Ziffer gibt die Layer-Nummer und die Tiefenanordnung an.

#### *Hinweis: Der Begriff "Tiefenanordnung" meint, dass Objekte mit einer niedrigeren Nummer vor denen mit höheren Nummern gezeichnet werden. Die Layerreihenfolge beeinflusst also auch die Zeichenreihenfolge.*

## **9.3.5 I. Layereinstellungen Ausgabe-Setup**

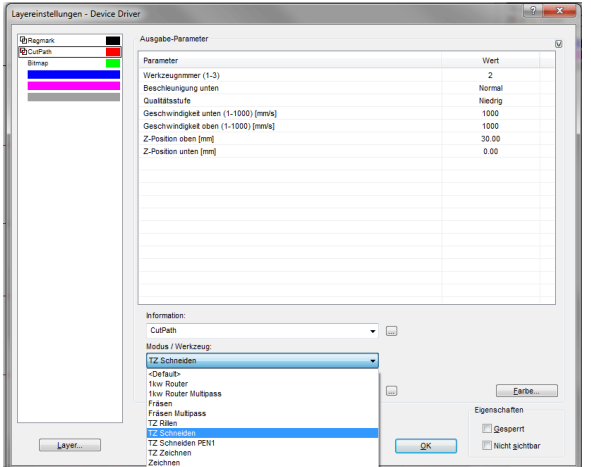

Abb. 9.3-6: Layer Dialog mit Werkzeug/Modus-Liste - Ausgabe Setup

*Hinweis: Hier erfolgt die Zuweisung des Werkzeugs zur Layerfarbe - hier: rot Cut Path - Werkzeug TZ Schneiden*

## **9.3.6 II. Layereinstellungen Farbe-Setup**

Diese folgende Dialogansicht erscheint nach dem Drücken der *Farbe*-Schaltfläche. Lavereinstellungen

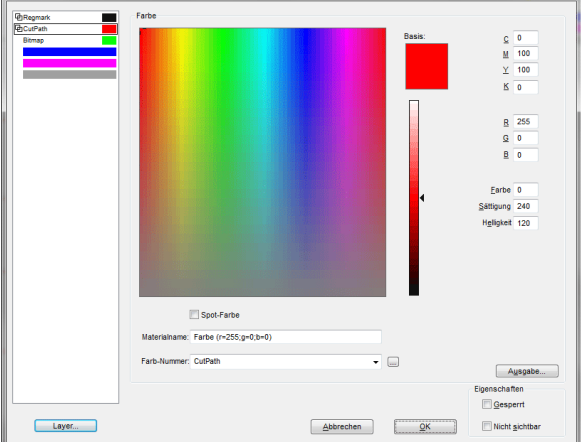

Abb. 9.3-7: Layer - Farbe, Materialname, Farbnummer und Eigenschaften definieren - Farbe Setup

Im *Layereinstellungen*-Dialog stehen dem Anwender drei Farbmodelle zur Auswahl:

- 1. **CMYK** - **C**yan, **M**agenta, **Y**ellow, **K**ontrast
- 2. **RGB** - **R**ot, **G**rün, **B**lau
- 3. **HSB** Farbe (**H**ue), Sättigung (**S**aturation), Helligkeit (**B**rightness)

### **Layer-Schaltfläche**

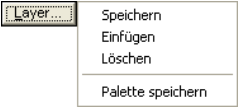

#### *Speichern*

Speichert einen zusätzlichen Layer mit den individuellen Einstellungen.

### *Einfügen*

Fügt einen Layer in der *Layer-*Toolbar ein.

#### 9.3.6 II. Layereinstellungen Farbe-Setup

### *Löschen*

Löscht einen Layer aus der *Layer*-Toolbar.

### *Palette speichern*

Diese Option speichert alle gemachten Änderungen in der zugehörigen Palettendatei im Pal-Unterverzeichnis.

#### **Eigenschaften**

#### *Gesperrt*

*Gesperrt* bedeutet das Objekte, die sich in diesem Farblayer befinden nicht mehr markiert bzw. selektiert werden können. Vor dem gesperrten Layer erscheint symbolisiert ein Bügelschloss.

### *Nicht sichtbar*

*Nicht sichtbar* lässt alle Objekte vom Desktop verschwinden, die in diesem Layer liegen. Vor dem unsichtbaren Layer erscheint symbolisiert ein durchgestrichenes Auge.

### *Hinweis: Beide Funktionen können jederzeit rückgängig gemacht werden, indem Sie mit der rechten Maustaste im markierten Farbbalken den Layereinstellungen-Dialog aktivieren und die Eigenschaft zurücksetzen*

**Farbe**

#### *Materialname*

In dem Feld *Materialname* können Sie einem Farblayer einen individuellen Namen zuweisen.

### *Farb-Nummer*

In das Feld *Farb-Nummer* können Sie die zu dem Materialtyp gehörende Bezeichnung oder Farb-Nummer eintragen.

*Hinweis: Der Vorteil der Vergabe von Folienname und Farb-Nummer liegt darin, dass Sie individuell, abgestimmt auf Ihr Lager, allen Materialien Farblayer zuweisen können. Beim Entwurf können diese Materialien berücksichtigt werden, so dass bei der Ausgabe die Zuordnung ersichtlich wird. Zu jeder Auswahl von Folien- oder Materialarten kann eine Palette gespeichert werden, die beim Entwurf benutzt wird.*

### **Ausgabe-Schaltfläche**

Das Aktivieren der *Ausgabe…*-Schaltfläche schaltet in das *Ausgabe*-Setup.

*Wichtiger Hinweis: Dieser Dialog ist nur aktiviert, wenn im Treiber! diese Option eingeschaltet ist, dann erscheint der Ausgabe-Button!*

### **Spot-Farbe**

Der Farbname, der in dieses Feld eingetragen wird, wird beim EPS-Export mit in die Ausgabe-Datei geschrieben.

*Hinweis: Oft wird diese Option für die Definition von Schneidepfaden benutzt oder de Sportfarbe wird behandelt wie ein Sonderkanal in Photoshop.*

#### **Paletten-Historie**

Diese Funktion erleichtert Ihnen das Laden der letzten Farbpaletten. Am Ende der Menüliste *Pal >*-Menüs erscheinen die Namen der zuletzt bearbeiteten Farbpaletten. Klicken Sie mit dem Mauszeiger auf den gewünschten Paletten-Namen und die ausgewählte Palette wird eingelesen und in der Toolbar angezeigt.

#### **Sel-Schaltfläche**

 $|$  Sel Abb. 9.3-8: Sel(ektieren)-Schaltfläche

Wird die *Sel*-Schaltfläche betätigt, werden alle Objekte auf dem Desktop markiert die in dem selektierten Layer liegen.

### **9.3.7 Tastenkürzel in der Layerbearbeitung**

Die folgenden Tastenkürzel stehen in der Layerbearbeitung zur Verfügung:

Nebenstehendes Tastenkürzel öffnet den *Layereinstellungen*-Dialog **L**

#### *Springen in der Toolbar*

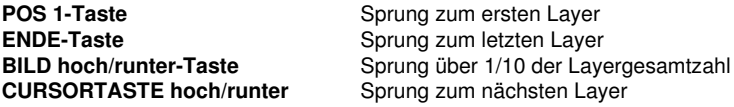

#### *Farbzuweisung über die Toolbar*

**Doppelklick** weist markierten Objekten die Layerfarbe zu **Doppelklick+STRG-Taste** weist markierten Objekten einen Stiftumriss in der aktiven Layerfarbe zu

### *Verschieben einzelner Layer / Änderung der Reihenfolge*

- 1. Schritt: Mauscursor auf gewünschten Layer positionieren
- 2. Schritt: Linke Maustaste drücken und gedrückt halten
- 3. Schritt: Den Layer an die gewünschte Position verschieben
- 4. Schritt: Einmal rechte Maustaste drücken
- 5. Ergebnis: Der Layer befindet sich an der neuen Position

9.4 Der Dateien-Reiter

## **9.4 Der** *Dateien***-Reiter**

Die *Sidebar* schalten Sie über das *Fenster***-**Menü an oder aus. Anwahl Die Sidebar schalten Sie über das Fenster-Menü an oder aus. Anwahl **STRG+2**<br>über den Dateien-Reiter

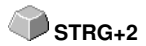

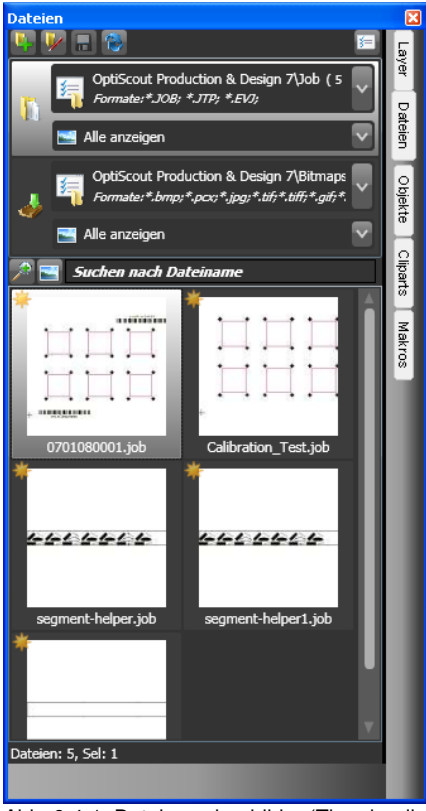

Abb. 9.4-1: Dateivorschaubilder (Thumbnails)

## **9.4.1 Symbolleiste im Dateien-Reiter**

 $\mathbf{F} = \mathbf{F}$ 

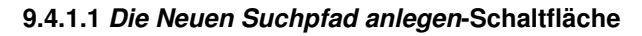

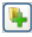

Abb. 9.4-2: Neuen Suchpfad anlegen-Control

Folgender Dialog erscheint, wenn die Option bei .**Job öffnen**" aktiviert wurde.

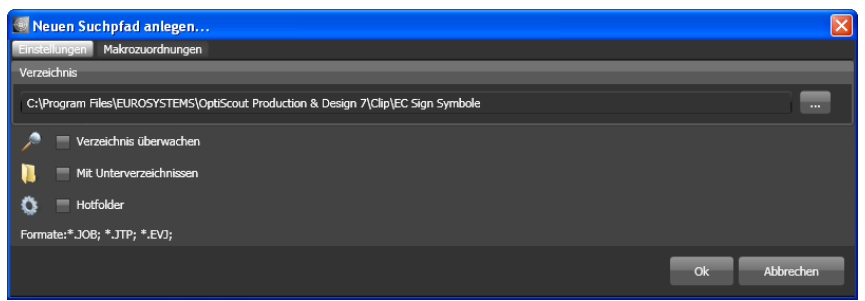

Abb. 9.4-3: Einstellungen-Fenster bei Job öffnen

Folgender Dialog erscheint, wenn die Option bei "Datei importieren" aktiviert wurde.

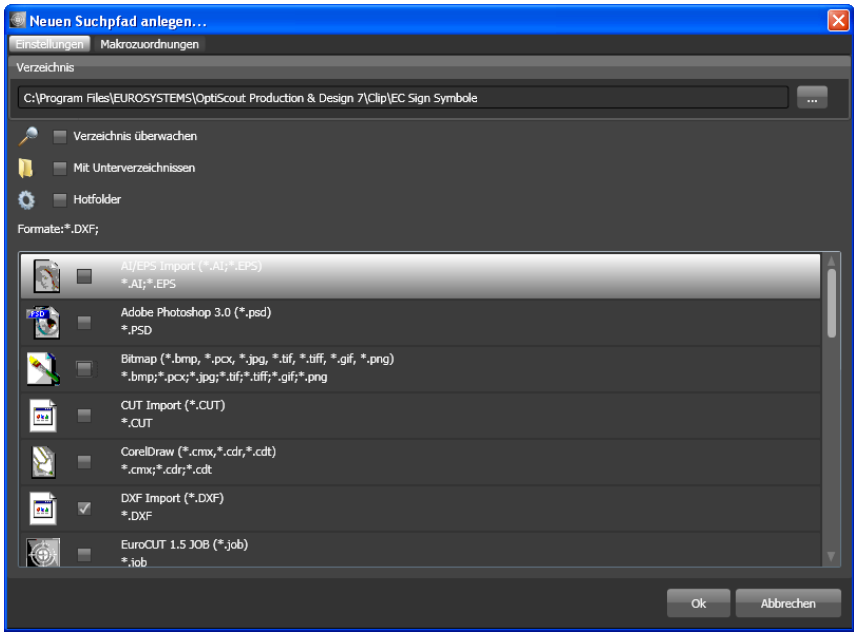

Abb. 9.4-4: Einstellungen-Fenster bei Datei importieren

### **9.4.1.1.1 Die** *Verzeichnis überwachen***-Option**

Ist die *Verzeichnis überwachen*-Option aktiviert, dann wird der im Suchpfad angegebene Ordner überwacht, mit der Folge, dass immer dann wenn eine Datei in diesen Ordner kopiert wird, die Anzeige aktualisiert wird. Die Suche muss also nicht manuell aktualisiert

#### 9.4.1 Symbolleiste im Dateien-Reiter

werden.

### **9.4.1.1.2 Die** *Mit Unterverzeichnissen***-Option**

Ist die *Mit Unterverzeichnissen*-Option aktiviert, werden auch alle unterhalb des ausgewählten Ordners befindlichen Ordner bei der Dateisuche mitberücksichtigt.

### **9.4.1.1.3 Die** *Hotfolder***-Option**

### **[siehe Kapitel 9.4.3: Hotfolder - Verzeichnisüberwachung](#page-378-0)**

### **9.4.1.1.4 Format-Auswahl**

In der nachfolgenden Liste der Dateiformate kann ausgewählt werden, welche Formate im Suchpfad berücksichtigt werden sollen. Eine Mehrfachanwahl ist möglich.

### **9.4.1.2 Die** *Suchpfad bearbeiten***-Schaltfläche**

In dem *Suchpfad bearbeiten*-Dialog trifft man die Auswahl, welche(s) Dateiformat in dem ausgewählten *Verzeichnis* gesucht werden soll.

V

Abb. 9.4-5: Suchpfad bearbeiten-Control

Folgender Dialog erscheint, wenn die Option bei "*Suchpfad bearbeiten*" aktiviert wurde.

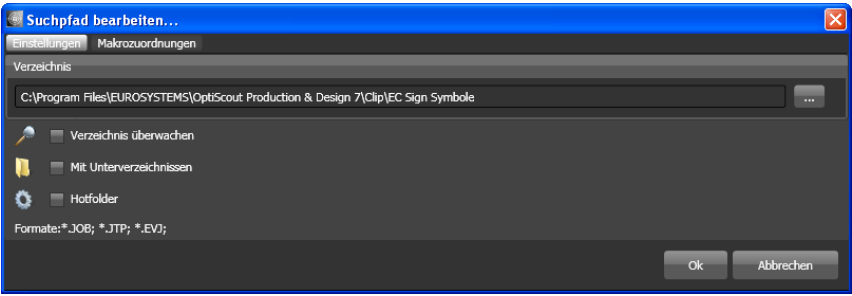

Abb. 9.4-6: Fenster bei Job öffnen

Folgender Dialog erscheint, wenn die Option bei "*Suchpfad bearbeiten*" aktiviert wurde.

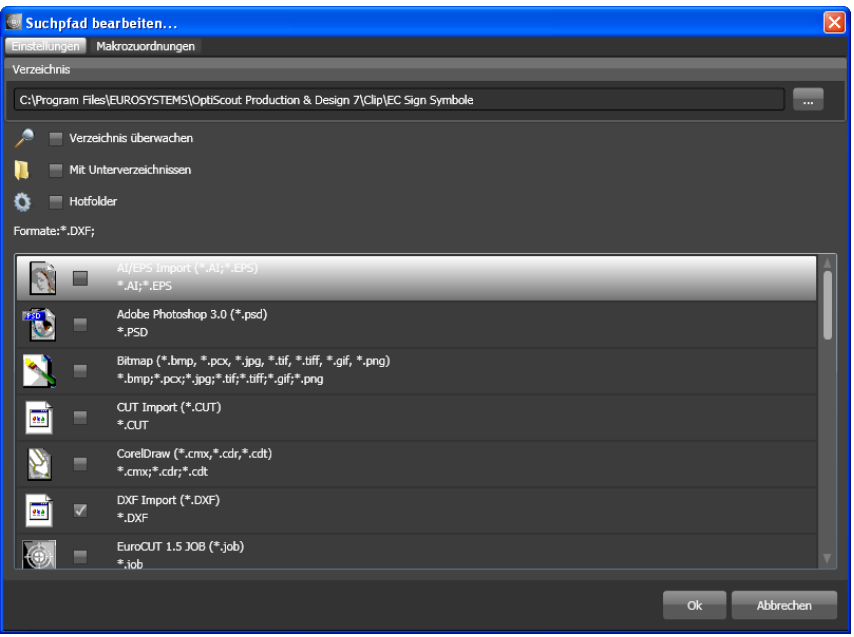

Abb. 9.4-7: Fenster bei Suchpfad bearbeiten

## **9.4.1.3** *Änderungen speichern***-Schaltfläche**

### $\blacksquare$

Das Aktivieren der *Änderungen speichern*-Schaltfläche speichert die aktuellen Einstellungen in dem *Dateien***-Reiter**.

### **9.4.1.4** *Aktualisieren***-Schaltfläche**

## B

Das Aktivieren der *Aktualisieren*-Schaltfläche liest den selektierten Suchpfad neu ein und erzeugt aktuelle Vorschaubilder (Thumbnails).

### **9.4.1.5 Der** *Einstellungen***-Dialog**

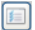

Wird die *Einstellungen*-Schaltfläche aktiviert, dann erscheint der nachfolgende Dialog, mit dem die Anzeigeparameter der Vorschaubilder (Thumbnails) in dem

#### 9.4.1 Symbolleiste im Dateien-Reiter

Datei-Vorschaubereich eingestellt werden.

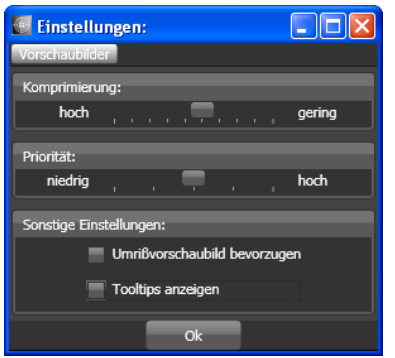

Abb. 9.4-8: Einstellungen-Dialog für die Dateisuche

### **9.4.1.5.1** *Komprimierung*

Die Veränderung der Komprimierung beeinflusst die Anzeigequalität der Thumbnails in dem Vorschaubereich. Wird der Schieberegler in Richtung "hoch" bewegt, dann verbessert sich die Anzeigequalität. Wird der Schieberegler in Richtung "gering" bewegt, dann verringert sich die Anzeigequalität.

### *Hinweis: Bei Jobs ist keine Wirkung sichtbar, da das Vorschaubild in einer festen Größe in der Job-Datei eingebunden wird.*

### **9.4.1.5.2** *Priorität*

Die *Priorität* weist der Erzeugung der Vorschaubilder mehr oder weniger Rechenzeit zu. Je mehr Rechenzeit diesem Prozess zugebilligt wird, umso schneller werden die Thumbnails im Vorschaubereich angezeigt bzw. aktualisiert.

### **9.4.1.5.3** *Sonstige Einstellungen*

### **Die** *Umrissvorschaubild bevorzugen***-Option**

Wenn die *Umrissvorschaubild bevorzugen*-Option aktiviert ist, werden die Vorschaubilder nicht im Volllflächen-Modus sondern im Umriss-Modus angezeigt.

### **Die** *Tooltips anzeigen***-Option**

Wenn die *Tooltips anzeigen*-Option aktiviert ist, werden Erklärungstexte an der Cursorposition angezeigt.

## **9.4.2 Suchpfade**

### **9.4.2.1** *Job öffnen***-Schaltfläche**

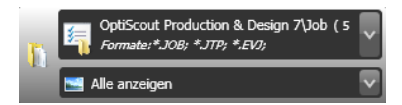

Ein Klick mit der *rechten Maustaste* in diesen Bereich öffnet das nachfolgende **Kontextmenü.**

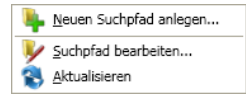

Beschreibung der einzelnen Menüeinträge siehe oben.

### **9.4.2.2** *Job importieren***-Schaltfläche**

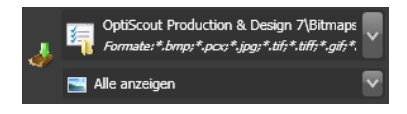

Ein Klick mit der *rechten Maustaste* in diesen Bereich öffnet das nachfolgende **Kontextmenü.**

### **Kontextmenü**

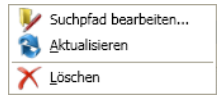

Beschreibung der einzelnen Menüeinträge siehe oben.

### **9.4.2.3 Einstellungen**

### **9.4.2.3.1 Verzeichnis hinzufügen**

Ein Klick mit der rechten Maustaste in das Listenfeld aktiviert die *Verzeichnis hinzufügen…*-Option und öffnet den nachfolgenden *Einstellungen*-Dialog.

### **9.4.2.3.2 Verzeichnis**

Im Verzeichnis-Feld kann ein Suchpfad angegeben werden, wo die Dateien zu suchen sind. Alternativ kann mittels der - Schaltfläche folgender Dialog aufgerufen werden. Wählen Sie hier den Ordner aus, in dem sich die zu listenden Dateien befinden.

#### 9.4.2 Suchpfade

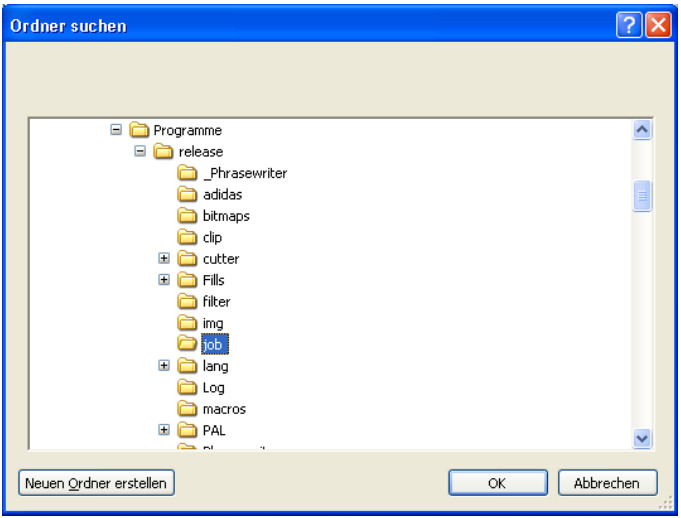

Abb. 9.4-9: Einstellen des Suchpfads

### **9.4.2.3.3 Kontextmenü Suchpfad**

Ein Klick mit der **rechten Maustaste** in einen Suchpfad öffnet ein Kontextmenü mit weiteren Menüeinträgen.

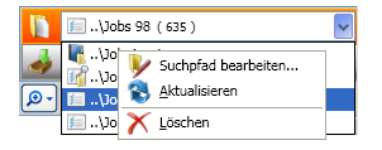

### **9.4.2.3.4** *Suchpfad bearbeiten***-Menüeintrag**

Der *Suchpfad bearbeiten-*Menüeintrag öffnet den *Suchpfad bearbeiten*-Dialog (siehe oben).

### **9.4.2.3.5** *Aktualisieren***-Menüeintrag**

Der *Aktualisieren*-Menüeintrag aktiviert die Dateisuche in dem ausgewählten Suchpfad.

### **9.4.2.3.6** *Löschen***-Menüeintrag**

Der *Löschen-*Menüeintrag löscht den selektierten Menüeintrag.

*Hinweis: Ein Doppelklick auf den senkrechten Trenner zwischen den Spalten (hier: Img, Name, Datum, Größe) stellt automatisch die maximal mögliche Breite der jeweiligen Spalte ein. Ein Klick auf die Spaltenüberschrift sortiert auf- oder*

*absteigend abhängig vom ausgewählten Kriterium (Spaltenname). Dabei zeigt ein schwarzes Dreieck neben der Spaltenüberschrift an, welche Spalte aktiviert ist und ob auf- oder absteigend sortiert wurde.*

### <span id="page-378-0"></span>**9.4.3 Hotfolder - Verzeichnisüberwachung**

#### **Zielsetzung**

Ziel der Hotfolder-Verzeichnisüberwachung ist die Optimierung des Print & Cut-Workflows. Mittels eines definierbaren Hotfolder-Verzeichnisses und Jobs, die mit an sie gebundenen Aktionen versehen werden können, kann der Arbeitsfluss deutlich beschleunigt werden - Bedienfehler sind praktisch ausgeschlossen. Der Workflow wird auf die absolut notwendigen Klicks reduziert.

#### **Realisierung**

Damit die oben genannte Zielsetzung erreicht wird, wurde der Datei-Reiter um die folgenden **Einstellungen** erweitert:

- 1. Ein indivduell festgelegten Verzeichnis (Ordner) kann überwacht werden.
- 2. Dies kann auf Wunsch auch mit dessen Unterverzeichnissen geschehen. Der Anwender muss nur dafür sorgen, dass die Dateien, die weiter zu verarbeiten sind, in dieses Verzeichnis transferiert werden.
- Wenn die Hotfolder-Option aktiviert wird, ist auch Option 1 3. "Verzeichnisüberwachung" und Option 4 "Nach der Aktion in der Sidebar zum Makro-Tab springen", automatisch aktiv. Diese Kopplung stellt sicher, dass die Überwachung aktiv ist und das die Werkzeugzuweisung, sowie die Ausgabe der Daten unmittelbar danach erfolgen kann.
- 4. Beim optionalen Barcode-Import wird die gesuchte Datei mittels Barcode-Scanner automatisch geladen. Der zu verwendende Barcode wird in der RIP-Liste selektiert. Vorhandene Rotationsindikatoren wie z. B. T - Top (180°), B - Bottom (ohne Drehung) werden dabei berücksichtigt. Zusätzlich wird angezeigt, wie oft die Datei geladen wurde. Neben einem vergrößerten Vorschaubild (Thumbnail) werden - abhängig vom Dateiformat - zusätzliche Angaben wie Materialname und Anzahl der Kopien eingeblendet. Befindet sich der Cursor im Suchfeld, kann das Lesen des Barcodes mit dem Scanner erfolgen.
- 5. Ist für die Weiterverarbeitung ein RIP im Einsatz, kann aus der RIP-Liste das passende ausgewählt werden.
- Schließlich kann festgelegt werden, was mit den Hotfolder-Dateien **nach** dem 6. Schneiden passieren soll. Sie können aus dem Verzeichnis gelöscht oder in ein anderes Verzeichnis verschoben werden.

#### 9.4.3 Hotfolder - Verzeichnisüberwachung

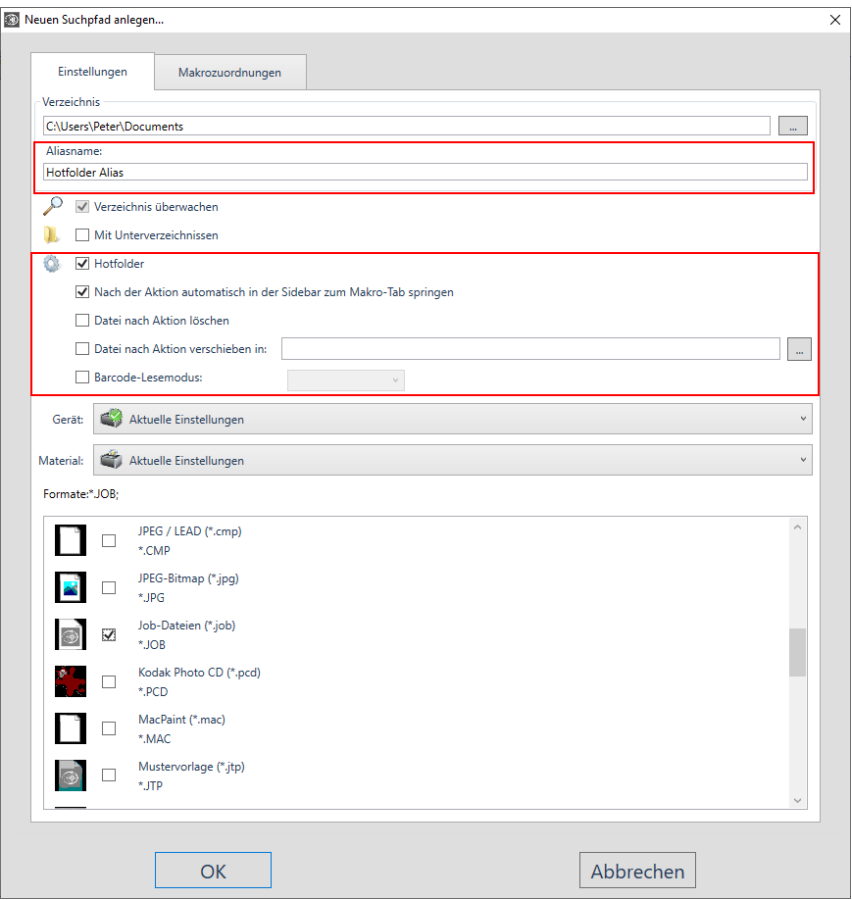

### **9.4.3.1 Die** *Hotfolder***-Option**

Die *Hotfolder***-Option** schaltet die Verzeichnisüberwachung ein und aus.

*Hinweis: Automatisch wird die Verzeichnis überwachen-Option und die Nach der Aktion automatisch in der Sidebar zum Makrotab springen-Option aktiviert!*

### **9.4.3.2 Der** *Aliasname*

Alternativ zur Anzeige des Suchpfades kann ein frei definierbarer *Aliasname* vergeben und angezeigt werden. Damit ist es einfach mehrere Hotfolder zu unterscheiden, die auf das gleiche Verzeichnis verweisen und mit unterschiedlichen Material-Datenbank-Verknüpfungen belegt sind.

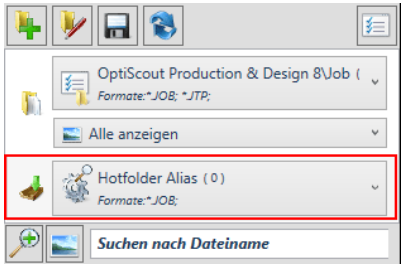

Abb. 9.4-10: Anzeige des Aliasnamens für den Hotfolder

### **9.4.3.3 Die** *Nach der Aktion automatisch in der Sidebar zum Makro-Tab springen***-Option**

Ist diese Option aktiviert, dann wird nach dem Öffnen oder Importieren eines Jobs vom Dateien-Reiter in den Makro-Reiter der Sidebar gewechselt.

### *Hinweis: Dies reduziert die Anzahl der erforderlichen Mausklicks.*

### **9.4.3.4 Die** *Datei nach Aktion löschen***-Option**

Ist diese Option aktiviert, dann wird die aktive Datei nach Beendigung, der mit ihr verknüpften Aktion (meist Ausgeben), aus dem Hotfolder-Ordner gelöscht.

### **9.4.3.5 Die** *Datei nach der Aktion verschieben in***: {Ordner}-Option**

Ist diese Option aktiviert, dann wird die Datei nach Beendigung, der mit ihr verknüpften Aktion in den hier festgelegten Ordner verschoben.

### **9.4.3.6 Die** *Barcode-Lesemodus***-Option**

Der Barcodelesemodus erlaubt das schnelle Öffnen von Jobs mit einem Barcode-Scanner. Wenn der Cursor im Suchfeld steht können die Dateien mit dem Barcode-Scanner in EuroCUT Professional 8 eingelesen werden.

### **9.4.3.7 RIP-Liste**

Aus der RIP-Liste kann das passende RIP für die Druckaufbereitung und den Druck selbst ausgewählt werden. Ebenso kann der verwendete Barcode selektiert werden.

#### 9.4.4 Suchfeld und Dateiansicht

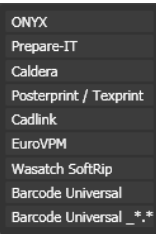

## **9.4.4 Suchfeld und Dateiansicht**

## **9.4.4.1 Öffnen/Importieren einer Datei**

Ein Doppelklick auf ein Vorschaubild (Thumbnail) lädt (öffnet) die Datei auf die EuroCUT-Arbeitsfläche. Ein Herausziehen einer Datei per **Drag & Drop** importiert die ausgewählte Datei zu den Objekten auf der Arbeitsfläche **hinzu**.

### **9.4.4.1.1 Status zurücksetzen**

### 53

Dateien, die noch nicht bearbeitet wurden sind mit einem gelben Stern gekennzeichnet. Nach dem Öffnen/Importieren der Datei wird die "Sternkennzeichnung" der Datei aufgehoben.

Die "Sternkennzeichnung" dient der Übersicht, welche Dateien in einem Verzeichnis bereits bearbeitet wurden und welche nicht. Die Kennzeichnung kann mit der *Status* zurücksetzen-Option wieder in den Ausgangszustand "Kennzeichnung mit einem Stern" gebracht werden.

### **9.4.4.1.2 Statusbereich**

In dem Bereich unterhalb der Thumbnails bzw. Listenansicht werden Status-Meldungen z. B. Anzahl der selektierten Dateien etc. angezeigt.

### **9.4.4.2 Die** *Lupe+***-Schaltfläche**

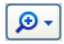

Ein Klick auf die *Lupe-***Schaltfläche** aktiviert einen transparenten Schieberegler (siehe unten) mit dem die Ansicht vergrößert oder verkleinert werden kann.

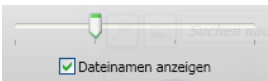

Abb. 9.4-11: Transparenter Schieberegler

Beim Vergrößern der Thumbnails wird die Anzahl der Bilder pro **Zeile** angezeigt. Eine Minimalgröße von 42 x 42 Pixel kann nicht unterschritten werden.

### **9.4.4.3 Die** *Listenansicht***-Schaltfläche**

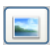

Die *Listenansicht-*Schaltfläche schaltet von der Ansicht mit Vorschaubildern (Thumbnails) in eine Listendarstellung und umgekehrt.

### **9.4.4.3.1 Die Listenansicht**

| Suchen nach Dateiname |              |                |
|-----------------------|--------------|----------------|
| Ima                   | Name         | Datum          |
| فقنة                  | 15681297.JOB | 11.12.1997 08  |
|                       | 10680497.JOB | 29.04.1997 12: |
|                       | 12040697.JOB | 27.06.1997 11  |
|                       | 10280497.JOB | 27.05.1997 09: |
| 115.9                 | 11740697.JOB | 17.06.1997 15  |
|                       | 12420797.JOB | 16.07.1997 12: |
|                       | 13100897.JOB | 08.09.1997 13: |
|                       | 13890997.JOB | 25.09.1997 15: |

Abb. 9.4-12: Listenansicht mit Suchfeld

## **9.4.4.3.2 Die Dateivorschau in der Listenansicht**

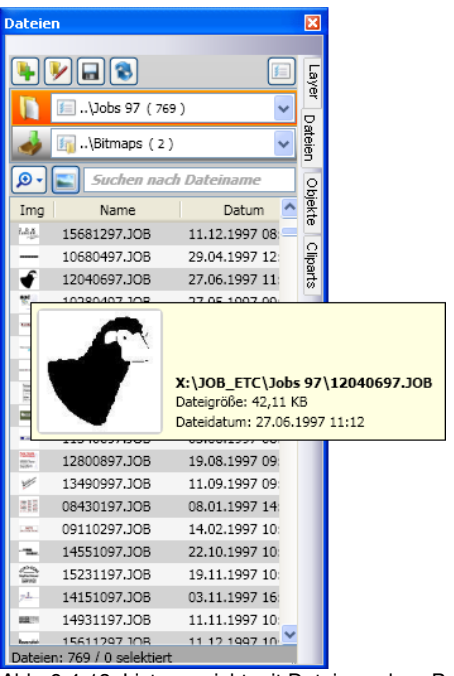

Abb. 9.4-13: Listenansicht mit Dateivorschau-Popup

## **9.4.4.3.3 Thumbnail-Ansicht**

Ein so genanntes *Thumbnail* ist eine verkleinerte Pixel-Vorschau einer Datei.

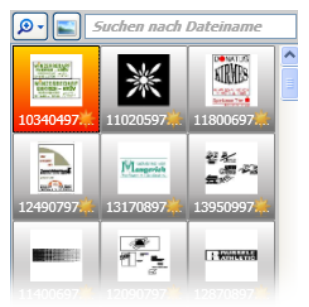

Abb. 9.4-14: Vorschaubilder (Thumbnails)

*Hinweis: Die Thumbnail-Vorschau ist oft eine große Hilfe bei der Suche von Dateien, wenn der Dateiname nicht bekannt ist oder vergessen wurde.*

## **9.4.4.4 Das Suchfeld**

Suchen nach Dateiname

Das *Suchfeld* dient der Beschleunigung von Suchanfragen. Je nachdem welche Spalte aktiviert (Klick auf Spaltennamen) wird, wird zusätzlich nach den Werten in dem Suchfeld gesucht. Die Vorauswahl der Suche wird in einer Liste mit Dateinamen angezeigt. Jede weitere Eingabe eines Zeichens im Suchfeld aktualisiert die Vorauswahl.

*Tipp: Nach der Eingabe des Anfangsbuchstabens bzw. einer Ziffer im Suchfeld wird - mittels der Betätigung der TAB-Taste - in der Auswahl nach gleichen Dateinamenspräfixen gesucht und die Auswahl eingeschränkt. Dies erleichtert die Suche nach unterscheidbaren Merkmalen in Dateinamen.*

## **9.5 Der Objekte-Reiter**

## **9.5.1 Der Objekt-Manager**

Die *Sidebar* schalten Sie über das *Fenster***-**Menü an oder aus. Anwahl Die Sidebar schalten Sie über das Fenster-Menü an oder aus. Anwahl**ich aus STRG+2**<br>über den Objekte-Reiter

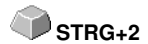

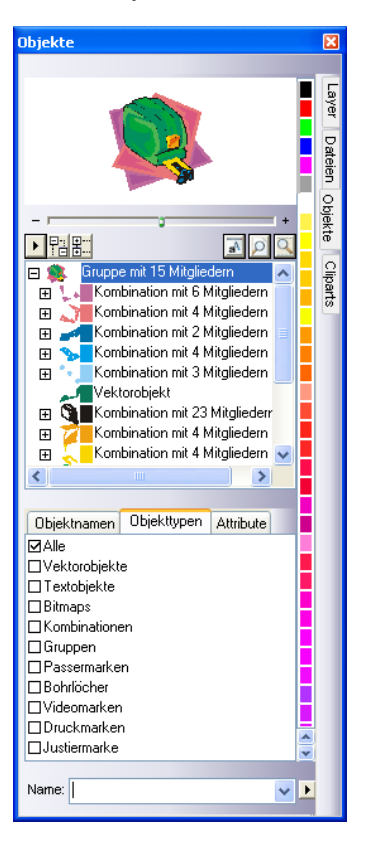

## **9.5.1.1 Bestandteile des Objekt-Managers**

### **9.5.1.1.1 Der Navigator**

### **Aufgaben**

- Objektvorschau
- Navigation auf dem Desktop und der Arbeitsfläche
- Zoom-In und Zoom-Out des Desktops und der Arbeitsfläche

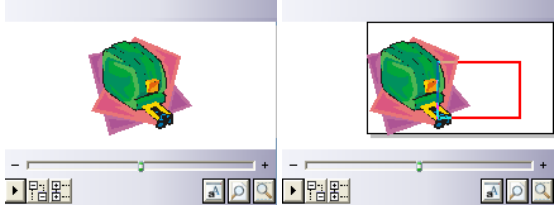

Abb. 9.5-1: Navigator mit Zoom-Schieber, Controls, Navigationsbereich und Verschieberechteck (rot)

### **Der Zoom-Schieber**

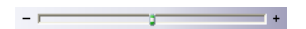

Der *Zoom-Schieber* dient dazu die Ansicht auf dem Desktop zu vergrößern oder zu verkleinern. Jeder Klick rechts oder links neben den mittleren Knopf vergrößert und verkleinert die Ansicht. Der Knopf kann auch kontinuierlich mit der Maus nach links oder rechts verschoben werden. Zoomt die Ansicht über die 100%-Ansicht hinaus, dann erscheint zusätzlich in der Vorschau ein *rotes Rechteck*. Dieses Rechteck kann mit der Maus verschoben werden.

### **Das Drop out-Menü**

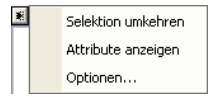

### *Selektion umkehren*

Kehrt die Auswahl in der Objektliste um, d. h. was selektiert war wird de-selektiert.

### *Attribute anzeigen*

Zeigt in der Statusleiste alle in dem *Optionen*-Reiter angewählten Optionen an.

#### 9.5.1 Der Objekt-Manager

### *Optionen…*

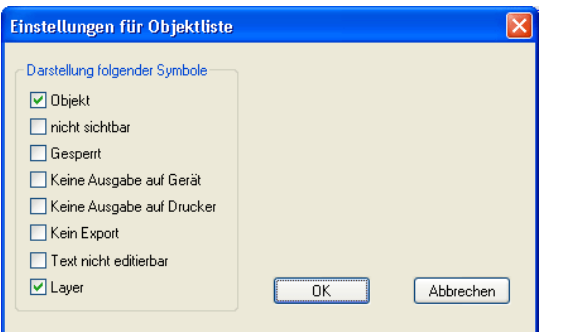

Abb. 9.5-2: Einschränkungen für die Objektliste im Objekt-Manager

### **Die Baum-Schaltflächen**

盟點

- 1. Alle Äste *expandieren*
- 2. Alle Äste *einklappen*

### **Die Zoom-Schaltflächen**

### $\log \frac{1}{\sqrt{5}}$

- 1. Blatt anzeigen Hotkey <B>
- 2. Alle Objekte anzeigen <F4>
- 3. Selektierte Objekte anzeigen <UMSCHALT+F4>

### **9.5.1.1.2 Die Farbleiste**

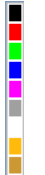

Abb. 9.5-3: Ausschnitt aus der Farbleiste des Objekt-Managers

### **Aufgaben der Farbleiste**

- Farbänderung und Farbzuordnung (Layer)

### **9.5.1.1.3 Der Bereich Objektliste - Objektbaum**

#### **Anwahl mit Mausklick**

- 1. Einfachklick selektiert
- 2. UMSCH+Klick selektiert mehrere nachfolgende
- 3. STRG+Klick selektiert mehrere nicht unmittelbar aufeinander folgende Objekte

Ein Klick auf Plus/Minus öffnet bzw. schließt den Baum. (vgl. Windows Explorer)

### **9.5.1.1.4 Objekttyp und Attributauswahl der Objektliste**

**Aufgabe:** Definition der Objekte, die in der Objektliste angezeigt werden sollen.

#### **9.5.1.1.5 Das Name-Feld**

**Aufgabe:** Alias- bzw. Feldname definieren

**Zweck:** Makros bzw. Skripte auf den "Wert" des Feldes anwenden lassen, z. B. Ersetzten von Objekten, Eigenschaften, …

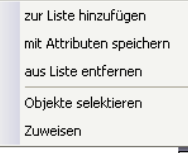

Abb. 9.5-4: Namen-Feld Kontextmenü

### *Zur Liste hinzufügen***-Menüeintrag**

Fügt den Eintrag aus dem *Name*-Feld in die Liste mit ein.

#### *Mit Attributen speichern***-Menüeintrag**

Speichert zu dem "Namen" auch die unter dem *Attribute*-Reiter ausgewählten Attribute (Objekteigenschaften).

#### *Aus Liste entfernen***-Menüeintrag**

Löscht den selektierten Eintrag aus der Liste.

#### *Objekte selektieren***-Menüeintrag**

Selektiert alle Objekte mit diesem "Namen" die sich auf der Arbeitsfläche befinden.

#### *Zuweisen***-Menüeintrag**

Weist allen selektierten Objekten den im Namensfeld definierten "Namen" zu.

## **9.5.2 Der** *Objekttypen***-Reiter**

Objekttypen Attribute  $\langle \rangle$ **MAlle □Vektorobiekte** TTextobiekte □ Bitmaps Kombinationen Gruppen  $\Box$ Container Passermarken **□Bohrlöcher** □Videomarken Druckmarken **□Justiermarken** 

### *Hinweis: Eine beliebige Auswahl und Mehrfachauswahl der anzuzeigenden Objekttypen ist jederzeit möglich.*

### **Alle**

Zeigt alle Objekttypen in der Objektliste an.

### **Vektorobjekte**

Zeigt alle/nur Vektorobjekte in der Objektliste an.

### **Textobjekte**

Zeigt alle/nur Textobjekte in der Objektliste an.

#### **Bitmaps**

Zeigt alle/nur Bitmaps in der Objektliste an.

### **Kombinationen**

Zeigt alle/nur Kombinationen in der Objektliste an.

### **Gruppen**

Zeigt alle/nur Gruppen in der Objektliste an.

#### **Container**

Zeigt alle/nur Container in der Objektliste an.

#### **Passermarken**

Zeigt alle/nur Passermarken in der Objektliste an.

#### **Bohrlöcher**

Zeigt alle/nur Bohrlöcher in der Objektliste an.

#### **Videomarken**

Zeigt alle/nur Videomarken in der Objektliste an.

#### **Druckmarken**

Zeigt alle/nur Druckmarken in der Objektliste an.

#### **Justiermarken**

Zeigt alle/nur Justiermarken in der Objektliste an.

#### **Die** *Vor-Zurück***-Schaltfläche**

Die  $\langle \cdot \rangle$ -Schaltfläche wird automatisch eingeblendet, wenn die Spaltenbreite der Sidebar zu klein wird um alle Reiter gleichzeitig anzuzeigen. Mittels der **+ >**-Schaltfläche kann zwischen den Reitern hin und her geblättert werden.

## **9.5.3 Der** *Objektnamen-***Reiter**

Der *Objektnamen-***Reiter** listet alle individuell definierten Namen auf, die im *Name***-Feld** bestimmten Objekten zugewiesen wurden. Namen können dazu benutzt werden, Objekte zu individualisieren und Makros auf sie anzuwenden.

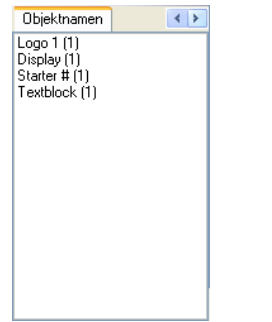

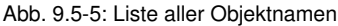

### **Die Vor-Zurück-Schaltfläche**

Die  $\leftrightarrow$ -Schaltfläche wird automatisch eingeblendet, wenn die Spaltenbreite der Sidebar zu klein wird um alle Reiter gleichzeitig anzuzeigen. Mittels der [8] Schaltfläche kann zwischen den Reitern hin und her geblättert werden.

## **9.5.4 Der** *Attribute***-Reiter**

Der Attribute-Reiter listet alle Restriktionen, Einschränkungen auf, die einem beliebigen Objekt zugewiesen werden können.

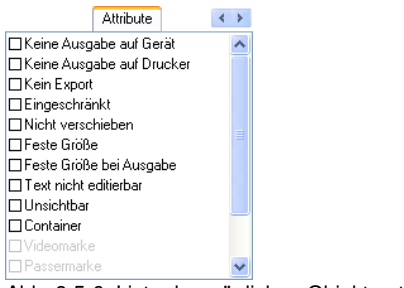

Abb. 9.5-6: Liste der möglichen Objektrestriktionen

#### *Hinweis: Eine beliebige Auswahl und Mehrfachauswahl der einschränkenden Attribute ist jederzeit möglich.* **Keine Ausgabe auf Gerät**

Die *Keine Ausgabe auf Gerät*-Option verhindert, dass das selektierte Objekt auf einem angeschlossenen Gerät (Schneideplotter, Fräse) ausgegeben wird.

### *Hinweis: Gerät meint in diesem Zusammenhang Geräte die vom Plot-Manager verwaltet werden.*

#### **Keine Ausgabe auf Drucker**

Die *Keine Ausgabe auf Drucker*-Option verhindert, dass das selektierte Objekt auf einem angeschlossenen Drucker ausgegeben wird.

### **Kein Export**

Die *Kein Export*-Option verhindert, dass das selektierte Objekt exportiert wird.

#### **Eingeschränkt**

Die *Eingeschränkt-*Option markiert das Objekt mit roten Anfassern. Die Anzahl der Objekt-Manipulationen wird limitiert.

#### *Folgende Objekt-Eigenschaften sind nach dem Setzen des Attributes nicht mehr ausführbar:*

- Layer wechseln
- Drehrichtung ändern
- Objekt löschen
- Objekt verrunden
- Knoten bearbeiten
- Stege einfügen
- Bitmapmanipulationen
- Region ausschneiden
- Text in Kurven / Zeilen wandeln
- Anfahrfahnen setzen
- Outline
- Verschmelzen
- Objektmanipulationen aus "Objekt"-Menü ausführen, die das Objekt verändern
- Marken ersetzen

#### *Wichtiger Hinweis: Das Objekt ist nur einzeln selektierbar, nicht im Verbund, also als Gruppe oder Kombination; weder über STRG-A noch über die Layerselektion o. ä..*

#### **Nicht verschieben**

Die *Nicht verschieben*-Option verhindert, dass das selektierte Objekt bewegt werden kann. Die Position ist festgesetzt.

#### **Feste Größe**

Die *Feste Größe*-Option verhindert, dass das selektierte Objekt skaliert (vergrößert/verkleinert) werden kann. Die Größe ist festgesetzt.

#### **Feste Größe bei Ausgabe**

Die *Feste Größe bei Ausgabe*-Option verhindert, dass das selektierte Objekt versehentlich skaliert (vergrößert/verkleinert) wurde. Die Ausgabegröße ist festgesetzt.

#### **Text nicht editierbar**

Die *Text nicht editierbar*-Option verhindert, dass das/der selektierte Textobjekt-/-block versehentlich editiert wird. Der Text ist nicht veränderbar.

#### **Unsichtbar**

Die *Unsichtbar*-Option macht das selektierte Objekt auf der Arbeitsfläche unsichtbar. Diese Option ist immer dann sinnvoll, wenn es an Übersichtlichkeit mangelt.

### **Container**

Die *Container*-Option wandelt das selektierte Objekt auf der Arbeitsfläche in einen Container oder zurück in das Ausgangsobjekt. Container: **F [siehe Kapitel 4.13.2:](#page-118-0) [Begriffsbestimmung Container](#page-118-0)**

#### **Videomarke**

Spezialattribut bzw. -objekt, welches bei kamerabasierter Markenerkennung benötigt wird. Das Kameramodul fährt die so markierten Objekte mit der Kamera an.

#### 9.5.4 Der Attribute-Reiter

#### **Passermarke**

Spezialobjekt, das bei der Ausgabe auf einem Schneideplotter unabhängig von der Layerfarbe immer an der gleichen Position mitgeschnitten wird. Der Zweck ist das anschließende mehrfarbige passgenaue Montieren der verschiedenen Materialausgaben.

### **Bohrloch**

Spezialattribut für Fräsanwendungen. Das Objekt hat keine Ausdehnung und kann nicht skaliert werden.

#### *Hinweis: Bohrlöcher können mit dem Zeichnen-Werkzeug "gezeichnet" werden*

#### **Druckmarke**

Druck- oder Schnittmarken werden beim Drucken zusätzlich zu den Druckobjekten gedruckt. Dabei können Größe, Liniendicke und Abstand zu den Objekten vordefiniert werden.

### **Justiermarke**

Spezialobjekte, die bei der Ausgabe auf Schneideplottern mit optischen Sensoren für den exakten Konturschnitt benötigt werden. Jeder Hersteller benutzt eigene Justiermarken. Die Auswahl der passenden Justiermarken geschieht über das *Grundeinstellungen*-Menü.

#### **Die Vor-Zurück-Schaltfläche**

Die  $\leftrightarrow$ -Schaltfläche wird automatisch eingeblendet, wenn die Spaltenbreite der Sidebar zu klein wird um alle Reiter gleichzeitig anzuzeigen. Mittels der [8] Schaltfläche kann zwischen den Reitern hin und her geblättert werden.

## **9.6 Der** *Cliparts***-Reiter**

## **9.6.1 Clipartverwaltung**

Den *Cliparts*-Reiter schalten Sie über das *Fenster-*Menü an oder aus.

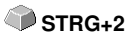

Der *Cliparts-*Reiter dient der Verwaltung Ihrer Cliparts.

Sie können diese so genannten Cliparts aus der gewünschten Clipart-Gruppe per Drag & Drop auf die EuroCUT-Arbeitsfläche ziehen und weiterverarbeiten.

### **9.6.1.1 Begriffsbestimmung Clipart**

Was ist ein *Clipart*? Cliparts sind Objekte, Jobteile oder "ganze" Jobs, die der Clipartverwaltung hinzugefügt wurden. Cliparts dienen in erster Linie dem direkten und schnellen Zugriff auf Designelemente. Als Clipart eignet sich also quasi alles, das was zur Joberstellung schnell oder häufiger benötigt wird z. B. Schildgrößen, Logos, Gestaltungsvorlagen, u. v. m..

Cliparts sind jobähnlich in Ihrer Handhabung. Es bestehen folgende Einschränkungen gegenüber Jobs: 1. Es werden keine Hilfslinien mit abgespeichert, 2. Es werden auch nur die selektierten Objekte hinzugefügt, 3. Sonderobjekte wie Hüllen und Perspektiven werden in Kurven gewandelt und 4. werden keine Plot-Parameter oder Segmentierungen gespeichert.

### *Hinweis: Hüllen und Perspektiven werden aufgelöst.*

### **9.6.1.2 Cliparts hinzufügen**

Cliparts können per Drag & Drop oder per *Rechte Maustaste-*Kontextmemü mit dem Menüeintrag **"***Zur Clipart-Gruppe hinzufügen***"** hinzugefügt werden.

### **9.6.1.3 Cliparts entfernen**

Cliparts kann man durch Drücken der ENTF-Taste aus der Gruppe herauslöschen.

### **9.6.1.4 Begriffsbestimmung Clipart-Verzeichnisse**

Verzeichnis ist der strukturelle Oberbegriff: In einem *Clipart-Verzeichnis* können mehrere *Clipart-Gruppen* enthalten sein.

9.6.1 Clipartverwaltung

## **9.6.1.5 Begriffsbestimmung Clipart-Gruppen**

Gruppe ist der strukturelle Unterbegriff. Einzelne Cliparts werden in *Clipart-Gruppen* gesammelt.

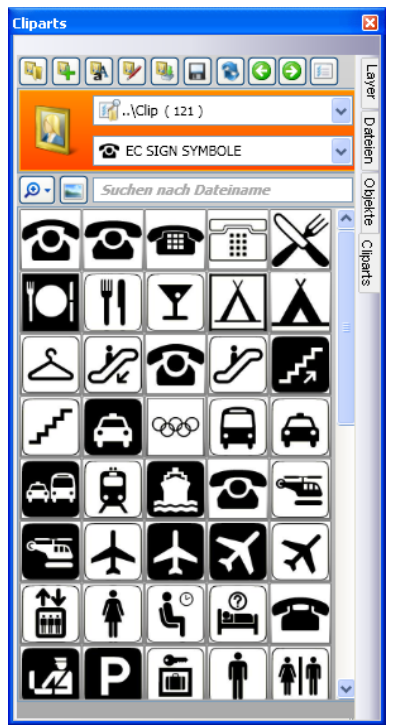

Abb. 9.6-1: Der Clipart-Bereich mit Schaltflächen

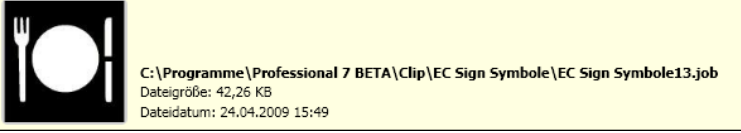

Abb. 9.6-2: Clipart-Infofenster

Das Clipart-Infofenster wird angezeigt, wenn sich der Mauscursor etwas längere Zeit über dem entsprechenden Vorschaubild befindet.
## <span id="page-396-0"></span>**9.6.1.6** *Clipartverzeichnis hinzufügen…***-Schaltfläche**

 $\mathbf{F}_1$ 

## **9.6.1.7 Einstellungen-Reiter**

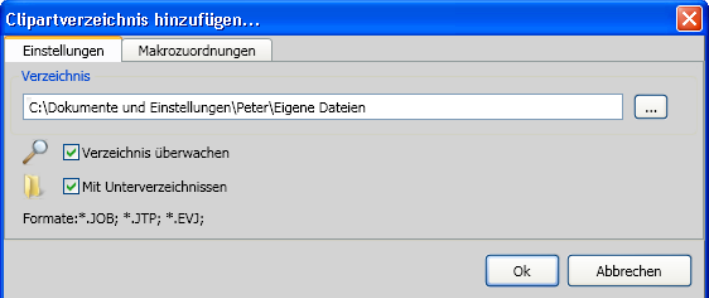

#### **Verzeichnis-Feld**

Das in dem Verzeichnis-Feld ausgewählte Verzeichnis wird der Clipartverwaltung hinzugefügt.

#### *Verzeichnis überwachen***-Option**

Mit dieser Option wird die Verzeichnis-Überwachung eingeschaltet, d. h. immer dann wenn eine neue Datei in diesem Verzeichnis gespeichert wird, wird ein Vorschaubild erzeugt.

#### *Mit Unterverzeichnissen***-Option**

Ist diese Option zusätzlich aktiviert, dann werden auch alle Unterverzeichnisse in die Überwachung miteinbezogen.

## **9.6.1.8** *Makrozuordnungen***-Reiter**

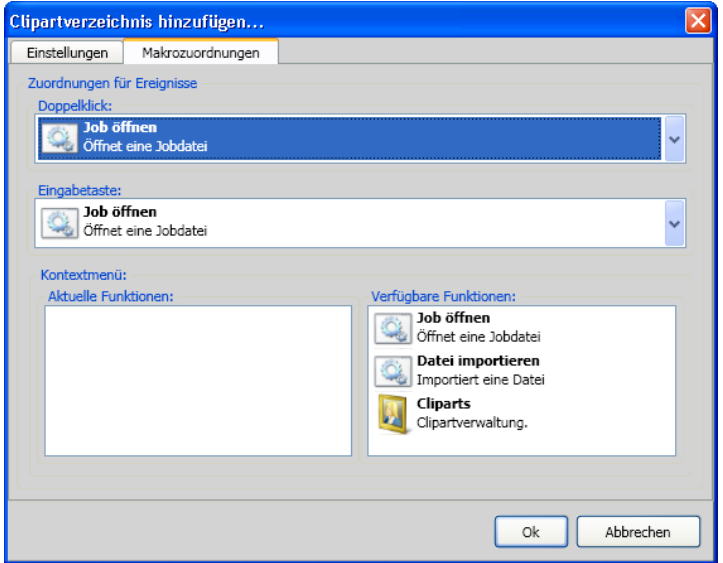

Mit dem *Makrozuordnungen*-Reiter können bestimmten *Ereignissen* wie *Doppelklick* oder *Eingabetaste* bestimmte *Funktionen* individuell zugewiesen werden. Die möglichen Funktionszuweisungen sind im Bereich *Verfügbare Funktionen* gelistet. Zusätzlich können per *Drag & Drop* Funktionen in das *Kontextmenü* eingebunden werden. Sie werden nach dem Vorgang im Bereich *Aktuelle Funktionen* gelistet.

## **9.6.1.9** *Neue Clipartgruppe anlegen…***-Schaltfläche**

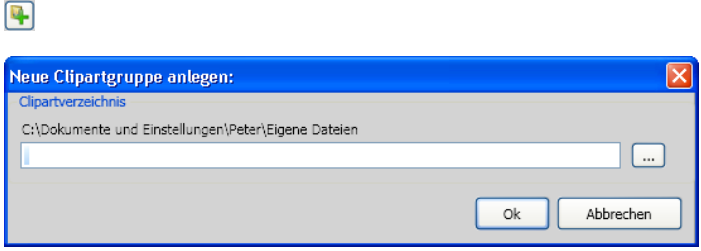

### *Clipartverzeichnis***-Feld**

In diesem Feld kann der Name einer neuen Clipartgruppe vergeben werden.

## **9.6.1.10** *Clipartgruppe umbenennen***-Schaltfläche**

**Cliparteruppe umbenennen:** Clipartverzeichnis C:\Dokumente und Einstellungen\Peter\Eigene Dateien EC Sign Symbole  $\mathbf{r}$ Ωk Abbrechen

#### *Clipartverzeichnis***-Feld**

H

Das Aktivieren der …-Schaltfläche erlaubt die Auswahl des umzubenennenden Clipartverzeichnisses.

## **9.6.1.11** *Clipartverzeichnis bearbeiten…***-Schaltfläche**

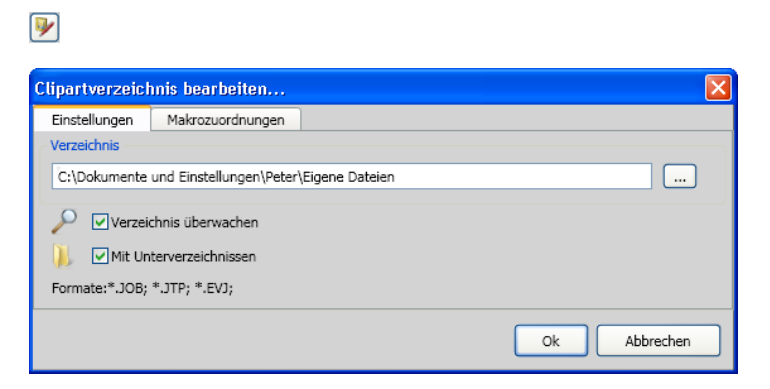

#### **Verzeichnis-Feld**

Das in dem Verzeichnis-Feld ausgewählte Verzeichnis kann bearbeitet werden.

#### *Verzeichnis überwachen***-Option**

Mit dieser Option wird die Verzeichnis-Überwachung eingeschaltet, d. h. immer dann wenn eine neue Datei in diesem Verzeichnis gespeichert wird, wird ein Vorschaubild erzeugt.

#### *Mit Unterverzeichnissen***-Option**

Ist diese Option zusätzlich aktiviert, dann werden auch alle Unterverzeichnisse in die Überwachung miteinbezogen.

## **9.6.1.12** *Clipartdateien importieren…-Schaltfläche*

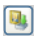

Mittels dieser Funktion können ältere **cla-Dateien** eingelesen werden. Alle Vorversionen von EuroCUT haben das cla-Format für die Speicherung von Cliparts benutzt. Diese Funktion konvertiert sie in das neue Format.

## **9.6.1.13** *Aktualisieren***-Schaltfläche**

# 同

Liest Clipart-Gruppe neu ein und erzeugt aktuelle Vorschaubilder.

## **9.6.1.14** *Änderungen speichern***-Schaltfläche**

口

Speichert den aktuellen Zustand der Clipartverwaltung.

## **9.6.1.15** *Darstellung Verzeichnisebenen verringern…***--Schaltfläche**

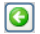

Kürzt den sichtbaren Pfad um eine jeweils Verzeichnisebene. Dies dient der Übersichtlichkeit, bei einer komplexen und weitverzweigten Clipart-Verzeichnistruktur.

## **9.6.1.16** *Darstellung Verzeichnisebenen erhöhen…***-Schaltfläche**

ெ

Verlängert den sichtbaren Pfad um jeweils eine Verzeichnisebene.

## **9.6.1.17** *Allgemeine Einstellungen…***-Schaltfläche**

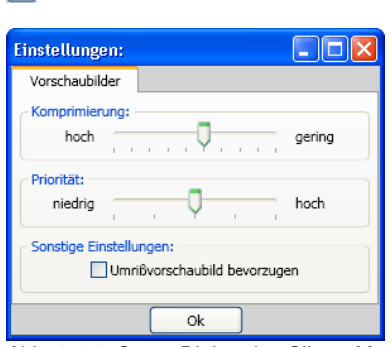

Abb. 9.6-3: Setup-Dialog des Clipart-Managers

#### **Vorschaubilder-Reiter**

#### *Komprimierung*

Diese Option bestimmt welche Komprimierung bei der Erzeugung der Vorschaubilder (Thumbnails).

#### *Priorität*

 $\boxed{f}$ 

Diese Option stellt ein wie sich die Vorschaubilderzeugung im Verhältnis zur Hauptanwendung verhalten soll. Je höher die Priorität, umso mehr Rechenzeit bekommt der Vorgang zugeteilt.

#### *Sonstige Einstellungen*

#### **Umrissvorschaubild bevorzugen**-Option

Wird diese Option aktiviert, dann werden die Vorschaubilder - analog zum Umriss- und Vollflächen-Modus - in Umrissen ohne Farbfüllung dargestellt.

### **9.6.1.18** *Anzahl Vorschaubilder pro Zeile***-Schaltfläche**

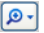

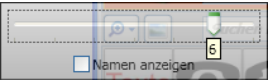

9.6.1 Clipartverwaltung

## **9.6.1.19 Schieberegler**

Der Schieberegler dient dazu, die Anzahl der Thumbnails die in einer Zeile angezeigt werden zu bestimmen. Dabei wird von der aktuellen Breite der Sidebar ausgegangen. Hier sind es 6 Vorschaubilder die pro Zeile angezeigt werden.

## **9.6.1.20 Namen anzeigen**

Diese Option in aktiviertem Zustand den Namen der Clipart-Datei zusätzlich zum Vorschaubild an.

## **9.6.1.21** *Vorschaubild/Listenansicht-Ansicht***-Schaltfläche**

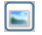

## **9.6.1.22 Ansicht Vorschaubild**

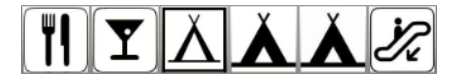

## **9.6.1.23 Listenansicht**

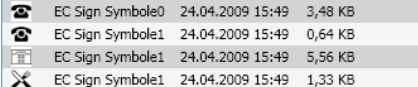

## **9.6.1.24 Das Suchfeld**

Suchen nach Dateiname

## **9.6.1.25 Suchen nach Dateiname**

Standardmäßig werden wird in der Reihenfolge der Buchstaben gesucht, wie sie eingegeben werden.

*Hinweis: Erlaubt sind auch so genannte Jokerzeichen - der \* und das ?.*

#### **Beispiel:**

Be\* - sucht alle Dateinamen mit Be am Anfang

B??en - sucht alle Dateinamen, die mit B beginnen, dann 2 Zeichen dazwischen haben und mit en enden z. B. B**au**en

# **9.6.2 Die Kontextmenüs**

## **9.6.2.1 Kontextmenü 1**

Clipartverzeichnis hinzufügen... Clipartverzeichnis bearbeiten... Neue Clipartgruppe anlegen... Clipartgruppe umbenennen...

Beschreibung der einzelnen Menüeinträge: siehe Kapitel 9.6.1.6: *[Clipartverzeichnis hinzufügen…](#page-396-0)*-Schaltfläche ff

## **9.6.2.2 Kontextmenü 2**

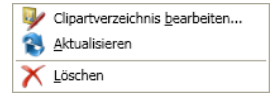

Beschreibung der einzelnen Menüeinträge: siehe Kapitel 9.6.1.6: *[Clipartverzeichnis hinzufügen…](#page-396-0)*-Schaltfläche ff

## **9.6.2.3 Kontextmenü 3 Suchfeld**

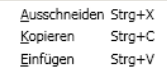

## **9.6.2.4 Kontextmenü 4 Clipart**

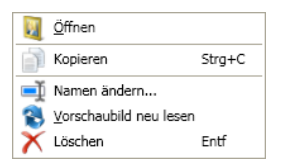

# **9.7 Der** *Makros***-Reiter**

# **9.7.1 Der** *Makro-Player*

Ein **Doppelklick** auf ein Makro in der **Makroliste** öffnet ein zusätzliches Fenster (so genannte Parameter-Ansicht) **oder** führt das Makro direkt aus.

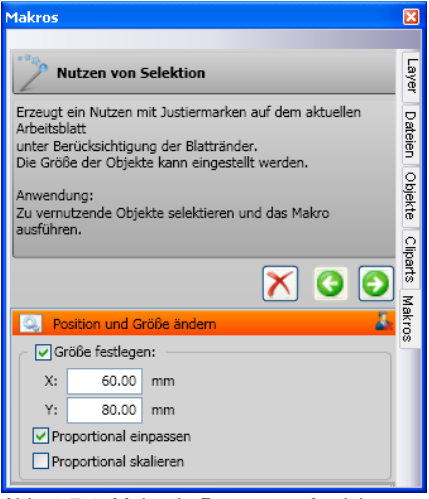

Abb. 9.7-1: Makro in Parameter-Ansicht

## **9.7.1.1 Die Kontrollelemente eines aktiven Makros**

## **9.7.1.1.1 Die** *Prozess abbrechen***-Schaltfläche**

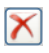

Das Betätigen der *Prozess abbrechen*-Schaltfläche bricht die Makroausführung ab.

## **9.7.1.1.2 Die** *Schritt zurück***-Schaltfläche**

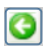

Das Betätigen der *Schritt zurück*-Schaltfläche springt zurück auf die zuletzt ausgeführte Makrofunktion.

## **9.7.1.1.3 Die** *Funktion ausführen***-Schaltfläche**

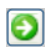

Das Betätigen der *Funktion ausführen*-Schaltfläche startet die Makroausführung.

### **9.7.1.1.4 Die** *Ansicht öffnen***-Schaltfläche**

## み

Das Betätigen der *Ansicht öffnen*-Schaltfläche öffnet die *Parameter*-Ansicht, die die Einstellung von Werte und Modi erlaubt.

### **9.7.1.1.5 Die** *Ansicht schließen***-Schaltfläche**

Д.

Das Betätigen der *Ansicht schließen*-Schaltfläche schließt die *Parameter*-Ansicht.

## **9.7.2 Die EuroCUT-Makros**

### **9.7.2.1 Das** *Nutzen von Selektion***-Makro**

**Allgemein:**

Das *Nutzen von Selektion*-Makro **erzeugt, je nach dem ob die** *Outline erzeugen-***Option aktiv ist, konturierte oder nicht konturierte Mehrfachkopien (Nutzen) von markierten Objekten auf der EuroCUT-Arbeitsfläche**. Die Blattränder werden berücksichtigt und die für das Ausgabegerät definierten Justiermarken gesetzt.

Nutzen von Selektion Erzeugt ein Nutzen mit Justiermarken auf dem aktuellen Arbeitsblatt unter Berücksichtigung der Blattränder. Anwendung:

Zu vernutzende Objekte selektieren und das Makro ausführen.

**Abb. 9.7-2:** Makroname mit Infotext

### **9.7.2.1.1 Makro in der Parameter-Ansicht**

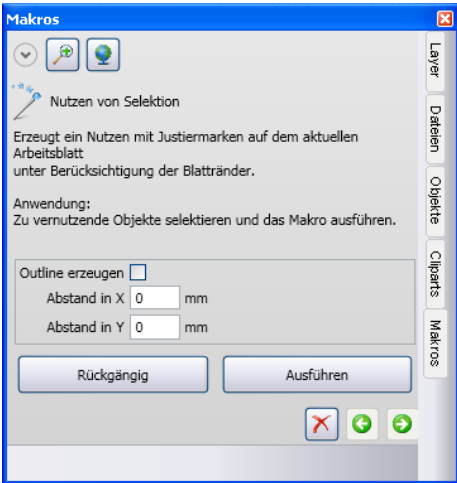

Abb. 9.7-3: Makro in der Parameter-Ansicht

#### **9.7.2.1.1.1 Die** *Outline erzeugen***-Option:**

#### *Abstand in X***-Feld**

Der Wert in diesem Feld gibt an wie weit die Kontur (Outline) vom Original in X-Richtung entfernt sein soll.

#### **Abstand in Y-Feld**

Der Wert in diesem Feld gibt an wie weit die Kontur (Outline) vom Original in Y-Richtung entfernt sein soll.

#### **9.7.2.1.1.2 Die** *Rückgängig***-Schaltfläche**

Das Aktivieren der <sup>Rückgängig</sup> Schaltfläche macht die Aktionen auf der Arbeitsfläche rückgängig.

#### **9.7.2.1.1.3 Die** *Ausführen***-Schaltfläche**

Das Aktivieren der <sup>Ausführen</sup> -Schaltfläche führt das Makro mit den eingestellten Werten aus und zeigt das Ergebnis auf der Arbeitsfläche an.

#### **9.7.2.1.1.4 Die** *Prozess abbrechen***-Schaltfläche**

Das Aktivieren der X Schaltfläche bricht die Ausführung des Makros ab.

9.7.2 Die EuroCUT-Makros

# **10 Add Ons**

## **10.1 Der** *PhraseWriter*

Der PhraseWriter ist ein Programm, das Textbausteine - auch unabhängig von EuroCUT erzeugt und verwaltet. Diese Textbausteine können in aktiven Anwendungen, Programmen eingefügt werden.

## <span id="page-408-0"></span>**10.1.1 Wie werden Textbausteine angelegt?**

**Schritt 1:** In dem linken Kategoriebereich das Kontextmenü mit der rechten Maustaste aktivieren und mit dem *Neu*-Befehl einen "Neuen Eintrag" erzeugen und einen Namen für den neuen Textbaustein vergeben.

**Schritt 1a:** Wird der Schritt 1 wiederholt, bevor im Textbaustein-Editierbereich ein Text eingegeben wurde, wird ein Ordner, eine so genannte **Kategorie,** in der Baumstruktur angelegt!

**Schritt 2:** Einen Text im Textbaustein-Editierbereich per Tastatur eingeben oder einen Text aus der Windows Zwischenablage einfügen.

**Schritt 3:** Mit dem *Datei, Speichern unter-*Menüeintrag einen Namen für die XML-Datei vergeben.

## **10.1.1.1 Kategorieauswahl in minimiertem Zustand:**

Die Auswahl erfolgt über das Kontextmenü (re. Maustaste) in der Windows Infoleiste.

#### 10.1.1 Wie werden Textbausteine angelegt?

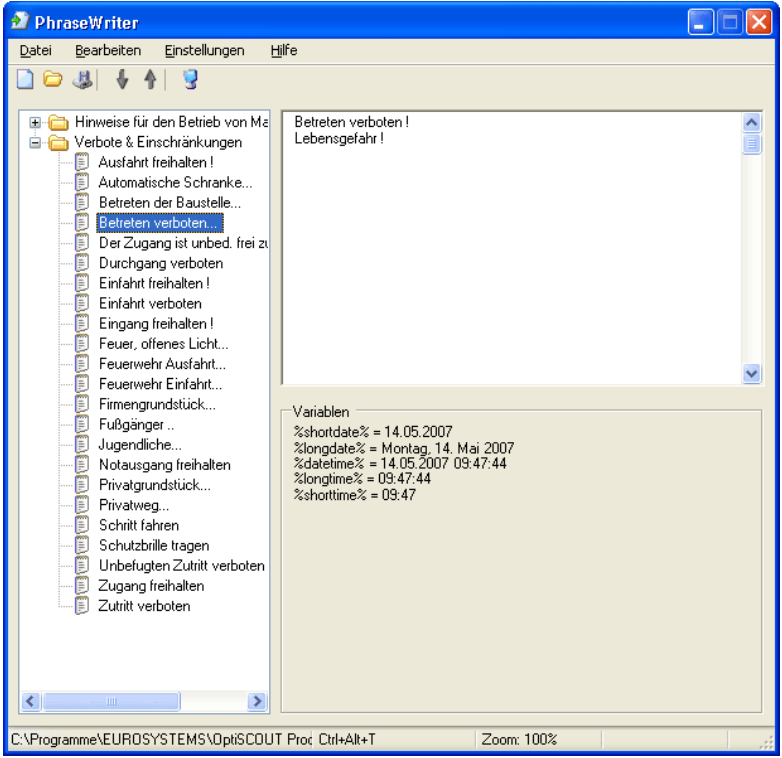

Abb. 10.1-1: Hauptdialog mit Baumstruktur der Kategorien, Textbaustein-Einträge (links), Textbaustein-Editierbereich und Variablenliste (rechts)

# **10.1.2 Das Icon in der Windows-Infoleiste**

#### $\rightarrow$

Abb. 10.1-2: Icon in der Windows-Infoleiste

Das obenstehende Icon ist das zentrale Steuerungselement, wenn der Hauptdialog des PhraseWriters minimiert wurde. Ein Doppelklick auf das Icon reaktiviert den Hauptdialog und blendet das Fenster im Vordergrund sichtbar ein. Ein Klick mit der rechten Maustaste auf der Icon aktiviert das Kontextmenü in der Infoleiste.

## **10.1.3 Das Kontextmenü in der Infoleiste**

Über der Option **Eintrag hinzufügen** werden alle Kategorien (Ordner) mit Textbausteinen eingeblendet.

Eintrag hinzufügen Kategorien Einstellungen Beenden

Abb. 10.1-3: Kontextmenü des Icon in der Infoleiste (re. Maustaste)

 $\ddot{\phantom{1}}$ 

## **10.1.3.1 Eintrag hinzufügen**

Diese Option erzeugt eine neue Kategorie mit Textbausteinen.

#### **Kategorien**

Diese Option listet alle verfügbaren Textbaustein-Dateien (\*.xml) auf.

#### **Einstellungen**

Diese Option öffnet den Hauptdialog und setzt den Cursor in das rechte Eingabefenster fertig zum Eingeben eines neuen Textbausteines.

#### **Beenden**

Diese Option beendet das Programm.

## **10.1.4 Das Einstellungen-Fenster**

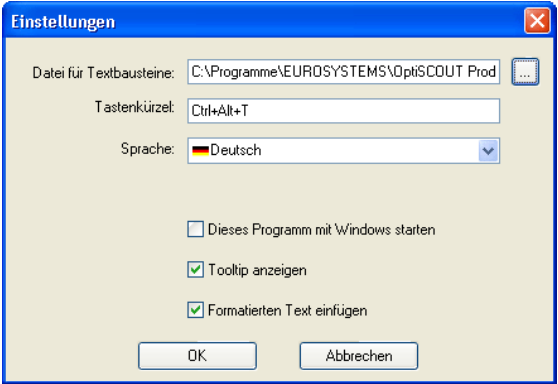

Abb. 10.1-4: Setup-Dialog mit Tastenkürzel

#### **Datei für Textbausteine**

Mittels der …-Schaltfläche kann der Pfad einer Textbaustein-Datei (\*.xml) eingestellt werden.

#### 10.1.4 Das Einstellungen-Fenster

#### **Tastenkürzel**

Über die Tastatur kann ein Tastenkürzel für den PhraseWriter definiert werden.

#### **Sprache**

Diese Option erlaubt den Wechsel der Sprache, falls Übersetzungen für den PhraseWriter verfügbar sind.

#### **Dieses Programm mit Windows starten**

Ist diese Option aktiviert, dann wird bei jedem Neustart von Windows der PhraseWriter automatisch gestartet. Das Icon befindet sich - unten rechts -in der Infoleiste des Windows **Desktops** 

#### **Tooltip anzeigen**

Ist diese Option aktiviert, dann wird beim bewegen des Mauscursors über Schaltflächen, ein erläuternder Infotext angezeigt.

#### **Formatierten Text einfügen**

Ist diese Option aktiviert, dann werden auch formatierte Texte aus der Windows Zwischenablage eingefügt.

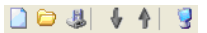

Abb. 10.1-5: Werkzeugleiste

Die Reihenfolge der Schaltflächen von Links nach Rechts: *Neu, Öffnen, Speichern, Nach oben schieben, Nach unten schieben, Einstellungen*

## **10.1.4.1 Das Kontextmenü links**

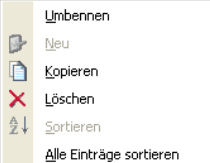

Abb. 10.1-6: Das Kontextmenü der Kategorie und Textbaustein-Einträge

#### **Umbenennen**

Diese Option erlaubt das Umbenennen von Kategorien oder Textbaustein-Einträgen.

#### **Neu**

Diese Option legt einen neuen Textbaustein-Eintrag an. Eine unmittelbare Wiederholung dieses Befehls legt einen Ordner, eine Kategorie im Baum an.

#### **Kopieren**

Diese Option legt eine gleichnamige Kopie einer Kategorie oder eines Textbaustein-Eintrages an.

#### **Löschen**

Diese Option löscht eine Kategorie oder einen selektierten Textbaustein-Eintrag.

*Achtung: Beim Löschen erfolgt keine direkte Sicherheitsabfrage. Erst beim Verlassen wird gefragt, ob die gemachten Änderungen gespeichert werden sollen. Wird diese Frage mit "Ja" beantwortet, dann ist die Löschung nicht mehr rückgängig zu machen.*

#### **Sortieren**

Dieser Befehl sortiert alle Einträge einer selektierten Kategorie aufsteigend, von A bis Z.

#### **Alle Einträge sortieren**

Dieser Befehl sortiert alle Einträge aller Kategorien aufsteigend, von A bis Z.

### **10.1.4.2 Das Kontextmenü rechts**

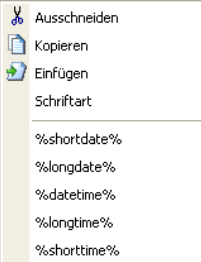

Abb. 10.1-7: Das Kontextmenü im Textbaustein-Editierbereich

#### **Ausschneiden**

Dieser Befehl schneidet einen markierten Textteil aus und legt ihn in der Windows Zwischenablage ab.

#### 10.1.5 Referenzteil PhraseWriter

#### **Kopieren**

Dieser Befehl kopiert einen markierten Textteil und legt ihn in der Windows Zwischenablage ab.

### **Einfügen**

Dieser Befehl fügt einen Textteil, aus der Windows Zwischenablage, in den Editierbereich ein.

### **Schriftart**

Dieser Befehl öffnet den Schriftarten-Dialog und ändert die Schriftart eines markierten Textes.

### **Variablenliste**

Die Auswahl der Variablen erfolgt per Mausklick. Nach dem Klick werden sie in das Textbaustein-Eingabefeld eingefügt.

### *Variablen*

Unter diesem Bereich werden alle Variablen gelistet, die zur Verfügung stehen. Rechts neben dem Variablennamen ist ein Beispiel mit der entsprechenden Formatierung eingeblendet.

## **10.1.5 Referenzteil PhraseWriter**

### **10.1.5.1 Das** *Datei***-Menü**

### **10.1.5.1.1 Der** *Neu***-Befehl**

Mit dem *Neu*-Befehl wird eine neue XML-Datei erzeugt. **STRG+N 10.1.5.1.2 Der** *Öffnen***-Befehl** Mit dem *Öffnen*-Befehl wird eine XML-Datei geladen. **STRG+O 10.1.5.1.3 Der** *Importieren***-Befehl** Mit dem *Importieren*-Befehl wird eine XML-Datei in eine bereits geladene Datei importiert. **STRG+I 10.1.5.1.4 Der** *Speichern***-Befehl** Mit dem *Speichern*-Befehl wird eine XML-Datei auf einem Datenträger gespeichert. **STRG+S**

### **10.1.5.1.5 Der** *Speichern unter***-Befehl**

Mit dem *Speichern unter*-Befehl wird eine XML-Datei unter einem neuen Namen gespeichert.

#### **10.1.5.1.6 Der** *Beenden***-Befehl**

Mit dem **Beenden-Befehl wird der PhraseWriter beendet. ALT+F4** ALT+F4

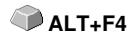

### **10.1.5.2 Das** *Bearbeiten***-Menü**

#### **10.1.5.2.1 Der** *Umbenennen***-Befehl**

Mit dem *Umbenennen*-Befehl können Textbaustein-Kategorien und Textbausteine umbenannt werden.

#### **10.1.5.2.2 Der** *Neu***-Befehl**

Mit dem *Neu*-Befehl erzeugt man einen neuen Eintag in einer Textbaustein-Kategorie.

#### **10.1.5.2.3 Der** *Kopieren***-Befehl**

Mit dem *Kopieren*-Befehl wird ein neuer Eintrag gleichen Namens in der aktivierten Textbaustein-Kategorie erzeugt.

#### **10.1.5.2.4 Der** *Löschen***-Befehl**

Mit dem *Löschen*-Befehl löscht man einen Eintrag in einer Textbaustein-Kategorie.

#### **10.1.5.2.5 Der** *Sortieren***-Befehl**

Mit dem *Sortieren*-Befehl sortiert man die Einträge in einer Textbaustein-Kategorie aufsteigend von A bis Z.

#### **10.1.5.2.6 Der** *Alle Einträge sortieren***-Befehl**

Mit dem *Alle Einträge sortieren*-Befehl sortiert man alle Einträge aller Textbaustein-Kategorien aufsteigend von A bis Z.

### **10.1.5.3 Das** *Einstellungen***-Menü**

#### **10.1.5.3.1 Der** *Grundeinstellungen***-Befehl**

Mit dem *Grundeinstellungen*-Befehl wird der Dialog zum Einstellen von PhraseWriter-Parametern geöffnet.

#### **Ausführlich [siehe Kapitel 10.1.1: Wie werden Textbausteine angelegt?](#page-408-0)**

10.1.5 Referenzteil PhraseWriter

### **10.1.5.3.2 Der** *Standardschriftart***-Befehl**

Der *Standardschriftart*-Befehl öffnet einen Dialog, in dem die Anzeigeschriftart für den PhraseWriter festgelegt werden kann.

### **10.1.5.3.3 Der** *Fensterliste***-Befehl**

Der *Fensterliste*-Befehl öffnet einen Dialog, in dem alle aktuell geöffneten Programmfenster gelistet werden. Alle selektierten Fenster werden vom PhraseWriter *ignoriert*.

### **10.1.5.4 Das** *Hilfe***-Menü**

### **10.1.5.4.1 Der** *Hilfe***-Befehl**

Mit dem *Hilfe*-Befehl wird die PhraseWriter Hilfe geladen. **F1**

### **10.1.5.4.2 Der** *Über…***-Befehl**

Mit dem *Über*-Befehl öffnet eine Fenster, in dem der Versionsstand angezeigt und sich ein Link auf die Website des Herstellers befindet.

# **10.2 Fontmanager**

Für Type 1, TrueType und BE-Fonts mit eigener Datenbankverwaltung

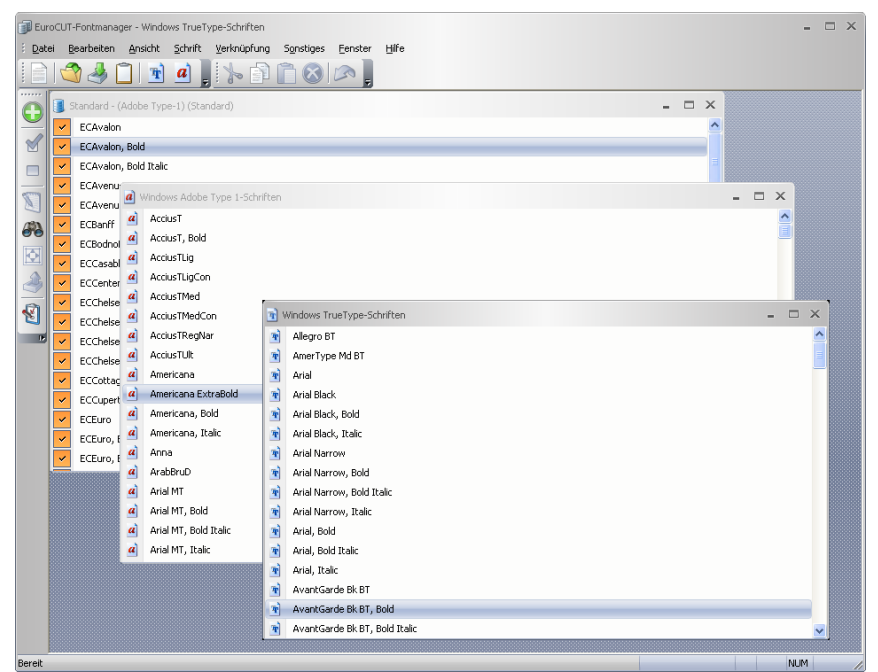

Abb. 10.2-1: EuroCUT-Fontmanager mit Datenbank-, TrueType- und Type1-Fontlisten-Fenster

## **10.2.1 Was kann der Fontmanager?**

#### **Einleitung**

Der Schriftenverwalter für TrueType, Type 1 und URW BE-Schriften arbeitet datenbankorientiert, d.h. die Schriften werden nur einmalig von einem beliebigen Datenträger in eine beliebige Schriftdatenbank installiert. Anschließend sind die zu einer Schrift gehörigen Dateien nicht mehr erforderlich. Bei Erzeugung einer Schriftdatenbank, beispielsweise in einer Netzwerkumgebung, werden tausende von Schriften für alle Benutzer verfügbar. Es ist nicht mehr erforderlich, dass jeder Benutzer Schriftsätze lokal auf dem Datenträger hält oder pflegt.

Die Anzahl der installierten Schriften ist nur durch die verfügbare Plattenkapazität beschränkt. Schriften können in unterschiedliche Datenbanken (Verknüpfungen) gruppiert werden. Einmalig installierte Schriften stehen immer zur Verfügung, auch wenn beispielsweise Jobs geladen werden die Schriften enthalten, welche momentan nicht aktiv 10.2.1 Was kann der Fontmanager?

sind oder sich nicht im aktiven Schriftbestand befinden. Durch den integrierten *Kerning*-Editor können Zeichenabstände von Schriftzeichen individuell angepasst werden.

## **10.2.1.1 Leistungsmerkmale (Lm)**

Was kann ein solches Werkzeug oder anders ausgedrückt wofür braucht man ein solches Werkzeug?

In den folgenden Leistungsmerkmalen werden die wichtigsten Funktionen näher beleuchtet, die den Einsatz eines solchen Werkzeuges beschreiben und deren Wert aufzeigen sollen.

### **10.2.1.1.1 Lm1: Font-Datenbanken für TrueType, OpenType, Type 1 und BE\*-Schriftenformate**

Für die 3 obengenannten Font-Formate können eigene Datenbanken angelegt werden. Es dient der Übersichtlichkeit und es ist von Vorteil, wenn der Wechsel zwischen unterschiedlichen Formaten und Datenbanken jederzeit möglich ist. Alle Schriften - in den unterschiedlichen Formaten - können für die Job-Vorbereitung benutzt werden.

\*) Ein von URW in Signus eingesetztes eigenes Fontformat

### **10.2.1.1.2 Lm2: Fontverwaltung**

Unter Fontverwaltung versteht man das **Hinzufügen, Aktivieren, Deaktivieren, Duplizieren, Exportieren** und **Importieren** von Fonts.

Vorteile der EuroCUT-Fontverwaltung:

- Alle Schriften werden zur Laufzeit in die EuroCUT-Fontliste eingefügt.

- Es gibt eine zentrale Stelle zur Verwaltung von "Fontangelegenheiten".

- Neben der Windows Schriftverwaltung haben Sie die Möglichkeit individuelle Kategorisierungen von Fonts anzulegen z. B. Scripts, Serifenlose, Antiqua, etc.

- Bei Bedarf können jederzeit Fonts aktiviert oder deaktiviert werden. Das dient der Übersichtlichkeit der Fontliste.

### **10.2.1.1.3 Lm3: Kerning - Kerning-Editor mit interaktivem Interface**

Mittels des Kerning-Editors können Zeichenabstände in Fonts dauerhaft geändert werden. Dies ist meist dann notwendig, wenn bei der Erzeugung der Schrift keine entsprechenden Kerningpaare erzeugt wurden. Die Anzahl der vorhandenen Kerningpaare ist ein Qualitätsmerkmal für Fonts.

## **10.2.2 Toolbars - Werkzeugleisten**

## **10.2.2.1 Die Datei-Toolbar**

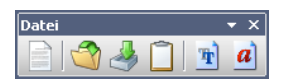

### **10.2.2.1.1 Die** *Neu***-Schaltfläche**

Ê

Mittels Aktivierung der *Neu-*Schaltfläche kann eine neue Schriftdatenbank erzeugt werden. Dabei können neben dem Namen, Typ und Ordner angegeben werden.

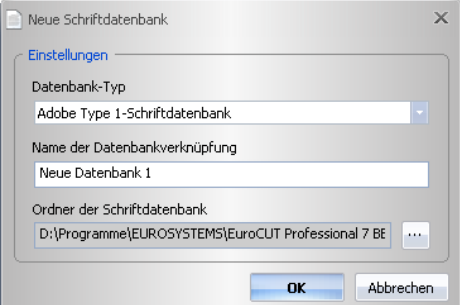

## **10.2.2.1.2 Die** *Öffnen***-Schaltfläche**

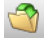

Mittels Aktivierung der *Öffnen-*Schaltfläche kann eine Schriftdatenbank geöffnet werden. In einer Liste werden alle bestehenden Verknüpfungen angezeigt.

#### 10.2.2 Toolbars - Werkzeugleisten

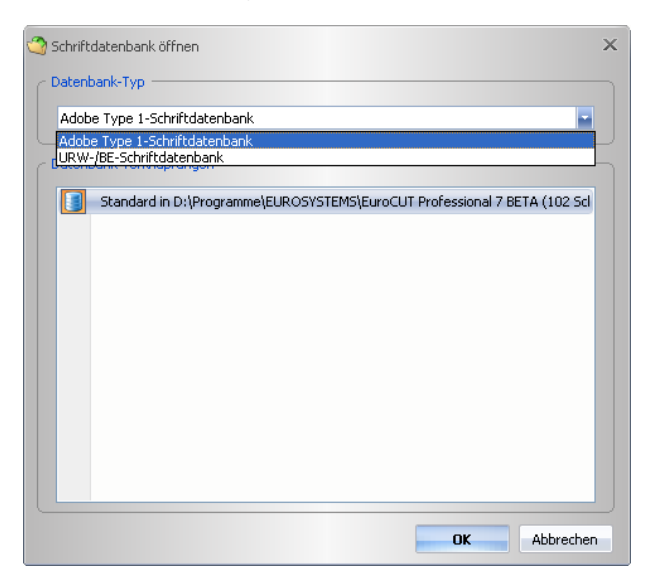

### **10.2.2.1.3 Die** *Importieren***-Schaltfläche**

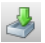

Mittels Aktivierung der *Importieren-*Schaltfläche kann man eine Schriftdatenbank importieren.

### **10.2.2.1.4 Die** *Zwischenablage***-Schaltfläche**

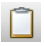

Das Aktivieren der *Zwischenablage*-Schaltfläche öffnet ein Fenster mit dem Inhalt der Zwischenablage. Mittels der Zwischenablage können Fonts von einer Datenbank in eine andere Datenbank übertragen werden.

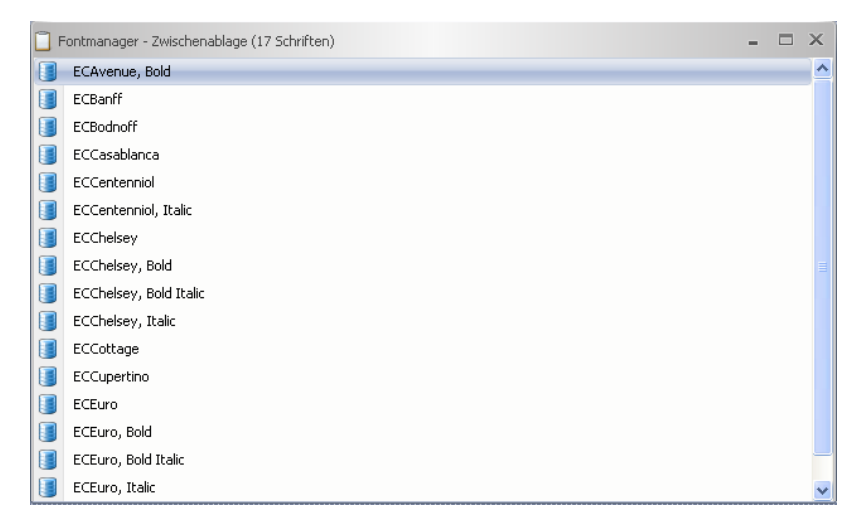

## **10.2.2.1.5 Die** *TrueType-Schriftfenster***-Schaltfläche**

# F)

Das Aktivieren der *TrueType-Schriftfenster*-Schaltfläche öffnet ein Fenster mit allen im System installierten TrueType-Fonts.

### **10.2.2.1.6 Die** *Adobe Type 1-Schriftfenster***-Schaltfläche**

## $|a|$

Das Aktivieren der *Adobe Type 1-Schriftfenster*-Schaltfläche öffnet ein Fenster mit allen im System installierten Type 1-Fonts.

### **10.2.2.2 Die Schrift-Toolbar**

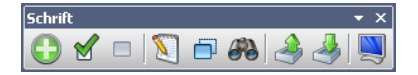

### **10.2.2.2.1 Die** *Hinzufügen***-Schaltfläche**

Abb. 10.2-2: Fonts hinzufügen

Das Aktivieren der *Hinzufügen*-Schaltfläche öffnet das Fenster, in dem die Auswahl der zu installierenden Fonts möglich ist. Die Auswahl des Fontformats richtet sich dabei nach der Auswahl der Datenbank. Die Auswahl erfolgt durch Anklicken des oder der

#### 10.2.2 Toolbars - Werkzeugleisten

gewünschten Fonts. Mit STRG+Klick können einzelne Fonts (s. Abb.) selektiert werden mit UMSCHALT+Klick können mehrere hintereinander liegende Fonts markiert werden.

|                                                                      | Windows Adobe Type 1-Schriften hinzufügen                                                                                                    |                                                                                                    |                                                                                                    |                                                                                                    |                                                                                                    |
|----------------------------------------------------------------------|----------------------------------------------------------------------------------------------------|----------------------------------------------------------------------------------------------------|----------------------------------------------------------------------------------------------------|----------------------------------------------------------------------------------------------------|----------------------------------------------------------------------------------------------------|
| Suchen in:                                                           | <b>EcFonts</b>                                                                                                    |                                                                                                    | G D P                                                                                                    | 岡・                                                                                                    |                                                                                                    |
| Zuletzt<br>verwendete D<br>Desktop<br>Eigene Dateien<br>Arbeitsplatz | <b>A</b> ECA1 PFM<br><b>a</b> ECA2 PFM<br><b>a</b> ECAV PFM<br><b>4</b> ECAVB .PFM<br><b>4</b> ECAVBI .PFM<br><b>a</b> ECAVI .PFM<br><b>4</b> ECBANFF PFM<br><b>a</b> ECBOD PFM<br>ECCAS_____,PFM<br><b>4</b> ECCENTI .PFM<br>ECCHEL___.PFM<br><b>4</b> ECCHELB PFM<br>ECCHELBI.PFM<br><b>a</b> ECCHELI PFM<br><b>a</b> ECCOTT_PFM<br>$\left\langle \right\rangle$ | a <br>ECCUP .PFM<br>ECEURO__.PFM<br> a <br>4 ECEUROB .PFM<br>ECEUROBI.PFM<br><b>a</b> ECEUROD PFM<br>ECEURODI.PFM<br> a <br>ECEUROI_.PFM<br> a <br>ECFRANK .PFM<br>$\boldsymbol{a}$<br>ECFRANKB.PFM<br>ECFRANKF.PFM<br> a <br>$\boldsymbol{a}$<br>ECFREE .PFM<br><b>a</b> ECFU PFM<br>ECFUB JPFM<br>$\overline{a}$<br>ECFUBI .PFM<br>ECFUC .PFM<br><b>TITLE</b> | <b>4</b> ECFUCB .PFM<br><b>a</b> ECFUCBI PFM<br><b>4</b> ECFUCE .PFM<br><b>a</b> ECFUCEBI.PFM<br><b>a</b> ECFUCI .PFM<br><b>a</b> ECFUCL .PFM<br><b>a</b> ECFUCLI .PFM<br><b>a</b> ECFUE .PFM<br><b>a</b> ECFUEI .PFM<br><b>A</b> ECFUH .PFM<br>ECFUHI .PFM<br><b>a</b> ECGAT PFM<br>$\boldsymbol{a}$<br>ECGATB__.PFM<br><b>a</b> ECGATBI PFM<br><b>a</b> ECGATL_PFM | <b>a</b> ECGATLI .PFM<br><b>a</b> ECGEEK PFM<br><b>a</b> ECGLI PFM<br><b>a</b> ECGLIB .PFM<br><b>a</b> ECGOETHE.PFM<br><b>a</b> ECHELIOS.PFM<br><b>A</b> ECHOME .PFM<br><b>a</b> ECJUP PFM<br><b>a</b> ECKOMPB .PFM<br><b>a</b> ECKOMPBI.PFM<br>ECKUNST .PFM<br><b>a</b> ECMARTIN.PFM<br>ECMEMM .PFM<br><b>a</b> ECMEMMB_.PFM<br><b>a</b> ECOLDL .PFM | $\left  a\right\rangle$<br>$\frac{a}{a}$<br>a<br>a<br>ā)<br>a<br>a<br>a<br>a<br>a<br>$\boldsymbol{a}$<br>a)<br>a)<br>⊁ |
|                                                                      | Dateiname:                                                                                                    | "ECEUROBI.PFM" "ECFRANK_.PFM" "ECFU                                                                                                    |                                                                                                    | Üffnen<br>v                                                                                                    |                                                                                                    |
| Netzwerkumgeb                                                        | Dateityp:                                                                                                    | Adobe Type 1-Schriften (".pfm)                                                                                                    |                                                                                                    | Abbrechen<br>v                                                                                                    |                                                                                                    |

**10.2.2.2.2 Die** *Aktivieren***-Schaltfläche**

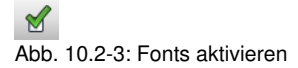

Ein Klick auf das Aktivieren-Symbol der *Aktivieren*-Schaltfläche macht den ausgewählten Font in EuroCUT nutzbar. Er taucht anschließend in der Liste der nutzbaren Fonts auf.

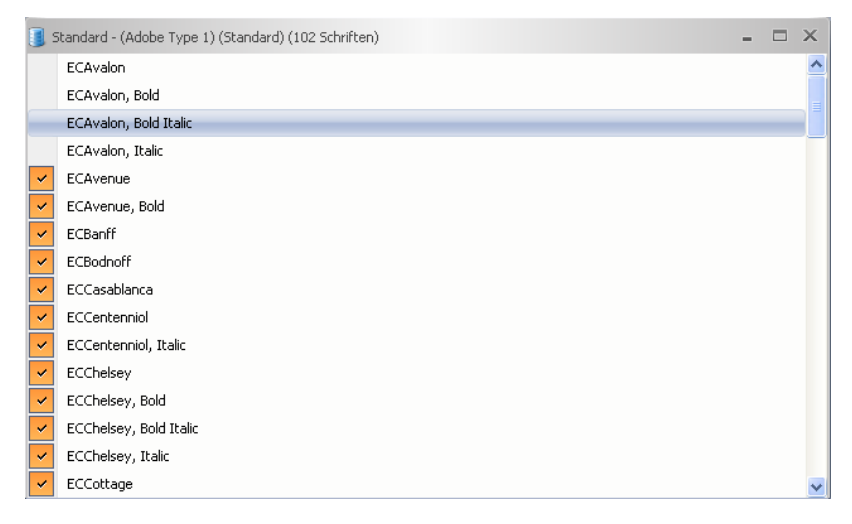

Die ersten vier Fonts sind deaktiviert und können mittels der *Aktivieren*-Schaltfläche aktiviert, d. h. in EuroCUT-Text-Editor benutzt werden.

### **10.2.2.2.3 Die** *Deaktivieren***-Schaltfläche**

 $\Box$ Abb. 10.2-4: Fonts deaktivieren

Ein Klick auf das Deaktivieren-Symbol der *Deaktivieren*-Schaltfläche löscht den ausgewählten Font in der EuroCUT-Fontliste. Diese Funktion ist die Umkehrfunktion der *Aktivieren*-

### **10.2.2.2.4 Die** *Umbenennen***-Schaltfläche**

N Abb. 10.2-5: Fonts umbenennen

Mittels Aktivierung der *Umbenennen*-Schaltfläche kann ein Font umbenannt werden. Dies ist insbesondere dann sinnvoll, wenn der Schriftenanbieter vom Industrienamen abweichende Bezeichnungen verwendet oder statt Namen Ziffernfolgen verwendet wurden.

#### 10.2.2 Toolbars - Werkzeugleisten

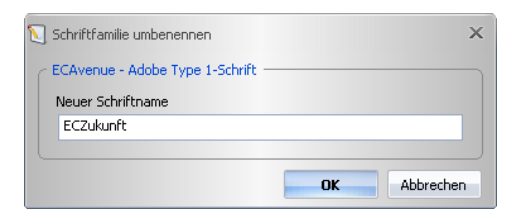

**10.2.2.2.5 Die** *Duplizieren***-Schaltfläche**

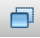

Abb. 10.2-6: Fonts duplizieren

Das Aktivieren der *Duplizieren*-Schaltfläche verdoppelt den Fonteintrag in der Datenbank und erlaubt die Umbenennung. Der duplizierte Font kann in nun in eine andere Datenbank verschoben werden.

### **10.2.2.2.6 Die** *Suchen***-Schaltfläche**

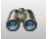

Abb. 10.2-7: Fonts suchen

Mit dieser Option kann im aktivierten Datenbankfenster nach Fonts gesucht werden. Dabei kann unter anderem nach Datei- oder Schriftnamen gesucht werden. Zusätzlich ist die Suche nach Schriftschnitten (fett, kursiv) möglich. Das Ergebnis der Suche wird in einem gesonderten Schriftfenster

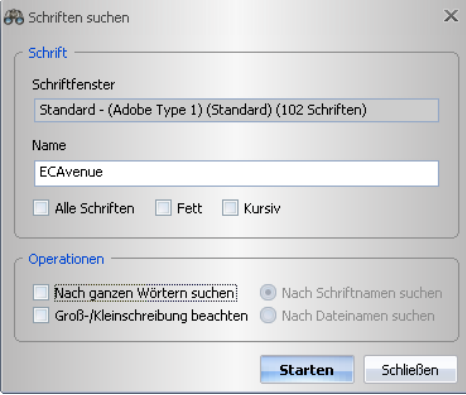

### **10.2.2.2.8 Die** *Exportieren***-Schaltfläche**

Abb. 10.2-8: Fonts exportieren

Wird diese Schaltfläche betätigt, so wird ein weiterer Dialog geöffnet, in welchem alle Schriften des *aktiven* Schriftenbestandes aufgelistet sind. Die zu exportierenden Schriften können hier durch das Markieren festgelegt werden. Das Betätigen der *Start*-Schaltfläche öffnet einen Dateiauswahldialog, in dem der Name der Exportdatei angegeben werden muss.

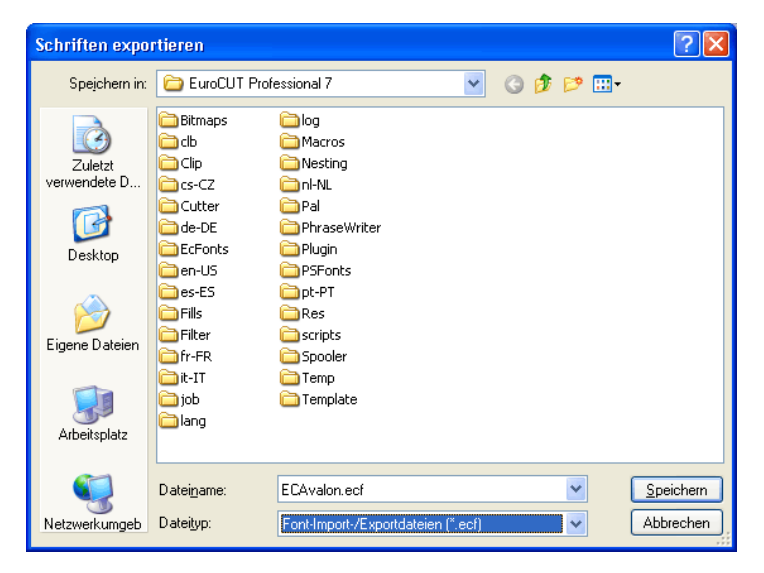

**10.2.2.2.9 Die** *Importieren***-Schaltfläche**

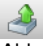

Abb. 10.2-9: Fonts importieren

Wird diese Schaltfläche betätigt, so wird ein weiterer Dialog geöffnet in dem das Verzeichnis ausgewählt werden kann, wo sich die zu importierenden Schriften befinden. Gültige Dateiformate sind: \*.ECF, \*.MDB und \*.DBF.

#### 10.2.2 Toolbars - Werkzeugleisten

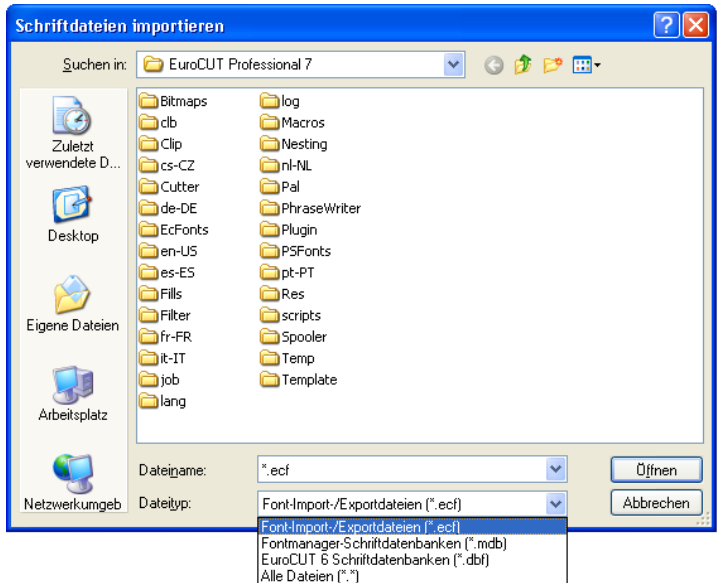

## **10.2.2.2.10 Die** *Vorschau***-Schaltfläche**

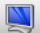

Abb. 10.2-10: Font-Vorschau

Ein Klick auf die *Vorschau*-Schaltfläche öffnet das Fontvorschaufenster. Es zeigt in einer vergrößerten Bitmapansicht wie der ausgewählte Font aussieht.

#### *Hinweis: Das Fontvorschaufenster kann auch durch einen Doppelklick auf den gewünschten Font aktiviert werden.*

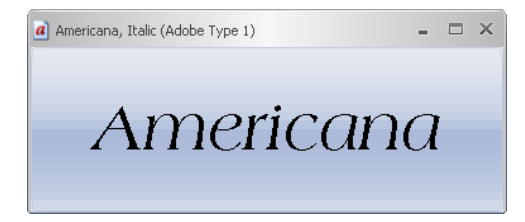

*Hinweis: + und - auf der Num-Tastatur vergrößert bzw. verkleinert die Ansicht in der Fontvorschau.*

## **10.2.2.3 Die** *Zwischenablage***-Toolbar**

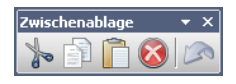

Die Funktionalität ist vergleichbar mit dem Windows Clipboard (Zwischenablage).

### **10.2.2.3.1 Die** *Ausschneiden***-Schaltfläche**

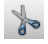

Das Aktivieren der *Ausschneiden-*Schaltfläche löscht den selektierten Font aus der Liste und kopiert ihn in die Zwischenablage.

#### **10.2.2.3.2 Die** *Kopieren***-Schaltfläche**

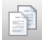

Das Aktivieren der *Kopieren-*Schaltfläche kopiert den selektierten Font in die Zwischenablage.

#### **10.2.2.3.3 Die** *Einfügen***-Schaltfläche**

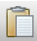

Das Aktivieren der *Einfügen-*Schaltfläche fügt den selektierten Font aus der Zwischenablage in die ausgewählte Datenbank ein.

#### **10.2.2.3.4 Die** *Löschen***-Schaltfläche**

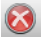

Das Aktivieren der *Löschen-*Schaltfläche löscht den oder die markierten Fonts aus der Datenbank.

#### **10.2.2.3.5 Die** *Rückgängig***-Schaltfläche**

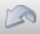

Das Aktivieren der *Rückgängig-*Schaltfläche stellt den Zustand vor der letzten Aktion her.

## **10.2.3 Referenzteil**

## **10.2.3.1 Das** *Datei***-Menü**

### **10.2.3.1.1 Der** *Neu***…-Befehl**

Mit dem **Neu-Befehl wird …** STRG+N

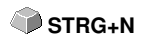

Mit dem *Neu-Befehl* kann eine neue Schriftdatenbank erzeugt werden. Dabei können neben dem Namen, Typ und Ordner angegeben werden.

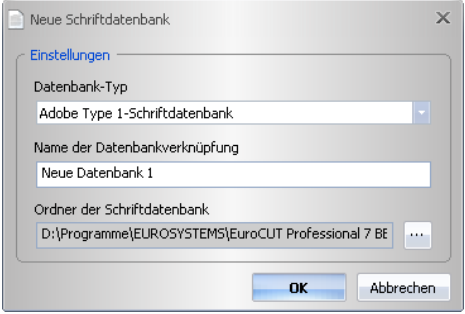

## **10.2.3.1.2 Der** *Öffnen***…-Befehl**

Mit dem **Öffnen**-Befehl wird … **STRG+O** 

Mit dem *Öffnen*-Befehl kann eine neue Schriftdatenbank geöffnet werden. Die zu öffnende Datenbank kann aus einer Liste ausgewählt werden, die alle existierenden Fontdatenbanken anzeigt.

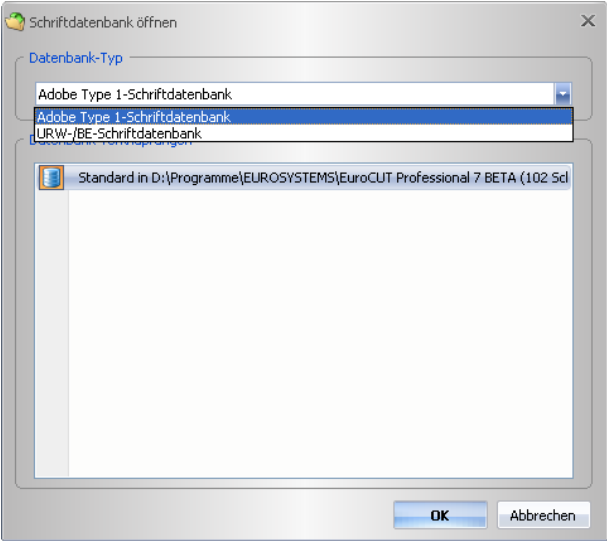

### **10.2.3.1.3 Der** *Zwischenablage…***-Befehl**

Mit dem Zwischenablage-Befehl wird … **ALT+Z** 

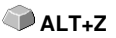

Mit dem *Zwischenablage*-Befehl können Fonts von einer Datenbank in die eine beliebige andere Datenbank übertragen werden. Die Zwischenablage kann eine oder mehrere Fonts enthalten. Die Auswahl der Fonts erfolgt durch Markieren von Fonts in einem Schriftfenster.

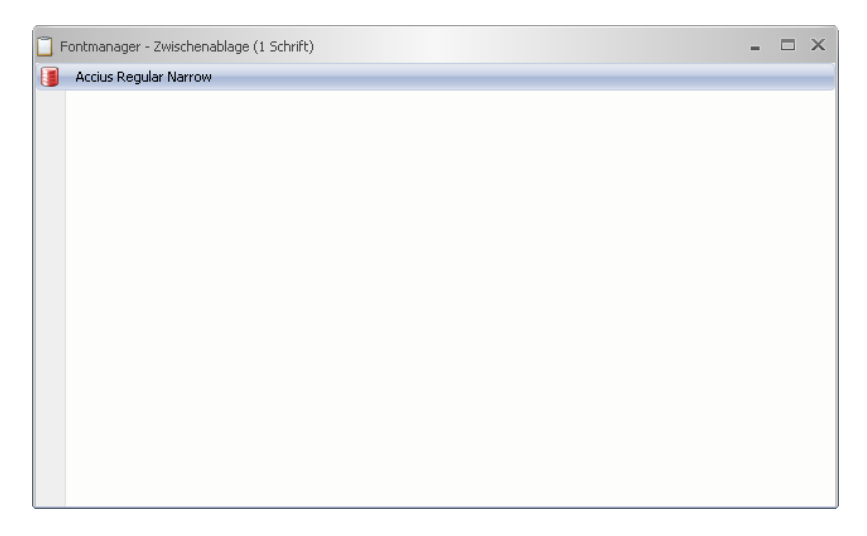

### **10.2.3.1.4 Der** *Windows-Schriften***-Befehl**

### **10.2.3.1.4.1 Der** *Adobe Type 1…***-Befehl**

Der *Adobe Type 1*-Befehl öffnet ein Fenster, in dem alle im Windows-System befindlichen Schriften im Type 1-Format gelistet werden. Diese Schriften können in EuroCUT verwendet werden und werden in der Liste der Schriftarten angezeigt.

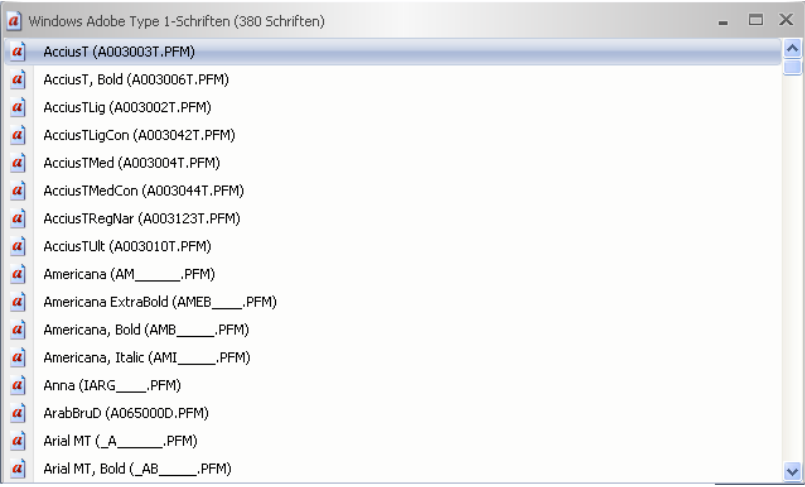

### **10.2.3.1.4.2 Der** *TrueType…***-Befehl**

Der *TrueType*-Befehl öffnet ein Fenster, in dem alle im Windows-System befindlichen Schriften im TrueType-Format gelistet werden. Diese Schriften können in EuroCUT verwendet werden, wenn die Option "TrueType-Fonts benutzen" im Text-Menü aktiviert wurde.

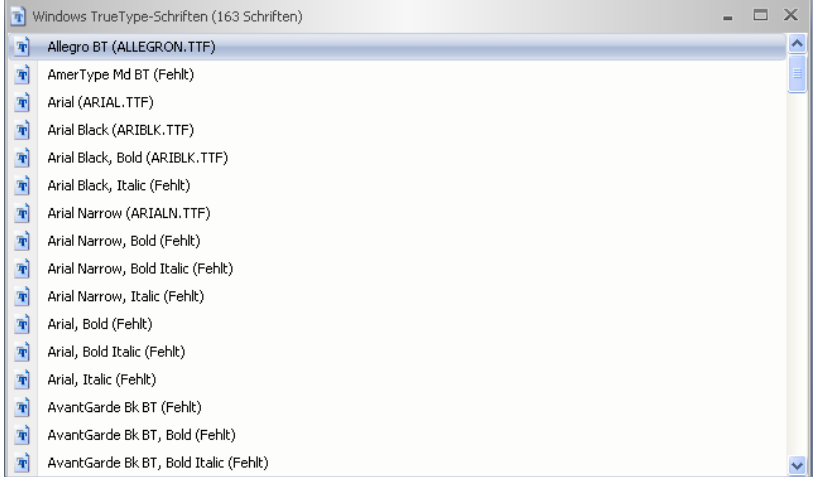

#### **10.2.3.1.4.3 Der** *OpenType…***-Befehl**

Der *OpenType*-Befehl öffnet ein Fenster, in dem alle im Windows-System befindlichen Schriften im OpenType-Format gelistet werden.

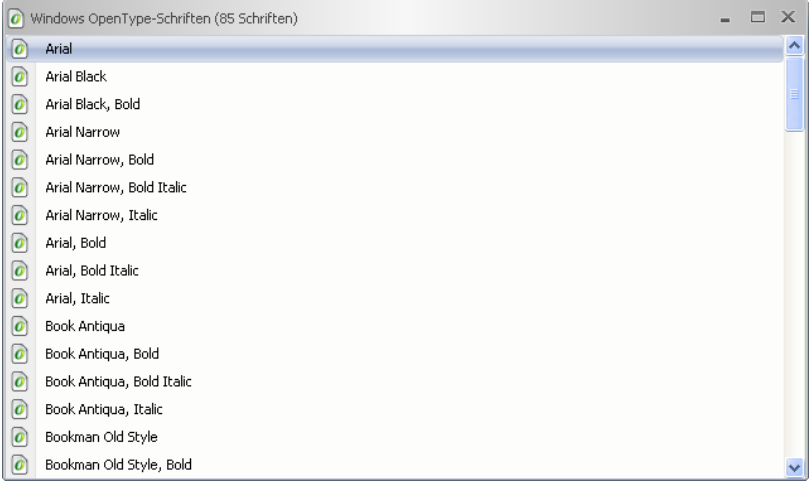

#### **10.2.3.1.4.4 Der** *TrueType und OpenType…***-Befehl**

Der *TrueType und OpenType*-Befehl öffnet ein Fenster, in dem alle im Windows-System befindlichen Schriften im TrueType und OpenType-Format in *einem* Schriftfenster zusammen gelistet werden.

#### 10.2.3 Referenzteil

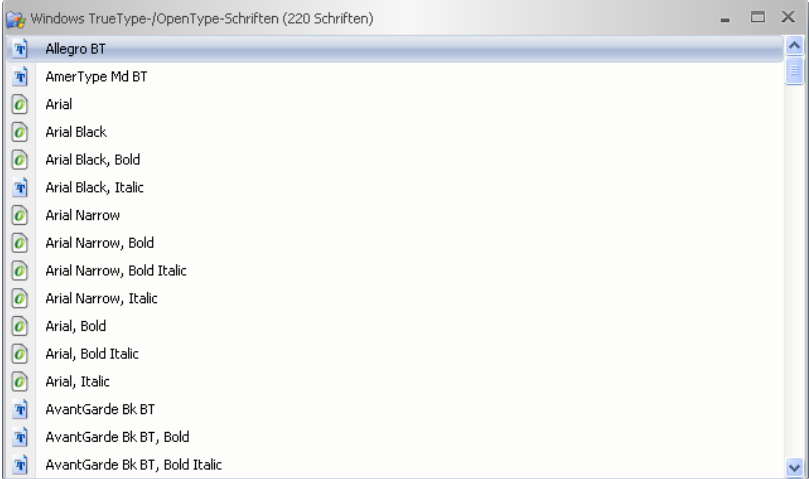

### **10.2.3.1.5 Der** *Schriftverzeichnisse***-Befehl**

### **10.2.3.1.5.1 Der** *URW-/BE…***-Befehl**

Dieses Befehl dient dem Öffnen und Auflisten von Schriften im *URW-BE*-Datei-Format in einem neuen Font-Fenster. Nach der Auswahl des Verzeichnisses, in dem sich die Fonts befinden, wird ein Fenster mit den darin vorhandenen Schriften angezeigt. Anschließend können die Schriften markiert und in ein anderes - meist Standard-Schriftfenster - kopiert und aktiviert werden.

#### **10.2.3.1.5.2 Der** *Adobe Type 1…***-Befehl**

Dieses Befehl dient dem Öffnen und Auflisten von Schriften im *Type 1*-Datei-Format in einem neuen Font-Fenster. Nach der Auswahl des Verzeichnisses, in dem sich die Fonts befinden, wird ein Fenster mit den darin vorhandenen Schriften angezeigt. Anschließend können die Schriften markiert und in ein anderes - meist Standard-Schriftfenster - kopiert und aktiviert werden.

#### **10.2.3.1.5.3 Der** *TrueType und OpenType…***-Befehl**

Dieses Befehl dient dem Öffnen und Auflisten von Schriften im *TrueType und OpenType*-Datei-Format in einem neuen Font-Fenster. Nach der Auswahl des Verzeichnisses, in dem sich die Fonts befinden, wird ein Fenster mit den darin vorhandenen Schriften angezeigt. Anschließend können die Schriften markiert und in ein anderes - meist Standard-Schriftfenster - kopiert und aktiviert werden.

### **10.2.3.1.6 Der** *Beenden***-Befehl**

Mit dem **Beenden**-Befehl wird das Programm beendet. **ALT+F4** ALT+F4
# **10.2.3.2 Das** *Bearbeiten***-Menü**

# **10.2.3.2.1 Der** *Ausschneiden***-Befehl**

Mit dem *Ausschneiden*-Befehl löscht man den selektierten Font im aktiven **STRG+X** Schriftfenster und legt ihn zur Weiterverwendung in die *Zwischenablage.*

# **10.2.3.2.2 Der** *Kopieren***-Befehl**

Mit dem *Kopieren*-Befehl wird bzw. werden die im aktiven Schriftfenster markierten Fonts zur Weiterverwendung die *Zwischenablage* kopiert. **STRG+C**

### **10.2.3.2.3 Der** *Einfügen***-Befehl**

Mit dem *Einfügen*-Befehl wird der Inhalt der *Zwischenablage* in dem aktivem Schriftfenster eingefügt.

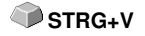

**ENTE** 

### **10.2.3.2.4 Der** *Löschen…***-Befehl**

Mit dem *Löschen*-Befehl wird bzw. werden die im aktiven Schriftfenster markierten Fonts gelöscht.

### **10.2.3.2.5 Der** *Alle löschen…***-Befehl**

Mit dem *Alle Löschen*-Befehl alle im Schriftfenster markierten Fonts gelöscht.

### **10.2.3.2.6 Der** *Ansicht***-Menüeintrag**

#### **10.2.3.2.6.1 Der** *Symbole***-Untermenüeintrag**

Der *Symbole*-Untermenüeintrag erlaubt die Einstellung der Größe der Symbole vor den Fontnamen im Schriftfenster.

#### **10.2.3.2.6.2 Der** *Klein***-Befehl**

Der *Klein*-Befehl setzt die Symbole auf eine Größe von 16x16px.

#### **10.2.3.2.6.3 Der** *Mittel***-Befehl**

Der *Mittel*-Befehl setzt die Symbole auf eine Größe von 24x24px.

#### **10.2.3.2.6.4 Der** *Groß***-Befehl**

Der *Groß*-Befehl setzt die Symbole auf eine Größe von 32x32px.

#### **10.2.3.2.6.5 Der** *Sehr groß***-Befehl**

Der *Sehr groß*-Befehl setzt die Symbole auf eine Größe von 48x48px.

### **10.2.3.2.6.6 Der** *Checkmarken***-Befehl**

Der *Checkmarken*-Befehl schaltet das *Checkmarken*-Symbol ein bzw. aus.

#### **10.2.3.2.6.7 Der** *Schriftnamen***-Befehl**

Mit dem *Schriftnamen*-Befehl werden nur die Schriftnamen in dem Schriftfenster angezeigt.

### **10.2.3.2.6.8 Der** *Schrift + Dateinamen***-Befehl**

Mit dem *Schrift + Dateinamen*-Befehl werden zusätzlich zu den Schriftnamen auch die Dateinamen der Fonts in dem Schriftfenster angezeigt.

#### **10.2.3.2.6.9 Der** *Dateinamen***-Befehl**

Mit dem *Dateinamen*-Befehl werden nur die Dateinamen in dem Schriftfenster angezeigt.

### **10.2.3.2.6.10 Der** *Postscript-Namen***-Befehl**

Mit dem *Postscript-Namen*-Befehl werden die Postscript-Namen der Fonts in dem Schriftfenster angezeigt.

#### *Hinweis: Dateiname, Schriftname und Postscriptname eines Fonts können unterschiedlich sein. Welchen Namen man sich anzeigen lässt hängt von der persönlichen Präferenz ab.*

### **10.2.3.2.6.11 Der** *Zurücksetzen***-Befehl**

Der *Zurücksetzen*-Befehl setzt die Anzeige im Schriftfenster zurück in den Ausgangszustand.

### **10.2.3.2.7 Der** *Selektion***-Menüeintrag**

### **10.2.3.2.7.1 Der** *Alle selektieren***-Befehl**

Der *Alle selektieren*-Befehl markiert alle Schriften in dem aktiven Schriftfenster.

#### **10.2.3.2.7.2 Der** *Zurücksetzen***-Befehl**

Der *Zurücksetzen*-Befehl setzt die Anzeige im Schriftfenster zurück in den Ausgangszustand.

# **10.2.3.2.7.3 Der** *Invertieren***-Befehl**

Der *Invertieren*-Befehl invertiert den Selektionsstatus, d. h. er kehrt den Selektionsstatus um, so dass alle markierten Schriften deselektiert und alle nicht markierten Schriften selektiert werden.

# **10.2.3.2.8 Der** *Sortierung***-Menüeintrag**

### **10.2.3.2.8.1 Der** *Aufsteigend***-Befehl**

Der *Aufsteigend*-Befehl sortiert die Einträge in dem Schriftfenster von A nach Z.

### **10.2.3.2.8.2 Der** *Absteigend***-Befehl**

Der *Absteigend*-Befehl sortiert die Einträge in dem Schriftfenster von Z nach A.

### **10.2.3.2.8.3 Der Groß-/Kleinschreibung unterscheiden-Befehl**

Wenn diese Option aktiviert ist, wird die Groß-/Kleinschreibung bei der Sortierung berücksichtigt.

# **10.2.3.3 Das** *Ansicht***-Menü**

### **10.2.3.3.1 Der** *Menüleiste***-Befehl**

Der *Menüleiste*-Befehl schaltet die Menüleiste aus.

### *Hinweis: Die Menüleiste kann wieder über das Kontext-Menü im Programmkopf eingeschaltet werden.*

### **10.2.3.3.2 Der** *Statuszeile***-Befehl**

Der *Statuszeile*-Befehl schaltet die am unteren Rand des Schriftfensters befindliche Infozeile aus bzw. ein.

# **10.2.3.3.3 Der Themen-Menüeintrag**

Dieser Menüeintrag erlaubt die Auswahl von so genannten Themen oder Skins, die das Aussehen des Programms hinsichtlich Farbe, Hintergrund und der Schaltflächen bestimmt. Der Anwender kann dasjenige Thema auswählen, das seinem persönlichen Geschmack entspricht.

# **10.2.3.3.4 Der** *Symbolleisten***-Menüeintrag**

Der *Symbolleisten*-Menüeintrag verwaltet die Ansicht der Toolbars.

### **10.2.3.3.4.1 Der** *Datei***-Befehl**

Der *Datei*-Befehl blendet die *Datei*-Toolbar (Werkzeugbox) ein bzw. aus.

#### **10.2.3.3.4.2 Der** *Schrift***-Befehl**

Der *Schrift*-Befehl blendet die *Schrift*-Toolbar (Werkzeugbox) ein bzw. aus.

### **10.2.3.3.4.3 Der** *Zwischenablage***-Befehl**

Der *Zwischenablage*-Befehl blendet das *Zwischenablage*-Fenster ein bzw. aus.

### **10.2.3.3.4.4 Der Sonstiges-Befehl**

Dieser Befehl blendet die *Sonstiges*-Symbolleiste ein oder aus.

# **10.2.3.4 Das** *Schrift***-Menü**

# **10.2.3.4.1 Der** *Vorschau…-***Befehl**

Der *Vorschau*-Befehl öffnet das Fontvorschaufenster. Es zeigt in einer vergrößerten Bitmapansicht wie der ausgewählte Font aussieht.

**F5**

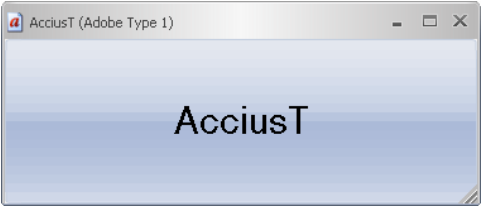

*Hinweis: Das Fontvorschaufenster kann auch durch einen Doppelklick auf den gewünschten Font aktiviert werden. Mit der "+" und "-"-Taste auf der Num-Tastatur vergrößert bzw. verkleinert man die Ansicht in der Fontvorschau.*

# **10.2.3.4.2 Der Zeichentabelle-Befehl**

Dieser Befehl schaltet die *Zeichentabelle* der selektierten Schrift ein oder aus.

# **10.2.3.4.3 Der** *Hinzufügen…***-Befehl**

Der *Hinzufügen*-Befehl öffnet das Fenster, in dem die Auswahl der zu installierenden Fonts möglich ist. Die Auswahl des Fontformats richtet sich dabei nach der Auswahl der Datenbank. Die Auswahl erfolgt durch Anklicken des oder der gewünschten Fonts. Mit STRG+Klick können einzelne Fonts (s. Abb.) selektiert werden. Mit UMSCHALT+Klick können mehrere hintereinander liegende Fonts markiert werden.

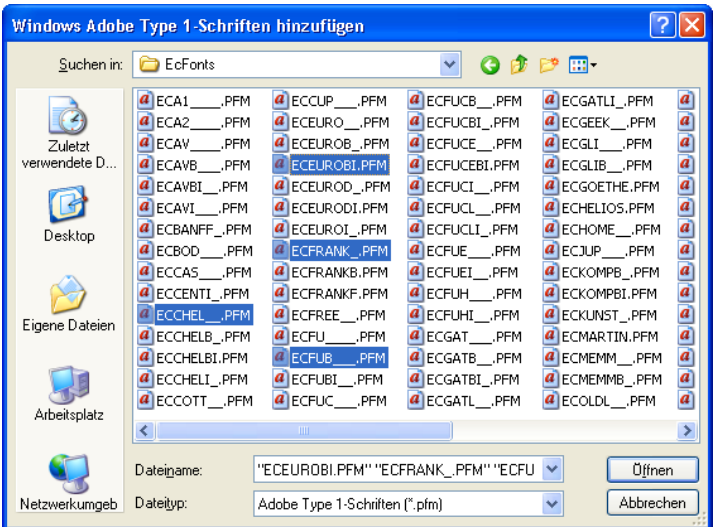

# **10.2.3.4.4 Der** *Duplizieren…***-Befehl**

Der *Duplizieren*-Befehl verdoppelt den Fonteintrag in der Datenbank und erlaubt die Umbenennung. Der duplizierte Font kann in nun in eine andere Datenbank verschoben werden.

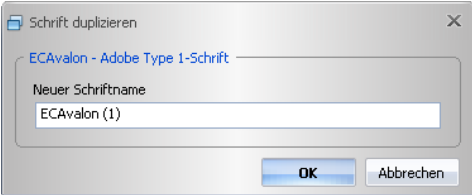

# **10.2.3.4.5 Der** *Umbenennen…***-Befehl**

Mit dem *Umbenennen*-Befehl kann ein Font umbenannt werden. Dies ist insbesondere dann sinnvoll, wenn der Schriftenanbieter vom Industrienamen abweichende Bezeichnungen verwendet oder statt Namen Ziffernfolgen verwendet wurden.

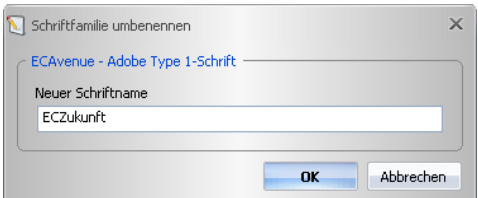

# **10.2.3.4.6 Der** *Suchen…***-Befehl**

Mit dem *Suchen*-Befehl kann im aktivierten Datenbankfenster nach Fonts gesucht werden. Dabei kann unter anderem nach Datei- oder Schriftnamen gesucht werden. Zusätzlich ist die Suche nach Schriftschnitten (fett, kursiv) möglich. Das Ergebnis der Suche wird in einem gesonderten Schriftfenster angezeigt.

| <b>AR</b> Schriften suchen                              |                |           |
|---------------------------------------------------------|----------------|-----------|
| Schrift                                                 |                |           |
| Schriftfenster                                          |                |           |
| Standard - (Adobe Type 1) (Standard) (103 Schriften)    |                |           |
| Name                                                    |                |           |
| ECAvalon                                                |                |           |
| √ Alle Schriften<br>Fett                                | Kursiy         |           |
| Operationen                                             |                |           |
| Nach ganzen Wörtern suchen (.) Nach Schriftnamen suchen |                |           |
| Groß-/Kleinschreibung beachten Mach Dateinamen suchen   |                |           |
|                                                         |                |           |
|                                                         | <b>Starten</b> | Schließen |

**10.2.3.4.7 Der** *Exportieren…***-Befehl**

Mit dem *Exportieren*-Befehl können Fonts im \*.ECF-Format gespeichert werden.

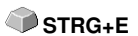

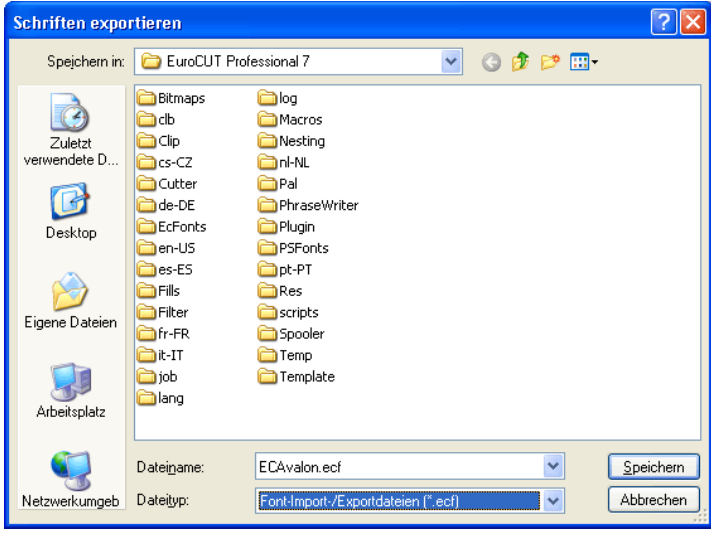

# **10.2.3.4.8 Der** *Importieren…***-Befehl**

Mit dem *Importieren*-Befehl kann eine externe Fontdatenbank importiert werden. Diese Funktion dient dazu in einem Unternehmen auf mehreren Rechnern den gleichen Bestand an Schriften sicherzustellen.

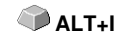

Nach Bestätigung der *Öffnen*-Schaltfläche wird diese Importdatei gelesen und die darin enthaltenen Schriften in der Schriftenliste dargestellt. Die zu importierenden Schriften können durch Markieren festgelegt werden.

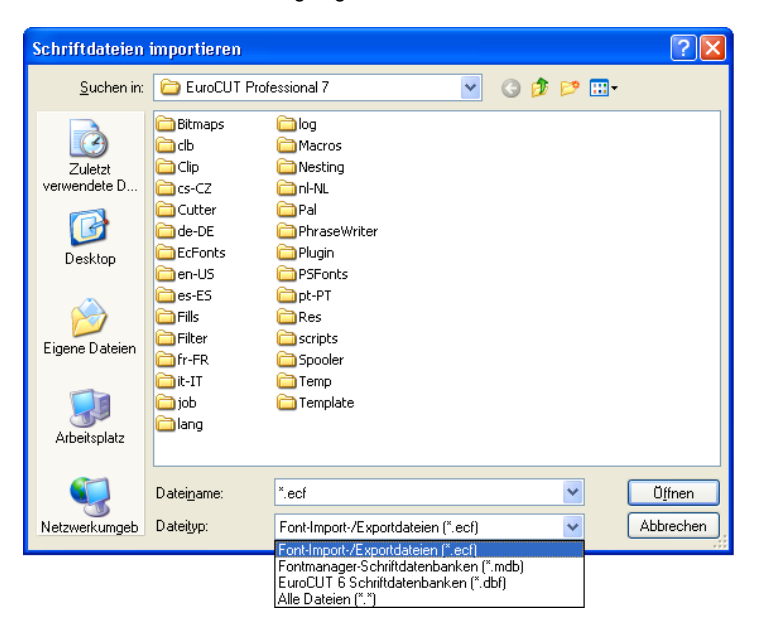

# **10.2.3.5 Das** *Verknüpfung***-Menü**

# **10.2.3.5.1 Der** *Umbenennen…***-Befehl**

Mit dem *Umbenennen*-Befehl kann eine Datenbank umbenannt werden.

#### 10.2.3 Referenzteil

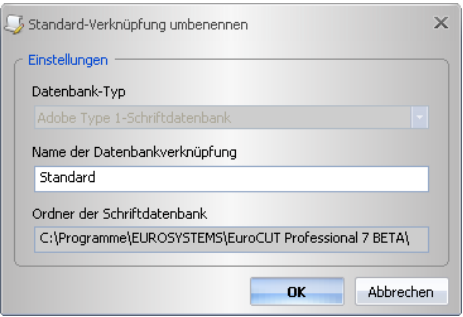

# **10.2.3.5.2 Der** *Löschen…***-Befehl**

Der *Löschen*-Befehl löscht die selektierte Datenbank.

# **10.2.3.5.3 Der** *Als Standard festlegen***-Befehl**

Der *Als Standard festlegen*-Befehl legt eine Datenbank als Standard fest, d. h. diese Fonts werden beim Programmstart zur Verfügung gestellt.

### **10.2.3.5.4 Der** *Schriftdatenbank***-Menüeintrag**

#### **10.2.3.5.4.1 Der** *Hinzufügen***-Befehl**

Dieser Befehl öffnet eine bestehende Datenbank und fügt sie als neue Verknüpfung in die Verwaltung ein.

### **10.2.3.5.4.2 Der** *Kopieren***-Befehl**

Dieser Befehl kopiert die Datenbank der aktiven Verknüpfung in einen anderen Ordner.

#### **10.2.3.5.4.3 Der** *Löschen***-Befehl**

Dieser Befehl löscht eine bestehende Datenbank-Verknüpfung.

#### **10.2.3.5.4.4 Der** *Komprimieren…***-Befehl**

Der *Komprimieren…*-Befehl bereinigt die ausgewählte Datenbank. Beim Komprimieren werden der Index reorganisiert, die zum Löschen markierten Einträge entfernt u. a. m.. Danach ist die Datenbankgröße kleiner als vorher.

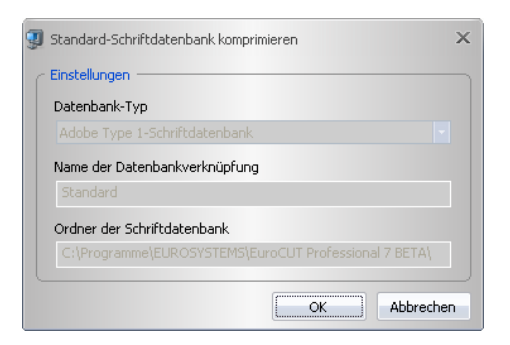

# **10.2.3.6 Das** *Sonstiges***-Menü**

# **10.2.3.6.1 Der** *Schriftdateien öffnen…***-Befehl**

Mit dem *Schriftdateien öffnen…*-Befehl kann eine Schriftdatei im Format \*.pfm, \*.ttf, \*.otf, \*.be geöffnet werden.

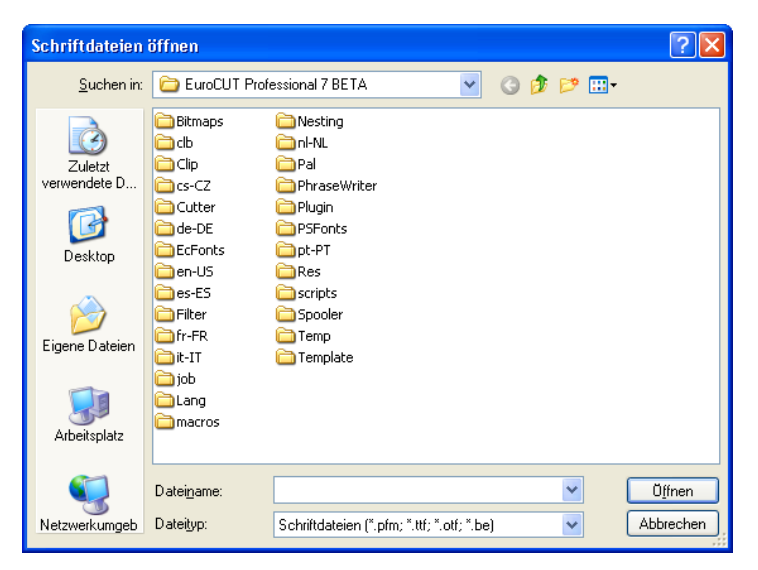

# **10.2.3.6.2 Der** *Standardverknüpfung…***-Befehl**

Mit dem *Standardverknüpfung…*-Befehl kann eine Datenbankverknüpfung zum Standard erklärt werden. Diese Verknüpfung wird dann bei jedem Programmstart benutzt. Im Ergebnis bestimmt man damit, welche Fonts nach dem Programmstart zur Verfügung stehen.

#### 10.2.3 Referenzteil

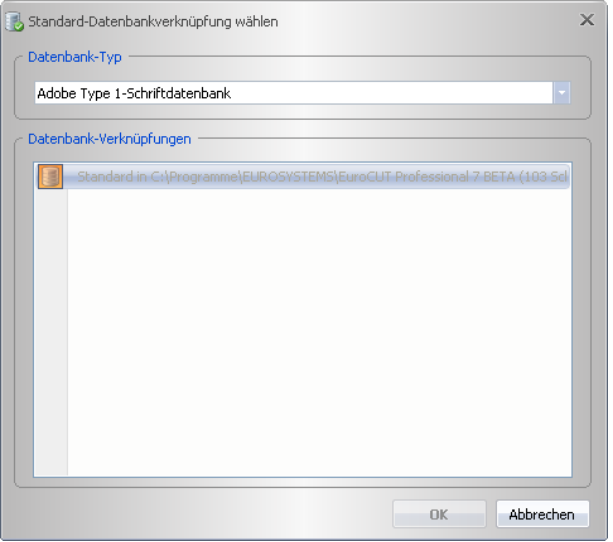

# **10.2.3.6.3 Der** *Globale Schriftensuche…-***Befehl**

Mit dem *Globale Schriftensuche*-Befehl wird in allen Datenbankverknüpfungen des ausgewählten Typs nach einer bestimmten Schrift gesucht.

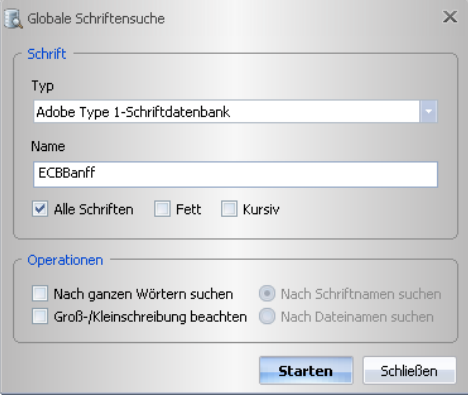

# **10.2.3.6.4 Der** *Schriften verwenden***-Befehl**

### **10.2.3.6.4.1 Die** *Windows TrueType-Schriften***-Option**

Diese Option schaltet die Verwendung von Fonts im *TrueType*-Font-Format ein bzw. aus.

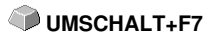

### **10.2.3.6.4.2 Die** *Windows Adobe Type 1-Schriften***-Option**

Diese Option schaltet die Verwendung von Fonts im *Adobe Type 1*-Font-Format ein bzw. aus.

### **10.2.3.6.4.3 Die** *URW- / BE-Datenbankschriften***-Option**

Diese Option schaltet die Verwendung von *URW-/BE*-*Datenbankschriften* ein bzw. aus.

#### **10.2.3.6.4.4 Die** *Adobe Type 1-Datenbankschriften***-Option**

Diese Option schaltet die Verwendung von *Adobe Type 1*-*Datenbankschriften* ein bzw. aus.

#### **10.2.3.6.4.5** *TrueType-Schriftdateien*

#### **Der** *TrueType Schriftdateien verwenden***-Menüeintrag**

Schaltet die Verwendung von im Windows System installierten *TrueType*-Schriftdateien ein bzw. aus.

#### **Der** *Einstellungen-***Menüeintrag**

Dieser Menüeintrag bezieht sich nur auf Windows Schriften. Andere Verzeichnisse als das Windows Schriftenverzeichnis können ebenfalls benutzt werden; aber nur temporär für die Sitzung von EuroCUT Professional 8, wobei sie nicht im Windows System installiert werden.

Vorteil: Man kann mit den Schriften arbeiten so als wenn sie installiert wären.

### **10.2.3.6.4.6** *Adobe Type 1-Schriftdateien*

#### *Der Adobe Type 1 Schriftdateien verwenden***-Menüeintrag**

Schaltet die Verwendung von im Windows System installierten *Adobe Type 1*-Schriftdateien ein bzw. aus.

#### *Der Einstellungen***-Menüeintrag**

Dieser Menüeintrag bezieht sich nur auf Windows Schriften. Andere Verzeichnisse als das Windows Schriftenverzeichnis können ebenfalls benutzt werden; aber nur temporär für die Sitzung von EuroCUT Professional 8, wobei sie nicht im Windows System installiert werden.

Vorteil: Man kann mit den Schriften arbeiten so als wenn sie installiert wären.

# **10.2.3.7 Das** *Fenster***-Menü**

# **10.2.3.7.1 Der** *Schließen***-Befehl**

Mit dem **Schließen-Befehl wird das aktive Schriftfenster geschlossen.** STRG+F4

# **10.2.3.7.2 Der** *Alle* **s***chließen***-Befehl**

Der *Alle* **s***chließen*-Befehl schließt alle geöffneten Schriftfenster.

# **10.2.3.7.3 Der** *Nächstes***-Befehl**

Mit dem *Nächstes*-Befehl kann zu dem nächsten geöffneten Schriftfenster **STRG+F6** gewechselt werden.

# **10.2.3.7.4 Der** *Vorheriges***-Befehl**

Mit dem *Vorheriges*-Befehl kann zu dem vorherigen geöffneten Schriftfenster gewechselt werden.

**UMSCHALT+F6** 

# **10.2.3.7.5 Der** *Symbole anordnen***-Befehl**

Der *Symbole anordnen*-Befehl ordnet die Symbole am unteren Fensterrand an.

# **10.2.3.7.6 Der** *Überlappend***-Befehl**

Der *Überlappend*-Befehl ordnet die Schriftfenster überlappend, kaskadiert an.

# **10.2.3.7.7 Der** *Vertikal teilen***-Befehl**

Der *Vertikal teilen*-Befehl teilt die Arbeitsfläche vertikal in soviel gleich große Teile, wie Schriftfenster geöffnet sind, und zeigt sie neben einander liegend an.

# **10.2.3.7.8 Der** *Horizontal teilen***-Befehl**

Der *Horizontal teilen*-Befehl teilt die Arbeitsfläche horizontal in soviel gleich große Teile, wie Schriftfenster geöffnet sind, und zeigt sie übereinander liegend an.

# **10.2.3.7.9 Die Liste der offenen Fenster**

In dieser Liste werden alle Schriftfenster angezeigt, die geöffnet sind. Per Klick kann ein beliebiges Fenster in den Vordergrund geholt werden.

# **10.2.3.7.10 Der** *Schriftfenster…***-Befehl**

Ein Aktivieren des *Schriftfenster*-Befehls öffnet ein Fenster, in dem alle aktiven Datenbanken bzw. Schriftfenster aufgelistet werden. Die *Aktivieren*-Schaltfläche aktiviert die markierte Schriftdatenbank, d. h. die Datenbank kann in EuroCUT verwendet werden.

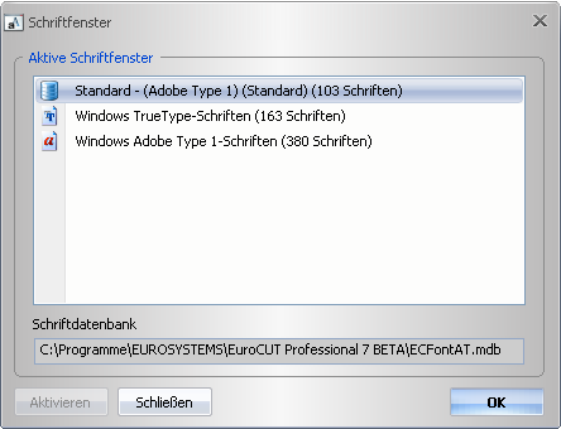

# **10.2.3.8 Das** *Hilfe***-Menü**

# **10.2.3.8.1 Der** *Info…***-Befehl**

Der *Info*-Befehl informiert über den Versionsstand der Software. Zusätzlich werden Angaben gemacht bezüglich Speichergröße und -nutzung.

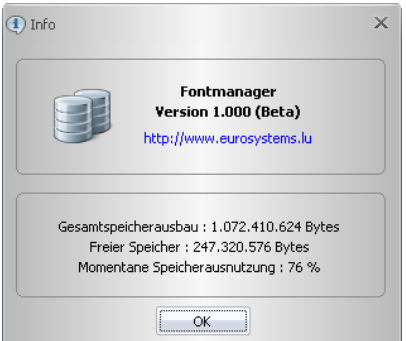

# **10.2.4 Die Kontextmenüs**

# **10.2.4.1 Das Kontextmenü im Programmkopf**

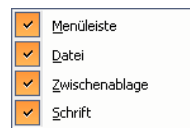

Das Kontextmenü im Programmkopf wird aktiviert, in dem man mit der **rechten** Maustaste in den Menü- und Toolbarbereich im oberen Teil des Programmfensters klickt. Mittels dieses Kontextmenüs können die Menüzeile und die Toolbars einzeln aktiviert oder deaktiviert werden.

# **10.2.4.2 Das Kontextmenü im Datenbankfenster**

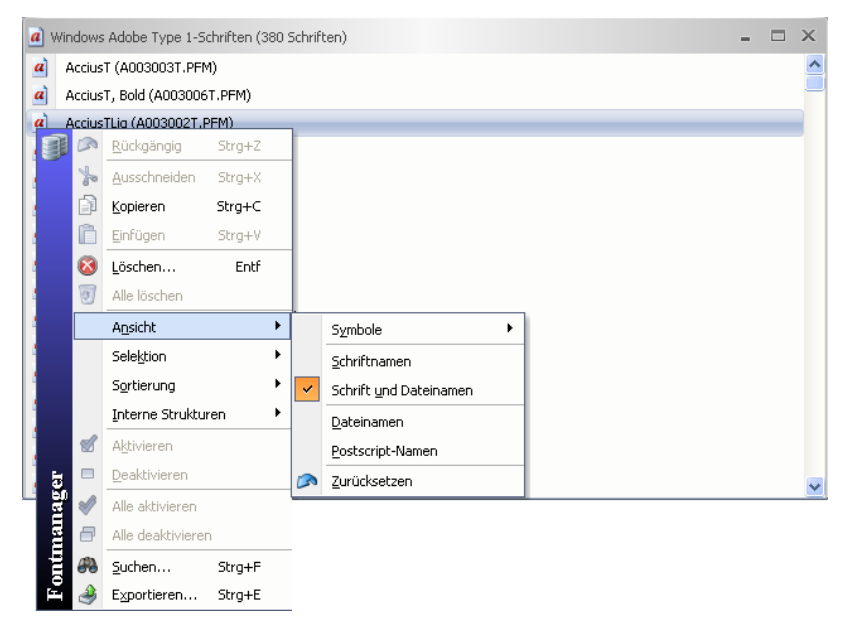

Das Kontextmenü im Datenbankfenster wird aktiviert, in dem man mit der **rechten** Maustaste in den Bereich neben den Fontnamen. Mittels dieses Kontextmenüs können die Funktionen angewählt werden, die auch in den Menüs enthalten sind. Die einzelnen Funktionen sind im Referenzteil dieses Handbuchs ausführlich beschrieben.

# **11 Tipps & Tricks - Problembehandlung**

Es sind oft die Kleinigkeiten, die die "Inbetriebnahme" einer neuen Software schwierig machen. Ähnlich wie bei einer neuen Maschine, treten auch bei neuer Software Fragen und Probleme auf, die häufig leicht erklärt und korrigiert werden können. Aus diesem Grund haben wir nachfolgend eine Auswahl an täglich in unserer Hotline- und Supportpraxis auftretenden Fragestellungen näher erläutert.

# **11.1 Puffer Überlauf seriell**

#### **Der Plotter schneidet die ersten Zeichen sauber und fängt dann an, undefinierbare Kurven zu zeichnen. Tipp 1**

Dies ist bei serieller Ansteuerung des Plotters ein typisches Puffer-Überlauf-Problem und tritt dann auf, wenn das Protokoll für die serielle Übertragung nicht richtig eingestellt ist. Die meisten Plotter werden bei der seriellen Datenübertragung mit folgenden Parametern angesteuert: *Bits pro Sekunde: 9600, Datenbits: 8, Parität: keine, Stoppbits: 1, Protokoll bzw. Flusssteuerung: Hardware*

# **11.2 Ausgabegröße Mimaki**

#### **Die Ausgabegröße auf meinem Mimaki Schneideplotter stimmt nicht mit der gestalteten Größe überein, sondern ist um mehr als das Doppelte größer.**

**Tipp 2**

Die Mimaki-Plotter der CG-Serie werden vom Werk aus mit einer Plotauflösung von 0.025mm ausgeliefert, obwohl sie in der Lage sind, mit einer Auflösung von 0.01mm zu arbeiten und dies intern auch tun. Die Treiber von EuroCUT sind auf diese "Maschinen"-Auflösung eingestellt, weil die Plotter damit schneller und akkurater angesteuert werden können. Zur Umstellung dieser Plotauflösung schalten Sie den Plotter ein, drücken am Bedienfeld die <-Taste und nachdem der Plotter die Rolle ausgemessen hat sooft die Funktionstaste, bis in der Anzeige Interface erscheint. Drücken Sie dann die ENTER-Taste so oft, bis Sie zum Menüpunkt Stepsize gelangen und anschließend die ^-Taste. In der Anzeige steht dann "0.01". Bestätigen Sie diese Auswahl abschließend mit ENTER und END.

# **11.3 Ausgabegröße Graphtec**

**Die Ausgabegröße auf meinem Graphtec Schneideplotter stimmt nicht mit der gestalteten Größe überein, sondern ist um mehr als das Doppelte größer. Tipp 3**

Bei Ansteuerung des Plotters aus EuroCUT muss der Wert auf 0,025 stehen. Diese Auflösung ist im den Treibern voreingestellt.

#### 11.3 Ausgabegröße Graphtec

Festlegen der SCHRITTWEITE:

Im GP-GL-Modus ist es möglich, den kleinsten Abstand, um den das Schneidmesser bzw. der Stift verfahren wird, auf eine der folgenden Weiten festzulegen: 0,01 mm, 0,025 mm, 0,05 mm oder 0,1 mm. Die Voreinstellung lautet 0,1 mm. Sie müssen den Wert also verändern, wenn das Programm eine andere Schrittweite angibt.

**Schritt 1:** Wechseln Sie in den Befehlsmodus "GP-GL".

**Schritt 2:** Drücken Sie die Eingabetaste , es erscheint das Menü Schrittweite.

**Schritt 3:** Drücken Sie oder, um zwischen "0,100 mm", "0,050 mm", "0,025 mm" oder "0,010 mm" zu wählen, und danach zur Bestätigung die Eingabetaste . Drücken Sie (NEXT) oder (PREV.), um Ihre Auswahl rückgängig zu machen.

**Schritt 4:** Drücken Sie die Taste (PAUSE), um den PAUSE-Modus zu beenden.

# **11.4 Kalibrierung der Ausgabegröße**

#### **Problem: Die in der Software eingegebene Größe und die ausgegebene Größe der Objekte stimmen nicht überein. Tipp 4**

**Lösung:** Beim angeschlossenen Schneideplotter muss eine Kalibrierung vorgenommen werden. Kalibrierung bedeutet das Überprüfen und ggf. Ändern der im Treiber gespeicherten Werte auf die von ihnen gemessenen Werte hin.

### **Vorgehensweise:**

Aktivieren Sie den folgenden Dialog im *Einstellungen / Grundeinstellungen / Geräte …*-Menü.

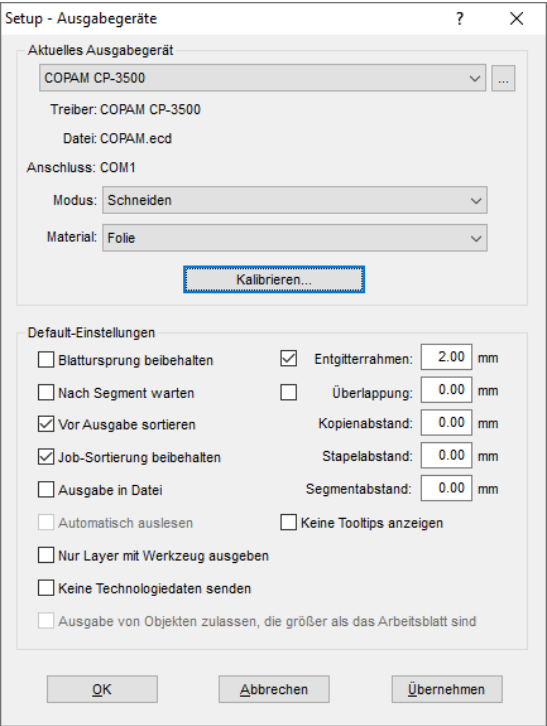

Ein Klick auf die *Kalibrieren*-Schaltfläche öffnet den *Kalibrierung*-Dialog.

#### 11.4 Kalibrierung der Ausgabegröße

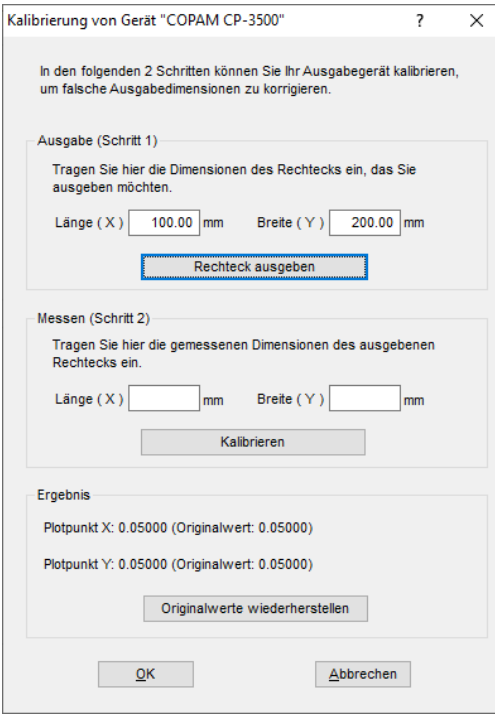

Führen Sie nun schrittweise die **Kalibrierung des Gerätes** durch.

**Schritt 1:** Geben Sie die Größe des Rechtecks an, das ausgegeben werden soll. Machen Sie den Schneideplotter bereit zur Ausgabe. Starten Sie die Ausgabe mit einem Klick auf die *Rechteck ausgeben*-Schaltfläche.

**Schritt 2:** Entgittern Sie das Rechteck und messen Sie es mit einem Lineal exakt aus. Tragen Sie die gemessenen Werte in die Felder Länge (X) und Breite (Y) unter *Messen (Schritt 2)* ein. Klicken Sie anschließend auf die *Kalibrieren*-Schaltfläche. Die neuen Werte werden jetzt in den Treiber eingetragen.

*Hinweis: Sie können diesen Vorgang wiederholen. Die maximal zu erreichende Genauigkeit hängt nur vom angeschlossenen Gerät ab. Preisgünstige Geräte erreichen oft nur eine Genauigkeit von +/- 0,5 mm. Professionelle Schneideplotter erreichen eine Genauigkeit von ≥ +/- 0,1 mm.*

# **11.5 Rechner ohne serielle Schnittstelle (COM)**

**Mein Rechner hat keine serielle COM-Schnittstelle, sondern einen USB-Port. Wie kann ich meinen Schneideplotter, der noch über einen seriellen Anschluss verfügt anschließen?**

Für diesen Fall gibt es im Computer-Zubehörhandel so genannte USB-Seriell-Adapter, die eine oder mehrere serielle COM-Schnittstellen bereitstellen.

*Hinweis: Nicht alle angebotenen Adapter funktionieren einwandfrei; insbesondere der Einsatz unter 64-Bit Betriebssystemen ist häufig nicht fehlerfrei. Unter Umständen müssen verschiedene Adapter ausprobiert werden.*

# **11.6 Vektorisieren**

#### **Welche Auflösung sollte beim Vektorisieren benutzt werden, um zu einem guten Vektorisierungsergebnis zu kommen? Tipp 6**

Sie sollten bei qualitativ guten Vorlagen die optische Auflösung (z. B. 600 dpi) des Scanners verwenden. Beachten Sie dabei, dass Sie dies nicht mit der größtmöglichen Auflösung verwechseln, denn die meisten Scanner sind mittlerweile in der Lage, eine mehr als doppelt so hohe (interpolierte) Auflösung zu übergeben. Dies mag zwar für Scans von Photos einen Qualitätsvorteil bringen, für die Vektorisierung ist sie jedoch nicht dienlich. Sehr kleine Vorlagen (z. B. Logos auf Visitenkarten) sollten Sie zunächst mit einem Fotokopierer vergrößern und dann erst scannen. Bei schlechteren Vorlagen sollten Sie eine *niedrigere* Auflösung verwenden.

# **11.7 Plotter reagiert nicht!**

**a.** Überprüfen Sie zunächst, ob Sie im EuroCUT-Schneidedialog den korrekten Plottertreiber und die korrekte Schnittstelle ausgewählt haben: z. B. <Gerätename> an COM2

**b.** COM-Anschluss: Überprüfen Sie, ob die Parameter der Schnittstelle richtig gesetzt sind. Dazu ruft man die Systemsteuerung von Windows auf. Im Gerätemanager man den entsprechenden Anschluss aus z. .B.: COM.

Gängige Standardparameter sind: *Baud: 9600, Datenbits: 8, Parität: keine, Stoppbit: 1, Protokoll/Flusssteuerung: Hardware*

Die Einstellung in der Systemsteuerung und am Plotter müssen identisch sein, sonst ist keine oder keine fehlerfreie Datenübertragung möglich.

**c.** USB-Anschluss: Überprüfen Sie ob der richtige USB-Treiber für die Maschine installiert ist. Die Einstellung finden Sie im Windows Gerätemanager unter dem Eintrag USB-Controller. Der USB-Treiber für den

**Tipp 7**

**Tipp 5**

11.7 Plotter reagiert nicht!

Schneideplotter muss in dieser Liste eingetragen sein, sonst ist keine Ansteuerung möglich.

Falls der USB-Treiber dort nicht auftaucht installieren Sie ihn von dem mitgelieferten Datenträger Ihres Gerätes.

**d.** Originalkabel: Überprüfen Sie, ob Sie das vom Hersteller empfohlene Originalkabel verwenden. Sollte dies nicht der Fall sein, kann es zu größeren Problemen bei der Datenübertragung kommen. EuroCUT "kommuniziert" während der Datenübergabe mit dem Plotter, so dass fehlende oder falsch angeschlossene Datenleitungen zu Ein- u. Ausgabefehlern führen.

# **11.8 Puffer Überlauf**

#### Der Plotter meldet "buffer overflow" oder schneidet nicht den ganzen **Job Tipp 8**

Dies ist oft auf eine Falscheinstellung des verwendeten Protokolls der seriellen (COM) Schnittstelle zurückzuführen. In den meisten Fällen reicht es aus, das Protokoll bzw. die Flusssteuerung der Schnittstelle auf *Hardware* zu stellen.

# **11.9 Schriften und Windows 10 / 11**

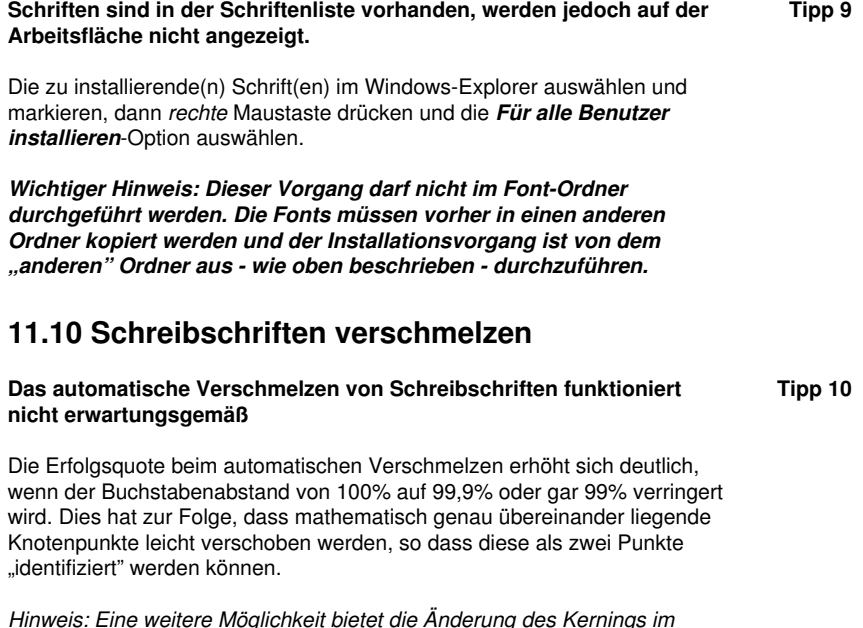

*Font-Manager für Adobe Schriften mit dem problematische*

*Kerningpaare bearbeitet werden können.*

# **11.11 Kreissegmente erzeugen**

Bei der Konstruktion von Logos oder Signets werden oft Kreissegmente benötigt. Diese sind unter Zuhilfenahme der

*Knotenbearbeitungs*-Funktion folgendermaßen zu erzeugen. **[siehe](#page-259-0) [Kapitel 7.5: Die](#page-259-0)** *Knoten***-Toolbar**

- Mit dem gewünschten Radius oder Durchmesser einen Kreis aufziehen
- Mit dem Knotenwerkzeug alle Knoten markieren
- Doppelklick auf den Ursprungspunkt
- Trennen anwählen

Anschließend sind alle Kreissegmente frei verfügbar und mit dem *Pfeil*-Werkzeug selektierbar.

# **11.12 Datenimport von Apple Rechnern**

# **Datenimport von Apple-Computern in EuroCUT**

Beim Export von Apple-Daten sind eine Reihe von Einstellungen zu beachten, damit ein perfekter Datenexport gelingt. Alle gängigen Apple kompatiblen Illustrations- und Grafikprogramme können EPS-Daten exportieren. (Illustrator, Freehand, …)

- Für die Konturen darf als Strichstärke nur Haarlinie (0.01 mm) 1. angegeben sein.
- 2. Es sollten keine Füllungen mit übergeben werden.
- 3. Alle Texte müssen zu grafischen Objekten gewandelt sein. (Text in Kurven)
- 4. Gruppierte oder kombinierte Objekte dürfen nicht vorhanden sein werden. (vorher auflösen)
- 5. Speziell beim Freehand-Export muss der Exportfilter für das Illustrator-Format ausgewählt werden.
- Als Dateinamen-Erweiterung sollte .eps benutzt werden und 6. auf Umlaute wie z. B. ü, ä, ü und sollte verzichtet werden.

# **11.13 Typische Fehlerquellen beim Schneiden**

# **a) Die Folie ist zu lose eingespannt**

**Folge:** Der Stichel verschiebt die Folie während des Schneidens und die Kontur wird nicht vollständig geschlossen.

**Abhilfe:** Beim Einlegen der Folie darauf achten, dass die Folie gleichmäßig vorgespannt wird und keine Wellen aufweist.

**Tipp 13**

**Tipp 12**

**Tipp 11**

11.13 Typische Fehlerquellen beim Schneiden

#### **b) Die Geschwindigkeit ist zu hoch**

**Folge:** Kleine Folienteile, insbesondere Serifen und Punzen werden herausgedreht.

**Abhilfe:** Geschwindigkeit verringern und den Andruck herabsetzen.

#### **c) Der Einstechdruck ist zu hoch**

**Folge:** Das Trägerpapier wird mit eingeritzt, Buchstabenteile werden herausgedreht und Teile des Trägermaterials bleiben an den Buchstaben hängen. Das Entgittern der Folie wird schwieriger.

**Abhilfe:** Andruck verringern und gegebenenfalls die Tiefe des Schneidstichels korrigieren.

#### **d) Der Einstechdruck ist zu niedrig**

**Folge:** Folie und Kleber wurden nur teilweise durchtrennt. Das Entgittern ist nur schwer oder gar nicht möglich.

**Abhilfe:** Erhöhen Sie den Andruck und korrigieren Sie gegebenenfalls die Tiefe des Schneidstichels.

#### **e) Der Stichel ist zu tief eingestellt**

**Folge:** Folie, Kleber und Trägermaterial wurden durchgeschnitten. Folie ist nicht mehr brauchbar.

**Abhilfe:** Korrigieren Sie die Tiefeneinstellung Ihres Schneidstichels.

### **f) Der Stichel ist abgenutzt**

**Folge:** Nur die Folie, nicht mehr der Kleber, wird durchgeschnitten.

*Hinweis:* Bei der Verwendung von Standardfolie ist die Abnutzung des Stichels gering. Bei der Verwendung von Reflexions- oder Sandstrahlfolie ist die Abnutzung um ein Vielfaches höher.

**Abhilfe:** Neuen Original-Stichel verwenden.

#### **g) Die Buchstaben werden herausgedreht**

**Folge:** Das Entgittern ist nur schwer möglich. Die herausgedrehten Teile kleben an der Folie fest und lassen sich nicht mehr ablösen.

*Grundsätzlich gilt:* Je kleiner der Schriftgrad gewählt wird, umso dünner muss die Folie sein; die Haftkraft des Klebers um so stärker.

**Abhilfe:** Verringern Sie die Geschwindigkeit und ggf. den Einstechdruck so lange bis der Effekt nicht mehr eintritt.

**Tipp 14**

**Tipp 17**

### **h) Das Trägerpapier wird mitgeschnitten**

**Folge:** Das Trägermaterial haftet an der Folie. Das Entgittern wird erschwert oder unmöglich.

**Abhilfe:** Korrigieren Sie die Tiefeneinstellung des Schneidstichels und verringern Sie ggf. zusätzlich den Einstechdruck.

# **11.14 Plotter via USB funktioniert nicht!**

#### **Fehlermeldung: Kann Schnittstelle nicht öffnen.**

Überprüfen Sie, ob der Plotter im *Gerätemanager (Systemsteuerung/System/Gerätemanager)* angezeigt wird. Wenn nicht, ist die Installation des Gerätetreibers zu wiederholen, wie in der Plotteranleitung beschrieben.

Überprüfen Sie, ob in den EuroCUT-Geräteinstellungen, der USB-Port für das Gerät ausgewählt ist. Das *Geräteeinstellungen*-Fenster finden Sie unter dem *Einstellungen/Grundeinstellungen/Geräte…*-Menü.

*Hinweis: Das USB-Kabel sollte ohne Verstärker maximal 5 m lang sein.*

# **11.15 Summa Plotter liest nicht aus!**

**Fehlermeldung: Warte auf Antwort… oder Kann Schnittstelle nicht öffnen… Tipp 15**

Überprüfen Sie, ob der Plotter auf die Gerätesprache DMPL eingestellt ist. Im HPGL-Modus ist das Auslesen nicht möglich.

# **11.16 Der Wert für Druck und Geschwindigkeit wird nicht gespeichert**

Nach Ändern der Werte wird oft vergessen die Änderungen zu bestätigen. Aktivieren Sie die -Schaltfläche neben dem Materialeingabefeld und aktivieren Sie die *Materialdaten speichern*-Option. **Tipp 16**

# **11.17 Fehlermeldung bei der Ausgabe in Datei**

#### **Fehlermeldung: "Error for CreateFile"**

Dieser Fehlermeldung wird ausgegeben, wenn die **Schreibrechte** in das Programmverzeichnis von EuroCUT nicht gesetzt sind.

Abhilfe: Dem Programmverzeichnis von EuroCUT die Schreibrechte erteilen.

11.17 Fehlermeldung bei der Ausgabe in Datei

# **Anhang**

# **A Übersicht Tastenkürzel**

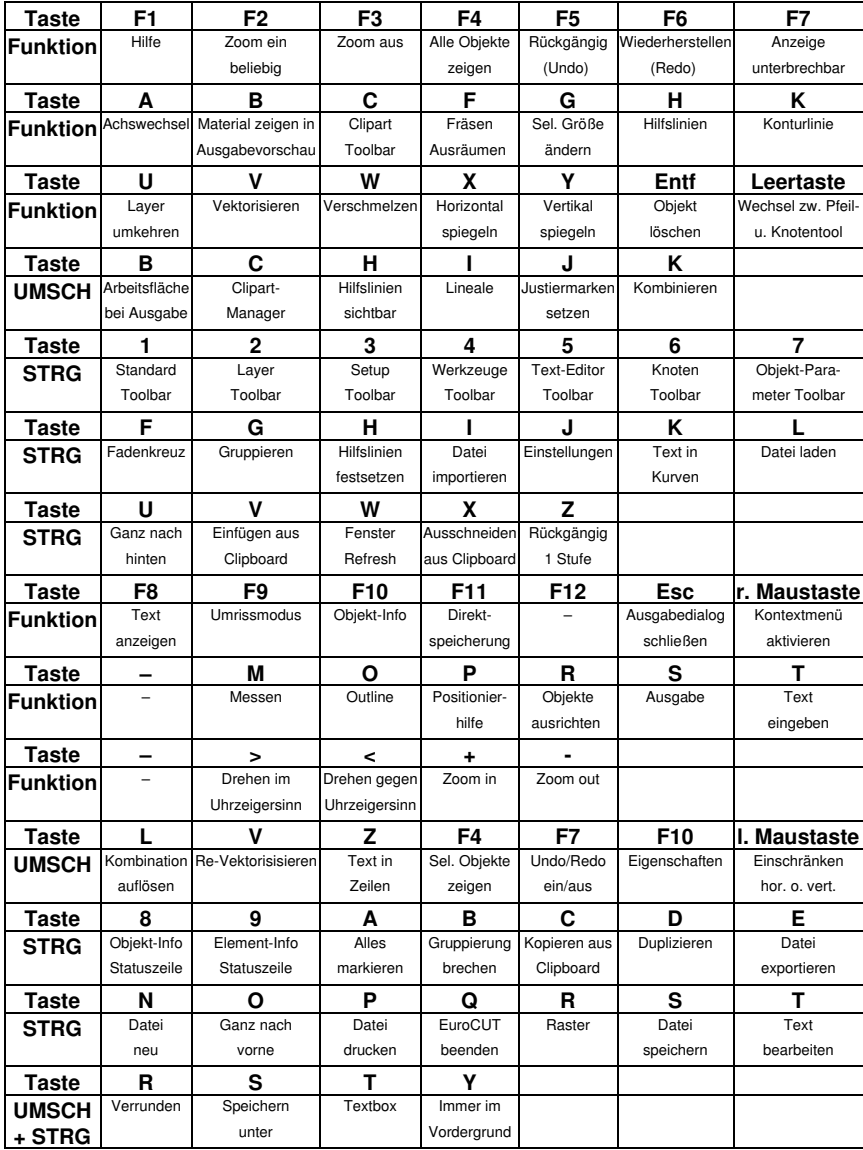

### A Übersicht Tastenkürzel

Hinweis:

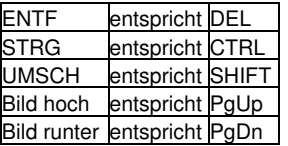

B Die ANSI Zeichentabelle

# **B Die ANSI Zeichentabelle**

Unter Windows stehen Ihnen neben den Zeichen auf der Tastatur noch viele andere Zeichen zur Verfügung. Dies sind vor allem die ANSI-Zeichen von Nummer 128 bis 255. Um die Suche nach dem richtigen Zeichen zu verkürzen, haben wir in der EuroCUT Texteingabe eine ANSI-Liste integriert. Um in EuroCUT ein Sonderzeichen einzufügen, verwenden Sie die Zeichentabelle in der *Textbox…*.

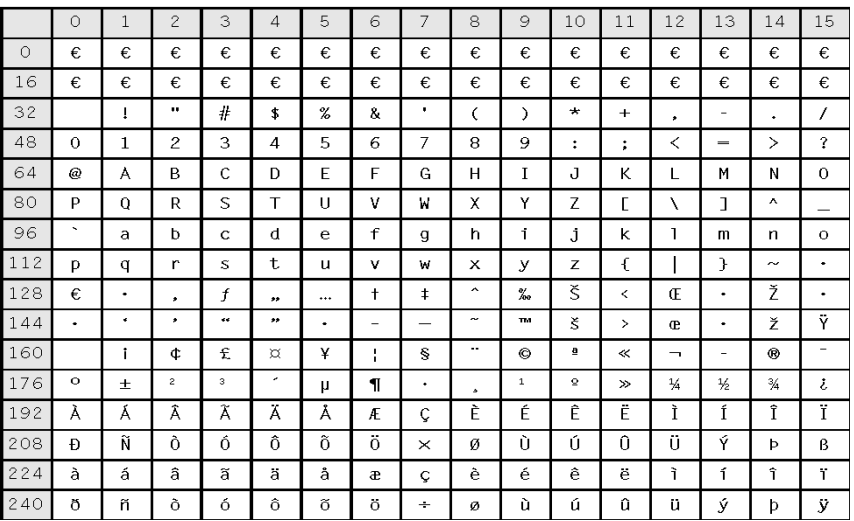

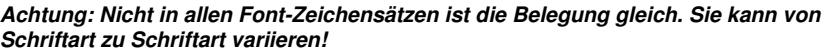

Beispiel: Um das Zeichen "3/4" im Text einzufügen geben Sie folgende Nummer über den Nummerblock ein: ALT+0190.

# **C EuroCUT Professional 8-Schriften**

Antique Olive **Antique Compact EC Martinique Compact** Avant Garde Book **EC Avalon**<br>Avant Garde Book Oblique **EC Avalon Italic** Avant Garde Book Oblique Avant Garde Demi EC Avalon Bold Avant Garde Demi Oblique **EC Avalon Bold Italic** Avenir 55 Roman **EC** Avenue Avenir 95 Black EC Avenue Bold<br>Rodoni Poster FC Bodnoff Bodoni Poster Brush Script EC Banff Caslon Open Face **EC Casablanca Open Face** Cheltham Book EC Chelsey Cheltham Bold<br>
Cheltham Bold Italic<br>
Chelsey Bold Italic<br>
FC Chelsey Bold Cheltham Italic EC Chelsey Italic Compacta Bold EC Kompakt Bold Compacta Bold Italic EC Kompakt Bold Italic Cooper Black **EC Cupertino** Cottonwood **EC Cottage**<br>Courier **EC Standard** Courier Bold EC Standard Bold Courier Bold Oblique **EC Standard Bold Italic** Courier Oblique **EC Standard Italic** Eurostile<br>
Eurostile Bold<br>
Eurostile Bold Eurostile Bold Eurostile Bold Oblique **EC Euro Bold Italic** Eurostile Oblique **EC** Euro Italic Eurostile Demi EC Euro Demi Eurostile Demi Italic<br>
Franklin Gothic No2 Roman<br>
EC Frankfurt Franklin Gothic No<sub>2</sub> Roman Frutiger 65 Bold EC Frank 65 Frutiger 95 Ultra Bold EC Frank 95 Freestyle Script **EC** Freeport Futura Book EC Fujiyma Futura Bold Italic EC Fujiyma Bold Italic Futura Condensed EC Fujiyma Condensed Futura Condensed Bold EC Fujiyma Condensed Bold Futura Condensed Italic EC Fujiyma Condensed Italic Futura Condensed Light **EC Fujiyma Condensed Light** Futura Extra Bold<br>Futura Extra Bold Italic<br>EC Fuiivma Extra Bold Futura Heavy EC Fujiyma Heavy Futura Heavy Italic **EC Fujiyma Heavy Italic** 

#### **Industriename vergleichbar mit EuroCUT-Font**

EC Chelsey Bold Italic **EC Standard EC Fujiyma Bold** Futura Condensed Bold Italic EC Fujiyma Condensed Bold Italic Futura Condensed Extra Bold<br>Futura Condensed Extra Bold Italic FC Fuijyma Condensed Extra Bold **EC Fujiyma Condensed Extra Bold Italic** Futura Condensed Light Italic EC Fujiyma Condensed Light Italic **EC Fujiyma Extra Bold Italic** 

Garamond Book EC Gatineau Garamond Bold EC Gatineau Bold Garamond Bold Italic EC Gatineau Bold Italic Garamond Light **EC Gatineau Light** Garamond Light Italic<br>Glynha 55 Roman<br>FC Glister Glypha 55 Roman Glypha 65 Bold EC Glister Bold Gothic 13 **EC Goethe** Helvetica Roman EC Swiss Helvetica Thin EC Swiss Thin Helvetica Thin Italic EC Swiss Thin Italic Helvetica Bold EC Swiss Bold Helvetica Bold Italic EC Swiss Bold Italic Helvetica Compressed EC Swiss Compressed Helvetica Italic EC Swiss Italic Helvetica Neue Bold EC Swiss Neue Bold Helvetica Neue Italic EC Swiss Neue Italic Helvetica Neue Roman EC Swiss Neue Helvetica Neue Thin<br>Helvetica Neue Thin Italic<br>EC Swiss Neue Thin Italic<br>EC Swiss Neue Thin Hobo EC Homeward Bound Juniper EC Jupiter Künstler Script **EC Kunst Script** Linotext EC Oldlinus Linotype Centennial 55 Roman FC Centenniol<br>
Linotype Centennial 65 Italic FC Centenniol Italic Linotype Centennial 65 Italic Memphis Medium EC Memm Medium Memphis Extra Bold EC Memm Extra Bold Omnia EC Opitan Peignot Bemi **EC Peridon Demi** Present EC Perfect Rockwell Roman **EC Rocky** Rockwell Light **EC Rocky Light** Rockwell Bold **EC Rocky Bold** Rockwell Italic **EC Rocky Italic** EC Rocky Italic Shelley Allegro Script **EC Shell Script**<br>
Times **EC Roman** Times Bold EC Roman Bold Times Bold Italic EC Roman Bold Italic Times Italic EC Roman Italic Trajan EC Troja Univers Regular Univers Bold<br>
Univers Bold Italic<br>
Univers Bold Italic<br>
C Usa Bold Univers Italic EC Usa Italic Univers Black EC Usa Black Univers Black Italic EC Usa Black Italic Univers Thin **EC Usa Thin** Univers Thin Italic EC Usa Thin Italic

**FC Swiss Neue Bold Italic EC Swiss Neue Thin Italic** EC Roman **EC Usa Bold Italic** Universal Greek with Math Pi **EC Greek Meathe Symbole**  VAG Rounded Bold<br>
Zapf Chancery Medium Italic<br>
EC Zürich Calligraph Italic Zapf Chancery Medium Italic **EC Zürich Italic** EC Zürich Italian Italian Italian Italian Italian Italian Italian I<br>Italian Italian Italian Italian Italian Italian Italian Italian Italian Italian Italian Italian Italian Ita ID Automation<br>
#-Taste belegt mit .- The EC Plak #-Taste belegt mit ,- EC Plak #-Taste belegt mit ,- EC Plak Bold #-Taste belegt mit ,-<br>
#-Taste belegt mit .-<br>
#-Taste belegt mit .-<br>
EC Plak Italic #-Taste belegt mit,-

# **D EuroCUT-Fonts**

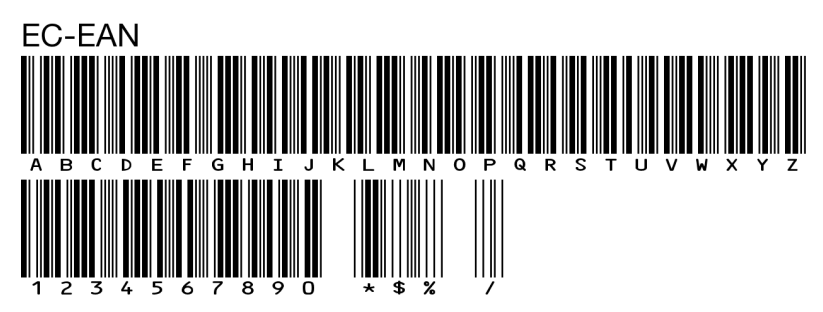

**ECAvalon-Bold ABCDEFGHIJKLMNOPQRSTUVWXYZ** abcdefghijklmnopgrstuvwxyz 1234567890 BäöüÄÖÜ!"§\$%&/()=?@#

**ECAvalon-BoldItalic ABCDEFGHIJKLMNOPQRSTUVWXYZ** abcdefghijkImnopqrstuvwxyz 1234567890 BäöüÄÖÜ!"§\$%&/()=?@#

**ECAvalon-Italic ABCDFFGHIJKI MNOPQRSTUVWXYZ** abcdefghijklmnopgrstuvwxyz 1234567890 BäöüÄÖÜ!"§\$%&/()=?@#

**FCAvalon ABCDEFGHIJKLMNOPQRSTUVWXYZ** abcdefghijklmnopgrstuvwxyz 1234567890 BäöüÄÖÜ!''§\$%&/()=?@#

# **FCAvenue-Bold ABCDEFGHLIKLMNOPORSTUVWXYZ** abcdefghijklmnopgrstuvwxyz 1234567890 BäöüÄÖÜ!"§\$%&/()=?@#

ECAvenue ABCDEFGHIJKLMNOPQRSTUVWXYZ abcdefghijklmnopgrstuvwxyz 1234567890 BäöüÄÖÜ!"§\$%&/()=?@#

ElBanhh ABCDEFGHIJKLIMMOP2RSTUVUXUZ abcdefghijklmnopgrstuvwxyz 1234567890 BäöüÄÖÜ! \$%&/()?

# **ECRodnoff** ABCDEFGHIJKLMNOPORSTUVWXYZ abedefghijklmnopqrstuvwxyz 1234567890 BäöüÄÖÜ!"§\$%&/()=?@#

ECCasablanca ABCDEFGHIJKLMNOPORSTUVWXYZ abcdefghijklmnopqrstuvwxyz 1234567890 BäöüÄÖÜ!"§\$%&/()=?@#

ECCentenniol-Italic ABCDEFGHIJKLMNOPQRSTUVWXYZ  $abcdefghijklmnopqrstuvwxyz$ 1234567890 *BäöüÄÖÜ!"\$\$%&/()=?*@# D EuroCLIT-Fonts

**ECChelsev-Bold ABCDEFGHIJKLMNOPORSTUWXYZ** abcdefghijklmnopqrstuvwxyz 1234567890 BäöüÄÖÜ!"\$\$%&/0=?@#

**ECChelsev-BoldItalic ABCDEFGHIJKLMNOPORSTUVWXYZ** abcdefghijklmnopqrstuvwxyz 1234567890 BäöüÄÖÜ!"§\$%&/()=?@#

ECChelsev-Italic **ABCDEFGHIJKLMNOPORSTUVWXYZ**  $abcdefghijklmnopqrstuvwxyz$ 1234567890 BäöüÄÖÜ!''\$\$%&/()=?@#

**ECChelsey** ABCDEFGHIJKLMNOPORSTUVWXYZ abcdefghijklmnopqrstuvwxyz 1234567890 ßäöüÄÖÜ!"§\$%&/()=?@#

ECCOTTAGE **ABCDEFGHIJKLMNOPORSTUVWXYZ** ABCDEFGHIJKLMNOPORSTUVWXYZ 1234587890 SSÄÖÜÄÖÜ! \$%2/0 ?

**ECCupertino** ABCDEFGHIJKLMNOPORSTUVWXYZ abcdefghijklmnopqrstuvwxyz 1234567890 ßäöüÄÖÜ!"§\$%&/()=?@#

**ECEuro-Bold ABCDEFGHIJKLMNOPQRSTUVWXYZ** abcdefghijklmnopgrstuvwxyz 1234567890 BäöüÄÖÜ!"§\$%&/()=?@#

# **ECEuro-BoldItalic** *ABCDEFGHIJKLMNOPQRSTUVWXYZ* abcdefghijklmnopqrstuvwxyz 1234567890 ßäöüÄÖÜ!"§\$%&/()=?@#

FCFuro-Italic ABCDEFGHIJKLMNOPQRSTUVWXYZ abcdefghijklmnopgrstuvwxyz 1234567890 BaouAOU!"S\$%&/()=?@#

ECEuro ABCDEFGHIJKLMNOPQRSTUVWXYZ abcdefghijklmnopgrstuvwxyz 

**ECEurodemi-Italic ABCDEFGHIJKLMNOPQRSTUVWXYZ** abcdefghijklmnopgrstuvwxyz 1234567890 ßäöüÄÖÜ!"§\$%&/()=?@#

**FCFurodemi ABCDEFGHIJKLMNOPQRSTUVWXYZ** abcdefghijklmnopgrstuvwxyz 1234567890 BäöüÄÖÜ!"§\$%&/[]=?@# D EuroCLIT-Fonts

# **ECFrank-Bold ABCDEFGHIJKLMNOPQRSTUVWXYZ** abcdefghijklmnopqrstuvwxyz 1234567890 BäöüÄÖÜ!"§\$%&/()=?@#

**FCFrank ABCDEFGHIJKLMNOPORSTUVWXYZ** abcdefahiiklmnoparstuvwxvz 1234567890 BäöüÄÖÜ!"§\$%&/()=?@#

**ECFrankurt** ABCDEFGHIJKLMNOPQRSTUVWXYZ abcdefghijklmnopqrstuvwxyz 1234567890 BäöüÄÖÜ!"§\$%&/()=?@#

ECFreeport ABCDEFGHIJKLMNOPQRSTUVWX4Z abcdefghijklmnopgrstwwxyz 1234567890 käöüÄÖÜ! \$%&/()?

**ECFuyijama-Bold ABCDEFGHIJKLMNOPQRSTUVWXYZ** abcdefghijklmnopgrstuvwxyz 1234567890 BäöüÄÖÜ!"§\$%&/()=?@#

**ECFuyijama-BoldItalic ABCDEFGHIJKLMNOPORSTUVWXYZ** abcdefghijklmnopgrstuvwxyz 1234567890 BäöüÄÖÜ!"§\$%&/()=?@#
ECFuyijama **ABCDEFGHIIKLMNOPQRSTUVWXYZ** abcdefghijklmnopgrstuvwxyz 1234567890 BäöüÄÖÜ!"§\$%&/()=?@#

**ECFuyijamacond-Bold ABCDEFGHIJKLMNOPORSTUVWXYZ** abcdefghijklmnopgrstuvwxyz 1234567890 BaouAOU!"§\$%&/()=?@#

**ECFuyijamacond-BoldItalic ABCDEFGHIJKLMNOPORSTIJVWXYZ** abcdefghijklmnopgrstuvwxyz 1234567890 BäöüÄÖÜ!"§\$%&/()=?@#

**ECFuviiamacond-Italic ARCDFFGHIJKI MNOPORSTIJVWXY7** abcdefahijklmnoparstuvwxyz 1234567890 BäöüÄÖÜ!"§\$%&/()=?@#

**ECFuyijamacond ABCDEFGHIJKLMNOPORSTUVWXYZ** abcdefghijklmnoparstuvwxyz 1234567890  $\vec{B}$  Baou AOU!"§\$%&/()=?@#

**ECFuyijamacondextra-Bold** ABCDEFGHIJKLMNOPORSTUVWXYZ abcdefghijklmnopgrstuvwxyz 1234567890 BäöüÄÖÜ!"§\$%&/()=?@#

# **ECFuviiamacondextra-BoldItalic ABCDEFGHIJKLMNOPORSTUVWXYZ** abcdefahiiklmnoparstuvwxvz 1234567890 BäöüÄÖÜ!"§\$%&/()=?@#

ECFuviiamacondliaht-Italic ABCDEFGHIJKLMNOPORSTUVWXYZ abcdefahijklmnoparstuvwxyz 1234567890 BäöüÄÖÜ!"&\$%&/()=?@#

ECFuyijamacondlight ARCDEFGHIJKI MNOPORSTIJVWXY7 abcdefahijklmnoparstuvwxyz  $1234567890$  BaouAOU!"  $\S\$ %&  $\ell$  () = ?  $\mathcal{Q}_{\ell}$ #

# **ECFuviiamaextra-Bold ABCDEFGHIJKLMNOPORSTUVWXYZ** abcdefghijklmnopgrstuvwxyz 1234567890 ßäöüÄÖÜ!"§\$%&/()=?@#

**ECFuviiamaextra-BoldItalic ABCDEFGHIJKLMNOPORSTUVWXYZ** abcdefahijklmnoparstuvwxyz 1 234567890 ßäöüÄÖÜ!"§\$%&/()=?@#

**ECFuyijamaheavy-Italic ABCDEFGHIJKLMNOPORSTUVWXYZ** abcdefghijklmnopgrstuvwxyz 1234567890 BäöüÄÖÜ!"§\$%&/()=?@# **ECFuviiamaheavy ABCDEFGHIJKLMNOPORSTUVWXYZ** abcdefghijklmnopgrstuvwxyz 1234567890 BäöüÄÖÜ!"§\$%&/()=?@#

**ECGatineau-Bold ABCDEFGHIJKLMNOPORSTUVWXYZ** abcdefghijklmnopqrstuvwxyz 1234567890 BäöüÄÖÜ!"§\$%&/()=?@#

**ECGatineau-BoldItalic ABCDEFGHIJKLMNOPORSTUVWXYZ** abcdefghijklmnopqrstuvwxyz 1234567890 BäöüÄÖÜ!" ſ\$%&/()=?@#

ECGatineau **ABCDEFGHIJKLMNOPORSTUVWXYZ** abcdefghijklmnopgrstuvwxvz  $1234567890$  BäöüÄÖÜ!" $$%&/()=?@#$ 

ECGatineaulight-Italic ABCDEFGHIJKLMNOPORSTUVWXYZ abcdefghijklmnopqrstuvwxyz 1234567890 ßäöüÄÖÜ!"《\$%&/()=?@#

ECGatineaulight ABCDEFGHIJKLMNOPORSTUVWXYZ abcdefghijklmnopqrstuvwxyz 1234567890 BäöüÄÖÜ!"\$\$%&/()=?@#

D. FuroCLIT-Fonts

# **ECGlister-Bold** ARCDEEGHLIKLMNOPORSTIJVWXYZ abcdefghiiklmnopgrstuvwxvz 1234567890 BäöüÄÖÜ!"§\$%&/()=?@#

**ECGlister** ABCDEFGHLIKLMNOPORSTIJVWXYZ abcdefqhijklmnopqrstuvwxyz 1234567890 BäöüÄÖÜ!"§\$%&/()=?@#

# **ECGoethe** ABCDEFGHIJKLMNOPORSTUVWXYZ abcdefghijklmnopgrstuvwxyz

1234567890 BäöüÄÖÜ!"§\$%&/()=?@#

ECGreekmathe ΑΒΨΔΕΦΓΗΙΞΚΛΜΝΟΠΘΡΣΤΘΩ6ΧΥΖ αβψδεφγηιξκλμνοπθρστθωφχυζ 

**FCHelios-Bold ABCDEFGHIJKLMNOPQRSTUVWXYZ** abcdefghijklmnopgrstuvwxyz 1234567890 BäöüÄÖÜ!"§\$%&/()=?@#

**ECHomeward ABCDEFGHUKLMNOPQRSTUVWXYZ** abcdefghijklmnopgrstuvwxyz 1234567890 BäöüÄÖÜ! \$%&/()?

**EGIUPITER ARGDEFGHLIKLMNOPQRSTIIVWXYZ ARGDEFGHLIKLMNOPQRSTIIVWXYZ** 1234567890 SSÄÖÜÄÖÜ! \$%&/O?

**ECKompakt-Bold ABCDEFGHIJKLMNOPORSTUVWXYZ** abcdefahijkImnoparstuvwxvz 1234567890 BäöüÄÖÜ!"§\$%&/N=?@#

**ECKompakt-BoldItalic** *ABCOFFGHIJKLMNOPORSTUVWXYZ* abcdefqhijklmnopqrstuvwxyz 1234567890 BäöüÄÖÜ!"\$\$%&/[1 = ? $@\#$ 

EC. Kunst Script ABCDEF GHT JKLM NOPORSTUMPOR abedefghijklmnopgrstuvwxyz 1234567890 Bäöür $\mathscr{XU}$ /,  $\mathscr{S}$ % $\mathscr{C}/\mathscr{O} = \mathscr{P} @\#$ 

# **ECMartiniaue ABCDEFGHIJKLMNOPORSTUVWXYZ** abcdefghijklmnoparstuvwxvz 1234567890 BäöüÄÖÜ!"§\$%&/()=?@#

**ECMemm-Bold ABCDEFGHIIKLMNOPQRSTUVWXYZ** abcdefghijklmnopqrstuvwxyz 1234567890 BäöüÄÖÜ!"§\$%&/()=?@#

D. FuroCLIT-Fonts

ECMemm **ABCDEFGHIIKLMNOPORSTUVWXYZ** abcdefqhijklmnopqrstuvwxyz 1234567890 BäöüÄÖÜ!"§\$%&/()=?@#

ECONdlinus ABCAHHINRLMN@PQRSTRPHKPZ abcdefghijklmnopgrstubwxyz 1234567890 häöüÄÜ!"S\$%&/()=?@#

 $\epsilon$ C $Perfect$ ABCDEFGHJJKLMNOPORSTUWWXYZ abcdefghijklmnopgrstuvwxyz 1234567890 BäöüÄÖÜ!"§\$%&/()=?@#

**FCPERidONDEMI ABCDEFGHIJKLMNOPORSTUVWXYZ** AbcdefghijklmNoporsTUVWXYZ 1234567890 BÄÖÜÄÖÜ!"§\$%&/()=?@#

**ECPlak Bold Kursiv ABCDEFGHIJKLMNOPORSTUVWXYZ** abcdefghijklmnopgrstuvwxyz 1234567890 BäöüÄÖÜ!"§\$%&/()=?@:-

**ECPlak Bold ABCDEFGHIJKLMNOPQRSTUVWXYZ** abcdefghijklmnopgrstuvwxyz 1234567890 BäöüÄÖÜ!"§\$%&/()=?@-

**FCPlak Kursiv** ABCDEEGHIJKI MNOPORSTUWWXYZ abcdefghijklmnopgrstuvwxyz 1234567890 BäöüÄÖÜ!"§\$%&/()=?@-

**ECPlak ABCDEFGHIJKLMNOPQRSTUVWXYZ** abcdefghijklmnopgrstuvwxyz 1234567890 BäöüÄÖÜ!"§\$%&/()=?@-

**ECRocky-Bold ABCDEFGHIJKLMNOPORSTUVWXYZ** abcdefqhijklmnopqrstuvwxyz 1234567890 BäöüÄÖÜ!"§\$%&/()=?@#

ECRocky-Italic **ABCDEFGHIJKLMNOPQRSTUVWXYZ** abcdefqhijklmnopqrstuvwxyz 1234567890 BäöüÄÖÜ!"§\$%&/()=?@#

**ECRocky ABCDEFGHIJKLMNOPORSTUVWXYZ** abcdefqhijklmnopqrstuvwxyz 1234567890 BäöüÄÖÜ!"§\$%&/()=?@#

ECRockylight **ABCDEFGHIIKLMNOPORSTUVWXYZ** abcdefqhijklmnopqrstuvwxyz 1234567890 BäöüÄÖÜ!"§\$%&/()=?@#

**ECRoman-Bold ABCDEFGHLIKLMNOPORSTUVWXYZ** abcdefghijklmnopqrstuvwxyz 1234567890 BäöüÄÖÜ!"§\$%&/()=?@#

D. FuroCLIT-Fonts

**ECRoman-BoldItalic ABCDEFGHIJKLMNOPORSTUVWXYZ** abcdefghijklmnoparstuvwxyz 1234567890 BäöüÄÖÜ!"\$\$%&/()=?@#

ECRoman-Italic ABCDEFGHIJKLMNOPORSTUVWXYZ abcdefghijklmnopqrstuvwxyz  $1234567890 \beta \ddot{a} \ddot{o} \ddot{u} \ddot{A} \ddot{O} \ddot{U}$ !"  $\frac{8}{3}\% \& \frac{1}{2}$   $\frac{1}{2}$  @#

**ECRoman** ABCDEFGHIJKLMNOPORSTUVWXYZ abcdefghijklmnopqrstuvwxyz 1234567890 BäöüÄÖÜ!"§\$%&/()=?@#

ECShellScript AB CDEF GHI JKLMN OPQRST UV WHUX abcdefghijklmnopqrstuvwxyx 1234567890 ßäöüÂÖÜ!" §\$%&/()=?@#

ECStandard-Bold ABCDEFGHIJKLMNOPORSTUVWXYZ abcdefghijklmnopgrstuvwxyz  $1234567890$   $R\ddot{a}\ddot{b}\ddot{u}\ddot{A}\ddot{0}\ddot{U}$ : " $S\ddot{S}\&(1) = ?Q\ddot{+}$ 

ECStandard-BoldItalic *ABCDEFGHIJKLMNOPORSTUVWXYZ* abcdefghijklmnopgrstuvwxyz 1234567890 BäöüÄÖÜ!"§\$%&/()=?@#

ECStandard-Italic ABCDEFGHIJKLMNOPORSTUVWXYZ abcdefghijklmnopgrstuvwxyz  $1234567890$  BäöüÄÖÜ!" §\$% () = ? @# ECStandard ABCDEFGHIJKLMNOPORSTUVWXYZ abcdefghijklmnopgrstuvwxyz  $1234567890$  BaouAOU!"SS% / () = ? @ #

# **ECSwiss-Bold ABCDEFGHIJKLMNOPORSTUVWXYZ** abcdefghijklmnopgrstuvwxyz 1234567890 BäöüÄÖÜ!"§\$%&/()=?@#

**FCSwiss-BoldItalic ABCDEFGHIJKLMNOPORSTUVWXYZ** abcdefghijklmnopgrstuvwxyz 1234567890 BäöüÄÖÜ!"S\$%&/()=?@#

**FCSwiss-Italic ABCDEFGHIJKLMNOPORSTUVWXYZ** abcdefghijklmnopgrstuvwxyz 1234567890 BäöüÄÖÜ!"\$\$%&/()=?@#

**FCSwiss ABCDEFGHIJKLMNOPQRSTUVWXYZ** abcdefghijklmnopqrstuvwxyz 1234567890 BäöüÄÖÜ!"§\$%&/()=?@#

# **ECSwisscompressed ABCDEFGHIJKLMNOPORSTUVWXYZ**

abcdefghijklmnopqrstuvwxyz 1234567890 BäöüÄÖÜ!"§\$%&/()=?@#

**ECSwissneue-Bold ABCDEFGHIJKLMNOPORSTUVWXYZ** abcdefghijklmnopgrstuvwxyz 1234567890 BäöüÄÖÜ!"§\$%&/()=?@#

D EuroCUT-Fonts

**ECSwissneue-BoldItalic ARCDEEGHIJKI MNOPORSTUVWXYZ** abcdefghijklmnopgrstuvwxyz 1234567890 BäöüÄÖÜ!"§\$%&/()=?@#

**FCSwissneue-Italic ABCDEFGHIJKLMNOPORSTUVWXYZ** abcdefghijklmnopgrstuvwxyz 1234567890 BäöüÄÖÜ!"§\$%&/()=?@#

ECSwissneue **ABCDEFGHIJKLMNOPORSTUVWXYZ** abcdefghijklmnopgrstuvwxyz 1234567890 BäöüÄÖÜ!"§\$%&/()=?@#

FCSwissneuethin-Italic ABCDFFGHIJKI MNOPORSTI IWWXYZ abcdefghijklmnopgrstuwwxyz 1234567890 BäöüÄÖÜ!"\$\$%&/()=?@#

**FCSwissneuethin** ABCDEFGHIJKI MNOPORSTUWWXYZ abcdefghijklmnopgrstuvwxyz 1234567890 BäöüÄÖÜ!"§\$%&/()=?@#

**ECSwissthin-Italic** ABCDEFGHIJKLMNOPQRSTUWWXYZ abcdefghijklmnopgrstuwwxyz 1234567890 BäöüÄÖÜ!"\$\$%&/()=?@#

**FCSwissthin** ABCDFFGHIJKI MNOPORSTUWWXYZ abcdefghijklmnopgrstuvwxvz 1234567890 BäöüÄÖÜ!"§\$%&/()=?@# **ECTROJA** ABCDEFGHIJKLMNOPQRSTUVWXYZ ABCDEFGHIJKLMNOPQRSTUVWXYZ 1234567890 SSÄÖÜÄÖÜ! \$%&/()?

**ECUsa-Bold ABCDEFGHIJKLMNOPQRSTUVWXYZ** abcdefghijklmnopgrstuvwxyz 1234567890 BäöüÄÖÜ!"§\$%&/()=?@#

**ECUsa-BoldItalic ABCDEFGHIJKLMNOPORSTUVWXYZ** abcdefghijklmnopgrstuvwxyz 1234567890 BäöüÄÖÜ!"§\$%&/()=?@#

**ECUsa-Italic ABCDEFGHIJKLMNOPORSTUVWXYZ** abcdefghijklmnopgrstuvwxyz 1234567890 BäöüÄÖÜ!"§\$%&/()=?@#

ECUsa ABCDEFGHIJKLMNOPORSTUVWXYZ abcdefghijklmnopgrstuvwxyz 1234567890 ßäöüÄÖÜ!"§\$%&/()=?@#

**ECUsablack-Italic ABCDEFGHIJKLMNOPORSTUVWXYZ** abcdefghijklmnopgrstuvwxyz 1234567890 BäöüÄÖÜ!"§\$%&/()=?@# D. FuroCLIT-Fonts

# **ECUsablack ABCDEFGHIJKLMNOPORSTUVWXYZ** abcdefghijklmnopqrstuvwxyz 1234567890 BäöüÄÖÜ!"§\$%&/()=?@#

ECUsalight-Italic **ABCDEFGHIJKLMNOPQRSTUVWXYZ** abcdefghijklmnopgrstuvwxyz 1234567890 ßäöüÄÖÜ!"§\$%&/()=?@#

**ECUsalight** ABCDEFGHIJKLMNOPQRSTUVWXYZ abcdefghijklmnopgrstuvwxyz 1234567890 BäöüÄÖÜ!"§\$%&/()=?@#

ECZuerichCalligraph-Italic ABCDEFGHIJKLMNOPQRSTUVWXYZ abcdefghijklmnopqrstuvwxyz 1234567890 ВаоидОЧ!" § \$%&/()=?@#

# **E EuroCUT-Symbolfonts**

# **E.1 Sign-Symbole (ECSignsymbole)**

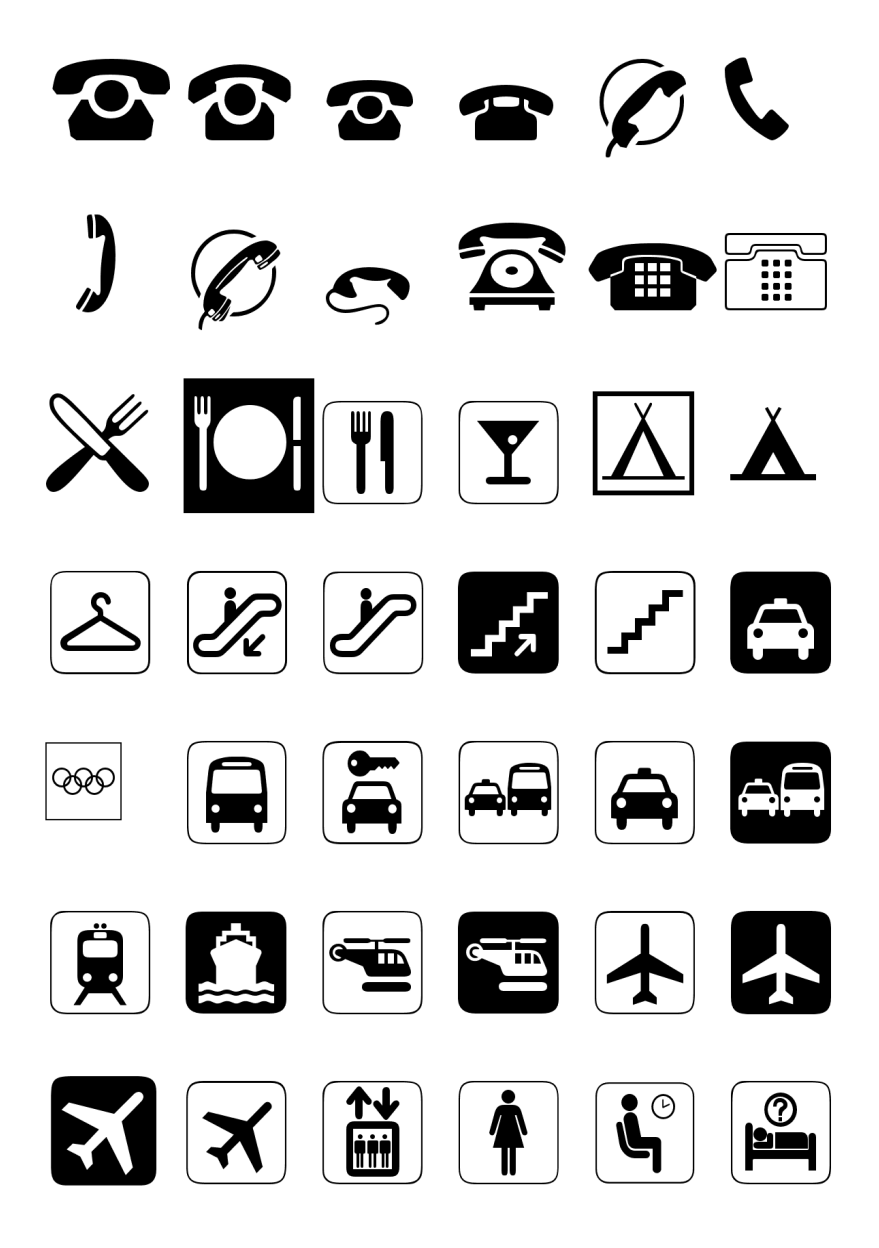

#### E.1 Sign-Symbole (ECSignsymbole)

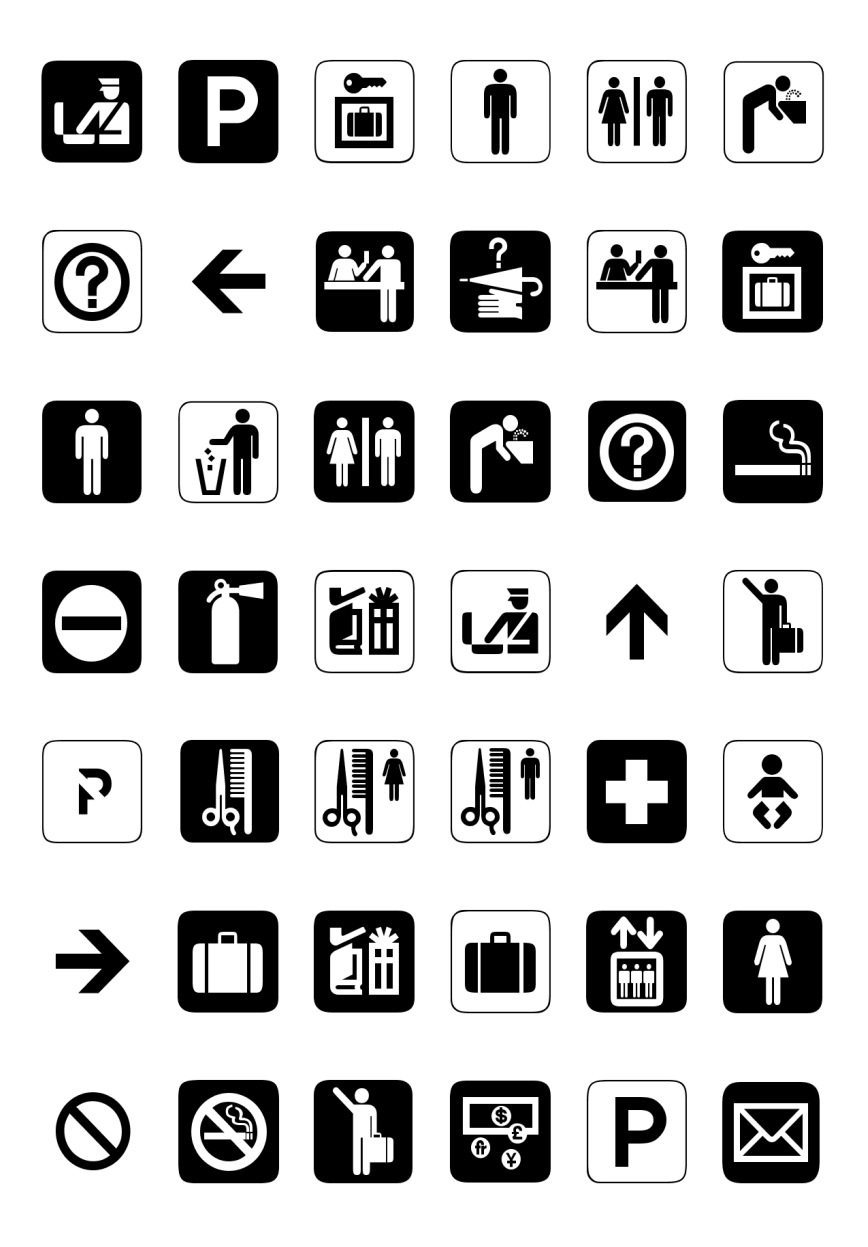

E.1 Sign-Symbole (ECSignsymbole)

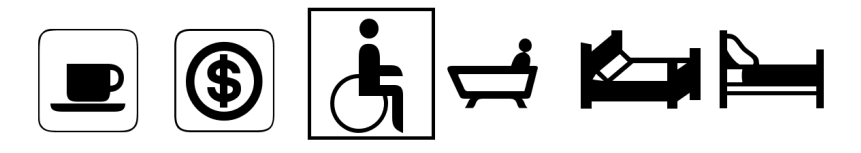

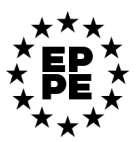

E.2 Sport-Symbole (ECSportsymbole)

# **E.2 Sport-Symbole (ECSportsymbole)**

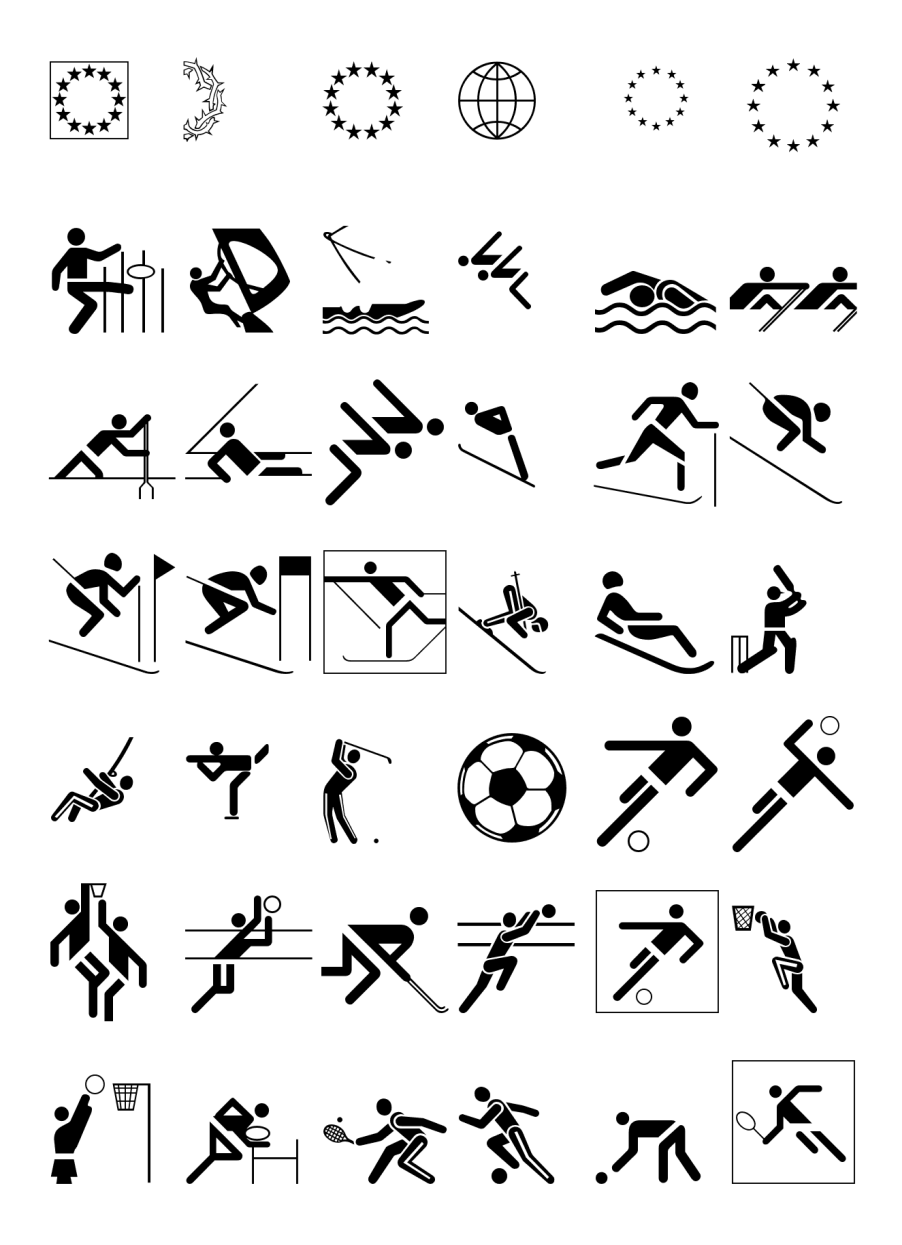

E.2 Sport-Symbole (ECSportsymbole)

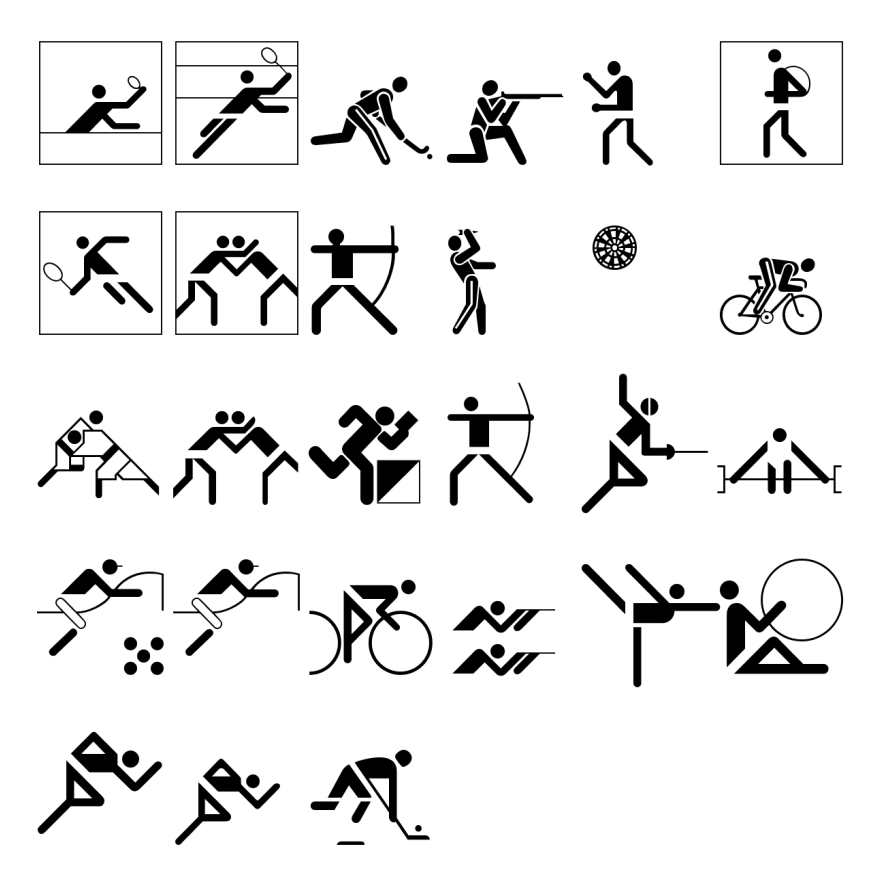

# **E.3 Rahmen-Symbole (ECRahmensymbole)**

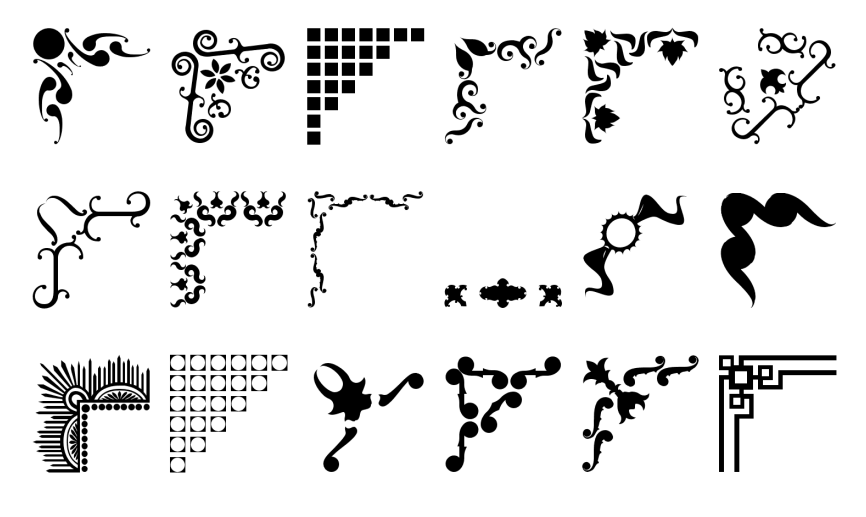

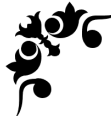

# **F Treiberliste**

Neue oder aktualisierte Treiber können heruntergeladen werden über: [www.eurosystems.lu/driver.](http://www.eurosystems.lu/driver/index.dml?sprache=deu)

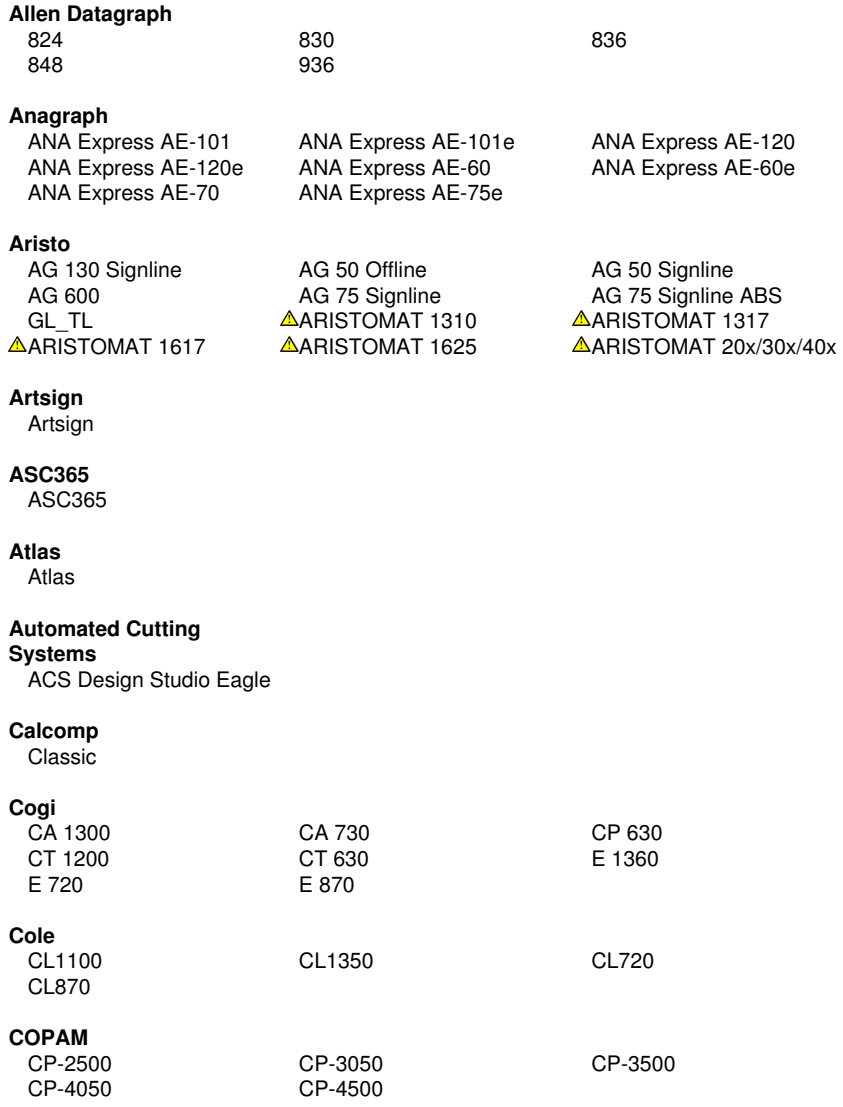

#### F Treiberliste

### **Creation**

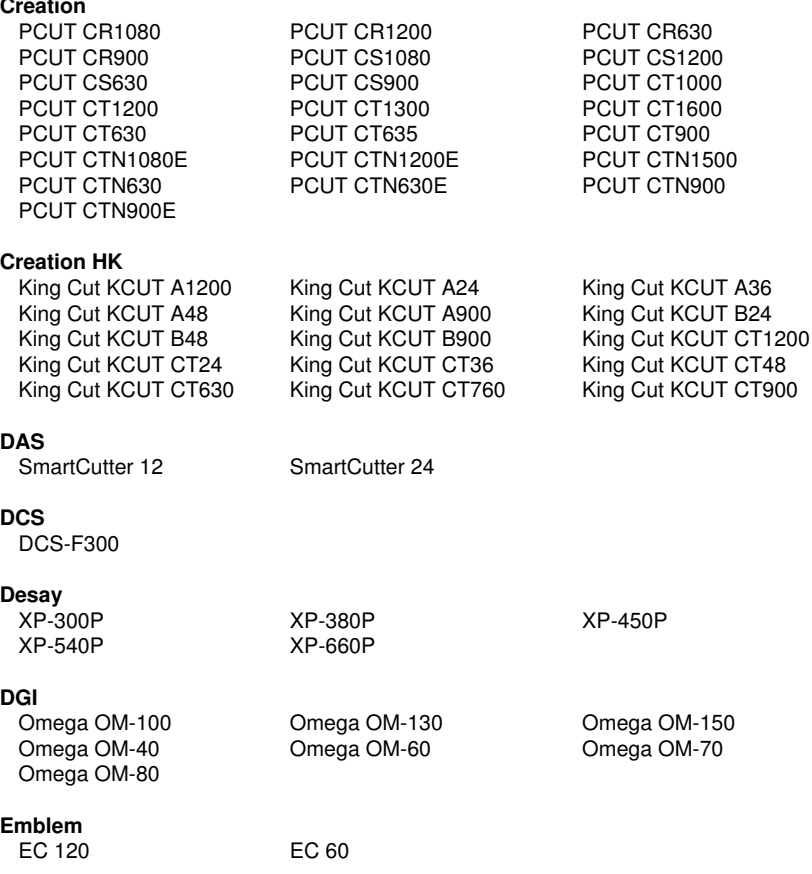

### **Encad**

NovaCut Serie

# **Foison**

C12 C24 C48 CT-1200 CT-630 FS-24  $FS-48$ 

### **GCC**

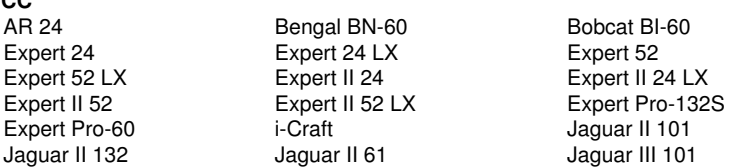

Jaguar III 132 Jaguar III 183 Jaguar III 61 Jaguar V 160 Jaguar V 160 LX

#### **Gerber**

EmbossTrack Envision 375 Envision 750 FasTrack FasTrack 1300 FasTrack 550 FasTrack 650 GS15 HS 15 /750 Odyssey P2C 1200 P2C 1400 Sprint/4B neu

#### **Grafityp**

Flachbett

#### **Graphtec**

CE 6000-120

Jaguar IV 101 Jaguar IV 132 Jaguar IV 183 Jaguar IV 61 Jaguar JG 101S Jaguar JG 132S Jaguar JG 61 Jaguar JG 76S Jaguar V 101 Jaguar V 101 LX Jaguar V 132 Jaguar V 132 LX Jaguar V 183 LX Jaguar V 61 Jaguar V 61 LX Jaguar V LX 101 Jaguar V LX 132 Jaguar V LX 183 Jaguar V LX 61 Puma II 132 Puma II 60 Puma III 132 Puma III 60 Puma IV 132 Puma IV 132 LX Puma IV 60 Puma IV 60 LX Puma IV LX 132 Puma IV LX 60 Puma SP 132S Puma SP 30 Puma SP 60 RX II-101S<br>RX II-132S RX II-183S RX II-61 RX II-183S RX II-61 RX II-61-CR RX-101S RX-132S RX-183S RX-61 Sable SB-60 SignPal LYNX S-132S SignPal LYNX S-60 Ultra GRC-101S Ultra GRC-132S Ultra GRC-50 Ultra GRC-61 Ultra GRC-76S

(HPGL) alt CE 1000-60 (HPGL) CE 3000-120 (+USB) CE 3000-40 (+USB) CE 3000-60 (+USB) CE 3000Mk2 CE 5000-120 CE 5000-40 CE 5000-60 CE 7000-130 CE 7000-160 CE 7000-40 CE 7000-60 Craft ROBO Craft ROBO PRO II FC Serie (GPGL) FC4100-100 (HPGL) FC4100-130 (HPGL) FC4100-75 (HPGL) FC5100-100 (HPGL) FC5100-130 (HPGL) FC5100-75 (HPGL) FC7000-100 FC7000-130 FC7000-160 FC7000-60 FC7000-75 FC8000-100 FC8000-130 FC8000-160 FC8000-60 FC8000-75 FC8600-100 FC8600-130 FC8600-160 FC8600-60 FC8600-75 FC9000-100 FC9000-140 FC9000-160 FC9000-75 JX 1060 (HPGL) JX 1130 (HPGL) o. Randlochung alt Sign Jet Serie

P2C 1400 Tangential P2C 1600 P2C 1600 P2C 1600 Tangential P2C 1600 P2C 1600 Tangential Sprint/4B Fastboard

CSR CSR Ecom 92 CSRTurboDMPL

F Treiberliste

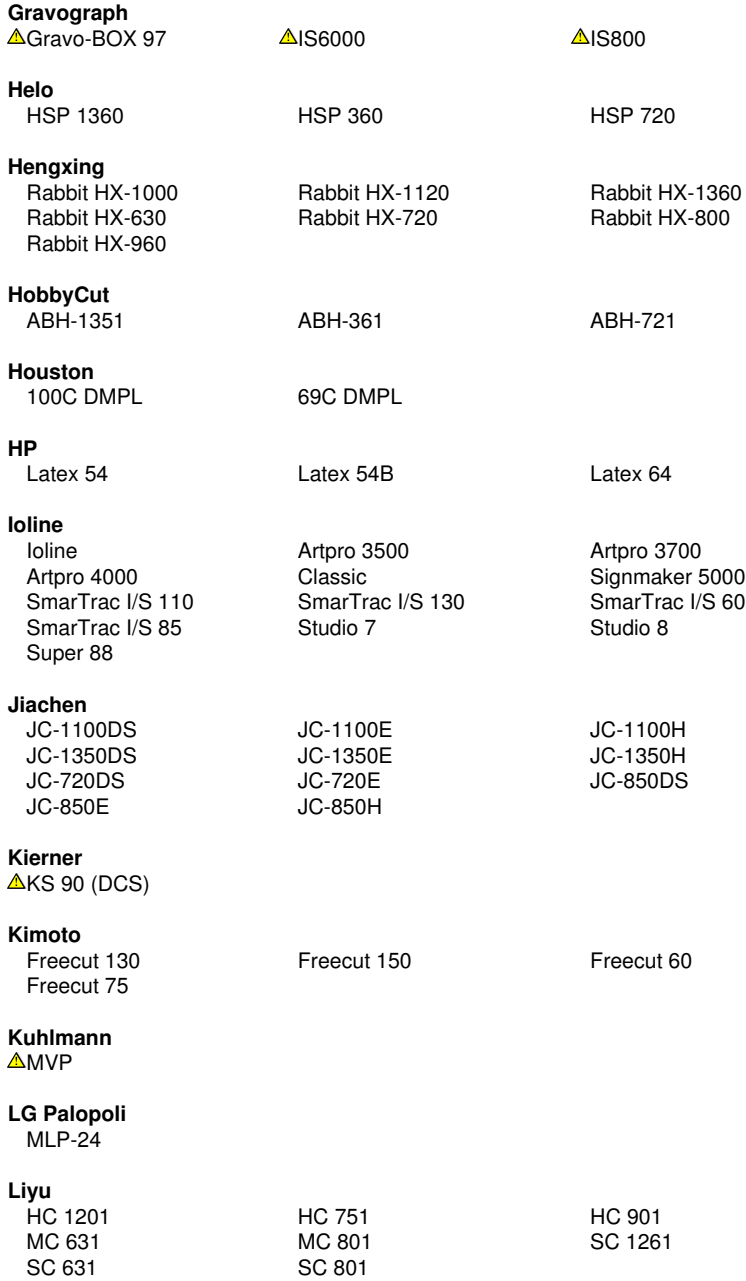

#### **Master**

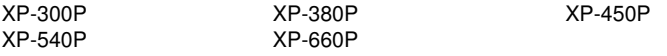

#### **Masterplot**

Masterplot

#### **MAX**

CM-200

#### **Mimaki**

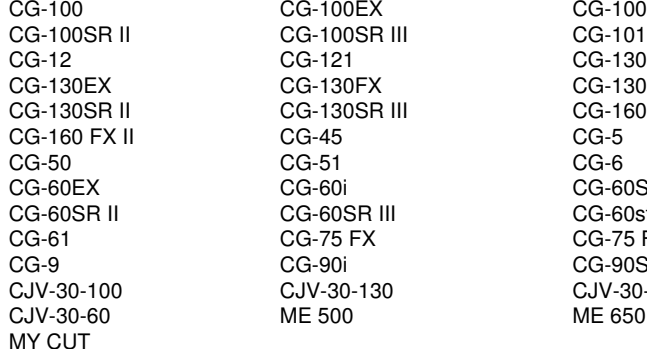

#### **Mutoh**

Junior 24 Kona 1400 Kona 1650 MC-1300 MC-1300S MC-1650 MC-650S MC-750S SC Serie SC-1000E SC-1300E SC-550 TC-1300 TC-650 TC-750 Ultima SC 1400D ValueCut VC-1300 ValueCut VC-1800 ValueCut VC-600<br>XP-621C

#### **New Star**

Omega OM-100 Omega OM-130 Omega OM-150 Omega OM-40 Omega OM-60 Omega OM-70 Omega OM-80

### **ORXYZ**

Elite **HX-Serie** HX-Serie JML-Serie<br>
DR-Serie OR-Serie OR-Serie

SC-750E

 $XP-941C$ 

CG-100Lx<br>CG-101 CG-130 FX II  $CG-130Lx$ CG-160 FX  $CG-60$ SR CG-60st CG-75 FX II  $CG-90SD$ CJV-30-160<br>ME 650

 $MC-1000S$ 

#### F Treiberliste

#### **Pericut**

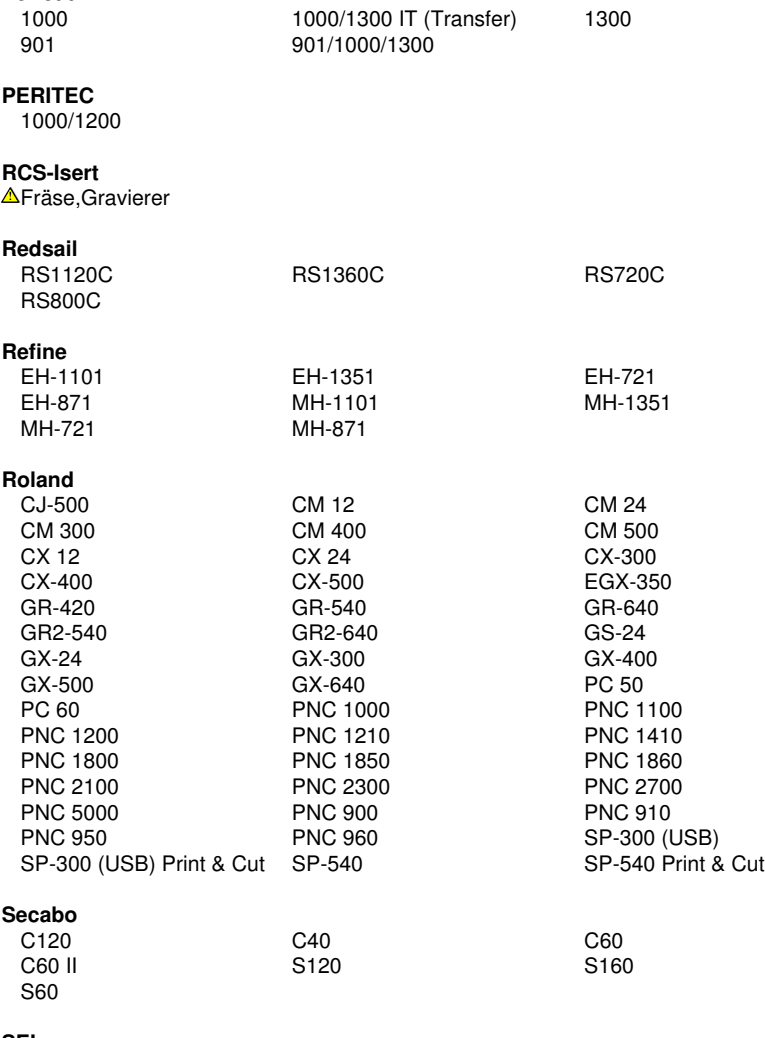

### **[SE](#page-494-0)I**

Flachbett PLT 70 / 100

### **Seiki Tech**

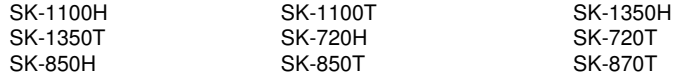

#### **Silhouette**

Cameo

#### **Summa**

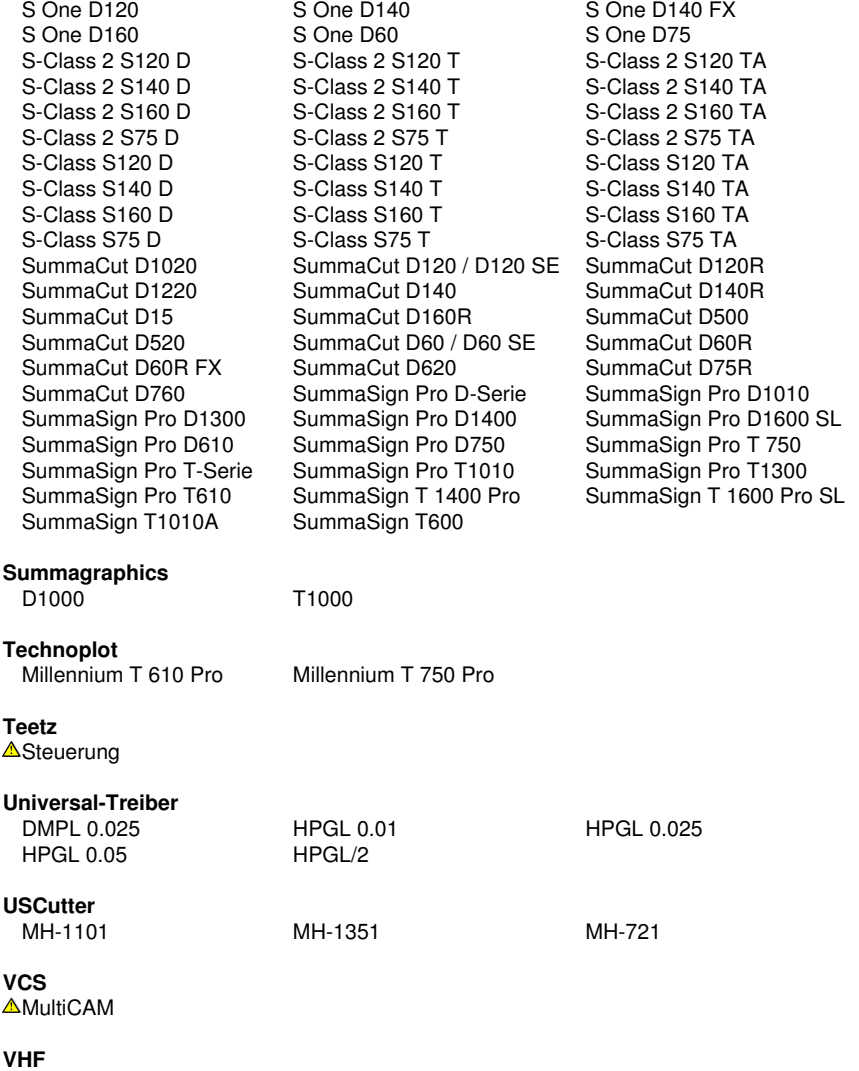

VHF1

#### F Treiberliste

### **Vinyl Express**

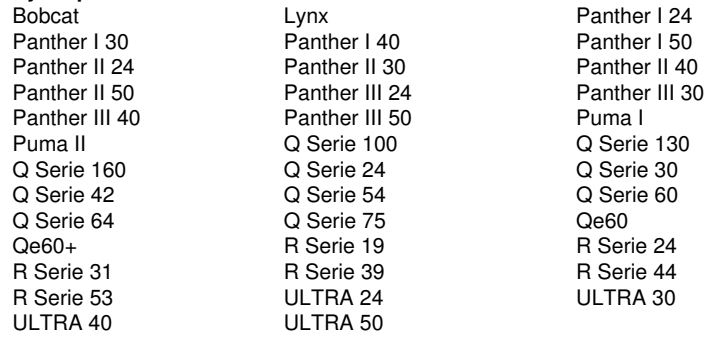

### **VULCAN**

FC-500VC

### **VyTek**

GEM40 GEM54

### **[W](#page-494-0)EEKE**

 $\triangle$ Fräse

### **Wild-Leica**

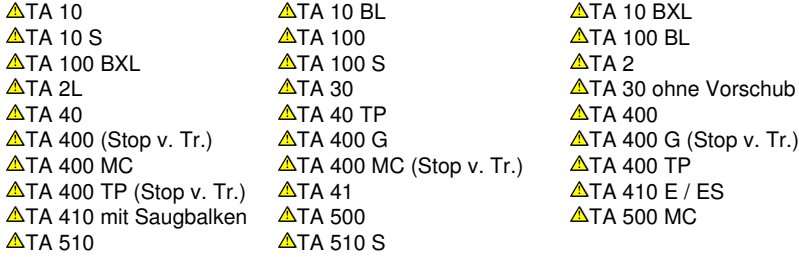

#### **[W](#page-494-0)ISSNER**

 $\triangle$ 115 (HPGL)

### **Zünd**

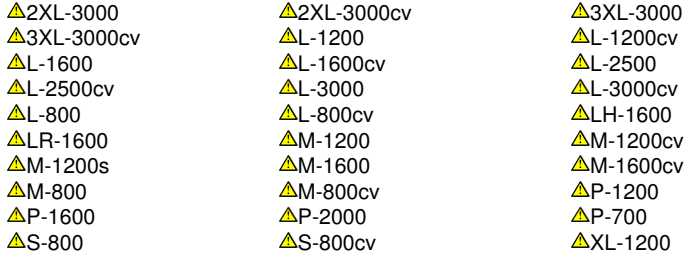

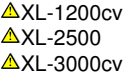

**∆**[X](#page-494-0)L-2500cv<br>**∆**XL-800

 $\triangle$ [X](#page-494-0)L-1600<br> $\triangle$ XL-2500cv  $\triangle$ XL-3000  $\triangle$ [X](#page-494-0)L-800cv

<span id="page-494-0"></span>Mit  $\triangle$  markierte Treiber sind für Flachbett-Fräsen und Graviermaschinen und sind lediglich als [Basistreiber](https://www.eurosystems.lu/produkte/treiberentwicklung.dml#basistreiber) vorhanden.

# **G Lexikon der Fachbegriffe**

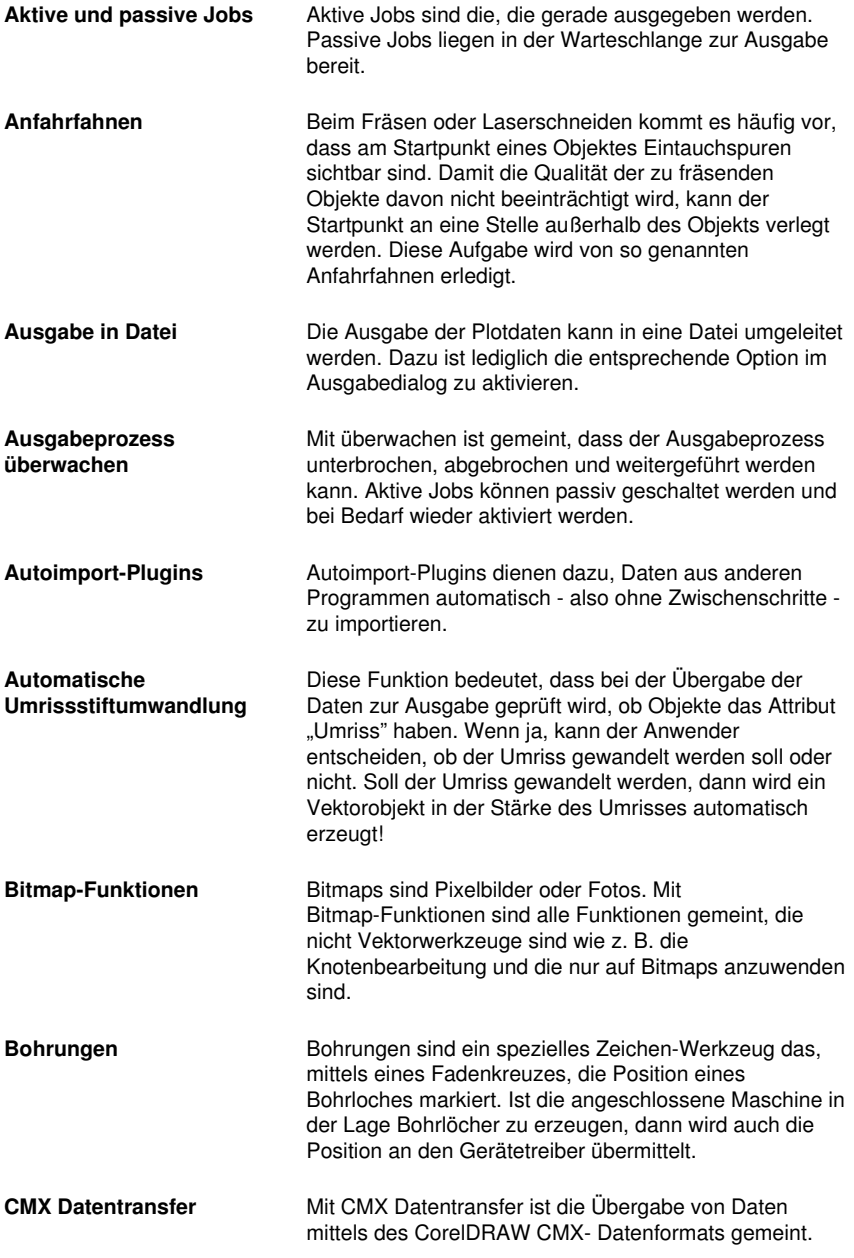

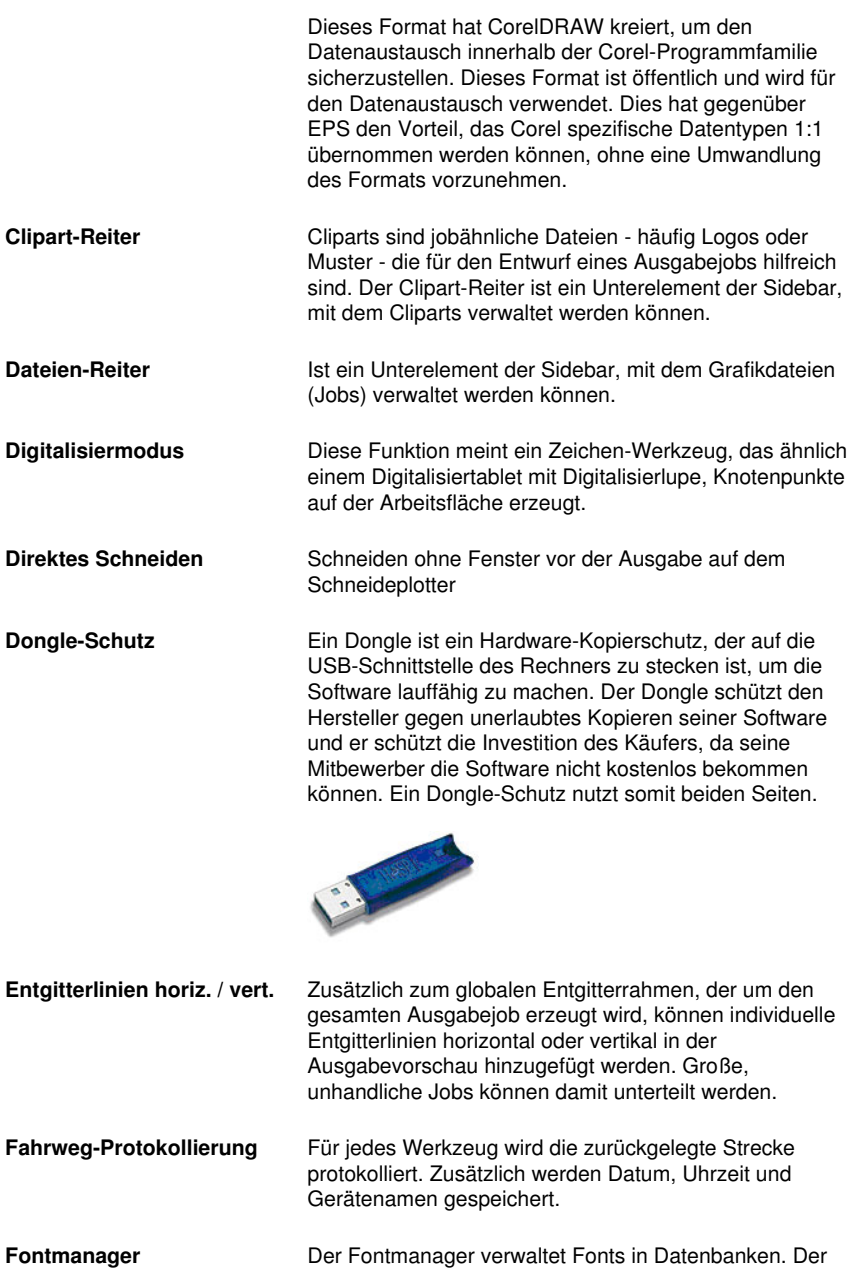

Vorteil dieser Methode liegt darin, dass die Datenbank von einem Rechner auf den anderen kopiert werden

G Lexikon der Fachbegriffe

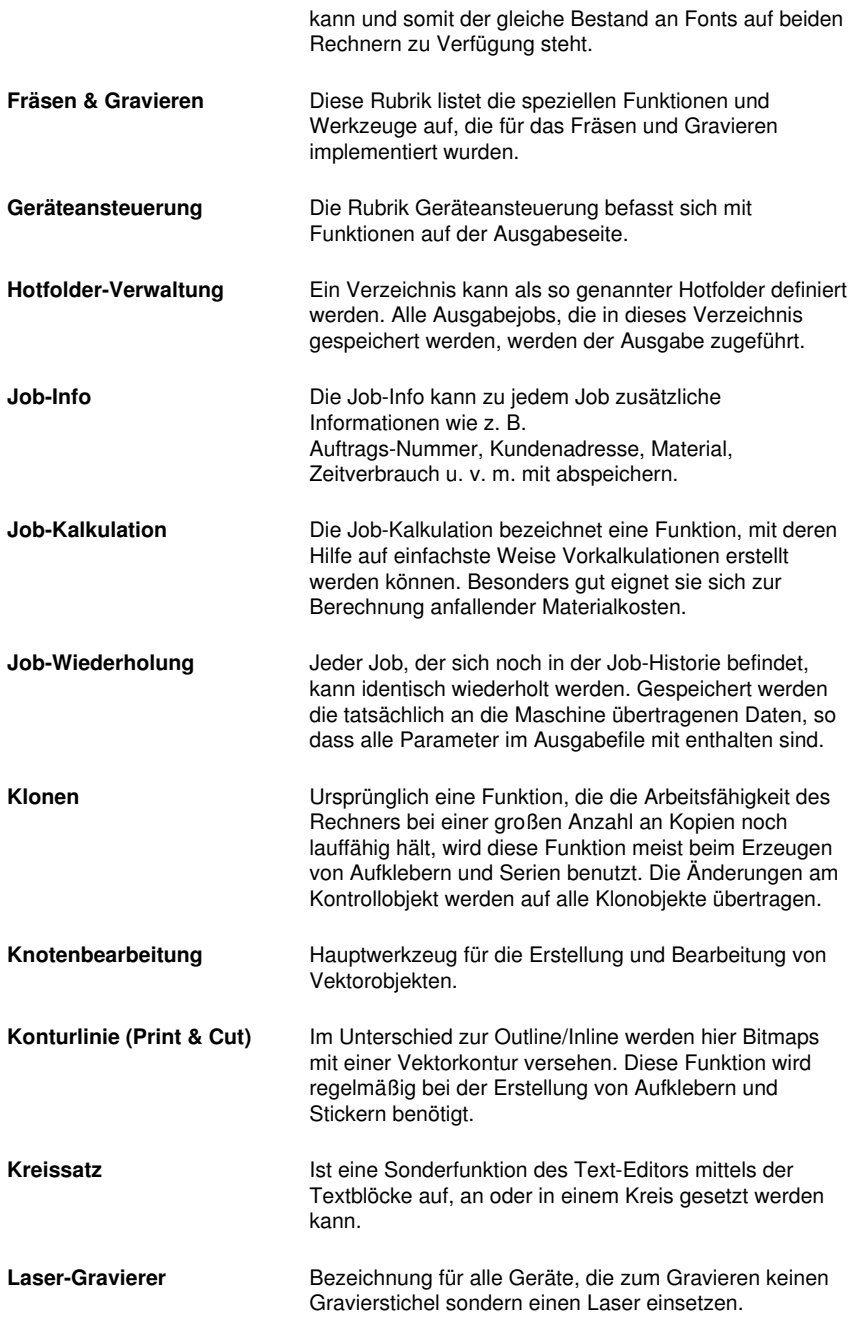

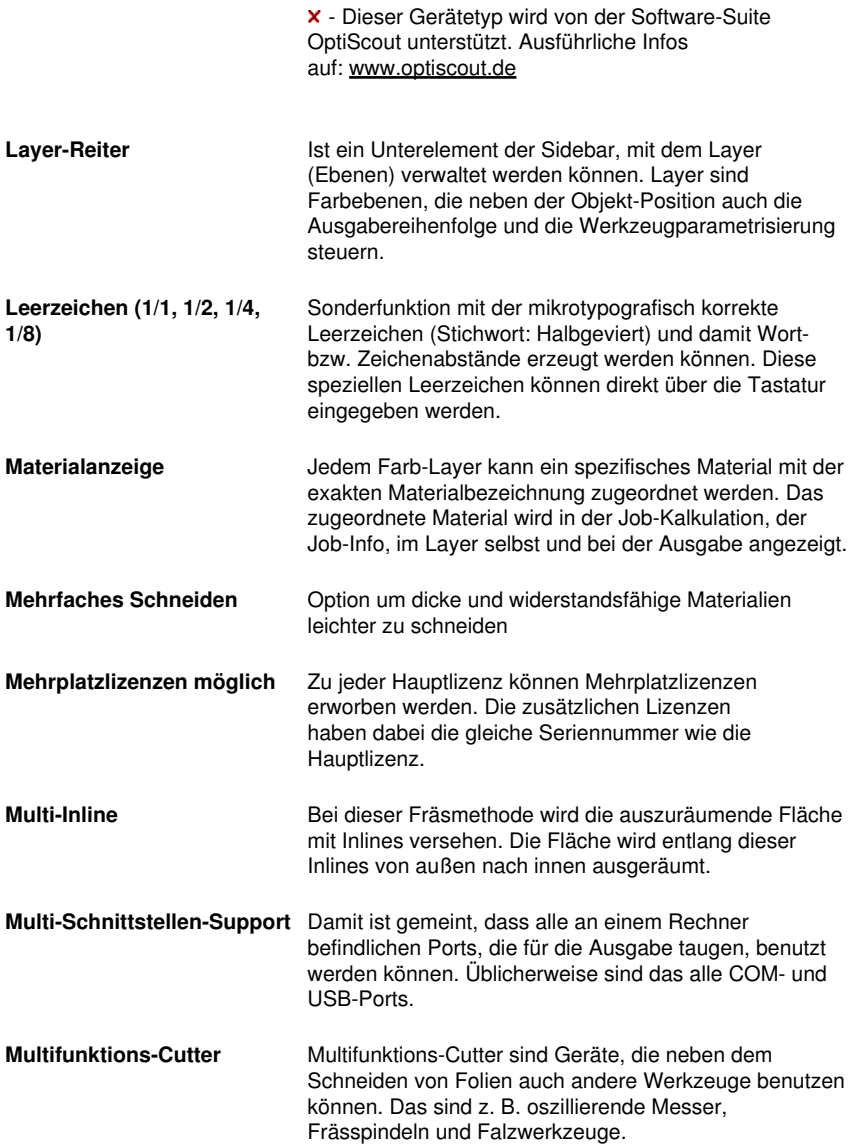

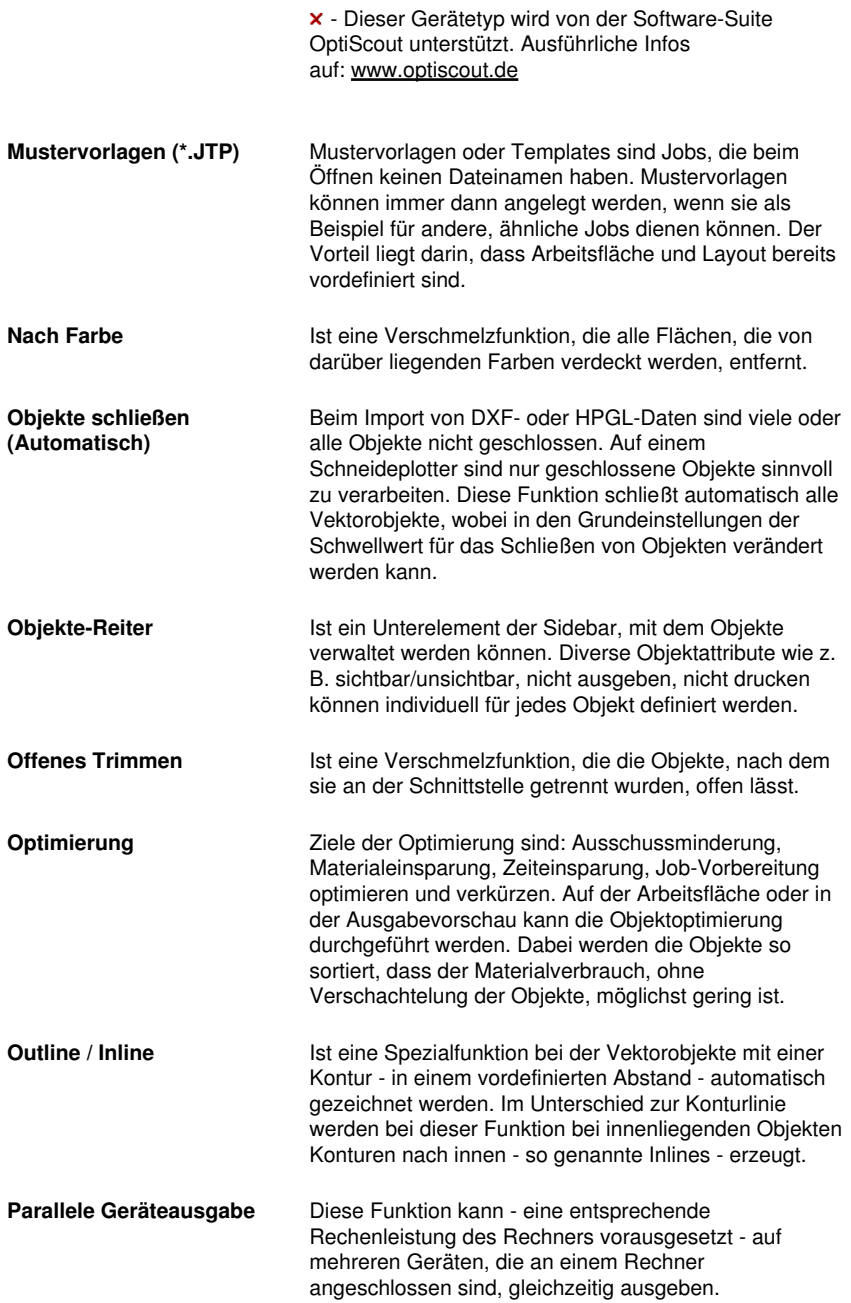

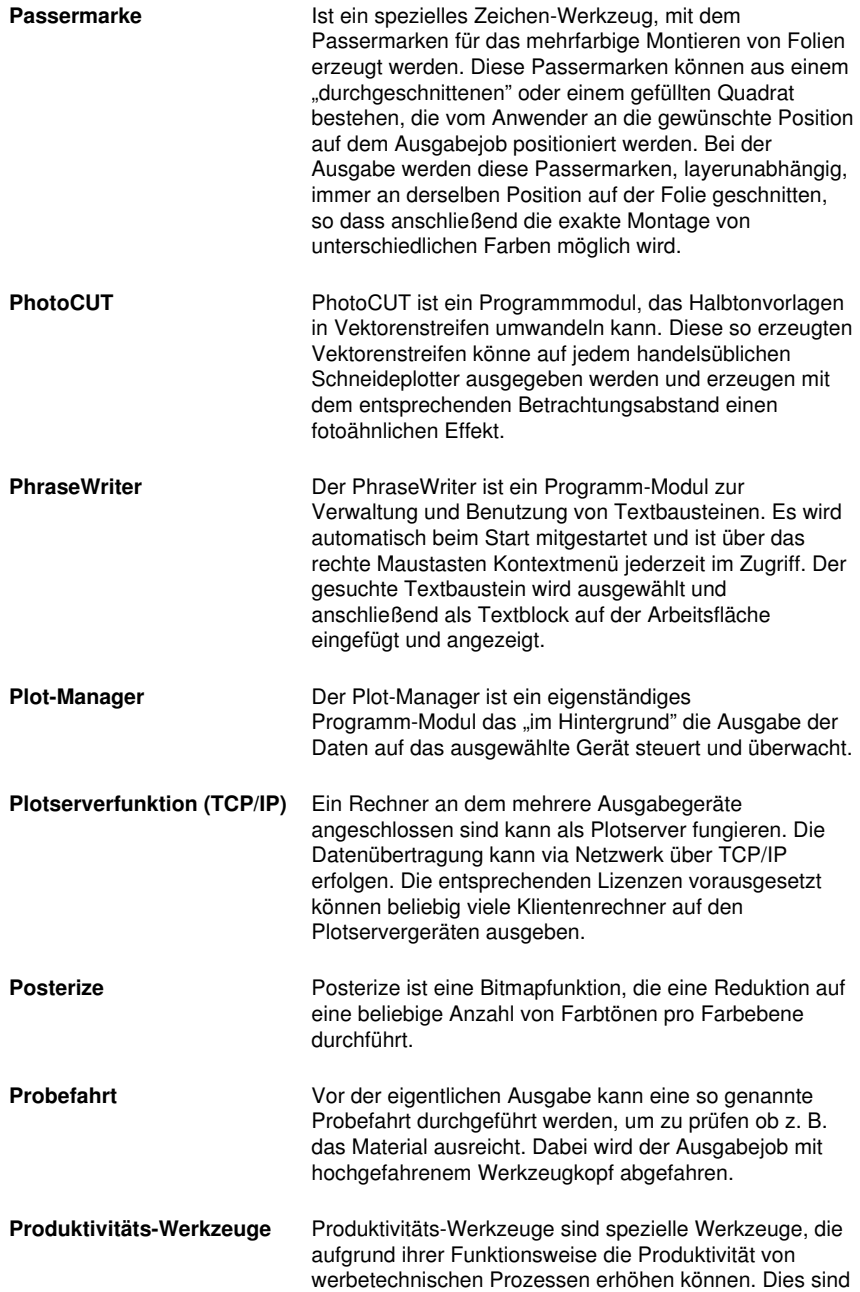

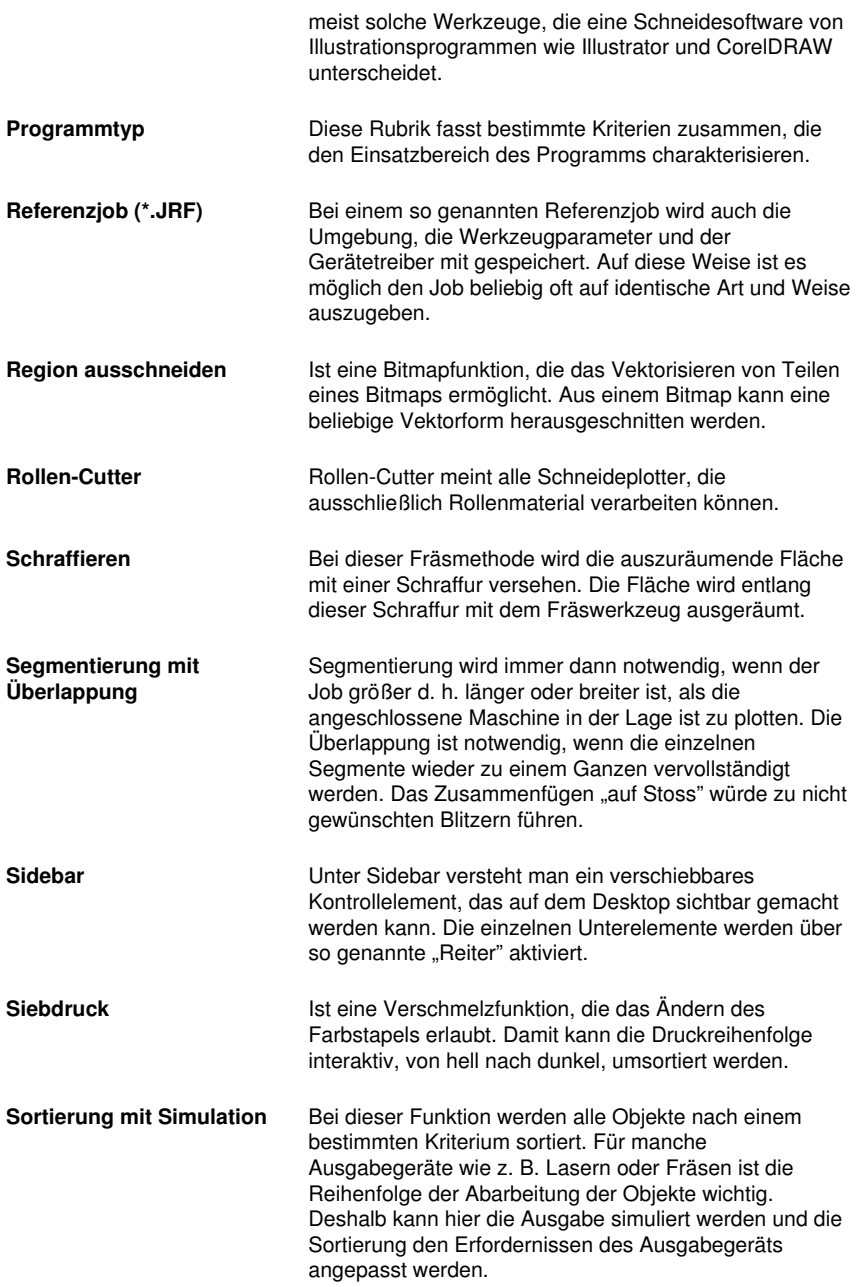

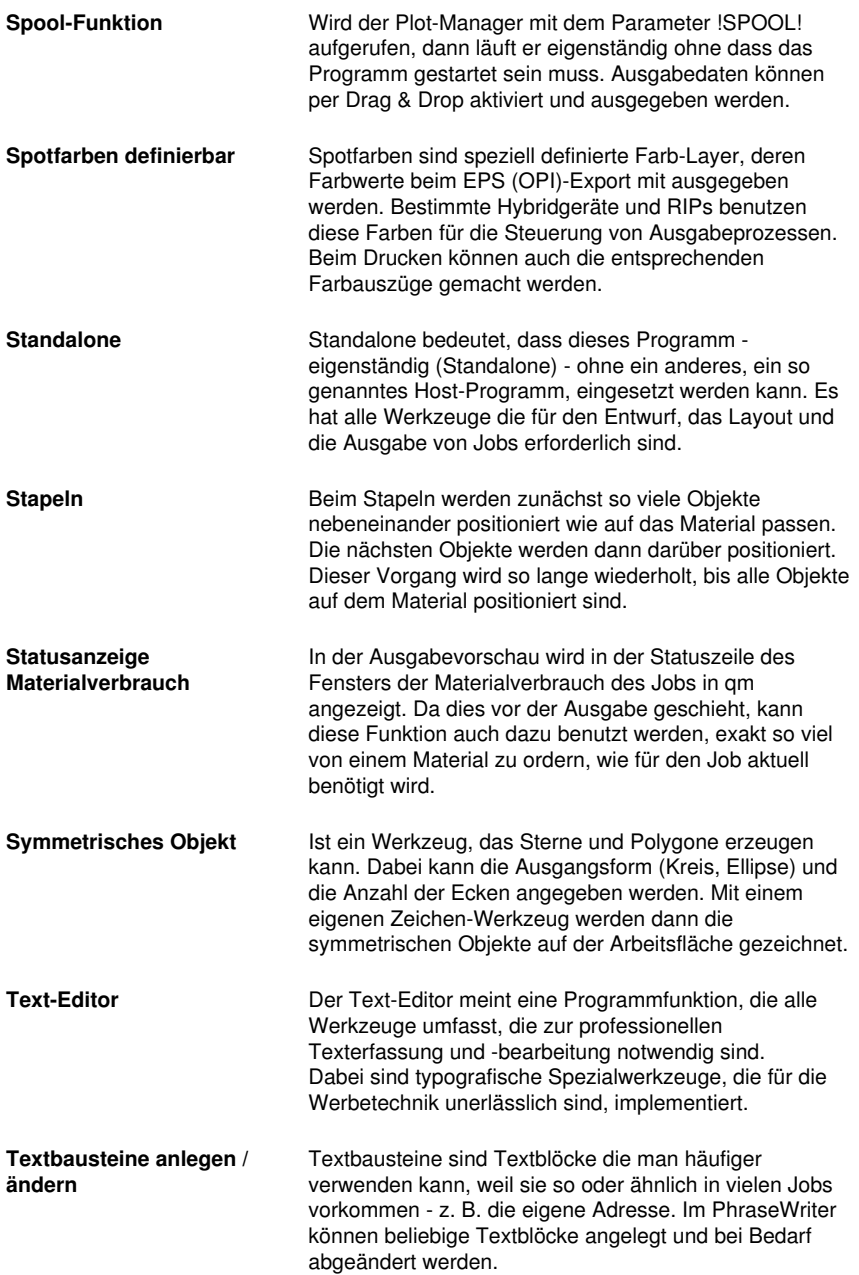

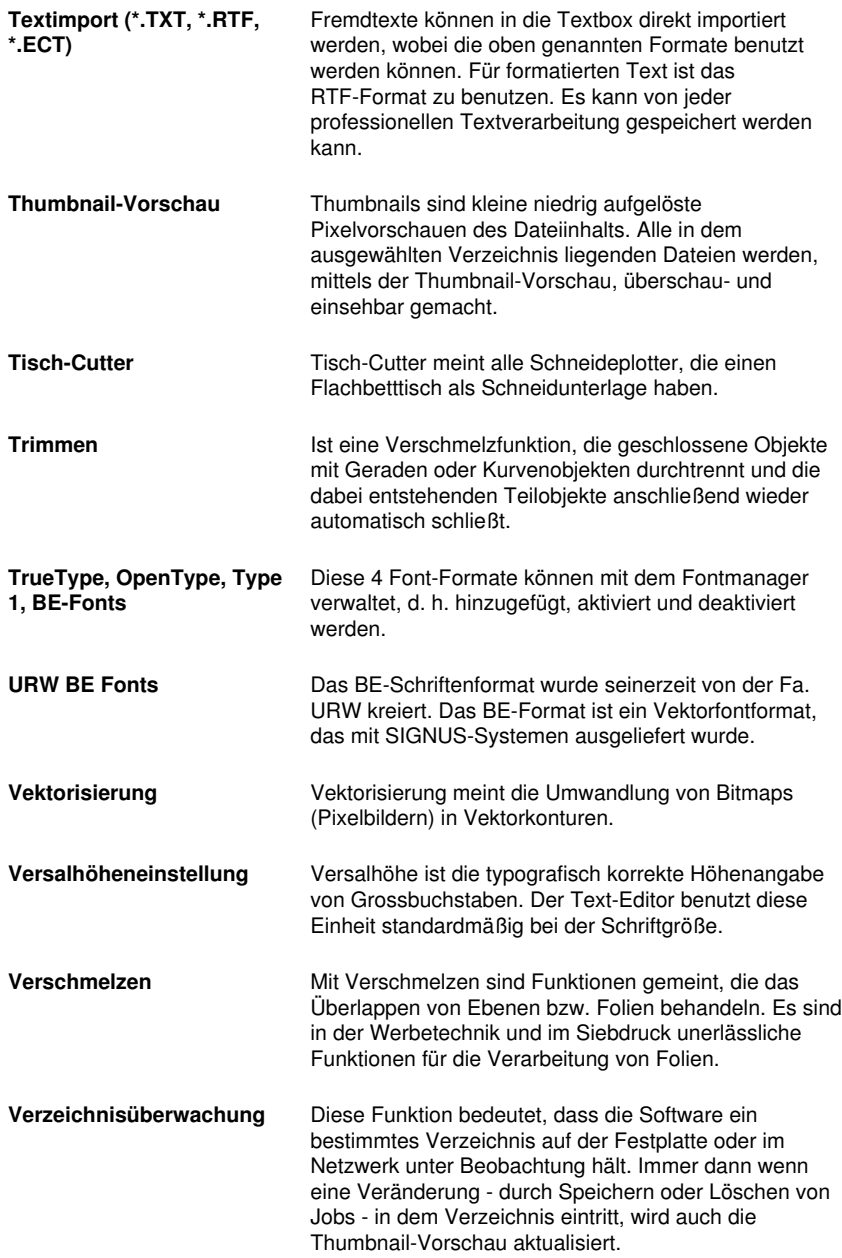
- <span id="page-504-2"></span>**Videomarken (Print & Cut)** Als Videomarken werden Marken bezeichnet, die von Schneideplottern mit optischen Sensoren oder Kameras erkannt werden können, um auf diese Weise Druckungenauigkeiten zu kompensieren. Im Print & Cut-Prozess (Drucken und Schneiden) werden sie auch für die Konturierung von Druckobjekten benutzt.
- <span id="page-504-4"></span>**Vollfläche** Ist eine Verschmelzfunktion, die die Objekte einer Farbe unterfüllt, deren Flächen die einer anderen überdecken. Die teilweise verdeckten Objekte werden dazu so umgestaltet, dass sie die darüber liegenden vollständig unterlaufen.

<span id="page-504-0"></span>**Vorschau \*.CDR und \*.CMX** Der Dateien-Reiter kann neben \*.JOB auch die Inhalte von \*.CDR- und \*.CMX-Dateien (CorelDRAW-Formate) anzeigen.

<span id="page-504-3"></span>**Warten nach Segment** Wird ein Job segmentiert, dann erhält der Anwender bei dieser Option die Möglichkeit die Maschine neu zu rüsten, bevor das nächste Segment verarbeitet wird. Die Ausgabe kann jederzeit fortgesetzt werden.

**Weed-Ex Treiberoption** Es handelt sich um ein speziell kaschiertes Flex- oder Flockmaterial der Witpac GmbH. Im ersten Schritt werden die eigentlichen Vektorlinien geschnitten. Im zweiten Schritt werden die Bestandteile, die eigentlich entgittert werden müssten, so ausgeschnitten, dass Sie am Ende automatisch "rausfallen". So hat man nach dem Abziehen des Trägers bereits das komplette Plot-Ergebnis erreicht und muss nicht mehr von Hand entaittern.

- <span id="page-504-1"></span>**Werkzeugparametrisierung** Bedeutet, dass die speziellen Einstellungen für ein Werkzeug vorgenommen werden können. Das können Werte für Geschwindigkeit, Drehzahl, Tiefe, Winkel, Druck, Beschleunigung und andere Parameter sein. Der Gerätetreiber stellt die Parameterfelder zur Verfügung. Der Anwender editiert die entsprechenden Parameterwerte vor der Ausgabe auf dem Gerät.
- <span id="page-504-5"></span>**Werkzeugzuordnung** Jedem Farb-Layer kann ein bestimmtes Werkzeug zugeordnet werden. Das erleichtert das Erstellen und Verarbeiten von Jobs. Der ausgewählte Gerätetreiber stellt die möglichen Werkzeuge zur Verfügung. Die Zuordnung wird vom Anwender individuell vorgenommen.
- **Zusatzprogramme** Zusatzprogramme sind Programm-Module oder eigenständige Programme, die mit zum Lieferumfang

G Lexikon der Fachbegriffe

gehören.

<span id="page-506-3"></span><span id="page-506-2"></span><span id="page-506-1"></span><span id="page-506-0"></span>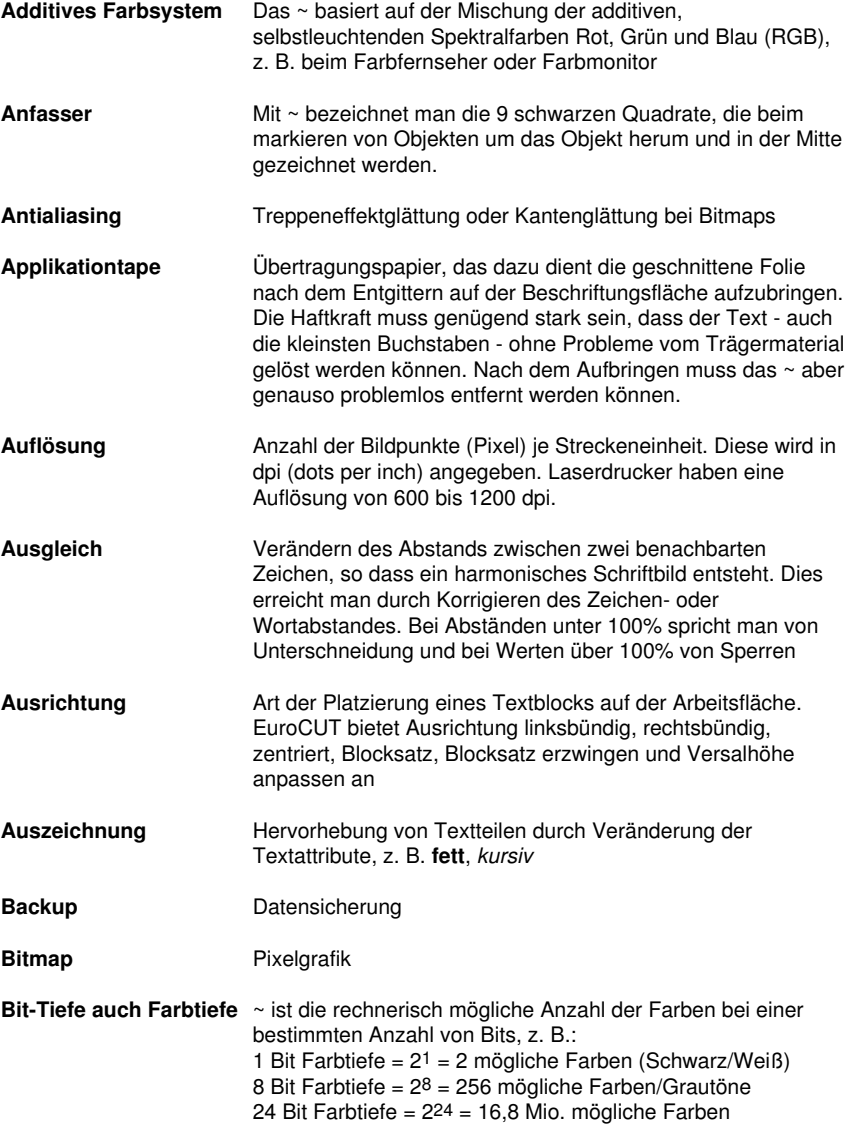

<span id="page-507-1"></span><span id="page-507-0"></span>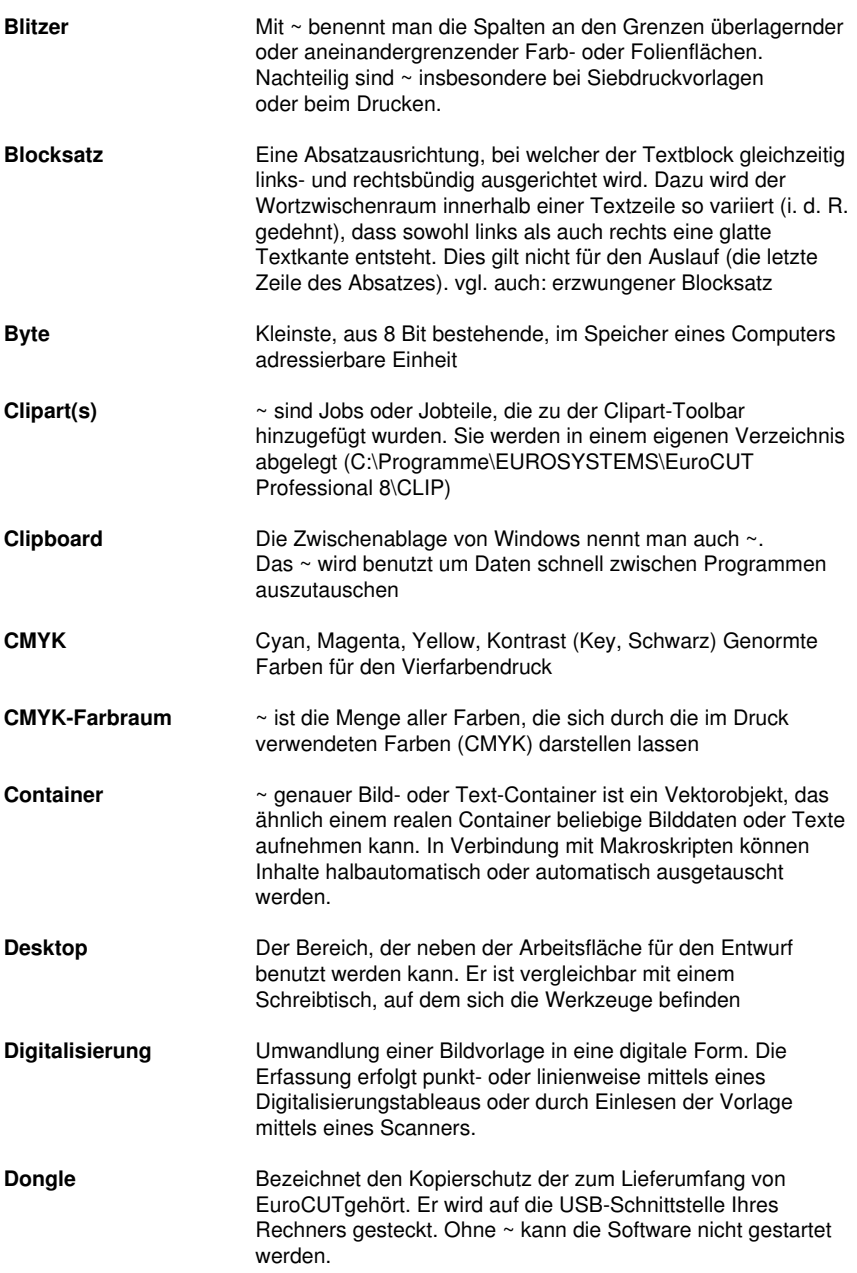

<span id="page-508-4"></span><span id="page-508-3"></span><span id="page-508-2"></span><span id="page-508-1"></span><span id="page-508-0"></span>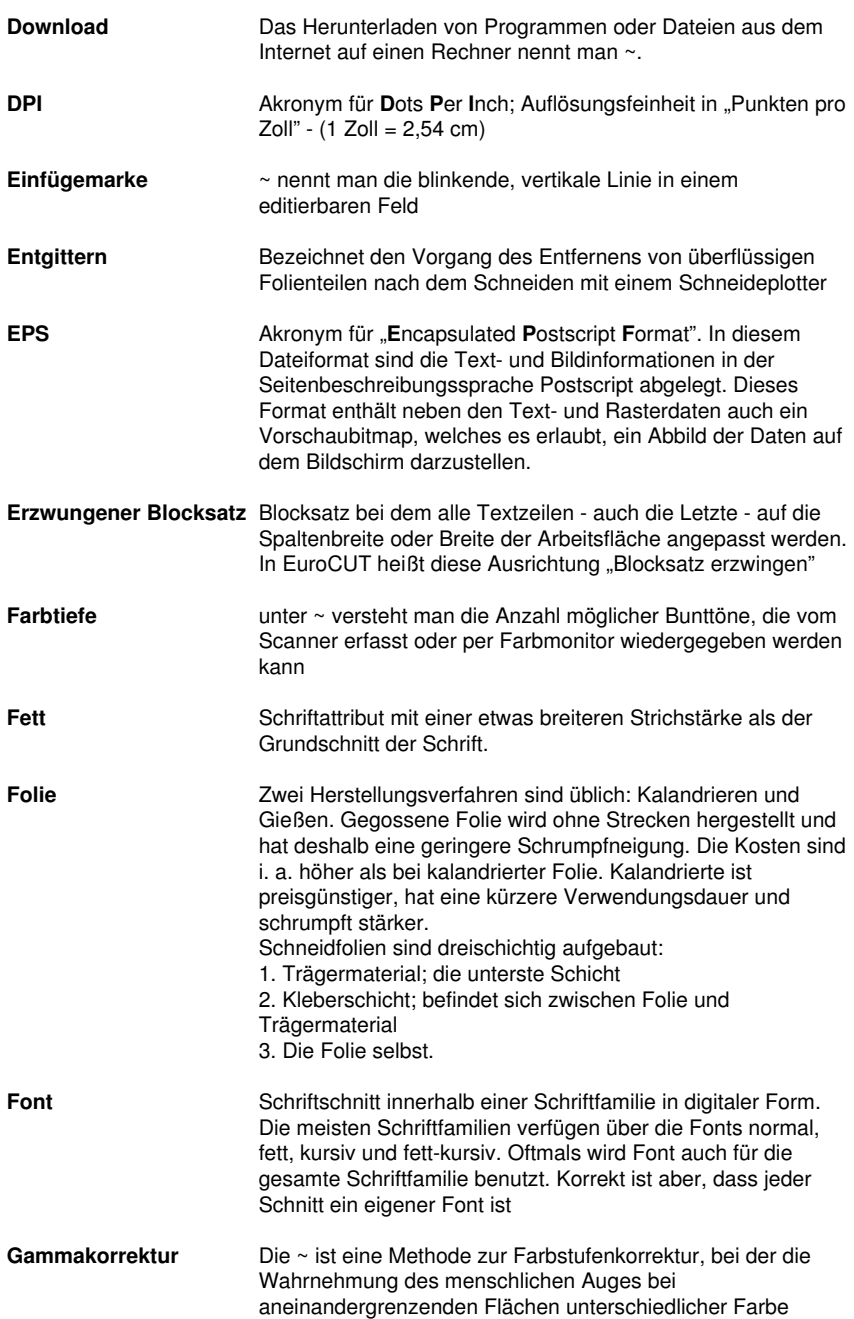

<span id="page-509-8"></span><span id="page-509-7"></span><span id="page-509-6"></span><span id="page-509-5"></span><span id="page-509-4"></span><span id="page-509-3"></span><span id="page-509-2"></span><span id="page-509-1"></span><span id="page-509-0"></span>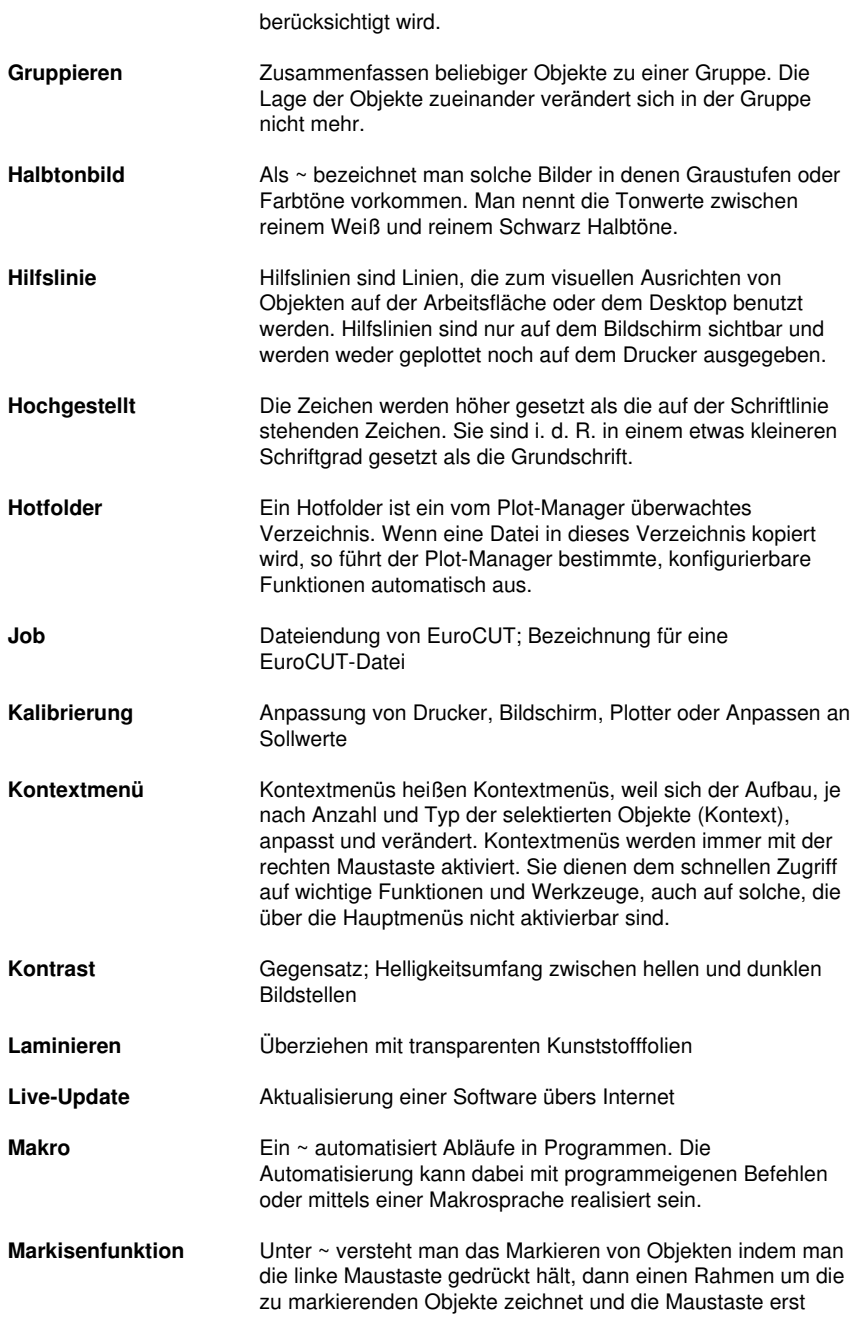

<span id="page-510-2"></span><span id="page-510-1"></span><span id="page-510-0"></span>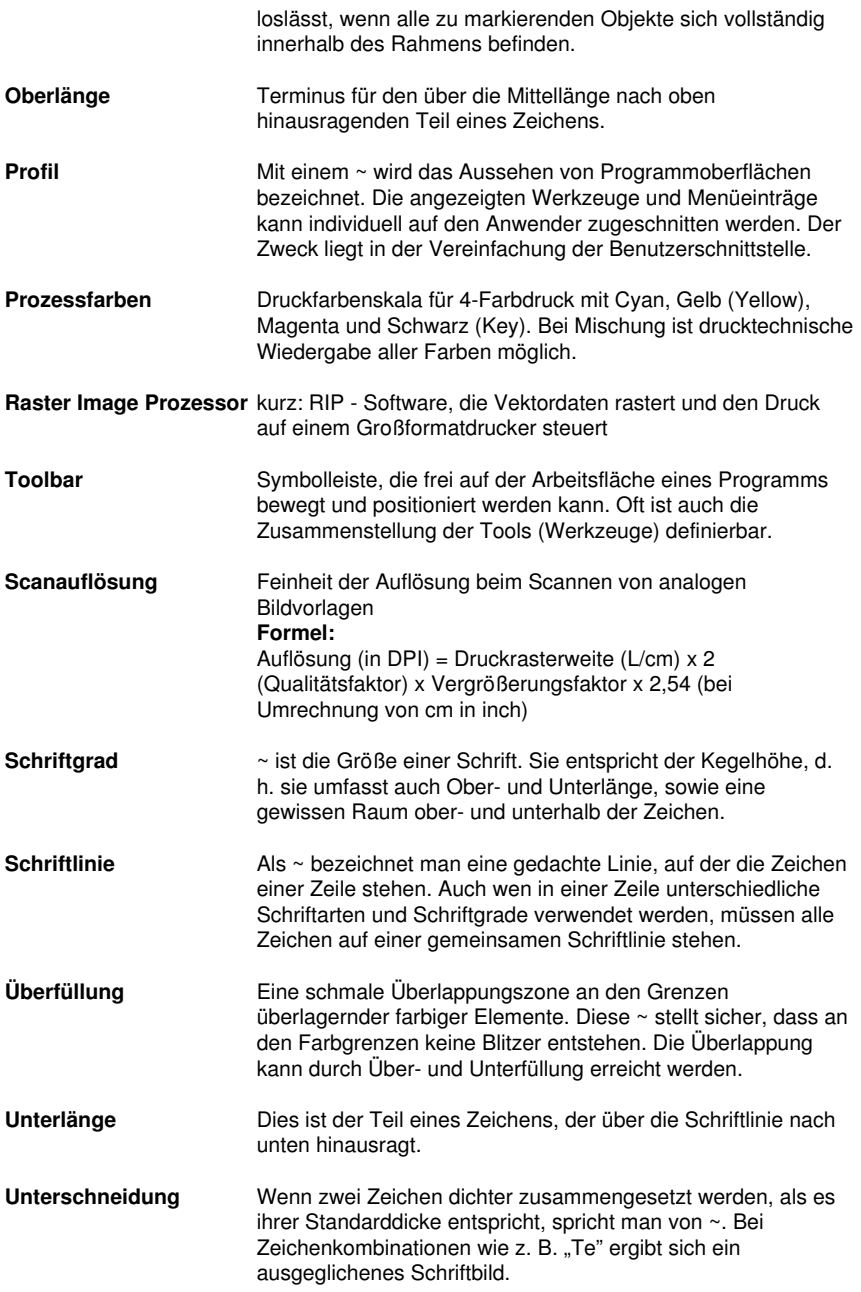

<span id="page-511-1"></span><span id="page-511-0"></span>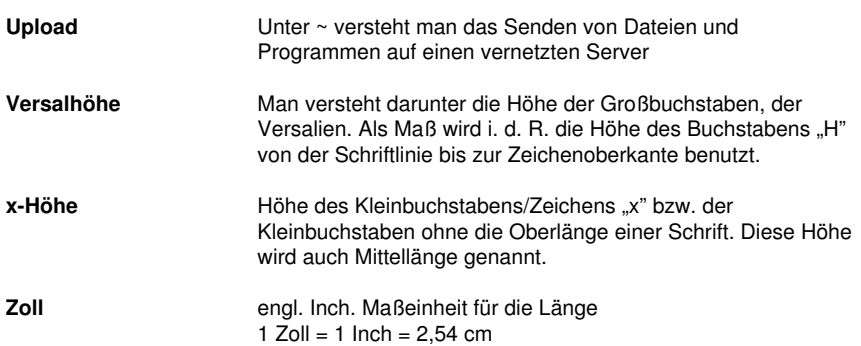

### **Index**

### **A**

- Achswechsel [23](#page-34-0), [145,](#page-156-0) [211,](#page-222-0) [229](#page-240-0), [255](#page-266-0), [445](#page-456-0)
- AI [24,](#page-35-0) [51](#page-62-0), [185](#page-196-0), [186](#page-197-0)
- Aktive Jobs [331,](#page-342-0) [332](#page-343-0), [333](#page-344-0), [334](#page-345-0), [338,](#page-349-0) [484](#page-495-0)
- Anfahrfahnen [24](#page-35-1), [163](#page-174-0), [223,](#page-234-0) [255,](#page-266-1) [279](#page-290-0), [280](#page-291-0), [281](#page-292-0), [381,](#page-392-0) [484](#page-495-1)
- Anzahl Ausgaben [27](#page-38-0), [67](#page-78-0)
- Anzahl Kopien [68,](#page-79-0) [132,](#page-143-0) [278](#page-289-0)
- Attribute-Reiter [22](#page-33-0), [114,](#page-125-0) [380](#page-391-0)
- Ausfüllen [21](#page-32-0), [91,](#page-102-0) [164](#page-175-0), [296](#page-307-0), [298,](#page-309-0) [299](#page-310-0)
- Ausgabe in Datei [27](#page-38-1), [68,](#page-79-1) [132](#page-143-1), [179](#page-190-0), [443,](#page-454-0) [484](#page-495-2)
- Ausgabe-Vorschau [27](#page-38-2), [99,](#page-110-0) [103](#page-114-0), [180](#page-191-0), [211](#page-222-1), [212,](#page-223-0) [229,](#page-240-1) [230,](#page-241-0) [235](#page-246-0), [258](#page-269-0), [259,](#page-270-0) [286](#page-297-0)
- Ausgabeprozess [27,](#page-38-3) [71](#page-82-0), [484](#page-495-3)
- Ausgangsdarstellung [230](#page-241-1)
- Auslesen [49](#page-60-0), [71,](#page-82-1) [179](#page-190-1), [443](#page-454-1)
- Ausräumen [255,](#page-266-2) [445](#page-456-1)
- Ausrichten [23](#page-34-1), [154,](#page-165-0) [175,](#page-186-0) [176](#page-187-0), [197](#page-208-0), [212](#page-223-1), [222,](#page-233-0) [226,](#page-237-0) [240,](#page-251-0) [252](#page-263-0), [253](#page-264-0), [255,](#page-266-3) [265,](#page-276-0) [284](#page-295-0), [445](#page-456-2), [498](#page-509-0)
- Ausrichtung [25,](#page-36-0) [49,](#page-60-1) [50](#page-61-0), [82,](#page-93-0) [113](#page-124-0), [114](#page-125-1), [115,](#page-126-0) [173,](#page-184-0) [175,](#page-186-1) [216](#page-227-0), [247](#page-258-0), [250,](#page-261-0) [256,](#page-267-0) [257,](#page-268-0) [265](#page-276-1), [267](#page-278-0), [270](#page-281-0), [284](#page-295-1), [317,](#page-328-0) [495,](#page-506-0) [497](#page-508-0)
- Außenkreis [190](#page-201-0), [309](#page-320-0)
- AutoCAD [26,](#page-37-0) [41](#page-52-0), [44](#page-55-0), [45](#page-56-0)
- Autoimport-Plugins [26,](#page-37-1) [207,](#page-218-0) [234](#page-245-0), [484](#page-495-4)
- Automatisch verschmelzen [279](#page-290-1)
- Automatisierung [25](#page-36-1), [498](#page-509-1)
- Autosave [26,](#page-37-2) [139](#page-150-0)

#### B

#### **B**

Backup [26](#page-37-3), [495](#page-506-1)

Backup-Datei [26](#page-37-3)

- Basislinie an Kreis anpassen [268](#page-279-0)
- Baum-Schaltflächen [376](#page-387-0)
- BE-Fonts [27,](#page-38-4) [405](#page-416-0), [492](#page-503-0)
- Bearbeiter [25](#page-36-2)
- Bearbeitungszeit [25](#page-36-2)
- Befestigungslinie [267](#page-278-1)
- Bemaßung [23](#page-34-2), [173](#page-184-1), [213](#page-224-0), [261,](#page-272-0) [311](#page-322-0)
- Bemaßungsstrecke [311,](#page-322-1) [312](#page-323-0)
- Beschnittmarken [26,](#page-37-4) [177,](#page-188-0) [178](#page-189-0)
- Bildschirm auffrischen [213](#page-224-0)
- Bitmap maskieren [148,](#page-159-0) [212](#page-223-2)
- Bitmap-Füllung [23](#page-34-3), [212](#page-223-3)
- Bitmapfüllung [301](#page-312-0), [303](#page-314-0), [304,](#page-315-0) [305,](#page-316-0) [307](#page-318-0)
- Blattränder [26](#page-37-5), [50,](#page-61-1) [394](#page-405-0)
- Blattrand [128,](#page-139-0) [134,](#page-145-0) [176](#page-187-0), [213](#page-224-0)
- Blattursprung [68,](#page-79-2) [179](#page-190-2)
- Blattursprung beibehalten [68](#page-79-2), [179](#page-190-2)
- Blockschatten [21](#page-32-1), [150,](#page-161-0) [255](#page-266-4)
- BMP [24,](#page-35-2) [51](#page-62-0), [73](#page-84-0), [108](#page-119-0), [162,](#page-173-0) [305,](#page-316-1) [316](#page-327-0), [340](#page-351-0)

Bohrungen [153,](#page-164-0) [484](#page-495-5)

### **C**

CCJ [24](#page-35-3) CDR [22,](#page-33-1) [24](#page-35-4), [28](#page-39-0), [186](#page-197-1), [187,](#page-198-0) [493](#page-504-0) CDT [24,](#page-35-4) [28](#page-39-1), [187](#page-198-0) Clipart [22](#page-33-2), [156](#page-167-0), [214](#page-225-0), [349,](#page-360-0) [383,](#page-394-0) [384](#page-395-0), [388](#page-399-0), [389,](#page-400-0) [390,](#page-401-0) [391,](#page-402-0) [445](#page-456-0), [485](#page-496-0), [496](#page-507-0) Clipart-Gruppe [156](#page-167-0), [214](#page-225-0), [383](#page-394-0) Clipart-Verwaltung [22](#page-33-3) CMX [22](#page-33-1), [24](#page-35-5), [38,](#page-49-0) [73](#page-84-0), [187,](#page-198-0) [484,](#page-495-6) [493](#page-504-0) CMYK [22](#page-33-4), [194](#page-205-0), [303](#page-314-1), [357,](#page-368-0) [496](#page-507-1) CorelDRAW [17,](#page-28-0) [24](#page-35-6), [26,](#page-37-6) [28,](#page-39-0) [36](#page-47-0), [38,](#page-49-0) [41,](#page-52-0) [42](#page-53-0), [43,](#page-54-0) [94,](#page-105-0) [349,](#page-360-0) [484,](#page-495-6) [490](#page-501-0), [493](#page-504-0) CoRUN [41,](#page-52-1) [42](#page-53-1), [43,](#page-54-1) [44,](#page-55-1) [94](#page-105-0), [207](#page-218-1), [234](#page-245-1)

### **D**

Dateien-Reiter [360](#page-371-0), [369](#page-380-0), [485,](#page-496-1) [493](#page-504-0) Dateiformate [181,](#page-192-0) [362](#page-373-0), [413](#page-424-0) Digitalisiermodus [21](#page-32-2), [238](#page-249-0), [485](#page-496-2) Direkte Koordinateneingabe [23](#page-34-4), [253](#page-264-1) Dokument verschlüsseln [75](#page-86-0) Drag & Drop Unterstützung [22](#page-33-5) Drehen in 0,1° Schritten [23](#page-34-5) Drehrichtung [154,](#page-165-1) [155](#page-166-0), [163](#page-174-1), [174,](#page-185-0) [223,](#page-234-0) [281](#page-292-1), [285](#page-296-0), [286](#page-297-1) Druck- und Schnittmarken [96](#page-107-0) Druckbereich [128,](#page-139-1) [129,](#page-140-0) [135](#page-146-0) Drucken auf Rolle [24,](#page-35-7) [134](#page-145-1) Drucken in Datei [24](#page-35-8), [132](#page-143-1) Druckverhältnis [24](#page-35-9), [131](#page-142-0)

D

Duplizieren [21](#page-32-3), [27,](#page-38-5) [146](#page-157-0), [171](#page-182-0), [406](#page-417-0), [412,](#page-423-0) [425,](#page-436-0) [445](#page-456-3) DXF [24](#page-35-10), [45,](#page-56-1) [51](#page-62-0), [52](#page-63-0), [188](#page-199-0), [488](#page-499-0)

#### **E**

Ebene [54](#page-65-0) Ecke schärfen [212](#page-223-4), [222](#page-233-1), [224](#page-235-0), [227](#page-238-0) Ecke verrunden [212,](#page-223-4) [222,](#page-233-1) [225](#page-236-0), [227](#page-238-0) Eins nach vorne setzen [159](#page-170-0) EMF [24](#page-35-11), [51](#page-62-0) Entgitterabstand [100](#page-111-0), [101](#page-112-0) Entgitterlinien [27,](#page-38-6) [101,](#page-112-1) [102](#page-113-0), [103](#page-114-1), [211,](#page-222-0) [230,](#page-241-2) [231,](#page-242-0) [485](#page-496-3) Entgitterrahmen [21](#page-32-4), [27,](#page-38-7) [28,](#page-39-2) [68](#page-79-3), [71,](#page-82-2) [102](#page-113-0), [103](#page-114-2), [156](#page-167-1), [178,](#page-189-1) [180,](#page-191-1) [184](#page-195-0), [211](#page-222-0), [230,](#page-241-3) [231,](#page-242-1) [235,](#page-246-1) [485](#page-496-3) EPS [24](#page-35-12), [73,](#page-84-0) [78](#page-89-0), [94](#page-105-1), [186](#page-197-0), [359,](#page-370-0) [441,](#page-452-0) [484,](#page-495-6) [491](#page-502-0), [497](#page-508-1) Erstellungsdatum [25](#page-36-3) Export-Filter [24](#page-35-13)

## **F**

Fadenkreuz [23,](#page-34-6) [163](#page-174-2), [200](#page-211-0), [201,](#page-212-0) [237,](#page-248-0) [445](#page-456-4) Fadenkreuzcursor [26](#page-37-7) Fahrwege [285](#page-296-1), [286](#page-297-2) Farben reduzieren [21,](#page-32-5) [166](#page-177-0), [212](#page-223-5) Farbleiste [22](#page-33-6), [376](#page-387-1) Farbmodell [258](#page-269-1) Farbnummer [25](#page-36-4), [357](#page-368-1) Farbpalette [194](#page-205-1), [195](#page-206-0), [294,](#page-305-0) [302,](#page-313-0) [354](#page-365-0) Farbreduktion [166](#page-177-1), [314](#page-325-0) Farbseparation beim Schneiden [70,](#page-81-0) [72](#page-83-0)

Farbverlauf [66,](#page-77-0) [144,](#page-155-0) [166](#page-177-2), [214](#page-225-1), [239,](#page-250-0) [301,](#page-312-0) [307](#page-318-0)

Fernwartung [26](#page-37-8), [208](#page-219-0), [234](#page-245-2)

Folien-Optimierung [104,](#page-115-0) [105](#page-116-0)

Font-Datenbanken durchsuchen [27](#page-38-8)

Font-Vorschau [27,](#page-38-9) [414](#page-425-0)

Fontmanager [27,](#page-38-10) [170,](#page-181-0) [246](#page-257-0), [405](#page-416-1), [485](#page-496-4), [492](#page-503-0)

Fonts aktivieren [27,](#page-38-11) [410](#page-421-0)

Fonts deaktivieren [411](#page-422-0)

Fonts duplizieren [412](#page-423-1)

Fonts exportieren [413](#page-424-1)

Fonts hinzufügen [27,](#page-38-5) [409](#page-420-0)

Fonts suchen [412](#page-423-2)

Fonts umbenennen [411](#page-422-1)

Fräsen [19](#page-30-0), [24,](#page-35-14) [38,](#page-49-1) [46](#page-57-0), [48,](#page-59-0) [62,](#page-73-0) [99](#page-110-1), [141](#page-152-0), [161,](#page-172-0) [163,](#page-174-3) [164,](#page-175-1) [179](#page-190-3), [252](#page-263-1), [279,](#page-290-2) [445,](#page-456-0) [484](#page-495-1), [486](#page-497-0), [490](#page-501-1)

Fräserradius-Korrektur außen [24](#page-35-15)

Fräserradius-Korrektur innen [24](#page-35-16)

Freehand [8](#page-19-0), [41](#page-52-0), [94,](#page-105-0) [441](#page-452-0)

Freihand [21,](#page-32-6) [151,](#page-162-0) [152](#page-163-0), [153](#page-164-1), [211](#page-222-2), [238](#page-249-1)

Füllbitmap einfügen [305](#page-316-2)

Füllung [23,](#page-34-7) [99,](#page-110-2) [114,](#page-125-2) [144](#page-155-1), [147](#page-158-0), [214](#page-225-1), [238,](#page-249-2) [239,](#page-250-1) [261,](#page-272-1) [293](#page-304-0), [294](#page-305-1), [298,](#page-309-1) [301,](#page-312-0) [302](#page-313-1), [304](#page-315-1), [306](#page-317-0), [307](#page-318-0), [316](#page-327-0)

Füllungen [147,](#page-158-1) [301,](#page-312-1) [307](#page-318-1), [441](#page-452-1)

### **G**

Gammakorrektur [21](#page-32-7), [167](#page-178-0), [497](#page-508-2) Ganz nach hinten setzen [159](#page-170-1) Ganz nach vorne setzen [158](#page-169-0)

Geräteansteuerung [27](#page-38-12), [486](#page-497-1) Gerätekonfiguration [330](#page-341-0) Geräteoptionen [337](#page-348-0) Gerätetreiber [56](#page-67-0), [62,](#page-73-1) [180,](#page-191-2) [484](#page-495-5), [490](#page-501-2), [493](#page-504-1) Gerade in Kurve [23,](#page-34-8) [252](#page-263-2) GIF [24,](#page-35-17) [51](#page-62-0), [108](#page-119-0) Gitter mit Offset [26](#page-37-9) Glätten [23](#page-34-9), [250](#page-261-1) Graustufen [21,](#page-32-8) [166,](#page-177-3) [342](#page-353-0), [498](#page-509-2) Gravieren [24](#page-35-14), [486](#page-497-0) Gruppieren [26](#page-37-10), [146](#page-157-1), [147,](#page-158-2) [183,](#page-194-0) [211](#page-222-3), [213](#page-224-1), [239](#page-250-2), [255,](#page-266-5) [257,](#page-268-1) [258,](#page-269-0) [445](#page-456-4), [498](#page-509-3) Gruppierung brechen [146](#page-157-2), [211](#page-222-3), [213](#page-224-2) GTP [24,](#page-35-18) [51](#page-62-0) G

## **H**

Haarlinie [90,](#page-101-0) [148,](#page-159-1) [214](#page-225-2), [292](#page-303-0), [293](#page-304-1), [441](#page-452-2) Helligkeit [21,](#page-32-9) [167,](#page-178-1) [303](#page-314-1), [357](#page-368-2) Hilfslinien [23,](#page-34-10) [132](#page-143-2), [201](#page-212-1), [202,](#page-213-0) [203,](#page-214-0) [212](#page-223-0), [213](#page-224-3), [383](#page-394-1), [445,](#page-456-0) [498](#page-509-0) Hilfslinien sperren [202](#page-213-1) Hochgestellt [26](#page-37-11), [247](#page-258-1), [498](#page-509-4) Horizontal spiegeln [145,](#page-156-1) [229,](#page-240-2) [255](#page-266-6) Hotfolder [27,](#page-38-13) [330,](#page-341-1) [336](#page-347-0), [337](#page-348-1), [362,](#page-373-1) [367,](#page-378-0) [368,](#page-379-0) [369](#page-380-1), [486](#page-497-2), [498](#page-509-5) HPGL [24](#page-35-19), [51](#page-62-0), [52,](#page-63-0) [73](#page-84-0), [443,](#page-454-1) [477,](#page-488-0) [481](#page-492-0), [482](#page-493-0), [488](#page-499-0) HSB [22,](#page-33-4) [303,](#page-314-1) [357](#page-368-2) Hülle [21,](#page-32-10) [149](#page-160-0), [150](#page-161-1)

### **I**

IK [24,](#page-35-20) [51](#page-62-0) Illustrator [8,](#page-19-0) [26](#page-37-12), [36](#page-47-0), [37,](#page-48-0) [43](#page-54-2), [441,](#page-452-0) [490](#page-501-0) Immer schwarz drucken [133](#page-144-0) Import [22](#page-33-1), [24](#page-35-21), [43,](#page-54-3) [51](#page-62-1), [52](#page-63-1), [53,](#page-64-0) [54](#page-65-1), [120,](#page-131-0) [162,](#page-173-1) [163,](#page-174-4) [181](#page-192-1), [182](#page-193-0), [183,](#page-194-1) [184,](#page-195-1) [185](#page-196-1), [215](#page-226-0), [488](#page-499-0) Import-Filter [24](#page-35-22) Info-Fenster [22](#page-33-7), [207](#page-218-2), [233](#page-244-0) Inline [89](#page-100-0), [164](#page-175-2), [277](#page-288-0), [488](#page-499-1) Innenkreis [190,](#page-201-0) [309](#page-320-0) Invertieren [21](#page-32-11), [166,](#page-177-4) [422](#page-433-0) **J** Job öffnen [361](#page-372-0), [362,](#page-373-2) [365](#page-376-0) Job-Historie [27](#page-38-14), [141,](#page-152-1) [486](#page-497-3) Job-Info [25](#page-36-5), [130](#page-141-0), [139,](#page-150-1) [143,](#page-154-0) [213](#page-224-0), [237](#page-248-1), [313,](#page-324-0) [327,](#page-338-0) [486,](#page-497-4) [487](#page-498-0) Job-Kalkulation [25](#page-36-6), [130,](#page-141-0) [131,](#page-142-1) [144](#page-155-2), [213](#page-224-0), [321,](#page-332-0) [322,](#page-333-0) [486,](#page-497-5) [487](#page-498-0)

I

Jobvorbereitung [97](#page-108-0)

Job-Vorbereitung [94,](#page-105-2) [182](#page-193-1), [488](#page-499-2)

JPG [24,](#page-35-2) [108,](#page-119-0) [305](#page-316-1)

Justiermarken [36,](#page-47-1) [37,](#page-48-1) [40](#page-51-0), [78,](#page-89-0) [94,](#page-105-1) [95](#page-106-0), [96,](#page-107-0) [97,](#page-108-1) [162,](#page-173-2) [175,](#page-186-2) [176](#page-187-1), [177](#page-188-1), [184,](#page-195-2) [379,](#page-390-0) [382,](#page-393-0) [394](#page-405-0), [445](#page-456-5)

### **K**

Kacheln [24](#page-35-23), [127](#page-138-0), [132,](#page-143-3) [133,](#page-144-1) [134](#page-145-2), [135](#page-146-1), [136,](#page-147-0) [141,](#page-152-2) [305,](#page-316-0) [306](#page-317-1) Kacheln deaktiviert [136](#page-147-1) Kachelvorschau [24](#page-35-24), [134](#page-145-3) Kein Zeilenumbruch [25](#page-36-7), [82,](#page-93-0) [247,](#page-258-2) [248](#page-259-0) Kerning [220](#page-231-0), [406](#page-417-1)

507

K

- Kerningwerte ändern [25](#page-36-8)
- Klonen [25](#page-36-9), [94,](#page-105-3) [146](#page-157-3), [257](#page-268-2), [486](#page-497-6)
- Knoten einfügen [23,](#page-34-11) [251](#page-262-0)
- Knoten horizontal ausrichten [252](#page-263-0)
- Knoten löschen [23](#page-34-12), [251](#page-262-1)
- Knoten reduzieren [23,](#page-34-13) [155](#page-166-1), [212](#page-223-1), [222](#page-233-0), [227,](#page-238-1) [249](#page-260-0)
- Knoten trennen [23](#page-34-14), [251](#page-262-2)
- Knoten verbinden [23](#page-34-15), [251](#page-262-3)
- Knoten vertikal ausrichten [252](#page-263-3)
- Knotenbearbeitung [23,](#page-34-16) [200,](#page-211-1) [211](#page-222-4), [222](#page-233-2), [241](#page-252-0), [248,](#page-259-1) [249,](#page-260-1) [486](#page-497-7)
- Knotenwerkzeug [241](#page-252-0), [441](#page-452-3)
- Kombination auflösen [147,](#page-158-3) [213](#page-224-4)
- Kombinieren [26](#page-37-13), [147](#page-158-4), [183,](#page-194-2) [213,](#page-224-5) [255](#page-266-1), [445](#page-456-5)
- Kontextsensitives Menü [276](#page-287-0)
- Kontrast [21](#page-32-12), [167,](#page-178-2) [341,](#page-352-0) [496](#page-507-1), [498](#page-509-6)
- Konturen filtern [317](#page-328-1)
- Konturlinie [25](#page-36-10), [37](#page-48-2), [87,](#page-98-0) [89](#page-100-1), [90](#page-101-1), [97,](#page-108-0) [161,](#page-172-1) [164](#page-175-3), [212](#page-223-6), [255](#page-266-5), [277,](#page-288-1) [278,](#page-289-1) [279](#page-290-3), [318](#page-329-0), [319,](#page-330-0) [320,](#page-331-0) [445,](#page-456-0) [486](#page-497-8), [488](#page-499-3)
- Konturschneiden [95](#page-106-1)
- Konvertieren in Bitmap [21](#page-32-13), [168](#page-179-0)
- Kreissatz [25](#page-36-11), [212](#page-223-7), [266,](#page-277-0) [267,](#page-278-2) [268](#page-279-1), [486](#page-497-9)
- Kundenadresse [25](#page-36-12)
- Kurve glätten [23](#page-34-9), [250](#page-261-1)
- Kurve in Gerade [23,](#page-34-17) [252](#page-263-4)
- Kurven angleichen [317](#page-328-2)
- Kurvenausrichtung [317](#page-328-3)

### **L**

Laschenbreite [21,](#page-32-14) [346](#page-357-0)

Laser [27](#page-38-15), [87,](#page-98-1) [486](#page-497-10)

Lauflänge [247,](#page-258-3) [248,](#page-259-2) [264](#page-275-0)

Layer-Nummern [22](#page-33-8)

Layer-Reiter [350,](#page-361-0) [487](#page-498-1)

Layerobjekte selektieren [22](#page-33-9)

Leerzeichen [26,](#page-37-14) [108,](#page-119-1) [246](#page-257-1), [263](#page-274-0), [274](#page-285-0), [487](#page-498-2)

Letzte Fassung [139](#page-150-2)

Lineal [201](#page-212-2), [202,](#page-213-2) [209,](#page-220-0) [210](#page-221-0)

Lineale [23](#page-34-18), [26](#page-37-15), [197](#page-208-1), [201](#page-212-2), [212,](#page-223-0) [237,](#page-248-2) [261](#page-272-2), [445](#page-456-5)

Lokales Gerät [62](#page-73-2), [65](#page-76-0)

Lupe [23](#page-34-19), [158,](#page-169-1) [238,](#page-249-3) [242](#page-253-0), [259](#page-270-1), [370](#page-381-0)

#### **M**

Makro [107](#page-118-0), [116,](#page-127-0) [117,](#page-128-0) [119](#page-130-0), [123](#page-134-0), [183,](#page-194-1) [185,](#page-196-2) [367,](#page-378-1) [369](#page-380-2), [392](#page-403-0), [394,](#page-405-1) [395,](#page-406-0) [498](#page-509-1) Makros [22,](#page-33-10) [25,](#page-36-1) [43](#page-54-1), [107](#page-118-0), [116,](#page-127-1) [122,](#page-133-0) [123](#page-134-1), [157](#page-168-0), [183](#page-194-3), [185,](#page-196-3) [349,](#page-360-0) [377](#page-388-0), [379](#page-390-1), [392,](#page-403-1) [395](#page-406-1) Makros-Reiter [22](#page-33-10) Manuelle Sortierung [25,](#page-36-13) [154](#page-165-2) Marken-Optimierung [104](#page-115-1) Markisenfunktion [239](#page-250-2), [240](#page-251-1), [242,](#page-253-1) [258,](#page-269-0) [259](#page-270-0), [498](#page-509-7) Maßeinheit [23,](#page-34-20) [197,](#page-208-2) [246](#page-257-2), [265](#page-276-2), [500](#page-511-0) Materialanzeige [22,](#page-33-11) [487](#page-498-3) Materialart [25](#page-36-4) Materialverbrauch [28](#page-39-3), [100](#page-111-1), [163,](#page-174-5) [230,](#page-241-4) [488](#page-499-2), [491](#page-502-1) Maximale Lauflänge [247](#page-258-3)

M

Memo-Feld [25](#page-36-14) Messen [23](#page-34-21), [163](#page-174-6), [238,](#page-249-4) [244,](#page-255-0) [247](#page-258-4), [259](#page-270-2), [311](#page-322-2), [438,](#page-449-0) [445](#page-456-6) Methode [167,](#page-178-3) [306,](#page-317-2) [497](#page-508-2) Metrik [26](#page-37-16), [173,](#page-184-2) [174,](#page-185-1) [197](#page-208-3), [209](#page-220-1), [261](#page-272-2) Mit Objekt Skalieren [113](#page-124-1), [293](#page-304-2), [305](#page-316-3) Multi-Inline [24](#page-35-25), [487](#page-498-4) Multifunktions-Cutter [27,](#page-38-16) [487](#page-498-5) Mustervorlage [139](#page-150-3), [183](#page-194-4)

## **N**

Nach Segment warten [69](#page-80-0), [179](#page-190-4) Nahtlos Kacheln [305](#page-316-0), [306](#page-317-1) Navigator [23,](#page-34-22) [374](#page-385-0), [375](#page-386-0) Negativ schneiden [105](#page-116-1) Neu berechnen [211](#page-222-0), [230](#page-241-5) Neuer Ursprung [23](#page-34-23), [70,](#page-81-1) [179](#page-190-5), [251](#page-262-4) Nicht sichtbar [157](#page-168-0), [163](#page-174-3), [354,](#page-365-1) [358](#page-369-0) Nullpunkt des Lineals [261](#page-272-2)

## **O**

Objektattribute anzeigen [23](#page-34-24) Objektauswahl mit Vorschau [23](#page-34-25) Objektbaum [23](#page-34-26), [377](#page-388-1) Objekte auf Gegenuhrzeigersinn [155](#page-166-0) Objekte auf Uhrzeigersinn [154](#page-165-3) Objekte schließen [25](#page-36-15), [155](#page-166-2), [255,](#page-266-7) [488](#page-499-0) Objekte-Reiter [374](#page-385-1), [488](#page-499-4)

Objektliste [23,](#page-34-27) [375](#page-386-1), [376](#page-387-2), [377](#page-388-2), [378,](#page-389-0) [379](#page-390-2)

Objektnamen [23,](#page-34-28) [115,](#page-126-1) [270](#page-281-1), [379](#page-390-3)

Objektnamen-Reiter [23](#page-34-29)

Objekttypen-Reiter [23](#page-34-30)

Objektvorschau [23,](#page-34-31) [374](#page-385-2)

Offenes Trimmen [21](#page-32-15), [91](#page-102-0), [164](#page-175-0), [296](#page-307-0), [297,](#page-308-0) [299,](#page-310-0) [488](#page-499-5)

Offset [26,](#page-37-9) [197](#page-208-4)

Online Hilfe [26](#page-37-17)

Online Support [207](#page-218-3), [234](#page-245-3)

OpenType [27,](#page-38-4) [406](#page-417-2), [419](#page-430-0), [420](#page-431-0), [492](#page-503-0)

OPI [24](#page-35-12), [73](#page-84-0), [78,](#page-89-0) [94](#page-105-1), [491](#page-502-0)

Optimierung [25,](#page-36-16) [26](#page-37-18), [28,](#page-39-4) [100](#page-111-2), [101](#page-112-2), [105,](#page-116-2) [289,](#page-300-0) [488](#page-499-6)

Optimierung des Folienverbrauchs [28](#page-39-4)

Optionale Felder [25](#page-36-17)

Optischen Sensor [40,](#page-51-1) [94](#page-105-4), [96,](#page-107-1) [97](#page-108-0)

Orthogonalisieren [23](#page-34-32), [253](#page-264-2)

Outline [24,](#page-35-26) [38](#page-49-2), [40](#page-51-2), [41,](#page-52-2) [87](#page-98-0), [89](#page-100-2), [97,](#page-108-0) [149](#page-160-0), [161](#page-172-2), [164](#page-175-4), [169,](#page-180-0) [241,](#page-252-0) [277,](#page-288-2) [278](#page-289-2), [279](#page-290-4), [316,](#page-327-1) [318,](#page-329-1) [381](#page-392-1), [394](#page-405-0), [395](#page-406-2), [445,](#page-456-6) [486,](#page-497-8) [488](#page-499-1)

#### **P**

Passer-/Justiermarken [96](#page-107-2), [162](#page-173-3), [175](#page-186-3) Passermarke [21](#page-32-16), [153](#page-164-2), [177](#page-188-2), [238,](#page-249-5) [382,](#page-393-1) [489](#page-500-0) Passermarken [72,](#page-83-1) [96](#page-107-0), [153](#page-164-3), [177,](#page-188-3) [378,](#page-389-1) [489](#page-500-0) Passive Jobs [27](#page-38-17), [331](#page-342-1), [332](#page-343-1), [333,](#page-344-1) [334,](#page-345-1) [484](#page-495-0) Passwortschutz [24](#page-35-27), [76,](#page-87-0) [192](#page-203-0), [329](#page-340-0) PCX [24,](#page-35-2) [51](#page-62-0), [73](#page-84-0), [108](#page-119-0), [162](#page-173-0), [305,](#page-316-1) [340](#page-351-0) PDF [7,](#page-18-0) [24](#page-35-28), [38,](#page-49-0) [52,](#page-63-0) [53](#page-64-1), [75,](#page-86-1) [76,](#page-87-0) [188,](#page-199-1) [189](#page-200-0)

Perspektive [21](#page-32-17), [148,](#page-159-2) [149](#page-160-0) PhotoCUT [21,](#page-32-18) [162](#page-173-4), [340](#page-351-1), [346](#page-357-1), [489](#page-500-1) PhraseWriter [27](#page-38-18), [212,](#page-223-8) [397,](#page-408-0) [400](#page-411-0), [402](#page-413-0), [403,](#page-414-0) [404,](#page-415-0) [489,](#page-500-2) [491](#page-502-2) Platten-Optimierung [104](#page-115-2) Plot-Manager [27](#page-38-19), [63,](#page-74-0) [64](#page-75-0), [68](#page-79-4), [71,](#page-82-3) [72](#page-83-2), [179,](#page-190-6) [245,](#page-256-0) [259,](#page-270-3) [330](#page-341-2), [331](#page-342-2), [335,](#page-346-0) [336,](#page-347-1) [337](#page-348-2), [380](#page-391-1), [489,](#page-500-3) [491](#page-502-3), [498](#page-509-5) Plotserver [63](#page-74-0), [64,](#page-75-0) [489](#page-500-4) PLT [24](#page-35-29), [45](#page-56-0), [73,](#page-84-0) [336](#page-347-2), [480](#page-491-0) PNG [24,](#page-35-2) [108](#page-119-0) Portnummer [64](#page-75-1), [337](#page-348-3) Positionierhilfe [23](#page-34-33), [26,](#page-37-19) [201](#page-212-3), [202](#page-213-3) Positionierung [25](#page-36-18), [128,](#page-139-0) [146,](#page-157-4) [201](#page-212-4), [253](#page-264-3), [272,](#page-283-0) [306](#page-317-3) Posterize [21,](#page-32-19) [166](#page-177-5), [489](#page-500-5) Print & Cut [25](#page-36-19), [36](#page-47-2), [89,](#page-100-3) [94](#page-105-4), [95](#page-106-1), [175](#page-186-2), [367,](#page-378-2) [480,](#page-491-1) [486,](#page-497-8) [493](#page-504-2) Probefahrt [28,](#page-39-5) [71](#page-82-4), [231,](#page-242-2) [489](#page-500-6) Programm einfügen [162](#page-173-5) Programmliste [162](#page-173-6)

## **R**

P

Raster [23,](#page-34-34) [26](#page-37-19), [197](#page-208-5), [198,](#page-209-0) [237,](#page-248-3) [445](#page-456-7), [499](#page-510-0) Rechteck [21,](#page-32-20) [68](#page-79-5), [150,](#page-161-2) [159,](#page-170-2) [168](#page-179-1), [190](#page-201-1), [238,](#page-249-6) [375,](#page-386-2) [438](#page-449-1) Redo [142,](#page-153-0) [213,](#page-224-6) [275](#page-286-0), [282](#page-293-0), [283](#page-294-0), [445](#page-456-8) Referenzjob [25](#page-36-20), [490](#page-501-2) Referenzpunkt [252](#page-263-5) Region ausschneiden [21](#page-32-21), [168](#page-179-2), [212,](#page-223-2) [381,](#page-392-2) [490](#page-501-3) Relief [21,](#page-32-22) [167](#page-178-4) Revektorisieren [161](#page-172-3), [212](#page-223-5)

RGB [22,](#page-33-4) [50](#page-61-2), [194,](#page-205-0) [303,](#page-314-1) [357](#page-368-3), [495](#page-506-2) Rollenplotter [70](#page-81-2), [77,](#page-88-0) [232](#page-243-0)

### **S**

- Sättigung [21](#page-32-23), [167,](#page-178-5) [303,](#page-314-1) [357](#page-368-2)
- Scannen [141](#page-152-3), [237](#page-248-4), [304,](#page-315-2) [439,](#page-450-0) [499](#page-510-1)
- Schärfe [21,](#page-32-24) [167](#page-178-6)

Scherung der Zeichen erhalten [267](#page-278-2)

- Schildfläche [25](#page-36-21), [325](#page-336-0)
- Schneidfertig [144](#page-155-3)
- Schraffieren [24](#page-35-30), [490](#page-501-4)
- Schraffur [490](#page-501-5)
- Schriftart [25](#page-36-22), [26,](#page-37-20) [144](#page-155-4), [173](#page-184-3), [220](#page-231-1), [245,](#page-256-1) [263,](#page-274-1) [269](#page-280-0), [321](#page-332-1), [322](#page-333-1), [402,](#page-413-1) [448](#page-459-0)
- Schriftart-Material-Modus [322](#page-333-2)
- Schriftdatenbank importieren [408](#page-419-0)
- Schriftfarbe [263](#page-274-2)
- Schriftgrad [173](#page-184-2), [247](#page-258-4), [442](#page-453-0), [498,](#page-509-8) [499](#page-510-2)
- Schriftgröße [26,](#page-37-21) [122,](#page-133-1) [246](#page-257-3), [267](#page-278-3), [492](#page-503-1)
- Schrifthöhe-Material-Modus [323](#page-334-0)
- Schriftschnitt [26](#page-37-22), [246,](#page-257-4) [269,](#page-280-0) [497](#page-508-3)
- Schrittweises Ausführen [22](#page-33-12)
- Segment [25](#page-36-23), [28,](#page-39-6) [69](#page-80-0), [104,](#page-115-3) [105,](#page-116-2) [106](#page-117-0), [179](#page-190-4), [493](#page-504-3)
- Segment-Optimierung [104](#page-115-4)
- Segmentabstand [68,](#page-79-6) [180](#page-191-3)
- Segmentierung mit Überlappung [28](#page-39-7), [105](#page-116-3), [490](#page-501-6)
- Sektionierung [69](#page-80-1), [104](#page-115-5), [105,](#page-116-4) [106](#page-117-1)

R

Seriennummern [25](#page-36-24), [82,](#page-93-1) [86,](#page-97-0) [116,](#page-127-2) [122](#page-133-0), [123](#page-134-2), [165](#page-176-0), [247,](#page-258-5) [248](#page-259-2) Sidebar [17,](#page-28-0) [22](#page-33-13), [47,](#page-58-0) [109](#page-120-0), [115](#page-126-1), [157,](#page-168-1) [204,](#page-215-0) [261,](#page-272-2) [270](#page-281-1), [349](#page-360-1), [350,](#page-361-1) [351,](#page-362-0) [360,](#page-371-1) [367](#page-378-1), [368](#page-379-1), [369,](#page-380-2) [374,](#page-385-3) [379](#page-390-4), [382](#page-393-2), [390,](#page-401-1) [485,](#page-496-5) [487](#page-498-1), [488](#page-499-4), [490](#page-501-7) Siebdruck [22,](#page-33-14) [91](#page-102-0), [92,](#page-103-0) [94,](#page-105-4) [96](#page-107-3), [105](#page-116-5), [164,](#page-175-0) [296,](#page-307-0) [297,](#page-308-1) [298](#page-309-2), [300](#page-311-0), [490,](#page-501-8) [492](#page-503-2) Sonderzeichen [25,](#page-36-25) [248](#page-259-3), [326](#page-337-0), [448](#page-459-1) SOR [24](#page-35-31) Sortierung mit Simulation [25,](#page-36-26) [154](#page-165-4), [183](#page-194-3), [185](#page-196-3), [230,](#page-241-6) [290,](#page-301-0) [490](#page-501-9) Speichern unter [140](#page-151-0), [218](#page-229-0), [229,](#page-240-3) [333,](#page-344-2) [334](#page-345-2), [335](#page-346-1), [338](#page-349-1), [354,](#page-365-2) [397,](#page-408-1) [403](#page-414-1) Spitze [143](#page-154-1), [169,](#page-180-1) [247](#page-258-6) Spitzer Knoten [23,](#page-34-35) [250](#page-261-2) Spooler [64,](#page-75-2) [337](#page-348-4) Spot-Farbe [359](#page-370-1) Sprache wählen [203](#page-214-1) Stapeln [28](#page-39-8), [68,](#page-79-7) [491](#page-502-4) Stapeln Abstand [68](#page-79-7) Stapelverarbeitung [179](#page-190-7) Stapelvorschau [68](#page-79-8) Stege [23](#page-34-36), [79,](#page-90-0) [155](#page-166-3), [156](#page-167-2), [174,](#page-185-2) [381](#page-392-3) Stern aus Ellipse [310](#page-321-0) Stern aus Kreis [309](#page-320-1) Stiftattribute [87](#page-98-2), [148,](#page-159-3) [239,](#page-250-3) [245](#page-256-2), [292](#page-303-1), [293,](#page-304-3) [294](#page-305-2) Stoppuhr [23,](#page-34-37) [313](#page-324-1) Streifenabstand [21](#page-32-25) Streifenbreite [21,](#page-32-26) [341,](#page-352-1) [343](#page-354-0) Streifenform [21](#page-32-27) Streifenrichtung [21](#page-32-28)

S

Strichstärke [91,](#page-102-1) [144](#page-155-1), [293](#page-304-4), [298,](#page-309-3) [441,](#page-452-2) [497](#page-508-4)

Suche nach Dateinamen [22](#page-33-15)

Suchpfad [360,](#page-371-2) [361](#page-372-1), [362](#page-373-0), [363,](#page-374-0) [365,](#page-376-1) [366](#page-377-0)

Symmetrische Objekte [153](#page-164-4), [190](#page-201-2), [308](#page-319-0)

Symmetrischer Knoten [23](#page-34-38), [250](#page-261-3)

Symmetrisches Objekt [21](#page-32-29), [153](#page-164-5), [190,](#page-201-3) [238,](#page-249-7) [491](#page-502-5)

### **T**

Tabulatoren [26](#page-37-23), [248,](#page-259-3) [265,](#page-276-3) [266](#page-277-1)

Tangentenpunkte [241](#page-252-1)

Tastenbelegung [27](#page-38-20)

Text in Kurven [169](#page-180-2), [212](#page-223-9), [240,](#page-251-2) [241,](#page-252-2) [381](#page-392-4), [441](#page-452-4)

Text in Zeilen [169,](#page-180-3) [212](#page-223-9)

Text-Editor [25](#page-36-27), [91,](#page-102-2) [169,](#page-180-4) [212](#page-223-10), [216](#page-227-1), [238,](#page-249-8) [243,](#page-254-0) [244,](#page-255-1) [245](#page-256-3), [263](#page-274-3), [297,](#page-308-2) [445,](#page-456-9) [491,](#page-502-6) [492](#page-503-1)

Textbausteine [27,](#page-38-21) [212](#page-223-8), [397](#page-408-2), [399,](#page-410-0) [403,](#page-414-2) [491](#page-502-2)

Textexport [26](#page-37-24)

Thumbnails [360](#page-371-3), [363,](#page-374-1) [364,](#page-375-0) [370](#page-381-1), [371](#page-382-0), [372](#page-383-0), [389,](#page-400-1) [390,](#page-401-1) [492](#page-503-3)

Tiefgestellt [26](#page-37-25), [247](#page-258-7)

TIF [24](#page-35-2), [51,](#page-62-0) [73](#page-84-0), [108,](#page-119-0) [162,](#page-173-0) [305](#page-316-1)

Tischplotter [70,](#page-81-3) [232](#page-243-1)

Treiber [5](#page-16-0), [27,](#page-38-22) [28,](#page-39-9) [40](#page-51-1), [45,](#page-56-2) [58,](#page-69-0) [62](#page-73-3), [63,](#page-74-1) [65,](#page-76-1) [70](#page-81-4), [97,](#page-108-2) [178,](#page-189-2) [179](#page-190-8), [231](#page-242-3), [232,](#page-243-0) [330,](#page-341-0) [358](#page-369-1), [435](#page-446-0), [436](#page-447-0), [438](#page-449-0), [475](#page-486-0), [483](#page-494-0)

Trennen [23](#page-34-14), [122,](#page-133-2) [155,](#page-166-4) [183](#page-194-5), [198](#page-209-1), [211](#page-222-5), [222,](#page-233-3) [240,](#page-251-0) [251,](#page-262-2) [330](#page-341-3), [441](#page-452-5)

Trimmen [21,](#page-32-15) [22](#page-33-16), [91,](#page-102-0) [93,](#page-104-0) [164,](#page-175-0) [296](#page-307-0), [297](#page-308-3), [299](#page-310-0), [488,](#page-499-5) [492](#page-503-4)

TrueType [170](#page-181-1), [246,](#page-257-5) [405,](#page-416-0) [406](#page-417-2), [409](#page-420-1), [418,](#page-429-0) [419,](#page-430-1) [420,](#page-431-1) [430](#page-441-0), [431](#page-442-0), [492](#page-503-0)

TWAIN-Interface [141](#page-152-4)

Type 1 [25,](#page-36-28) [27](#page-38-4), [170,](#page-181-1) [246,](#page-257-6) [405](#page-416-0), [409](#page-420-2), [418](#page-429-1), [420,](#page-431-2) [431,](#page-442-1) [492](#page-503-0)

#### Ü

## **Ü**

Überblenden [21](#page-32-30), [166](#page-177-6)

### **U**

Umrissmodus [23](#page-34-39), [87,](#page-98-3) [88,](#page-99-0) [89](#page-100-4), [90,](#page-101-2) [112](#page-123-0), [132](#page-143-4), [148,](#page-159-4) [159,](#page-170-3) [237,](#page-248-5) [240](#page-251-3), [292](#page-303-2), [293,](#page-304-5) [316,](#page-327-2) [445](#page-456-10) Umrissstift [23,](#page-34-40) [87](#page-98-4), [89](#page-100-0), [148](#page-159-5), [164,](#page-175-3) [292,](#page-303-3) [293](#page-304-6) Umrissstiftumwandlung [27](#page-38-23), [484](#page-495-7) Undo [142,](#page-153-1) [172,](#page-183-0) [200](#page-211-2), [213](#page-224-7), [274](#page-285-1), [282,](#page-293-1) [304,](#page-315-2) [445](#page-456-8) Unsichtbar [22,](#page-33-17) [144](#page-155-5), [198](#page-209-2), [200,](#page-211-3) [203,](#page-214-2) [210](#page-221-0), [381](#page-392-5) Ursprungspunkt [163](#page-174-1), [241](#page-252-0), [251,](#page-262-5) [302,](#page-313-2) [441](#page-452-6)

URW Signus [24](#page-35-20)

#### **V**

Vektorisieren [161](#page-172-4), [168](#page-179-1), [212](#page-223-5), [255,](#page-266-8) [314,](#page-325-1) [439](#page-450-1), [445](#page-456-11), [490](#page-501-3) Vektorisierung [26](#page-37-26), [161](#page-172-5), [315](#page-326-0), [316,](#page-327-2) [317,](#page-328-4) [439](#page-450-0), [492](#page-503-5) Verfahrwege [154](#page-165-5), [230,](#page-241-7) [287,](#page-298-0) [289](#page-300-1) Verrunden [24,](#page-35-32) [155](#page-166-5), [212](#page-223-4), [222](#page-233-1), [225,](#page-236-0) [227,](#page-238-0) [248](#page-259-4), [249](#page-260-2), [255](#page-266-0), [380,](#page-391-2) [445](#page-456-12) Versalhöhe [82,](#page-93-0) [107,](#page-118-0) [218](#page-229-1), [246](#page-257-2), [247,](#page-258-8) [267,](#page-278-3) [322,](#page-333-3) [323](#page-334-1), [492](#page-503-1), [495,](#page-506-3) [500](#page-511-1) Versalhöhe anpassen [82,](#page-93-0) [247](#page-258-8), [267](#page-278-3), [495](#page-506-3) Verschmelzen [21](#page-32-31), [39](#page-50-0), [88,](#page-99-1) [89](#page-100-5), [91](#page-102-3), [164](#page-175-5), [255,](#page-266-3) [279,](#page-290-1) [296,](#page-307-1) [297](#page-308-4), [381](#page-392-6), [440,](#page-451-0) [445,](#page-456-11) [492](#page-503-2) Versenden per EMail [27](#page-38-24), [140](#page-151-1) Vertikal spiegeln [145](#page-156-2), [229](#page-240-4), [255](#page-266-8) Videomarken [25](#page-36-19), [67,](#page-78-1) [96](#page-107-0), [105,](#page-116-2) [162,](#page-173-7) [213](#page-224-8), [379](#page-390-5), [493](#page-504-2) Vollfläche [22](#page-33-18), [91](#page-102-0), [92,](#page-103-1) [164](#page-175-0), [296](#page-307-0), [297](#page-308-1), [298,](#page-309-4) [493](#page-504-4) Vorschau Fräsbahnen [24](#page-35-33) Vorschaubild [335](#page-346-2), [364,](#page-375-1) [367,](#page-378-3) [370](#page-381-2), [384](#page-395-1), [385,](#page-396-0) [387,](#page-398-0) [390](#page-401-0)

#### **W**

Wandlung von Halbtonvorlagen [21](#page-32-32)

Warteschlange [484](#page-495-0)

Wegstrecke [339](#page-350-0)

Werkzeug-Parameter [56](#page-67-1)

Werkzeugbewegungen [339](#page-350-0)

Werkzeugzuordnung [22](#page-33-19), [78](#page-89-1), [176](#page-187-2), [180](#page-191-4), [493](#page-504-5)

Wiederherstellen [26](#page-37-27), [139](#page-150-4), [142,](#page-153-2) [237,](#page-248-6) [274](#page-285-2), [275](#page-286-0), [282](#page-293-0), [315,](#page-326-1) [445](#page-456-13)

WMF [24](#page-35-34), [51](#page-62-0)

Wortabstand [26,](#page-37-28) [219](#page-230-0), [247](#page-258-3)

# **Z**

Zeichenabstand [26](#page-37-29), [91,](#page-102-2) [220](#page-231-2), [221](#page-232-0), [247,](#page-258-3) [297](#page-308-2) Zeichensatztabelle [26](#page-37-30), [269](#page-280-1) Zeilenabstand [26,](#page-37-31) [218](#page-229-2) Zoom-Funktionen [254](#page-265-0) Zoom-Schaltflächen [376](#page-387-3) Zoom-Schieber [375](#page-386-0) Zugriffsrechte [75](#page-86-2), [76](#page-87-0) Zweistufigen Passwortschutz [76](#page-87-0) Zweitplatzlizenz [11](#page-22-0)